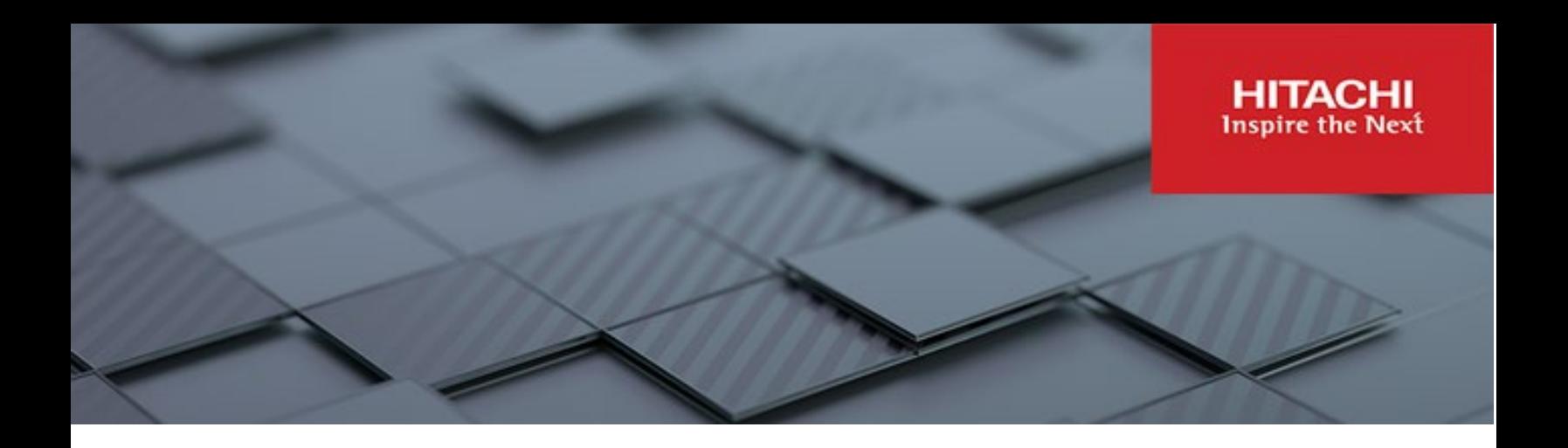

# **Hitachi Content Platform Anywhere Enterprise**

**v8.0**

# Portal Global Administration Guide

This document describes how to administer HCP Anywhere Enterprise Portal globally to manage files securely and provide other users with access to these files.

**MK-HCPAE003-01 December 2023**

#### © 2023 Hitachi Vantara LLC. All rights reserved.

No part of this publication may be reproduced or transmitted in any form or by any means, electronic or mechanical, including copying and recording, or stored in a database or retrieval system for commercial purposes without the express written permission of Hitachi, Ltd., or Hitachi Vantara LLC (collectively "Hitachi"). Licensee may make copies of the Materials provided that any such copy is: (i) created as an essential step in utilization of the Software as licensed and is used in no other manner; or (ii) used for archival purposes. Licensee may not make any other copies of the Materials. "Materials" mean text, data, photographs, graphics, audio, video and documents.

Hitachi reserves the right to make changes to this Material at any time without notice and assumes no responsibility for its use. The Materials contain the most current information available at the time of publication.

Some of the features described in the Materials might not be currently available. Refer to the most recent product announcement for information about feature and product availability, or contact Hitachi Vantara LLC a[t https://support.hitachivantara.com/en\\_us/contact-us.html.](https://support.hitachivantara.com/en_us/contact-us.html)

Notice: Hitachi products and services can be ordered only under the terms and conditions of the applicable Hitachi agreements. The use of Hitachi products is governed by the terms of your agreements with Hitachi Vantara LLC.

By using this software, you agree that you are responsible for:

- 1) Acquiring the relevant consents as may be required under local privacy laws or otherwise from authorized employees and other individuals; and
- 2) Verifying that your data continues to be held, retrieved, deleted, or otherwise processed in accordance with relevant laws.

Notice on Export Controls. The technical data and technology inherent in this Document may be subject to U.S. export control laws, including the U.S. Export Administration Act and its associated regulations, and may be subject to export or import regulations in other countries. Reader agrees to comply strictly with all such regulations and acknowledges that Reader has the responsibility to obtain licenses to export, re-export, or import the Document and any Compliant Products. Hitachi and Lumada are trademarks or registered trademarks of Hitachi, Ltd., in the United States and other countries.

AIX, AS/400e, DB2, Domino, DS6000, DS8000, Enterprise Storage Server, eServer, FICON, FlashCopy, GDPS, HyperSwap, IBM, Lotus, MVS, OS/390, PowerHA, PowerPC, RS/6000, S/390, System z9, System z10, Tivoli, z/OS, z9, z10, z13, z14, z/VM, and z/VSE are registered trademarks or trademarks of International Business Machines Corporation.

Active Directory, ActiveX, Bing, Excel, Hyper-V, Internet Explorer, the Internet Explorer logo, Microsoft, Microsoft Edge, the Microsoft corporate logo, the Microsoft Edge logo, MS-DOS, Outlook, PowerPoint, SharePoint, Silverlight, SmartScreen, SQL Server, Visual Basic, Visual C++, Visual Studio, Windows, the Windows logo, Windows Azure, Windows PowerShell, Windows Server, the Windows start button, and Windows Vista are registered trademarks or trademarks of Microsoft Corporation. Microsoft product screen shots are reprinted with permission from Microsoft Corporation.

All other trademarks, service marks, and company names in this document or website are properties of their respective owners.

Copyright and license information for third-party and open source software used in Hitachi Vantara products can be found in the product documentation, at https://www.hitachivantara.com/en-us/company/legal.html o[r https://knowledge.hitachivantara.com/Documents/Open\\_Source\\_Software.](https://knowledge.hitachivantara.com/Documents/Open_Source_Software)

# **Contents**

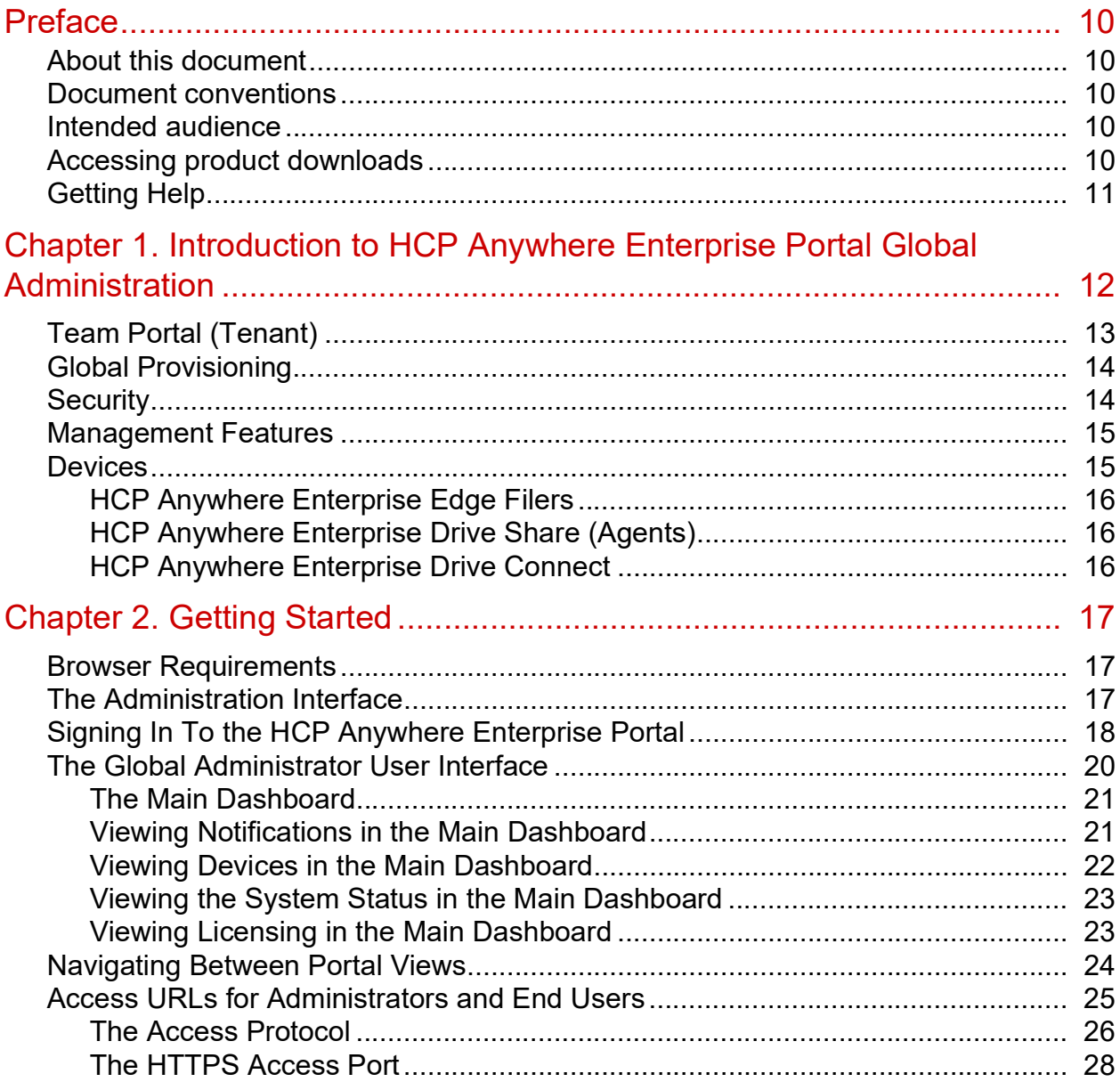

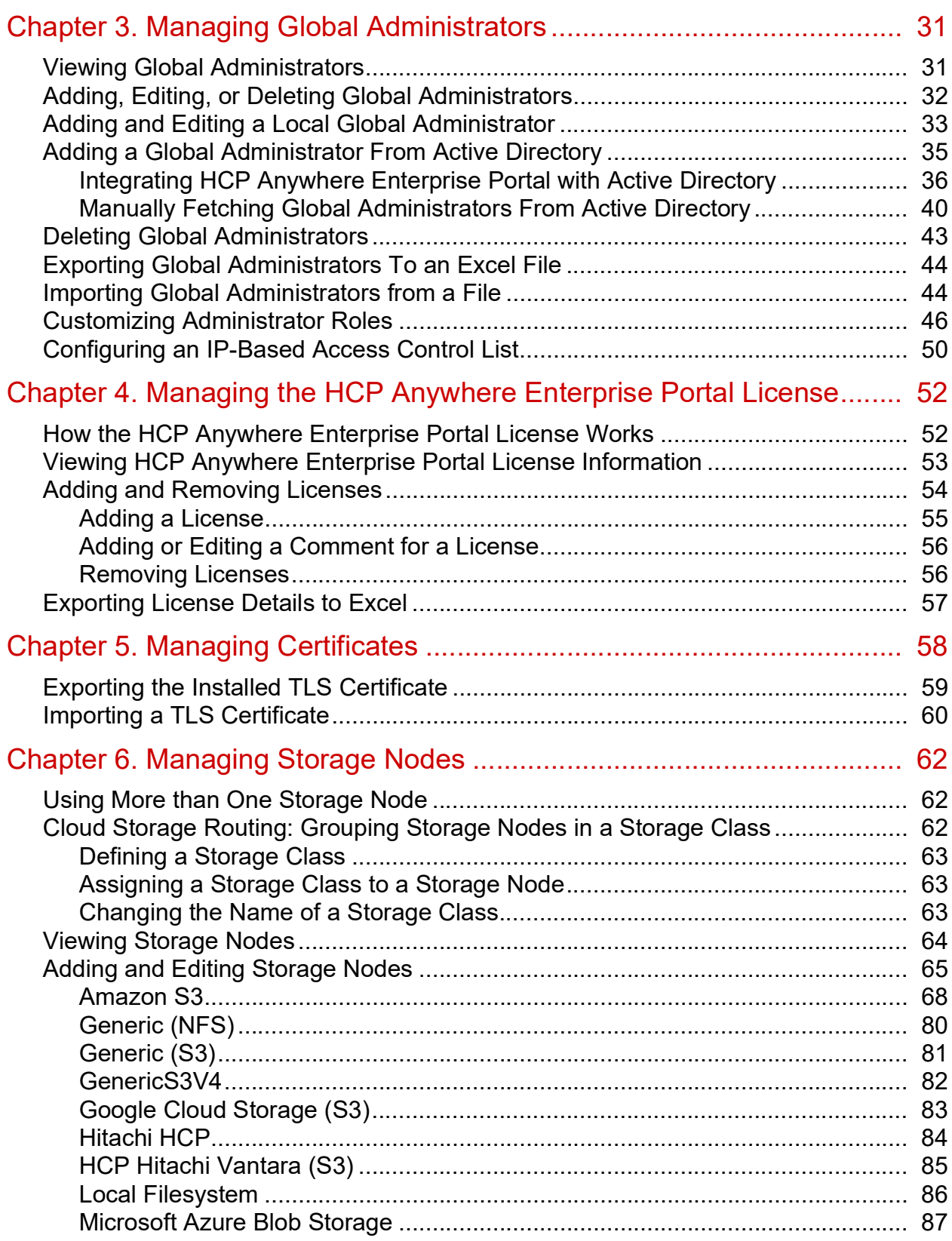

**Contents** 

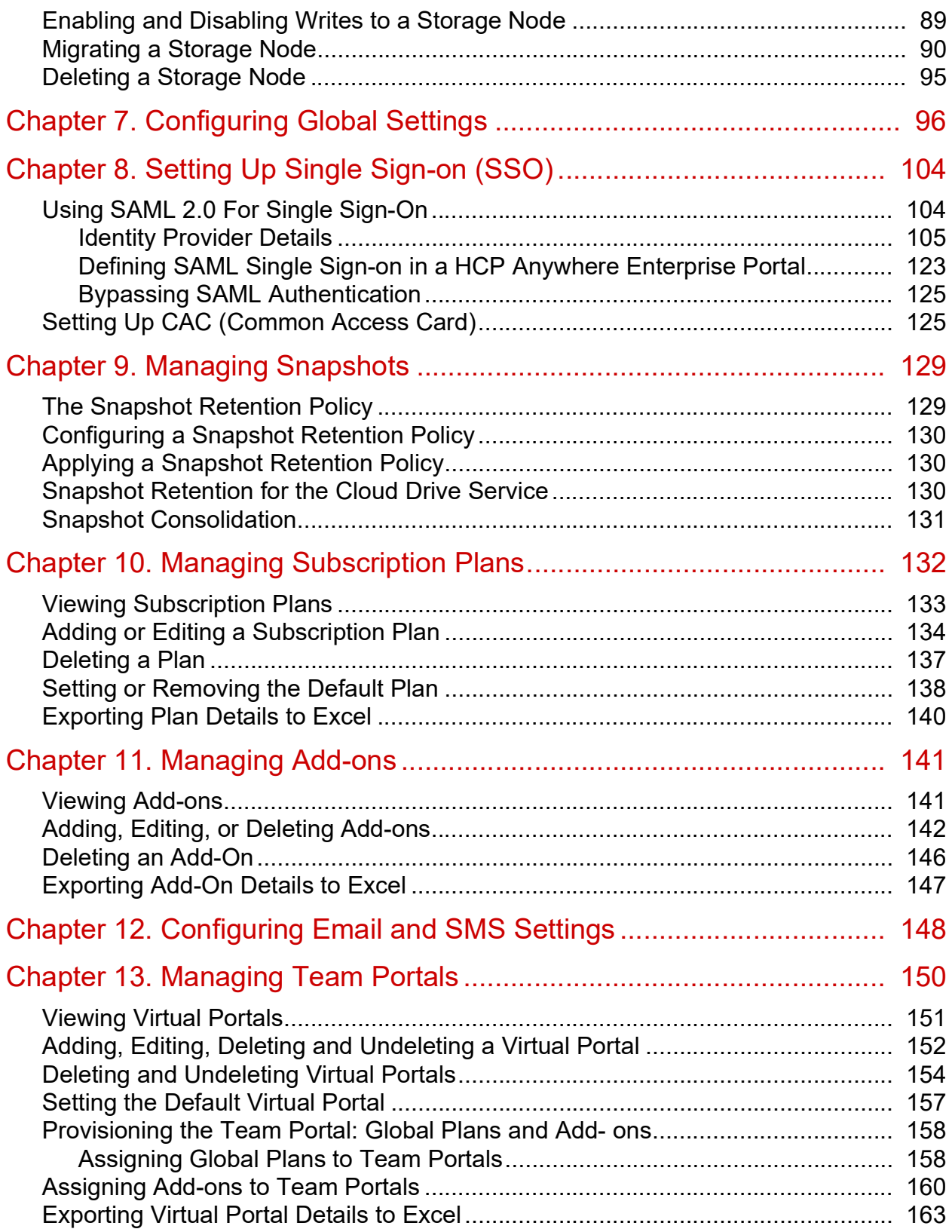

**Contents** 

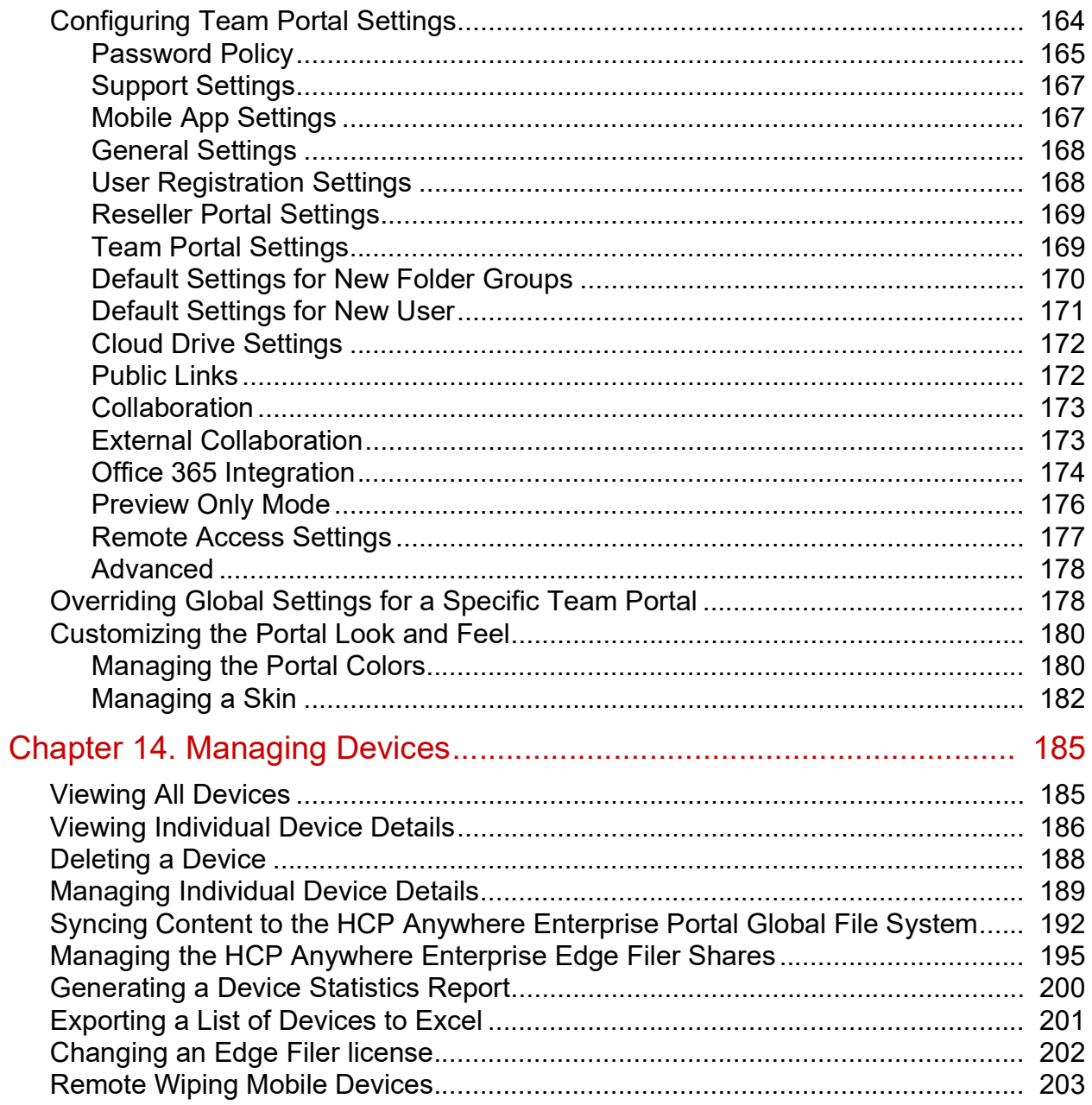

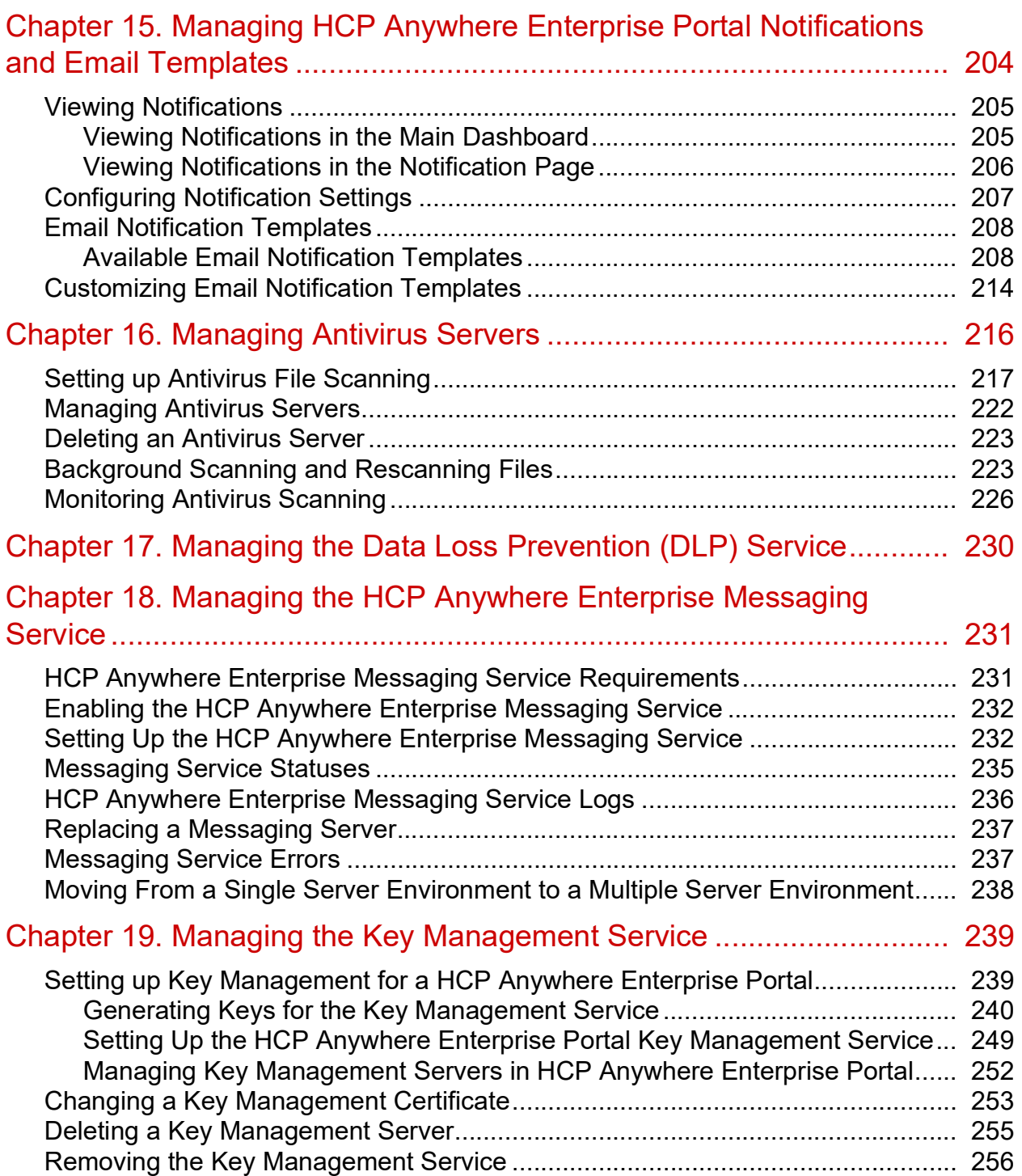

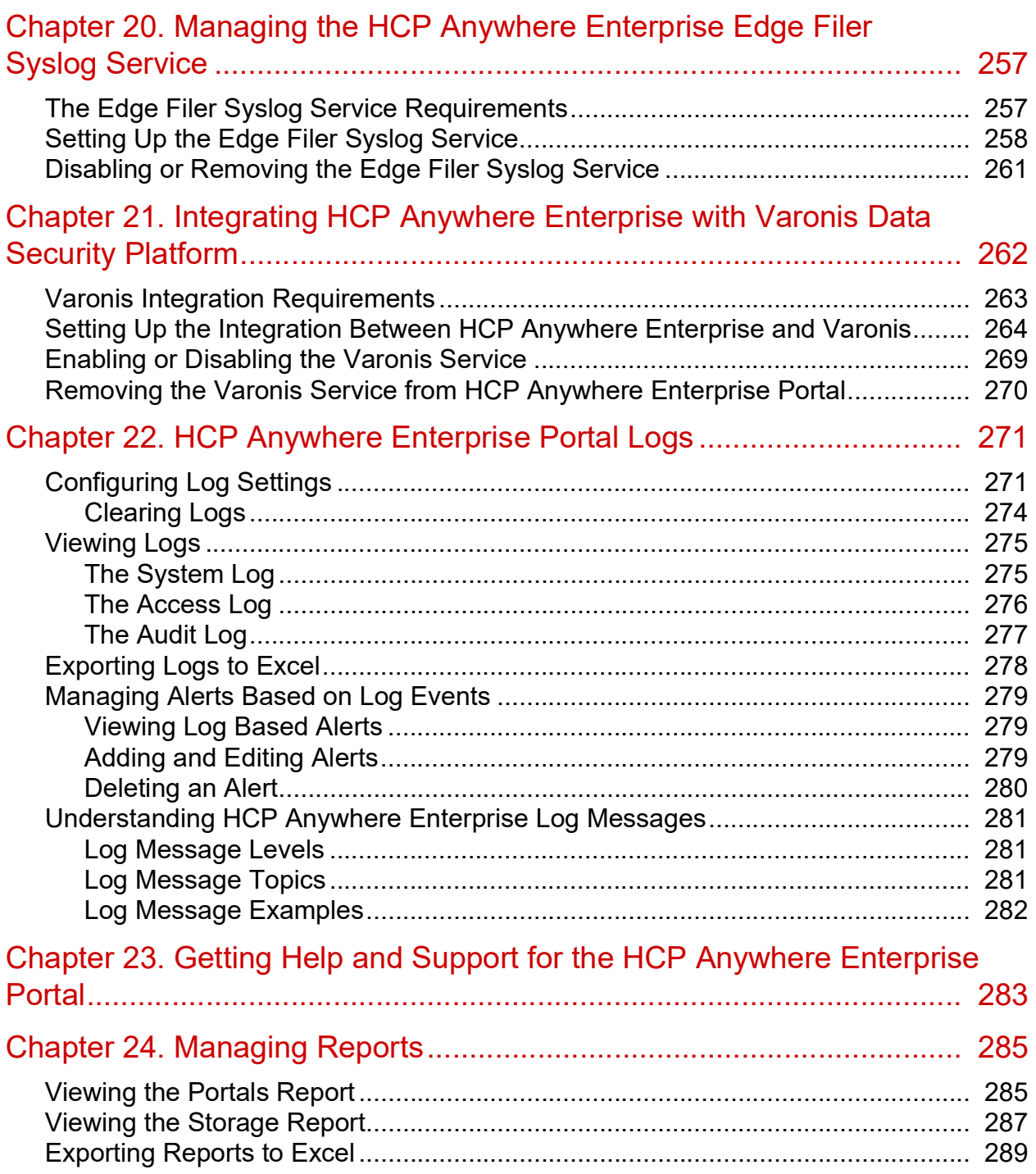

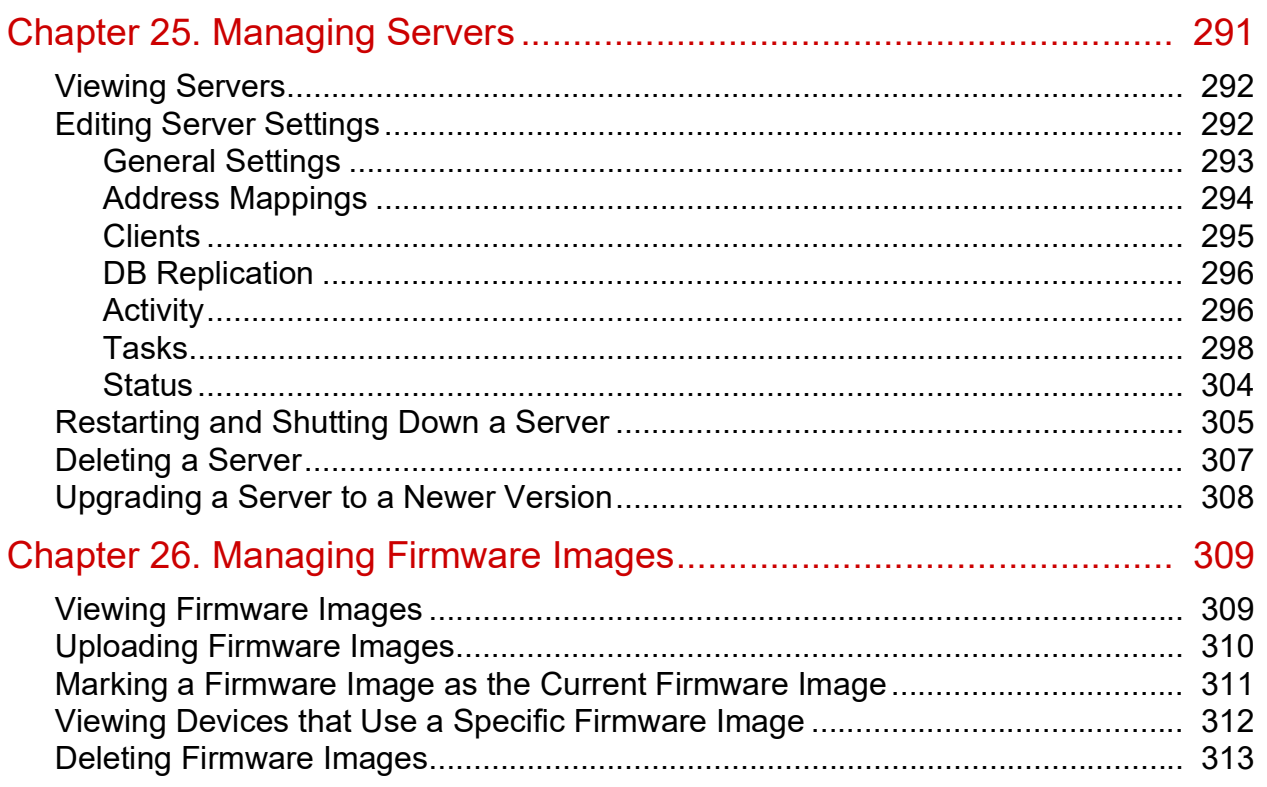

# <span id="page-9-0"></span>Preface

# <span id="page-9-1"></span>**About this document**

This book describes Hitachi Content Platform Anywhere Enterprise Portal for a global administrator. HCP Anywhere Enterprise Portal is a scalable cloud service delivery platform that you use to create, deliver and manage cloud storage applications, including a Global File System and file access via stubbing/caching. HCP Anywhere Enterprise Portal enables you to extend the Global File System to endpoints; HCP Anywhere Enterprise Edge Filers, Drive Share and Drive Connect. The HCP Anywhere Enterprise Portal ensures data consistency, maintains version history, and facilitates file sharing among users, regardless of their access method. Both global source-based deduplication and data compression are used to ensure that only incremental data changes are transferred for storage in the cloud, and that data blocks are stored only once. This dramatically reduces storage capacity needs and overall network traffic.

### <span id="page-9-2"></span>**Document conventions**

This document uses the following typographic convention:

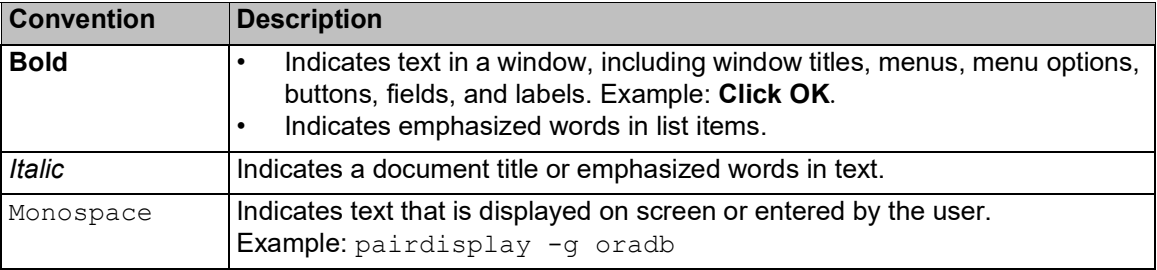

### <span id="page-9-3"></span>**Intended audience**

This document is intended for HCP Anywhere Enterprise Edge Filer users from a macOS PC.

### <span id="page-9-4"></span>**Accessing product downloads**

Product software, drivers, and firmware downloads are available on Hitachi Vantara Support Connect: [https://support.hitachivantara.com/.](https://support.hitachivantara.com/)

Log in and select Product Downloads to access the most current downloads, including updates that may have been made after the release of the product.

# <span id="page-10-0"></span>**Getting Help**

Hitachi Vantara Support Connect is the destination for technical support of products and solutions sold by Hitachi Vantara. To contact technical support, log on to Hitachi Vantara Support Connect for contact information: [https://support.hitachivantara.com/en\\_us/contact-us.html.](https://support.hitachivantara.com/en_us/contact-us.html)

Hitachi Vantara Community is a global online community for customers, partners, independent software vendors, employees, and prospects. It is the destination to get answers, discover insights, and make connections. **Join the conversation today!** Go to community.hitachivantara.com, register, and complete your profile.

Preface

# <span id="page-11-0"></span>Chapter 1. Introduction to HCP Anywhere Enterprise Portal Global Administration

HCP Anywhere Enterprise Portal is a scalable cloud service delivery platform that you install at your own data center or in a cloud environment and use to create, deliver and manage cloud storage applications, including a Global File System, file access via stubbing/caching, backup, and mobile collaboration.

HCP Anywhere Enterprise Portal facilitates access to cloud storage services; handles data protection and file sync & share services; used for provisioning and monitoring global file services. This is the beating heart of the system and is the component that will run in the customer's datacenter or VPC. The HCP Anywhere Enterprise Portal ensures data consistency, maintains version history, and facilitates file sharing among users, regardless of their access method. Both global source-based deduplication and data compression are used to ensure that only incremental data changes are transferred for storage in the cloud, and that data blocks are stored only once. This dramatically reduces storage capacity needs and overall network traffic. You extend the global file system to users, via HCP Anywhere Enterprise Edge Filers, HCP Anywhere Enterprise Drive Share (agents), and HCP Anywhere Enterprise Connect. The HCP Anywhere Enterprise Portal ensures data consistency, maintains version history, and facilitates file sharing among users, regardless of their access method. Both global source-based deduplication and data compression are used to ensure that only incremental data changes are transferred for storage in the cloud, and that data blocks are stored only once. This dramatically reduces storage capacity needs and overall network traffic.

HCP Anywhere Enterprise Portal enables you to create one or more tenants, called team or virtual portals. These tenants are accessed by end-users and management staff via web-based interfaces. HCP Anywhere Enterprise Edge Filers and endpoint HCP Anywhere Enterprise Agents are centrally managed from HCP Anywhere Enterprise Portal using a single web-based console. Template-based management, centralized monitoring, customized alerting and remote software and firmware upgrade capabilities make it easy to manage HCP Anywhere Enterprise Edge Filers as well as individual endpoints – up to hundreds of thousands of connected devices – with no need for on-site IT presence in remote locations.

Files are [centrally stored and prote](https://support.hitachivantara.com/)cted, while users can easily access them everywhere. On top of the all-in-one global namespace/filesystem approach, Hitachi Vantara allows its customers to achieve the following goals:

**Military-grade security** – A private and secure architecture powered by end-to-end encryption, advanced authentication, anti-virus, DLP, and behind-the-firewall deployment.

**Global deduplication** – Most modern storage solutions apply deduplication only to centrally stored files. Hitachi Vantara has taken deduplication to the next level, applying the algorithms at both cloud and edge. Not only does the Portal support global deduplication, but HCP Anywhere Enterprise Edge Filers and HCP A[nywhere Enterprise Drive Share clients offer source-base](https://support.hitachivantara.com/en_us/contact-us.html)d deduplication, greatly reducing the size of files being sent to the cloud and lowering storage costs substantially.

**WAN optimization** – To overcome bandwidth and latency limitations, a slew of optimization techniques are used in order to reduce file sizes and transfer times to/from any access point.

**Intelligent caching** – Every HCP Anywhere Enterprise Edge Filer and HCP Anywhere Enterprise Drive Share application comes with a built-in file cache. Caching accelerates remote access, plus it enables access points to "view" the full file storage space, and have on-demand access to every available file.

Managing a large global file system, with thousands of access points and tens of thousands of users, can be quite challenging. To simplify the process and support scale, to tens of thousands of users and sites, the HCP Anywhere Enterprise Portal comes with advanced management tools, including template-based automation. In addition, HCP Anywhere Enterprise Portal comes with rich activity dashboards and analytics, allowing administrators to observe, monitor and troubleshoot every aspect of their global file system.

A HCP Anywhere Enterprise Portal installation comprises a cluster of one or more VMs (servers). Each server can host any combination of the following services:

- **Main database**. Only one server can host the main database. The server that hosts the main database is called the primary server.
- **Secondary replication server**. A passive database service to replicate the primary server. During server installation, you can turn on the replication service and select the primary server from which to replicate.
- **Application service**. This server accepts connections and handles requests from Web and CTTP clients. Application servers are added to the cluster to increase client handling capacity. Any servers that are enabled as application servers automatically balance the connected clients between them, allowing for maximized capacity and availability.
- **Messaging server**. This server enables sending notifications from the HCP Anywhere Enterprise Portal to various consumers, for example the Varonis Data Security Platform, which is a connector running on top of the HCP Anywhere Enterprise Messaging Service. In production environments that use the messaging service, the HCP Anywhere Enterprise Portal must include three application servers defined as messaging servers.
- **Document preview server**. This server is used to process document preview requests. The document preview server supports high availability. You can install one or more servers, in order to ensure uninterrupted document preview generation and redundancy in the event of a serve[r failure.](https://support.hitachivantara.com/)

Team portals can be defined within a single HCP Anywhere Enterprise Portal installation. The global administrator manages the creation and default settings for team portals.

# <span id="page-12-0"></span>**Team Portal (Tenant)**

A team portal is designed for the needs of a company or team with multiple members. The users in the team portal are the team members.

Team portals are mana[ged by team administrators, who are team members with t](https://support.hitachivantara.com/en_us/contact-us.html)he Administrator role. For information on managing team portals, see the *Hitachi Content Platform Anywhere Enterprise Portal Team Administration Guide*.

All users in the team portal share, by default, a single folder group, enabling cooperative deduplication between all members of the group. Furthermore, when the cloud drive feature is used, each user receives, by default, one personal folder, and can create multiple additional personal

folders. Users can share personal folders. Each user also receives access to a projects folder that is visible to all the users in the portal. Users can create projects to collaborate with other team members.

When multiple team portals are created, the HCP Anywhere Enterprise Portal global administrator can assign each team portal to a different organizational unit within the company or team. Each organizational unit can sign in to their own virtual portal and manage their settings. In contrast, the HCP Anywhere Enterprise Portal owner can access and manage the contents of any team portal, as well as manage global settings across all virtual portals.

## <span id="page-13-0"></span>**Global Provisioning**

Provisioning is the process of assigning services and quotas to tenants.

The HCP Anywhere Enterprise Portal owner provisions each virtual portal owner with services and quotas. For example, it is possible to limit a virtual portal to use a total of up to 100GB of storage space.

The following provisioning methods are available for portal-level provisioning:

• **Global plans**

In order to obtain services, virtual portals are assigned to a global plan which defines a set of services that the portal will receive, and which will subsequently be used by the portal's end users. Further, the plan can specify a maximum snapshot retention policy for the portal. See Managing Snapshots.

• **Global add-ons**

In addition to the global plan, one or more global add-ons can be added to portals. Each global add-on defines a set of services that portals will receive in addition to the services specified in the global plan. For example, an add-on may include an additional 10 GB of storage space for the number of devices specified in the global plan. Add-ons can be set to expire after a specified time period and can be stacked as desired. For example, a portal may have a subscription plan for 100 GB of storage, as well as two add-ons for 10GB of storage and one add-on for 5GB of stora[ge. While the add-ons are](https://support.hitachivantara.com/) valid, the portal will be entitled to allocate up to 125GB of cloud storage to end users.

### <span id="page-13-1"></span>**Security**

HCP Anywhere Enterprise Portal incorporates multiple layered security features to ensure that your data is protected whether in transit or at rest:

- You can deploy the portal either on-premise or in a virtual private cloud (VPC) to keep your data within your network and 100% behind your firewall.
- All data is encrypte[d before it is sent to the cloud using AES-256 encryption a](https://support.hitachivantara.com/en_us/contact-us.html)nd remains encrypted as it is stored.
- All WAN transfers use Transport Level Security (TLS) protocol over the WAN, preventing unauthorized interception of data transfers.
- HCP Anywhere Enterprise Portal uses cryptographic libraries certified with FIPS 140-2.
- Manage your own encryption keys or use personal passphrases per user to prevent privileged administrators from accessing data. Password policy enforcement ensures that passwords

have a minimum length and complexity, and that the password is changed frequently.

- Use email and SMS-based two-step authentication for external file sharing to ensure only intended parties can access files. You define rules based on file size, name, or type that deny or allow files to be shared externally or uploaded to your network.
- HCP Anywhere Enterprise Portal provides role-based access control, using Active Directory or LDAP roles and groups to control access to data and set up administrator roles.
- HCP Anywhere Enterprise Portal interfaces with Single Sign-on (SSO) management tools to provide seamless user authentication and avoid duplicate credentials.
- HCP Anywhere Enterprise Portal integrates with leading Anti-Virus, EMM and DLP tools ensure that security and governance follow the data.

### <span id="page-14-0"></span>**Management Features**

With the HCP Anywhere Enterprise Portal, you control all aspects of cloud storage, including:

• **Service Provisioning**

Manage from tens to hundreds of thousands of subscribers. Control user access, subscription plans per user account, and view real-time storage usage and account status. **Note:** Add-ons are managed by the global administrator.

• **User Management**

Manage anywhere from tens to hundreds of thousands of subscribers. Control user access, subscription plans, and add-ons per user account, and view real-time storage usage and account status.

• **Remote Device Management and Monitoring**

Manage HCP Anywhere Enterprise Edge Filers and HCP Anywhere Enterprise Agents remotely. This enables you to view the device status in detail, including logged events, network status, and storage volumes, as well as to set firmware upgrades, and more.

• **Real-Time Event Monitoring**

Centrally monitor and audit all events pertaining to the cloud service.

• **Reporting**

Run [and export detailed report](https://support.hitachivantara.com/)s on a variety of usage parameters, including storage usage, bad files, snapshot status, and more. Generate user reports that are automatically emailed as PDF attachments.

### <span id="page-14-1"></span>**Devices**

HCP Anywhere Enterprise Portal connects to the following devices:

- [HCP Anywhere Enterprise Edge Filers](#page-15-0)
- [HCP Anywhere Enterprise Drive Share \(Agents\)](#page-15-1)
- [HCP Anywhere Enterprise Drive Connect](#page-15-2)

Throughout this guide, the term device refers generically to any of the above devices.

### <span id="page-15-0"></span>**HCP Anywhere Enterprise Edge Filers**

HCP Anywhere Enterprise Edge Filers are appliances that seamlessly combine local storage, cloud storage, data protection functionality and collaboration capabilities in a single, cost-effective package. Ideal for enterprise branches, SMBs and remote offices, HCP Anywhere Enterprise Edge Filers can replace legacy file servers with significant cost savings.

HCP Anywhere Enterprise Edge Filers feature a full set of Network Attached Storage (NAS) capabilities and comprehensive sync and share functionalities, utilizing on-premises storage capabilities for speed and local sharing, while taking advantage of cloud storage for universal access, file sharing, and folder synchronization.

HCP Anywhere Enterprise Edge Filers are managed remotely by HCP Anywhere Enterprise Portal. Template-based management and remote firmware upgrades make it possible to manage numerous HCP Anywhere Enterprise Edge Filers while maintaining minimal on-site IT and reducing total cost of ownership.

See HCP Anywhere Enterprise Edge Filer documentation.

### <span id="page-15-1"></span>**HCP Anywhere Enterprise Drive Share (Agents)**

HCP Anywhere Enterprise Agents are small-footprint software agents that provide both cloud backup and enterprise file sync and share (EFSS) functions. HCP Anywhere Enterprise Agents can connect either directly to the cloud or to a HCP Anywhere Enterprise Edge Filer.

HCP Anywhere Enterprise Agents are available for Windows and Mac platforms, and are licensed for either laptop/desktop use or for servers. In all cases they provide file sync and backup capabilities. When connected to a HCP Anywhere Enterprise Edge Filer.

HCP Anywhere Enterprise Agents can be managed remotely by HCP Anywhere Enterprise Portal, where all aspects of sync and agent setup can be monitored and configured from a single console, including software upgrades.

### <span id="page-15-2"></span>**HCP Anywhere Enterprise Drive Connect**

HCP Anywhere Enterprise Drive Connect enables you to easily view all your files in the HCP Anywhere Enterprise Portal Global File System in Windows File Explorer or macOS Finder. Using HCP Anywhere Enterprise Drive Connect you mount your HCP Anywhere Enterprise Portal cloud drive as a disk in Windows File Explorer or macOS Finder so you can work on it as a local volume.

HCP Anywhere Enterprise Drive Connect caches content from the portal so that all your cloud drive content in the portal, cloud folders you own and the files and folders shared with you under Shared With Me, are presented [as stubs on your local disk, with ACLs fully supported.](https://support.hitachivantara.com/en_us/contact-us.html)

See HCP Anywhere Enterprise Drive Connect documentation.

# <span id="page-16-0"></span>Chapter 2. Getting Started

#### **In this chapter**

- [Browser Requirements](#page-16-1)
- [The Administration Interface](#page-16-2)
- [Signing In To the HCP Anywhere Enterprise Portal](#page-17-0)
- [The Global Administrator User Interface](#page-19-0)
- [Navigating Between Portal Views](#page-23-0)
- [Access URLs for Administrators and End Users](#page-24-0)

## <span id="page-16-1"></span>**Browser Requirements**

In order to use the HCP Anywhere Enterprise Portal, you need an Internet browser. You can use any of the latest two releases of Apple Safari, Google Chrome, Microsoft Edge, and Mozilla Firefox.

# <span id="page-16-2"></span>**The Administration Interface**

HCP Anywhere Enterprise Portal provides an administration web interface for:

- Configuring and monitoring the HCP Anywhere Enterprise Portal
- Managing the servers on which HCP Anywhere Enterprise Portal is installed
- Creating and configuring virtual portals
- Provisioning the virtual portals

Each virtual team portal also has its own administration interface. As a global administrator, you can access the global administration interface and each virtual portal's administration interface to perform administration tasks for all virtual portals and also to perform specific administration tasks for a specific HCP Anywhere Enterprise Portal.

The interface includes the following views:

**Administration view** – Enables you to perform administration tasks that are global, affecting all virtual portals. The tasks described in this guide are performed in this view.

**Virtual portal view** – Enables you to perform administration tasks for each team portal. Administrators of a team portal can perform the same tasks via the team portal administration interface, which is almost identical to this view. For information about administering a team portal, see the *Hitachi Content Platform Anywhere Enterprise Portal Team Administration Guide*.

# <span id="page-17-0"></span>**Signing In To the HCP Anywhere Enterprise Portal**

As an administrator, you have access to the administration Web interface. This interface lets you perform administration tasks for the HCP Anywhere Enterprise Portal.

To sign in to the global administration interface you use the IP address of the HCP Anywhere Enterprise Portal server. If the DNS service is set up, you can use it with the HCP Anywhere Enterprise Portal's DNS suffix and, if changed from the default, the HTTPS access port number.

#### **To sign in to the global administration interface:**

- **1.** In a Web browser open http://<*virtualportal\_name*>.<*DNS\_Suffix*>/admin where, *virtualportal* name is the name of any one of the virtual portals defined in HCP Anywhere Enterprise Portal, and *DNS\_Sufix* is the DNS suffix for the HCP Anywhere Enterprise Portal installation.
	- **Note:** If the HCP Anywhere Enterprise Portal is set to redirect HTTP requests to HTTPS, HCP Anywhere Enterprise Portal redirects the browser to the HTTPS page. It is also possible to set the HTTPS access port to be different from the standard 443. In this case, the address is:

https://<*virtualportal\_name*>.<*DNS\_Suffix*>:<*HTTPS\_port*>/admin where *HTTPS\_port* is a customized port. See [The HTTPS Access Port.](#page-27-0) For example, to connect to *Example*'s administration HCP Anywhere Enterprise Portal using HTTPS port 2222, use the following address:

https://CompanyPortal.example.com:2222/admin.

Or,

Open http://<*Portal\_Server\_IP*>/admin where *Portal\_Server\_IP* is the IP address of one of the HCP Anywhere Enterprise Portal servers. For example, to connect to the global administration view of a HCP Anywhere Enterprise Portal whose server IP address is 192.168.10.10, open http://192.168.10.10. This method enables you to gain access to the administration view, if the DNS service is not set up.

After connecting, you can switch to any specific virtual portal view or back to the administration view, as described in [Navigating Between Portal Views.](#page-23-0)

The HCP Anywhere Enterprise Portal opens, displaying the sign in page.

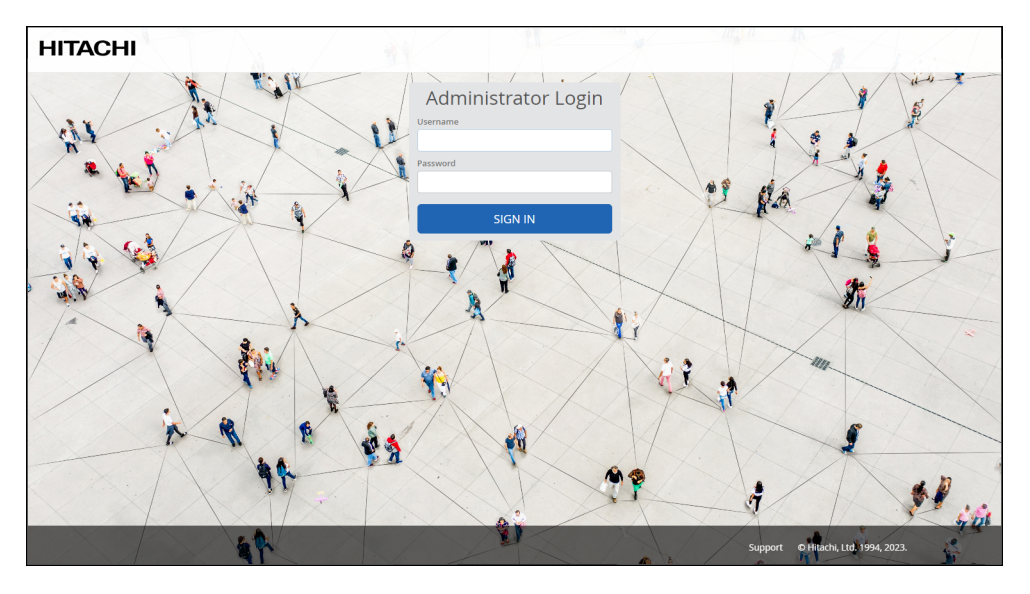

If SAML Single Sign-on (SSO) is enabled, on your first access to the HCP Anywhere Enterprise Portal you are redirected to the SAML identity provider's login page. On subsequent log ins, you directly access the HCP Anywhere Enterprise Portal.

If CAC, Common Access Card, is implemented at the site, the login page is skipped if the card access is authorized.

**2.** Enter your administrator user name and password and click **SIGN IN**. If you are redirected to an identity provider's login page, enter your credentials there. The identity provider processes your authentication.

The administration interface opens displaying the **Main > Dashboard** page of the default team portal.

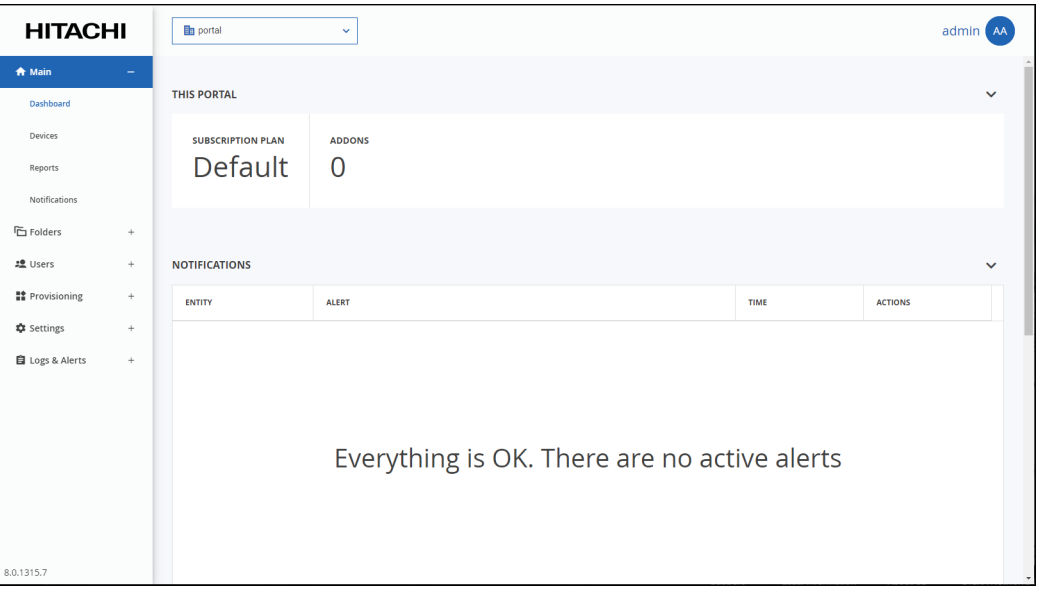

For information about administering a team portal, see the *Hitachi Content Platform Anywhere Enterprise Portal Team Administration Guide*.

**3.** In the view setting drop-down box at the top of the page, change the view to **Administration**.

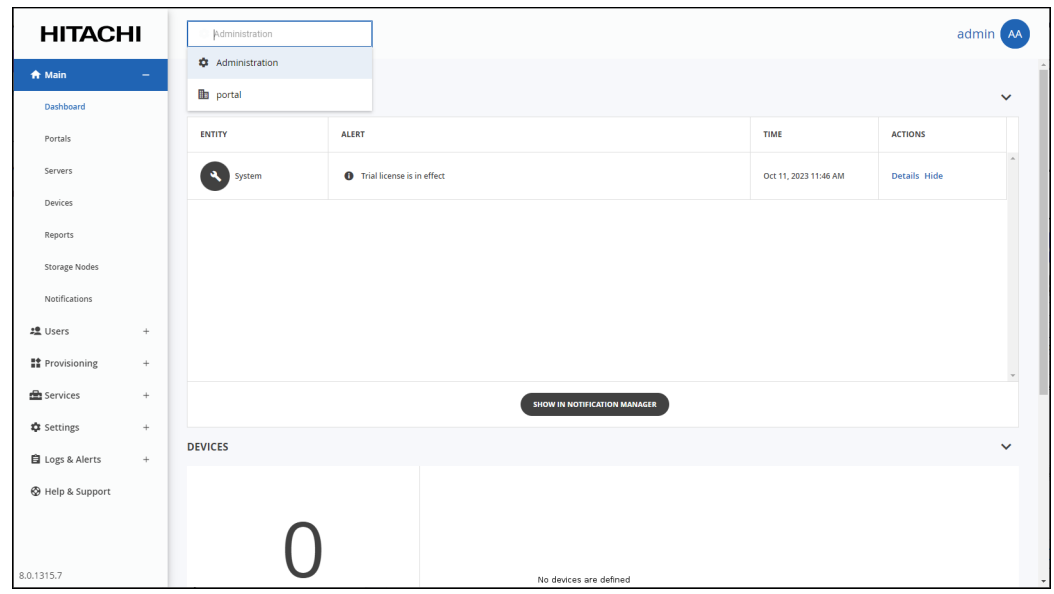

### <span id="page-19-0"></span>**The Global Administrator User Interface**

The HCP Anywhere Enterprise Portal interface consist of the following elements:

**Top bar** – The list of HCP Anywhere Enterprise Portals in a drop-down and the user name at the top right. Clicking the avatar or administrator initials next to the name displays additional controls, such as access to the documentation.

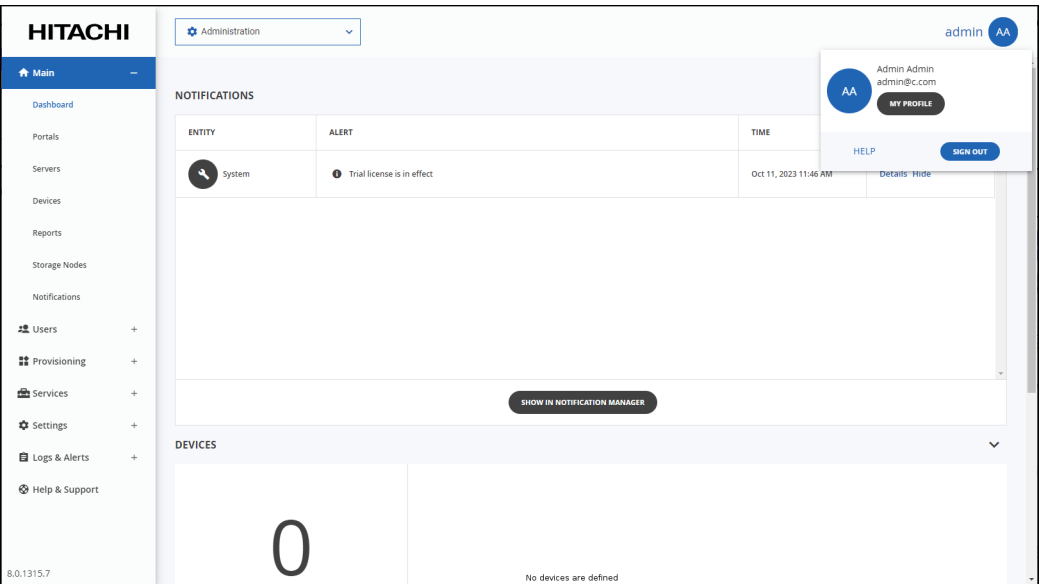

**Navigation Pane** – To navigate between pages in the HCP Anywhere Enterprise Portal.

**Content** – Displays the HCP Anywhere Enterprise Portal pages.

### <span id="page-20-0"></span>**The Main Dashboard**

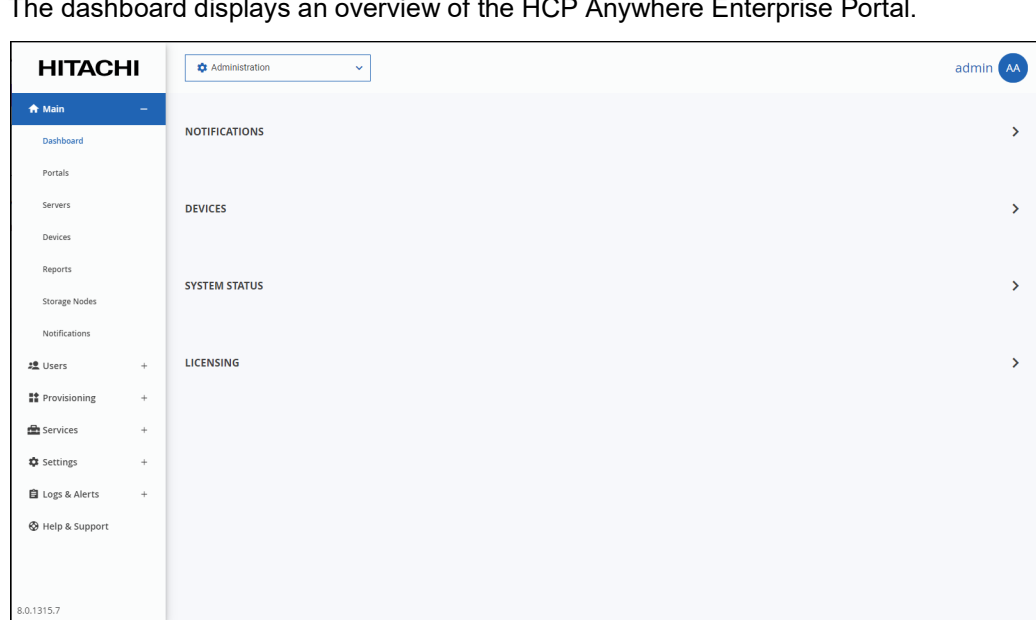

The dashboard displays an overview of the HCP Anywhere Enterprise Portal.

### <span id="page-20-1"></span>**Viewing Notifications in the Main Dashboard**

The dashboard displays a summary of the highest priority active notifications.

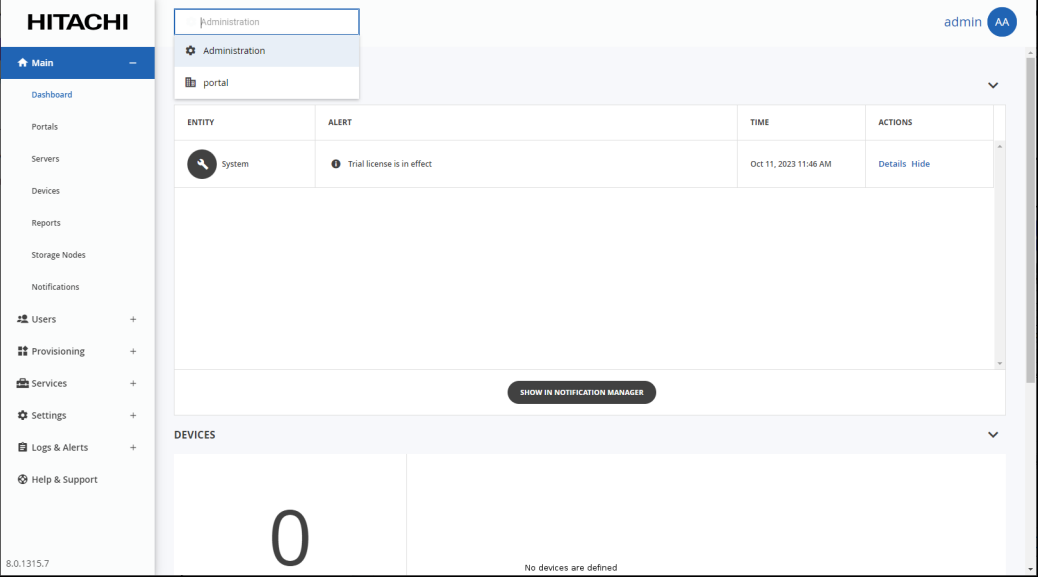

If there are notifications you can go directly to the **NOTIFICATIONS** page by clicking **SHOW IN NOTIFICATION MANAGER.** For more details about notifications, see Managing HCP Anywhere [Enterprise Portal Notifications and Email Templates](#page-203-1).

### <span id="page-21-0"></span>**Viewing Devices in the Main Dashboard**

The dashboard displays a summary of devices registered with the HCP Anywhere Enterprise Portal. The information includes the total number of registered devices and the actual number connected at that time. A pie chart shows the different types of devices, such as server agents and different licensed HCP Anywhere Enterprise Edge Filers with the licenses (EV16, EV32, etc.).

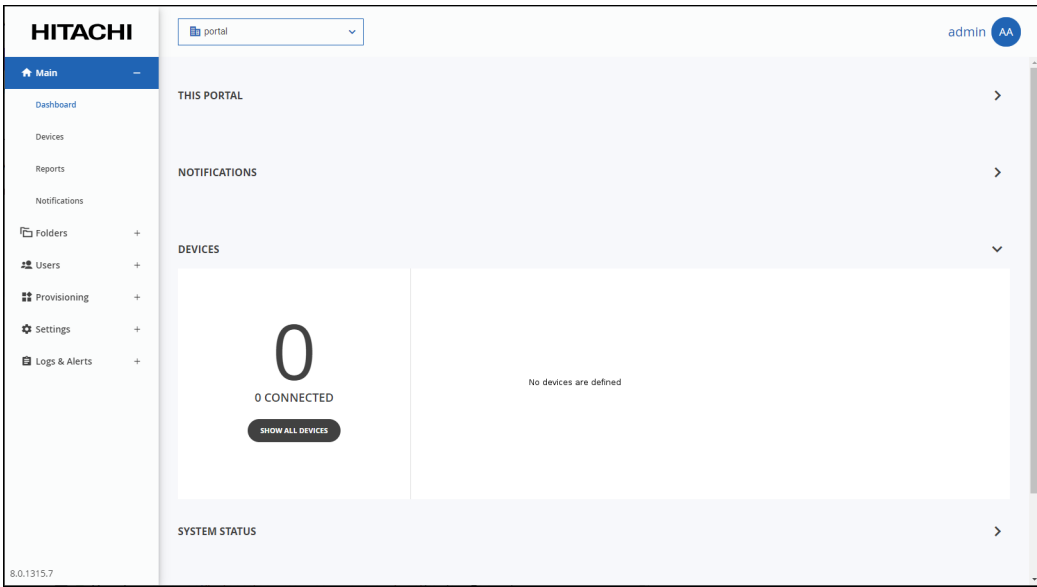

You can go directly to the **DEVICES** page by clicking **SHOW ALL DEVICES**. For more details about notifications, see [Managing Devices](#page-184-2).

### <span id="page-22-0"></span>**Viewing the System Status in the Main Dashboard**

The dashboard displays a summary of the system over time, including the cloud storage limit and actual use, the number of users and how many new users for that day as well as details of the licenses usage.

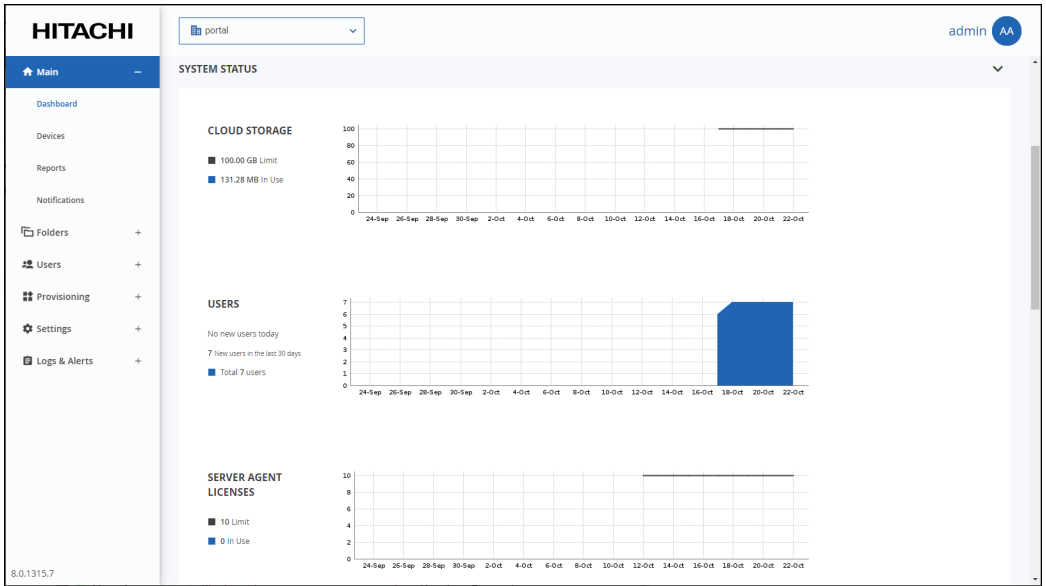

### <span id="page-22-1"></span>**Viewing Licensing in the Main Dashboard**

The dashboard displays a summary of the each license limit, the licenses provisioned, the provisioned licenses used, and the remaining license available from the provisioned licenses.

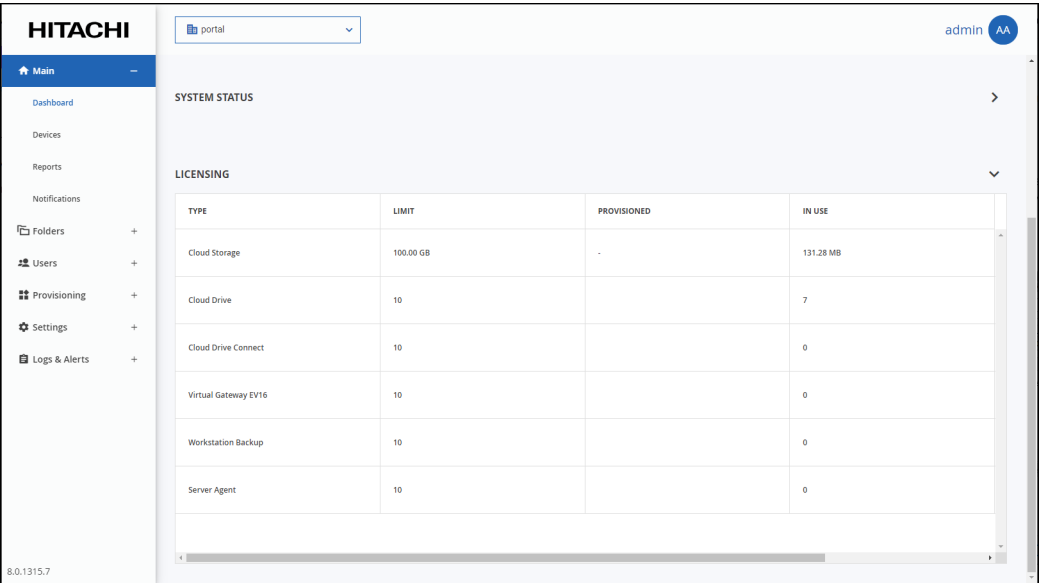

## <span id="page-23-0"></span>**Navigating Between Portal Views**

**To navigate between the administration view and a specific virtual portal view:**

**1.** Open the HCP Anywhere Enterprise Portal drop-down list in the top bar.

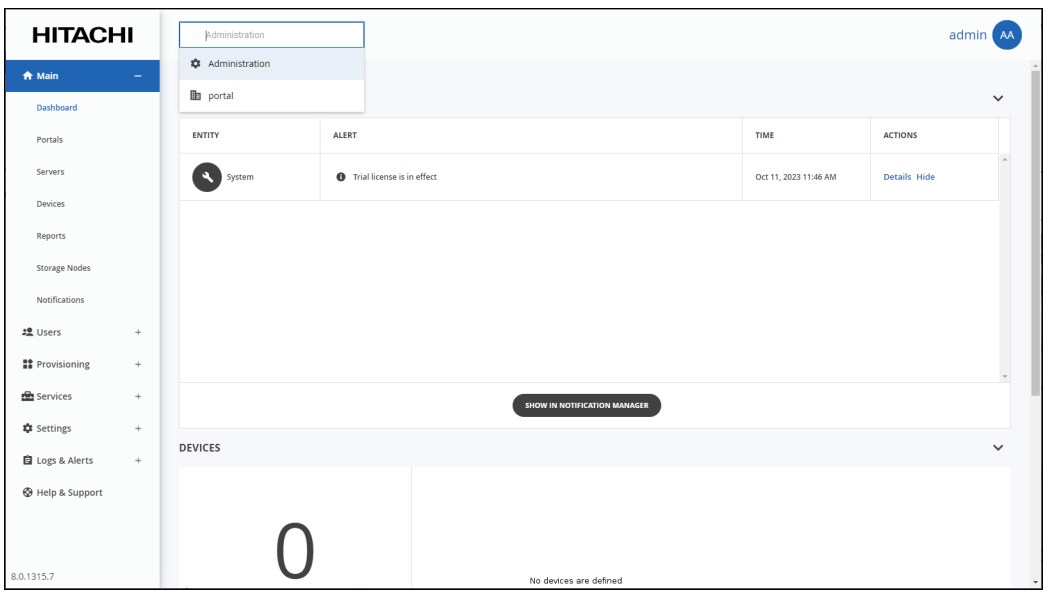

- **2.** Select **Administration** or the virtual portal you want to manage. You can start typing the name of the HCP Anywhere Enterprise Portal in the drop-down to filter the names displayed in the drop-down.
- **Note:** If there are too many HCP Anywhere Enterprise Portals to list in the drop-down, you can also choose **Main > Portals** in the navigation pane of the administration view and scroll to the HCP Anywhere Enterprise Portal you want.

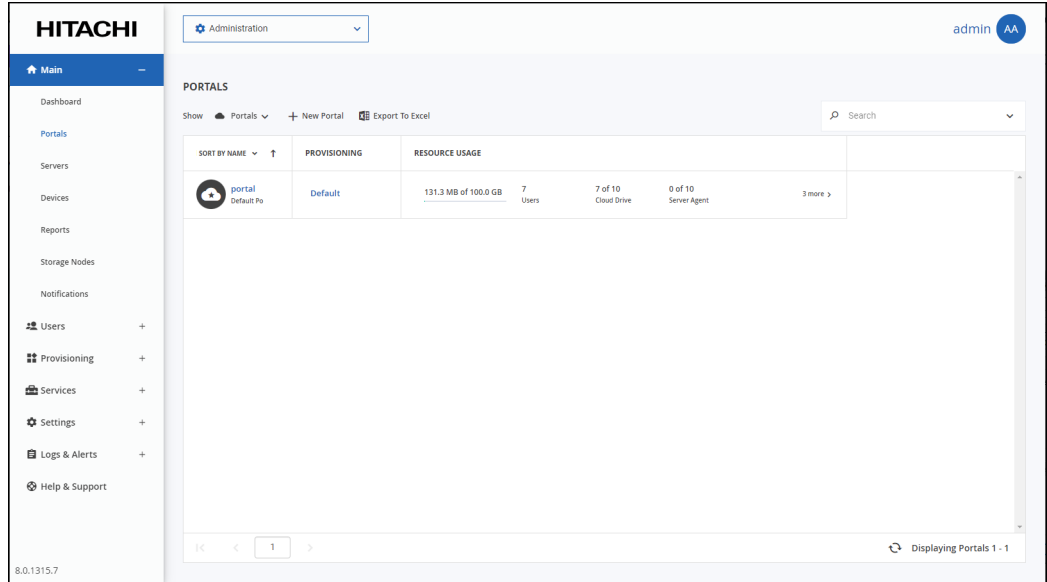

Click the  $\boxtimes$  icon, which is displayed when moving the mouse over the name in the **SORT** 

**BY NAME** column, to open the administration view for that HCP Anywhere Enterprise Portal.

For information about administering each team portal, see the *Hitachi Content Platform Anywhere Enterprise Portal Team Administration Guide*.

### <span id="page-24-0"></span>**Access URLs for Administrators and End Users**

The global administration interface is accessible via the IP address of any of the HCP Anywhere Enterprise Portal servers. HCP Anywhere Enterprise recommends using IP address access for testing environments. For production environments, HCP Anywhere Enterprise recommends configuring the DNS service.

The URL for accessing a virtual portal as an end user or as an administrator, or for accessing the global administration interface of the HCP Anywhere Enterprise Portal may depend on:

- [The Access Protocol](#page-25-0)
- [The HTTPS Access Port](#page-27-0)
- **Note:** A DNS suffix, used to create a virtual portal's DNS name, to access the HCP Anywhere Enterprise Portal, was set when the HCP Anywhere Enterprise Portal was installed, as described in the installation guide for the environment and in *Configuring Global Settings*.

### <span id="page-25-0"></span>**The Access Protocol**

The global administration interface is accessible only via HTTPS.

The end user interface and team administrator interface is accessible via HTTP or HTTPS. You can enable automatic redirection of users from HTTP to HTTPS.

#### **To enable automatic redirection from HTTP to HTTPS**

**1.** In the global administration view, select **Settings** in the navigation pane. The **Control Panel** page is displayed.

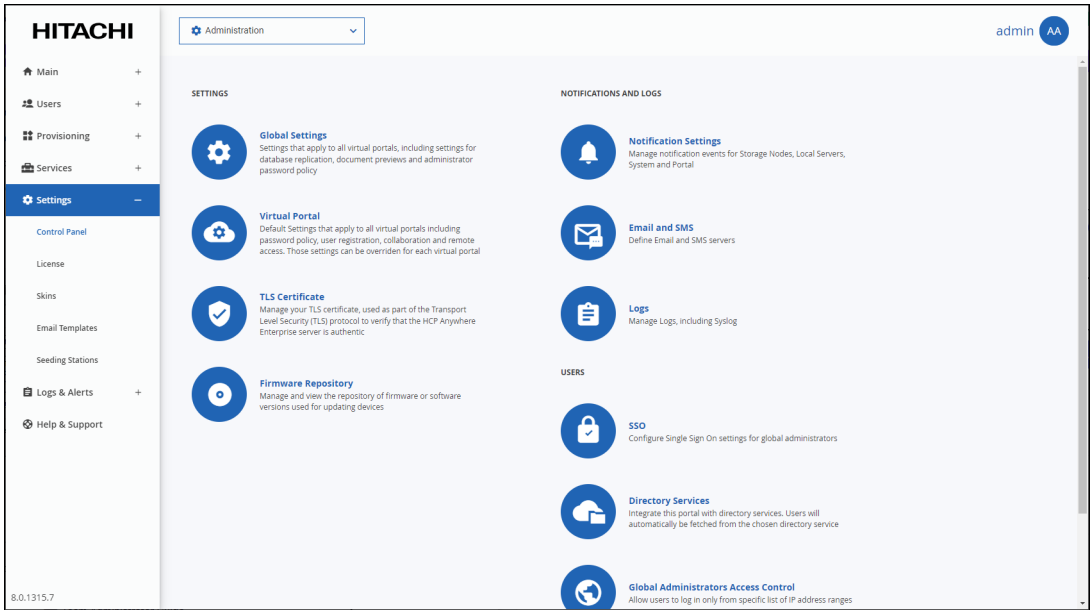

**2.** Select **Global Settings** under **SETTINGS** in the **Control Panel** page. The **Global Settings** window is displayed.

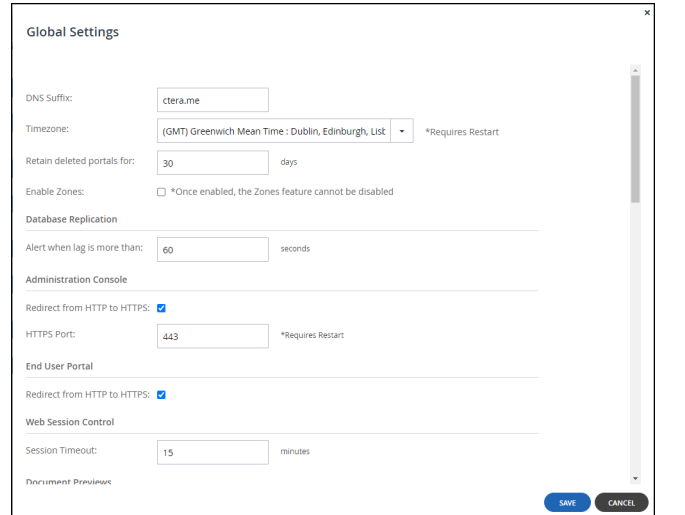

**3.** For administrators, make sure **Redirect from HTTP to HTTPS** is checked under

A**dministration Console**.

- **4.** For end users and team administrator, check **Redirect from HTTP to HTTPS** under **End-User Portal**.
- **5.** Click **SAVE**.
- **6.** Restart the HCP Anywhere Enterprise Portal servers.
	- **a)** In the global administration view, select **Main Servers** in the navigation pane. The **SERVERS** page is displayed.

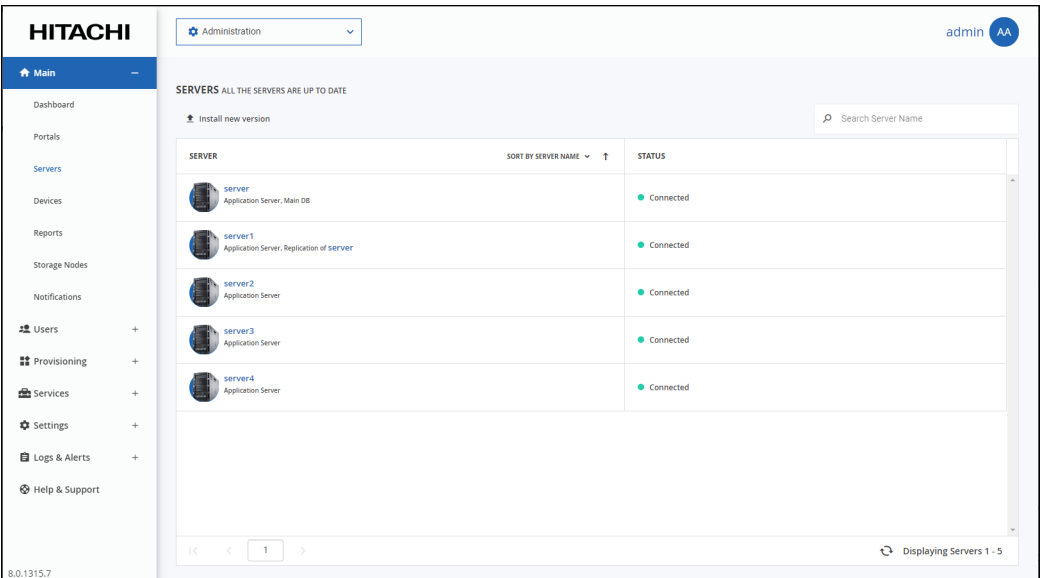

**b)** Select each server in turn and click **Restart** for each server.

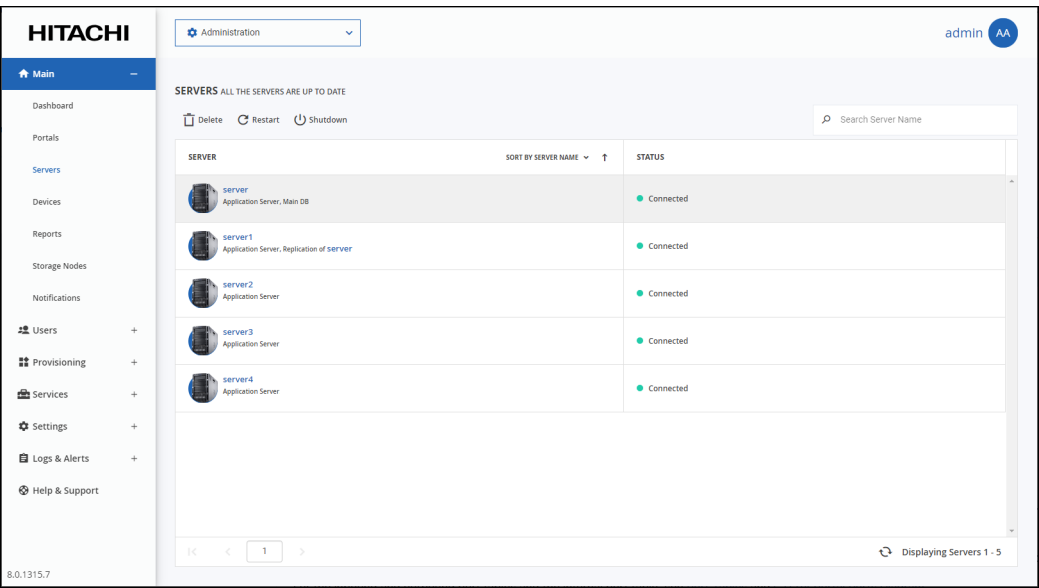

Restart the servers in the following order:

- Main database server.
- Replication database server, if available.

– All application or preview servers. The change is implemented after the restart.

### <span id="page-27-0"></span>**The HTTPS Access Port**

By default, the administration portal is accessible via the standard HTTPS port, 443. However, you can change the HTTPS port. Changing the administration portal's HTTPS access port can block undesired access to the HCP Anywhere Enterprise Portal. Once the HTTPS port is changed, the non standard port must be specified in the URL in order for the browser to access the HCP Anywhere Enterprise Portal.

To connect to the administration portal after changing the administration access port, append the port number to the FQDN of your HCP Anywhere Enterprise Portal. For example, to connect to *Example*'s administration portal using HTTPS port 2222, use the following address: https://example.hcp.me:2222/admin

#### **To customize the administration portal HTTPS access port:**

**1.** In the global administration view, select **Settings** in the navigation pane. The **Control Panel** page is displayed.

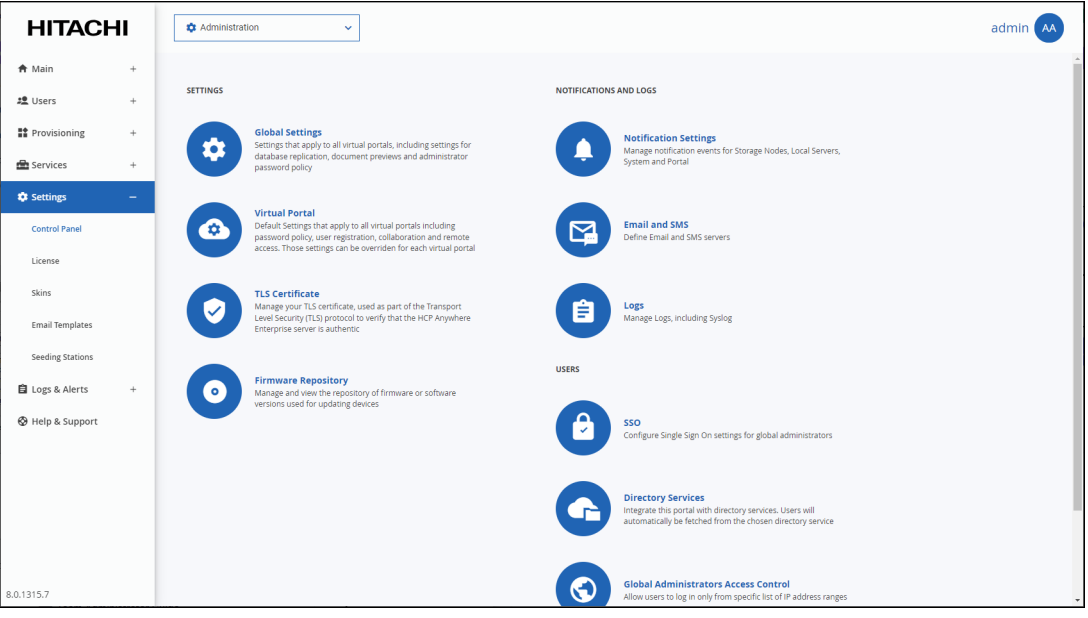

**2.** Select **Global Settings** under **SETTINGS** in the **Control Panel** page. The **Global Settings** window is displayed.

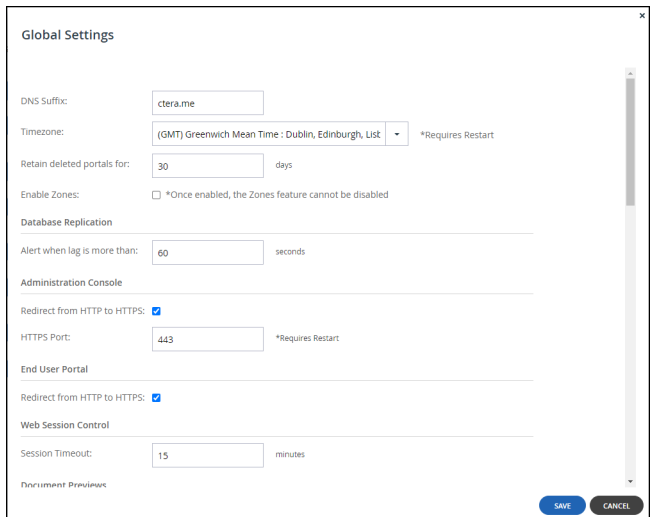

**3.** In the **Administration Console** area, specify the new HTTPS port number in the **HTTPS Port** field.

The allowed HTTPS ports are: 443, and from 1024 to 65535.

- **4.** Click **SAVE**.
- **5.** Restart the HCP Anywhere Enterprise Portal servers.
	- **a)** In the global administration view, select **Main Servers** in the navigation pane. The **SERVERS** page is displayed.

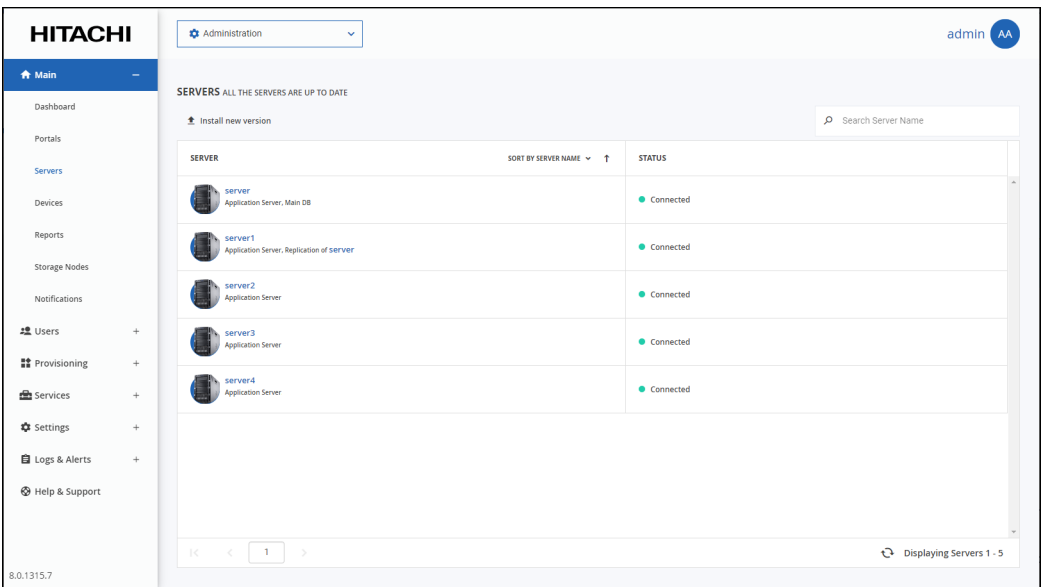

**b)** Select each server in turn and click **Restart** for each server.

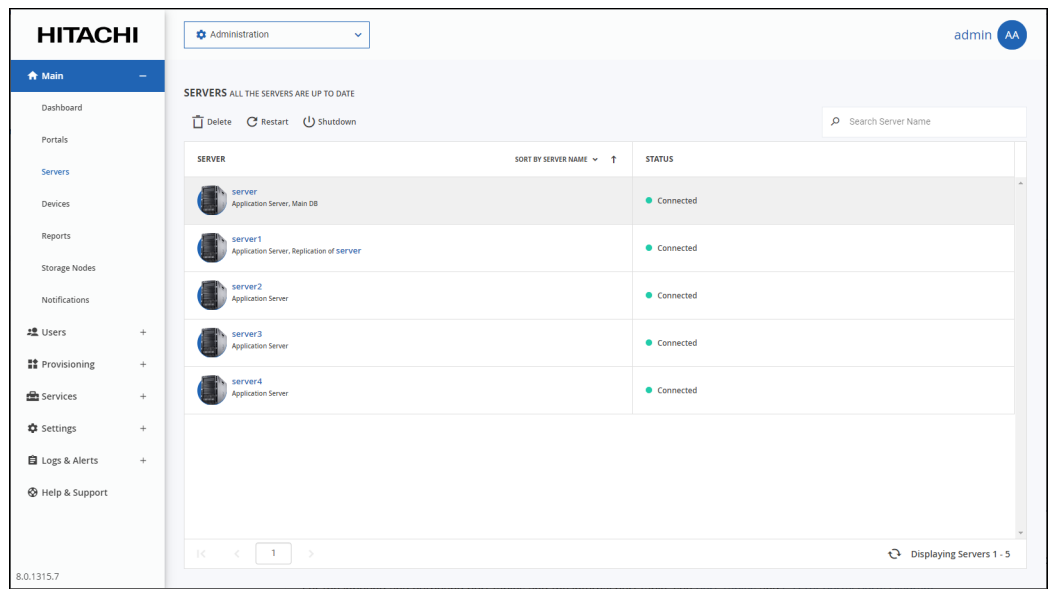

Restart the servers in the following order:

- Main database server.
- Replication database server, if available.
- All application or preview servers.

The change is implemented after the restart.

- **6.** Configure the firewalls on the HCP Anywhere Enterprise Portal servers to enable TCP traffic between the servers on the customized HTTPS port. This is necessary because the customized HTTPS port is used for HCP Anywhere Enterprise server-to-server communications.
- **Note:** Using **Redirect from HTTP to HTTPS** in addition to a customized HTTPS access port results in a redirect to the address that includes the custom port. For example, a redirect from http://example.hcp.me/admin to https://example.hcp.me:2222/admin.

# <span id="page-30-0"></span>Chapter 3. Managing Global Administrators

Global administrators have access to the HCP Anywhere Enterprise Portal global administration view, and to the administration view for all team portals.

At least one global administrator must be defined locally. Additional global administrators can also be defined from Active Directory, when Active Directory is set up, as described in Integrating HCP Anywhere Enterprise Portal with Active Directory.

#### **In this chapter**

- [Viewing Global Administrators](#page-30-1)
- [Adding, Editing, or Deleting Global Administrators](#page-31-0)
- [Deleting Global Administrators](#page-42-0)
- [Exporting Global Administrators To an Excel File](#page-43-0)
- [Importing Global Administrators from a File](#page-43-1)
- [Customizing Administrator Roles](#page-45-0)
- [Configuring an IP-Based Access Control List](#page-49-0)

### <span id="page-30-1"></span>**Viewing Global Administrators**

#### **To view all global administrators:**

**1.** In the global administration view, select **Users > Administrators** in the navigation pane. The **ADMINISTRATORS** page is displayed. You can select to display **Local Administrators** or administrators from the connected Active Directory domain.

#### **Local Administrators**

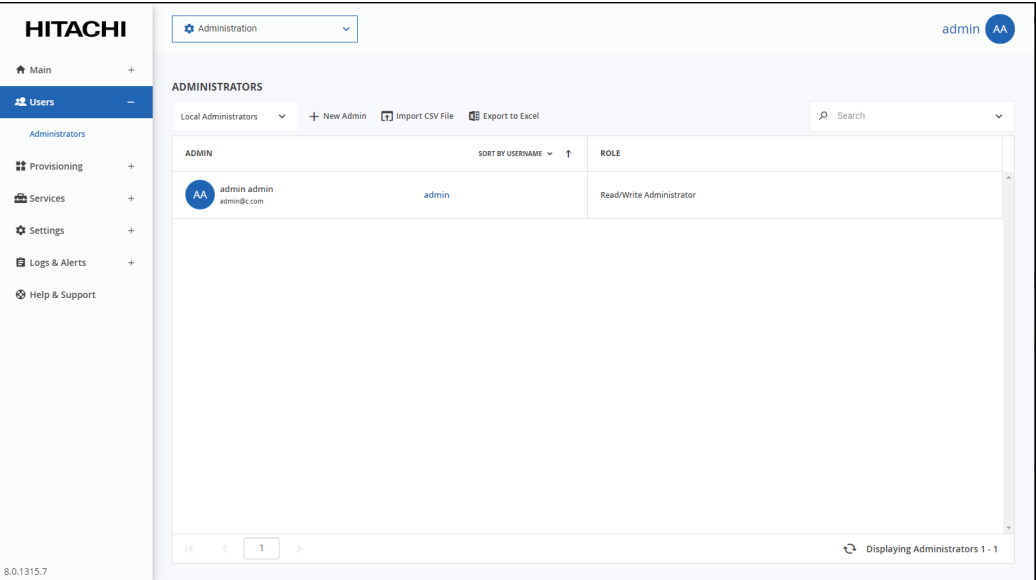

Managing Global Administrators

The following information is displayed for each administrator:

**ADMIN** – The administrator's first and last names.

- **Email** (under the administrator name) The administrator's email address.
- **Username** The administrator's user name.
- **Company** (under the administrator user name) The name of the administrator's company.

**ROLE** – The administrator's role: Read/write administrator, read only administrator or support.

#### **Active Directory Administrators**

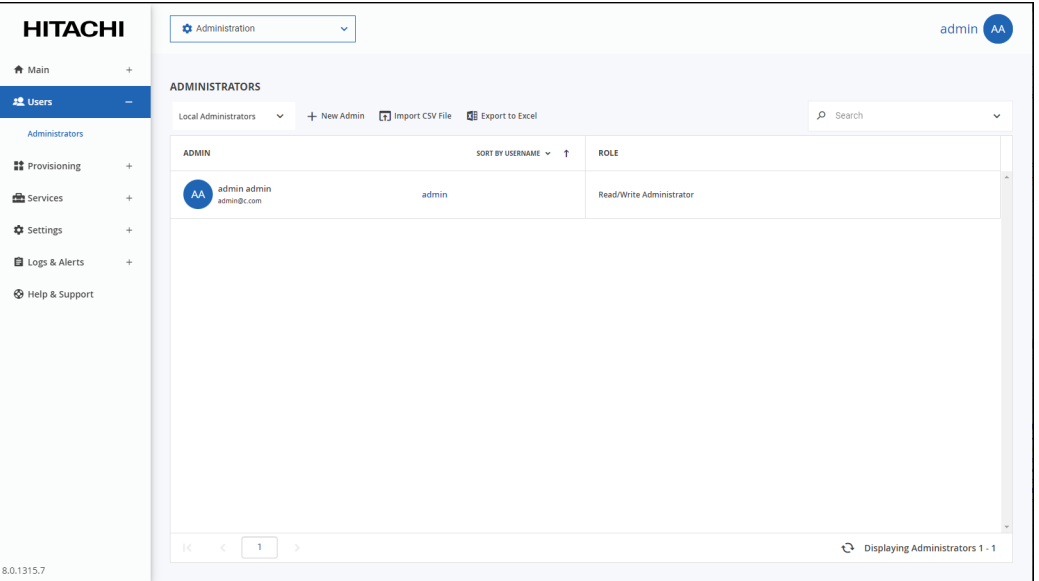

The following information is displayed for each administrator:

**ADMIN** – The administrator's first and last names.

- **Email** (under the administrator name) The administrator's email address.
- **Username** The administrator's user name.

**ROLE** – The administrator's role: Read/write administrator, read only administrator or support.

# <span id="page-31-0"></span>**Adding, Editing, or Deleting Global Administrators**

You can create an administrator and then configure what events and alerts you want to receive to the administrator email.

**Note:** When specifying user names for the global administrators, if you will be using SSO for the local administrator to log on to HCP Anywhere Enterprise Portal, the user names must match the SAML identity provider user names. For details about setting up SAML SSO, see [Using SAML 2.0 For Single Sign-On.](#page-103-2)

A global administrator from Active Directory cannot log on using SAML, LDAPS or Kerberos.

# <span id="page-32-0"></span>**Adding and Editing a Local Global Administrator**

A global administrator can be defined in Active Directory. For details, see [Adding a Global](#page-34-0)  [Administrator From Active Directory.](#page-34-0)

#### **To add or edit a local global administrator:**

**1.** In the global administration view, select **Users > Administrators** in the navigation pane. The **ADMINISTRATORS** page is displayed.

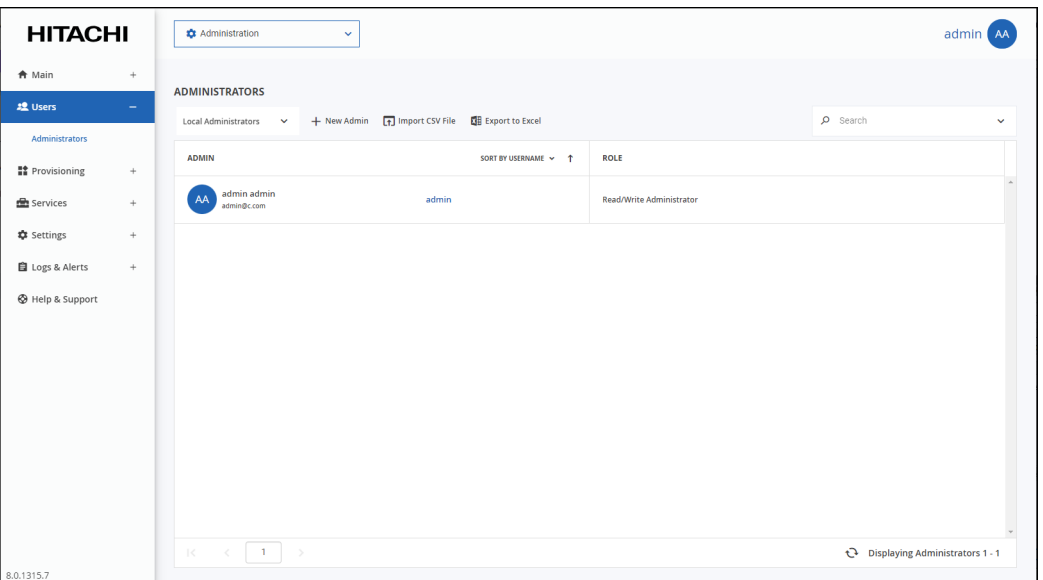

- **2.** Make sure that *Local Administrators* is displayed.
- **3.** Either,

Add an administrator, click **New Admin**. The **New Administrator** window is displayed.

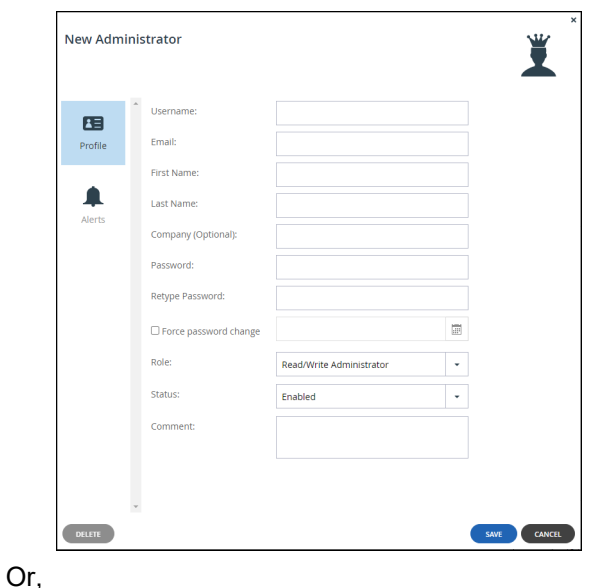

Managing Global Administrators

Edit an existing administrator, click the administrator's name. The administrator window is displayed with the username of the administrator as the window title and account details: The creation date of the account and the last login.

**4.** Enter the **Profile** details:

**Username** – A user name for the administrator.

**Email** – The administrator's email address.

**First Name** – The administrator's first name.

**Last Name** – The administrator's last name.

**Company** (Optional) – The name of the administrator's company.

**Password** – A password for the administrator. By default, the password must be at least 7 characters long. The minimum password length can be changed. See Administrators Password [Policy.](#page-100-0)

**Retype Password** – Retype the password.

**Force password change** – To specify an expiration date for the administrator password. When the password has expired, the administrator must specify a new password on the next login. **Role** – Specify the administrator's role. HCP Anywhere Enterprise Portal includes built-in global administrator roles:

- **Disabled** The administrator role is disabled.
- **Read/Write Administrator** The administrator has read-write permissions throughout the HCP Anywhere Enterprise Portal.
- **Read Only Administrator** The administrator has read-only permissions throughout the HCP Anywhere Enterprise Portal.
- **Support** The administrator has read/write access to devices, user accounts, folders, and folder groups, and read- only access to all other settings in the HCP Anywhere Enterprise Portal.
- **Compliance Officer** -The administrator can access the end user portal view as an administrator with read-write permissions and also manage compliance settings for cloud drive folders.

**Note:** You can customize these roles, adding or removing permissions as described in Customizing Administrator Roles.

**Status** – The administrator status.

- **Enabled** The account is enabled, and the administrator can access the HCP Anywhere Enterprise Portal.
- **Disabled** The account is disabled, and the administrator cannot access the HCP Anywhere Enterprise Portal. The default value for new administrators is *Enabled*.

**Note:** The currently logged in administrator cannot be disabled.

**Comment** – A description of the administrator.

**5.** Optionally, select the **Alerts** option.

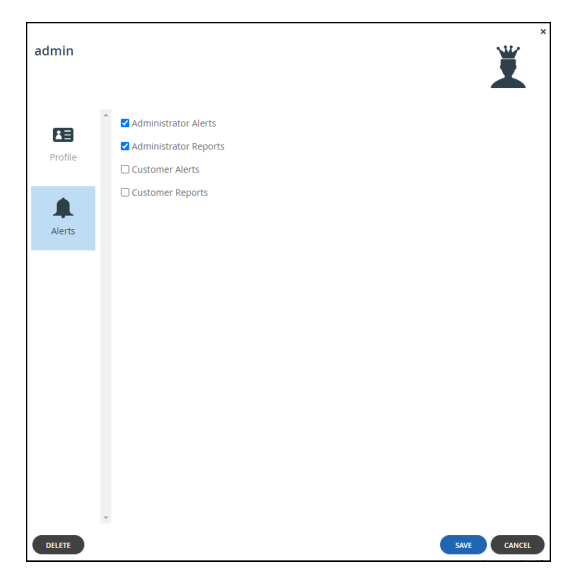

**6.** Check the types of alerts to receive:

**Administrator Alerts** – Notifications about HCP Anywhere Enterprise Portal-level problems. **Administrator Reports** – Notifications reporting HCP Anywhere Enterprise Portal-level activity.

**Customer Alerts** – Notifications about device-level problems.

**Customer Reports** – Notifications about customer activity.

**7.** Click **SAVE**.

# <span id="page-34-0"></span>**Adding a Global Administrator From Active Directory**

HCP Anywhere Enterprise Portal can be integrated with Microsoft Active Directory. If you are integrating the HCP Anywhere Enterprise Portal with Active Directory, make sure the ports described in the planning part of the HCP Anywhere Enterprise Portal installation guide are opened.

Global administrator accounts are automatically fetched and refreshed from Active Directory, and authentication is performed using Active Directory.

**Note:** Global Administrators must have an email address, as well as a first and last name, defined in Active Directory. Users without one of these attributes cannot log in to the portal and will cause synchronization to fail.

A global administrator from Active Directory cannot log on using SAML, LDAPS or Kerberos.

Nested groups are not supported by default since supporting nested groups has a performance impact. If you need support for nested groups, contact Hitachi Vantara support.

After Active Directory administrators are fetched, they can be viewed in the portal. The administrator from Active Directory cannot be edited in the HCP Anywhere Enterprise Portal, except to change the **Status** to **Disabled**.

When integrated with Active Directory, the HCP Anywhere Enterprise Portal first checks if the global administrator is defined locally before checking Active Directory.

Managing Global Administrators

### <span id="page-35-0"></span>**Integrating HCP Anywhere Enterprise Portal with Active Directory**

Before integrating the portal to Active Directory, to set up integration with TLS:

- LDAPS (TCP port 636) and Global Catalog TLS (TCP port 3269) ports must be opened.
- Domain controllers must have a domain controller certificate with the EKU (Enhanced Key Usage) Client Authentication/ServerAuthentication.
	- **a)** On the domain controller, open the Certificates MMC and export the domain controller certificate into .cer format.
	- **b)** Import the certificate on each HCP Anywhere Enterprise Portal application server: Log in to each HCP Anywhere Enterprise Portal application server using SSH and run the command: portal-cert.sh import -f <*certificate*>.cer <*Alias\_Name*> where *certificate* is a name for the certificate and *Alias\_Name* is a name you can use to identify the certificate.

**Note:** You only need to import the certificate and not the whole certificate chain.

- **c)** After importing the certificate to each HCP Anywhere Enterprise Portal application server, run the command to start the portal: portal-manage.sh restart
- **d)** Follow the instructions in the **To set up defining an administrator from Active Directory:** procedure, below, checking Use TLS.
- **e)** Remove access to ports TCP 389 and TCP 3268.

#### **To set up defining an administrator from Active Directory:**

**1.** In the global administration view, select **Settings** in the navigation pane. The **Control Panel** page is displayed.

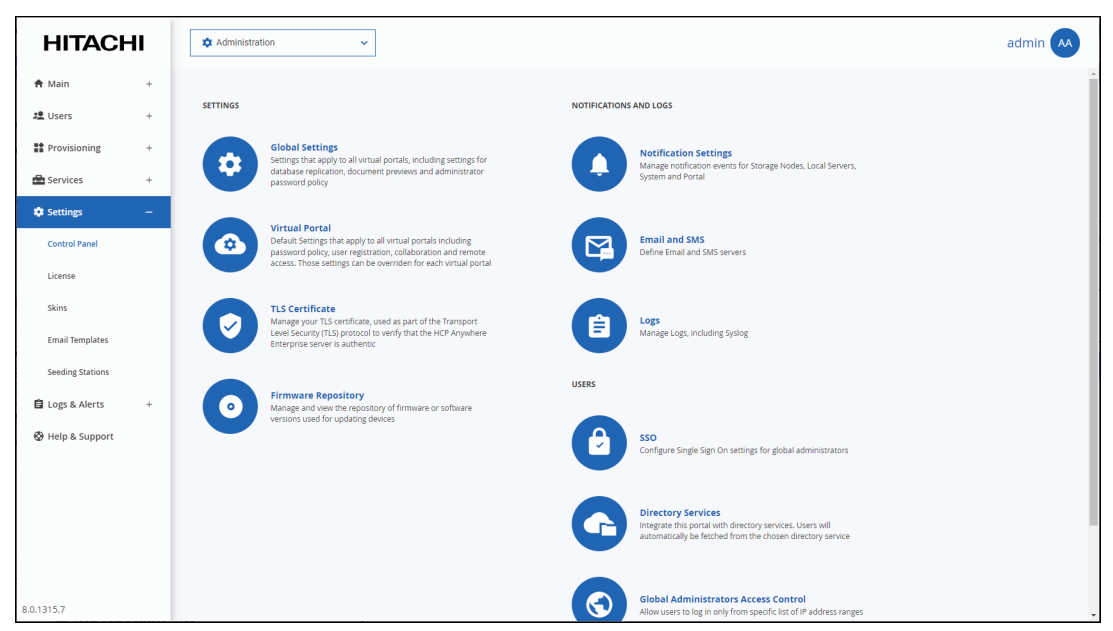

**2.** Select **Directory Services** under **USERS** in the **Control Panel** page. The **Directory Services** window is displayed.

Managing Global Administrators
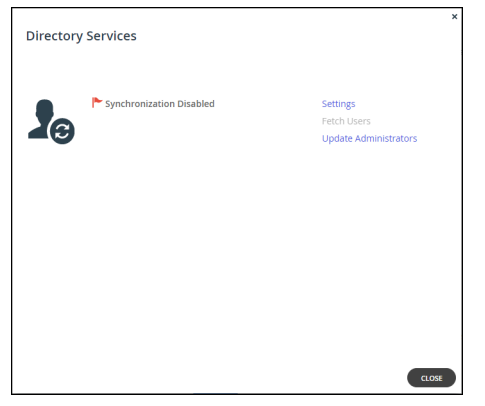

**3.** Click **Settings** to set directory settings, including enabling connecting to a directory service. If you have already connected to a directory service, you can fetch all the users from the domain by clicking **Fetch Users**, as described in [Manually Fetching Global Administrators From Active](#page-39-0)  [Directory.](#page-39-0)

After clicking **Settings**, the **Directory Services Settings** window is displayed.

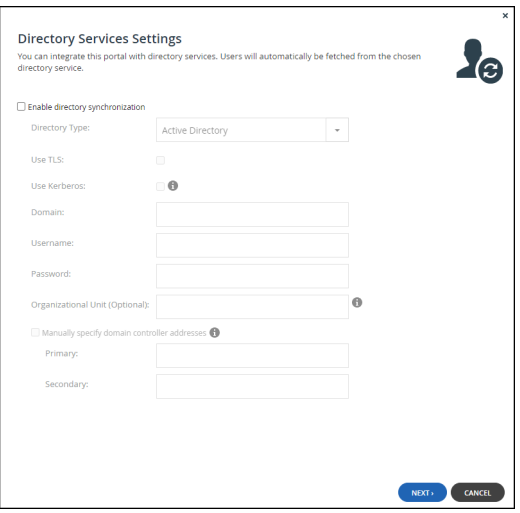

**Enable Directory Synchronization** – Enable integration with a directory domain.

**Directory Type** – Integration is with Active Directory.

**Use TLS** – Connect to the Active Directory domain using TLS.

**Use Kerberos** – Use the Kerberos protocol for authentication when communicating with the Active Directory domain. This is useful for achieving Single Sign-on (SSO) with Windows computers. If unchecked, NTLM is used.

**Domain** – The name of Active Directory domain with which you want to synchronize users. **Username** – The name to use for authenticating to Active Directory.

**Password** – The password for authenticating to Active Directory.

**Organizational Unit (Optional)** – The name of the organizational unit within the Active Directory domain.

**Manually specify domain controller addresses** – The IP address of the Active Directory domain controllers. If unchecked, DNS is used to automatically find the domain controllers.

- Primary The address of the primary domain controller.
- Secondary The address of the secondary domain controller.
- **4.** Click **NEXT**.

The HCP Anywhere Enterprise Portal connects to the domain and the **UID/GID Mappings** window is displayed.

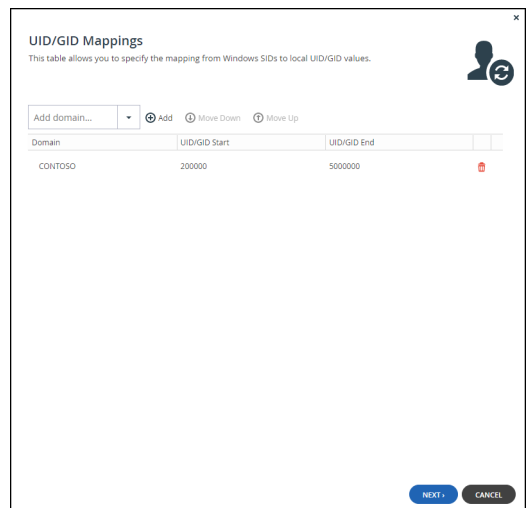

- **5.** To add the other Active Directory domains in the tree/forest, do the following for each one:
	- **a)** Select the user to add to the group and click **Add**. In the **Add domain** field, enter the Active Directory domain name, or select it from the drop-down list and click **Add**.

The domain is added.

In the **UID/GID Start** field enter the starting number in the range of portal user and group IDs (UID/GID) to assign to users and user groups from this Active Directory domain. In the **UID/GID End** field enter the ending number in the range of portal user and group IDs (UID/GID) to assign to users and user groups from this Active Directory domain.

**b)** You can re-order the list of added domains by selecting a domain and clicking **Move Up** or **Move Down**.

The order in which domains are displayed represents the order in which the domains are displayed in lists throughout the portal interface.

**6.** Click **NEXT**.

The **Access Control** window is displayed.

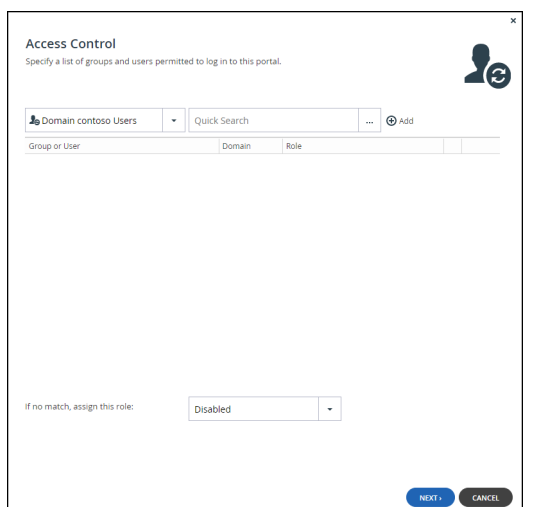

- **7.** Add each global administrator allowed to access the portal:
	- **a)** In the drop-down list, select one of the following: **Domain Users** – Search the users defined in directory service. **Domain Groups** – Search the user groups defined in directory service.
	- **b)** Select the user or user group from the drop-down list or in the **Quick Search** field, enter a string that is displayed anywhere within the name of the user or user group you want to add.
	- **c)** Select the user or group and click **Add**. The user or user group is added to the list of users and user groups with access to the portal.
- **8.** To remove a user or group, select the row and click  $\mathbf{r}$ .

The user or user group is removed.

**9.** In each user and user group's row, click in the Role column, then select the user role from the drop-down list.

**Disabled** – The user account is disabled. The user cannot access the end user portal view. **Read/Write Administrator** – The user can access the end user portal view as an administrator with read-write permissions.

**Read Only Administrator** – The user can access the end user portal view as an administrator with read-only permissions.

**Support** – The administrator has read/write access to devices, user accounts, folders, and folder groups, and read-only access to all other settings in the HCP Anywhere Enterprise Portal.

- **10.** To assign a role for a global administrator with no match in the access control list, select the user role from the **If no match, assign this role** drop-down list: **Disabled**, **Read/Write Administrator**, **Read Only Administrator**.
- **11.** Click **NEXT**.

The **Wizard Completed** window is displayed.

**12.** Click **FINISH**.

The **Apply Changes** window is displayed.

While the changes are being applied you can either stop the process, by clicking **STOP** or close the window while the process continues to run in the background by clicking **CONTINUE IN BACKGROUND**.

**13.** Click **CLOSE**.

Synchronization with the directory server is enabled. Click **Fetch Users** to retrieve the users from the directory, to use in the portal.

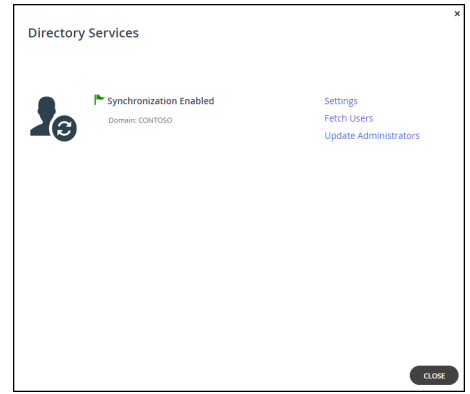

**14.** Click **CLOSE**.

The global administrators in the portal are automatically updated at midnight of every night with the users in Active Directory. To immediately fetch the global administrators, see [Manually Fetching](#page-39-0)  [Global Administrators From Active Directory](#page-39-0).

# <span id="page-39-0"></span>**Manually Fetching Global Administrators From Active Directory**

You can manually fetch user data from an integrated directory, after the connection with the directory service is established to immediately update data in the local user database, instead of waiting for HCP Anywhere Enterprise Portal to automatically fetch data at midnight.

**Note:** If an administrator in Active Directory is disabled, manually fetching the user data immediately updates the portal users, instead of waiting until the portal automatically re-fetches all previously fetched directory users, every day at midnight.

# **To manually fetch user data:**

**1.** Select **Settings** in the navigation pane. The **Control Panel** page is displayed.

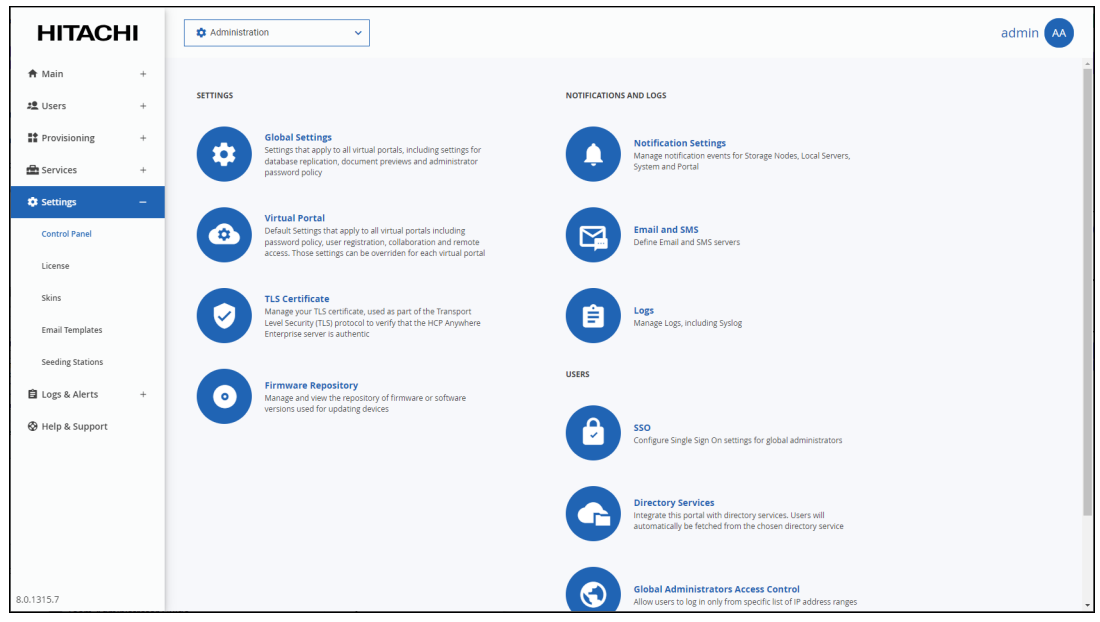

**2.** Select **Directory Services** under **USERS** in the **Control Panel** page. The **Directory Services** window is displayed.

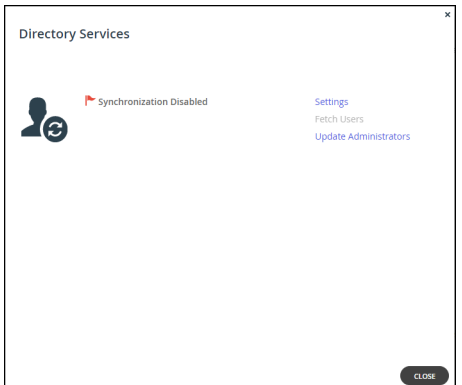

**3.** Either,

Click **Update Administrators**.

Or,

**a)** Click **Fetch Users**. The **Select Users and Groups to Fetch** window is displayed.

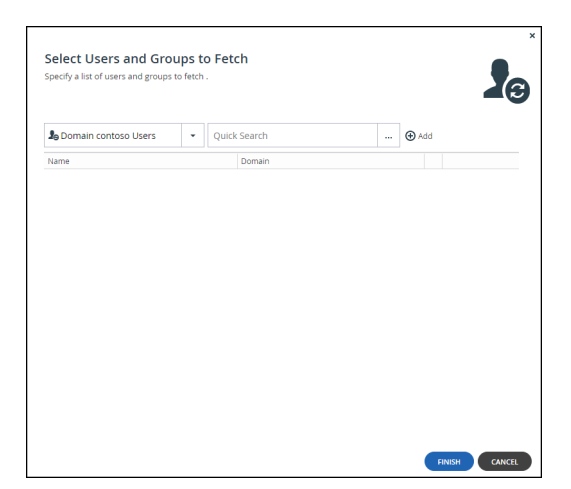

**b)** Add each global administrator allowed to access the portal:

In the drop-down list, select one of the following:

**Domain Users** – Search the users defined in directory service.

**Domain Groups** – Search the user groups defined in directory service.

Select the global administrator from the drop-down list or in the *Quick Search* field, enter a string that is displayed anywhere within the name of the user or user group you want to add. Select the user or group and click **Add**.

The user or user group is added to the list of users and user groups to fetch.

**c)** Click **FINISH**.

The administrators are fetched from the directory, and the Apply Changes window is displayed and the changes are applied.

While the changes are being applied you can either stop the process, by clicking **STOP** or close the window while the process continues to run in the background by clicking **CONTINUE IN BACKGROUND**.

6. Click **CLOSE**.

# **Deleting Global Administrators**

You cannot delete the administrator that is currently logged in to the HCP Anywhere Enterprise Portal.

# **To delete a global administrator:**

**1.** In the global administration view, select **Users > Administrators** in the navigation pane. The **ADMINISTRATORS** page is displayed.

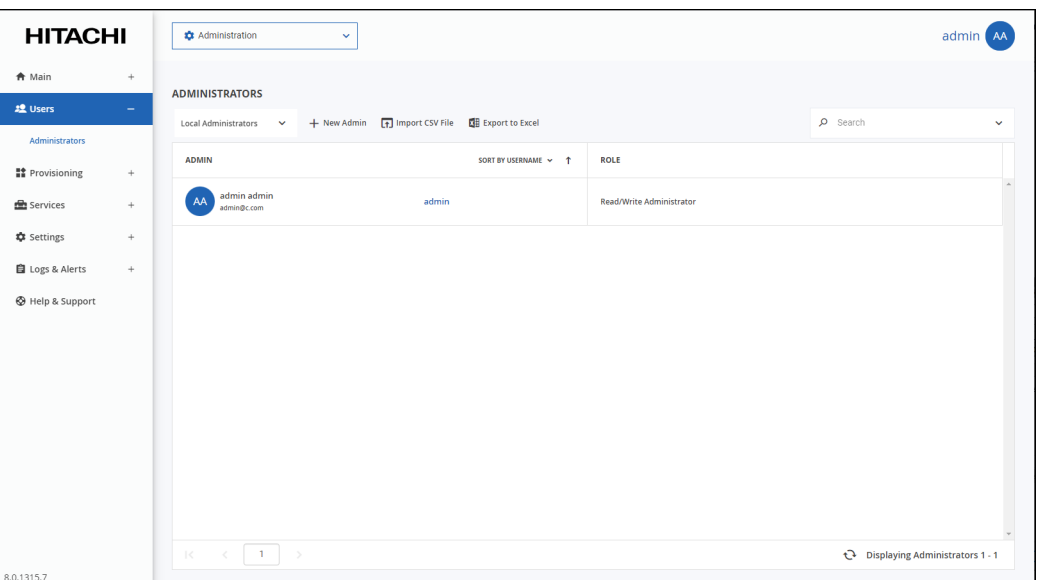

- **2.** Either,
	- **a)** Select the administrator to delete and click **Delete Administrator**. A confirmation window is displayed.
	- **b)** Click **DELETE ADMINISTRATOR** to confirm.

Or,

- **a)** Click any of the **ADMIN** values: First and last name, email address, or username. The administrator window is displayed with the username of the administrator as the window title.
- **b)** Click **DELETE**. A confirmation window is displayed.
- **c)** Click **YES** to confirm.

The administrator is deleted.

# **Exporting Global Administrators To an Excel File**

You can export the list of global administrators and their details to a comma separated values (\*.csv) Microsoft Excel file on your computer.

### **To export the list of administrators to an Excel file:**

**1.** In the global administration view, select **Users > Administrators** in the navigation pane. The **ADMINISTRATORS** page is displayed.

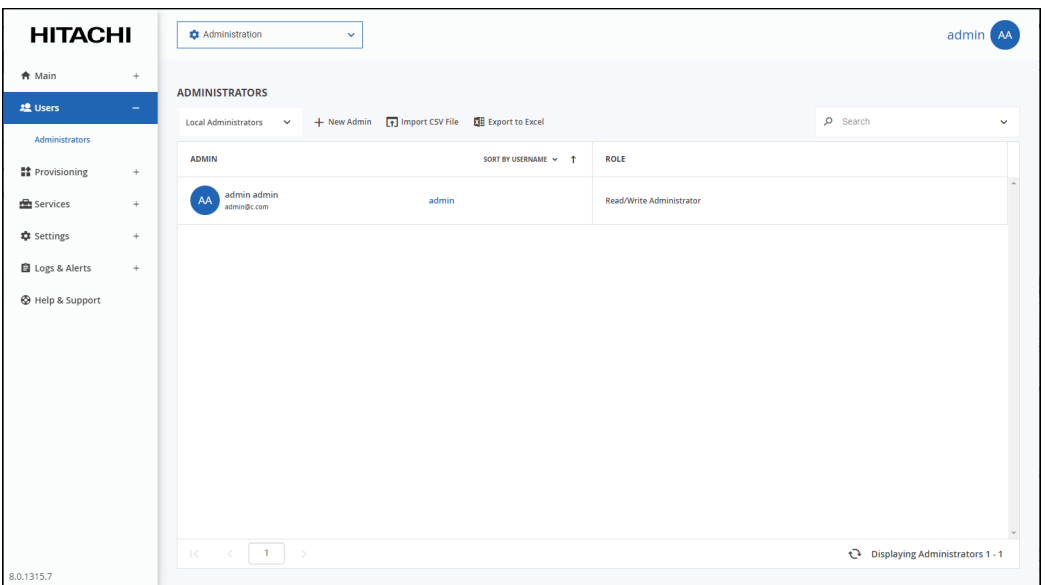

**2.** Click **Export to Excel**.

The administrator list is downloaded to your computer.

# **Importing Global Administrators from a File**

You can import global administrators and their details from a comma separated values (\*.csv) file.

The \*.csv file's columns must be in the following order:

- **1.** Username
- **2.** First name
- **3.** Last name
- **4.** Email address
- **5.** Company (Optional)
- **6.** Password
- **7.** Role
- **8.** (this column must not contain a value)
- **9.** (this column must not contain a value)
- **10.** (this column must not contain a value)

- **11.** Comment (Optional)
- **12.** Status (Optional)

Optional fields can be left blank.

### **To import administrators from a \*.csv file:**

**1.** In the global administration view, select **Users > Administrators** in the navigation pane. The **ADMINISTRATORS** page is displayed.

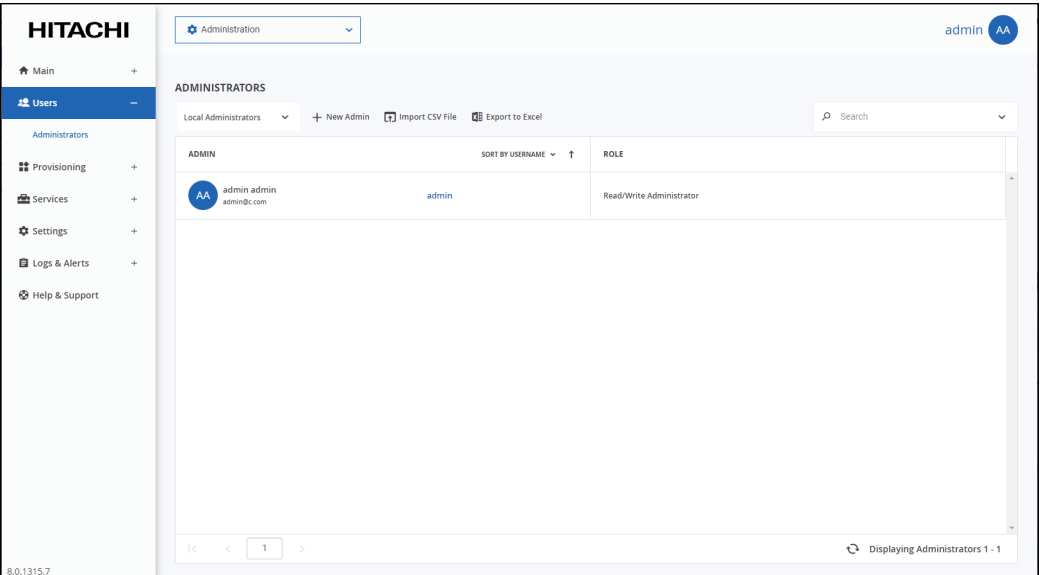

**2.** Click **Import CSV File**.

The **Import Administrators** window is displayed.

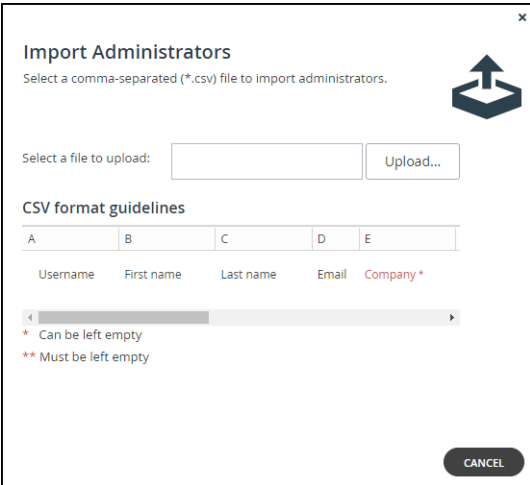

- **3.** Click **Upload** and select the file with the administrator details to upload.
- **4.** Click **Open**.
- The file is uploaded and the **Import Completed** window is displayed.
- **5.** Click **FINISH**.

# **Customizing Administrator Roles**

By default, HCP Anywhere Enterprise Portal includes built-in roles for administrators. HCP Anywhere Enterprise Portal includes the following roles for global administrators:

**Compliance Officer** – The administrator can manage HCP Anywhere Enterprise Vault on folders.

**Read/Write Administrator** – The administrator has read/write permissions throughout the HCP Anywhere Enterprise Portal.

**Read Only Administrator** – The administrator has read-only permissions throughout the HCP Anywhere Enterprise Portal.

**Support** – The administrator has read/write access to devices, user accounts, folders, and folder groups, and read-only access to all other settings in the HCP Anywhere Enterprise Portal.

You can customize these roles, adding or removing permissions.

### **To customize an administrator role:**

**1.** In the global administration view, select **Settings** in the navigation pane. The **Control Panel** page is displayed.

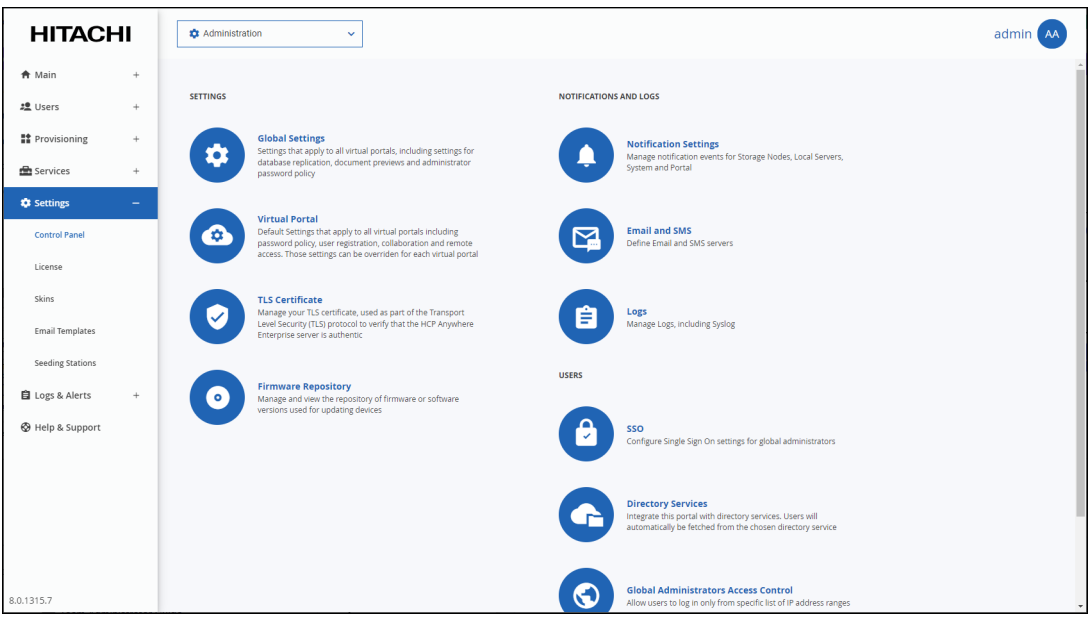

**2.** Select **User Roles**, under **USERS** in the **Control Panel** page. The **Roles** window is displayed.

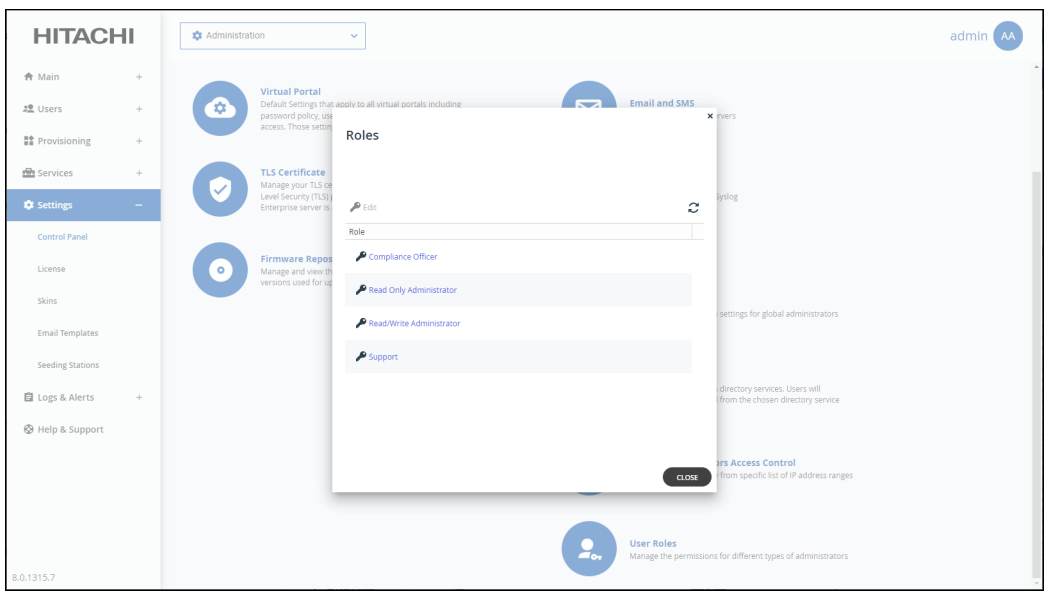

**3.** Either click a role or select a role's row and click **Edit**. The **Edit Role** window is displayed.

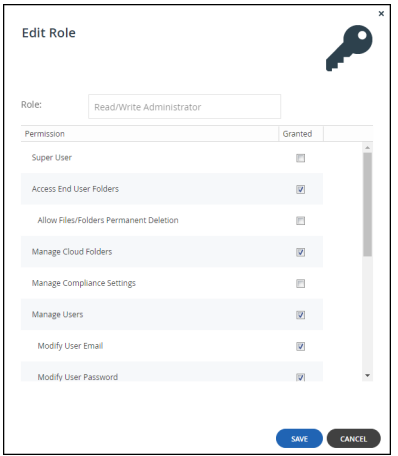

**4.** Check the permissions you want to include in the role, and uncheck those that you don't want to include.

**Note:** The permissions that can be included are role dependent.

**Super User** – Allow all the permissions.

**Access End User Folders** – Allow administrators to access and modify end user files and folders. If this option is not selected, and an administrator with this role attempts to access an end user's folder, the administrator will be prompted to enter the folder owner's password.

A**llow Files/Folders Permanent Deletion** – Allow administrators to permanently delete end users files and folders. Permanent deletion means that the file is not saved for the amount of time specified for the [The](#page-128-0) numbers of days to keep deleted files value in the The [Snapshot Retention Policy](#page-128-0), but it and all versions saved in previous snapshots are deleted as well as the version on all devices.

**Manage Cloud Folders** – Allow administrators to remove, rename and change the owner of cloud folders. Without this permission, an administrator only has read/write access to:

- Folders to which he is the owner.
- Folders that are owned by someone in a user group the administrator belongs to.
- Folders to which the administrator has collaboration permissions.

For all other projects, backup folders and personal folder objects, the administrator has read-only access. Also, without this permission, the administrator cannot approve or reject a team project folder request.

**Note:** A Read/Write Administrator with both **Access End User Folders** and **Manage Cloud Folders** roles can also share the end user cloud folders.

**Manage Compliance Settings** – Allow administrators to manage compliance settings for cloud folders. For details, see *Folder (WORM) Compliance: HCP Anywhere Enterprise Vault* in the *Hitachi Content Platform Anywhere Enterprise Portal Team Administration Guide*.

**Note:** The Compliance Officer rold has this value set by default.

**Manage Users** – Allow administrators to edit user emails and passwords and add, edit, and delete users.

**Modify User Email** – Allow administrators to modify the email addresses associated with user accounts.

**Modify User Password** – Allow administrators to modify the passwords associated with user accounts.

**Manage Plans** – Allow administrators to add, edit, delete, assign, set defaults, and remove default plans.

**Modify Virtual Portal Settings** – Allow administrators to modify virtual portal settings. This option is selected by default and cannot be modified.

**Modify Roles** – Allow administrators to modify administrator roles.

**Allow Single Sign On to Devices** – Allow administrators to remotely manage devices for which Remote Access with single sign on (SSO) is enabled, without entering the username and password for accessing the device.

**Allow Remote Wipe for Devices** – This feature is currently not supported.

**Allow Seeding Export** – This feature is currently not supported.

**Allow Seeding Import** – This feature is currently not supported.

**Manage Log Settings** – Allow administrators to access the log settings.

**5.** Click **SAVE**.

#### **Permissions Available to Roles**

The different administrator roles have different permissions.

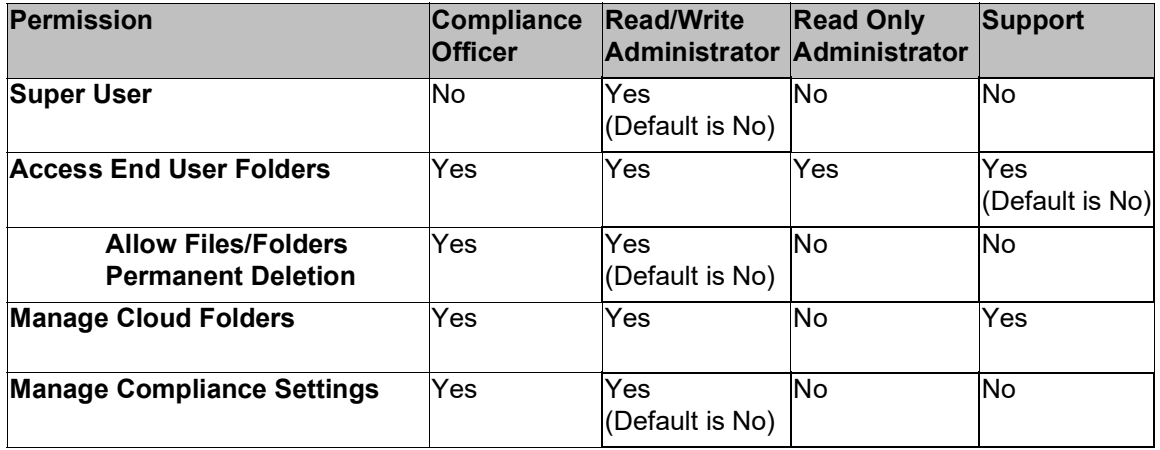

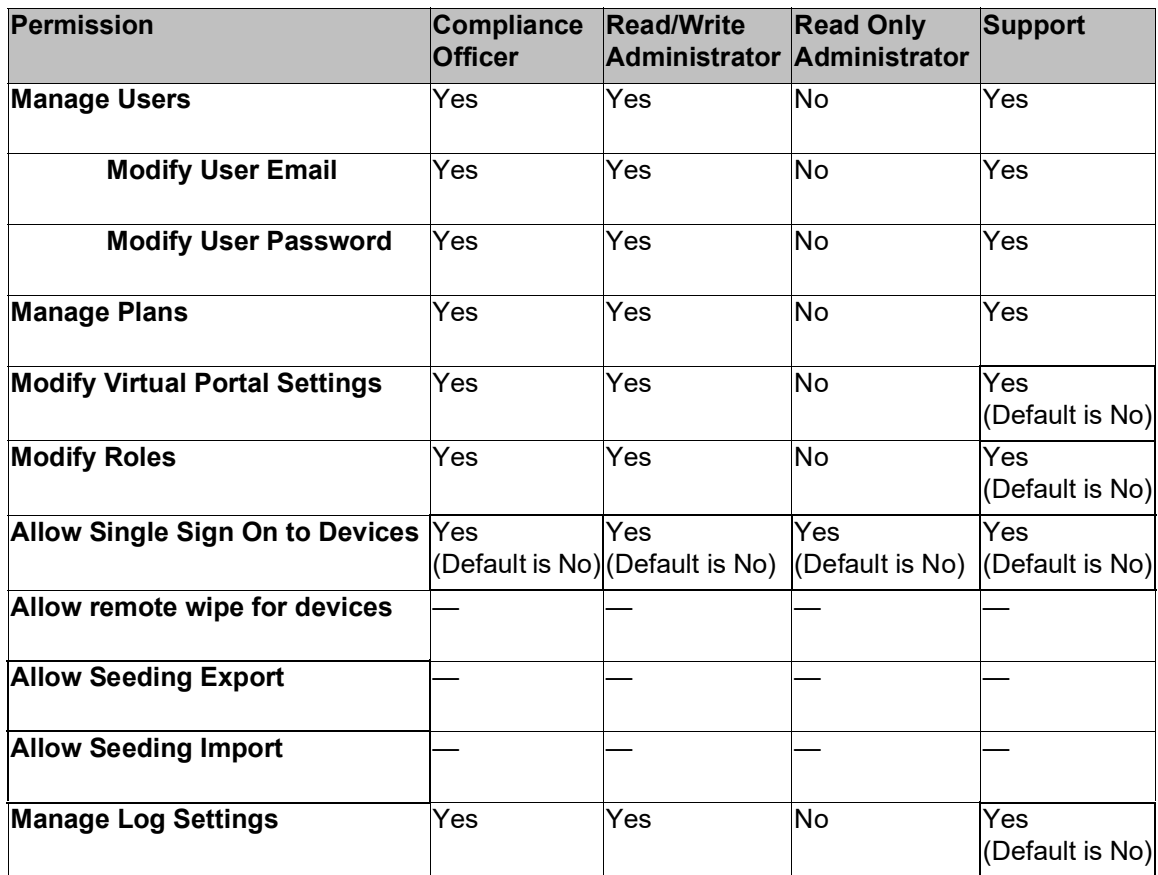

# **Configuring an IP-Based Access Control List**

You can configure an IP-based access control list, specifying the IP address ranges from which administrators can access the HCP Anywhere Enterprise Portal interface.

#### **To configure an IP-based access control list:**

**1.** In the global administration view, select **Settings** in the navigation pane. The **Control Panel** page is displayed.

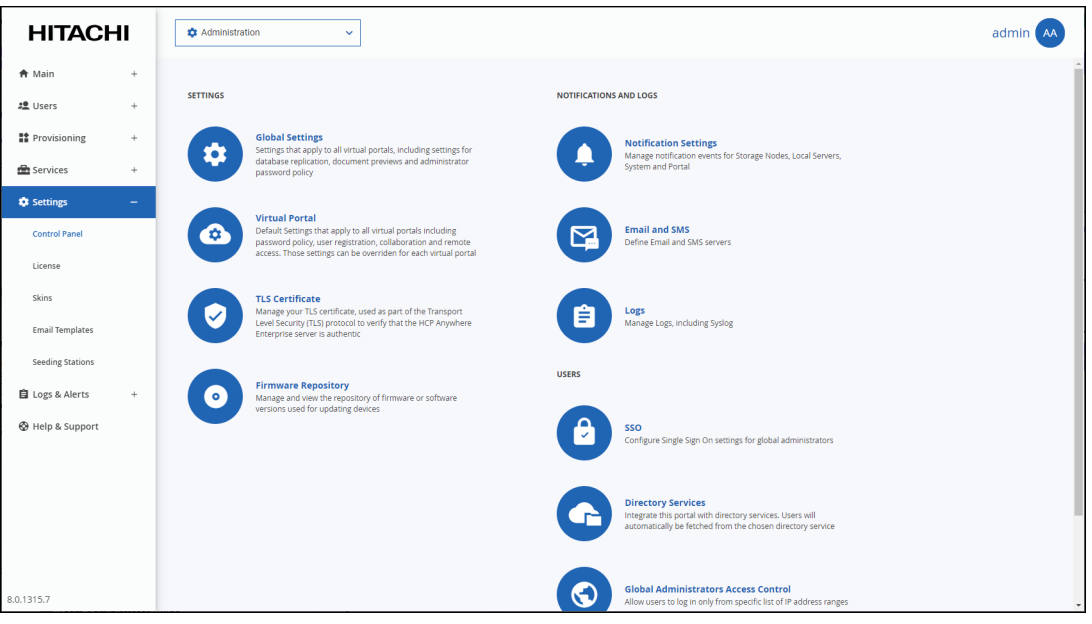

**2.** Select **Global Administrators Access Control**, under **USERS** in the **Control Panel** page. The **IP-Based Access Control List** window is displayed.

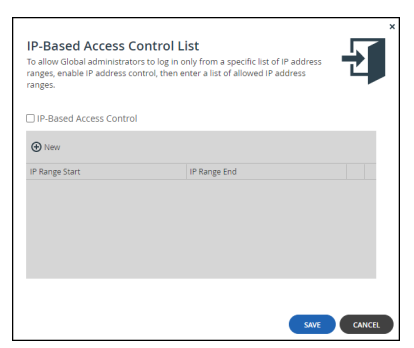

**3.** Check the **IP-Based Access Control** box.

The IP-based access control list is enabled.

**4.** Click **New** to add an IP address range from which access to the HCP Anywhere Enterprise Portal interface is allowed.

A new row is added to the IP-based access control list.

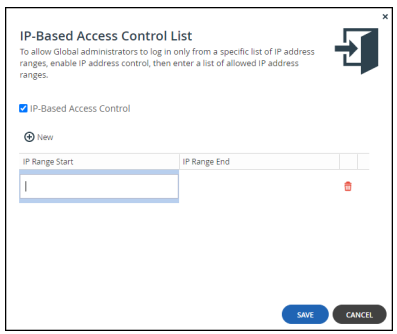

- **5.** Click in the **IP Range Start** field, and enter the start IP address.
- **6.** Click in the **IP Range End** field, and enter the end IP address.
	- **Note:** To remove an IP address range, in the IP address range's row, click  $\overline{w}$ . The IP address range is removed.
- **7.** Click **SAVE**.

# Chapter 4. Managing the HCP Anywhere Enterprise Portal License

The HCP Anywhere Enterprise Portal license limits the number of HCP Anywhere Enterprise Edge Filer licenses, HCP Anywhere Enterprise Drive Share (Agent) licenses, and Cloud Drive licenses, that can be provisioned throughout the HCP Anywhere Enterprise Portal.

The HCP Anywhere Enterprise Portal includes a 30-day evaluation license. Hitachi Vantara recommends installing a full license when installing the HCP Anywhere Enterprise Portal.

Once the trial license has expired, or if you require additional licensing, you must install a new license key. Also, a HCP Anywhere Enterprise Portal with a trial license cannot be upgraded to a newer version.

When a HCP Anywhere Enterprise Portal license is about to expire, notifications appear on the notifications page of HCP Anywhere Enterprise Portal's administration interface, and emails are sent to the HCP Anywhere Enterprise Portal administrators. If the HCP Anywhere Enterprise Portal license expires, the HCP Anywhere Enterprise Portal continues to function but adding new devices is disabled.

### **In this chapter**

- [How the HCP Anywhere Enterprise Portal License Works](#page-51-0)
- [Viewing HCP Anywhere Enterprise Portal License Information](#page-52-0)
- [Adding and Removing Licenses](#page-53-0)
- [Exporting License Details to Excel](#page-56-0)

# <span id="page-51-0"></span>**How the HCP Anywhere Enterprise Portal License Works**

The HCP Anywhere Enterprise Portal license specifies license quotas for each of the following:

- **• HCP Anywhere Enterprise Portal License** The amount of storage allowed, in blocks of 50TB. The storage considered towards the licensed storage allowed is the data existing in the current snapshot for all cloud and backup folders before deduplication and compression.
- **• HCP Anywhere Enterprise Edge Filer licenses** The number of HCP Anywhere Enterprise Edge Filer licenses that can be provisioned. A HCP Anywhere Enterprise Edge Filer license is consumed by a HCP Anywhere Enterprise Edge Filer connected to a HCP Anywhere Enterprise Portal user account.
- **• HCP Anywhere Enterprise Drive Share (Agent) Licenses** The number of HCP Anywhere Enterprise Drive Server licenses that can be provisioned. A HCP Anywhere Enterprise Drive Server license applies to a HCP Anywhere Enterprise Drive Share (Agent) installed on a server.
- **• HCP Anywhere Enterprise Cloud Drive Licenses** The number of Cloud Drive licenses that can be provisioned. Each HCP Anywhere Enterprise Cloud Drive license enables use of the Cloud Drive service for a single user account.
- **HCP Anywhere Enterprise Cloud Drive Connect License**s

The number of Cloud Drive Connect licenses that can be provisioned. This license is a subset of the full *Cloud Drive* license and entitles a user per license to access the HCP Anywhere Enterprise Portal without full sync and share capabilities. This is useful for users who do not need to collaborate on shared documents and folders with other users, and for access after a HCP Anywhere Enterprise Edge Filer disaster.

The license is subdivided when you allocate quotas to virtual portals, by assigning the virtual portals to global plans and add-ons. For example, if the HCP Anywhere Enterprise Portal license includes 20 HCP Anywhere Enterprise Edge Filer licenses, and 20 cloud drive licenses, and there are two virtual portals, you may choose to allocate half of the HCP Anywhere Enterprise Edge Filer and cloud drive quotas to each virtual portal. In this case, each virtual portal is allocated quotas for 10 HCP Anywhere Enterprise Edge Filers and 10 cloud drives.

With each virtual portal, the HCP Anywhere Enterprise Portal license can be further subdivided, when quotas are allocated to user accounts via plans and add-ons.

Licenses provisioned to a specific team portal, except for storage, are immediately consumed from the HCP Anywhere Enterprise Portal license. You can oversubscribe team portal storage and storage is consumed from the license limit as it is actually used up to the license limit. Within the team portal you can optionally limit how many licenses or storage each user can consume, by assigning a plan to the user.

The number of licenses in use must be less than or equal to the number provisioned for the team portal. The number provisioned for the team portal is the limit for that portal.

# <span id="page-52-0"></span>**Viewing HCP Anywhere Enterprise Portal License Information**

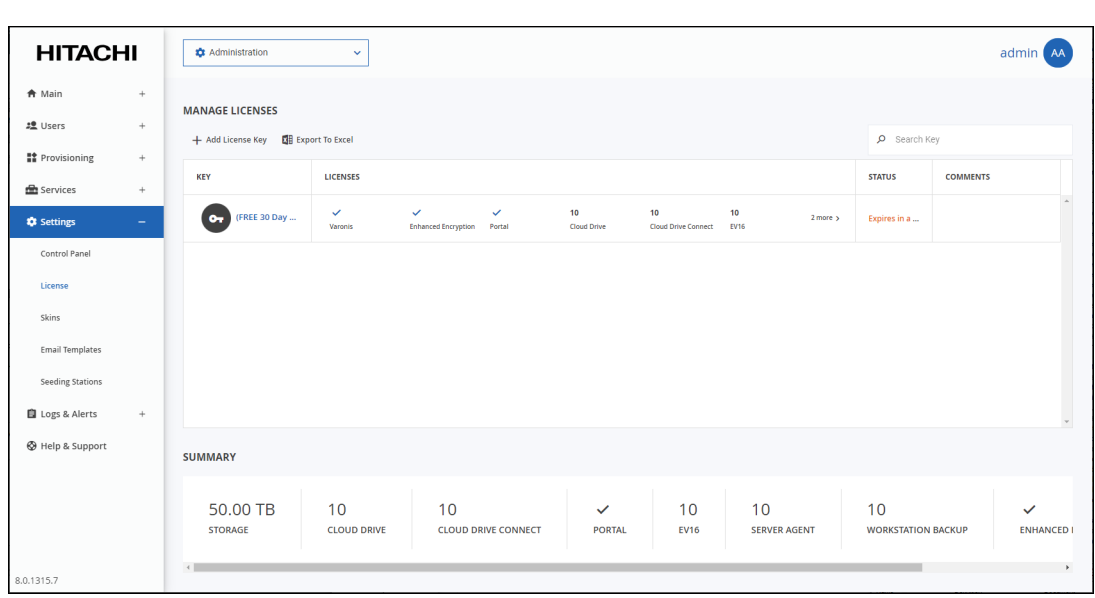

# **To view HCP Anywhere Enterprise Portal license information:**

**1.** In the global administration view, select **Settings > License** in the navigation pane. The **MANAGE LICENSES** page is displayed.

The following information is displayed for each license:

**KEY** – The license key.

**LICENSES** – The license details.

**Antivirus** – The license includes the antivirus service.

**Varonis** – The license includes the Varonis service.

**Enhanced Encryption** – The license includes the Key Management service.

**Portal**– The HCP Anywhere Enterprise Portal license is operational or not.

**Cloud Drive** – The number of cloud drive licenses included in the license key. Cloud drive licenses are per HCP Anywhere Enterprise Portal user. There is no limit to the number of HCP Anywhere Enterprise Drive Share (Agents) that can synchronize to each user's cloud drive.

**Cloud Drive Connect** – The number of cloud drive connect licenses included in the license key.

**EV8** – The number of EV8 HCP Anywhere Enterprise Edge Filer licenses included in the license key. You cannot define more than this number of edge filers with an EV8 license in the HCP Anywhere Enterprise Portal.

**EV16** – The number of EV16 HCP Anywhere Enterprise Edge Filer licenses included in the license key. You cannot define more than this number of edge filers with an EV16 license in the HCP Anywhere Enterprise Portal.

**EV32** – The number of EV32 HCP Anywhere Enterprise Edge Filer licenses included in the license key. You cannot define more than this number of edge filers with an EV32 license in the HCP Anywhere Enterprise Portal.

**EV64** – The number of EV64 HCP Anywhere Enterprise Edge Filer licenses included in the license key. You cannot define more than this number of edge filers with an EV64 license in the HCP Anywhere Enterprise Portal.

**EV128** – The number of EV128 HCP Anywhere Enterprise Edge Filer licenses included in the license key. You cannot define more than this number of edge filers with an EV128 license in the HCP Anywhere Enterprise Portal.

**EV256** – The number of EV256 HCP Anywhere Enterprise Edge Filer licenses included in the license key. You cannot define more than this number of edge filers with an EV256 license in the HCP Anywhere Enterprise Portal.

**Server Agent** – The number of HCP Anywhere Enterprise Drive Share (Agent) licenses included in the license key.

**STATUS** – The license key's status.

**OK** – The license is current.

**Expired on** *date* – The license expired on the specified date.

**Expires in** *X* **days** – The license will expire X days from now.

**COMMENTS** – Any comment about the license key.

# <span id="page-53-0"></span>**Adding and Removing Licenses**

As a prerequisite, you must purchase a license key from your HCP Anywhere Enterprise authorized reseller, specifying your HCP Anywhere Enterprise Portal's DNS suffix, antivirus requirements, and the number of required HCP Anywhere Enterprise Edge Filers, HCP Anywhere Enterprise Drive Share (Agent) licenses. You receive one or more license keys.

**Note:** You can view your HCP Anywhere Enterprise Portal's DNS suffix, in the global administration view's **Settings > Control Panel > Global Settings** page. This DNS suffix was set up when you installed the HCP Anywhere Enterprise Portal, as described in the installation guide for your environment.

To extend a trial license requires Internet access. If this is a problem, contact Hitachi

Vantara support.

# **Adding a License**

### **To add a license:**

**1.** In the global administration view, select **Settings > License** in the navigation pane. The **MANAGE LICENSES** page is displayed.

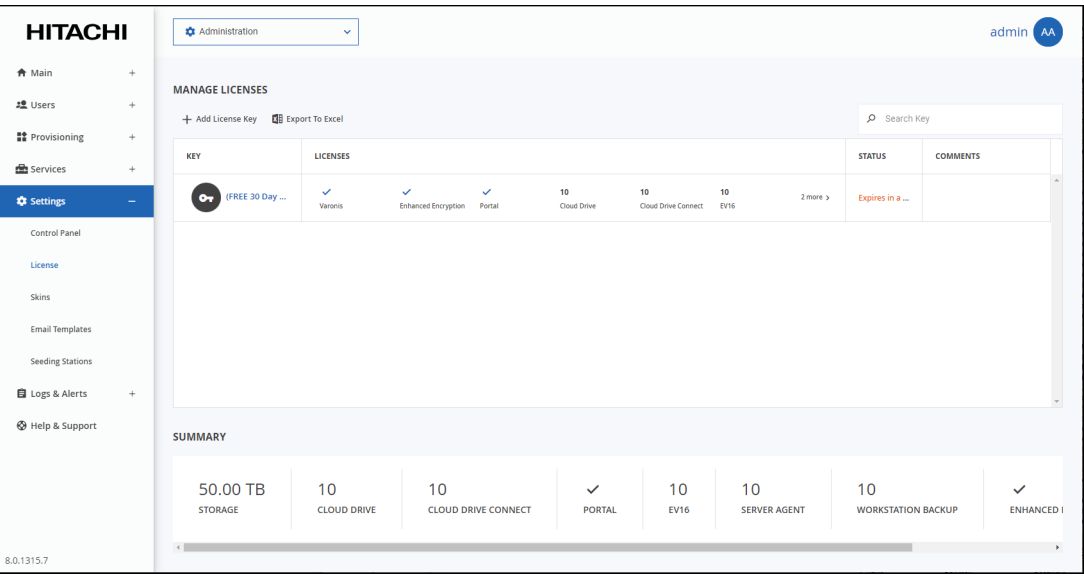

**2.** Click **Add License Key**.

The **Add License Keys** window opens.

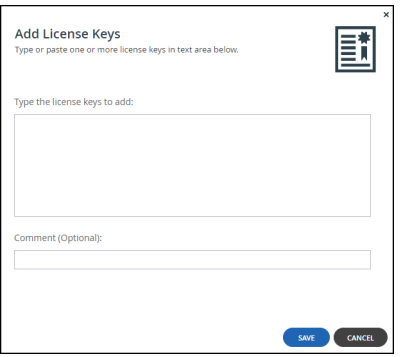

**3.** Copy the license key you received from HCP Anywhere Enterprise, and paste it into the text box.

To add more than one key, paste each key on a new line.

The system verifies and activates the license keys by contacting the HCP Anywhere Enterprise Activation service. As each license key is activated, it is associated with this installation of HCP Anywhere Enterprise Portal.

- **4.** Optionally add a comment in the **Comment** field. The comment is displayed in the **MANAGE LICENSES** page.
	- **Note:** You can use this comment to document information such as the purchase order number associated with the license.

**5.** Click **SAVE**.

HCP Anywhere Enterprise Portal connects to the license server over HTTPS to activate the key.

# **Adding or Editing a Comment for a License**

### **To add or edit a license comment:**

- **1.** In the global administration view, select **Settings > License** in the navigation pane. The **MANAGE LICENSES** page is displayed.
- **2.** Click the license key.

The **Edit License Comment** window is displayed.

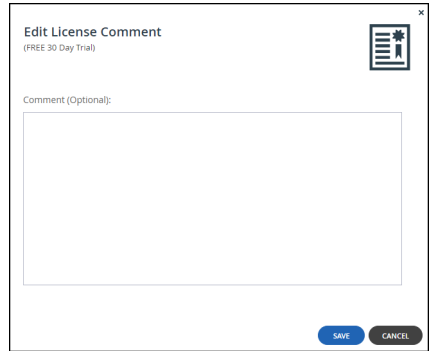

- **3.** Optionally, add or edit the contents of the **Comment** field.
- **4.** Click **SAVE**.

# **Removing Licenses**

#### **To remove a license:**

- **1.** In the global administration view, select **Settings > License** in the navigation pane. The **MANAGE LICENSES** page is displayed.
- **2.** Select the license key and click **Delete License**.
- A confirmation window is displayed.
- **3.** Click **DELETE LICENSE**. The license key is deleted.

# <span id="page-56-0"></span>**Exporting License Details to Excel**

You can export the list of installed license keys and their details to a comma separated values (\*.csv) Microsoft Excel file on your computer.

### **To export license keys:**

**1.** In the global administration view, select **Settings > License** in the navigation pane. The **MANAGE LICENSES** page is displayed.

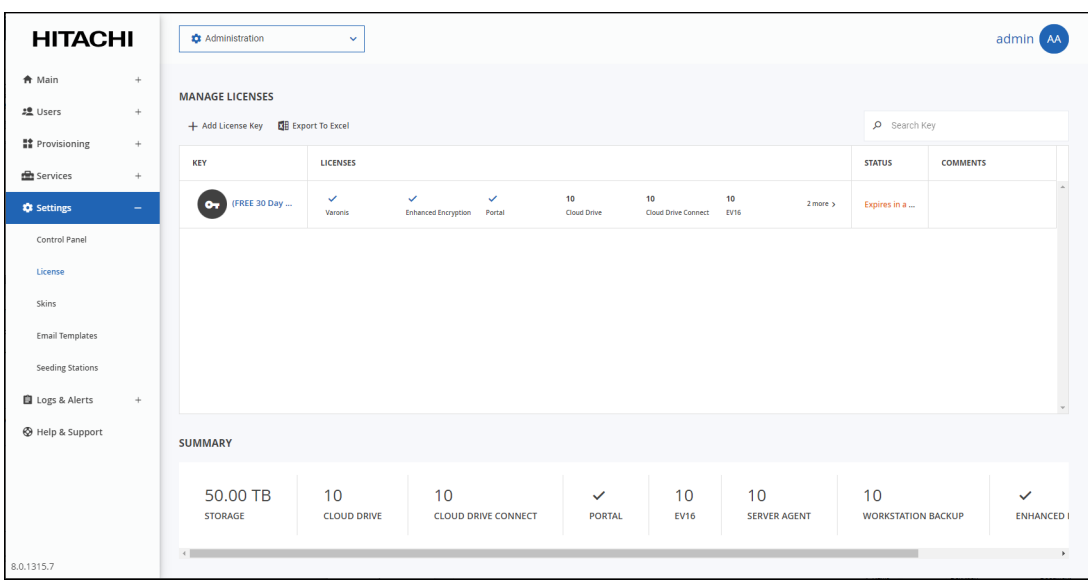

**2.** Click Export to Excel.

The details of the license are exported to an excel file on your computer.

# Chapter 5. Managing Certificates

Certificates are used as part of the Transport Level Security (TLS) protocol. They enable using Web browsers, HCP Anywhere Enterprise Edge Filers, and HCP Anywhere Enterprise Drive Share (Agents) to verify that the HCP Anywhere Enterprise Portal server with which they are communicating is authentic and not spoofed.

If the HCP Anywhere Enterprise Portal does not have a valid certificate installed, a warning is displayed to the end user when logging a device into the HCP Anywhere Enterprise Portal, offering the option to proceed anyway.

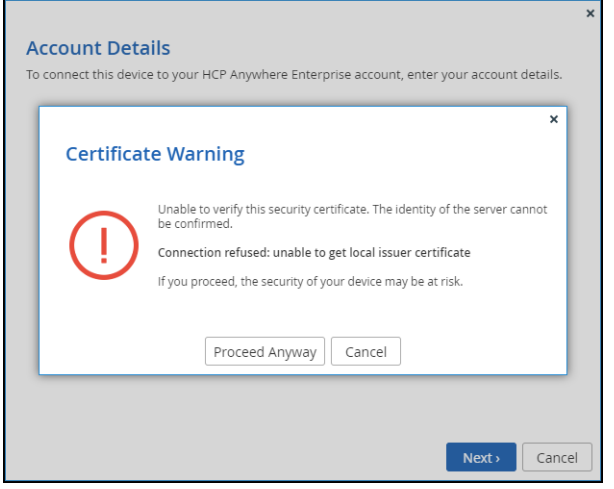

This warning is presented every time a user connects a device to the HCP Anywhere Enterprise Portal, until a valid certificate is installed.

**Note:** During the configuration of the primary server, for a production environment, you should have installed a valid certificate, as described in *Installing a TLS Certificate* in the installation guide for your platform.

A valid TLS certificate must meet the following requirements:

- If multiple virtual portals are configured, then each virtual portal has its own DNS name. In this case, the SSL certificate should be a wildcard certificate, that is, the DNS name embedded in the certificate should start with "\*". For example, if the HCP Anywhere Enterprise Portal's DNS suffix is *myportal.com*, and there are two virtual portals, *portal1.myportal.com* and *portal2.myportal.com*, you need a wildcard certificate for *\*.myportal.com*.
- If you have only one HCP Anywhere Enterprise Portal, and do not intend to configure multiple virtual portals, then a regular SSL certificate is preferable and not a wildcard certificate. For example, if your HCP Anywhere Enterprise Portal's DNS name is *portal1.myportal.com*, then you need a certificate for *portal1.myportal.com*.
- It is possible to specify multiple alternative names, using the subjectAltName certificate extension.
- The certificate must in \*.zip format and contain certificate files in \*.pem format.

You can automatically generate a certificate request to send to any public TLS certificate authority, such as GoDaddy, which Hitachi Vantara recommends, Verisign, or Thawte, as described in Generate a Certificate Signing Request. Once you have received a certificate from the certificate authority, you must the install it, as described in the installation guide for your platform.

Alternatively, you can export a certificate from another HCP Anywhere Enterprise Portal, described in [Exporting the Installed TLS Certificate](#page-58-0), and install it on this HCP Anywhere Enterprise Portal, described in [Importing a TLS Certificate](#page-59-0).

**Note:** When generating a certificate request and installing the received certificate, the private key is generated on the portal and never leaves it. In contrast, when exporting and importing certificates, the private key is exported and imported along with the certificate, and it is therefore important to keep the exported file confidential.

# <span id="page-58-0"></span>**Exporting the Installed TLS Certificate**

You can export the installed SSL certificate chain together with the corresponding private key.

# **To export the installed TLS certificate:**

**1.** In the global administration view, select **Settings** in the navigation pane. The **Control Panel** page is displayed.

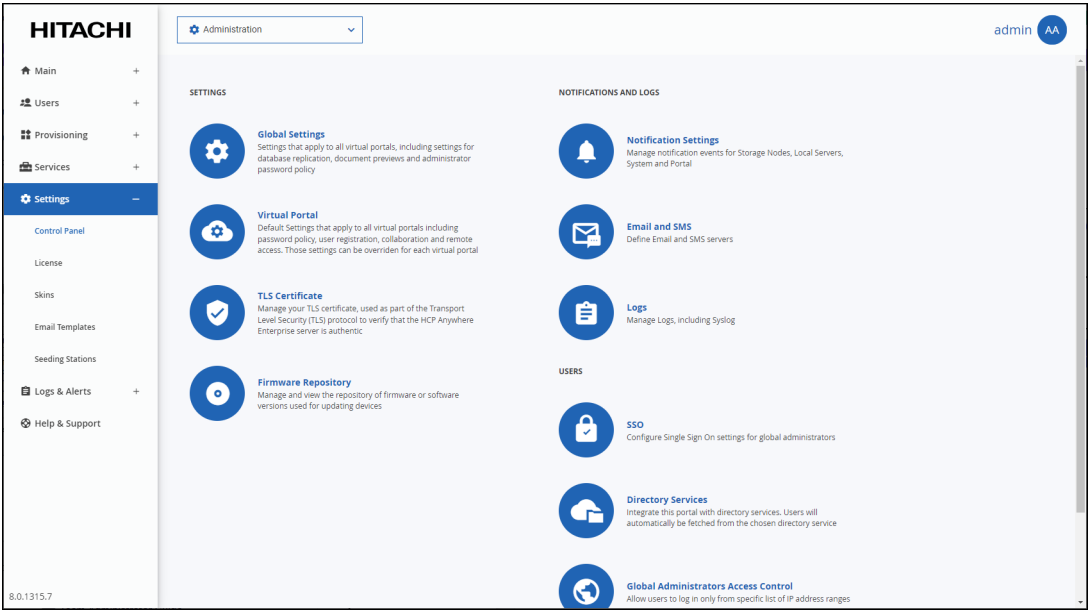

**2.** Select **TLS Certificate** under **SETTINGS** in the Control Panel page. The **TLS Certificate** window is displayed.

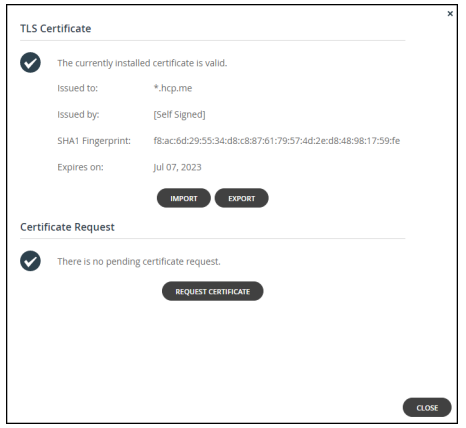

# **3.** Click **EXPORT**.

A ZIP file, including the certificate and private key, is downloaded to your computer.

**Warning: This file is security sensitive, and sending it over an insecure link may enable the server to be compromised.**

# <span id="page-59-0"></span>**Importing a TLS Certificate**

# **To import a TLS certificate:**

**1.** In the global administration view, select **Settings** in the navigation pane. The **Control Panel** page is displayed.

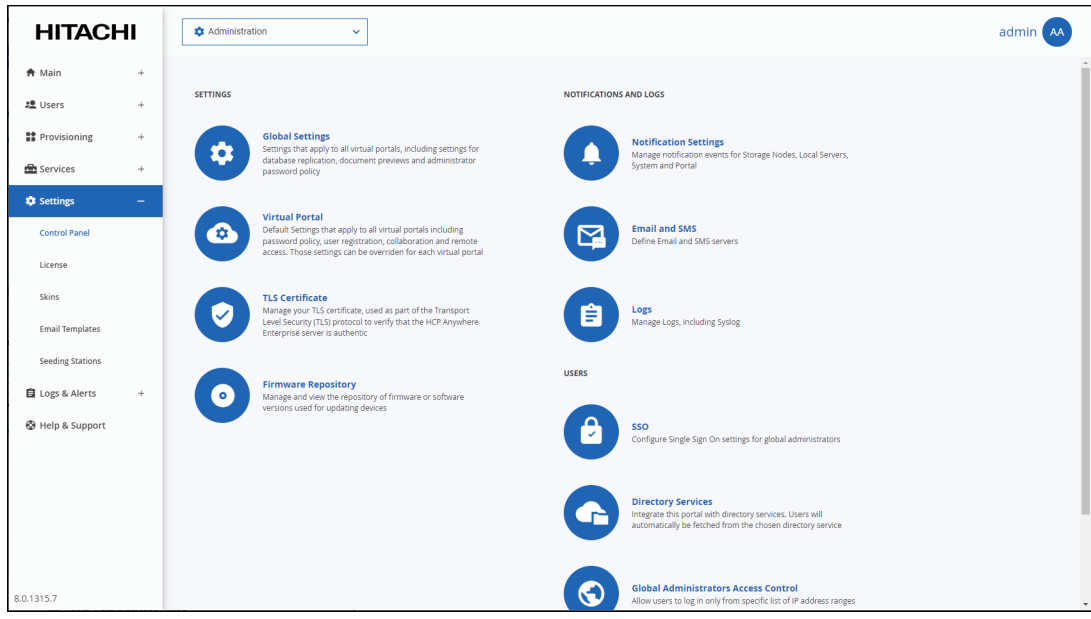

**2.** Select **LS Certificate** under **SETTINGS** in the **Control Panel** page. The **TLS Certificate** window is displayed.

Managing Certificates

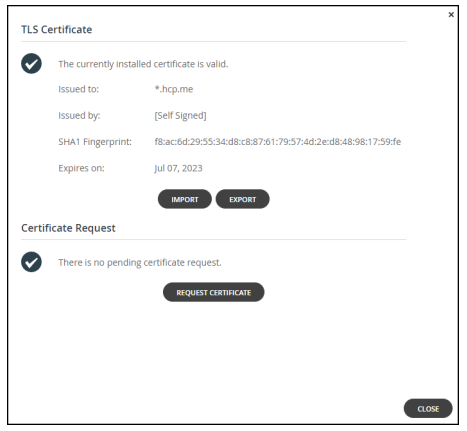

# **3.** Click **IMPORT**.

The **Import Certificate** window is displayed.

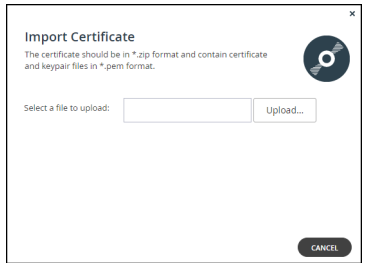

- **4.** Click **Upload** and browse to the ZIP file containing the certificate components.
- **5.** Click **Open** and then **FINISH**.

Managing Certificates

# Chapter 6. Managing Storage Nodes

HCP Anywhere Enterprise Portal can write your data to storage nodes from many different vendors. The **STORAGE NODES** page in the global administration view enables you to easily add new storage nodes, dedicate storage nodes to virtual portals, stop and start writing to different storage nodes, and migrate data seamlessly from one storage node to another storage node.

**Note:** Hitachi Vantara recommends that whenever you create a new S3 bucket to use as the backend storage for a storage node, you enable \*object lock\* on the bucket.

# **In this chapter**

- [Using More than One Storage Node](#page-61-0)
- [Cloud Storage Routing: Grouping Storage Nodes in a Storage Class](#page-61-1)
- [Viewing Storage Nodes](#page-63-0)
- [Adding and Editing Storage Nodes](#page-64-0)
- [Enabling and Disabling Writes to a Storage Node](#page-88-0)
- [Migrating a Storage Node](#page-89-0)
- [Deleting a Storage Node](#page-94-0)

HCP Anywhere Enterprise provides a storage node with the installation, Local Filesystem, which can be used up to a maximum of 20TB.

# <span id="page-61-0"></span>**Using More than One Storage Node**

You can define multiple storage nodes. When there are multiple storage nodes, HCP Anywhere Enterprise manages the writes so that the nodes are balanced in the following cases:

- When multiple storage nodes are defined that are not dedicated to specific virtual portals. If a storage node is down, data is not written to that node, but to the other storage nodes that are up.
- When multiple storage nodes are dedicated to the same virtual portal. If a storage node dedicated to the virtual portal is down, data is not written to that node, but to the other storage nodes dedicated to the same virtual portal, that are up.

# <span id="page-61-1"></span>**Cloud Storage Routing: Grouping Storage Nodes in a Storage Class**

Cloud storage routing uses storage classes, which represent a group of one or more storage nodes that share a similar business requirement, such as location. For example, a storage class can consist of a number of storage nodes all in the same location. Each cloud folder group can be assigned to a storage class to enable the cloud folder group content to be written to a specific storage node.

Storage classes can be used to provide the following main benefits:

- Data Sovereignty (GDPR)
- Cost Savings

#### • Business Efficiency

#### **Data Sovereignty**

Data sovereignty has become critical as strict rules dictate where data is stored and how it is moved, including differing laws and regulations across countries and regions. With HCP Anywhere Enterprise Cloud Storage Routing, organizations can maintain data sovereignty, as well as compliance with GDPR and other regulations.

#### **Cost Savings**

By being able to select the cloud provider that exists nearest where the data creation is, huge cost savings can be achieved. Also, you can configure the routing to ensure that folder group content that is not accessed regularly, such as archived data, is always written to cheaper storage.

### **Business Efficiency**

Your organization needs quick access to data in order to function efficiently. Until now, this hasn? always been possible, with data often stored in different places and especially when utilizing cloud data storage providers. HCP Anywhere Enterprise Cloud Storage Routing provides low- latency access to data, ensuring that your teams always have access to the data they need.

The team portal administrator can define cloud folder groups to write to a specific storage class, optimizing use of that cloud folder group with one or more of the benefits outlined above.

Storage classes are defined using CLI. The storage nodes are assigned initially to a default storage class. The storage class can be changed from the default when the storage node is defined. After the storage node is defined the storage class cannot be changed.

# <span id="page-62-0"></span>**Defining a Storage Class**

Storage classes are defined using CLI. To run the CLI from the portal user interface, see Execute CLI Commands from the Global Admin User Interface. Use the following CLI to create a storage class: add /storageClasses/ name <*name*>

where *name* is the name you call the storage class.

# **Assigning a Storage Class to a Storage Node**

After defining the storage class, as described above in [Defining a Storage Class](#page-62-0), you can assign it to a specific storage node as part of the general storage node definition, described in Adding and Editing Storage Nodes

# **Changing the Name of a Storage Class**

After defining a storage class, as described above in **Defining a Storage Class**, you can change the name using the following CLI:

set /storageClasses/<*currentSCName*>/ name <*newSCName*> where <*currentSCName*> is the name of the storage class to change and <*newSCName*> is the name to change it to.

# <span id="page-63-0"></span>**Viewing Storage Nodes**

### **To view all storage nodes in the system:**

• In the global administration view, select **Main > Storage Nodes** in the navigation pane. The **STORAGE NODES** page is displayed.

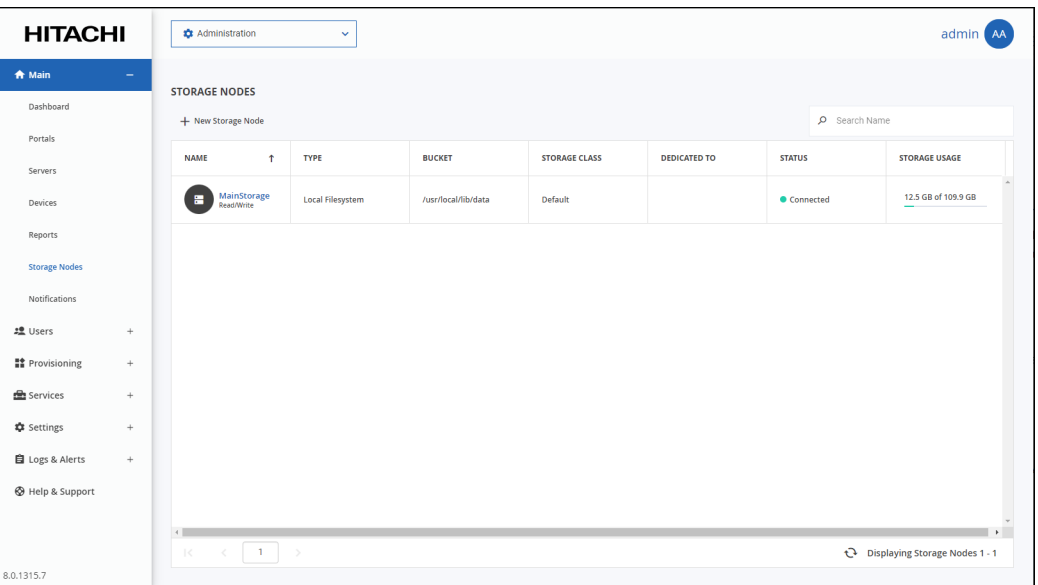

The following information is displayed for each storage node:

**NAME** – The storage node's name.

**Status** (under the name) – Whether the storage node is read/write enabled or read and delete only.

**TYPE** – The storage node's type.

**BUCKET** – The name of the storage node's bucket.

**STORAGE CLASS** – The group of one or more storage nodes to which this storage node belongs.

**DEDICATED TO** – The name of a single team portal to which the storage node is dedicated, if applicable. The storage node is used for this team portal and no other team portal uses it. The team portal will only write to storage nodes that are dedicated to it and not to other storage nodes.

**STATUS** – The storage node's current status. This can be either of the following:

- **Connected**
- Not Connected

The HCP Anywhere Enterprise Portal does not attempt to store new blocks in storage nodes that are not connected.

**STORAGE USAGE** – The amount of storage available, followed by the amount of used storage. This field is only relevant for the **Local Filesystem** storage node, which is the default storage node when setting up the HCP Anywhere Enterprise Portal.

#### **To view details of a specific node:**

• Click the node name on the **STORAGE NODES** page. The storage node window is displayed with the storage node name as the window title.

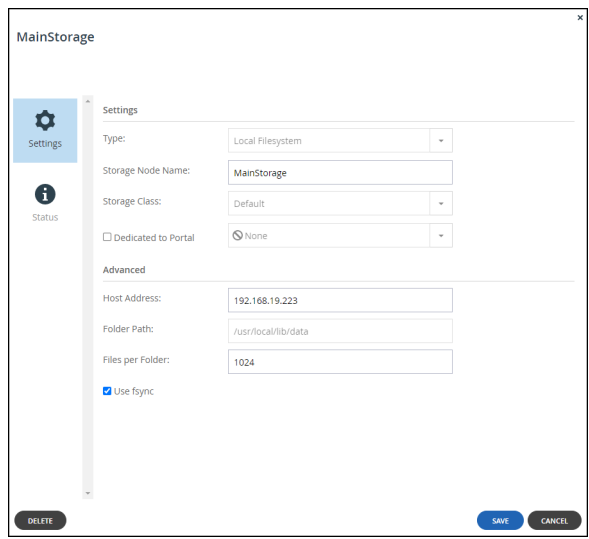

The details displayed depend on the type of storage node.

# <span id="page-64-0"></span>**Adding and Editing Storage Nodes**

### **To add or edit a storage node:**

- **1.** For the **Generic (NFS)** storage node:
	- **a)** Log in to the server as root, using SSH.
	- **b)** Create a folder for the NFS mount on the server.
	- **c)** Mount the NFS storage node to each server, except the preview server, by running the following script on each server: portal-mount.sh mount\_storage\_node *NFS\_IP*:/*NFS\_FOLDER* where *NFS\_IP* is the IP address of the NFS mount point, and *NFS\_FOLDER* is the name of the folder you created on the NFS server.
- **2.** In the global administration view, select **Main > Storage Nodes** in the navigation pane. The **STORAGE NODES** page is displayed.

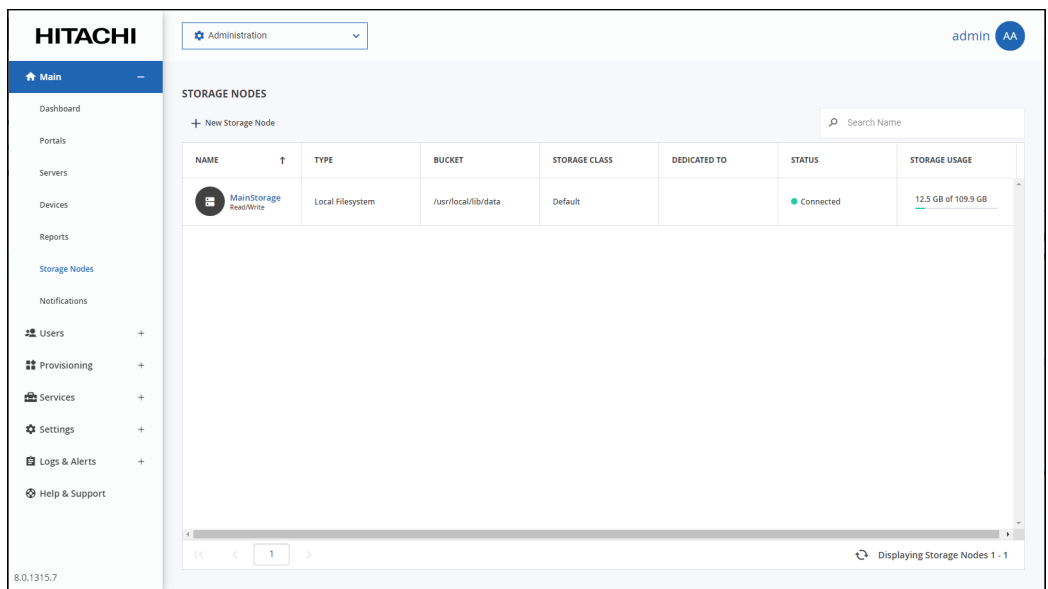

- **3.** Either,
	- Add a storage node, click **New Storage Node**. The **New Storage Node** window is displayed.

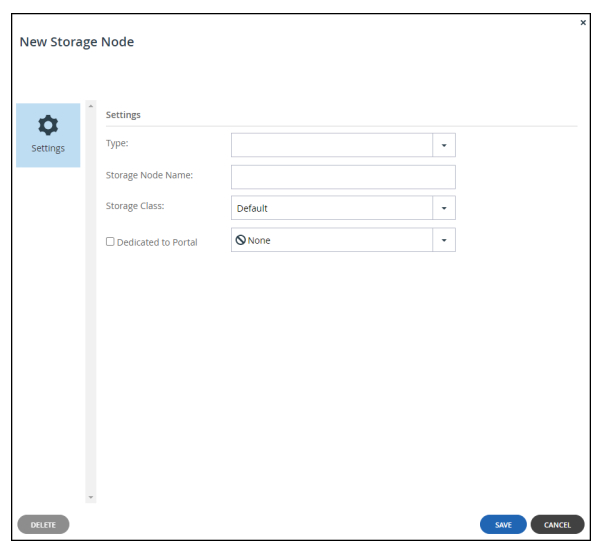

Or,

• Edit an existing storage node; click the node's name**.**

The storage node window is displayed with the storage node name as the window title.

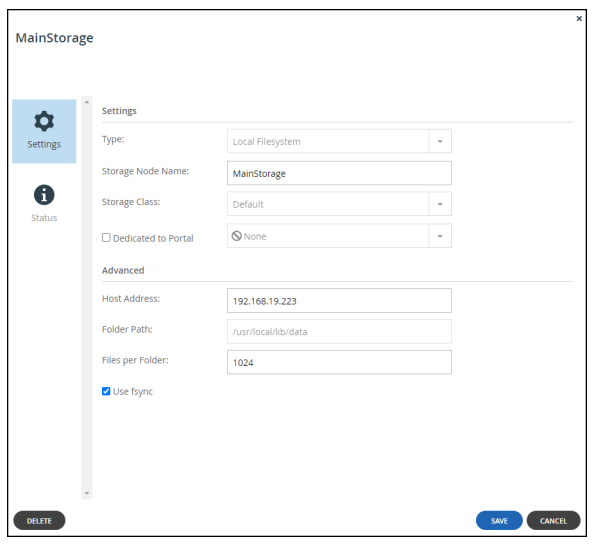

The details displayed depend on the type of storage node. When editing a storage node you can only edit enabled values, such as **Storage Node Name**.

**4.** Enter the generic details for the storage node. These details are the same for every type of storage node.

**Type** – The type of storage node you are adding. When you select the type, more fields are displayed so that you can add the specific details for the storage node, as described for each storage node listed in step .

**Storage Node Name** – A unique name to identify the storage node.

**Storage Class** – The storage class that will include this storage node. After defining the storage node, the storage class cannot be changed.

**Note:** The storage classes are defined using CLI. For details, see [Defining a Storage Class](#page-62-0). **Dedicated to Portal** – Dedicate the storage node to one team portal selected from the drop-down list. The storage node is used for this team portal and no other team portal uses it. The team portal will only write to storage nodes that are dedicated to it and not to other storage nodes.

- **5.** Complete the additional fields that are displayed when you choose the type.
	- [Amazon S3](#page-67-0)
	- [Generic \(NFS\)](#page-79-0)
	- [Generic \(S3\)](#page-80-0)
	- [GenericS3V4](#page-81-0)
	- [Google Cloud Storage \(S3\)](#page-82-0)
	- **[Hitachi HCP](#page-83-0)**
	- [HCP Hitachi Vantara \(S3\)](#page-84-0)
	- [Local Filesystem](#page-85-0)
	- [Microsoft Azure Blob Storage](#page-86-0)

**Note:** Other storage nodes in the list are currently not supported.

- **6.** Click **SAVE**.
- **Note:** All data in transit to and from a storage node, and stored in the storage node is encrypted by the HCP Anywhere Enterprise Portal.

# <span id="page-67-0"></span>**Amazon S3**

All AWS S3 buckets that support instant access, including *Standard*, *Standard-IA*, *Intelligent-Tiering*, and *Glacier Instant Retrieval*, are supported. Refer to AWS documentation for the differences between these storage types.

**Note:** All data in transit to and from a storage node and at rest, stored in the Amazon S3 storage node, is encrypted. In addition, SSE-S3 encryption is automatically set on all S3 buckets. You can also use AWS Key Management Service (SSE-KMS) keys to further encrypt your data (SSE-KMS).

Hitachi Vantara recommends that in order to keep the log clean of CloudWatch based errors, Amazon CloudWatch should be associated with the user creating the Amazon S3 storage node.

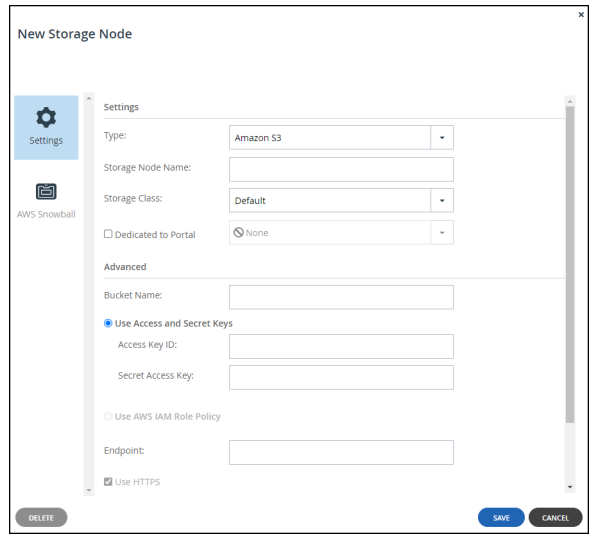

**Note:** As soon as you specify that the storage node is Amazon S3, an **AWS Snowball** option is added to the **New Storage Node** window. For details, see [Setting Up the HCP Anywhere](#page-72-0)  [Enterprise Portal with AWS Snowball.](#page-72-0)

**Bucket Name** – The unique name of the Amazon S3 bucket that you want to add as a storage node.

**Use Access and Secret Keys** – Use Amazon S3 access credentials for the storage node. **Access Key ID** – The AWS S3 access key ID. **Secret Access Key** – The AWS S3 secret access key.

**Use AWS IAM Role Policy** – When the portal is also running as an AWS EC2 instance, you can define an IAM policy and then assign this policy to an EC2 role which is then attached to the portal instance, via Instance **Settings > Attach/Replace IAM Role** in the AWS Management Console. If you set up this type of policy, you do not need to specify the Access and Secret keys to access the storage node.

**Endpoint** – The private endpoint name of the S3 service. The port for the endpoint can be customized by adding the port after the URL, using a colon (:) separator. The default port is 80.

**Use HTTPS** – Use HTTPS to connect with the storage node.

**Trust all certificates** – Do not validate the certificate of the object storage. Normally this is unchecked.

**Direct Mode** – Data is uploaded and downloaded directly to and from the storage node and not via the portal. If direct mode is defined for the storage node, Hitachi Vantara recommends setting the deduplication method to fixed blocks and keeping the default 4MB fixed block size. For details, see [Default Settings for New Folder Groups](#page-169-0).

**Note:** Once **Direct Mode** is set, the **Use HTTPS** option is also checked and cannot be unchecked.

**Add Metadata Tags** – Use custom metadata to support information lifecycle management rules (ILM) on the storage node. Checking **Add Metadata Tags** implements the ILM, enabling storage tiering so that data can be routed across different object storages.

# **Using Amazon S3 Versioning to Protect Against Ransomware Attacks**

Amazon S3 Versioning is a version control feature for S3 that enables you to revert to older versions of an S3 object, which helps provide protection against accidental or malicious deletion such as from a ransomware attack.

You can protect these versions from ransomware attacks in the following ways:

- You can define a bucket policy to grant permissions and ensure that only users with the necessary permissions will be able to permanently delete an object from a previous version. In this way you will be able to restore your data from a previous version, safeguarding your environment from ransomware attacks.
- When working with S3 Versioning in Amazon S3 buckets, you can optionally add another layer of security by configuring a bucket to enable MFA (multi-factor authentication) delete. When you do this, the bucket owner must include two forms of authentication in any request to delete a version or change the versioning state of the bucket. MFA delete requires additional authentication to change the versioning state of your bucket or to permanently deleting an object version. Both your security credentials and the concatenation of a valid serial number, a space, and the six-digit code displayed on an approved authentication device are required together to permanently delete an object version. MFA delete thus provides added security if, for example, your security credentials are compromised. MFA delete can help prevent accidental bucket deletions by requiring the user who initiates the delete action to prove physical possession of an MFA device with an MFA code. To use MFA delete, you can use either a hardware or virtual MFA device to generate an authentication code.

You can use either or both of these options to protect your data.

For details about setting up S3 versioning, see [Configuring Amazon S3 Versioning.](#page-68-0)

# <span id="page-68-0"></span>**Configuring Amazon S3 Versioning**

Amazon S3 Versioning is a version control feature for S3 that enables you to revert to older versions of an S3 object, which helps provide protection against accidental or malicious deletion such as from a ransomware attack.

Versioning keeps multiple versions of an object in the same bucket. When you enable it on a bucket, Amazon S3 automatically adds a unique version ID to every object stored in the bucket. At that

point, a simple DELETE action does not permanently delete an object version; it merely associates a delete marker with the object. You can then use the versioning features to retrieve the deleted object or an earlier version of the object if needed. If you want to permanently delete an object version, you must specify its version ID in your DELETE request.

You can define a bucket policy to grant permissions and ensure that only users with the necessary permissions will be able to permanently delete an object from a previous version.

**Note:** Bucket policy can be attached to your bucket on creation, or at any time afterwards. When a bucket policy is defined for the bucket along with a lifecycle rule to change the bucket storage class, as described in Using AWS S3 Intelligent-Tiering For Storage, the policy is transferred to the new storage class.

### **To set up versioning:**

**Note:** The following procedure does not protect the versions from ransomware attacks

- **1.** From your Amazon Web Services account, sign-in to the AWS Management Console and select Services.
- **2.** Under **Storage** select **S3**.
- **3.** Click the HCP Anywhere Enterprise Portal bucket from the S3 buckets list and then select the **Properties** tab to check that **Versioning** is enabled.

The properties for the bucket are displayed.

- **4.** Under **Bucket Versioning** click **Edit** and then chose **Enable**.
- **5.** Click **Save changes**.
- **Note:** When **Versioning** is enabled, you are paying for multiple versions of the same document, which you will want to remove in line with the HCP Anywhere Enterprise Portal retention policy.

#### **To set a bucket policy to safeguard versions against ransomware attacks:**

- **1.** From your Amazon Web Services account, click the HCP Anywhere Enterprise Portal bucket from the S3 buckets list and then select the **Permissions** tab. The permissions details for the bucket are displayed.
- **2.** Scroll to **Bucket policy** and click **Edit**.
- **3.** Paste the following policy document into the Bucket policy area:

```
{
    "Version": "2012-10-17",
    "Statement": [
        {
            "Sid": "DenyDeletePreviousVersions",
            "Effect": "Deny",
            "Principal": "*",
            "Action": "s3:DeleteObjectVersion",
            "Resource": "arn:aws:s3:::<bucketname>/*",
            "Condition": {
                "Null": {
                    "s3:VersionId": "true"
 }
 }
        }
    ]
}
```
where *bucketname* is the name of the bucket.

With this policy, previous versions can only be deleted by removing the policy, by an administrator with the necessary permissions. After a ransomware attack, a previous version can be restored in place of the current version that is no longer accessible after a ransomware attack.

# **4.** Click **Save changes**.

### **To Enable MFA delete:**

You can only enable MFA delete via AWS CLI or REST API. The bucket owner, the AWS account that created the bucket (root account), and all authorized users can enable versioning. However, only the bucket owner (root account) can enable MFA delete.

For details about how to configure MFA delete, see [https://docs.aws.amazon.com/AmazonS3/latest/userguide/MultiFactorAuthenticationDelete.html.](https://docs.aws.amazon.com/AmazonS3/latest/userguide/MultiFactorAuthenticationDelete.html)

### **To set up versioning and to allow deleting files after a fixed number of days:**

**Note:** The following procedure does not protect the versions from ransomware attacks

- **1.** From your Amazon Web Services account, click the HCP Anywhere Enterprise Portal bucket from the S3 buckets list and then select the Management tab. The management details for the bucket are displayed.
- **2.** Click **Create lifecycle rule**. The **Create lifecycle rule** page is displayed.
- **3.** Enter a name for the rule and chose **Apply to all objects in the bucket**.
- **4.** Check the acknowledgment that is displayed.
- **5.** Under **Lifecycle rule actions** check **Permanently delete noncurrent versions of objects** and **Delete expired delete markers or incomplete multiple uploads**.

The page changes to display **Permanently delete noncurrent versions of objects** and **Delete expired object delete markers or incomplete multipart uploads** sections.

**6.** Specify the number of days in **Days after objects become noncurrent**, after which the noncurrent versions of objects are permanently deleted.

Hitachi Vantara recommends that you retain versioned objects for the same number of days that the metadata of deleted objects is retained by the HCP Anywhere Enterprise Portal (the default is 30 days).

- **7.** Check **Delete expired object delete markers**.
- **8.** Review the details of the rule and if satisfied, click Create rule.

Lifecycle rules run once a day at midnight UTC.

**Note:** The first time the rule runs, it can take up to 48 hours.

#### **Using AWS Intelligent Tiering For HCP Anywhere Enterprise Portal Storage**

Each object in Amazon S3 has an Amazon S3 storage class associated with it. Amazon S3 offers a range of S3 storage classes for the objects that you store. You choose a class depending on your use case scenario and performance access requirements.

The **S3 Standard** storage class is the default storage class if you don't specify a storage class when you upload an object to AWS. However, Amazon also offer a storage class that automatically optimizes frequently and infrequently accessed objects, the **S3 Intelligent-Tiering** storage class.

The **S3 Intelligent-Tiering** storage class is designed to optimize storage costs by automatically moving data to the most cost-effective storage access tier, without performance impact or operational overhead.

### **How Does Intelligent Tiering Work?**

The **S3 Intelligent-Tiering** storage class is suitable for objects larger than 128 KB that you plan to store for at least 30 days. The storage class stores objects in two access tiers: one tier that is optimized for frequent access and another lower-cost tier that is optimized for infrequently accessed data. Amazon S3 monitors access patterns of the objects in the storage class and moves data on a granular object level that has not been accessed for 30 consecutive days to the infrequent access tier.

With intelligent tiering, you are charged a monthly monitoring and automation fee per object instead of retrieval fees. If an object in the infrequent access tier is accessed, it is automatically moved back to the frequent access tier, but no fees are applied when objects are moved between access tiers within the S3 Intelligent-Tiering storage class.

The bigger the block size, the larger the savings. Hitachi Vantara recommends using the **S3 Intelligent-Tiering** storage class when the block size is set to 1MB or larger. If the block size is less than 1MB, contact Hitachi Vantara support to see whether there is a saving. The larger the average object size the more negligible is the monitoring and automation fee as part of the whole fee. Whether you use intelligent tiering or not is mainly dependent on the following considerations:

- The average block size of your objects. The **S3 Intelligent-Tiering** storage class is suitable for objects larger than 128KB. In HCP Anywhere Enterprise Portal files are broken down in to blocks and the block size is controlled by the **Average Block Size** setting in the **Virtual Portal Settings**. The default average block size is 512KB.
	- **Note:** Use **Fixed Block Size** if direct mode is defined for the storage node and Hitachi Vantara recommends keeping the default 4MB fixed block size. HCP Anywhere Enterprise Portal file maps are typically small and are not included in the intelligent tiering transition rule.
- The percentage of infrequently accessed data.
- The percentage of objects stored for less than 30 days. The **S3 Intelligent-Tiering** storage class is suitable for objects that you plan to store for at least 30 days and if you delete an object before the end of the 30-day minimum storage duration period, you are charged for 30 days. HCP Anywhere Enterprise Portal retains deleted files for at least 30 days, to enable undeleting a file, meaning that this requirement can be ignored.

#### **Changing Storage to Intelligent Tiering**

Before transitioning storage to the **S3 Intelligent-Tiering** storage class, Hitachi Vantara recommends checking the average size of the objects being stored and the days they are held in storage.

**Note:** When a version is defined for the bucket with a policy to rectify a ransomware attack, as described in Integrating HCP Anywhere Enterprise Portal with S3-Versioned Buckets, the policy is transferred to the **S3 Intelligent-Tiering** storage class.
#### **To transition storage to intelligent tiering storage:**

- **1.** From your Amazon Web Services account, sign in to the AWS Management Console and select **Services**.
- **2.** Under **Storage**, select **S3**.
- **3.** Click the HCP Anywhere Enterprise Portal bucket from the S3 buckets list and then select the **Management** tab.

The management details for the bucket are displayed.

**4.** Click **Create lifecycle rule**.

The **Create Lifecycle rule** wizard is displayed.

- **5.** Enter a name for the rule, make sure **Limit the scope of this rule using one or more filters** is chosen and in the **Filter type prefix** text box enter blocks.
- **6.** Under **Lifecycle rule actions** check **Move current versions of objects between storage classes**.

The page changes to display **Transition current versions of objects between storage classes** section.

- **7.** For **Choose storage class transitions** select Intelligent-Tiering and specify the number of days for the transition after the object is created. For example, 7.
- **8.** Review the details of the rule and if satisfied, click **Create rule**.

Lifecycle rules run once a day at midnight UTC.

**Note:** The first time the rule runs, it can take up to 48 hours.

Use management metrics to validate the storage transition.

#### **To access management metrics for an S3 bucket:**

- **1.** From your Amazon Web Services account, sign in to the AWS Management Console and select **Services**.
- **2.** Under **Storage**, select **S3**.
- **3.** Click the HCP Anywhere Enterprise Portal bucket from the S3 buckets list and then select the **Metrics** tab.

The metrics for the bucket are displayed. Graphs are displayed after transitioning to the **S3 Intelligent-Tiering** storage class.

#### **Setting Up the HCP Anywhere Enterprise Portal with AWS Snowball**

The AWS Snowball service is part of the AWS Snow Family and uses physical storage devices, Snowball Edge devices, to transfer large amounts of data between your on-premise storage and Amazon S3 storage in the cloud at faster-than-Internet speeds. By working with AWS Snowball, you can save time and money when ingesting large quantities of data from an edge filer to an AWS S3 storage node managed by a HCP Anywhere Enterprise Portal. You install one or more AWS Snowball Edge devices on the same network as the HCP Anywhere Enterprise Edge Filer so that the data is first moved from the HCP Anywhere Enterprise Edge Filer to the Snowball Edge device and from there to the AWS account where it is managed by Amazon to move it to the appropriate AWS S3 storage bucket.

**Note:** Snowball is intended for transferring large amounts of data. If you want to ingest less than tens of TB of data, Snowball might not be your most economical choice.

An AWS Snowball Edge device can handle around 80TB of data. If you are transferring more than the maximum storage for a Snowball Edge device, you need multiple Snowball Edge devices. Each Snowball Edge device must be associated with a different AWS S3 bucket. Therefore, for each Snowball Edge device required, a separate Amazon S3 storage node is required, with each storage node associated with a different AWS S3 bucket.

After all the data has been written to the Snowball Edge devices it is transferred to Amazon, using an AWS courier and Amazon is responsible for populating the S3 buckets with the data. When the data is stored on multiple Snowball Edge devices, all the devices **must** be shipped at the same time.

You associate each Amazon S3 storage node defined in the HCP Anywhere Enterprise Portal with an AWS Snowball Edge device.

#### **To set up Snowball Edge devices:**

Refer to AWS documentation. Hitachi Vantara requires that each Snowball Edge device must be connected to a single AWS S3 bucket. You need to know for each server the respective bucket when you set up the HCP Anywhere Enterprise Portal. Also, the Snowball Edge devices must be on the same network as the HCP Anywhere Enterprise Edge Filer.

#### **To set up Snowball usage in the HCP Anywhere Enterprise Portal:**

- **1.** Calculate how many AWS Snowball Edge devices and Amazon S3 storage node are required. Divide the amount of storage to migrate to HCP Anywhere Enterprise Portal by the maximum usable storage possible on one AWS Snowball Edge device. For example, if the existing file server holds 460TB of data you need 6 AWS Snowball Edge devices to handle the data and therefore 6 AWS storage buckets, with each storage bucket assigned an Amazon S3 storage node.
	- **Note:** Deduplication and compression often reduce the final amount of storage required by the storage nodes at the end of the process.
- **2.** Define the Amazon S3 storage node or nodes, one node for each AWS bucket.
	- **a)** In the global administration view, select **Main > Storage Nodes** in the navigation pane. The **STORAGE NODES** page is displayed.

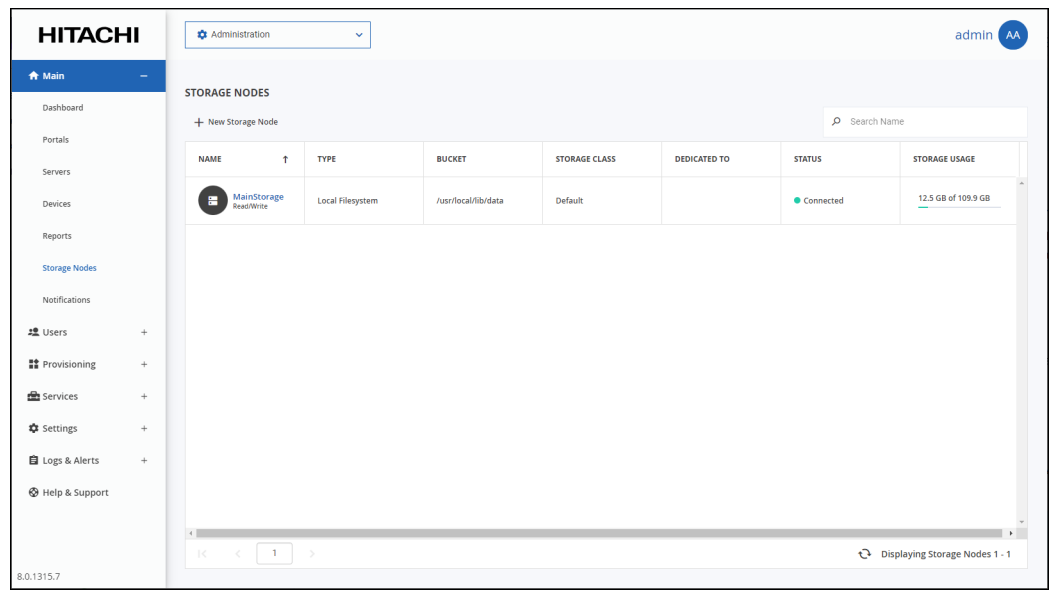

- **b)** Click **New Storage Node**. The **New Storage Node** window is displayed.
- **c)** Enter the generic details for the storage node.

**Type** – The type of storage node. Select Amazon S3 from the drop-down text box. As soon as you specify that the storage node is Amazon S3, an **AWS Snowball** option is added to the **New Storage Node** window. **Storage Node Name** – A unique name to identify the storage node.

**Dedicated to Portal** – When using Snowball, you **must** dedicate the storage node to one virtual portal selected from the drop-down list.

**d)** Complete the additional fields that are displayed.

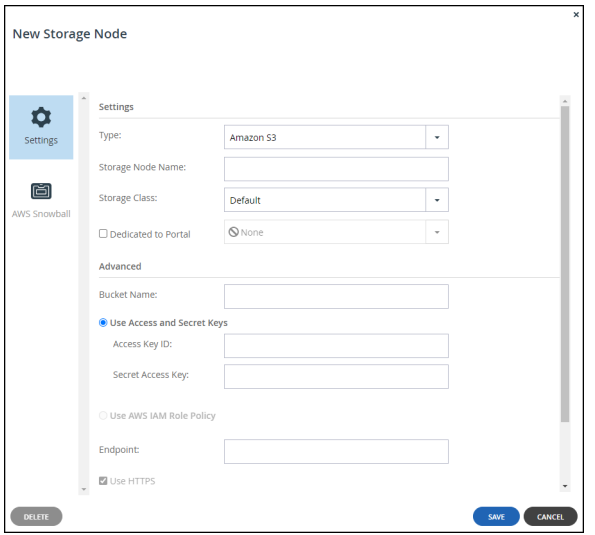

**Bucket Name** – The unique name of the Amazon S3 bucket that you want to add as a storage node.

**Use Access and Secret Keys** – Use Amazon S3 access credentials for the storage node. These are the credentials for the bucket in AWS S3, and not for the bucket on the Snowball

Edge device.

**Access Key ID** – The AWS S3 access key ID.

**Secret Access Key** – The AWS S3 secret access key.

**Use AWS IAM Role Policy** – When the portal is also running as an AWS EC2 instance, you can define an IAM policy and then assign this policy to an EC2 role which is then attached to the portal instance, via Instance **Settings > Attach/Replace IAM Role** in the AWS Management Console. If you set up this type of policy, you do not need to specify the Access and Secret keys to access the storage node.

**Endpoint** – The endpoint name of the S3 service. The default value for Amazon S3 is s3.amazonaws.com. The port for the endpoint can be customized by adding the port after the URL, using a colon (:) separator. The default port is 80.

**Use HTTPS** – Use HTTPS to connect with the AWS S3 storage node.

**Trust all certificates** – Do not validate the certificate of the object storage. Normally this is unchecked.

**Direct Mode** – Data is uploaded and downloaded directly to and from the storage node and not via the portal. Direct mode **must** be defined for the storage node. Hitachi Vantara recommends setting the deduplication method to fixed blocks and keeping the default 4MB fixed block size.

**Note:** Once **Direct Mode** is set, the **Use HTTPS** option is also checked and cannot be unchecked.

**Add Metadata Tags** – For internal use. This must be unchecked.

- **3.** Click **AWS Snowball**.
- **4.** The AWS Snowball window is displayed.

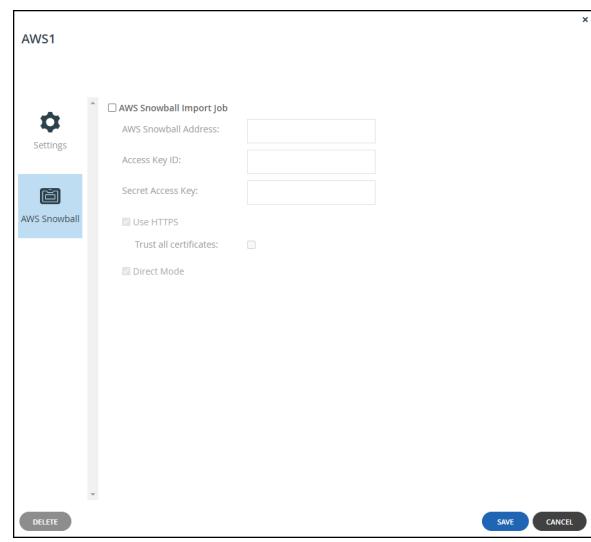

**5.** Check **AWS Snowball Import Job** and then specify the Snowball Edge device details:

**AWS Snowball Address** – The address of the Snowball Edge device, including the port, either 8443 when using HTTPS or 8080 when using HTTP.

**Access Key ID** – The AWS Snowball Edge device access key ID.

**Secret Access Key** – The AWS Snowball Edge device secret access key.

**Use HTTPS** – Use HTTPS to connect with the storage node. Only check this box if SSL is configured on the Snowball Edge device and you require high security. Typically, since the Snowball Edge device is on the local network this can be left unchecked.

**Trust all certificates** – Trust any security certificate installed on the Snowball Edge

device. Since the Snowball Edge device certificate is typically untrusted, this should be checked.

**Direct Mode** – Data is uploaded directly to the Snowball Edge device. You cannot change this setting.

**6.** Click **SAVE**.

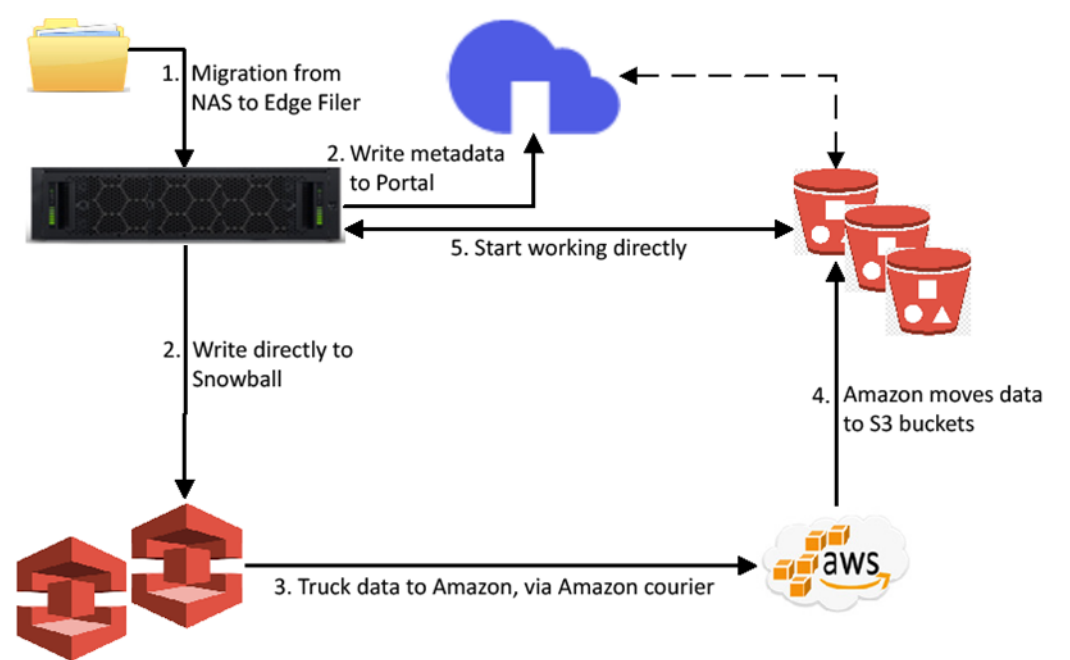

When the HCP Anywhere Enterprise Edge Filer is connected to the HCP Anywhere Enterprise Portal, you can optionally use the HCP Anywhere Enterprise Edge Filer Migration Tool to migrate the data from the existing file server to the HCP Anywhere Enterprise Edge Filer, step 1 in the diagram, which then writes the data directly to the Snowball Edge devices, step 2 in the diagram. At the same time the HCP Anywhere Enterprise Edge Filer writes the metadata to the HCP Anywhere Enterprise Portal, step 2 in the diagram.

**Note:** While the data is being written to the Snowball Edge devices, it can be accessed from the HCP Anywhere Enterprise Edge Filer but not from the HCP Anywhere Enterprise Portal or other HCP Anywhere Enterprise Edge Filers which do not have access to the Snowball Edge device. If you want to access the data from the HCP Anywhere Enterprise Edge Filer, you have to disable streaming of data until the data has been fully moved to the HCP Anywhere Enterprise Portal, step 5 in the diagram, described in Managing Streaming to the [HCP Anywhere Enterprise Edge Filer.](#page-79-0)

After all the data has been written to the Snowball Edge devices it is transferred to Amazon, using an AWS courier, step 3 in the diagram. Amazon is responsible for populating the S3 buckets with the data, step 4 in the diagram. When the data is stored on multiple Snowball Edge devices, all the devices **must** be shipped at the same time.

**Note:** While the data is being transferred to Amazon and moved in to the S3 buckets, it **cannot** be accessed from any HCP Anywhere Enterprise Edge Filer nor from the HCP Anywhere Enterprise Portal.

When the process is complete the job completion report is available from the AWS Management console. Verify that the job completed successfully, from the job report, or if there were errors, check these errors in the *Download failure log*. For details, refer to [AWS documentation](https://docs.aws.amazon.com/snowball/latest/developer-guide/report.html).

After Amazon completes the job of moving your data into the S3 buckets, you must uncheck **AWS Snowball Import Job** in each of the storage nodes.

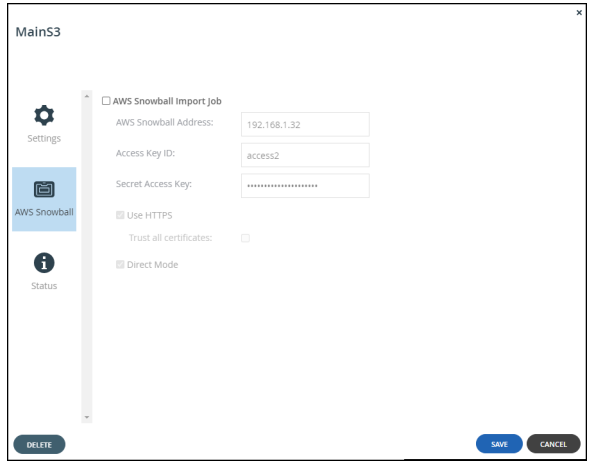

Unchecking **AWS Snowball Import Job** causes the Amazon S3 storage nodes to be treated as standard storage nodes so that the data can be accessed from the HCP Anywhere Enterprise Portal and any HCP Anywhere Enterprise Edge Filer, or HCP Anywhere Enterprise Drive Share (Agents) connected to the portal.

#### **Warning: If you keep** *AWS Snowball Import Job* **checked, files that have blocks on the storage node checked as Snowball will be inaccessible from the HCP Anywhere Enterprise Portal or from any HCP Anywhere Enterprise Edge Filers, HCP Anywhere Enterprise Drive Share (Agents) connected to the HCP Anywhere Enterprise Portal.**

After the migration has completed, optionally define all the Amazon S3 storage nodes as read-only except for one which will remain a read/write node.

#### **To optionally define storage nodes as read-only:**

**1.** In the global administration view, select **Main > Storage Nodes** in the navigation pane. The **STORAGE NODES** page is displayed.

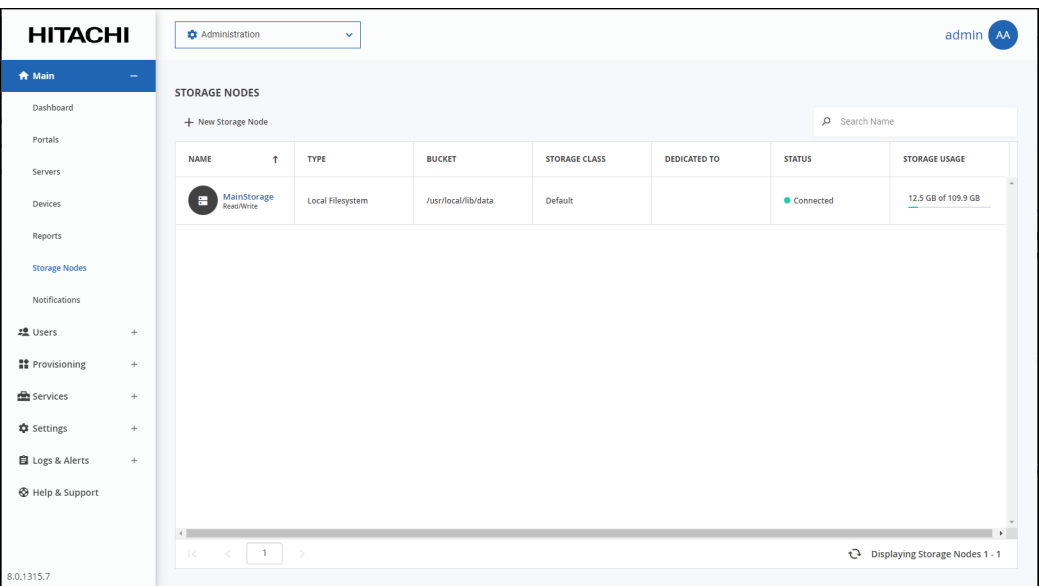

- **2.** For each Amazon S3 storage node, except for one, click the **Status** option.
- **3.** Move the **Writes** slider to **Disabled**.

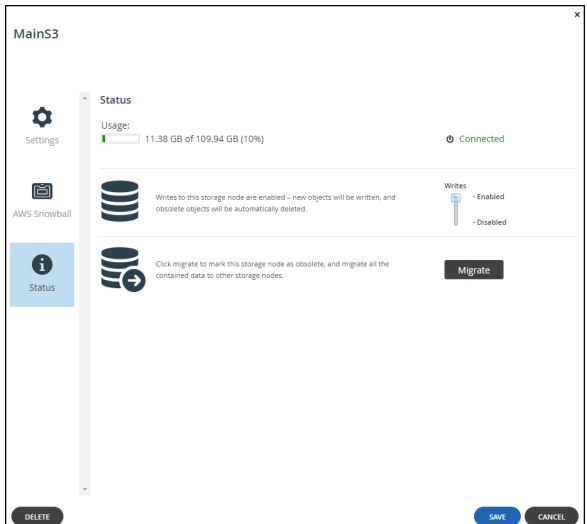

#### <span id="page-79-0"></span>**Managing Streaming to the HCP Anywhere Enterprise Edge Filer**

While the data is being written to the Snowball Edge devices, it can be accessed from the edge filer but not from the portal or other edge filers which do not have access to the Snowball Edge device. If you want to access the data from the edge filer, you have to manage streaming data.

#### **To manage streaming data:**

• Run the following CLI in the HCP Anywhere Enterprise Edge Filer: set /config/cloudsync/cloudExtender/minFileSizeForStreamingInMB 2147483646

After the data has been moved to the HCP Anywhere Enterprise Portal, enable streaming from the HCP Anywhere Enterprise Portal by running the following CLI in the HCP Anywhere Enterprise Edge Filer: set /config/cloudsync/cloudExtender/minFileSizeForStreamingInMB 10

## **Generic (NFS)**

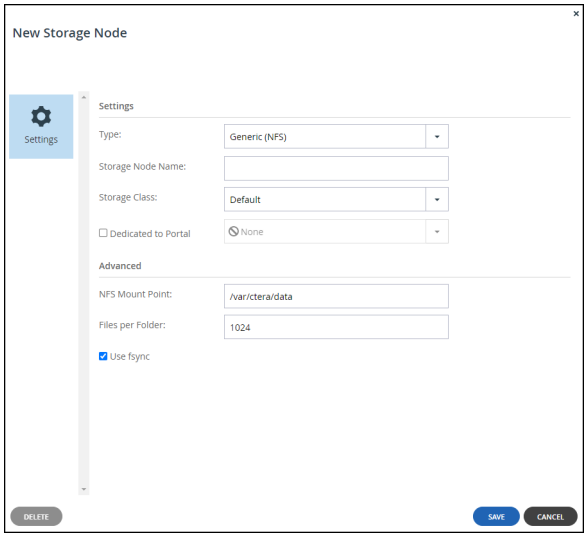

**Note:** You cannot use a **Generic (NFS)** storage node for storage that exceeds 100TB.

**The NFS Mount Point** – The name of the NFS mount folder.

**Files per Folder** – The maximum number of files to store in a folder. The default value is 1024.

**Use fsync** – Blocks of data should be flushed to disk immediately. Using fsync prevents data loss in the event of a power failure.

# **Generic (S3)**

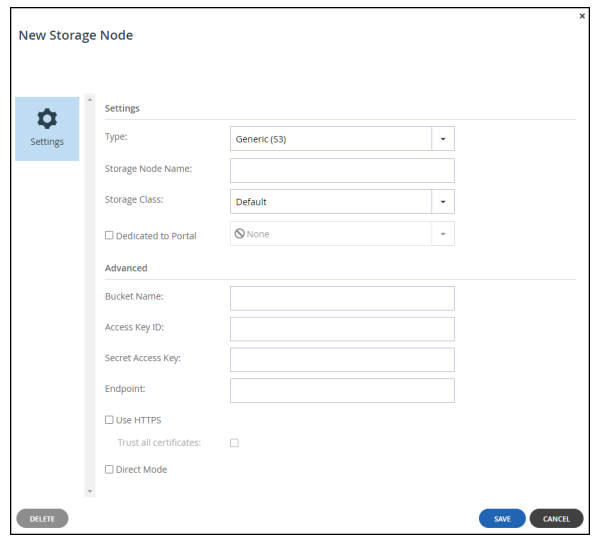

**Bucket Name –** The unique name of the S3 bucket that you want to add as a storage node.

**Access Key ID –** The S3 access key ID.

**Secret Access Key –** The S3 secret access key.

**Endpoint –** The endpoint name of the S3 service. The port for the endpoint can be customized by adding the port after the URL, using a colon (:) separator. The default port is 80.

**Use HTTPS** – Use HTTPS to connect with the storage node.

**Trust all certificates** – Do not validate the certificate of the object storage. Normally this is unchecked.

**Direct Mode** – Data is uploaded and downloaded directly to and from the storage node and not via the portal. If direct mode is defined for the storage node, Hitachi Vantara recommends setting the deduplication method to fixed blocks and keeping the default 4MB fixed block size. For details, see [Default Settings for New Folder Groups](#page-169-0).

**Note:** Once **Direct Mode** is set, the **Use HTTPS** option is also checked and cannot be unchecked.

## **GenericS3V4**

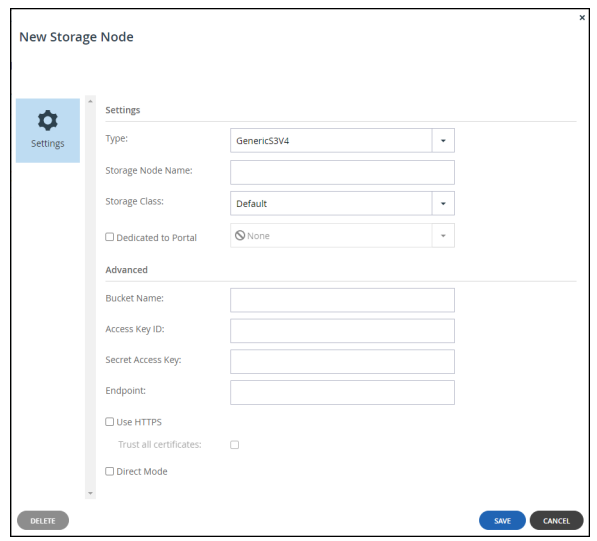

**Bucket Name –** The unique name of the S3 bucket that you want to add as a storage node.

**Access Key ID –** The S3 access key ID.

**Secret Access Key –** The S3 secret access key.

**Endpoint –** The endpoint name of the S3 service. The port for the endpoint can be customized by adding the port after the URL, using a colon (:) separator. The default port is 80.

**Use HTTPS** – Use HTTPS to connect with the storage node.

**Trust all certificates** – Do not validate the certificate of the object storage. Normally this is unchecked.

**Direct Mode** – Data is uploaded and downloaded directly to and from the storage node and not via the portal. If direct mode is defined for the storage node, Hitachi Vantara recommends setting the deduplication method to fixed blocks and keeping the default 4MB fixed block size. For details, see [Default Settings for New Folder Groups](#page-169-0).

**Note:** Once **Direct Mode** is set, the **Use HTTPS** option is also checked and cannot be unchecked.

# **Google Cloud Storage (S3)**

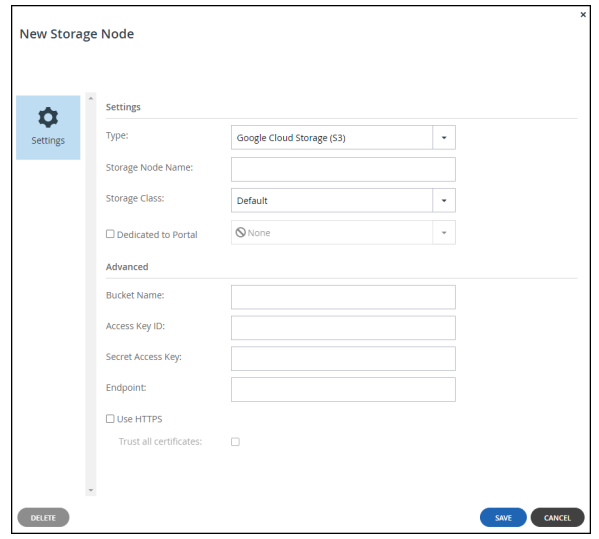

**Bucket Name –** The unique name of the S3 bucket that you want to add as a storage node.

**Access Key ID –** The S3 access key ID.

**Secret Access Key –** The S3 secret access key.

**Endpoint –** The endpoint name of the S3 service. The port for the endpoint can be customized by adding the port after the URL, using a colon (:) separator. The default port is 80.

**Use HTTPS** – Use HTTPS to connect with the storage node.

**Trust all certificates** – Do not validate the certificate of the object storage. Normally this is unchecked.

**Direct Mode** – Data is uploaded and downloaded directly to and from the storage node and not via the portal. If direct mode is defined for the storage node, Hitachi Vantara recommends setting the deduplication method to fixed blocks and keeping the default 4MB fixed block size. For details, see [Default Settings for New Folder Groups](#page-169-0).

**Note:** Once **Direct Mode** is set, the **Use HTTPS** option is also checked and cannot be unchecked.

## **Hitachi HCP**

The minimum version of Hitachi HCP supported by HCP Anywhere Enterprise Portal is 7.0.

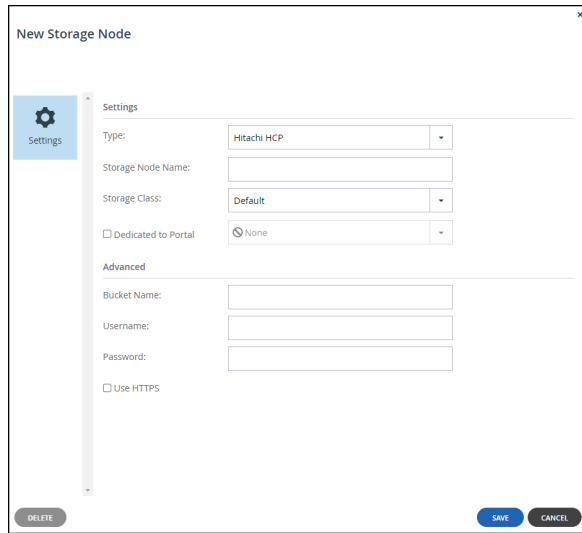

**Bucket Name** – The name of your Hitachi HCP bucket.

**User** – The user ID for accessing Hitachi HCP.

**Password** – The password for accessing Hitachi HCP.

**Use HTTPS** – Use HTTPS to connect with the storage node. If this option is not selected, HTTP will be used instead.

**Note:** Enabling HTTPS reduces performance.

# **HCP Hitachi Vantara (S3)**

The minimum version of Hitachi Vantara HCP (S3) supported by HCP Anywhere Enterprise Portal is version 9.6.1.3.

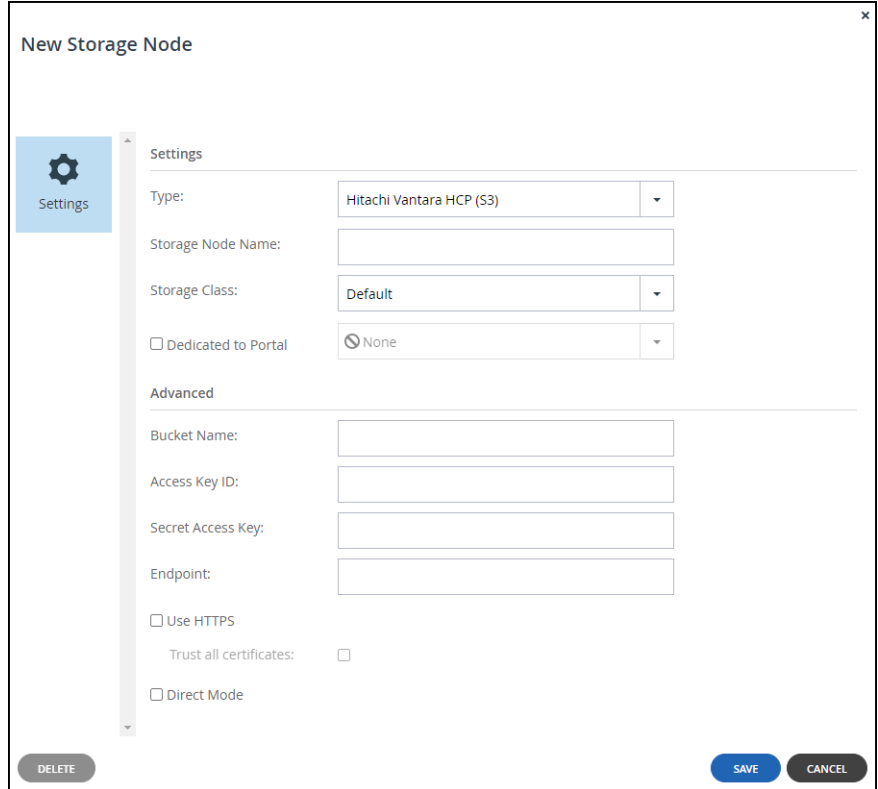

**Bucket Name –** The unique name of the S3 bucket that you want to add as a storage node.

**Access Key ID –** The S3 access key ID.

**Secret Access Key –** The S3 secret access key.

**Endpoint –** The endpoint name of the S3 service. The port for the endpoint can be customized by adding the port after the URL, using a colon (:) separator. The default port is 80.

**Use HTTPS** – Use HTTPS to connect with the storage node.

**Trust all certificates** – Do not validate the certificate of the object storage. Normally this is unchecked.

**Direct Mode** – Data is uploaded and downloaded directly to and from the storage node and not via the portal. If direct mode is defined for the storage node, Hitachi Vantara recommends setting the deduplication method to fixed blocks and keeping the default 4MB fixed block size. For details, see [Default Settings for New Folder Groups](#page-169-0).

**Note:** Once **Direct Mode** is set, the **Use HTTPS** option is also checked and cannot be unchecked.

### **Local Filesystem**

The **Local Filesystem** storage node is the default storage node after installing HCP Anywhere Enterprise Portal.

**Note:** You cannot use a **Local Filesystem** storage node for storage that exceeds 20TB.

When using a **Local Filesystem** storage node, data blocks are stored in a specific folder in the primary HCP Anywhere Enterprise Portal server's local file system.

HCP Anywhere Enterprise Portal servers set to secondary mode access the storage node by communicating through the primary HCP Anywhere Enterprise Portal server.

**Note:** Hitachi Vantara recommends setting the deduplication block size to 512KB or larger. Set the block size in the **Virtual Portal Settings** window. Access the **Virtual Portal Settings** window by selecting **Settings** in the navigation pane and then selecting **Virtual Portal**, under **SETTINGS** in the **Control Panel** content page. In the **Virtual Portal Settings** window, set the **Average Block Size field**, under **Default Settings for New Folder Groups**. The default block size is 512KB.

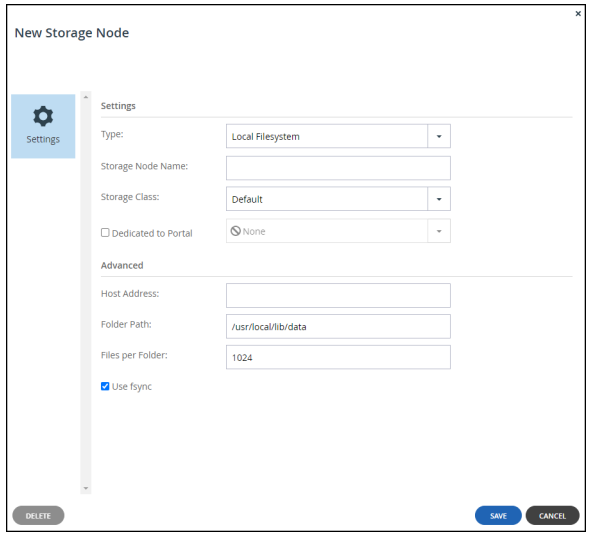

**Host Address** – The host address of the primary server.

**Folder Path** – The path in where files should be stored in the local file system.

**Files per Folder** – The maximum number of files to store in a folder. The default value is 1024.

**Use fsync** – Blocks of data should be flushed to disk immediately. Using fsync prevents data loss in the event of a power failure.

## **Microsoft Azure Blob Storage**

Both Hot and Cool Blob Storage is supported. Refer to Microsoft Azure documentation for the differences between these storage types.

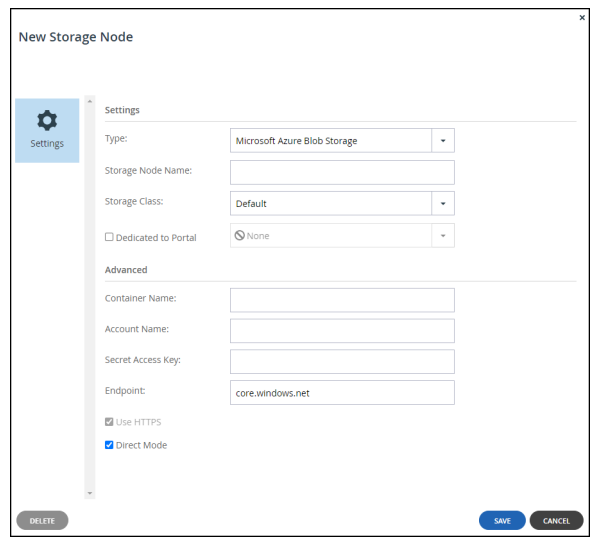

**Container Name** – The name of a Microsoft Azure blob container.

**Account Name** – The Microsoft Azure account name.

**Secret Access Key** – The Microsoft Azure account key.

**Endpoint** – The endpoint name of the service. The default value for iscore.windows.net. Normally, this value should not be changed. The port for the endpoint can be customized by adding the port after the URL, using a colon (:) separator. The default port is 80.

**Use HTTPS** – Use HTTPS to connect with the storage node. If this option is not selected, HTTP will be used instead.

**Note:** Enabling HTTPS reduces performance.

**Direct Mode** – Data is uploaded and downloaded directly to and from the storage node and not via the portal. If direct mode is defined for the storage node, Hitachi Vantara recommends setting the deduplication method to fixed blocks and keeping the default 4MB fixed block size. For details, see [Default Settings for New Folder Groups](#page-169-0).

**Note:** Once **Direct Mode** is set, the **Use HTTPS** option is also checked and cannot be unchecked.

#### **Using Tiering For HCP Anywhere Enterprise Portal Storage**

Each object in Azure Blob Storage has an access tier associated with it:

**Hot** – Optimized for storing data that is accessed frequently.

**Cool** – Optimized for storing data that is infrequently accessed and stored for at least 30 days. **Archive** – Optimized for storing data that is rarely accessed and stored for at least 180 days with flexible latency requirements (on the order of hours).

HCP Anywhere Enterprise Portal Azure Blob Storage can use both **hot** and **cool** tiers. Data in the cool access tier can tolerate slightly lower availability, but still requires high durability, retrieval latency, and throughput characteristics similar to hot data. For cool data, a slightly lower availability service-level agreement (SLA) and higher access costs compared to hot data are acceptable trade-offs for lower storage costs. You configure your Azure Blob Storage bucket to tier data that is not frequently accessed in the cool tier with Azure Blob Storage lifecycle management to create a rule-based policy to transition your data to the best access tier. For more details, see [https://azure.microsoft.com/en-us/blog/azure-blob-storage-lifecycle-management-now-generally-a](https://azure.microsoft.com/en-us/blog/azure-blob-storage-lifecycle-management-now-generally-available/) [vailable/.](https://azure.microsoft.com/en-us/blog/azure-blob-storage-lifecycle-management-now-generally-available/)

For example, the following sample policy manages the lifecycle for such data. It applies to block blobs in container *portalsn* and tiers tier blobs to cool storage 7 days after the last modification.

```
{
 "rules": [
  {
   "name": "rulePortalsn",
   "enabled": true,
    "type": "Lifecycle",
   "definition": {
      "filters": {
        "blobTypes": [ "blockBlob" ],
        "prefixMatch": [ "portalsn" ]
      },
      "actions": {
        "baseBlob": {
          "tierToCool": { "daysAfterModificationGreaterThan": 7 },
        }
      }
   }
  }
 ]
}
```
# **Enabling and Disabling Writes to a Storage Node**

When you create a storage node, the node is by default in read/write mode.

You can enable or disable writes to a storage node whenever needed, such as when you are about to replace a storage node and you want to stop new data blocks from being written to the node. While writes are disabled on a node, any new data blocks to be written are directed to other storage nodes that are write-enabled. Also, the node goes into read-delete mode, in which HCP Anywhere Enterprise Portal deletes any blocks on the node deemed to be no longer in use.

**To enable or disable writes to a storage node:**

**1.** In the global administration view, select **Main > Storage Nodes** in the navigation pane. The **STORAGE NODES** page is displayed.

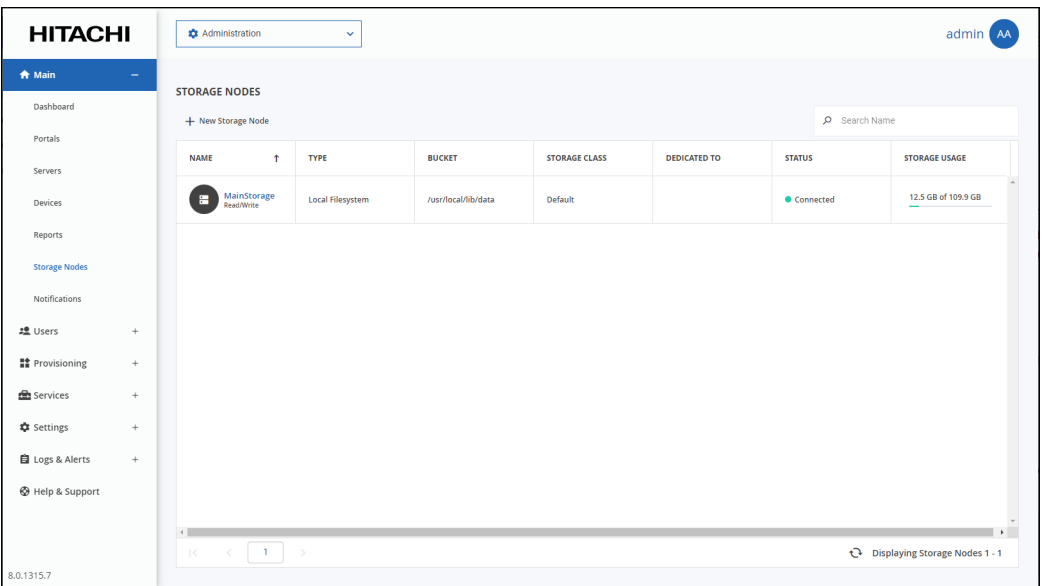

**2.** Click the storage node name.

The storage node window is displayed with the storage node name as the window title.

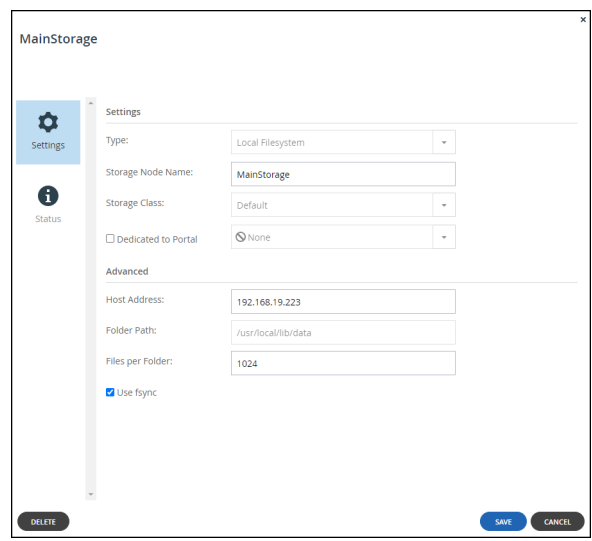

**3.** Select the **Status** option.

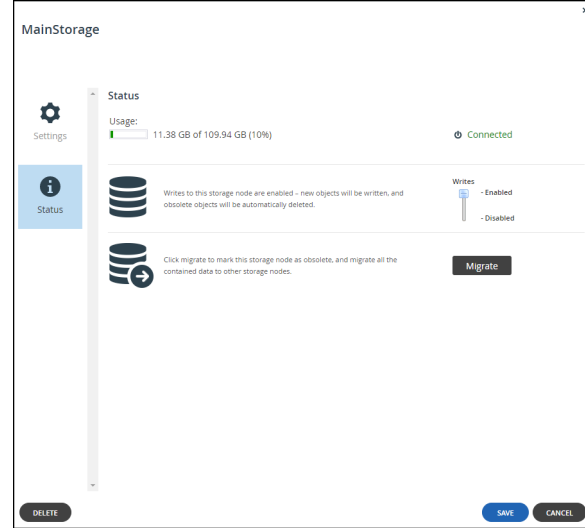

**4.** Slide the Writes bar to **Enabled** or **Disabled**.

# <span id="page-89-0"></span>**Migrating a Storage Node**

HCP Anywhere Enterprise Portal is a storage-agnostic platform that supports a variety of block and object storage vendors. By abstracting the backend storage using a software-defined storage architecture. HCP Anywhere Enterprise Portal can migrate data between storage nodes, including between on- premises and cloud storage block/object storage nodes. This helps you to manage and implement infrastructure changes, hardware retirement policies, and business objectives. The migration does not require down time, as it is performed in the background while the service remains fully operational. Users can continue to access, backup, sync, and share data during the data migration process.

#### **Migrating to Multiple Non-dedicated Storage Nodes**

If more than one storage node is available and the storage node is not dedicated to a virtual portal, data is migrated to all the storage nodes that are online and that are not defined as dedicated storage nodes and are write-enabled. For details about migrating a storage node that is dedicated to a portal, see Migrating from a Dedicated Storage Node. For details about defining a storage node as write enabled, the default, see Enabling and Disabling Writes to a Node.

#### **Migrating from a Storage Node in a Storage Class**

If the source storage node is in a storage class, its data is migrated only to other storage nodes that are online and are in that storage class and are write-enabled. For details about defining a dedicated storage node, see Adding and Editing Storage Nodes. You cannot migrate a storage node that is the only storage node in a storage class.

#### **Migrating from a Dedicated Storage Node**

If the source storage node is dedicated to a virtual portal, its data is migrated only to other storage nodes that are dedicated to the same portal. If more than one dedicated storage node is connected to the portal, data is migrated to all the dedicated storage nodes that are online and that are write-enabled. For details about defining a dedicated storage node, see Adding and Editing Storage Nodes.

#### **Migrating from a Dedicated Storage Node in a Storage Class**

If the source storage node is in a storage class and is dedicated to a virtual portal, its data is migrated only to other storage nodes that are online in that storage class, that are also dedicated to the portal and that are write-enabled. For details about defining a dedicated storage node, see Adding and Editing Storage Nodes.

#### **The Migration Procedure**

#### **To migrate a storage node:**

**1.** In the global administration view, select **Main > Storage Nodes** in the navigation pane. The **STORAGE NODES** page is displayed.

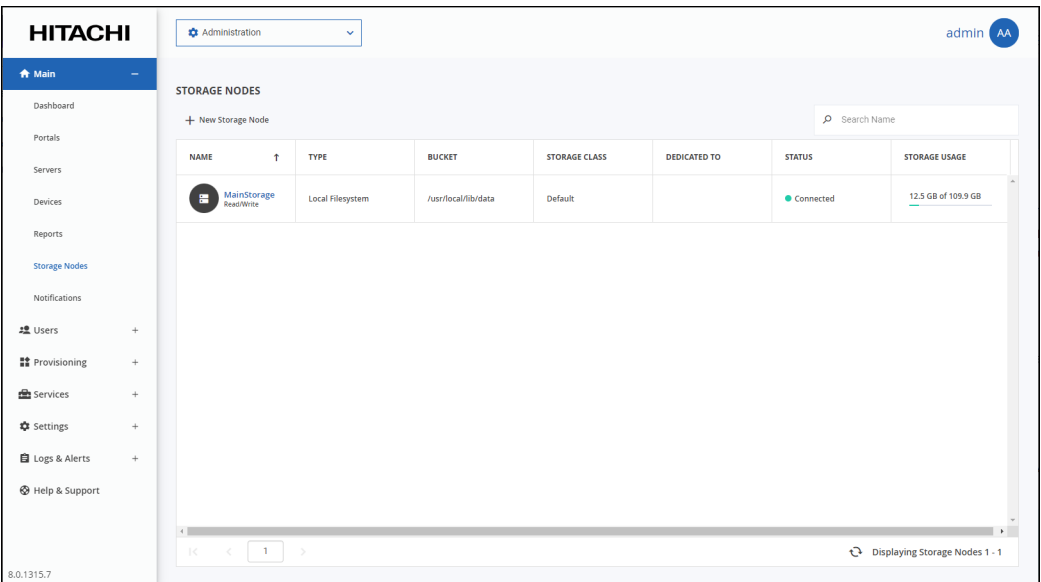

**2.** Click the storage node name.

The storage node window is displayed with the storage node name as the window title.

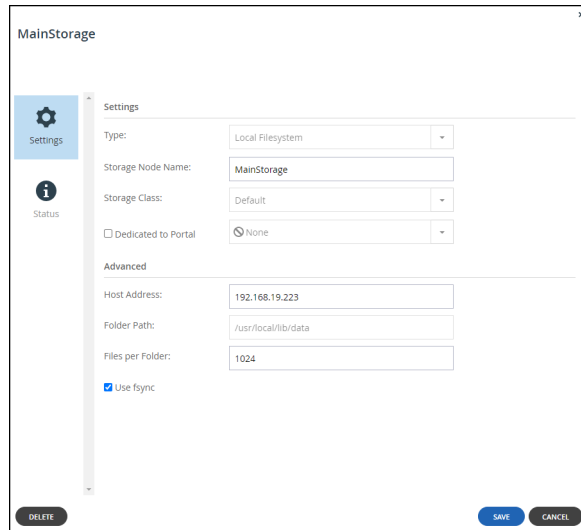

**3.** Select the **Status** option.

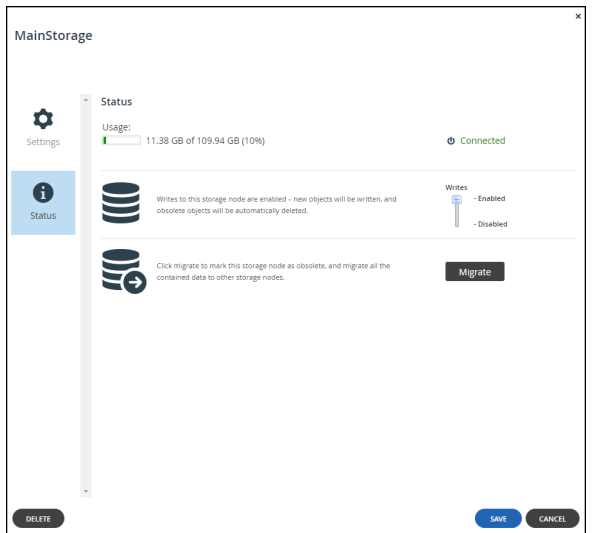

**4.** Click **Migrate**.

A message is displayed, recommending contacting HCP Anywhere Enterprise support before starting the migration.

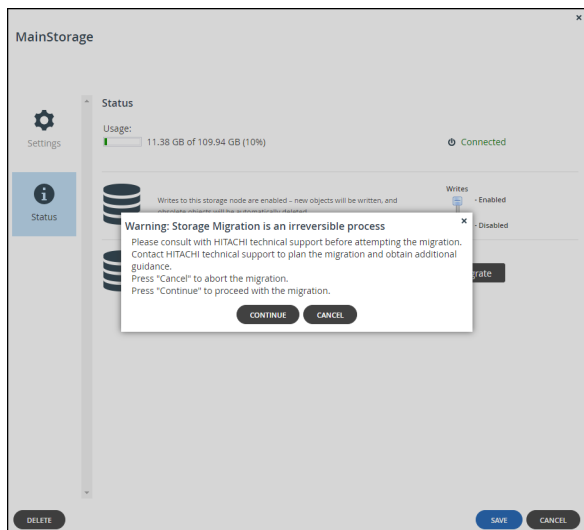

**5.** If you have already contacted HCP Anywhere Enterprise Support and understand the implications of the migration, click **CONTINUE**, otherwise, click **CANCEL**.

All of the data on the storage node is transferred to the other available write-enabled nodes.

#### **Monitoring the Migration**

The migration process can be monitored in the **Activity** tab of the server manager. To open the server manager, click the server's name in the **Main > Servers** page. Select the **Activity** tab.

#### **To monitor a migration operation:**

**1.** In the global administration view, select **Main > Servers** in the navigation pane. The **SERVERS** page is displayed.

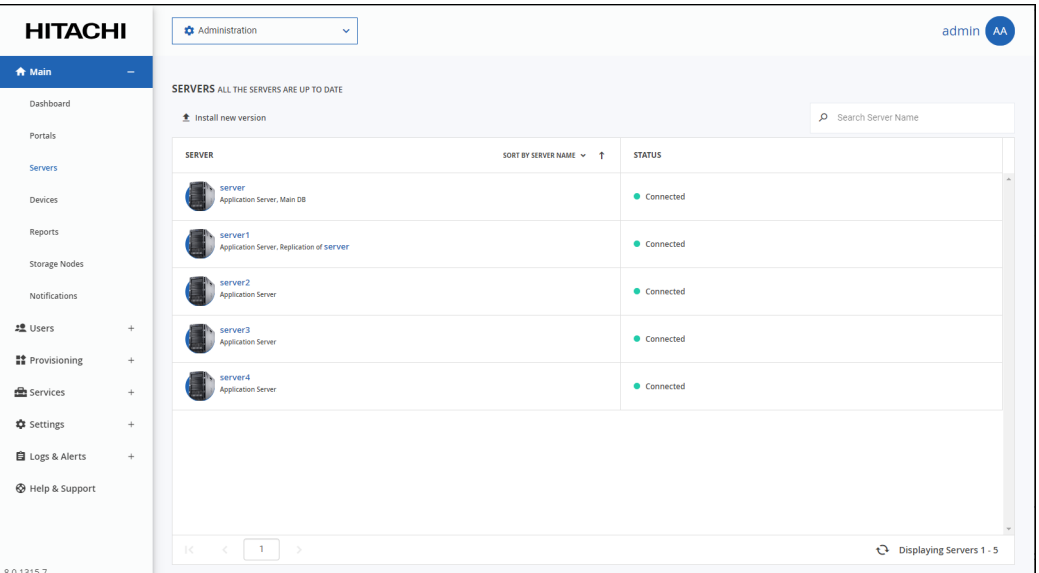

**2.** Click the server hosting the storage node being migrated.

The server window is displayed with the server name as the window title.

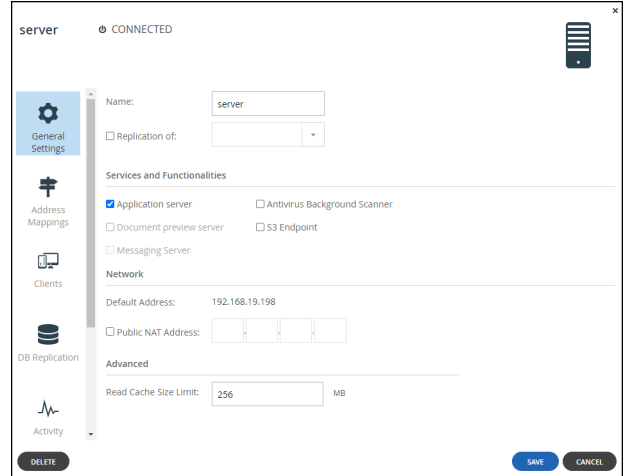

- **3.** Click the **Activity** option and scroll down to the graphs displaying the migration operation:
	- The amount of storage migration traffic, in KB/second. You can use this information together with the total storage that needs to be migrated, which is displayed in the storage node status option, to calculate approximately how long the migration will take to complete.

• The number of blocks migrated, in blocks/second.

# **Deleting a Storage Node**

You cannot delete a storage node that has data. An error, Storage node can't be deleted. There is stored data on that storage is displayed. To delete the node, first migrate the data from the node. For details about migrating a storage node, see [Migrating a Storage Node](#page-89-0). **Note:** You also cannot delete a storage node that is the only storage node in a storage class.

#### **To delete a storage node:**

**1.** In the global administration view, select **Main > Storage Nodes** in the navigation pane. The **STORAGE NODES** page is displayed.

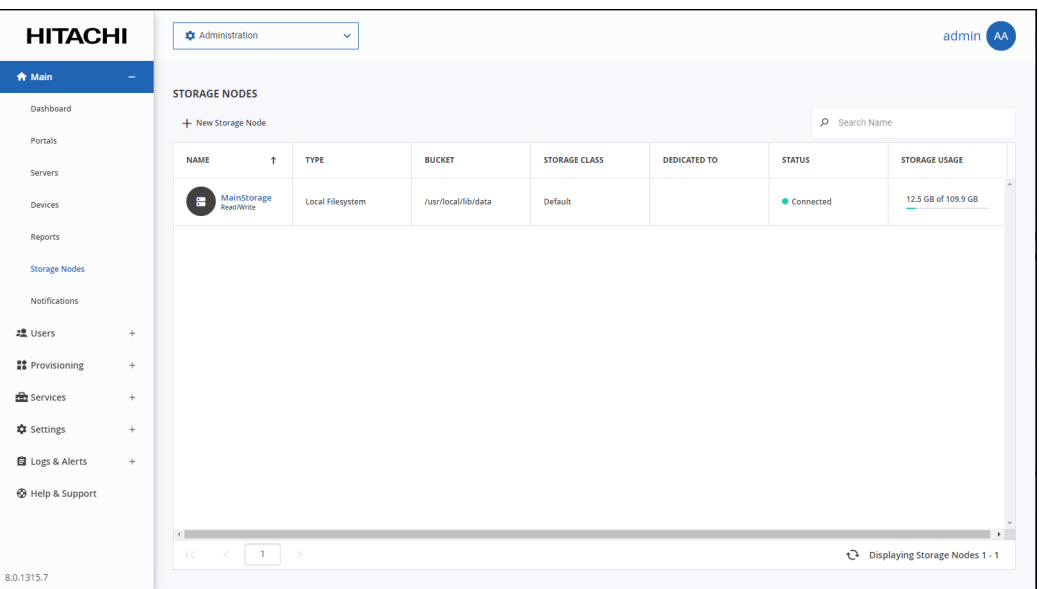

- **2.** Either,
	- **a)** Select the storage node row for the storage node to delete and click **Delete**. A confirmation window is displayed.
	- **b)** Click **DELETE STORAGE** to confirm.

Or,

- **a)** Click the storage node name. The storage node window is displayed with the storage node name as the window title.
- **b)** Click **DELETE**. A confirmation window is displayed.
- **c)** Click **YES** to confirm.

The storage node is deleted.

# Chapter 7. Configuring Global Settings

Global settings apply across all team portals:

- The DNS suffix that is appended to each virtual portal's name, in order to create the team portal's DNS name.
- The HCP Anywhere Enterprise Portal time zone.
- The amount of time a deleted portal should be saved before it is permanently deleted.
- Enable Zones.
- Database replication lag time.
- Redirects from HTTP to HTTPS for administrators and end users.
- Session timeout when no activity.
- Document preview settings.
- Password policy for portal administrators.
- Settings for the HCP Anywhere Enterprise Portal behind a proxy server.
- Consent page prior to login.

#### **To configure global settings:**

**1.** In the global administration view, select **Settings** in the navigation pane. The **Control Panel** page is displayed.

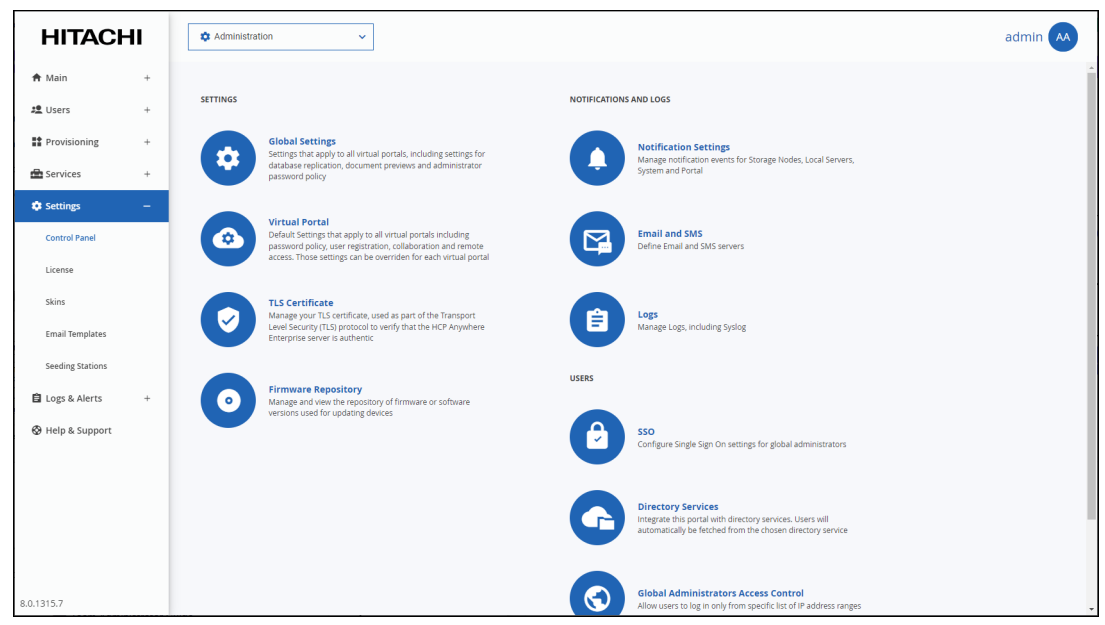

**2.** Select **Global Settings** under **SETTINGS** in the **Control Panel** page. The **Global Settings** window is displayed.

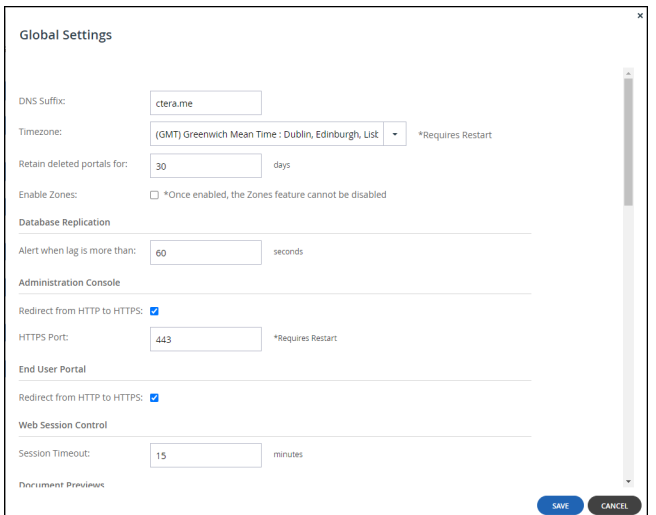

**3.** Make changes as needed.

**DNS Suffix** – The global DNS suffix to use for all virtual portals. The DNS suffix was set when the HCP Anywhere Enterprise Portal was installed, as described in the installation guide for the environment.

#### **Warning: Changing the DNS suffix from the suffix specified when the portal was installed, requires Hitachi Vantara to issue a new license as well as possible changes to system settings, such as the hosts file.**

The DNS suffix is the suffix that is appended to each team portal's name, in order to create the team portal's DNS name. For example, if a team portal's name is *myportal*, and the DNS suffix is *example.com*, then the team portal's DNS name will be *myportal.example.com*. The DNS name is used to connect directly to a team portal.

- **Note:** The name of each virtual portal is configurable in the **Main > Portals** page. Click the portal name to change the name.
- **Timezone** The HCP Anywhere Enterprise Portal's time zone.
- **Note:** If you change the **Timezone**, you need to restart the HCP Anywhere Enterprise Portal servers for the change to take effect. Restart the HCP Anywhere Enterprise Portal servers in the following order:
	- Main database server.
	- Replication database server, if available.
	- All application or preview servers.
	- The **Timezone** change is implemented after the restart.

**Retain deleted portals for** – The number of days to retain a deleted team portal. During this retention period, the administrator can undelete the portal, but after this period, the portal is permanently deleted along with the portal content. For details, see [Deleting and Undeleting](#page-153-0)  [Virtual Portals](#page-153-0).

**Enable Zones** – HCP Anywhere Enterprise Portal provides enterprises with a global file system, integrating branch office and cloud file services under a global namespace. The global namespace is the content of all folders and subfolders that are in a team portal. HCP Anywhere Enterprise Zones enables the global file system to be segmented into logical units. Only the relevant subset of the namespace is accessible by each edge location. This means that each edge location is separated from every other edge location in the enterprise, enabling privacy and security between locations, preventing internal data leakage between groups and also ensuring data sovereignty compliance. For details, see the *Hitachi Content Platform Anywhere* 

*Enterprise Portal Team Administration Guide*.

**Note:** Once this setting is enabled and saved, the **Zones** option is available for all team portals and cannot be disabled.

**4.** Make necessary changes to the other sections.

[Database Replication](#page-97-0) [Administration Console](#page-98-0) **[End User Portal](#page-99-0) [Web Session Control](#page-99-1)** [Document Previews](#page-100-0) [Administrators Password Policy](#page-100-1) [Proxy Settings](#page-101-0) [Consent Page](#page-102-0)

**5.** Click **SAVE**.

#### <span id="page-97-0"></span>**Database Replication**

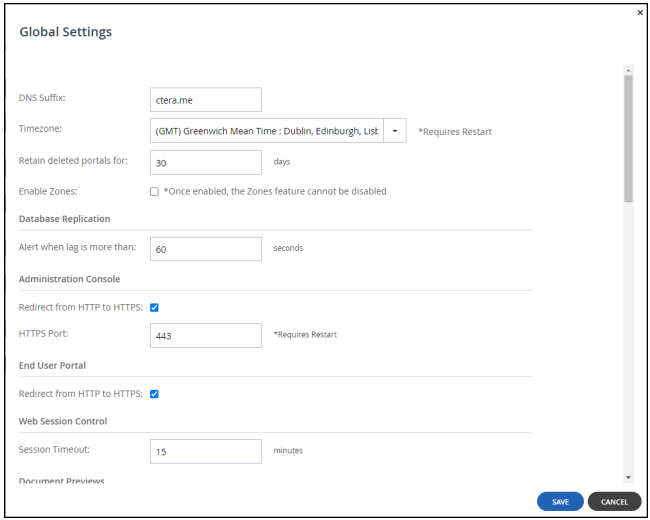

**Alert when lag is more than** – In the event that replication falls behind, portal administrators are notified via email after a lag time of specified number of seconds.

#### <span id="page-98-0"></span>**Administration Console**

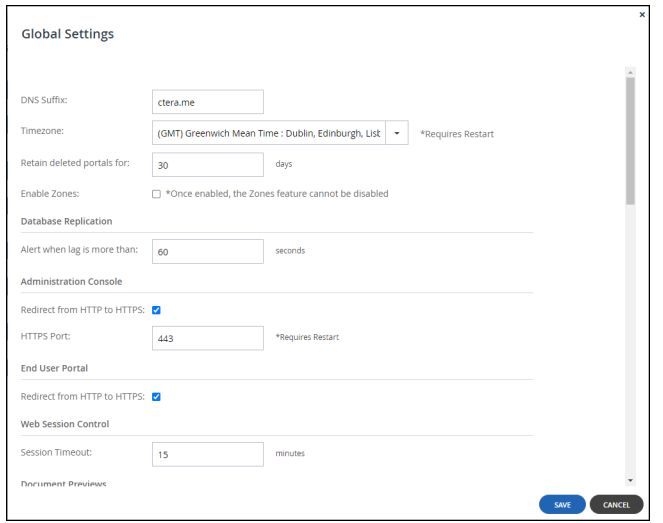

**Redirect from HTTP to HTTPS** – Enable automatic redirection between HTTP and HTTPS.

**HTTPS Port** – An HTTPS port number to change the administration portal HTTPS access port. The following HTTPS ports are allowed: 443, 1024 to 65535.

- **Note:** If you change the **HTTPS Port**, you need to restart the HCP Anywhere Enterprise Portal servers for the change to take effect. Restart the HCP Anywhere Enterprise Portal servers in the following order:
	- **a)** Main database server.
	- **b)** Replication database server, if available.
	- **c)** All application or preview servers.

The **HTTPS Port** change is implemented after the restart.

For more information, see [Access URLs for Administrators and End Users](#page-24-0).

#### <span id="page-99-0"></span>**End User Portal**

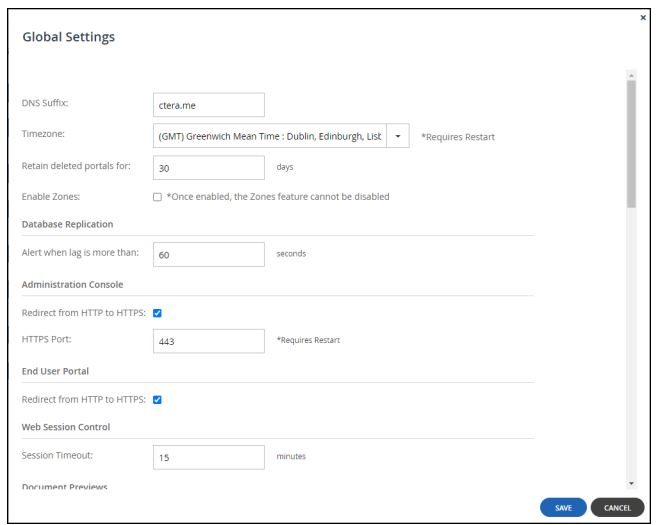

**Redirect from HTTP to HTTPS** – Enable automatic redirection of end users between HTTP and HTTPS.

#### <span id="page-99-1"></span>**Web Session Control**

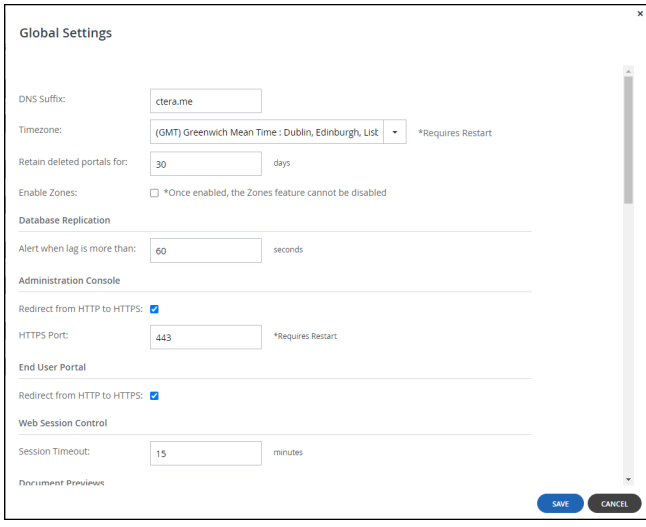

**Session Timeout** – The amount of time the session remains open when there is no activity.

#### <span id="page-100-0"></span>**Document Previews**

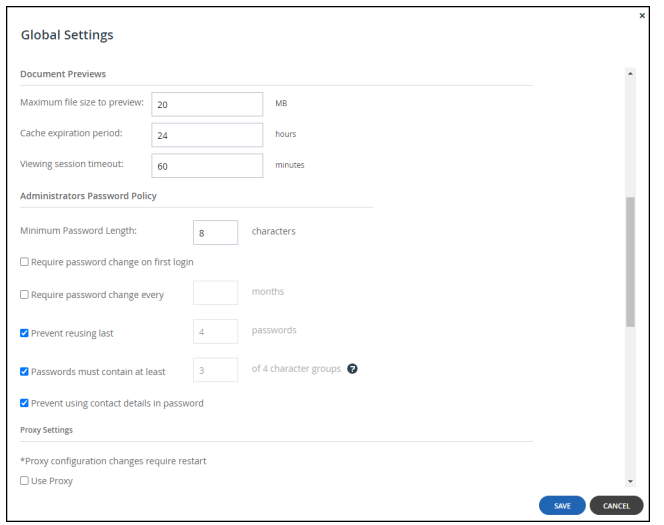

**Maximum file size to preview** – The maximum file size HCP Anywhere Enterprise Portal end users can preview using the online file viewer.

**Cache expiration period** – The time for which a file is stored in the Preview server cache after it is previewed, which causes the next preview of the same file to be faster.

**Viewing session timeout** – The amount of time after a file is previewed that the preview session is closed. After this amount of time, the user can no longer scroll through the document. If the user wishes to continue previewing the document, the user must close the preview window and open it again.

#### <span id="page-100-1"></span>**Administrators Password Policy**

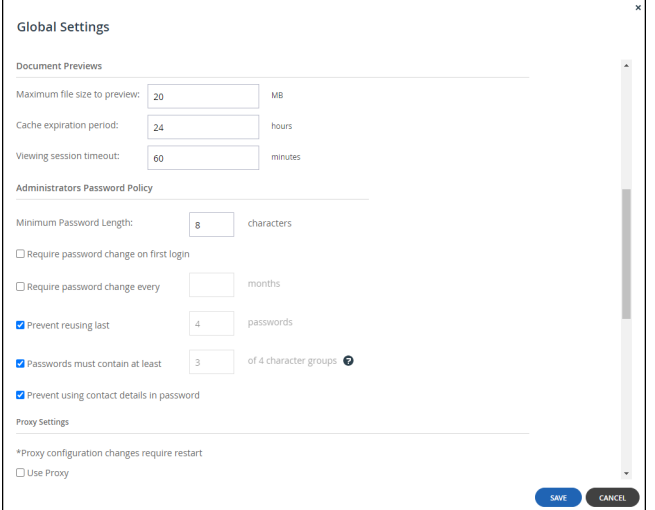

**Minimum Password Length** – The minimum number of characters that must be used in a HCP Anywhere Enterprise Portal administrator's account password.

**Require password change on first login** – Require administrators to change their password on their first login.

**Require password change every** – Require administrators to change their password after a certain number of months, then specify the desired number of months in the field provided. When the specified number of months has elapsed, the administrator's password will expire, and they will be required to configure a new password upon their next login.

**Prevent reusing last... passwords** – Prevent administrators from reusing a specified number of their previous passwords when they change their password. Specify the number of previous passwords you want this to apply to.

**Passwords must contain at least.... of 4 character groups** – Require administrators to choose passwords that contain at least a specified number of the following character groups:

- Lowercase characters
- Uppercase characters
- Numerical characters
- Special characters such as "!@#\$"

**Prevent using contact details in password** – Prevent administrators from using their personal details in their password, including first name, last name, email, username, and company name. After checking this page, edit the content of the consent page.

#### <span id="page-101-0"></span>**Proxy Settings**

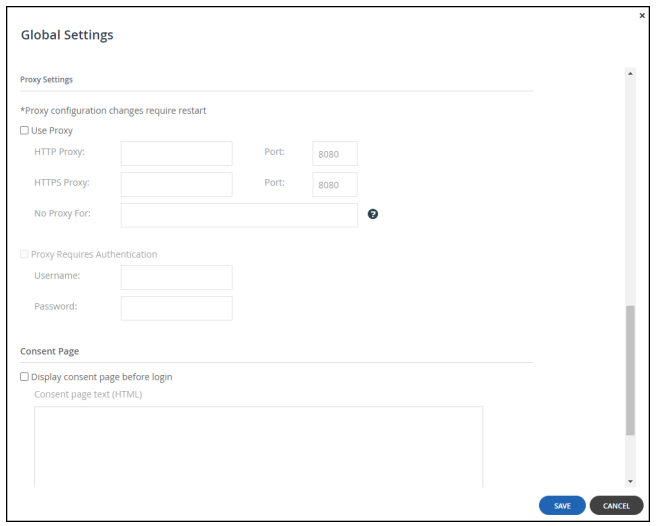

You can configure the HCP Anywhere Enterprise Portal behind a Proxy Server. When configured, external connections go through the proxy server, such as storage nodes, and antivirus servers.

**Use Proxy** – Check the Use Proxy option to configure the HCP Anywhere Enterprise Portal behind a proxy server. If checked either an HTP proxy server or an HTTPS proxy server or both must be configured.

• **HTTP Proxy** – The address of the HTTP proxy server.

- **Port** The HTTP proxy server port number. The port number must be between 1 and 65535.
- **HTTPS Proxy** The address of the HTTPS proxy server.
	- **Port** The HTTPS proxy server port number. The port number must be between 1 and 65535.
- **No Proxy For** A comma separated list of IP addresses and DNS names that will not go through the proxy server. For example, when a storage node in the cloud is used as well as an on-premises storage node, only the storage node in the cloud should go through the proxy server. In this type of scenario, the address of the on-premises storage node should be specified here.
	- **Note:** When the HCP Anywhere Enterprise Messaging service is used, make sure that each messaging server IP is included in the **No Proxy For** list.

**Proxy Requires Authentication** – Check to specify that the proxy server requires authentication via a username and password.

**Username** – The username for authenticating to the proxy server.

**Password** – The password for authenticating to the proxy server.

- **Note:** If you configure a proxy server or change the proxy server settings, you need to restart the HCP Anywhere Enterprise Portal servers for the change to take effect. Restart the HCP Anywhere Enterprise Portal servers in the following order:
	- **a)** Main database server.
	- **b)** Replication database server, if available.
	- **c)** All application or preview servers.

The proxy server settings are implemented after the restart.

#### <span id="page-102-0"></span>**Consent Page**

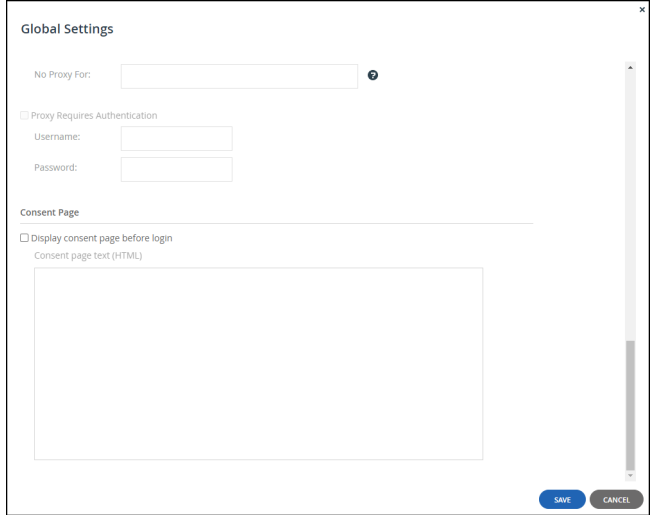

**Display consent page before login** – Before logging in to the portal a consent page is displayed and only after the user accepts the terms in the consent page can the user access the portal. The consent page is enforced on all types of sign-in, such as via Active Directory, a Common Access Card (CAC) or via SAML single sign-on. The consent page text is created using HTML.

# Chapter 8. Setting Up Single Sign-on (SSO)

You set up Single Sign-On, SSO, for global administrators.

**Note:** You can define Single Sign-On, SSO, for a team portal either in Active Directory using the Kerberos protocol or using an external identity provider providing support for Security Assertion Markup Language, SAML 2.0. For details, refer to the *Hitachi Content Platform Anywhere Enterprise Team Administration Guide*.

HCP Anywhere Enterprise Portal supports user identity federation over SAML 2.0. SAML enables you to provide Single Sign-On (SSO) capabilities for the global administrators. To set SSO for global administrators, you must create global administrators that have user names corresponding to the SAML identity provider user names. For details about adding global administrators, see [Adding, Editing, or Deleting Global Administrators](#page-31-0).

**Note:** Global administrator are defined locally on the HCP Anywhere Enterprise Portal and the passwords are stored on HCP Anywhere Enterprise Portal to enable the administrator to bypass the SAML authentication in the event of misconfiguration of the identity provider's login page or in case the identity provider's login page is temporarily unavailable. For details, see [Bypassing SAML Authentication.](#page-124-1)

Enabling SAML SSO for a global administrator does **not** enable SAML SSO for team and reseller portals. To set up SS for team and reseller portals, refer to the *Hitachi Content Platform Anywhere Enterprise Team Administration Guide*.

#### **In this chapter**

- [Using SAML 2.0 For Single Sign-On](#page-103-0)
- [Setting Up CAC \(Common Access Card\)](#page-124-0)

# <span id="page-103-0"></span>**Using SAML 2.0 For Single Sign-On**

To configure SAML SSO, you need a SAML identity provider. HCP Anywhere Enterprise Portal SAML single sign-on has been certified with the following identity providers:

- Microsoft Active Directory Federation Services (ADFS)
- Microsoft Entra ID (Azure Active Directory)
- Okta
- **OneLogin**
- Swivel AuthControl Sentry

Before setting up SAML in the HCP Anywhere Enterprise Portal:

- The global administrators must be defined. For details, see Adding, Editing, or Deleting Global [Administrators](#page-31-0).
- You have to define access to the HCP Anywhere Enterprise Portal on the identity provider side. Although each identity provider can have a different procedure for setting this up, the SAML protocol requires the following information:

**Entity ID** – A globally unique name for a SAML entity. This entity is defined at the identity provider, IdP, side.

**Sign-in page URL** – The location where the SAML assertion is sent with HTTP POST. This is

often referred to as the SAML Assertion Consumer Service (ACS) URL for the SAML endpoint at the IdP side.

**Log-out page URL** – The location where the logout response will be sent. **Identity Provider Certificate** – The authentication used by the identity provider. The terms used for this information can vary between the different identity providers.

**Note:** If you want to use a different identity provider, contact Hitachi Vantara to validate the provider.

You need to enable SSO on the HCP Anywhere Enterprise Portal and specify the identity provider's parameters. Once configured, the provider handles the sign-in process for all HCP Anywhere Enterprise Portal users. The provider is also responsible for authentication credentials for the users.

## **Identity Provider Details**

You need to set up the HCP Anywhere Enterprise Portal as a SAML application in the identity provider. The following sections outline the procedures for each of the providers certified by Hitachi Vantara.

- [Configuring Microsoft ADFS to Work with HCP Anywhere Enterprise Portal](#page-104-0)
- [Configuring Microsoft Entra ID \(Azure Active Directory\) to Work with HCP Anywhere Enterprise](#page-112-0)  [Portal](#page-112-0)
- [Configuring Okta to Work with HCP Anywhere Enterprise Portal](#page-115-0)
- [Configuring OneLogin to Work with HCP Anywhere Enterprise Portal](#page-116-0)
- [Configuring Swivel AuthControl Sentry to Work with HCP Anywhere Enterprise Portal](#page-118-0)

#### <span id="page-104-0"></span>**Configuring Microsoft ADFS to Work with HCP Anywhere Enterprise Portal**

You set up SAML single sign-on support in ADFS and gather the information you need to connect the HCP Anywhere Enterprise Portal to ADFS.

#### **To get the SAML single sign-on information:**

- **1.** Login to the Windows Server ADFS machine as the administrator.
- **2.** Open **AD FS Management**.

**Note:** The procedure and screens are based on AD FS running on Windows 2012 server. This might be different on other versions of Windows server.

- **3.** In the left pane navigation tree, select **Trust Relationships** and right-click **Relying Party Trusts**.
- **4.** Click **Add Relying Party Trust**.

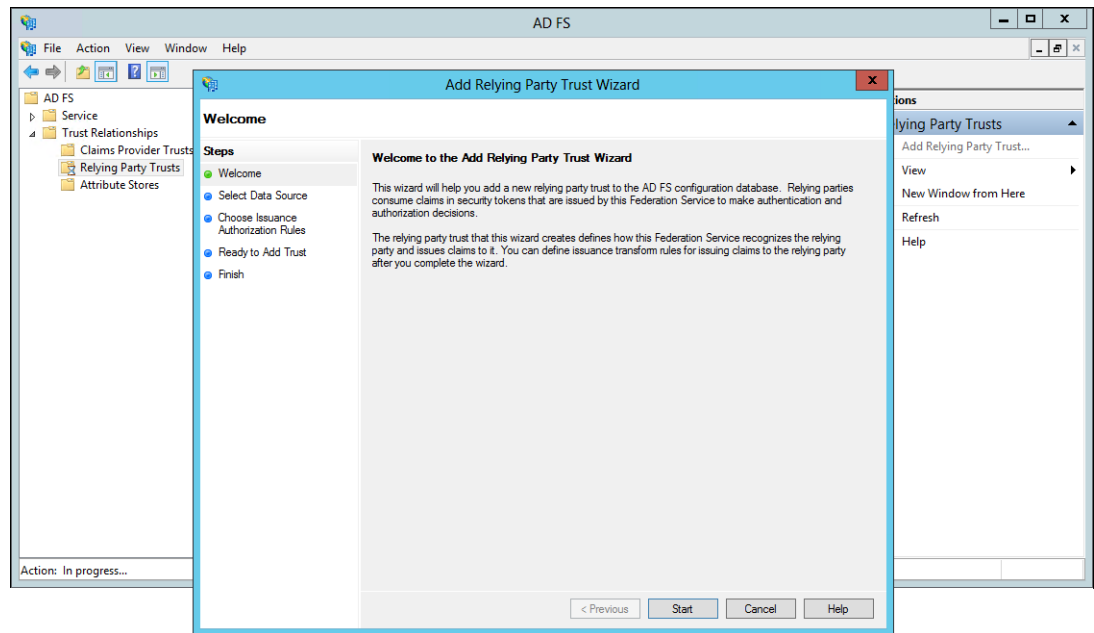

**5.** Click **Start**.

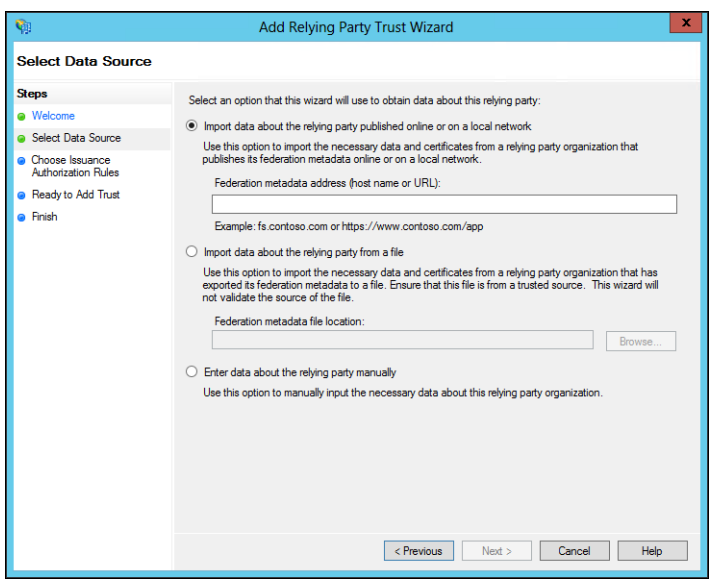

- **6.** Choose the **Enter data about the relying party manually** option and click **Next**.
- **7.** Enter a display name for the relying party and optionally add notes about the party and click **Next**.

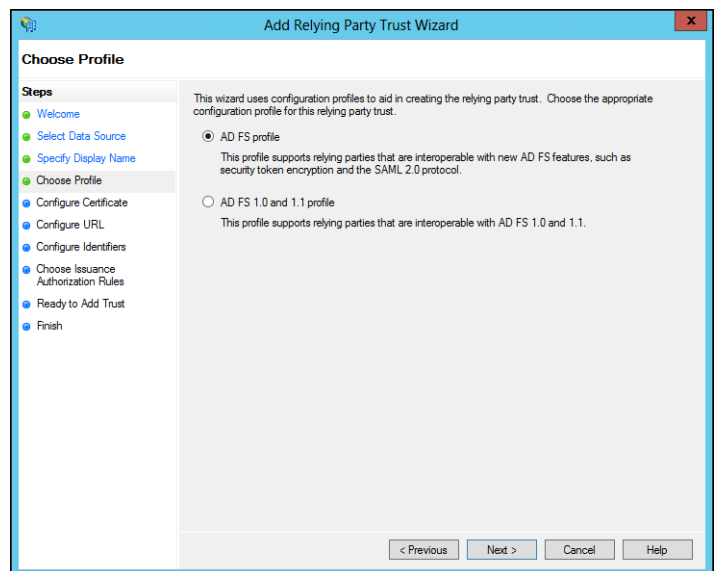

**8.** Choose the **AD FS Profile** option and click **Next**.

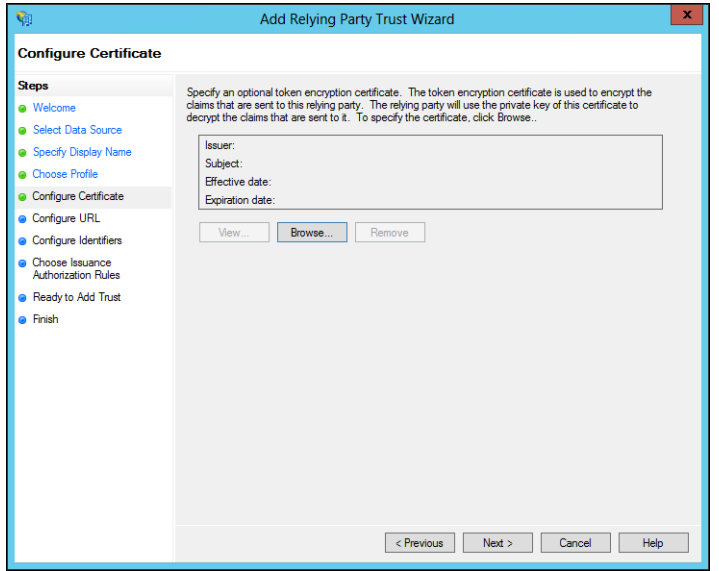

**9.** Optionally, if you want to encrypt claims sent to the relying party, browse to the HCP Anywhere Enterprise Portal certificate and select it and click **Open**.

The issuer, subject, effective date and expiry date information for the certificate is displayed. **10.** Click **Next**.

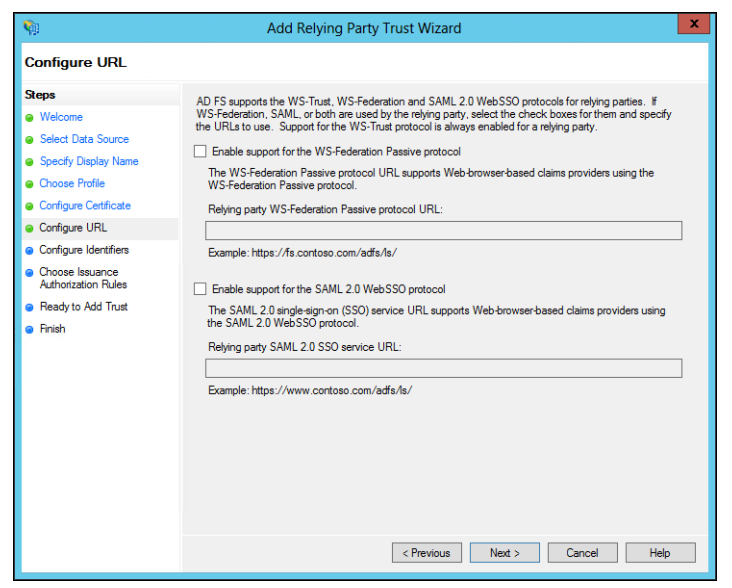

**11.** Check **Enable support for the SAML 2.0 WebSSO protocol** and enter the HCP Anywhere Enterprise Portal URL followed by **/SAML**, as in the following example:

https://exampleportal.HCP Anywhere Enterprise.me/ServicesPortal/saml

**12.** Click **Next**.

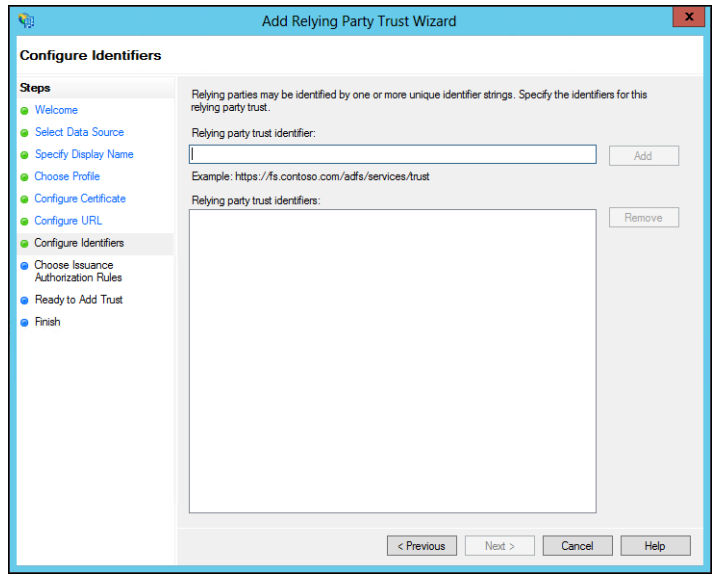

**13.** Set the **Relying party trust identifier** and click **Add**. For example, hcp-adfs.

You use the **Relying party trust identifier** in the HCP Anywhere Enterprise Portal **Entity ID/Issuer ID** field, in the procedure [To configure SAML single sign-on:](#page-122-0) in step [4](#page-123-0), when setting up SAML in the HCP Anywhere Enterprise Portal.

- **14.** Click **Next**.
- **15.** Leave the default to allow all users access, unless you want to restrict the users with access to the HCP Anywhere Enterprise Portal to users for whom you add issuance authorization rules, as described in the ADFS documentation.
**16.** Click **Next**.

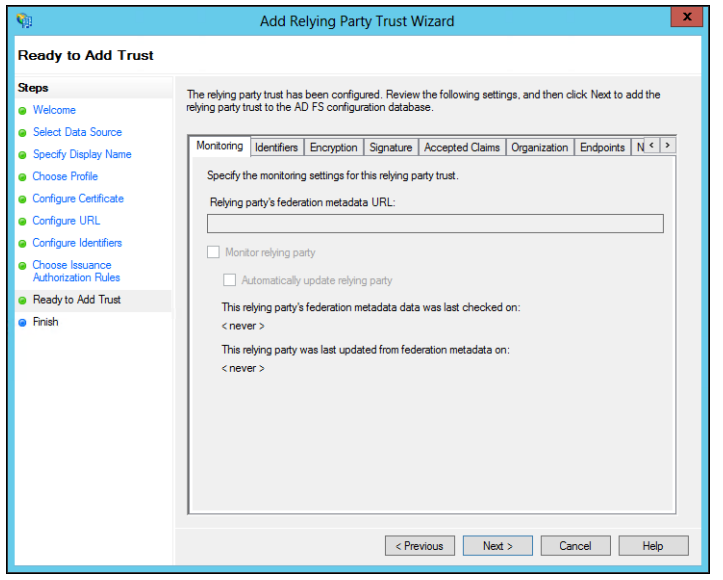

- A summary of the wizard steps is displayed in the tabs.
- **17.** Select the **Signature** tab and import the HCP Anywhere Enterprise Portal Certificate.
- **18.** Click **Next**.

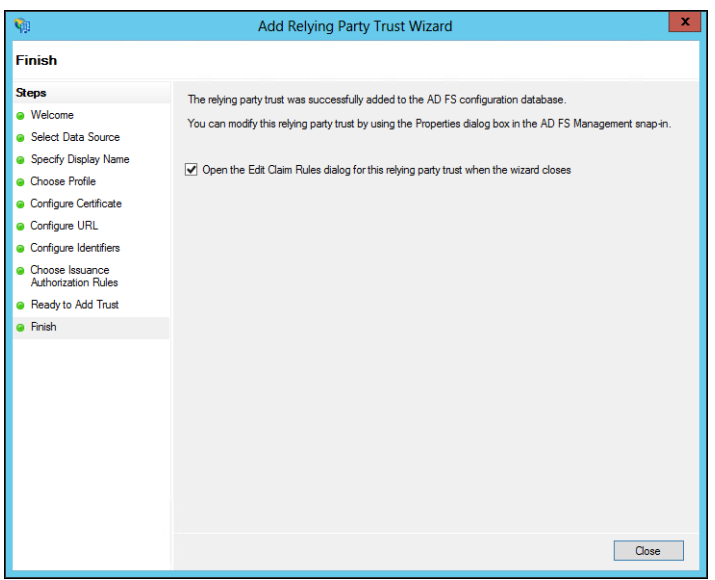

**19.** Check the **Open Edit Claim Rules dialog for this relying trust when the wizard closes** and click **Close**.

The Edit Claim Rules dialog for the relying party is displayed.

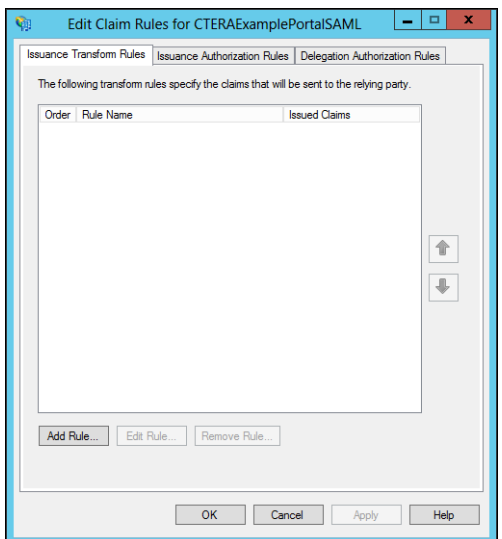

**20.** Click **Add Rule**.

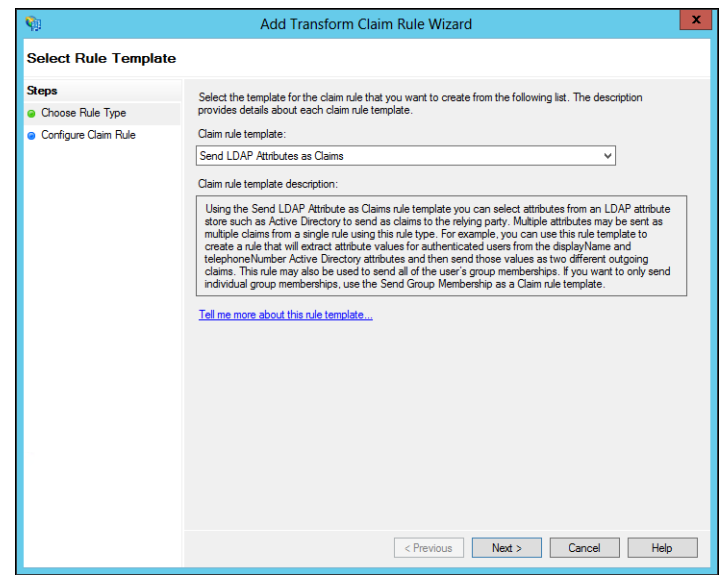

**21.** Select **Send LDAP Attributes as Claims** for the **Claim rule template** and click **Next**.

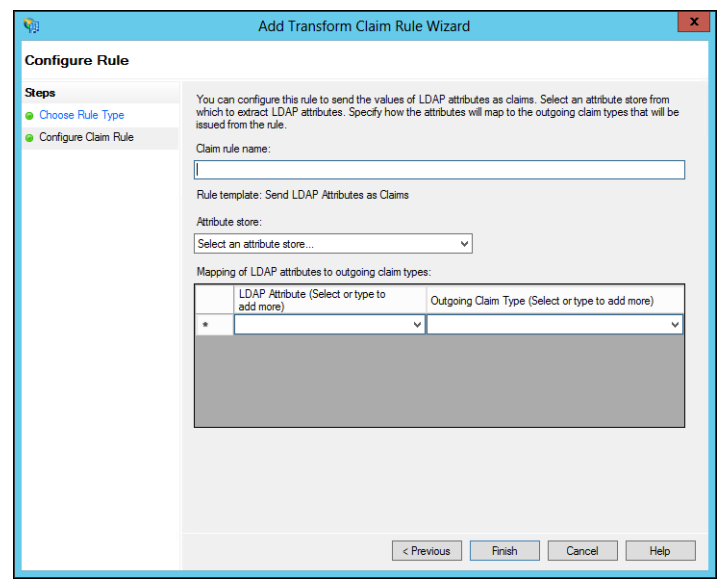

**22.** Enter the following:

**Claim rule name** – A name for the rule. **Attribute store** – Select the store from the list, for example, Active Directory. **LDAP Attribute** – Use **User-Principal-Name**. **Outgoing Claim Type** – Select **Name ID**.

- **23.** Click **Finish**.
- **24.** Click **OK**.
- **25.** In the left pane navigation tree, select **Service > Certificates**, right-click the certificate under **Token-signing** and click **View Certificate**.

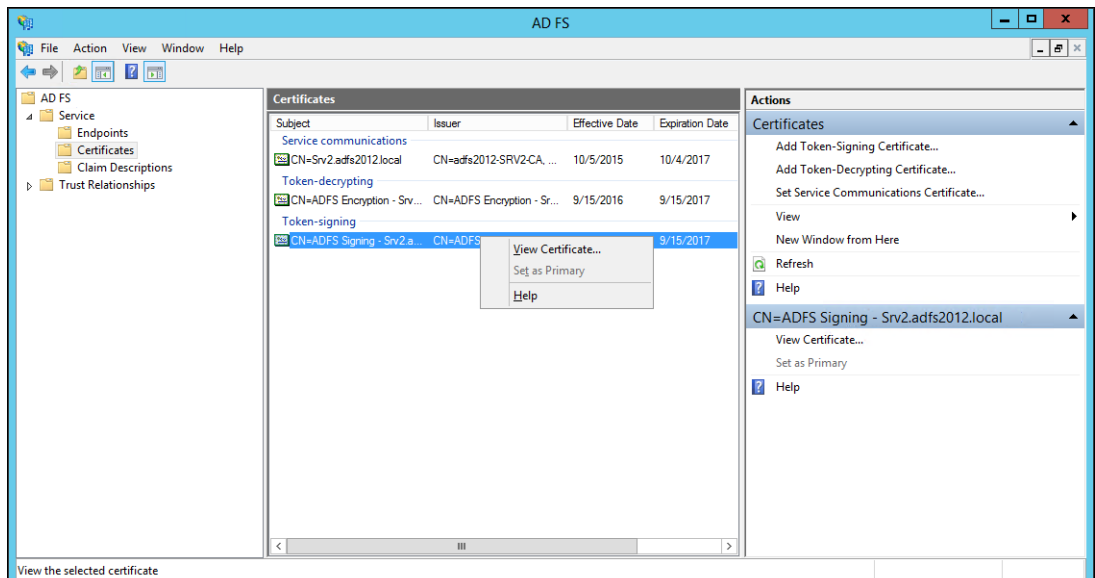

**26.** Select the **Details** tab and click **Copy to File**.

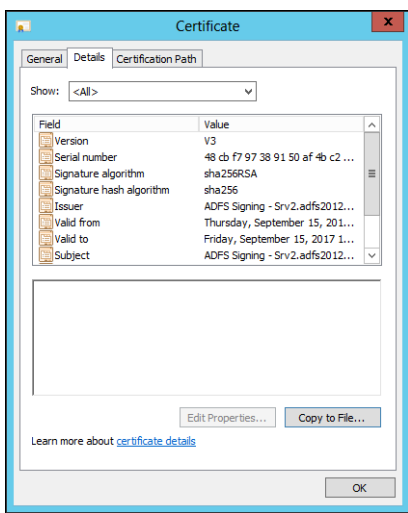

**27.** Click **Next** in the **Certificate Export** wizard and select the **Base-64 encoded X.509** option.

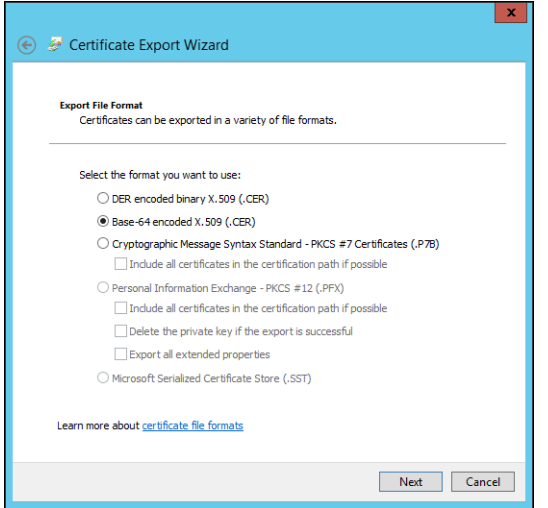

- **28.** Click **Next** and enter a file name.
- **29.** Click **Next** and then **Finish**.

You upload this certificate when setting up SAML in the HCP Anywhere Enterprise Portal.

#### **Encrypting the SAML Response**

When using ADFS for SAML to sign in to the HCP Anywhere Enterprise Portal, the SAML response can be encrypted, as follows:

- **1.** Add the HCP Anywhere Enterprise Portal certificate to the relaying party in ADFS.
- **2.** Using SSH, log in as root to your HCP Anywhere Enterprise Portal server.
- **3.** Run the following command in ADFS PowerShell: set-ADFSRelyingPartyTrust –TargetName "<relaying party name>" –EncryptClaims \$True

```
For example,
```

```
set-ADFSRelyingPartyTrust –TargetName "HCP Anywhere Enterprise Portal" 
–EncryptClaims $True
```
To turn the encryption off, run the command but set to  $\$False.$ 

#### <span id="page-112-0"></span>**Configuring Microsoft Entra ID (Azure Active Directory) to Work with HCP Anywhere Enterprise Portal**

You set up SAML single sign-on support in Azure and gather the information you need to connect the HCP Anywhere Enterprise Portal to Entra ID (Azure Active Directory).

**Note:** Microsoft changes the look and feel of Azure from time to time. The following procedure and screens might have changed but the basic procedure will be the same.

#### **To get the SAML single sign-on information:**

**1.** Login to Azure as the administrator. The home page is displayed.

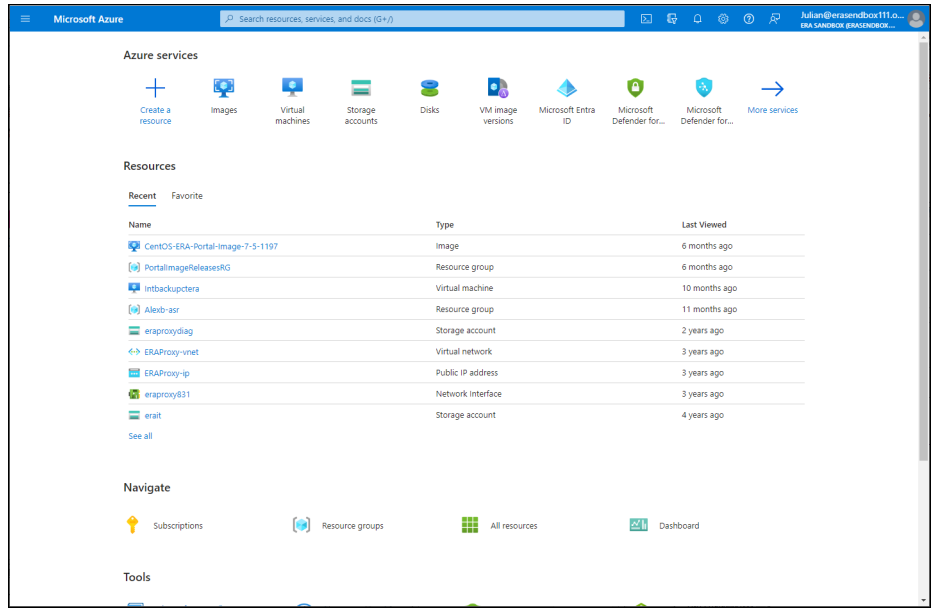

**2.** Access the **Microsoft Entra ID** service.

The **Overview** page is displayed.

**3.** Scroll down and under **Quick Actions** click **Add enterprise applications**. The **Browse Microsoft Entra ID Gallery** page is displayed.

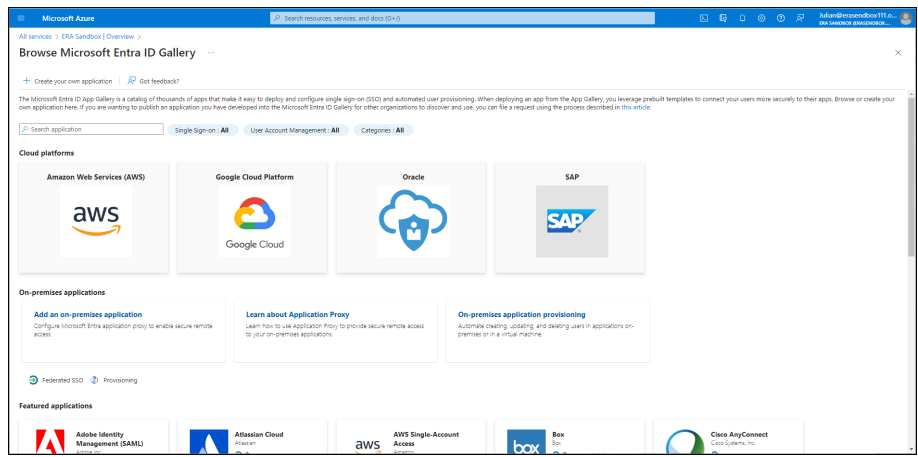

**4.** Click the **Create your own application** tab.

The **Create your own application** blade is displayed.

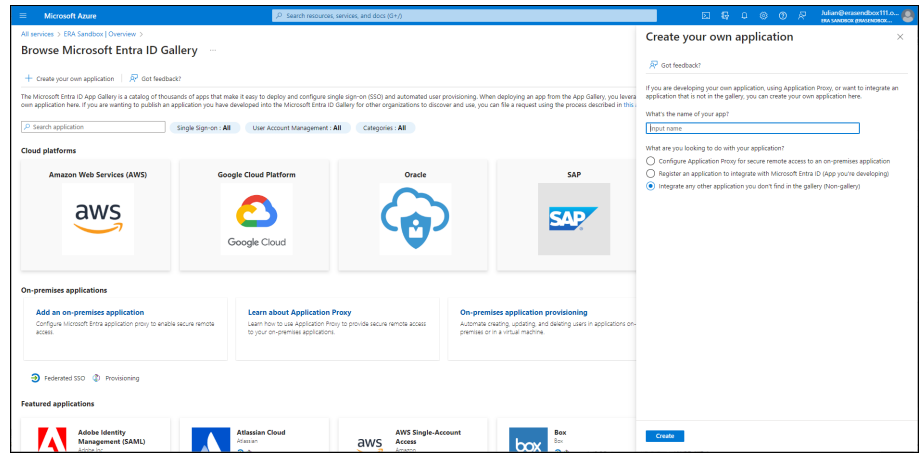

**5.** Enter the DNS name for the portal in the **What's the name of your app** box and click **Create**.

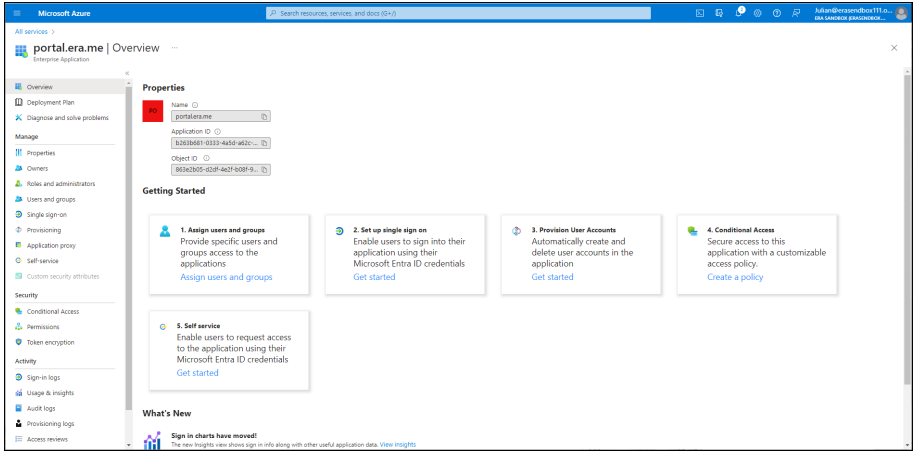

**6.** In the navigation pane, click **Single sign-on** or click **2. Set up single sign on**.

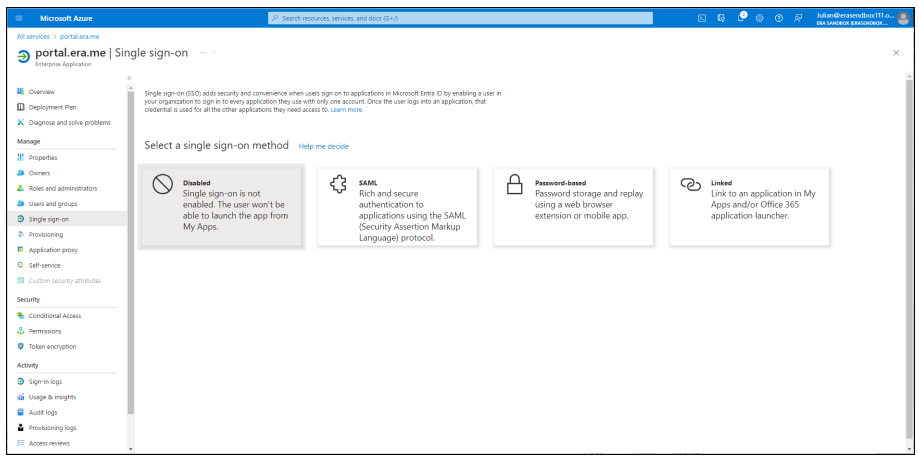

### **7.** Click **SAML**.

The **SAML-based Sign-on** page is displayed.

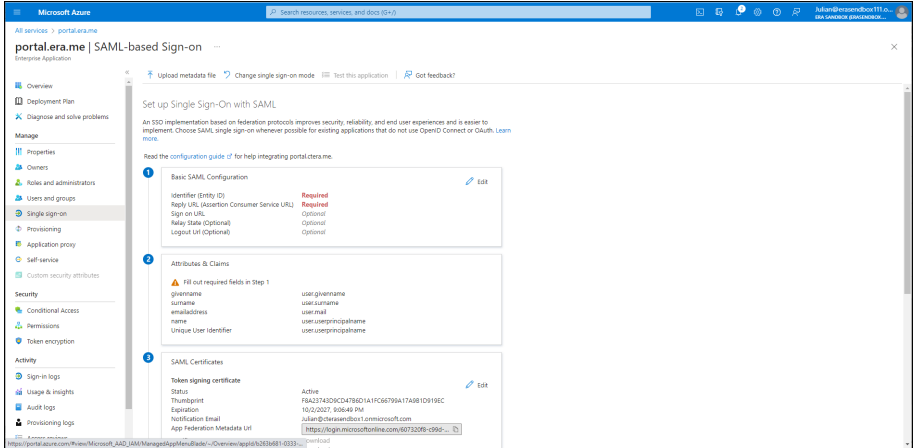

**8.** Click the pen icon to edit the **Basic SAML Configuration**. The **Basic SAML Configuration** blade is displayed.

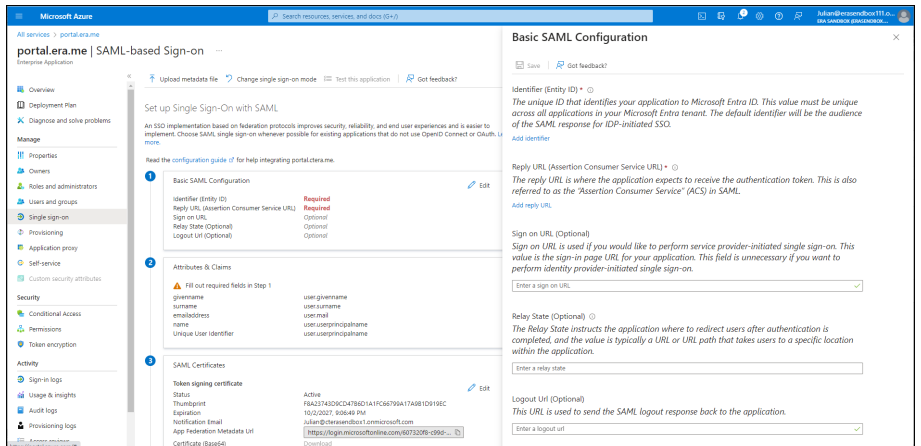

**9.** Set the **Identifier (Entity ID)** to something that uniquely identify the set up. For example,

hcp-azureAD.

You use this value in the HCP Anywhere Enterprise Portal **Entity ID/Issuer ID** field, in the procedure *To configure SAML single sign-on*, described in [Defining SAML Single Sign-on in a](#page-122-0)  [HCP Anywhere Enterprise Portal](#page-122-0), when setting up SAML in the HCP Anywhere Enterprise Portal.

**10.** Enter the URL to access the HCP Anywhere Enterprise Portal login in the **Reply URL (Assertion Consumer Service URL)** box:

http://<*teamportal*>.<*DNS\_Suffix*>/ServicesPortal/saml where <*teamportal*> is the name of the HCP Anywhere Enterprise Portal, and <*DNS\_Suffix*> is the DNS suffix for the HCP Anywhere Enterprise Portal installation.

**11.** Click **Download** for the **Certificate (Base64)**.

#### <span id="page-115-0"></span>**Configuring Okta to Work with HCP Anywhere Enterprise Portal**

You set up SAML single sign-on support in Okta using the *SAML Service Provider* application. You then gather the information you need to connect the HCP Anywhere Enterprise Portal to Okta.

#### **To get the SAML single sign-on information:**

- **1.** Login to Okta as the account administrator.
- **2.** Select **Applications** from the top menu and then click **Add Application**.
- **3.** Select **SAML Service Provider** from the list of applications.
- **4.** Change the **Application label** to the name you want to be displayed, for example *HCP Anywhere Enterprise*, and click **Next**.

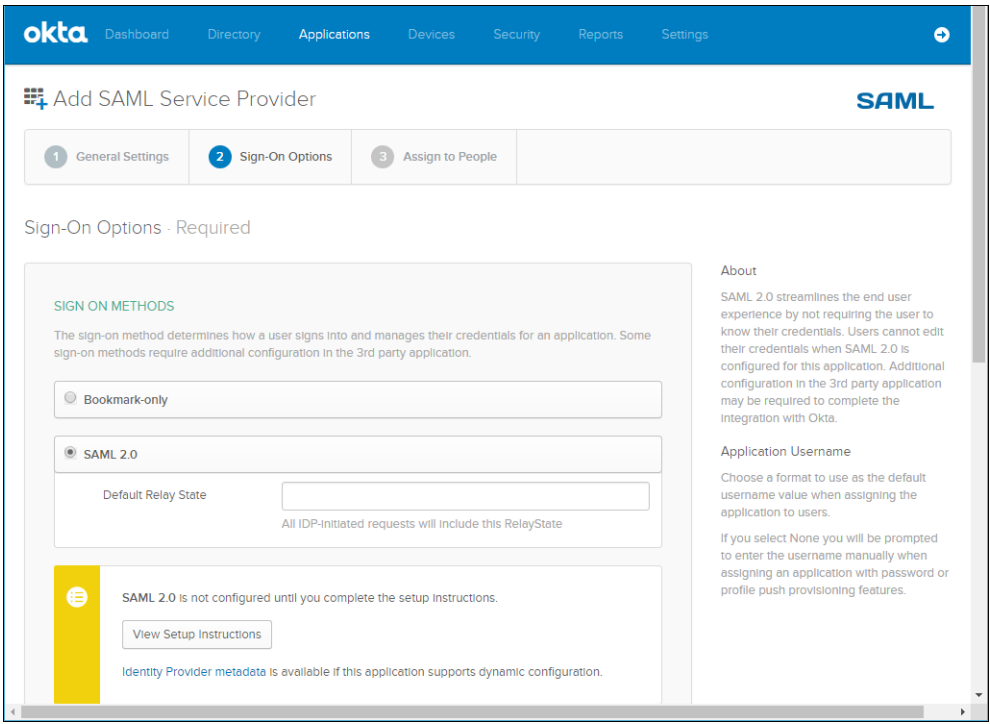

**5.** In **Sign-On Options**, click **Identity Provider metadata** and download the certificate. You upload this certificate after converting it to a .pem format, when setting up SAML in the HCP Anywhere Enterprise Portal.

**6.** Set the **Assertion Consumer Service URL** and the **Service Provider Entity Id**.

The **Assertion Consumer Service URL** is the URL where SAML responses are posted, as follows: *https://fully\_qualified\_domain\_name/ServicesPortal/saml*. For example, https://myportal.example.com/ServicesPortal/saml. You use the **Service Provider Entity Id** in the HCP Anywhere Enterprise Portal **Entity ID/Issuer ID** field when setting up SAML in the HCP Anywhere Enterprise Portal.

- **7.** Continue to set up the application, as described in Okta documentation.
- **8.** Select the application and click the **General** tab.
- **9.** Scroll down to the **App Embed Link** section. You use the **EMBED LINK** value in the HCP Anywhere Enterprise Portal **Sign-in page URL** field when setting up SAML in the HCP Anywhere Enterprise Portal.
- **10.** By default, Okta has a sign-out page. You can specify your own sign-out page in Okta, under **Settings > Customization**. which you can use as the **Log-out page URL** when setting up SAML in the HCP Anywhere Enterprise Portal.

#### **Configuring OneLogin to Work with HCP Anywhere Enterprise Portal**

You set up SAML single sign-on support in OneLogin using a SAML application. You then gather the information you need to connect the HCP Anywhere Enterprise Portal to OneLogin.

#### **To get the SAML single sign-on information:**

- **1.** Login to OneLogin as the administrator.
- **2.** Select **APPS > Company Apps** from the top menu and click **ADD APP**.
- **3.** Select the relevant **SAML** service provider from the list of applications.
- **4.** Change the **Display Name** to the name you want to be displayed, for example *HCP Anywhere Enterprise*, and click **SAVE**.
- **5.** Select the **Configuration** tab.

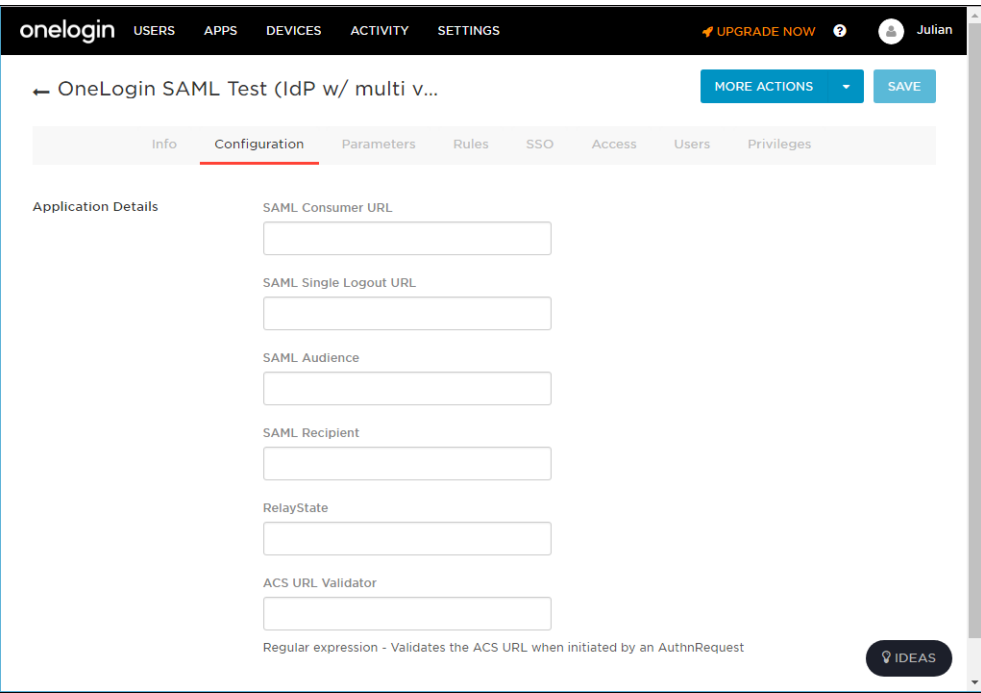

**6.** Enter values.

You use the **SAML Audience** value in the HCP Anywhere Enterprise Portal **Entity ID/Issuer ID** field when setting up SAML in the HCP Anywhere Enterprise Portal. You use the **SAML Single Logout URL** value in the HCP Anywhere Enterprise Portal **Log-out page URL** field when setting up SAML in the HCP Anywhere Enterprise Portal.

**7.** Select the **SSO** tab.

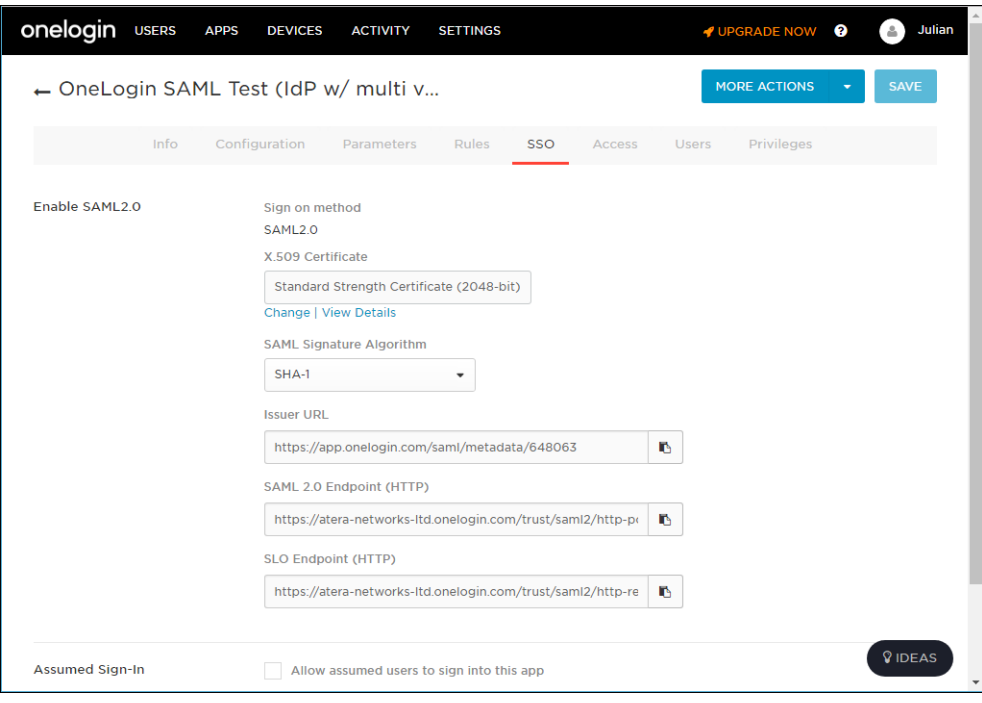

You use the **SAML 2.0 Endpoint (HTTP)** value in the HCP Anywhere Enterprise Portal **Sign-in page URL** field when setting up SAML in the HCP Anywhere Enterprise Portal.

**8.** Click **View Details** under the **X.509 Certificate** field and click **DOWNLOAD** to download the X.509 PEM certificate.

You upload this certificate when setting up SAML in the HCP Anywhere Enterprise Portal.

#### <span id="page-118-0"></span>**Configuring Swivel AuthControl Sentry to Work with HCP Anywhere Enterprise Portal**

You set up SAML single sign-on support in Swivel AuthControl Sentry and gather the information you need to connect the HCP Anywhere Enterprise Portal to Swivel AuthControl Sentry.

**Note:** Before You Start, get a HCP Anywhere Enterprise logo image from Hitachi Vantara, to identify the HCP Anywhere Enterprise Portal SSO application.

#### **To get the SAML single sign-on information:**

- **1.** Login to Swivel AuthControl Sentry as the account administrator.
- **2.** Select **Keys** from the navigation menu.

The **Keys** screen is displayed.

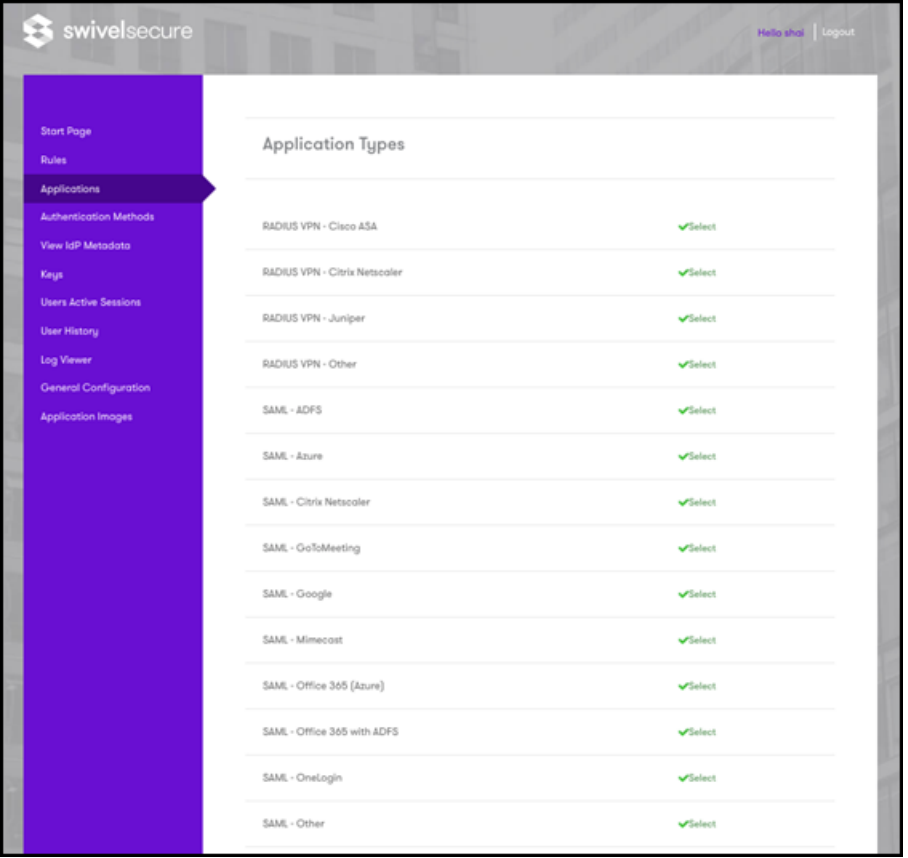

- **3.** Click **Download** next to the **Cert** type.
- **4.** Save the certificate as you will need to upload it to HCP Anywhere Enterprise Portal in step **[4](#page-123-0)**, in [Defining SAML Single Sign-on in a HCP Anywhere Enterprise Portal](#page-122-0).
- **5.** Select **Application Images** from the navigation menu.

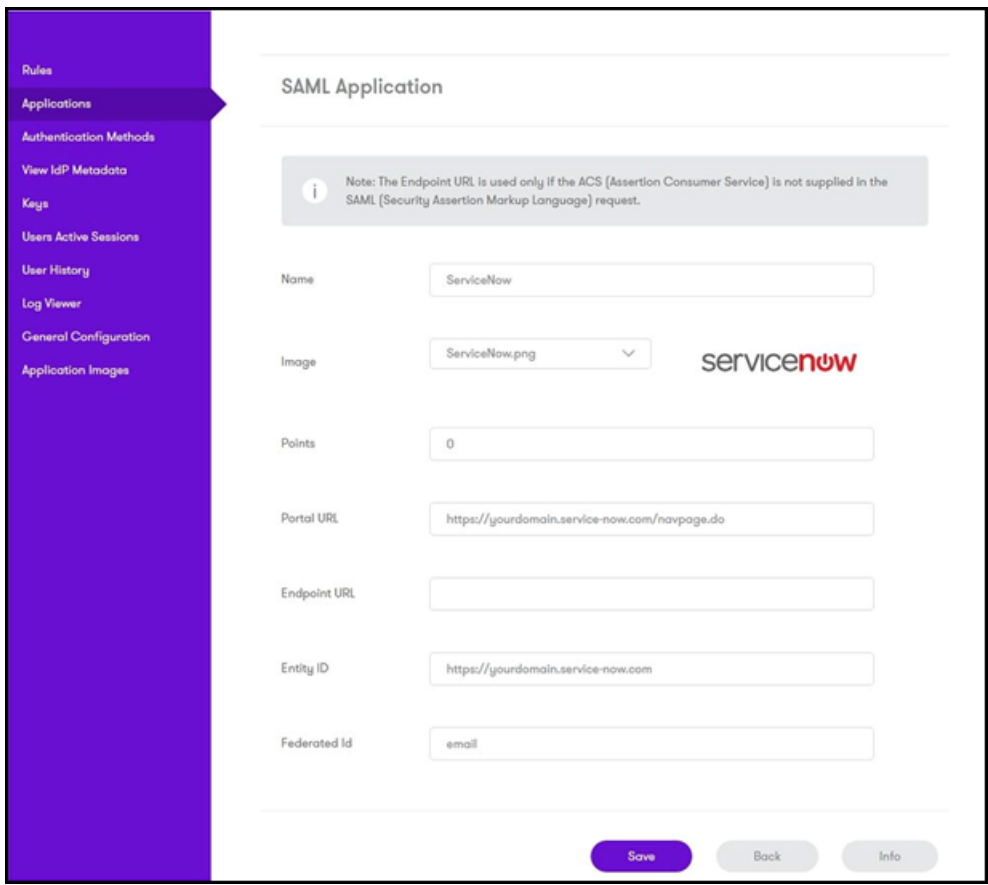

- <span id="page-119-0"></span>**6.** Click **Upload New Image**.
- **7.** Upload the HCP Anywhere Enterprise logo image, that you received from Hitachi Vantara.
- **8.** Select **Applications** from the navigation menu and then click **Add Application**. The **Application Types** screen is displayed.

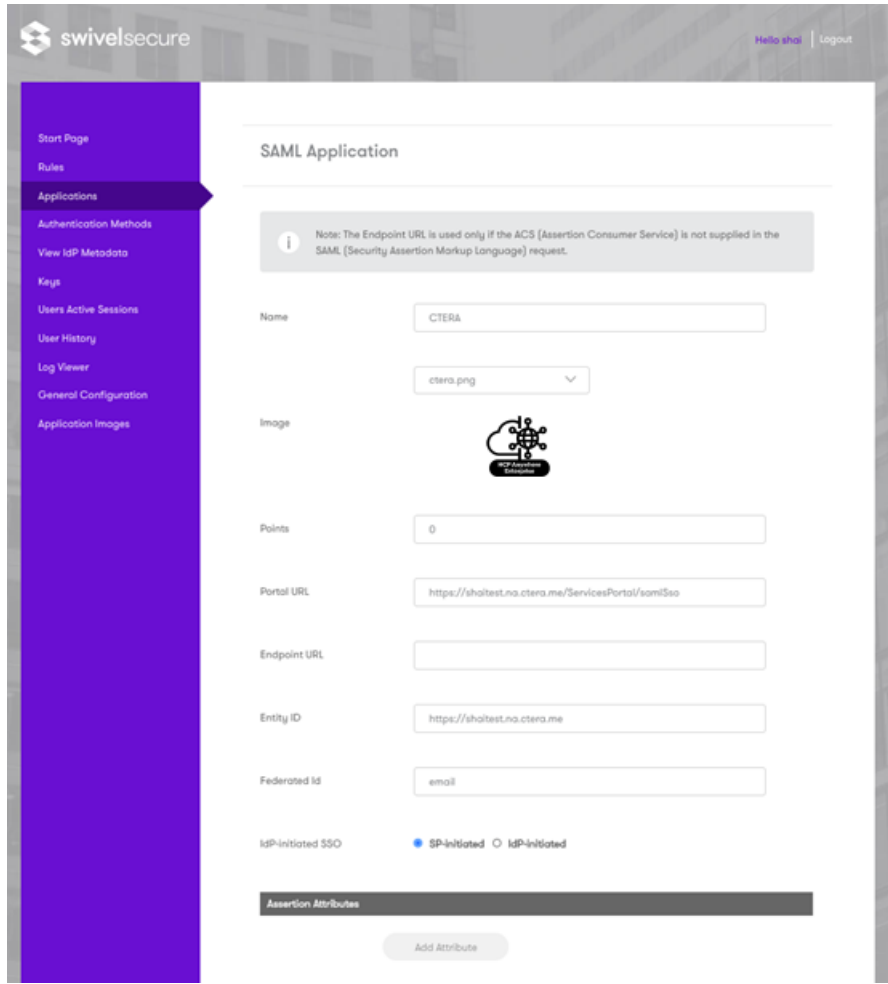

**9.** Select **SAML - other**.

The **SAML Application** screen is displayed.

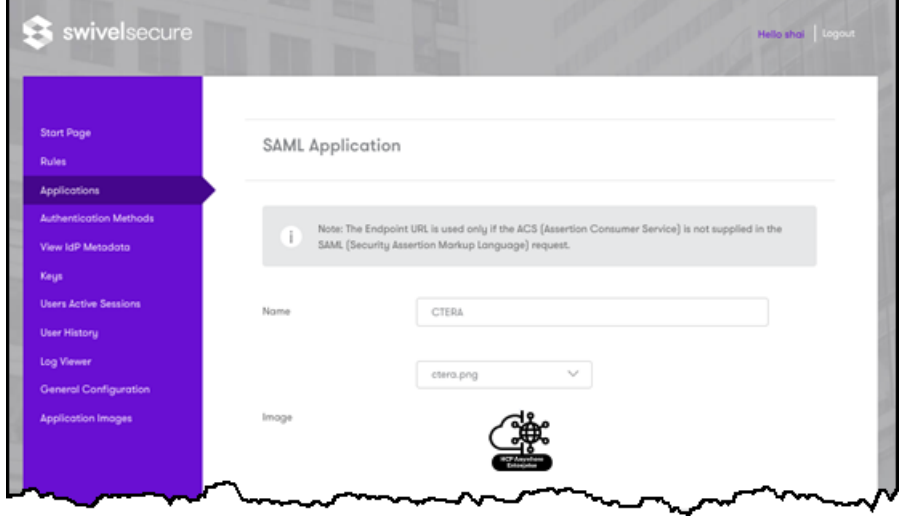

**10.** Enter the following:

**Name** – An name to identify the application. Hitachi Vantara recommends a name such as HCP Anywhere Enterprise.

**Image** – A graphic to identify the application. Hitachi Vantara recommends using the Hitachi Vantara logo, uploaded in step **[6](#page-119-0)**, above:

**Points** – The score the user needs from the authentication method in order to successfully authenticate to this application. The default is zero. If you set a value, you have to specify how the authentication methods that ill be applied. For details, refer to Swivel AuthControl Sentry documentation.

**Portal URL** – The URL to access the HCP Anywhere Enterprise Portal:

http://<*portal\_name*>.<*DNS\_Suffix*>/ServicesPortal/samlSso where <*portal\_name*> is the name of the portal, and <*DNS\_Suffix*> is the DNS suffix for the HCP Anywhere Enterprise Portal installation.

**Endpoint URL** – Leave this field empty.

**Entity ID** – Free text string that uniquely identifies your SAML identity provider. This must match the **Entity ID/Issuer ID** value you use when setting up SAML in the HCP Anywhere Enterprise Portal, described in step **[4](#page-123-0)** in [Defining SAML Single Sign-on in a HCP Anywhere Enterprise](#page-122-0)  [Portal](#page-122-0). The format is similar to the following example:

https://172.23.9.35:8443/sentry/saml20endpoint

**Federated Id** – The field used to identify the user attempting to log on to the HCP Anywhere Enterprise Portal. Enter email.

**Idp-Initiated SSO** – Choose the SP-initiated option.

**11.** Click **Save**.

#### **To verify that SSO has been set up in Swivel AuthControl Sentry:**

• As an administrator, access the AuthControl Sentry start page. The HCP Anywhere Enterprise Portal should be displayed.

### <span id="page-122-0"></span>**Defining SAML Single Sign-on in a HCP Anywhere Enterprise Portal**

#### **To configure SAML single sign-on:**

**1.** In the global administration view, select **Settings** in the navigation pane. The **Control Panel** page is displayed.

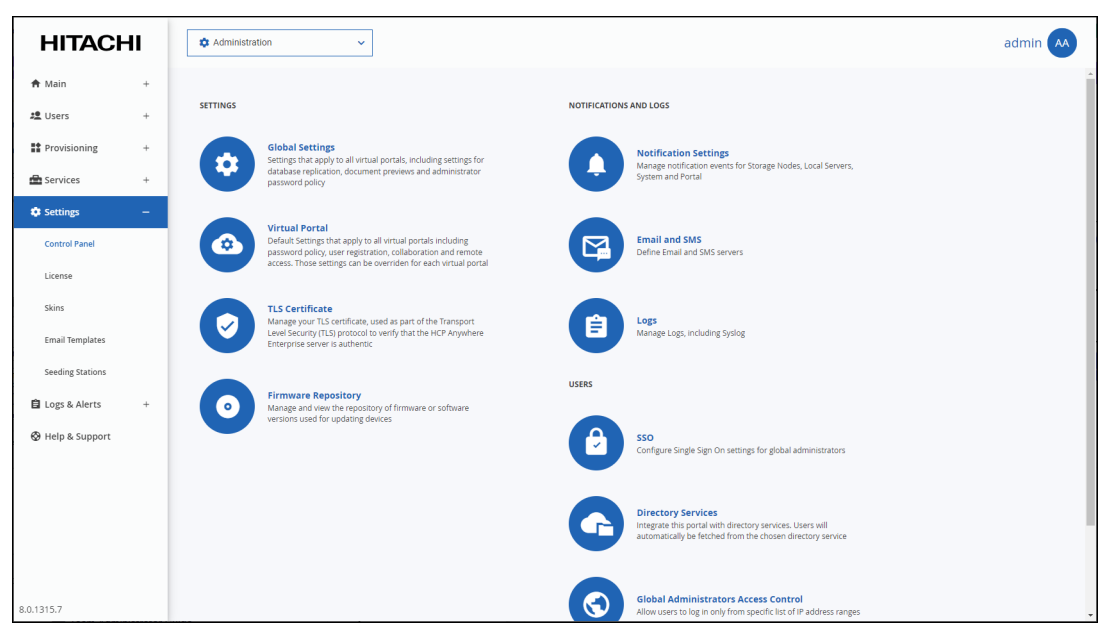

**2.** Select **SSO** under **USERS** in the **Control Panel** page. The **Single Sign On** window is displayed.

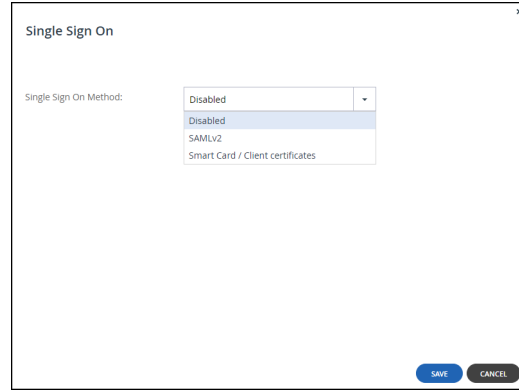

**3.** Select **SAMLv2** from the drop-down box. Additional fields are displayed.

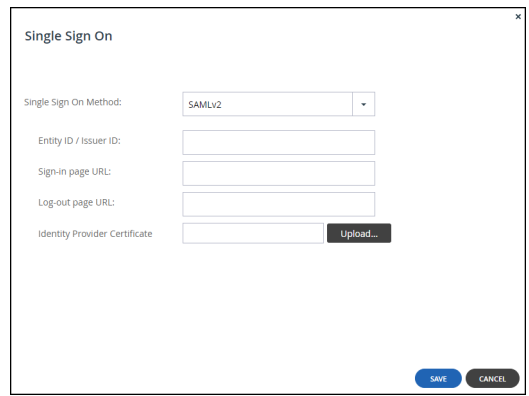

<span id="page-123-0"></span>**4.** Enter the details of the SAML identity provider:

**Entity ID/Issuer ID** – The identity provider that issues the SAML assertion. This is a free text string that uniquely identifies your SAML identity provider and must match the entity ID that you choose when signing up for the identity provider's SSO service.

**ADFS** – The **Relying party trust identifier** value (see the procedure described in [Configuring Microsoft ADFS to Work with HCP Anywhere Enterprise Portal\)](#page-104-0). For example, hcp-adfs. The value must be exactly the same as the **Relying party trust identifier** value, and is case sensitive.

**Entra ID (Azure Active Directory)** – The **Identifier (Entity ID)** from the fourth part of the **SAML-based Sign-on** blade, in the procedure described in [Configuring Microsoft Entra ID](#page-112-0)  [\(Azure Active Directory\) to Work with HCP Anywhere Enterprise Portal.](#page-112-0) For example,

hcp-azureAD. The value must be exactly the same as the **Identifier (Entity ID)** value, and is case sensitive.

**Okta** – The **Service Provider Entity Id** value.

**OneLogin** – The **SAML Audience** value.

**Swivel AuthControl Sentry** – The entity ID that you choose when signing up for the Swivel AuthControl Sentry SAML Application, see the procedure described in [Configuring Swivel](#page-118-0)  [AuthControl Sentry to Work with HCP Anywhere Enterprise Portal](#page-118-0).

**Sign-in page URL** – The URL that HCP Anywhere Enterprise Portal redirects to when signing in. You need to get this from the provider.

**ADFS** – The ADFS server URL. For example,

https://exampleAD.adfs.local/adfs/ls

**Entra ID (Azure Active Directory)** – The Login URL from the fourth part of the

**SAML-based Sign-on** blade, in the procedure described in Configuring Microsoft Entra ID [\(Azure Active Directory\) to Work with HCP Anywhere Enterprise Portal.](#page-112-0)

**Okta** –The **EMBED LINK** value.

**OneLogin** – The **SAML 2.0 Endpoint (HTTP)** value.

**Swivel AuthControl Sentry** – The AuthControl Sentry start page.

Log-out page URL – The URL that HCP Anywhere Enterprise Portal redirects to when logging out of the portal. Without this URL configured, a logout will redirect to the sign-in page URL and log the user back into the portal.

**ADFS** – The logout URL. This is the same as the **Sign-in Page URL**.

**Entra ID (Azure Active Directory)** – The **Logout URL** from the fourth part of the

**SAML-based Sign-on** blade, in the procedure described in Configuring Microsoft Entra ID [\(Azure Active Directory\) to Work with HCP Anywhere Enterprise Portal.](#page-112-0)

**Okta** – Either the default Okta sign-out page is used or a customized sign-out page defined in Okta.

**OneLogin** – The **SAML Single Logout URL** value. This is optional.

**Swivel AuthControl Sentry** – The logout page.

**Identity Provider Certificate** – The authentication certificate issued by the provider. You need to get this from the provider, usually by download from the provider's site. .pem and .cer certificates are valid. Click **Upload** to upload your provider's certificate to the portal.

**ADFS** – The Token-signin certificate from the ADFS .cer certificates saved to a file. This certificate must be a known root CA and not a self-signed certificate.

**Entra ID (Azure Active Directory)** – The **Certificate (Base64)** that you downloaded from the third part of the **SAML-based Sign-on** blade, shown in step **[11](#page-115-0)**, in the procedure described in [Configuring Microsoft Entra ID \(Azure Active Directory\) to Work with HCP](#page-112-0)  [Anywhere Enterprise Portal.](#page-112-0)

**Okta** – The certificate downloaded from Okta and converted to .pem.

**OneLogin** – The X.509 PEM certificate downloaded from OneLogin.

**Swivel AuthControl Sentry** – The Identity ID, from the procedure described in Configuring [Swivel AuthControl Sentry to Work with HCP Anywhere Enterprise Portal](#page-118-0).

- **5.** Click **SAVE**.
- **Note:** When the SAML identity provider is also connected to Active Directory, the user name to log in to the portal must be defined in the portal. The SAML response can be the user name or a unique customized filed, such as the user email and UPN (user principal name).

### **Bypassing SAML Authentication**

As a global administrator, you may need to bypass authentication by SAML authentication in the following circumstances:

- When testing the integration of an SAML SSO provider.
- The SAML SSO provider's login page is temporarily unavailable.

#### **To bypass SAML authentication:**

• Log in to the portal at the following URL: http://*portal\_address*/admin/bypass where *portal\_address* is the portal address.

## **Setting Up CAC (Common Access Card)**

When a CAC, Common Access Card, is used, you can set the portal to allow access without the client CAC user entering a user name and password.

#### **To configure the HCP Anywhere Enterprise Portal servers for CAC authentication:**

- **1.** Log in to the HCP Anywhere Enterprise Portal primary database server as root, using SSH.
- **2.** Copy the root certificate file associated with the CAC certificate and any intermediate certificates in the chain to the /root/ path of the primary database server.
- **3.** Create the truststore.
	- **a)** In the primary database server enter the following: . \$bindir/ctera-common.sh ; export JAVA OPTIONS
	- **b)** Move to the /usr/local/ctera/apache-tomcat/webapps/directory and run the following keytool commands for the CAC certificate file and any intermediate certificates in the chain. For example, for a CAC certificate file named *RootCA1.cer* and an intermediate certificate named *IntermediateCA1.cer*, run the following two commands, changing the *jdk1.8.0\_201* value to the JDK on the server (use the command ls -d /usr/local/ctera/jdk\*/bin to find the current JDK bin directory):

```
/usr/local/ctera/jdk1.8.0_201/bin/keytool -import -keystore 
truststore -file /root/RootCA1.cer -alias rootca1 -trustcacerts 
-deststorepass $ (grep -o -P " (? <= SERVER KEY=) .*"
/etc/ctera/portal.cfg)
/usr/local/ctera/jdk1.8.0_201/bin/keytool -import -keystore 
truststore -file /root/IntermediateCA1.cer -alias intermediateca1 
-trustcacerts -deststorepass $(grep -o -P "(?<=SERVER_KEY=).*" 
/etc/ctera/portal.cfg)
```
- **Note:** The alias name of each certificate in the keytool command must be unique. You can display the certificates in the truststore with the following command: keytool -list -v -keystore truststore -deststorepass \$(grep -o -P "(?<=SERVER KEY=).\*" /etc/ctera/portal.cfg)
- **c)** Convert the truststore format to BCFKS format by running the following command, changing the *jdk* value to the JDK on the server:

```
keytool -importkeystore -srckeystore 
/usr/local/ctera/apache-tomcat/webapps/truststore -srcstoretype 
JKS -destkeystore 
/usr/local/ctera/apache-tomcat/webapps/truststore.bcfks 
-deststoretype BCFKS -srcprovidername "SUN" -providerclass 
com.safelogic.cryptocomply.jcajce.provider.CryptoComplyFipsProvide
r -providerpath 
/usr/local/ctera/jdk1.8.0_201/jre/lib/ext/SafeLogic_CTERA.jar 
-srcstorepass \sqrt{q} (qrep -o -P "(? <= SERVER KEY=). *"
/etc/ctera/portal.cfg) -deststorepass $(grep -o -P 
"(?<=SERVER_KEY=).*" /etc/ctera/portal.cfg)
You can display the entries in the new BCFKS keystore with the following command:
keytool -list -v -keystore truststore.bcfks -storetype BCFKS 
-deststorepass $ (grep -o -P " (? <= SERVER KEY=) .*"
/etc/ctera/portal.cfg)
The password is the SERVER_KEY, which is extracted automatically from
/etc/ctera/portal.cfg and used in the following part of the above command
```

```
$(grep -o -P "(?<=SERVER_KEY=).*" /etc/ctera/portal.cfg).
```
**d)** Copy the truststore.bcfks file to the same path of the Replication DB server and all the portal servers, such as the application and preview servers. For example, using SCP, run the following command:

```
scp truststore.bcfks
```

```
root@portal_ip_address:/usr/local/ctera/apache-tomcat/webapps
```
- **4.** Enable FIPS by running the following in the command line: set /settings/javaSecurityProviderMode FIPS
- **5.** Restart the portal servers.

#### **To configure CAC single sign-on in the portal user interface:**

**1.** In the global administration view, select **Settings** in the navigation pane. The **Control Panel** page is displayed.

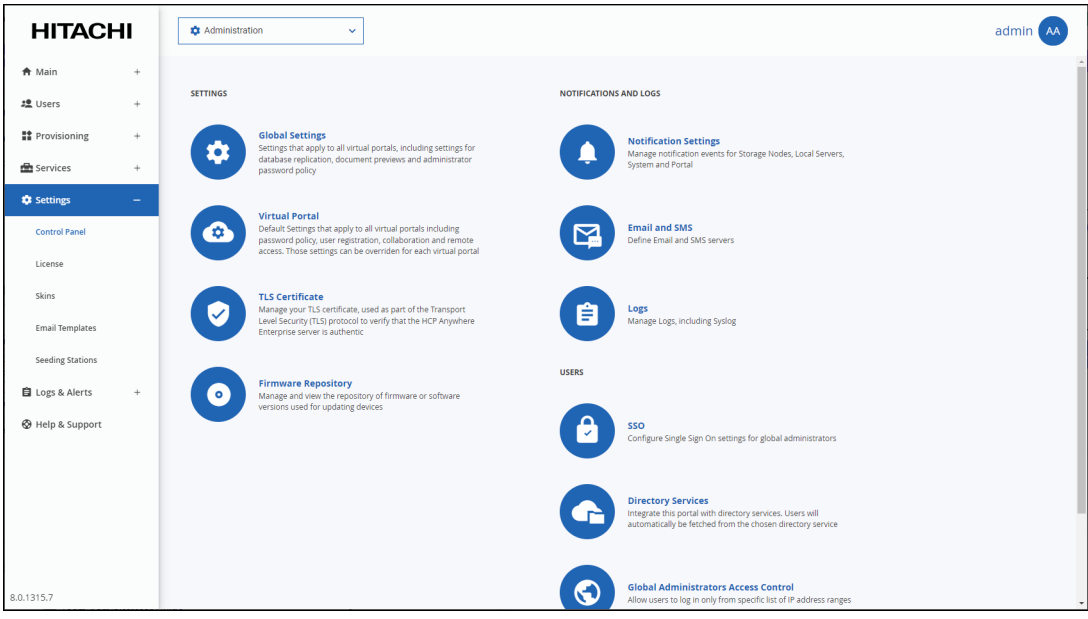

**2.** Select **SSO** under **USERS** in the **Control Panel** page. The **Single Sign On** window is displayed.

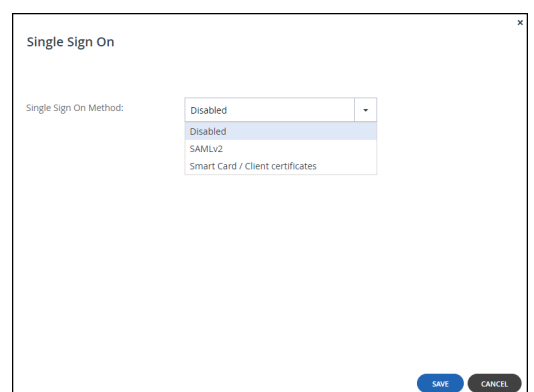

**3.** Select **Smart Card / Client certificates** from the drop-down box. The **Single Sign On** window is redisplayed for CAC authentication.

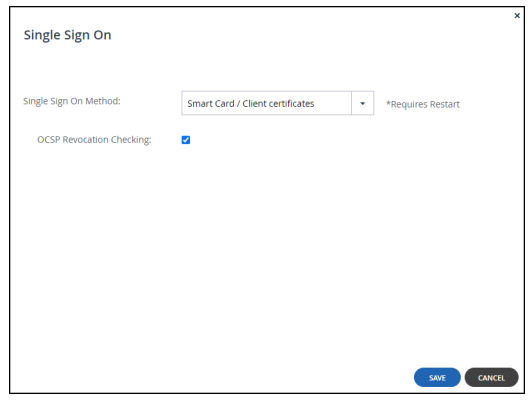

**4.** If an OCSP server is being used for certificate revocation, make sure **OCSP Revocation Checking** is checked.

When checked, the answer from the OCSP server is used when attempting to log on.

**5.** Click **SAVE**.

The portal servers are restarted.

Users log on to their systems using CAC.

# Chapter 9. Managing Snapshots

<span id="page-128-1"></span>The HCP Anywhere Enterprise Portal retains previous file versions for each user, by using snapshots. Snapshots are read-only copies of files as they were at a particular point-in-time.

A new snapshot is created every 30 seconds.

In addition to the snapshots of previous versions, the HCP Anywhere Enterprise Portal manages a current snapshot, which is writable and includes every change made to data. After the snapshot is closed it becomes read-only, as a new current snapshot is created. In case of a failure, recovering any file from the current snapshot is immediate, so the RPO is almost zero (you only lose the last changes made locally that were not synced to the portal before the failure).

The HCP Anywhere Enterprise Portal creates snapshots automatically and retains them according to a configurable snapshot retention policy. So long as a snapshot is retained by HCP Anywhere Enterprise Portal, the relevant version of the user data can be retrieved.

HCP Anywhere Enterprise supports snapshots of the HCP Anywhere Enterprise Portal Cloud Drive.

### <span id="page-128-0"></span>**The Snapshot Retention Policy**

A retention policy specifies the following:

- **The number of hours to retain all snapshots** Every snapshot is retained for this amount of time. After this time has passed for any given snapshot, the snapshot may be retained or deleted depending on the other settings.
- **The number of hourly snapshots to retain** For example, if hourly snapshots are set to 10, then the last 10 hourly snapshots are retained. If daily snapshots are set to 0, then the hourly snapshot are deleted when the next hour starts.
- **The number of daily snapshots to retain** For example, if daily snapshots are set to 10, then the last 10 daily snapshots are retained. If daily snapshots are set to 0, then the daily snapshot are deleted when the next day starts. **Note:** A day is defined as starting at 00:00:00 and ending at 23:59:59
- **The number of weekly snapshots to retain**

A weekly snapshot is the latest snapshot taken during the week.

**Note:** A week is defined as starting on Monday and ending on Sunday.

**Example 1**: Snapshots were successfully taken every day until the current day, which is Sunday. The weekly snapshot is the one taken on Sunday, as it is the latest snapshot taken this week.

Example 2: Snapshots were successfully taken every day until the current day, except the Saturday and Sunday snapshots, which were not taken because the device was turned off. The weekly snapshot is the one taken on Friday, as it is the latest snapshot taken this week.

• **The number of monthly snapshots to retain**

A monthly snapshot is the latest snapshot taken during the month.

**Example 1**: Snapshots were successfully taken every day until the current date, which is April 30th. The monthly snapshot is the one taken on the 30th, as it is the latest snapshot taken this month.

**Example 2**: Snapshots were successfully taken every day until the current date, except

Managing Snapshots

snapshots for the 25th through the 30th, which were not taken because the device was turned off. The monthly snapshot is the one taken on the 24th, as it is the latest snapshot taken this month.

#### • **The number of quarterly snapshots to retain**

A quarterly snapshot is the latest snapshot taken during the quarter.

**Example 1**: Snapshots were successfully taken every day until the current date, which is the March 31. The quarterly snapshot is the one taken on March 31st, as it is the latest snapshot taken this quarter.

**Example 2**: Snapshots were successfully taken every day until the current date, except snapshots for March 25 through 31 were not taken because the device was turned off. The quarterly snapshot is the one taken on March 24th, as it is the latest snapshot taken this quarter.

#### • **The number of yearly snapshots to retain**

A yearly snapshot is the latest snapshot taken during the year.

**Example 1**: Snapshots were successfully taken every day until the current date, which is the December 31st. The yearly snapshot is the one taken on the 31st, as it is the latest snapshot taken this year.

**Example 2**: Snapshots were successfully taken every day until the current date, except snapshots for the 25nd through the 31st were not taken because the device was turned off. The yearly snapshot is the one taken on the 24th, as it is the latest snapshot taken this year.

#### • **The numbers of days to keep deleted files**

The retention period for deleted files. This retention period applies only to the current snapshot. When portal users delete a file or a folder, either via the Web interface or via the local synchronization folder, the deleted data is moved to a trashcan. It is then retained in the trashcan for a number of days, defined in the retention policy of the user's assigned subscription plan. As long as files are retained, users can recover their deleted data. The minimum value is 1 day.

**Note:** The snapshots retention policy does not apply to the current snapshot, which remains on the portal until it is replaced by a newer snapshot. The moment a snapshot is not current it follows the retention policy, based on the time the snapshot was taken.

### **Configuring a Snapshot Retention Policy**

The snapshot retention policy is configured as part of the subscription plan described in Managing [Subscription Plans,](#page-131-0) in the **Snapshot Retention Policy** window.

### **Applying a Snapshot Retention Policy**

The snapshot retention policy defined in the subscription plan can be applied globally as the default plan for team portals.

### **Snapshot Retention for the Cloud Drive Service**

Each user account using the Cloud Drive service can be assigned a *home* folder in the HCP Anywhere Enterprise Portal, when the user account is created. This Cloud Drive home folder serves as the block destination for HCP Anywhere Enterprise Edge Filer and HCP Anywhere Enterprise

Managing Snapshots

Drive Share (Agent) sync operations. Snapshots of Cloud Drive folders are taken for each folder once every 30 seconds, if there were any changes in the folder during that 30 seconds.

For example, assume a file is synced to the portal at 09:10am. The portal opens a snapshot which will close after 30 seconds. At 09:24am a new file is synced to the portal and a new snapshot is opened. Between 09:10am and 09:24am no snapshot is open, since there are no changes between the user local files and the files synced to the portal. The first snapshot is registered as a previous version, with the opening time for the snapshot, 9:10am.

### **Snapshot Consolidation**

The snapshot consolidator is a scheduled job that runs every hour. It is responsible for deleting all the snapshots that should not be retained, according to the retention policy.

Managing Snapshots

# Chapter 10. Managing Subscription Plans

<span id="page-131-0"></span>*Provisioning* is the process of assigning services and quotas to users or team portals (tenants) in subscription plans.

HCP Anywhere Enterprise includes two levels of provisioning:

#### **• Portal-level provisioning**

The HCP Anywhere Enterprise Portal owner provisions each team portal owner with services and quotas. For example, it is possible to limit a team portal to use a total of up to 100GB of storage space.

Portal-level provisioning is performed by global administrators.

The following provisioning methods are available for portal-level provisioning:

#### **• Global plans**

In order to obtain services, virtual portals are assigned to a global plan which defines a set of services that the portal will receive, and which will subsequently be used by the HCP Anywhere Enterprise Portal end users. Further, the plan can specify a maximum snapshot retention policy for the portal. See [The Snapshot Retention Policy](#page-128-0). The global plan is set for a team portal in **Main > Portals**. Click the team portal and then specify the global plan to use in the **Provisioning** option.

**• Global add-ons**

In addition to the global plan, one or more global add-ons can be added to HCP Anywhere Enterprise Portals. Each global add-on defines a set of services that HCP Anywhere Enterprise Portals will receive in addition to the services specified in the global plan. For example, an add-on may include an additional 10 GB of storage space for the number of devices specified in the global plan. Add-ons can be set to expire after a specified time period and can be stacked as desired. For example, a HCP Anywhere Enterprise Portal may have a subscription plan for 100 GB of storage, as well as two add-ons for 10GB of storage and one add-on for 5GB of storage. While the add-ons are valid, the HCP Anywhere Enterprise Portal will be entitled to allocate up to 125GB of cloud storage to end users.

#### • **End-user provisioning**

The team portal owner provisions end users with services and quotas, such as storage space and the number of HCP Anywhere Enterprise Drive Share (Agents). In team portals, end-user provisioning is optional and is performed by team or global administrators.

You provision licenses to virtual portals, by assigning the virtual portals to global plans and add-ons.

When a team portal is assigned to a global plan or add-on, HCP Anywhere Enterprise Portal automatically creates a default subscription plan containing the licenses specified in the global plan and add-ons, and assigns all user accounts in the team portal to this plan. The global plan limits the total amount of resources used by end users. Portal Licenses are consumed immediately, when the team portal is provisioned. You can create alternate subscription plans and assign those to individual user accounts. Users in a team portal obtain services through their subscription plans for an open-ended period of time.

#### **In this chapter**

- **[Viewing Subscription Plans](#page-132-0)**
- [Adding or Editing a Subscription Plan](#page-133-0)

- [Deleting a Plan](#page-136-0)
- **[Setting or Removing the Default Plan](#page-137-0)**
- [Exporting Plan Details to Excel](#page-139-0)

## <span id="page-132-0"></span>**Viewing Subscription Plans**

#### **To view all plans:**

• In the global administration view, select **Provisioning > Plans** in the navigation pane. The **PLANS** page is displayed.

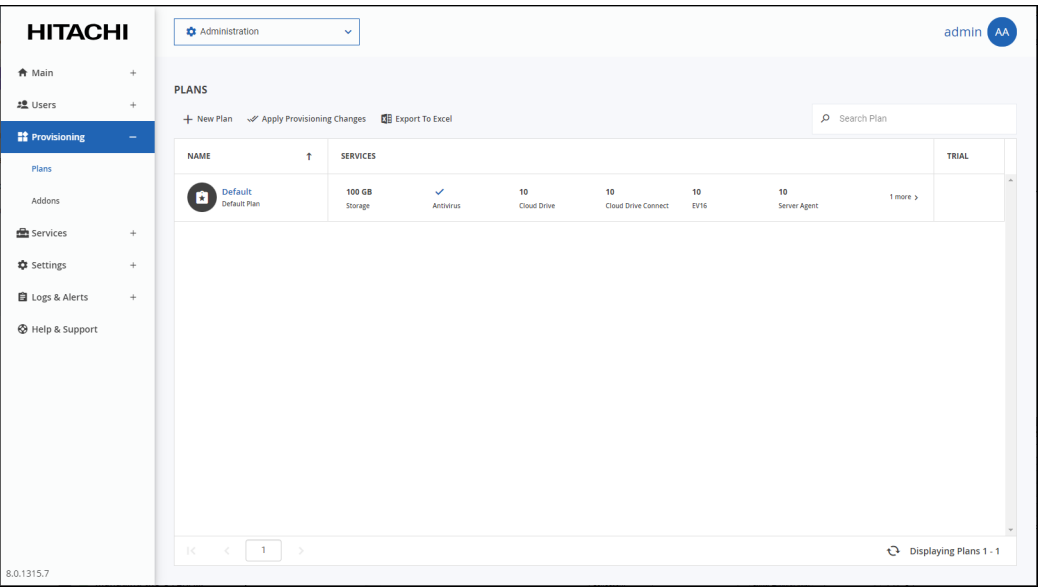

#### Where:

**NAME** – The subscription plan's name.is displayed under the plan name for the default plan. **SERVICES** – The services provisioned in the plan.

- **Storage** The amount of storage allocated for the plan.
- **Cloud Drive or Cloud Drive Connect** The portal is provisioned either for full access to the portal, *Cloud Drive*, or for restricted access for example, when a HCP Anywhere Enterprise Edge Filer becomes unavailable and users need to be able to almost seamlessly continue working by connecting to the portal for their files, *Cloud Drive Connect*.
- **EV8** The number of EV8 HCP Anywhere Enterprise Edge Filer licenses included in the plan.
- **EV16** The number of EV16 HCP Anywhere Enterprise Edge Filer licenses included in the plan.
- **EV32** The number of EV32 HCP Anywhere Enterprise Edge Filer licenses included in the plan.
- **EV64** The number of EV64 HCP Anywhere Enterprise Edge Filer licenses included in the plan.
- **EV128** The number of EV128 HCP Anywhere Enterprise Edge Filer licenses included in the plan.
- **EV256** The number of EV256 HCP Anywhere Enterprise Edge Filer licenses included in the plan.
- **Server Agent** The number of HCP Anywhere Enterprise Drive Share (Agent) licenses

included in the plan.

**TRIAL** – If the plan includes a free trial period, this column displays the number of days included in the free trial period.

## <span id="page-133-0"></span>**Adding or Editing a Subscription Plan**

### **To add or edit a subscription plan:**

**1.** In the global administration view, select **Provisioning > Plans** in the navigation pane. The **PLANS** page is displayed.

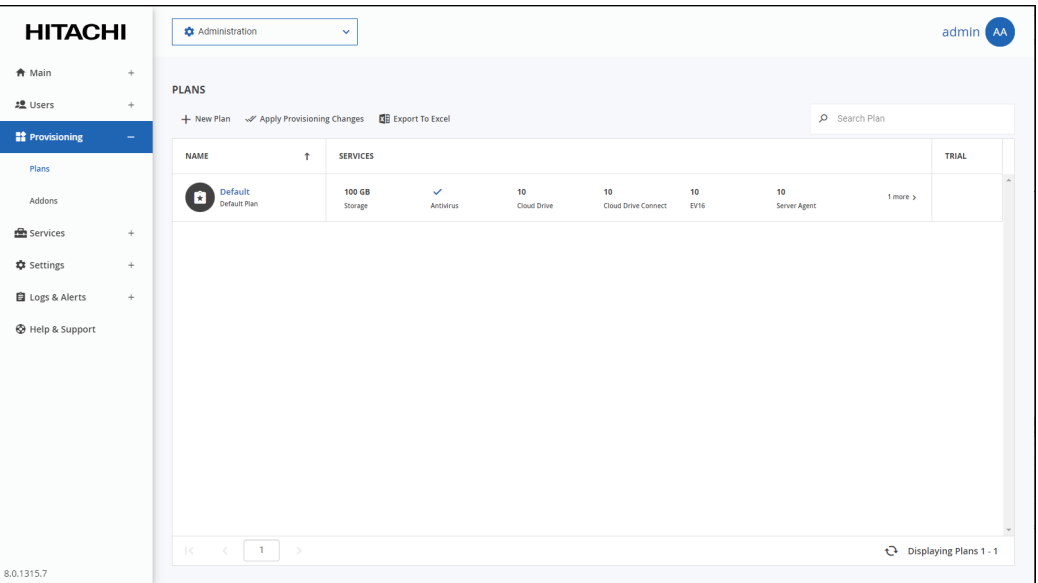

**2.** To add a new plan, click **New Plan**.

Or,

To edit an existing plan, click the plan's name**.**

**Note:** Editing a plan that has already been assigned to users can change what the users can do. For example, if you change a plan by changing the cloud drive license from **Full** to **None**, all users with the plan will not be able to access their cloud drive. The cloud drive content is not deleted from the portal, so the team administrator can assign these users with a plan that includes the **Full** cloud drive license and this will re-enable the users to access their files.

The plan wizard opens, displaying the **Services** window.

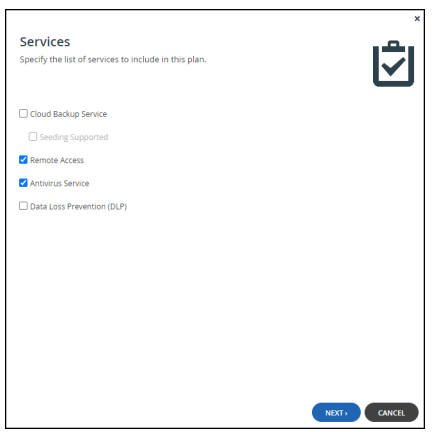

**3.** Choose which services to include in the plan:

**Cloud Backup Service** – This feature is currently not supported.

**Seeding Supported** – This feature is currently not supported.

**Remote Access** – Include remote access in the subscription plan. Remote access includes both access to the device's management interface via the HCP Anywhere Enterprise Portal and a dedicated URL, access to the user's files via the HCP Anywhere Enterprise Portal and a dedicated URL.

**Note:** Device owners can disable remote access via the device's management interface. **Cloud Drive** – Select the license type you want.

**Full** – The HCP Anywhere Enterprise Portal can be accessed by users.

**Connect** – Users can access their folders and files and add to them. Users cannot sync their files nor share them with other users.

**None** – Cloud drive services are not included in the plan.

**Antivirus Service** – Include the Cloud Drive antivirus service in the plan. When antivirus is activated, files are scanned for malware automatically and transparently, before they are downloaded for the first time. The Cloud Drive antivirus service requires an additional license. **Data Loss Prevention (DLP)** – Currently not supported.

**4.** Click **NEXT**.

The **Plan Details** window is displayed.

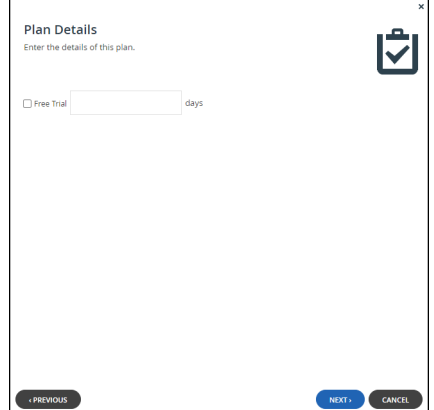

**5.** Set the plan details.

**Free Trial** – Include a free trial period in the plan. Enter the number of days that subscribers can receive the plan for free.

#### **6.** Click **NEXT**.

The **Snapshot Retention Policy** window is displayed. This policy applies to Cloud Drive snapshots.

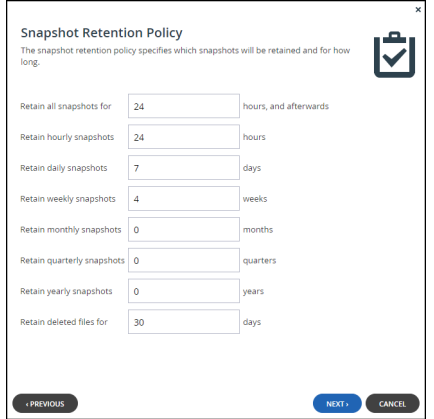

**7.** Set the snapshot retention policy.

**Retain all snapshots for** – The number of hours after creation that all snapshots are retained. **Retain hourly snapshots** – The number of hourly snapshots that are retained. **Retain daily snapshots** – The number of daily snapshots that are retained. **Retain weekly snapshots** – The number of weekly snapshots that are retained. **Retain monthly snapshots** – The number of monthly snapshots that are retained. **Retain quarterly snapshots** – The number of quarterly snapshots that are retained. **Retain yearly snapshots** – The number of yearly snapshots that are retained. **Retain deleted files for** – The number of days to retain deleted files. The minimum value is 1 day.

**Note:** For an additional explanation of each policy, see [Managing Snapshots.](#page-128-1)

**8.** Click **NEXT**.

The **Plan Name and Description** window is displayed.

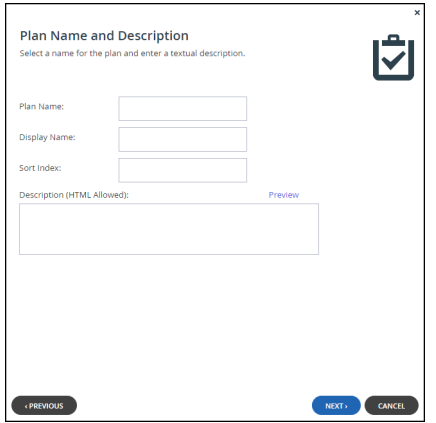

**9.** Specify the plan name and provide a description.

**Plan Name** – A name for the plan. Only letters and numbers can be used for the name. **Display Name** – The name to use when displaying this plan in the end user portal and notifications.

**Sort Index** – Optionally, an index number to assign the plan, to enable custom sorting of the

plans displayed to end users in the Subscribe to Plan wizard.

**Description** – A description of the plan. HTML tags can be used in the description. Click **Preview** to open a new page in the browser displaying the plan description.

#### **10.** Click **NEXT**.

The **Quotas** window is displayed.

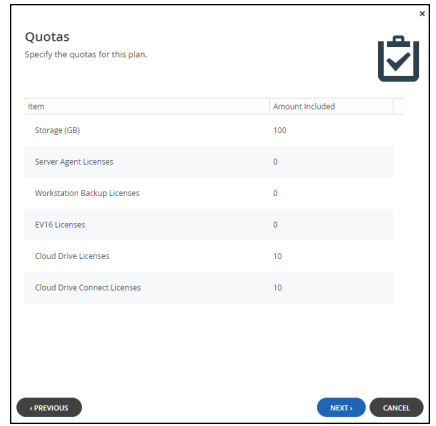

- **11.** For each item, click in the quota field and enter the number to include in the plan. For example, to include 100GB of storage space, click in the Storage (GB) item's quota field and enter 100.
	- **Note:** The quotas must not exceed the number specified in the license. An error message is displayed when you attempt to assign a user to a plan with a quota that exceeds the number specified in the license.
- **12.** Click **NEXT**.

The **Wizard Completed** screen is displayed.

**13.** Click **FINISH**.

New plans are applied every day at midnight. Existing plans that are edited are immediately applied. You can use apply new plan changes immediately by clicking **Apply Provisioning Changes**. The **Apply Provisioning Changes** window is displayed and the changes are applied. Either click **CONTINUE IN BACKGROUND** or wait for the update to complete and click **CLOSE**.

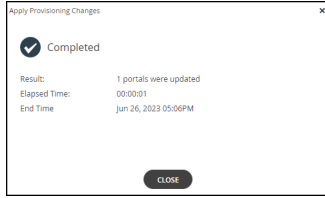

### <span id="page-136-0"></span>**Deleting a Plan**

You cannot delete the default plan, nor a plan that is already assigned.

#### **To delete a plan:**

**1.** In the global administration view, select **Provisioning > Plans** in the navigation pane. The **PLANS** page is displayed.

- **2.** Select the plan's row.
- **3.** Click **Delete** Plan.
	- A confirmation window is displayed.
- **4.** Click **DELETE** to confirm.

The subscription plan is deleted.

## <span id="page-137-0"></span>**Setting or Removing the Default Plan**

The default plan is automatically assigned to all new user accounts.

### **To set a plan as the default:**

**1.** In the global administration view, select **Provisioning > Plans** in the navigation pane. The **PLANS** page is displayed.

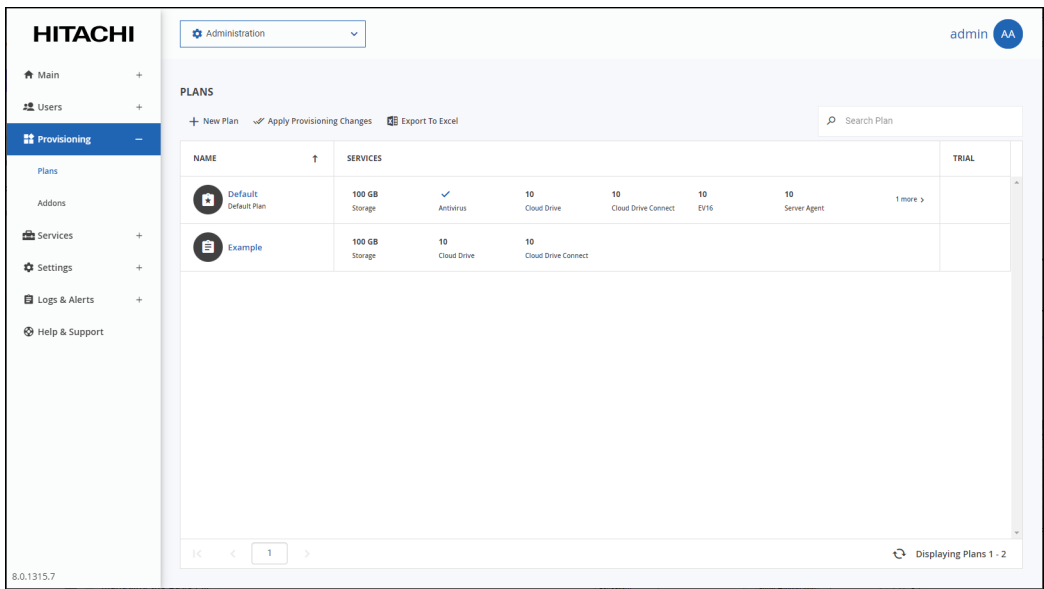

**2.** Select the row of the plan to make default.

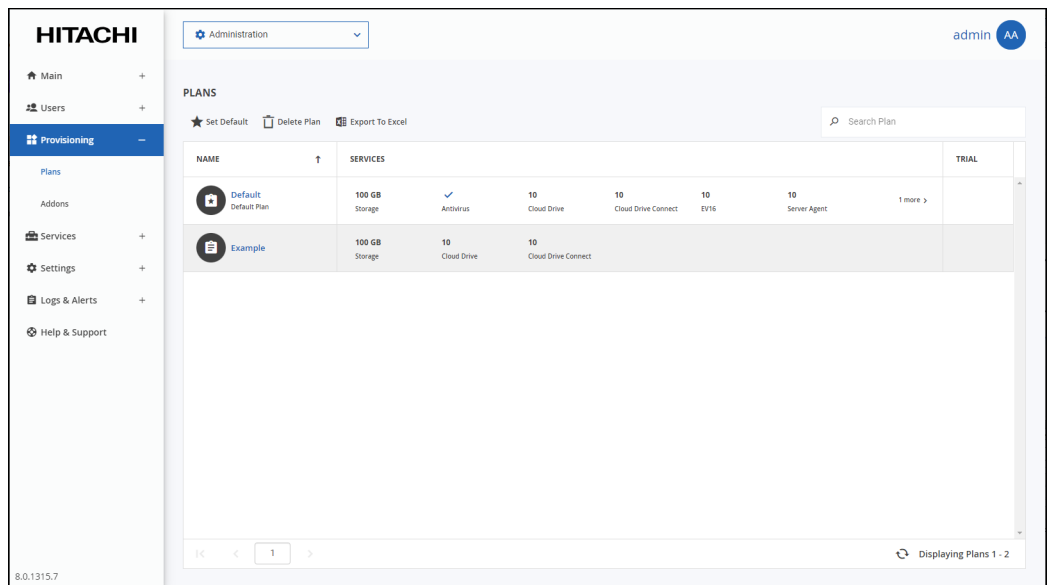

**3.** Click **Set Default**.

The selected plan becomes the default subscription plan. The plan icon changes to reflect that the plan is the default and Default Plan is displayed under the plan name.

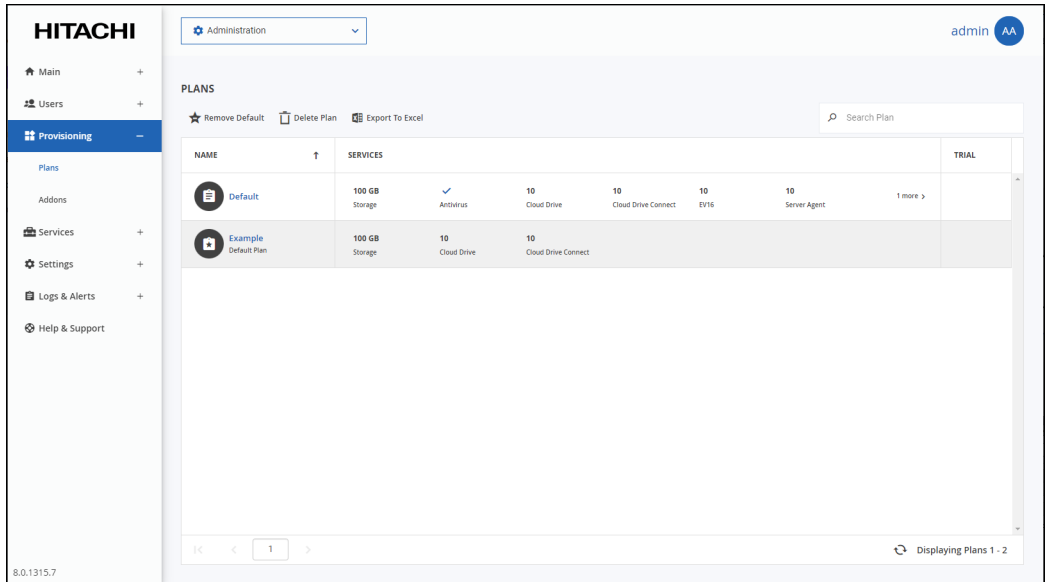

#### **To remove a subscription plan from being the default:**

- **1.** In the global administration view, select **Provisioning > Plans** in the navigation pane. The **PLANS** page is displayed.
- **2.** Select the default subscription plan's row.
- **3.** Click **Remove Default**.

The subscription plan is no longer the default.

# <span id="page-139-0"></span>**Exporting Plan Details to Excel**

You can export a list of plans and their details to a comma separated values (\*.csv) Microsoft Excel file on your computer.

**To export a list of plans to Microsoft Excel:**

**1.** In the global administration view, select **Provisioning > Plans** in the navigation pane. The **PLANS** page is displayed.

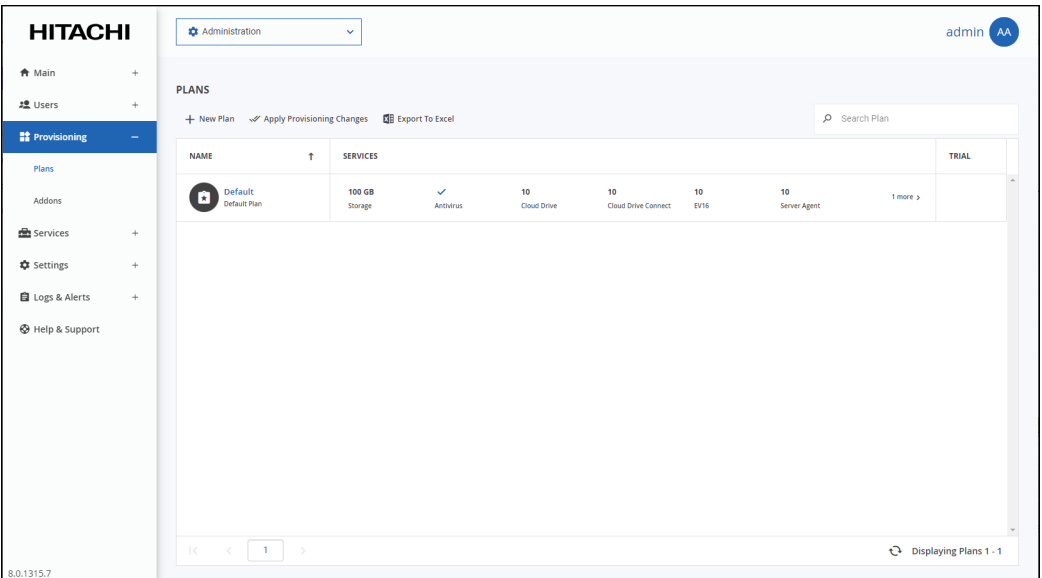

**2.** Click **Export to Excel**.

The list of plans is exported to your computer.

# Chapter 11. Managing Add-ons

In a team portal, when the portal is subscribed to a *global add-on*, all users obtain additional services for a specified period of time.

#### **In this chapter**

- [Viewing Add-ons](#page-140-0)
- [Adding, Editing, or Deleting Add-ons](#page-141-0)
- [Deleting an Add-On](#page-145-0)
- [Exporting Add-On Details to Excel](#page-146-0)

### <span id="page-140-0"></span>**Viewing Add-ons**

#### **To view all add-ons:**

• In the global administration view, select **Provisioning > Addons** in the navigation pane. The **ADDONS** page is displayed.

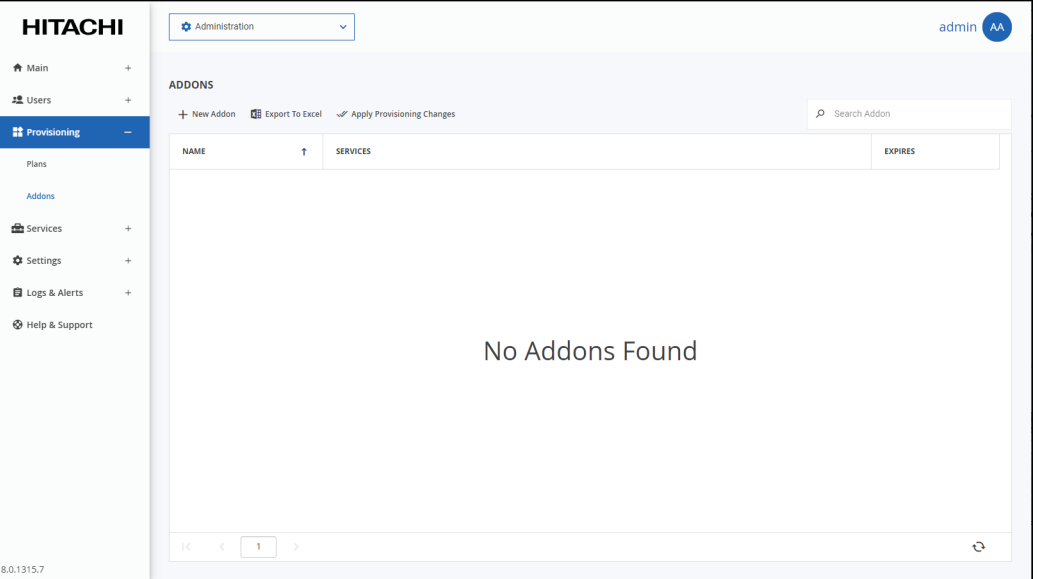

#### Where:

**NAME** – The add-on name. The add-on display name, displayed in the End User Portal and notifications, is displayed under the name.

**SERVICES** – The services that the add-on applies to.

- **Storage** The amount of storage for the add-on.
- **Antivirus** The add-on includes the antivirus service.
- **Cloud Drive** The HCP Anywhere Enterprise Cloud Drive license is included in the add-on.
- **Cloud Drive Connect**  The HCP Anywhere Enterprise Cloud Drive Connect license is included in the add-on.
- **EV8** The number of EV8 HCP Anywhere Enterprise Edge Filer licenses included in the add-on.

- **EV16** The number of EV16 HCP Anywhere Enterprise Edge Filer licenses included in the add-on.
- **EV32** The number of EV32 HCP Anywhere Enterprise Edge Filer licenses included in the add-on.
- **EV64** The number of EV64 HCP Anywhere Enterprise Edge Filer licenses included in the add-on.
- **EV128** The number of EV128 HCP Anywhere Enterprise Edge Filer licenses included in the add-on.
- **EV256** The number of EV256 HCP Anywhere Enterprise Edge Filer licenses included in the add-on.
- **Server Agent** The number of HCP Anywhere Enterprise Drive Share (Agent) licenses included in the add-on.
- **Workstation Backup** Currently not supported.

**EXPIRES** – The number of days after adding this add-on, that the add-on will expire.

### <span id="page-141-0"></span>**Adding, Editing, or Deleting Add-ons**

#### **To add or edit an add-on:**

**1.** In the global administration view, select **Provisioning > Addons** in the navigation pane. The **ADDONS** page is displayed.

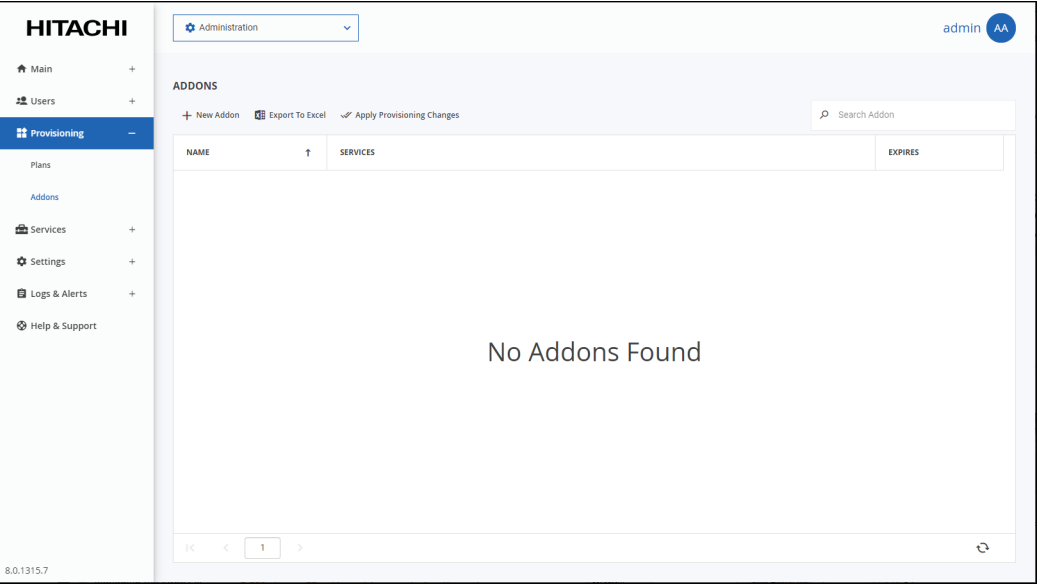

**2.** To add a new add-on, click **New Addon**.

Or,

To edit an existing add-on, click the add-on name**.** The **Addon** wizard is displayed.

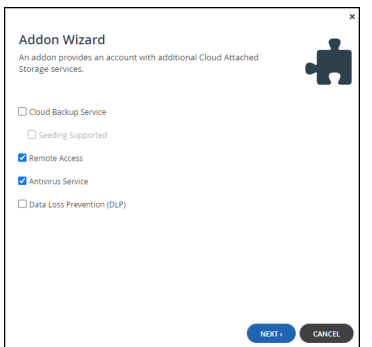

**3.** Choose which services to include in the add-on:

**Cloud Backup Service** – This option is currently not supported.

**Seeding Supported** – This option is currently not supported.

**Remote Access** – Include remote access in the subscription plan. Remote access includes both access to the device's management interface via the HCP Anywhere Enterprise Portal and a dedicated URL, access to the user's files via the HCP Anywhere Enterprise Portal and a dedicated URL.

**Note:** Device owners can disable remote access via the device's management interface. **Antivirus Service** – Include the Cloud Drive antivirus service in the plan. When antivirus is activated, files are scanned for malware automatically and transparently, before they are downloaded for the first time. The antivirus service requires an additional license. For details about the antivirus service, see [Managing Antivirus Servers.](#page-215-0)

**Data Loss Prevention (DLP)** – This option is currently not supported.

**4.** Click **NEXT**.

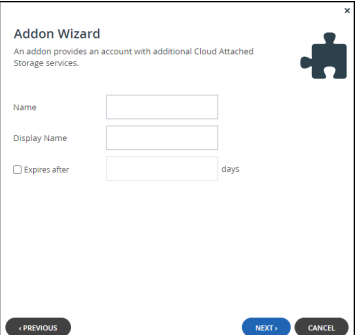

**5.** Set the addon details.

**Name** – A name for the add-on. Only letters and numbers can be used for the name. **Display Name** – The name to use when displaying this add-on in the end user portal and notifications.

**Expires** after – The number of days after adding this add-on, that the add-on will expire.

#### **6.** Click **NEXT**.

The **Quotas** window is displayed.

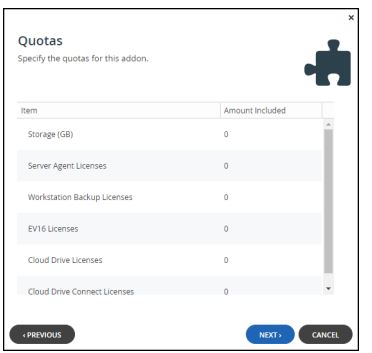

- **7.** For each item, click in the quota field and enter the number to include in the plan. For example, to include 100GB of storage space, click in the Storage (GB) item's quota field and enter 100.
	- **Note:** The quotas must not exceed the number specified in the license. An error message is displayed when you attempt to assign a user to a plan with a quota that exceeds the number specified in the license.
- **8.** Click **NEXT**.

The **Wizard Completed** screen is displayed.

**9.** Click **FINISH**.

The **ADDONS** page is displayed with the add-on.

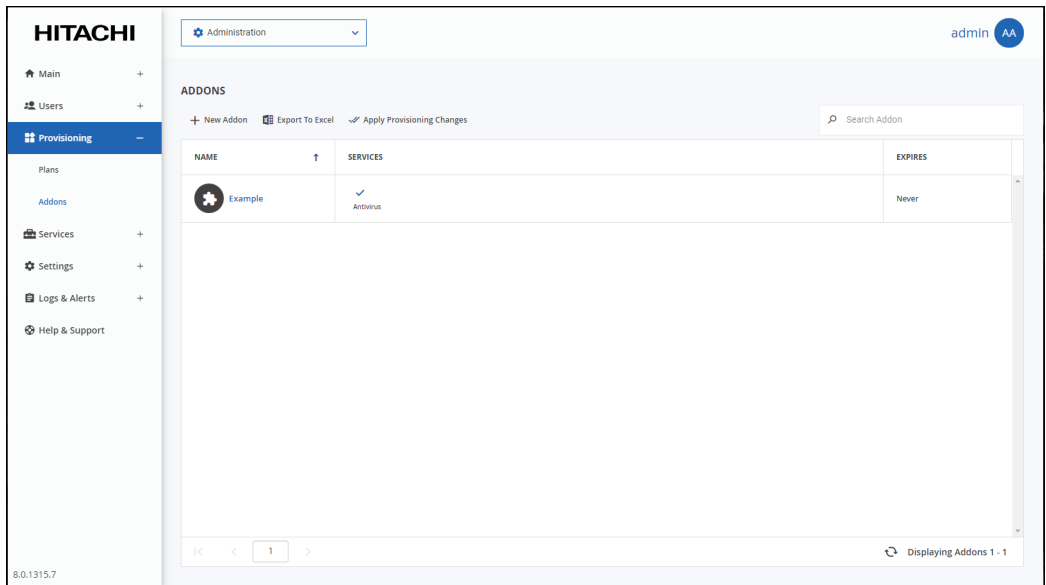

- **10.** Assign the add-on to virtual portal, as described in [Assigning Add-ons to Team Portals](#page-159-0). The number of add-ons specified for a portal is displayed in the following:
	- In **Main > Portals**. Click the add-on icon, **\***, to view the add-on details.
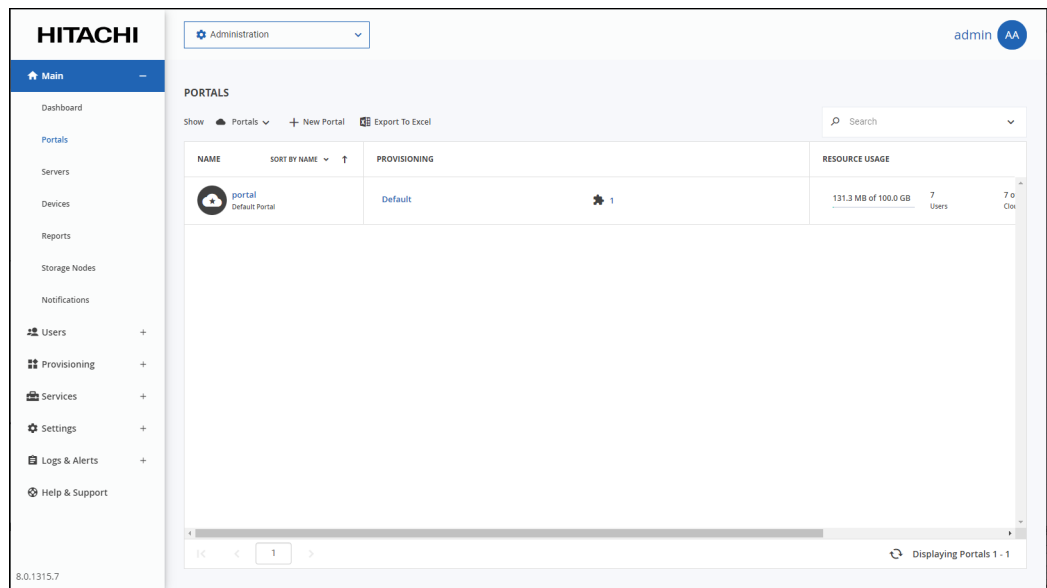

• In **Main > Dashboard**. Click **VIEW ADDONS** to view the add-on details.

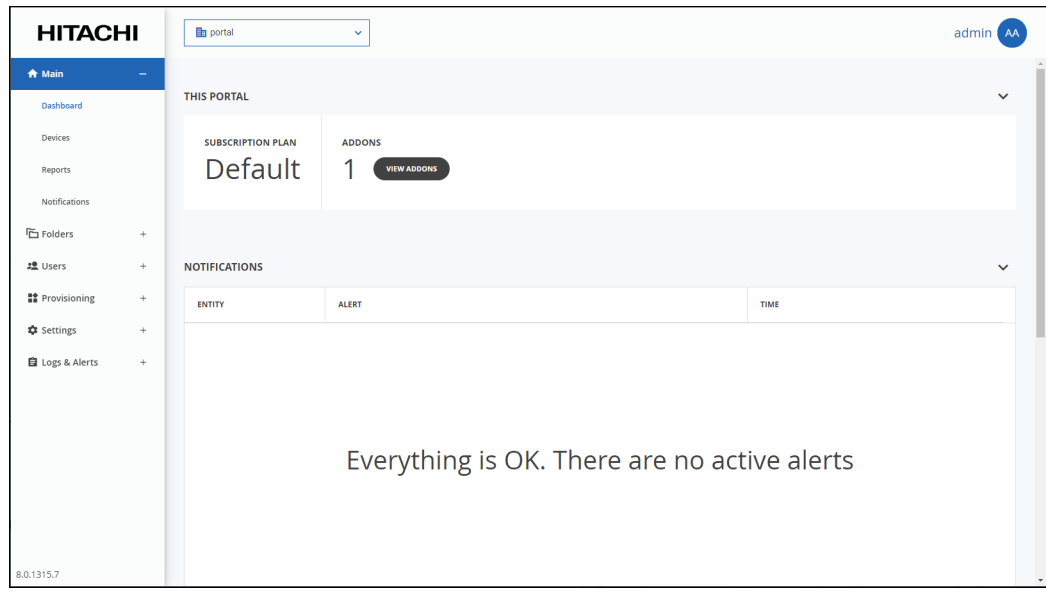

If you edited an existing add-on, HCP Anywhere Enterprise Portal applies changed plans to all users every day at midnight.

You can use apply the plan changes immediately by clicking **Apply Provisioning Changes**. The **Apply Provisioning Changes** window is displayed and the changes are applied. After the changes have been applied click **CLOSE**.

Managing Add-ons

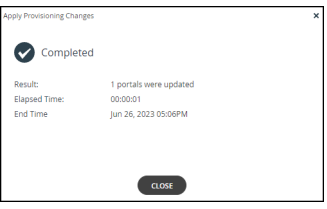

While the changes are being applied you can either stop the process, by clicking **STOP** or close the window while the process continues to run in the background by clicking **CONTINUE IN BACKGROUND**.

## **Deleting an Add-On**

Before you can delete an add-on, you must delete the add-on from the portal provisioning:

- **1.** In the global administration view, select **Main > Portals** in the navigation pane. The **PORTALS** page opens, displaying all the virtual portals.
- **2.** Click the portal name that includes the add-on.
- **3.** Click the **Provisioning** option.

The **Provisioning** window is displayed.

- **4.** Select the **Add-ons** tab.
- **5.** In the add-on row in the list box, click  $\overline{1\!\mathbf{I}}$
- **6.** Click **SAVE**.

#### **To delete an Add-on:**

**1.** In the global administration view, select **Provisioning > Addons** in the navigation pane. The **ADDONS** page is displayed.

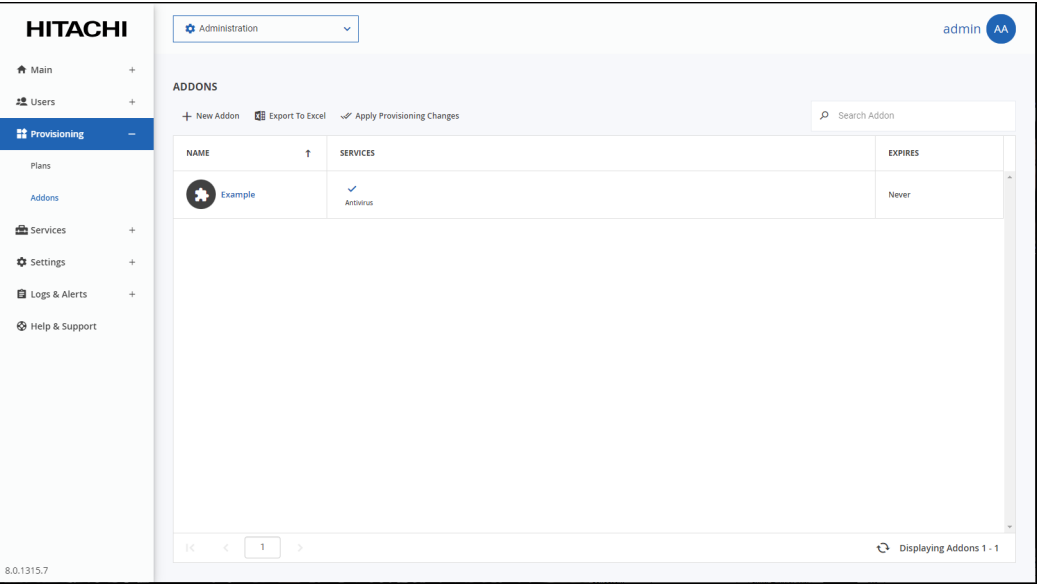

- **2.** Select the add-on row.
- **3.** Click **Delete Addon**.

Managing Add-ons

A confirmation window is displayed.

**4.** Click **DELETE** to confirm.

The add-on is deleted.

## **Exporting Add-On Details to Excel**

You can export the list of add-ons and their details to a comma separated values (\*.csv) Excel file.

#### **To export the list of add-ons to an Excel file:**

**1.** In the global administration view, select **Provisioning > Addons** in the navigation pane. The **ADDONS** page is displayed.

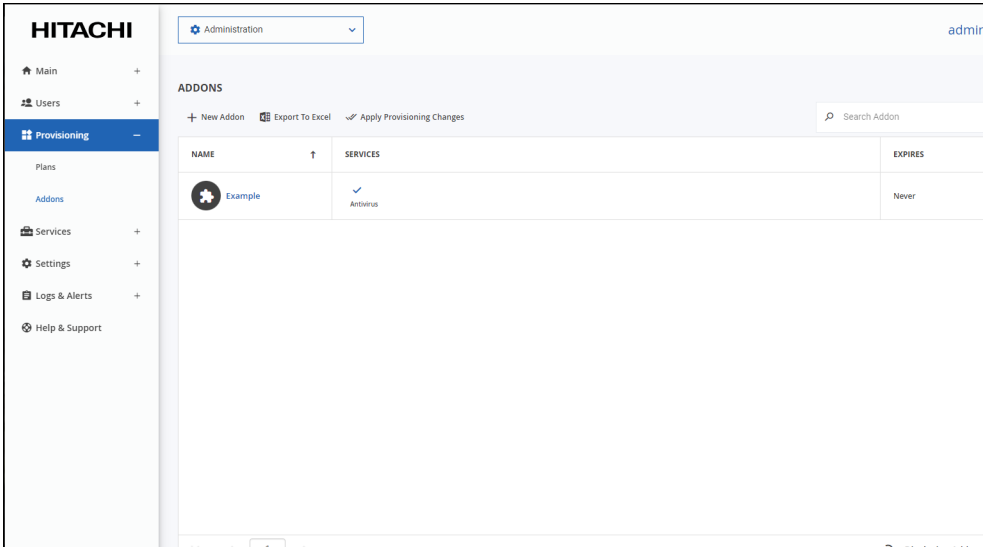

**2.** Click **Export to Excel**.

The add-on list is downloaded to your computer. The list includes the number of days before the add-on expires.

Managing Add-ons

# Chapter 12. Configuring Email and SMS Settings

You can configure global email and SMS settings that will be inherited by all servers. For information on overriding these settings on a per-server basis, see [Editing Server Settings](#page-291-0).

#### **To configure email and SMS settings:**

**1.** In the global administration view, select **Settings** in the navigation pane. The **Control Panel** page is displayed.

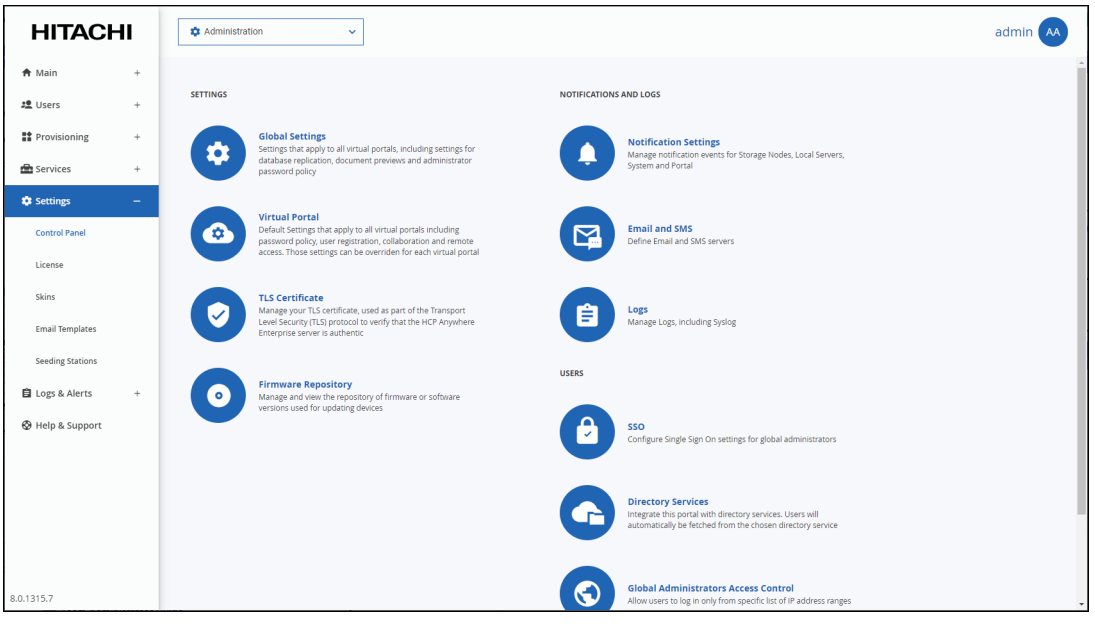

**2.** Select **Email and SMS** under **NOTIFICATIONS AND LOGS** in the **Control Panel** page. The **Email and SMS** window is displayed.

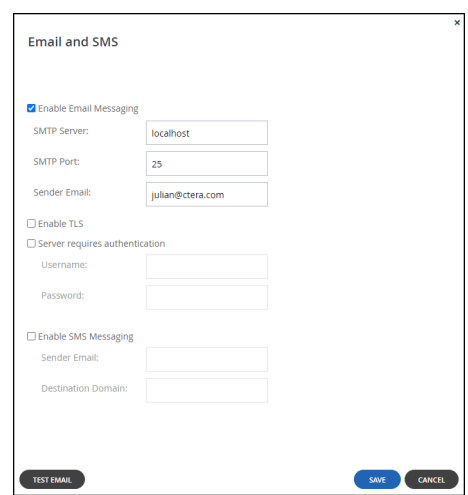

**3.** Complete the fields.

**Enable Email Messaging** – Enable sending email messages from the HCP Anywhere Enterprise Portal to users. The **SMTP Server**, **SMTP Port**, and **Sender Email** fields are

Configuring Email and SMS Settings

enabled.

**SMTP Server** – The outgoing mail server address for sending email messages from the HCP Anywhere Enterprise Portal to users.

**SMTP Port** – The port number for sending email messages from the HCP Anywhere Enterprise Portal to users.

**Sender Email** – The email address to use in the From field of notifications sent to global administrators by the global portal.

For example: "Example Customer Service <support@example.com>".

**Enable TLS** – Use Transport Layer Security (TLS) encryption for sending email messages from the HCP Anywhere Enterprise Portal to users.

**Server requires authentication** – The SMTP server requires authentication. The **Username**  and **Password** fields are enabled.

**Username** – The user name that the HCP Anywhere Enterprise Portal uses when authenticating to the SMTP server.

**Password** – The password that the HCP Anywhere Enterprise Portal uses when authenticating to the SMTP server.

**Enable SMS Messaging** – Enable sending passcodes via text message to protect access to guest invitations. To effectively enable SMS messaging, you must register with an SMS gateway and then enter the sender email and destination domain in the fields below. SMS messaging must be enabled here in order for the **SMS** option to be displayed among the authentication options in the [Collaboration](#page-172-0) section of the **Settings > Virtual Portal Settings** page.

**Sender Email** – The sender email address registered with the SMS gateway.

**Destination Domain** – The DNS suffix of the sender email.

**4.** Click **SAVE**.

#### **To validate SMTP mail server settings:**

- **1.** Click **Test Email** to send a test email. Verify that you receive the test mail at the email address defined in your administrator user account.
- **2.** If you changed the SMTP settings, restart the portal servers in order for the changes to take effect.

# Chapter 13. Managing Team Portals

The HCP Anywhere Enterprise Portal can be divided into tenants, known as virtual portals, each of which manages a subset of devices and HCP Anywhere Enterprise Portal user accounts.

A Team portal is designed for the needs of a company or team with multiple members, and as such does not include support for reseller-oriented features. The users in the portal are the team members.

Team portals are managed by team administrators, who are team members with the Administrator role.

This chapter explains how to add, edit, and delete virtual portals, as well as log in to any virtual portal and manage its contents.

### **In this chapter**

- [Viewing Virtual Portals](#page-150-0)
- [Adding, Editing, Deleting and Undeleting a Virtual Portal](#page-151-0)
- [Deleting and Undeleting Virtual Portals](#page-153-0)
- [Setting the Default Virtual Portal](#page-156-0)
- [Provisioning the Team Portal: Global Plans and Add- ons](#page-157-0)
- [Exporting Virtual Portal Details to Excel](#page-162-0)
- [Configuring Team Portal Settings](#page-163-0)
- [Overriding Global Settings for a Specific Team Portal](#page-177-0)

## <span id="page-150-0"></span>**Viewing Virtual Portals**

### **To view all virtual portals**

• In the global administration view, select **Main > Portals** in the navigation pane. The **PORTALS** page opens, displaying all the virtual portals.

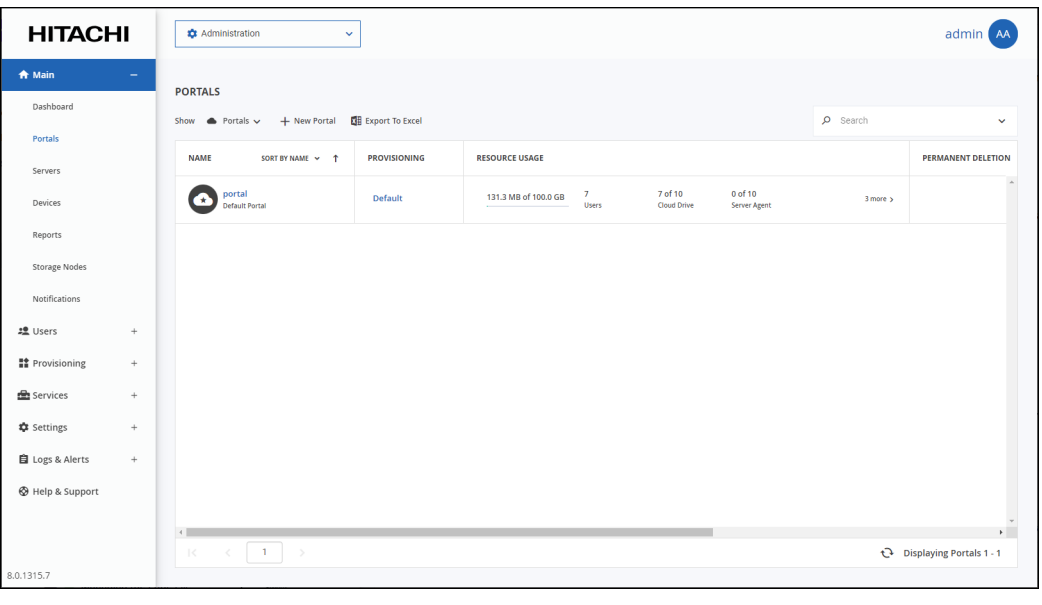

Team portals are indicated by the  $\bigoplus$  icon. The default portal is indicated by the  $\bigodot$  icon. The page includes the following columns:

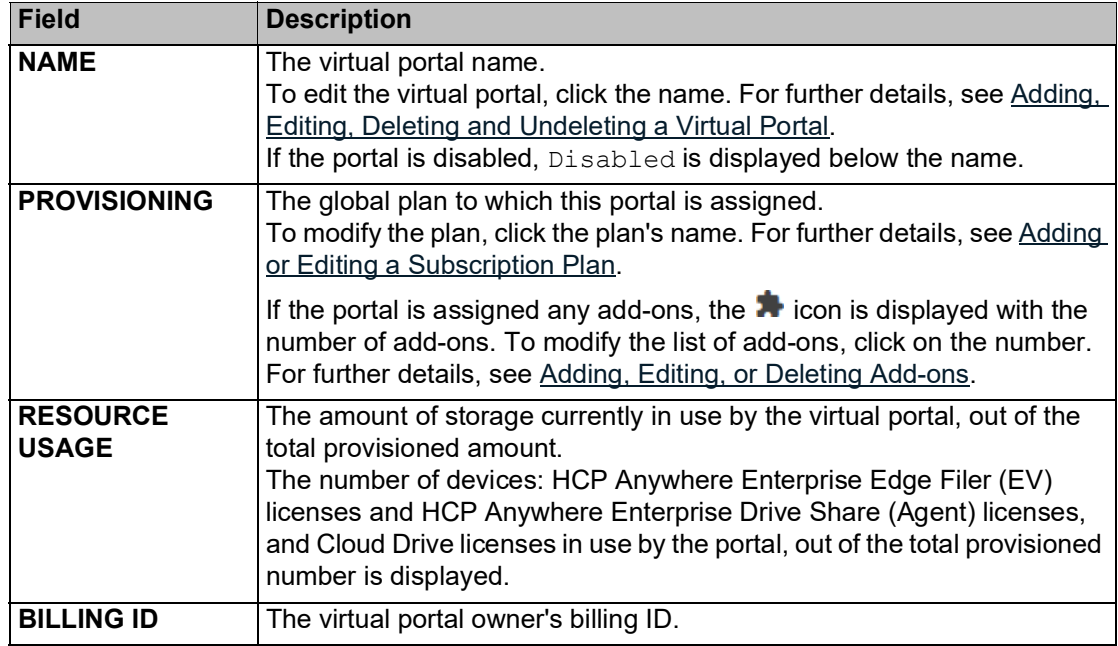

## <span id="page-151-0"></span>**Adding, Editing, Deleting and Undeleting a Virtual Portal**

#### **To add or edit a virtual portal:**

**1.** In the global administration view, select **Main > Portals** in the navigation pane. The **PORTALS** page opens, displaying all the virtual portals.

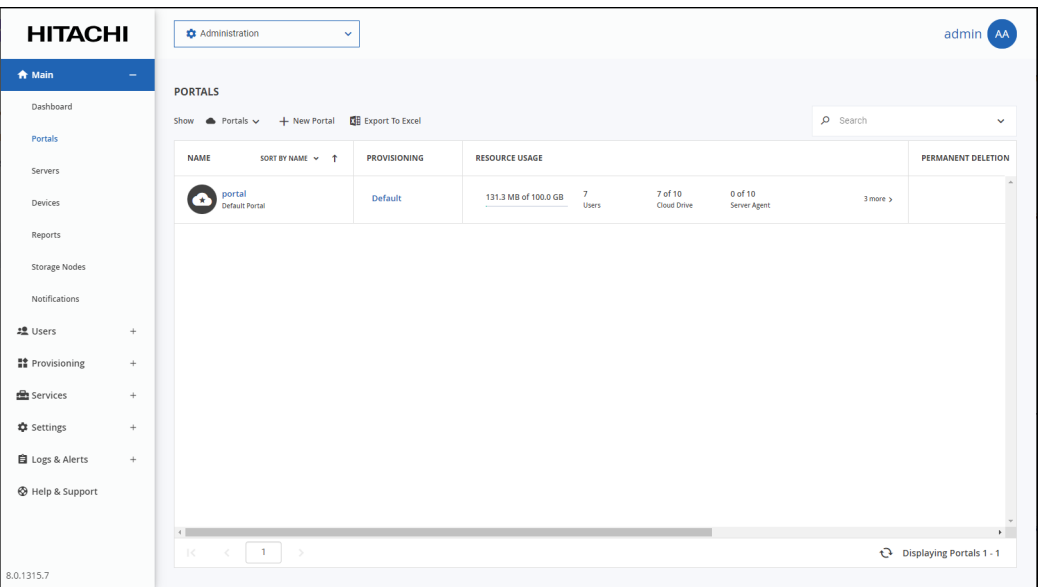

- **2.** Either,
	- Add a new virtual portal, click **New Portal**. The **New Portal** window is displayed.

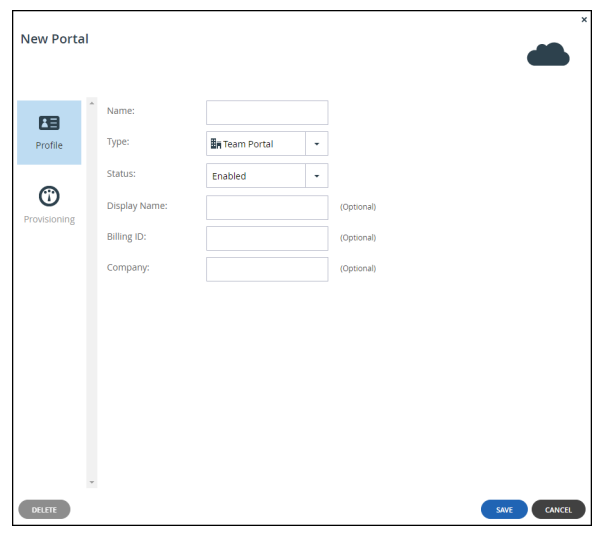

- Or,
- Edit an existing portal, click the portal's name**.**
- The portal window is displayed with the portal name as the window title.
- **3.** Complete the fields.

**Name –** Type a unique name for the virtual portal.

**Type** – Select **Team Portal** (the default). This field is read-only, when editing an existing virtual portal.

**Status –** The status: either **Enabled** or **Disabled**. If you set the status to disabled:

- Users cannot log in to the portal, and devices cannot connect.
- Reports and email notifications are not sent from the portal.
- User self-registration is disabled.

Global administrators can still connect to disabled portals via the *global administration view*. **Display Name –** Optional. The name displayed.

**Billing ID –** Optional. The virtual portal owner's billing ID. This enables integration of the portal with an external billing system.

**Note:** The Billing ID must be unique so that only this virtual portal is associated with it. **Company –** Optional. The name of the company owning the portal.

**Enable Resource Provisioning (Reseller portal only) – Deselect this box to allow a reseller** unlimited quotas, subject only to the limits of the HCP Anywhere Enterprise Portal license. If you deselect the box, the **Provisioning** option is removed.

- **4.** Assign a plan, as described in [Assigning Global Plans to Team Portals.](#page-157-1)
- **5.** Add global add-ons, as described in [Assigning Add-ons to Team Portals](#page-159-0).
- **6.** Click **SAVE**.

## <span id="page-153-0"></span>**Deleting and Undeleting Virtual Portals**

**Note:** When a virtual portal is deleted, it is retained for the number of days specified in the **Retain deleted portals for** field in the global settings, where the retention period is defined. For details refer to [Configuring Global Settings.](#page-95-0) All the portal content and configuration is retained during this time and any unique values

associated with the portal cannot be used for another portal. At the end of the retention period, the portal content is permanently deleted and unique values that were associated with the portal can be used for another portal. During the retention period the portal can be restored, as described in the procedure **To restore a deleted portal**, below.

### **To delete a virtual portal:**

**1.** In the global administration view, select **Main > Portals** in the navigation pane. The **PORTALS** page opens, displaying all the virtual portals.

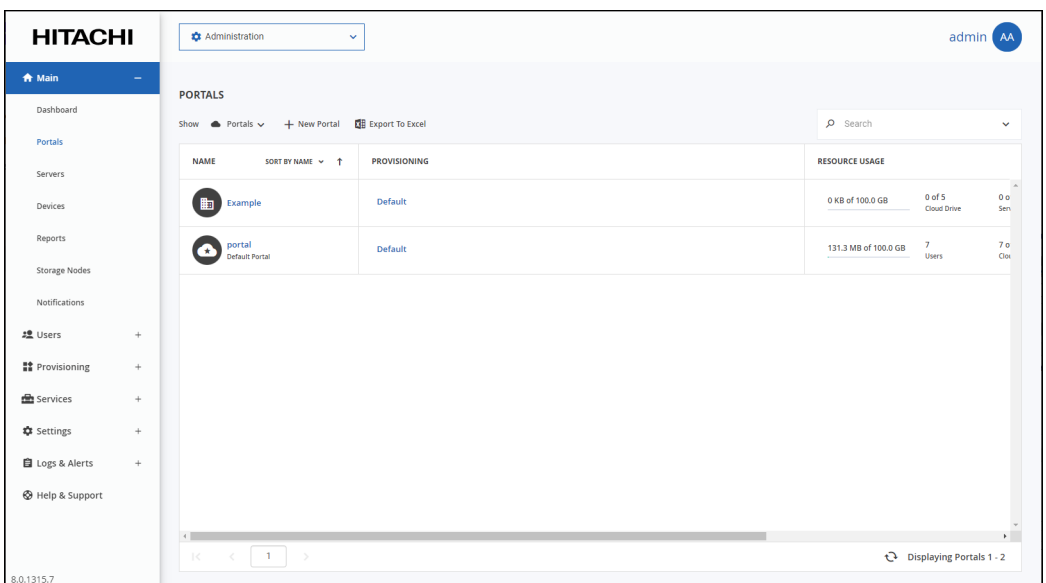

**2.** Select the row of the portal to delete and click **Delete Portal**.

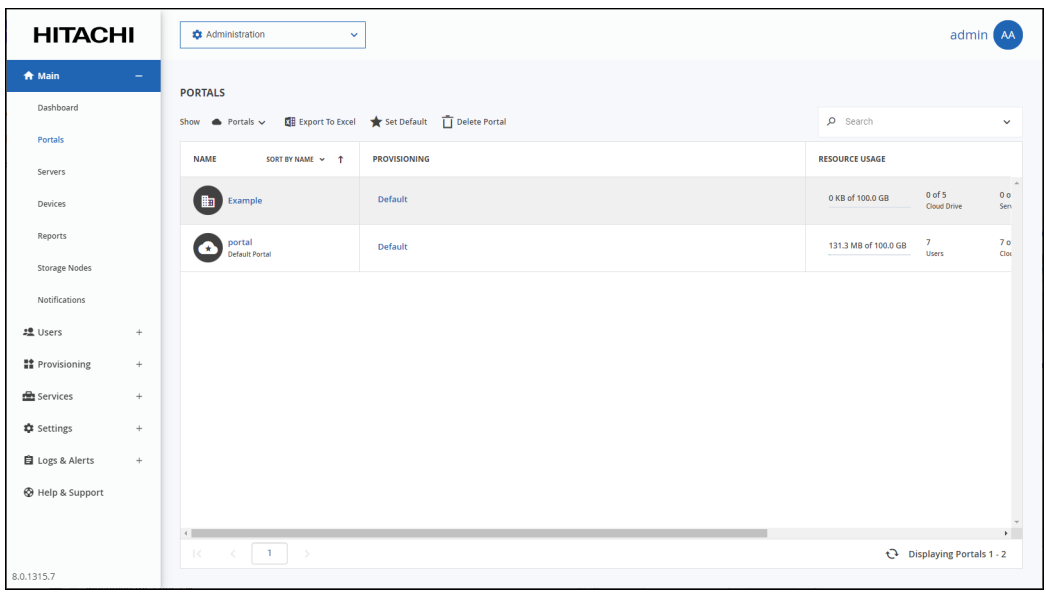

A confirmation window is displayed.

**3.** Click **DELETE**.

The portal is deleted.

#### **To restore a deleted portal:**

- **Note:** A deleted portal can be restored after it is deleted for the number of days specified in the **Retain deleted portals for** field in the global settings, where th**e** retention period is defined. For details refer to [Configuring Global Settings](#page-95-0)**.**
- **1.** In the global administration view, select **Main > Portals** in the navigation pane. The **PORTALS** page opens, displaying all the virtual portals.

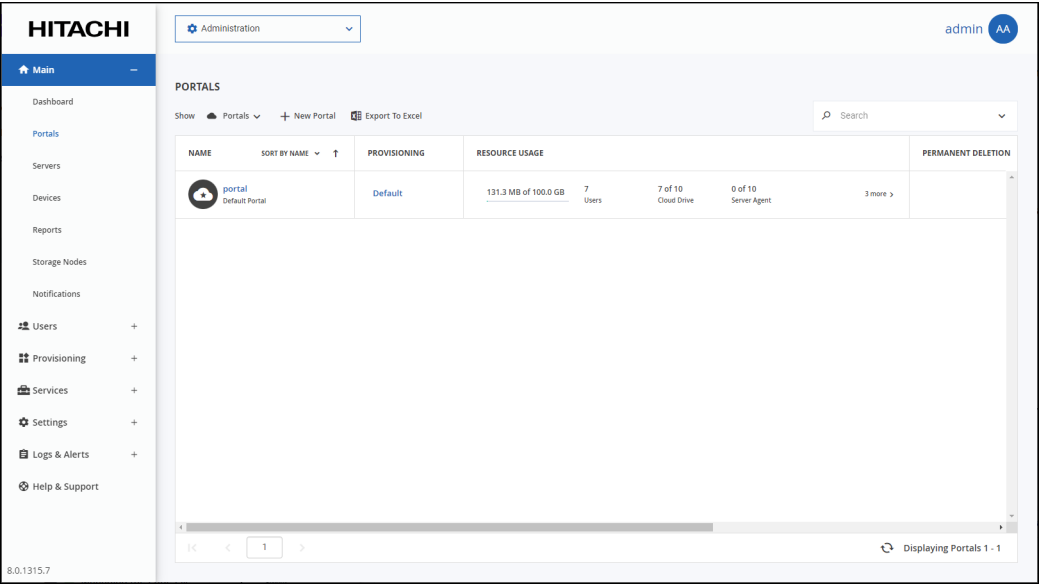

**2.** Change the view to display the deleted portals by clicking **Show Portals** and selecting **Deleted** 

#### **Portals**.

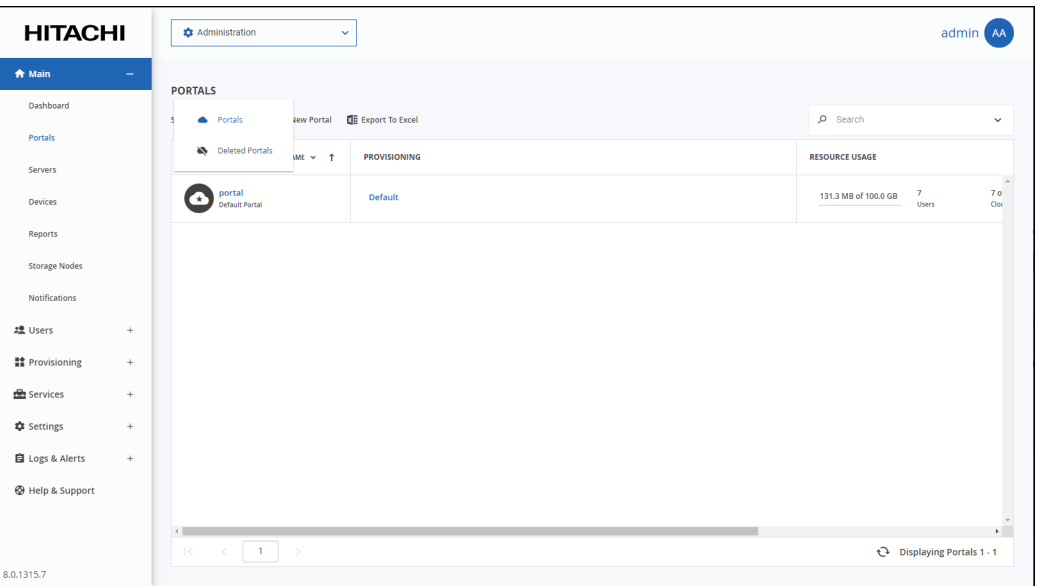

The view changes to display deleted portals.

**Note:** Deleted portals in this list do not use any licenses or consume storage from storage quotas.

**3.** Select the row of the portal to recover and click **Undelete**.

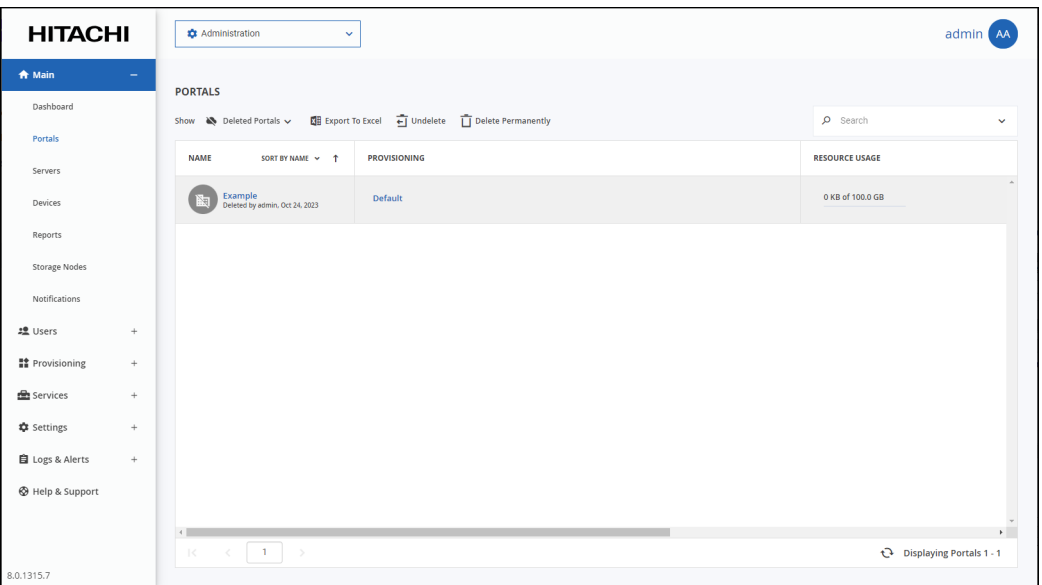

The portal and portal content is restored.

**Note:** You can export the list of deleted portals with information such as the storage used by the portal, when it was deleted and licenses for the portal, by clicking **Export to Excel**. You can click **Delete Permanently** to immediately delete the portal and all the content. In this case, you are prompted to confirm that you want to permanently delete the portal by entering you administrator password.

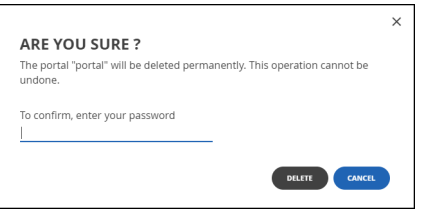

The audit log includes an entry for a portal that is deleted, undeleted or permanently deleted.

## <span id="page-156-0"></span>**Setting the Default Virtual Portal**

The default portal is is the portal that is displayed when end users or team or staff administrators access the portal using the portal IP address or DNS name.

#### **To set a portal as the default:**

**1.** In the global administration view, select **Main > Portals** in the navigation pane. The **PORTALS** page opens, displaying all the virtual portals.

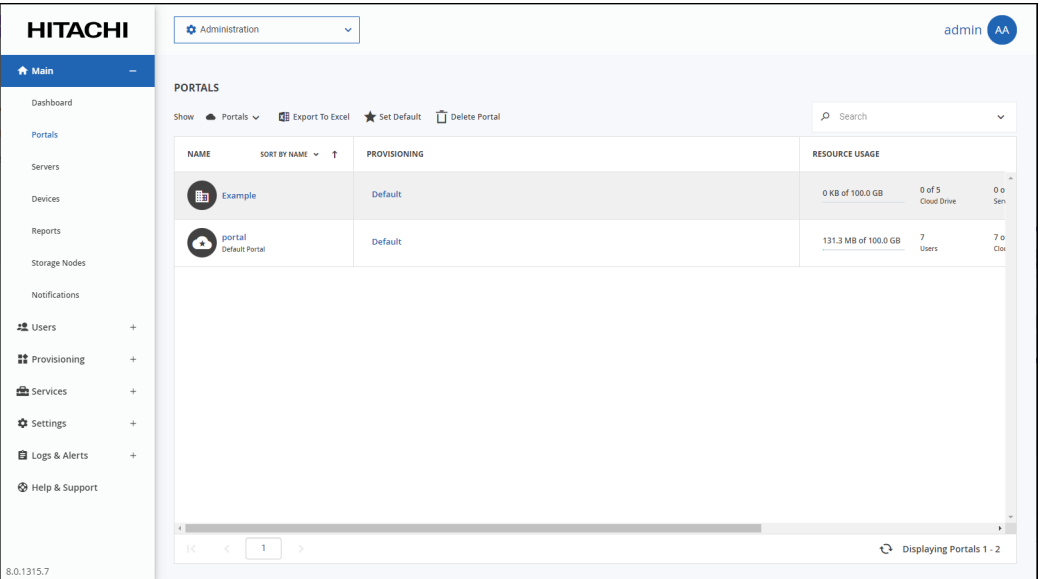

**2.** Select the row of the portal to make default and click **Set Default**.

The selected portal becomes the default portal.is displayed under the portal name and the portal

icon changes to  $\bigodot$ .

#### **To remove a portal from being the default:**

- **1.** In the global administration view, select **Main > Portals** in the navigation pane. The **PORTALS** page opens, displaying all the virtual portals.
- **2.** Select the default portal's row and click **Remove Default**.

The portal is no longer the default.

## <span id="page-157-0"></span>**Provisioning the Team Portal: Global Plans and Add- ons**

## <span id="page-157-1"></span>**Assigning Global Plans to Team Portals**

A global plan can be added to a team portal for every user in the team portal. Plans can be assigned to individual users in the team portal.

#### **To assign a global plan to a virtual portal:**

**1.** In the global administration view, select **Main > Portals** in the navigation pane. The **PORTALS** page opens, displaying all the virtual portals.

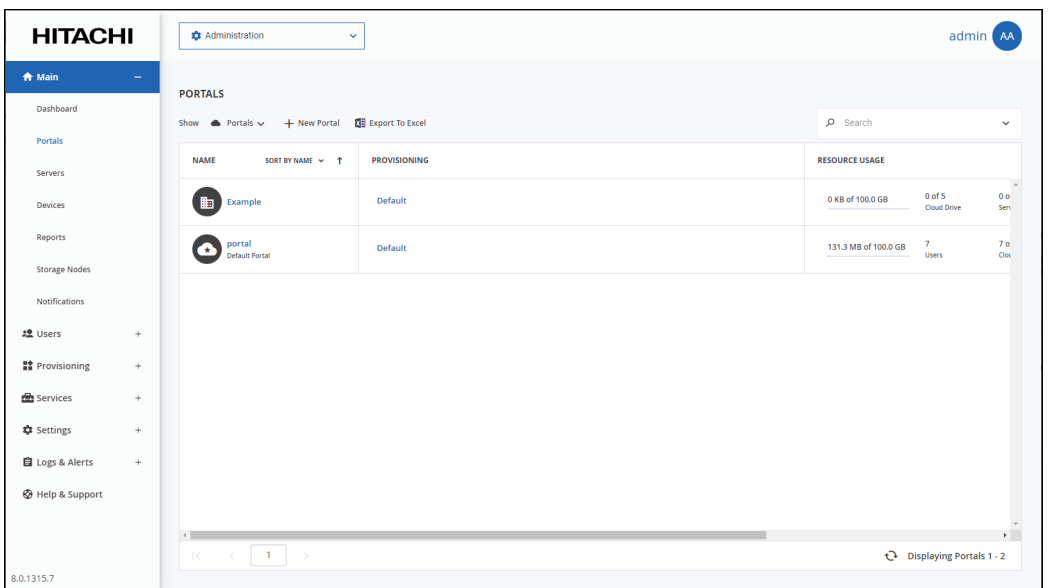

**2.** Click the portal name.

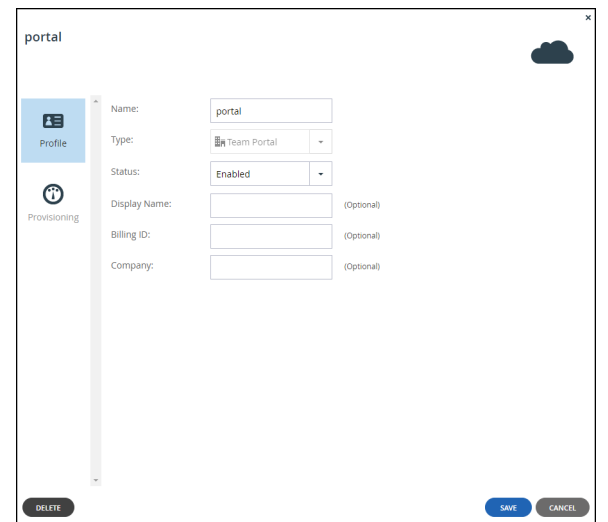

**3.** Click the **Provisioning** option. The **Provisioning** window is displayed.

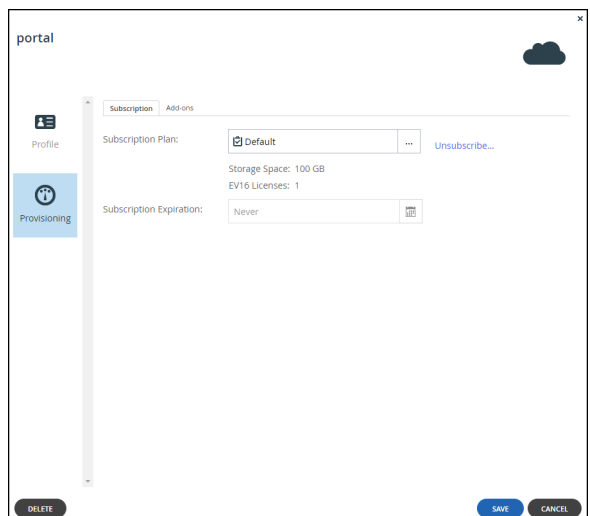

**4.** Click the **Subscription Plan** field. The **Select Your Subscription Plan** window is displayed.

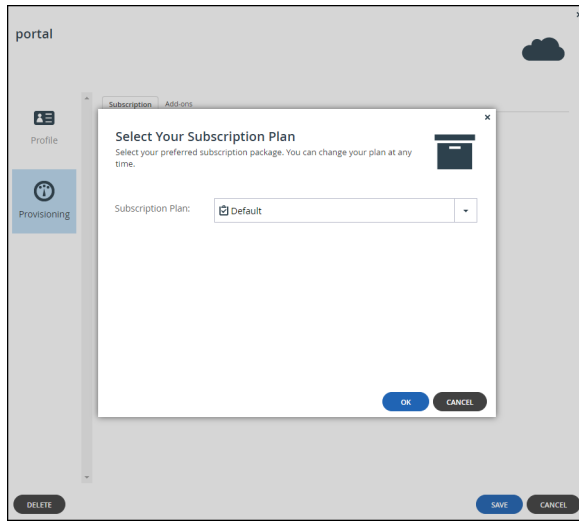

- **5.** In the **Subscription Plan** drop-down list, select the global plan to assign the portal.
- **6.** Click **OK**.
- **7.** In the **Subscription Expiration** field, click **the subsetify** the date on which the portal's subscription to the selected plan will expire. This field is only enabled for plans that are defined as time limited trial plan.
- **8.** Click **SAVE**.

The team portal is assigned to the subscription plan.

## <span id="page-159-0"></span>**Assigning Add-ons to Team Portals**

An add-on can be added to a team portal as part of the provisioning for the team portal and the add-on is valid for every user in the team portal.

#### **To assign global add-ons to a virtual portal:**

**1.** In the global administration view, select **Main > Portals** in the navigation pane. The **PORTALS** page opens, displaying all the virtual portals.

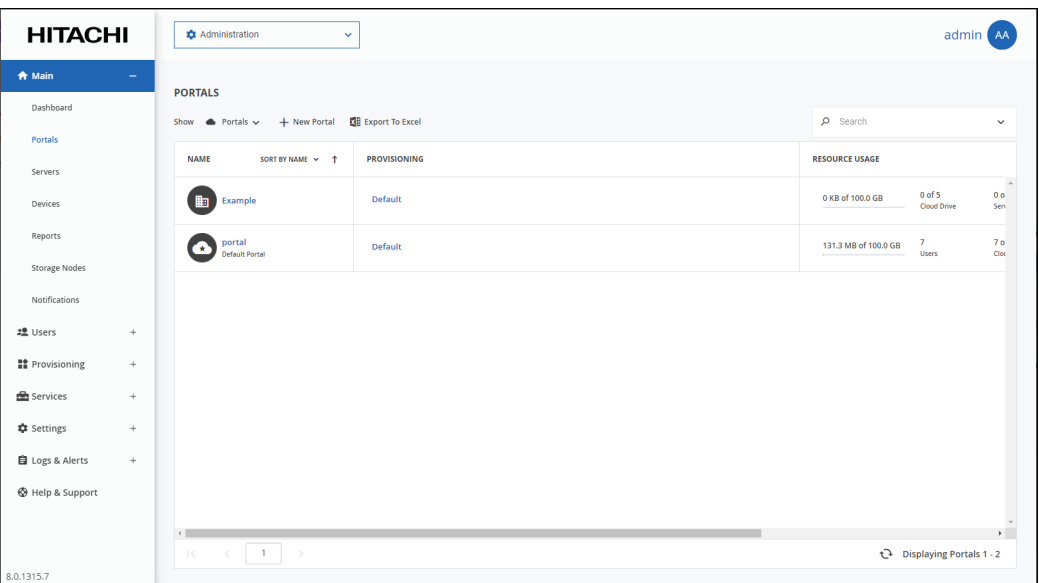

**2.** Click the portal name.

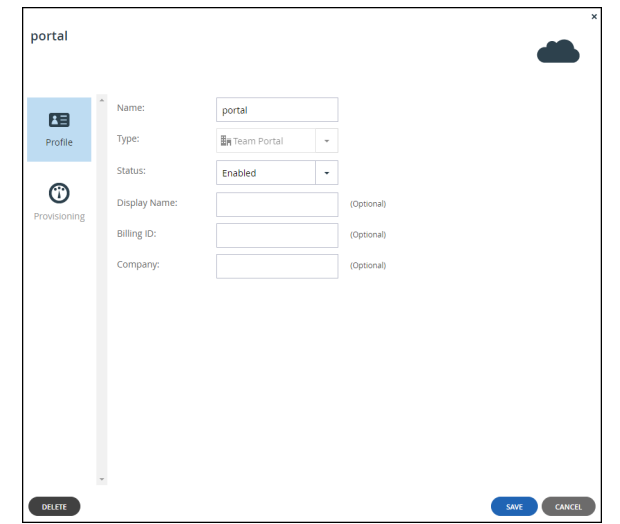

**3.** Click the **Provisioning** option. The **Provisioning** window is displayed.

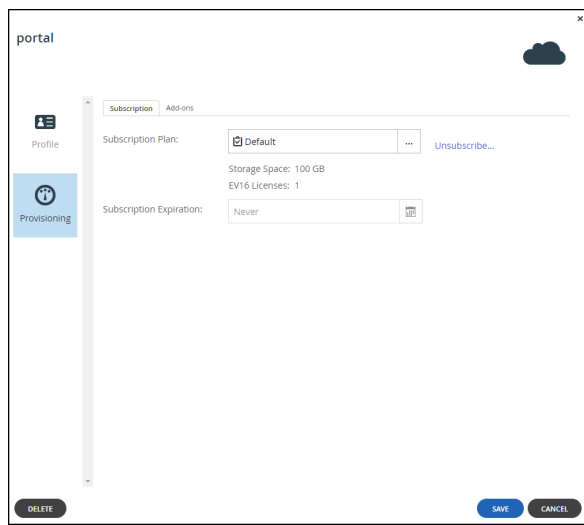

**4.** Select the **Add-ons** tab.

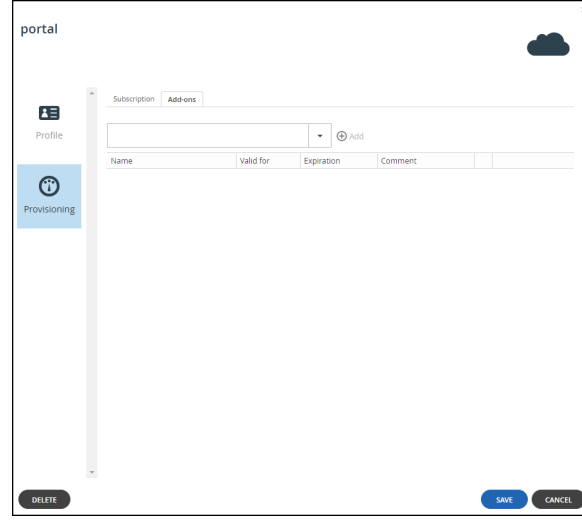

- **5.** Add an add-on for the team portal.
	- **a)** In the drop-down list, select the add-on.
	- **b)** Click **Add**.

The add-on is displayed.

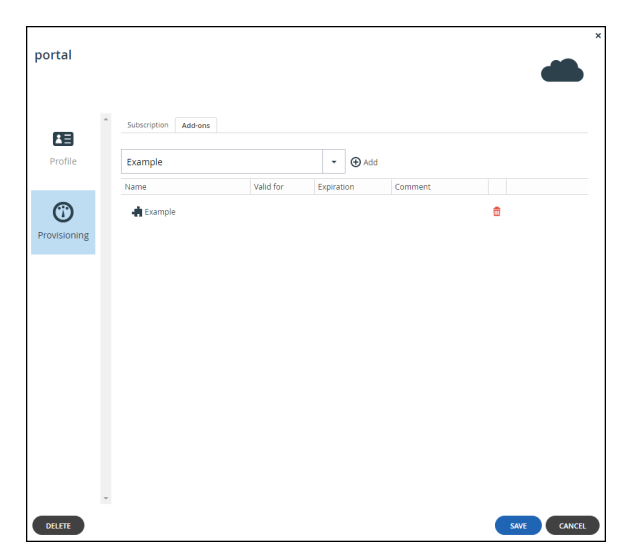

**c)** To select a new date until when the add-on is valid, in the add-on row, click in the **Valid for**  column and then either clear the value, type a new value or click  $\Box$  to display a calendar to select a new date when the add-on subscription should end. The **Expiration** column is updated accordingly.

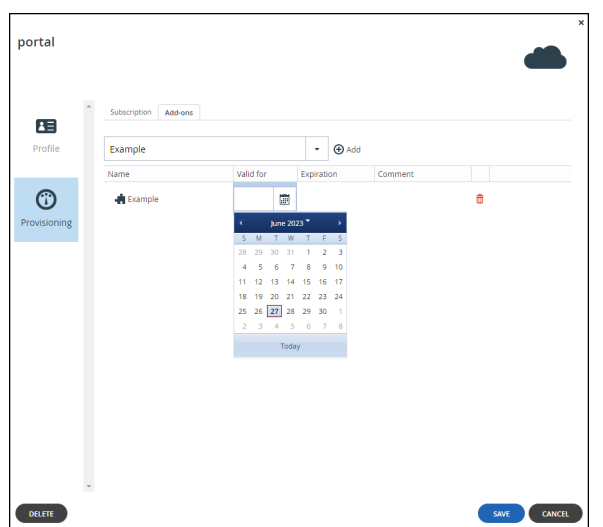

- **d)** Optionally, enter a comment in the **Comment** column.
- **6.** To remove an add-on from the team portal, in the add-on row in the list box, click  $\overline{u}$ . The add-on is removed.
- **7.** Click **SAVE**.

The add-on, identified by the  $\blacksquare$  icon, is assigned to the virtual portal.

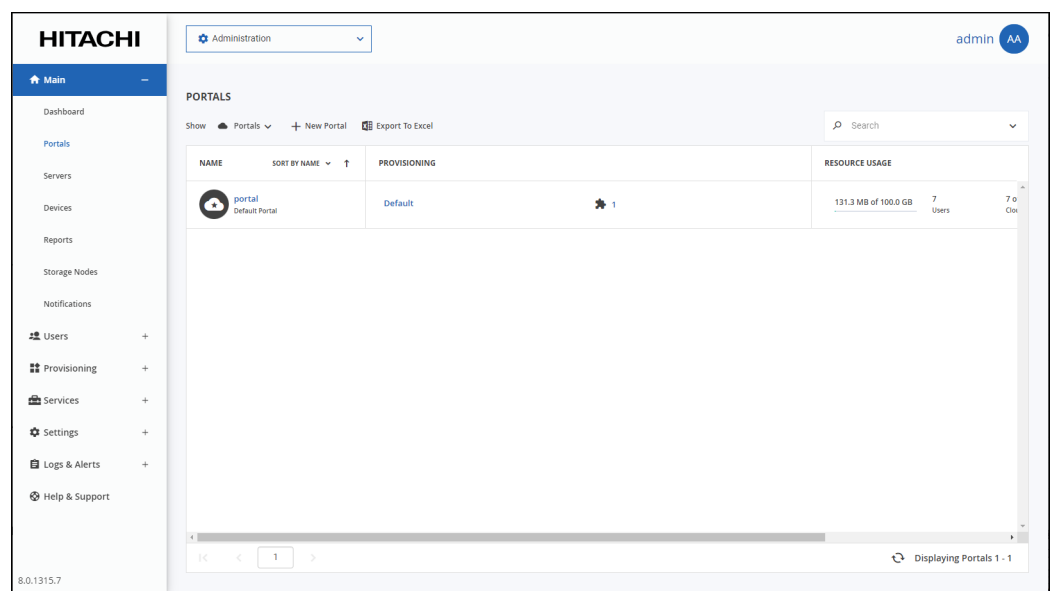

## <span id="page-162-0"></span>**Exporting Virtual Portal Details to Excel**

You can export the list of virtual portals and their details to a comma separated values (\*.csv) Microsoft Excel file on your computer.

#### **To export virtual portals to Excel:**

**1.** In the global administration view, select **Main > Portals** in the navigation pane. The **PORTALS** page opens, displaying all the virtual portals.

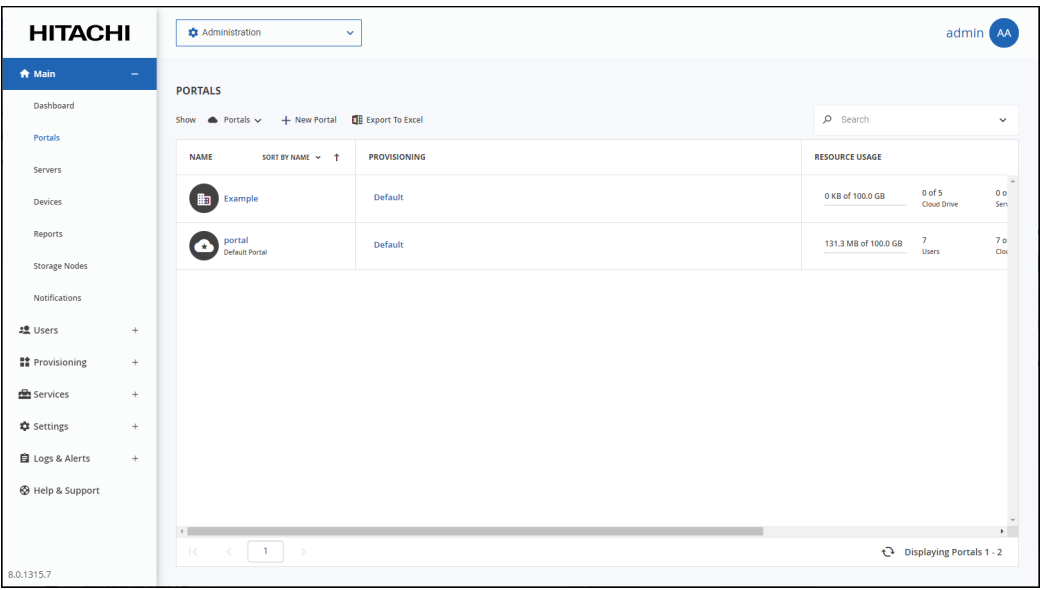

**2.** Click **Export to Excel**.

The list of team portals with their details exported to your computer. The details include the provisioned plan, user and storage quotas and actual usage and storage, for example the cloud drive quota and actual number used.

## <span id="page-163-0"></span>**Configuring Team Portal Settings**

Team portal settings are default settings that apply to all team portals. Default settings can be overridden for each team portal from that team portal's administration interface.

### **To set virtual portal settings:**

**1.** In the global administration view, select **Settings** in the navigation pane. The **Control Panel** page is displayed.

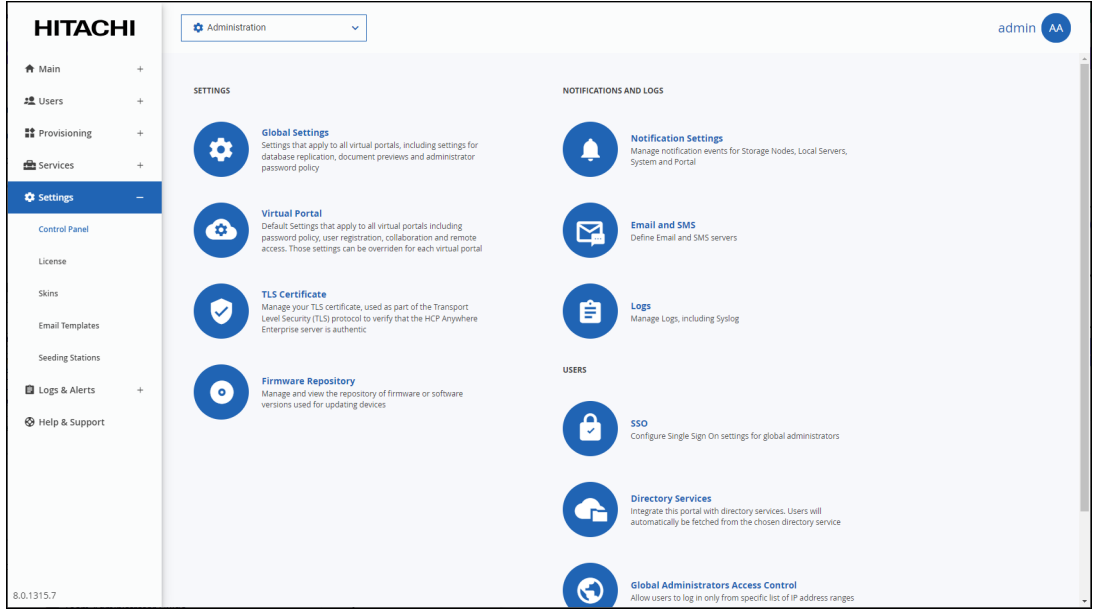

**2.** Select **Virtual Portal**, under **SETTINGS** in the **Control Panel** page. The **Virtual Portal Settings** window is displayed.

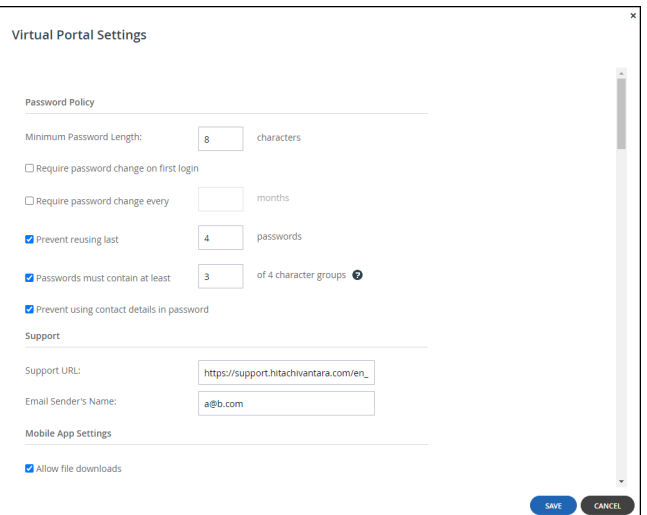

- **3.** Change settings as required, as described below.
	- [Password Policy](#page-164-0)
	- [Support Settings](#page-166-0)
	- [Mobile App Settings](#page-166-1)
	- [General Settings](#page-167-0)
	- **[User Registration Settings](#page-167-1)**
	- [Reseller Portal Settings](#page-168-0)
	- [Team Portal Settings](#page-168-1)
	- [Default Settings for New Folder Groups](#page-169-0)
	- [Default Settings for New User](#page-170-0)
	- [Cloud Drive Settings](#page-171-0)
	- [Public Links](#page-171-1)
	- [Collaboration](#page-172-1)
	- [External Collaboration](#page-172-2)
	- [Office 365 Integration](#page-173-0)
	- [Preview Only Mode](#page-175-0)
	- [Remote Access Settings](#page-176-0)
	- **[Advanced](#page-177-1)**
- **4.** Click **SAVE**.

## <span id="page-164-0"></span>**Password Policy**

HCP Anywhere Enterprise Portal features a password strength policy to comply with security standards. You can:

- Configure a password rotation cycle (in months)
- Prevent the re-use of the last X passwords
- Determine the number of character groups required in a user's password. The available character group values are:
	- Lowercase characters
	- Uppercase characters
	- Numerical characters
	- Special characters such as "!@#\$"

• Prevent users from using their personal details in their password, including first name, last name, email, username, and company name.

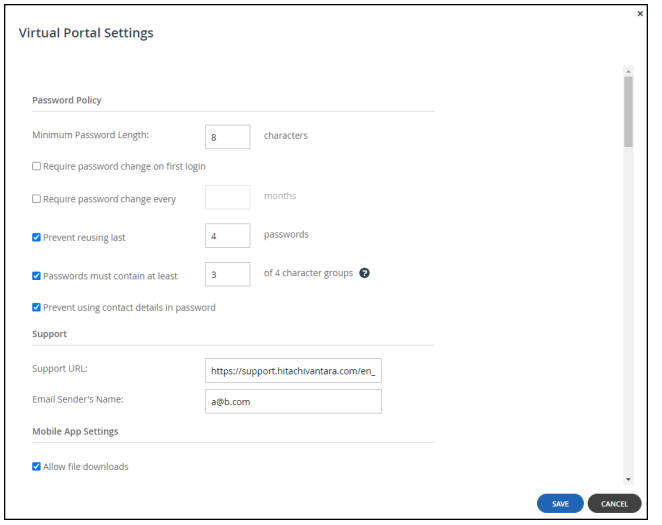

**Minimum Password Length** – The minimum number of characters that must be used in a HCP Anywhere Enterprise Portal account password.

**Require password change on first login** – Force users to change their password on their first login.

**Require password change every** – Force users to change their password after a certain number of months: Specify the number of months. When the specified number of months has elapsed, the user's password expires, and a new password must be provided on their next login.

**Prevent reusing last... passwords** – Prevent users from reusing a specified number of their previous passwords when they change their password. Specify the number of previous passwords you want this to apply to.

**Passwords must contain at least.... of 4 character groups** – Require users to choose passwords that contain at least a specified number of the following character groups:

- Lowercase characters
- Uppercase characters
- Numerical characters
- Special characters such as "!@#\$"

**Prevent using contact details in password** – Prevent users from using their personal details in their password, including first name, last name, email, username, and company name.

## <span id="page-166-0"></span>**Support Settings**

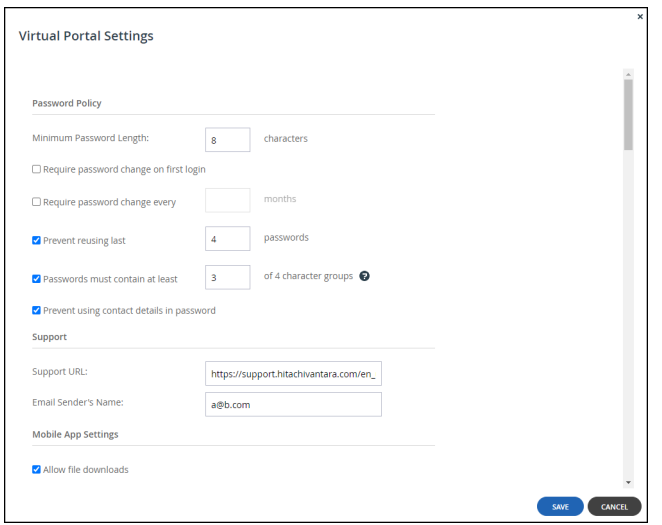

**Support URL** – The URL to which HCP Anywhere Enterprise Portal users browse for customer support.

**Email Sender's Name** – The email address that is displayed in the **From** field of notifications sent to users by the virtual portal.

## <span id="page-166-1"></span>**Mobile App Settings**

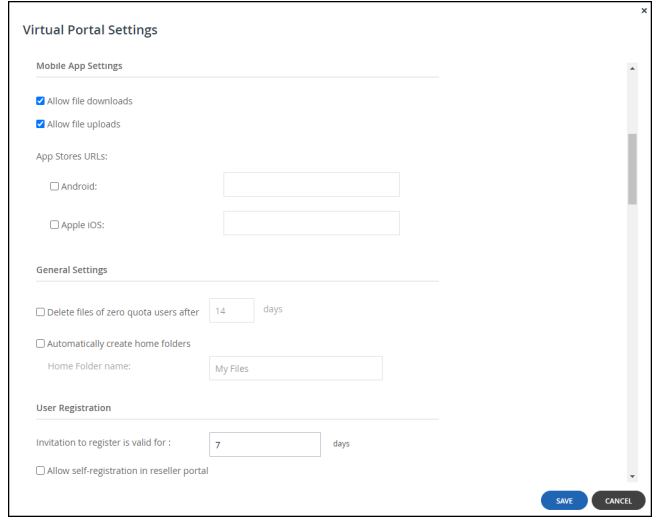

This feature is currently not supported.

## <span id="page-167-0"></span>**General Settings**

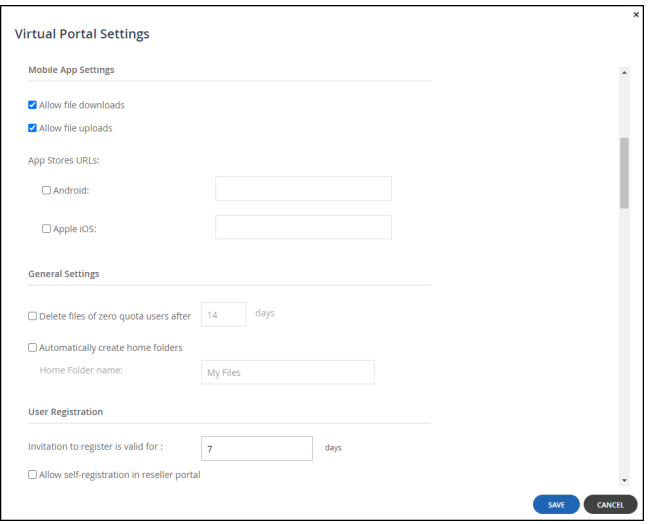

**Delete files of zero quota users after** – The storage folders of customers who have no quota (for example, customers with expired trial accounts) are deleted automatically after a certain number of days. Enabling this option helps free storage space. A notification is sent to the customer prior to deletion, prompting the customer to purchase cloud storage in order to avoid the scheduled deletion of their files. Storage folders of over-quota users with a non-zero quota are not deleted. The default value is 14 days.

**Automatically create home folders** – A personal folder is automatically created for each new user account. This folder is given the home folder name entered in the **Home Folder name** field. **Home Folder name** – The name of the personal folder created for each new user account.

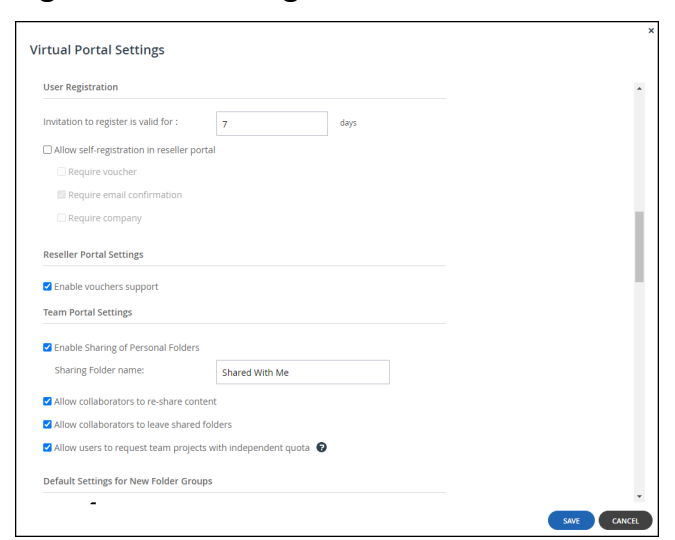

### <span id="page-167-1"></span>**User Registration Settings**

**Invitation to register is valid for:... days** – The validity period, in days, for registration invitations sent to users by team portal administrators. If a user has not registered for the service after the number of days specified in this field, the invitation expires.

**Allow self-registration in reseller portal** – This feature is currently not supported.

### <span id="page-168-0"></span>**Reseller Portal Settings**

This feature is currently not supported.

## <span id="page-168-1"></span>**Team Portal Settings**

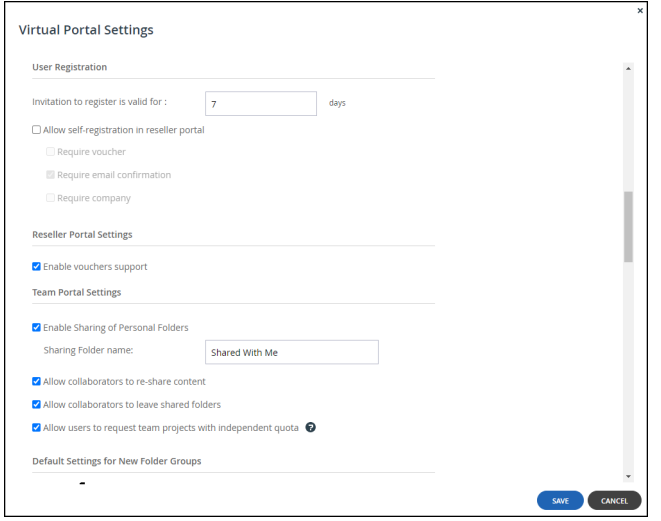

**Enable Sharing of Personal Folders** – Enable team portal members to share personal folders with other team portal members.

**Sharing Folder name** – The name of the folder in each user's cloud drive folder hierarchy in which other users' personal folders that were shared with the user are displayed.

**Allow collaborators to re-share content** – Enable team portal members who are listed as collaborators for a file or folder to re-share the file or folder to other users.

**Allow collaborators to leave shared folders** – Enable team portal members to leave a folder that they have been listed as a collaborator. Once a member leaves a shared folder, they have no access to the folder unless they are re-added as a collaborator.

**Allow users to request team projects with independent quota** – Enable team portal members to request a team project, so that storage for the project does not use personal storage.

## <span id="page-169-0"></span>**Default Settings for New Folder Groups**

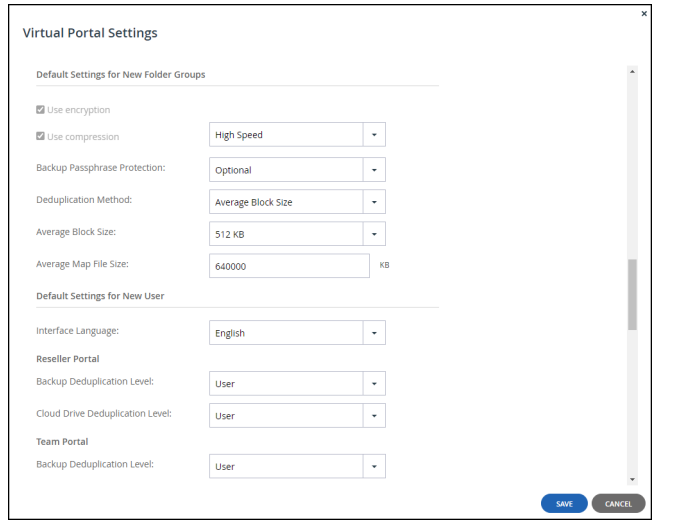

**Note:** Hitachi Vantara recommends consulting Hitachi Vantara before changing the defaults. Changes to these values do not affect existing folder groups.

**Use encryption** – Data in newly created folder groups is stored in encrypted format by default.

**Note:** Passphrase protection is only available in encrypted folders.

**Use compression** – Specify which data compression method is selected by default for newly created folder groups:

- High Compression gzip compression is used.
- High Speed (default) Snappy compression is used.

**Backup Passphrase Protection** – This feature is currently not supported.

**Deduplication Method** – Whether to use the average block size or a fixed block size for deduplication. The options in the window change depending on what is selected: **Average Block Size** or **Fixed Block Size**. Use **Fixed Block Size** if many of the folder groups include large files where deduplication is not common, such as media files. Hitachi Vantara also recommends using Fixed Block Size if direct mode is defined for the storage node, which enables files to be transferred to and from the HCP Anywhere Enterprise Edge Filer or HCP Anywhere Enterprise Drive Share (Agent) direct to storage, bypassing the portal. For details, refer to [Adding and Editing Storage](#page-64-0)  [Nodes.](#page-64-0)

**Average Block Size/Fixed Block Size** – The average block size used by the folder group or the fixed block size used by the folder group. The default value when set to **Average Block Size** is 512KB and 4MB when set to **Fixed Block Size**. HCP Anywhere Enterprise Portal deduplication splits each stored file into blocks. Increasing the **Average Block Size** or **Fixed Block Size** causes the files to be split into larger chunks before storage, and results in increased read/write throughput at the cost of a reduced deduplication ratio. For example, with the default 4MB fixed block size, a file of 3MB will be uploaded as a single 3MB block and a file of 5MB will be uploaded as two blocks, 4MB and 1MB. Increased block size is useful for workloads that require high performance, as well as for those that do not gain greatly from deduplication. For example, where the stored files consist mostly of videos, images, and music files that are not frequently modified. Decreasing the average

block size can result in better deduplication, since the portal can better identify finer-grained duplicate data. If direct mode is defined for the storage node, Hitachi Vantara recommends keeping the default 4MB fixed block size.

**Average Map File Size** – The average map file size used by new folder groups. HCP Anywhere Enterprise Portal uses file maps to keep track of the blocks each file is made of. The Average Map File Size represents the maximum size of file that will be represented using a single file map object. For example, if the average map file size is set to 100MB, files of up to approximately 100MB will have one file map, files of up to approximately 200MB will have two file maps, and so on. Reducing the average map file size causes more file maps to be created per file. This may result in smoother streaming of files; however, it will also result in some extra overhead for creating, indexing, and fetching the additional file maps. The default value is 640,000KB.

## <span id="page-170-0"></span>**Default Settings for New User**

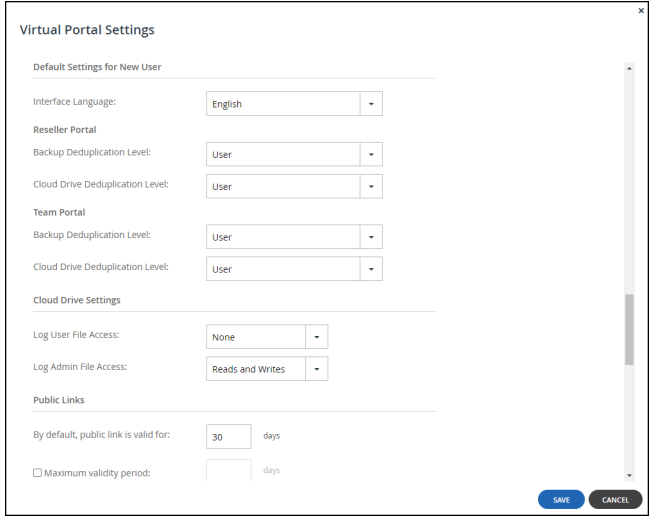

**Interface Language** – The default language for new users. This language can be overridden by end users in the End User Portal.

#### **Reseller Portal**

This feature is currently not supported.

#### **Team Portal**

**Backup Deduplication Level** – This feature is currently not supported.

**Cloud Drive Deduplication Level** – The default deduplication level to use for cloud folders, for all new users in team portals. Deduplication is performed on the device before the data is uploaded to the portal:

**User** – Create a single folder group for each user account, containing all of the user account's cloud folders. Deduplication is performed for the user account's folder group.

**Portal** – Create a single folder group for each virtual portal, containing all of the cloud folders in the team portal. Deduplication is increased but performance impacted and this setting is not

recommended for large portals.

**Folder** – Create a folder group for each of a user account's devices, containing all of the device's cloud folders. Deduplication is performed separately for each of the user account's folder groups, decreasing the benefits of deduplication

### <span id="page-171-0"></span>**Cloud Drive Settings**

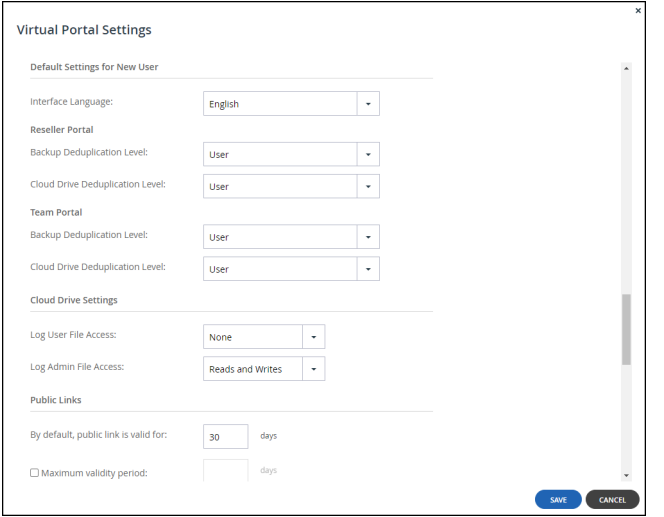

**Cloud Drive Logging Level** – The logging level for the Cloud Drive; for user, **Log User File Access**, and admin, **Log Admin File Access**:

#### **None**

**Writes Only** – The access log only includes what files were uploaded or deleted. **Reads and Writes** – The access log includes what files were uploaded, deleted, copied and moved.

## <span id="page-171-1"></span>**Public Links**

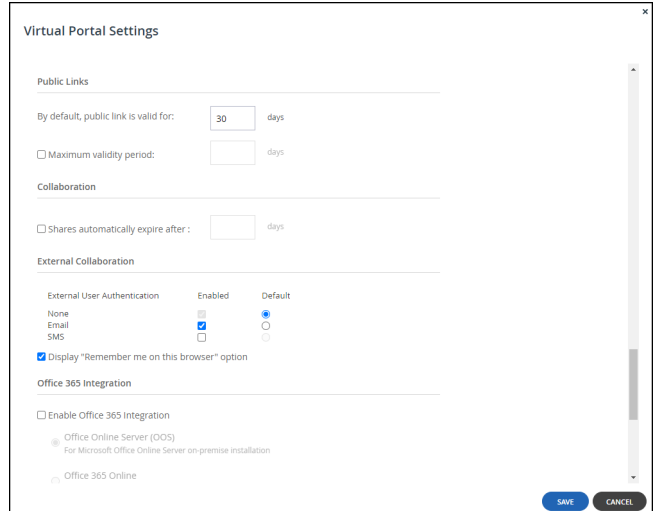

**By default, public link is valid for** – The number of days for which public link to a folder is valid.

**Maximum validity period** – The maximum validity period a user can choose for a public link when sharing a folder by public link.

## <span id="page-172-1"></span><span id="page-172-0"></span>**Collaboration**

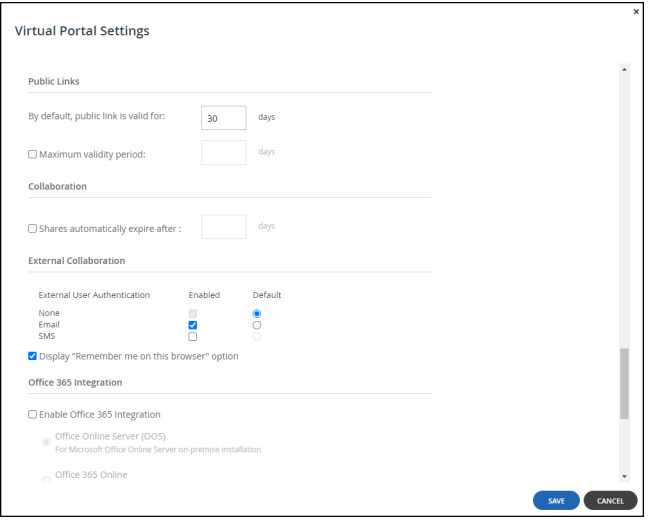

**Shares automatically expire after** – The time period after which invitations to share files expires. This time period is applied to all users.

**Note:** When a file is shared for collaboration, an entry is written to the **Access** log.

### <span id="page-172-2"></span>**External Collaboration**

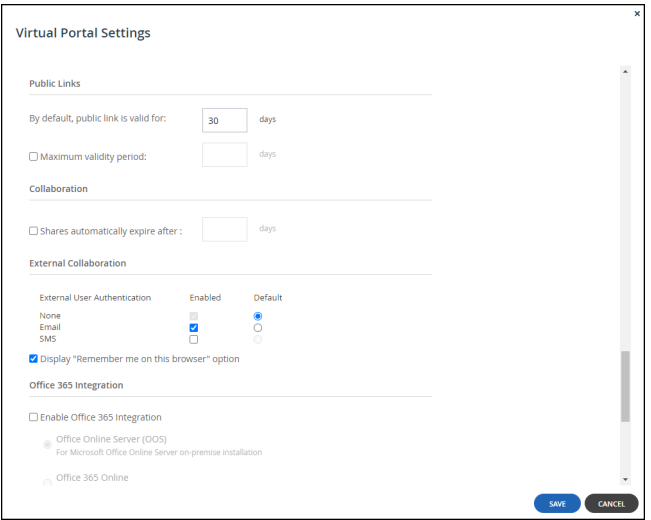

How external collaboration is authenticated when a user sends an invitation to collaborate on files or folders. The default is applied with the end user able to select from any of the enabled options to override the default.

**None** – No user authentication is applied.

**Email** – The invitation recipient receives a time limited authenticated link to the file or folder. On every access, a new 6 digit passcode challenge is sent to the recipient by email. The recipient must enter the passcode before accessing the file or folder. This ensures that the invitation is not usable in case the invitation link is accidentally forwarded to another person, or posted on a public website.

**Note: Email** must be enabled for the plug-in to Microsoft Outlook that enables sending email attachments as public links to files on the portal Cloud Drive. The plug-in syncs attached files to the portal Cloud Dive and inserts public links to the files into the email body.

**SMS** – The invitation recipient receives a time limited authenticated link to the file or folder. On every access, a new 6 digit passcode challenge is sent to the recipient by text message. The recipient must enter the passcode before accessing the file or folder. This ensures that the invitation is not usable in case the invitation link is accidentally forwarded to another person, or posted on a public website.

**Display "Remember me on this browser" option** – When checked, a *Remember me* checkbox is displayed in the user interface when the user accesses the file or folder via the link and the user can opt to be remembered on the computer. In this case, a passcode is not sent every time the user wants to access the file or folder. If this option is not checked, a *Remember me* checkbox is not displayed and the users receive a passcode to their email or SMS on every access to the file or folder.

## <span id="page-173-0"></span>**Office 365 Integration**

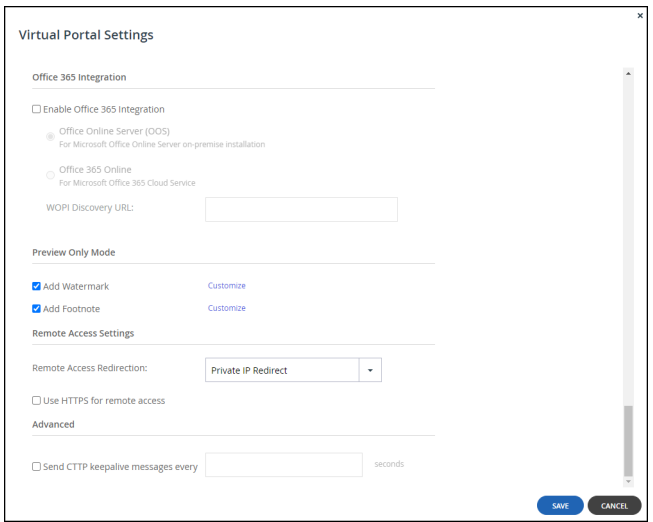

Office 365 is a cloud-based office suite offered by Microsoft, which allows users to create and edit files using lightweight, web browser-based versions of Microsoft Office applications, such as Word, Excel, and PowerPoint.

Implementation of Office 365 is dependent on the type of customer:

- **Enterprise Customers** For enterprises offering their users access to Microsoft Office applications, Hitachi Vantara supports using Office Online Server (OOS), an on-premise version, which is installed in the enterprise data center or in a private cloud.
	- **Note:** Microsoft allows customers with a Microsoft Volume Licensing account to download OOS from the *Volume License Servicing Center* at no cost but the customer is restricted to view-only functionality. Customers that require document creation, edit and save functionality in OOS need the following from Microsoft: either an on-premises Office suite license with Software Assurance or an Office 365 ProPlus subscription.
- **CSPs** For **CSPs** offering their customers the ability to create and edit Microsoft Office applications, Hitachi Vantara supports using Office 365 Online, hosted by Microsoft in a public cloud. This requires the CSP to directly enter into an agreement with Microsoft. For more details, contact Hitachi Vantara Support.

### **To integrate Office Online in a HCP Anywhere Enterprise Portal:**

Install the Office Online Server (OOS), as described in:

[https://technet.microsoft.com/en-us/library/jj219455\(v=office.16\).aspx#DeploymentTypes](https://technet.microsoft.com/en-us/library/jj219455(v=office.16).aspx#DeploymentTypes), under the section *Deploy a single-server Office Online Server farm that uses HTTPS*. As part of the procedure make sure that TLS 1.2 support is enabled. You can verify that TLS 1.2 support is enabled by checking the registry keys for the server. The following registry keys must be set:

[HKEY\_LOCAL\_MACHINE\SOFTWARE\Microsoft\.NETFramework\v4.0.30319] "SchUseStrongCrypto"=dword:00000001

```
[HKEY_LOCAL_MACHINE\SOFTWARE\Wow6432Node\Microsoft\.NETFramework\v4.0
.30319]
```
"SchUseStrongCrypto"=dword:00000001

**Note:** Different portals can use the same OOS server.

- Make sure that ports 443 and 80 are open from the HCP Anywhere Enterprise Portal to the Office Online Server.
	- **Note:** If you have more than one Office Online Server in the farm, Microsoft requires that port 809 is open between all the servers in the farm.

In the **Virtual Portal Settings** window:

- Verify that the discovery URL, the URL for the Office Online Server, is displayed correctly, with the format https://*servername*/hosting/discovery.
- Configure the settings for OOS: **Enable Office 365 Integration** – If checked, Office 365 can be used to create, view and edit Microsoft Word, Excel, and PowerPoint files stored in HCP Anywhere Enterprise Portal. **Office Online Server (OOS)** – Use Office 365 on-premise: Office Online Server. **Office 365 Online** – Use Office 365 Online. This option is aimed at CSPs, who require a Microsoft O365 license.

**WOPI Discovery URL** – The URL to enable using Office 365 with files stored on the portal. This URL is either the URL for a local server when using Office Online Server on-premise or the URL received from Microsoft when using Office Online as a service from Microsoft. Different

portals can use the same WOPI URL.

#### **Troubleshooting**

[Other web sites also include instructions to install the Office Online Server \(OOS\), with graphics to](https://www.getfilecloud.com/supportdocs/display/cloud/Installing+Office+Online+Server+on+Windows+2012+R2+Server)  [help you, for example,](https://www.getfilecloud.com/supportdocs/display/cloud/Installing+Office+Online+Server+on+Windows+2012+R2+Server) 

[h](https://www.getfilecloud.com/supportdocs/display/cloud/Installing+Office+Online+Server+on+Windows+2012+R2+Server)ttps://www.getfilecloud.com/supportdocs/display/cloud/Installing+Office+Online+Server+on+Win dows+2012+R2+Server to install OOS on a Windows 2012 R2 Server.

If required, import a certificate, via the *certmgr.msc* application, to **Personal > Certificates**.

If you have problems and need to refer to the OOS logs, they are located by default on the OOS server under C:\ProgramData\Microsoft\OfficeWebApps\Data\Logs\ULS.

## <span id="page-175-0"></span>**Preview Only Mode**

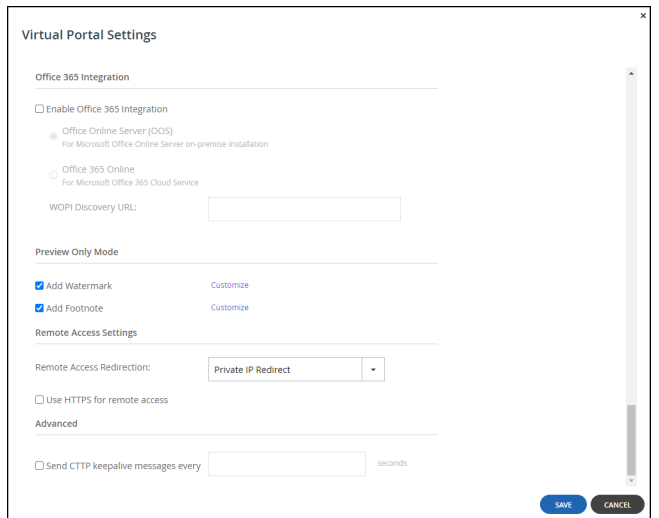

Customize the watermark and footnote added to shared files restricted to previewing.

#### **Adding a Customized Watermark**

**Text** – The text to be displayed diagonally each page of a file restricted to previewing only. The following variables are supported in the text field: \${recipient}, \${date} and \${company}.

**Opacity** – The level of opacity of the watermark text. The greater the opacity the more covered the content under the watermark.

**Font Size** – The size of the text to use for the watermark.

**Color** – The watermark text color.

#### **Adding a Customized Footnote**

**Text** – The text to be displayed at the bottom of each page of a file restricted to previewing only. The following variables are supported in the text field: \${recipient}, \${date} and \${company}.

**Opacity** – The level of opacity of the footnote text. The less the opacity the fainter the footnote text.

**Font Size** – The size of the text to use for the footnote.

**Color** – The footnote text color.

### <span id="page-176-0"></span>**Remote Access Settings**

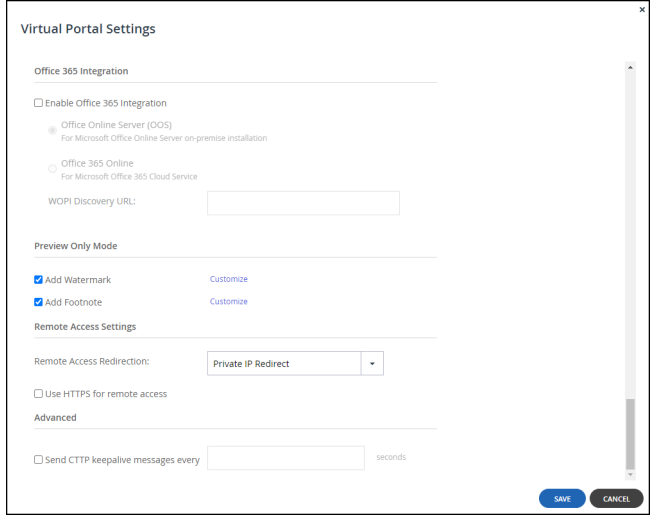

Remote access must be configured **On** in the HCP Anywhere Enterprise Edge Filer in **Cloud Services > Remote Access**, in the **Configuration** view. If it is configured **Off**, when trying to access the HCP Anywhere Enterprise Edge Filer from the HCP Anywhere Enterprise Portal, the following message is displayed:

Remote Access is disabled Remote Access is disabled Remote access is currently not available for this device.

**Remote Access Redirection** – Whether Web clients attempting to remotely access a HCP Anywhere Enterprise Edge Filer are redirected to communicate directly with the HCP Anywhere Enterprise Edge Filer, instead of relaying communications through the HCP Anywhere Enterprise Portal:

**Public IP Redirect** – Redirect Web clients to the device's public NAT IP. The inbound port 80 or 443 towards the endpoint device must be open.

**Private IP Redirect** – Redirect Web clients to the device's private IP address. The same network is used by both device and end user, who can reach the IP address. If the device is in the same network/network subnet, the redirection works.

**No Redirect** – Do not redirect communications between Web clients and the device. Relay all communications through the HCP Anywhere Enterprise Portal. No special ports are required. The HCP Anywhere Enterprise Portal acts as a mediator and the HTTP is tunneled to the device through the open 995 connection to the HCP Anywhere EnterprisePortal.

**Use HTTPS for remote access** – Use HTTPS for remotely accessing devices, using the remote access service.

For example, if a device is named *dev1* and the portal is named *portal.mycompany.com*, then enabling this option will cause the client's browser to be automatically redirected from the HTTP URL http://dev1.portal.mycompany.com to the HTTPS-secured URL https://portal.mycompany.com/devices/dev1.

### <span id="page-177-1"></span>**Advanced**

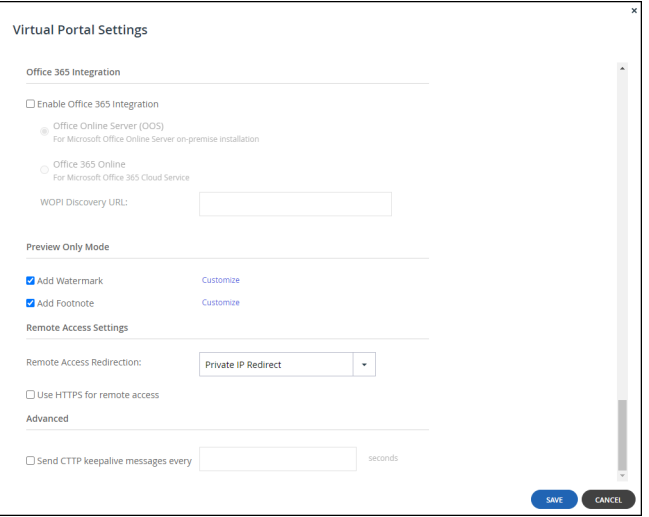

**Send CTTP keepalive messages every** – Prevent proxy or load balancer servers from preemptively terminating connection between a device and the HCP Anywhere Enterprise Portal. This may be relevant if the device is configured to use a proxy server and there are connectivity problems during Cloud Sync. This is because some proxy servers and load balancers are configured to close open connections that are not transferring any data after a certain amount of time, thereby causing connectivity problems.

CTTP is the HCP Anywhere Enterprise Transport Protocol used between HCP Anywhere Enterprise Edge Filers and HCP Anywhere Enterprise Drive Share (Agents) and the HCP Anywhere Enterprise Portal. This protocol has been designed to be a secure, WAN optimized transport protocol.

In the field provided, specify an interval, in seconds, smaller than the timeout value configured on the proxy or load balancer server.

## <span id="page-177-0"></span>**Overriding Global Settings for a Specific Team Portal**

#### **To override the global virtual portal settings for a specific virtual portal:**

- **1.** Open the HCP Anywhere Enterprise Portal drop-down list in the top bar.
- **2.** Select the virtual portal you want to manage. You can start typing the name of the portal in the drop-down to filter the names displayed in the drop-down.

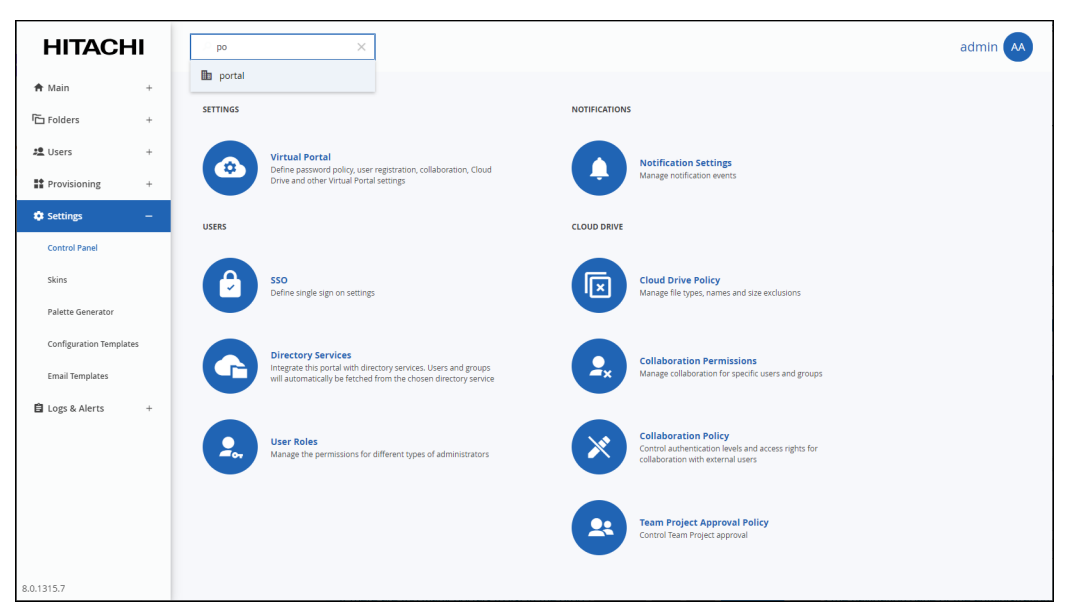

**Note:** If there are too many portals to list in the drop-down, you can also choose **Main > Portals** in the navigation pane of the administration view and scroll to the portal you want.

Click the  $\Box$  icon in the **NAME** column to open the administration view for the portal. **3.** Select **Settings** in the navigation pane.

**4.** Select **Virtual Portal**, under **SETTINGS** in the **Control Panel** content page. The **Virtual Portal Settings** page is displayed.

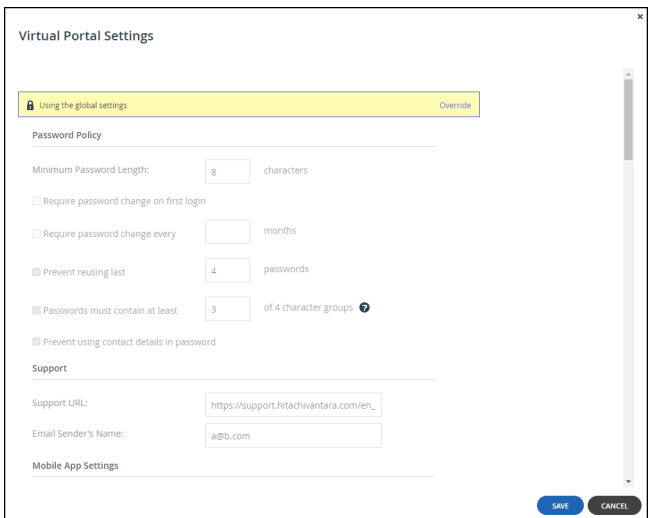

**5.** Click **Override** to enable changing the default settings for the virtual portal.

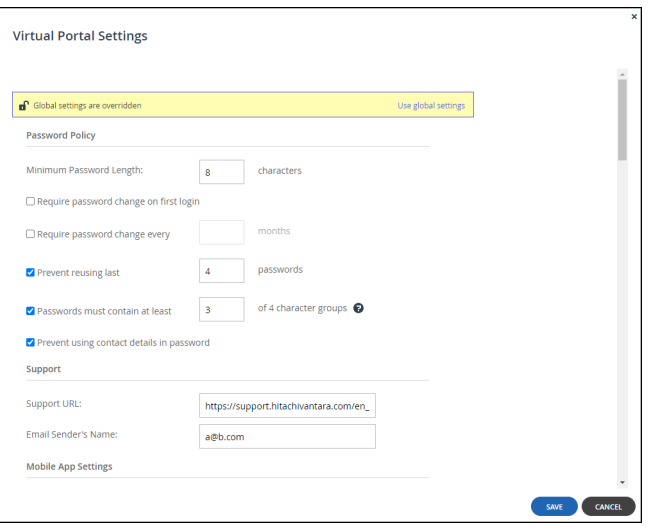

**Note:** To revert to global settings, click **Use global settings**.

- **6.** Make the required specific changes to the portal's settings.
- **7.** Click **SAVE**.

## **Customizing the Portal Look and Feel**

If you want to change the portal look and feel you can do the following:

- Change the color scheme for an individual team or reseller portal.
- Customize the portal skin by changing objects in the default skin. Customizing a skin should only be performed with Hitachi Vantara support. After a skin has been customized you can upload it to the portal and set it as the default skin.

## **Managing the Portal Colors**

You can define the portal colors for both the administration and end user views for a specific team or reseller portal in the view for that portal. You can change the color scheme for both the portal administrator view and end user view.

**Note:** You cannot define the portal colors for a virtual portal in the virtual portal administration.

#### **To define the portal color scheme:**

**1.** For a specific virtual portal, in the view for that team portal, select **Settings > Palette Generator**  in the navigation pane.

The **Palette Generator** page is displayed.
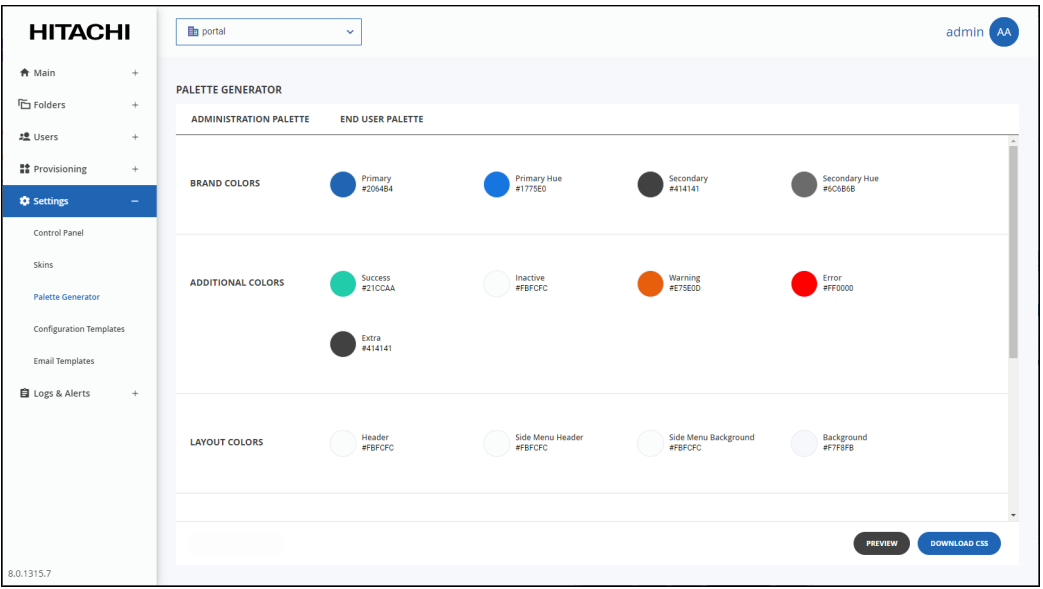

The color scheme is separated into the following areas:

- The brand colors, which determine such things as the color for the main menu items in the navigation menu, as well as action icons and buttons.
- The additional colors, which determine such things as message colors.
- Layout colors, which determine such things as the general page layout.
- Grid colors, which determine such things as table colors.
- Text colors, which determine such things as the text colors.

Clicking an item in one of these areas displays the current color in an editable format and to what the item applies to.

- **2.** Choose the view to change: **ADMINISTRATION PALETTE** or **END USER PALETTE**.
- **3.** Click the item to change the color and enter the HTML color code you want for that item.
- **4.** Click **PREVIEW** to preview the new color scheme.

For example, setting the primary color to #21CCAA changes the portal color scheme to the following:

Managing Team Portals

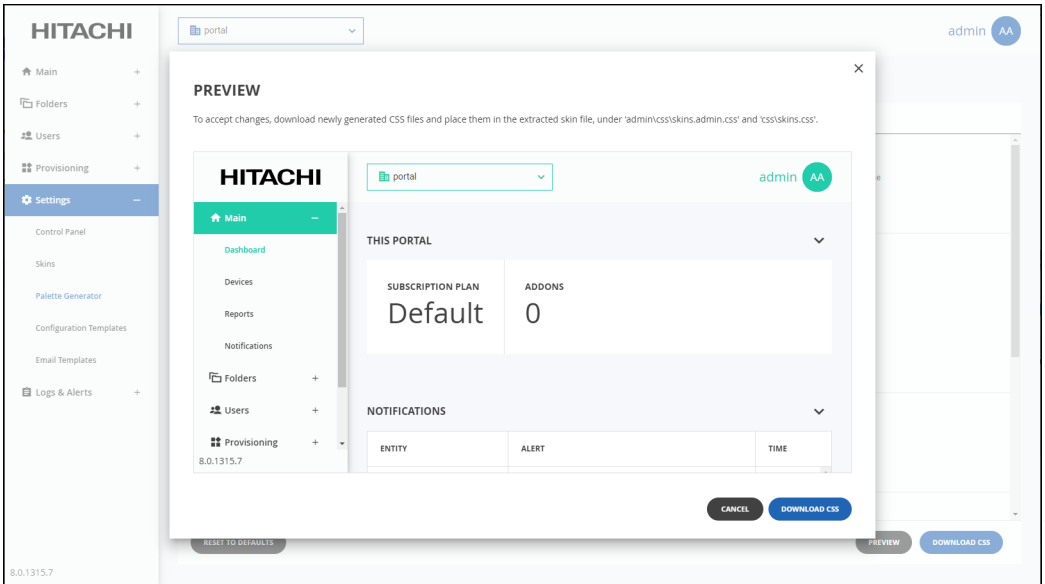

Click **CANCEL** in the preview and then If you do not like the changes, **RESET TO DEFAULTS** in the **Palette Generator** page to undone all your changes.

**5.** Once you are satisfied with the color scheme, click **DOWNLOAD CSS**.

Two files are downloaded: *skins.css* and *skins.admin.css*.

**6.** Use these files as part of the skin for your portal, as described in [Managing a Skin.](#page-181-0)

### <span id="page-181-0"></span>**Managing a Skin**

You can upload a default skin for all the portals in the global administrator view or for a specific team portal in the view for that portal.

**Note:** You can get a basic skin from Hitachi Vantara support. The skin file has an extension **.skin**.

**To change a skin to include a new color scheme:**

- **1.** Create CSS files with the desired color scheme as described in [Managing the Portal Colors.](#page-179-0)
- **2.** Change the extension of the **.skin** file you want to use to **.zip**.
- **3.** Add the files, that were downloaded when you created the desired color scheme, to the css folder in the zip.
- **4.** Change the ZIP file's extension to **.skin**.
- **5.** Upload the skin file to the portal and set it as the default, as described in [To upload a skin to](#page-182-0)  [the portal:](#page-182-0).

#### <span id="page-182-0"></span>**To upload a skin to the portal:**

**1.** For all portals, in the global administration view or for a specific team portal, in the view for the virtual portal, select **Settings > Skins** in the navigation pane.

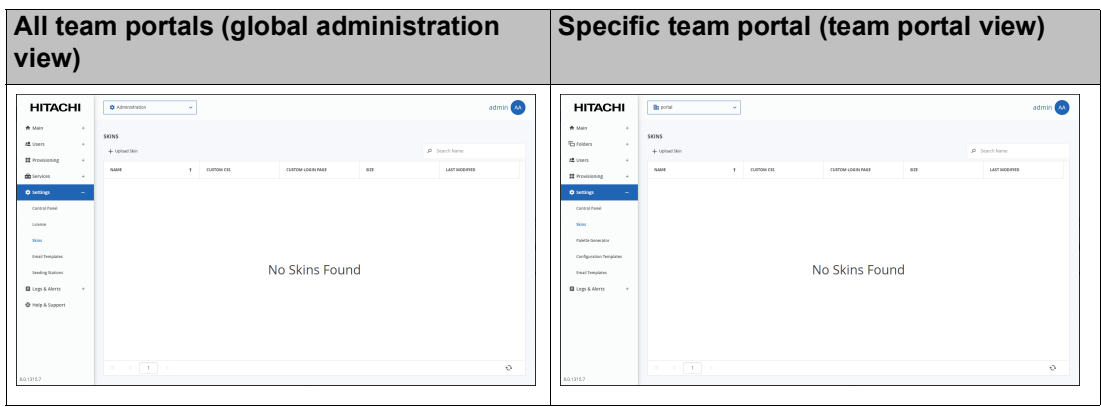

The **SKINS** page is displayed.

**2.** Click **Upload Skin** to upload the new skin.

The **Select a skin file to upload** window is displayed.

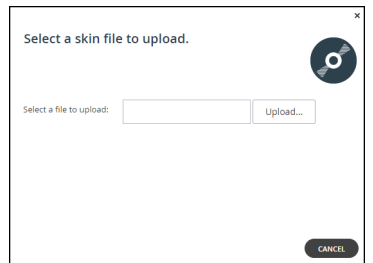

- **3.** Click **Upload** and browse to the skin received from Hitachi Vantara support.
- **4.** Select the skin and click **Open**.

The selected skin is uploaded.

- **5.** Click **FINISH**.
- **Note:** You can also download a skin from the portal to make changes. Hitachi Vantara recommends only doing this in coordination with Hitachi Vantara support.

Managing Team Portals

#### **To make a skin the default skin:**

**1.** For all HCP Anywhere Enterprise Portals in the global administration view, or for a specific team portal, in the view for the team portal: Select **Settings > Skins** in the navigation pane. The **SKINS** page opens, displaying all the available skins.

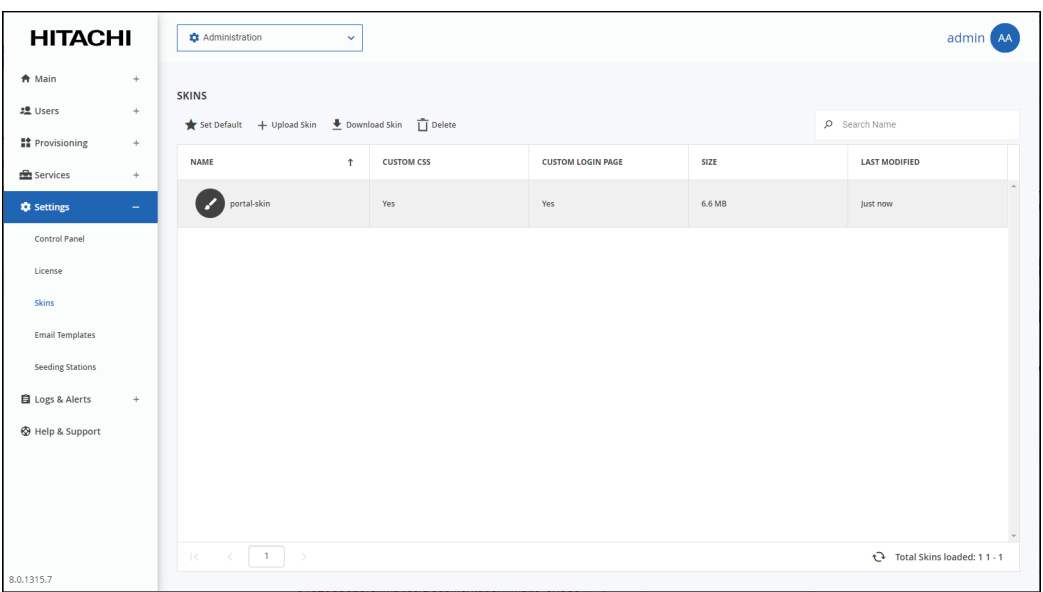

**2.** Select the skin to use as the default and click **Set Default**.

The selected skin becomes the default skin. Default Skin is displayed under the skin name

and the icon changes from  $\bigcirc$  to  $\bigcirc$ .

**3.** Refresh the HCP Anywhere Enterprise Portal. The default skin cannot be deleted.

#### **To remove a skin from being the default:**

- **1.** For all portals, in the global administration view or for a specific team portal, in the view for the team portal, select **Settings > Skins** in the navigation pane. The **SKINS** page opens, displaying all the available skins.
- **2.** Select the row of the default skin and click **Remove Default**.

The icon changes from  $\bigoplus$  to  $\bigodot$ .

**3.** Refresh the HCP Anywhere Enterprise Portal.

The skin is no longer used as the default skin.

#### **To delete a skin that is not the default skin:**

- **1.** For all portals, in the global administration view or for a specific team portal, in the view for the team portal, select **Settings > Skins** in the navigation pane.
- The **SKINS** page opens, displaying all the available skins.
- **2.** Select the skin to delete and click **Delete**.

A confirmation window is displayed.

**3.** Click **DELETE** to confirm.

The skin is deleted.

Managing Team Portals

# Chapter 14. Managing Devices

A *device* refers to a HCP Anywhere Enterprise Edge Filer, HCP Anywhere Enterprise Drive Share (Agent), or HCP Anywhere Enterprise Drive Connect, connected to the HCP Anywhere Enterprise Portal. Devices are automatically added to the HCP Anywhere Enterprise Portal, when their owners connect the device to the HCP Anywhere Enterprise Portal.

#### **In this chapter**

- [Viewing All Devices](#page-184-0)
- **[Viewing Individual Device Details](#page-185-0)**
- [Deleting a Device](#page-187-0)
- [Managing Individual Device Details](#page-188-0)
- [Syncing Content to the HCP Anywhere Enterprise Portal Global File System](#page-191-0)
- [Managing the HCP Anywhere Enterprise Edge Filer Shares](#page-194-0)
- [Generating a Device Statistics Report](#page-199-0)
- [Exporting a List of Devices to Excel](#page-200-0)
- [Changing an Edge Filer license](#page-201-0)
- [Remote Wiping Mobile Devices](#page-202-0)

## <span id="page-184-0"></span>**Viewing All Devices**

#### **To view all devices connected to all virtual portals:**

• In the global administration view, select **Main > Devices** in the navigation pane. The **DEVICES** page opens, displaying all the devices registered to all the team portals.

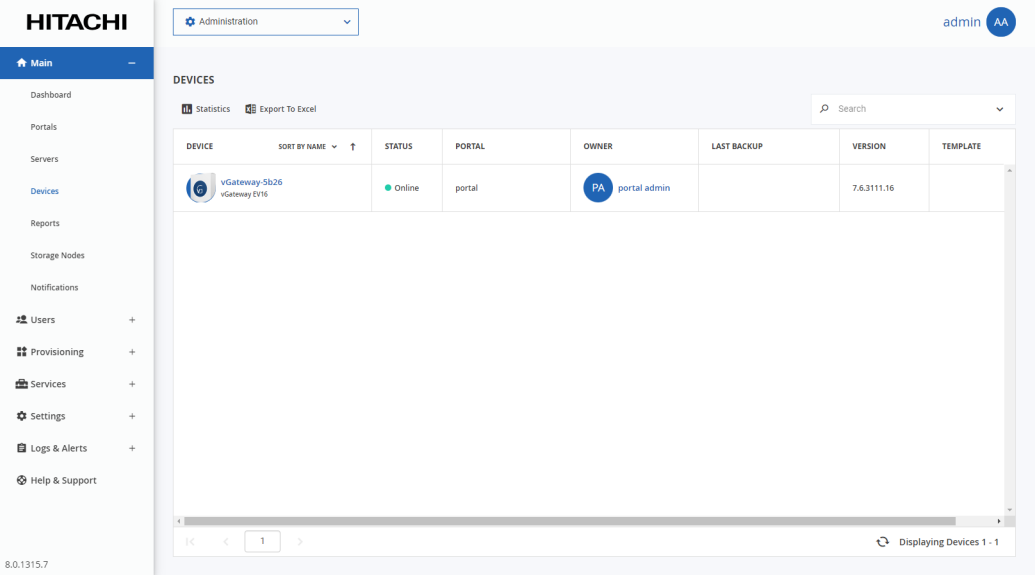

The page includes the following columns:

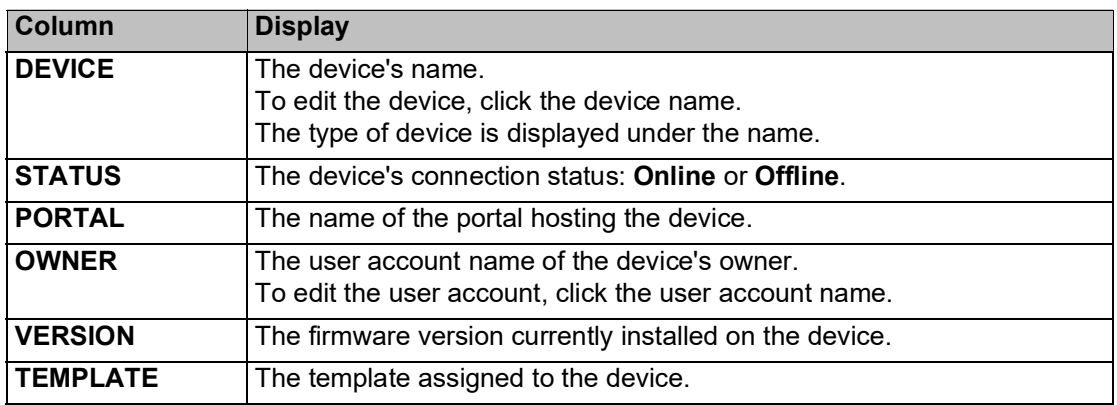

## <span id="page-185-0"></span>**Viewing Individual Device Details**

#### **To view individual device details:**

**1.** In the global administration view, select **Main > Devices** in the navigation pane. The **DEVICES** page opens, displaying all the devices registered to all the team portals.

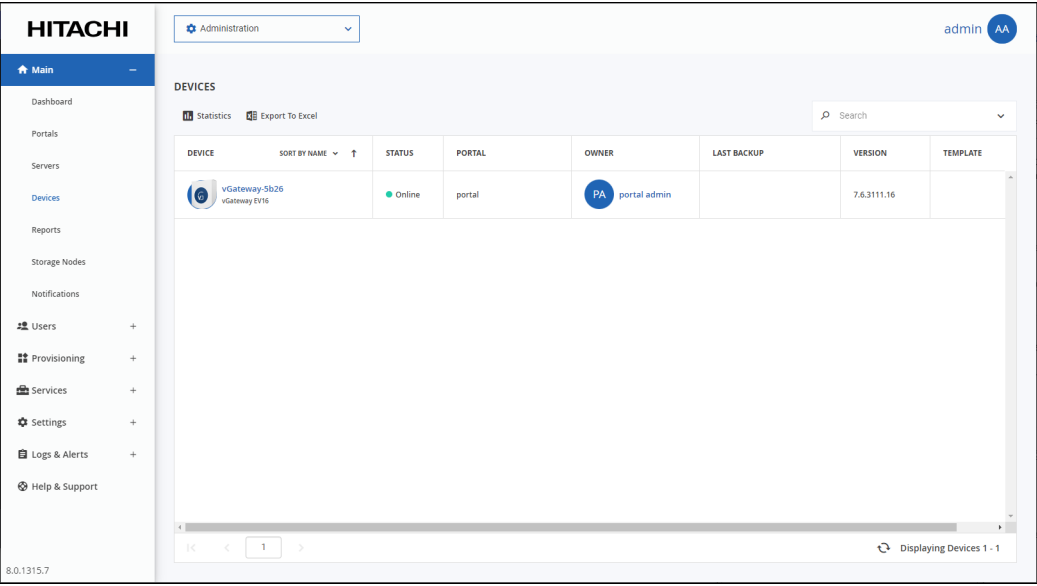

**2.** Click the device name.

A warning is displayed that you will be redirected to the portal view for the selected device. **3.** Click **CONFIRM**.

The device details are displayed in a new browser window.

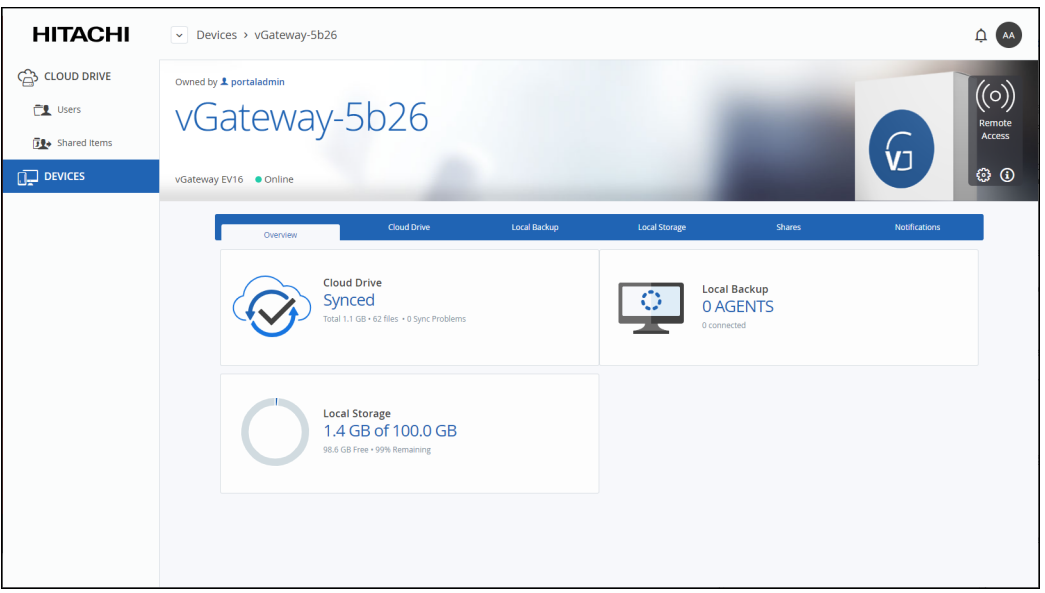

The details can be different for each device as well as the details for each type of device and whether the device is connected to the portal or not.

From this window:

- Click **Remote Access** to access the device over the Internet for administration or to access files. The portal administrator must enable **Remote Access**.
	- **Note:** For a PC, the HCP Anywhere Enterprise Drive Share (Agent) must be installed on the PC and connected to the HCP Anywhere Enterprise Portal. For a HCP Anywhere Enterprise Edge Filer, the device must be connected to the HCP Anywhere Enterprise Portal. Access to the device configuration with the HCP Anywhere Enterprise Portal is then available.
- Click the icon to edit the device settings, rename or delete the device and add text to describe a device.
- Click the  $\bigcirc$  icon to view information about the device: The IP address, software version, serial number, MAC address, firmware version and physical location. For a HCP Anywhere Enterprise Edge Filer that is online:
	- The license is displayed and if required, can be changed.
	- You can download a report to send to Hitachi Vantara support for troubleshooting the edge filer.

The device details are divided over a number of tabs.

• The HCP Anywhere Enterprise Drive Share (Agent) details include the following tabs: **Overview** – An overview of backup and cloud sync between the HCP Anywhere Enterprise Drive Share (Agent) and the HCP Anywhere Enterprise Portal.

**Cloud Drive** – File sync details. You can also sync a folder, as described in [Syncing Content](#page-191-0)  [to the HCP Anywhere Enterprise Portal Global File System](#page-191-0) and view HCP Anywhere Enterprise Drive Share (Agent) statistics, by clicking **Statistics**.

**Notifications** – A list of notifications for this device.

The color of the exclamation mark to the left of each notification indicates the severity.

**Blue** – Information

#### **Orange** – Warning

• The HCP Anywhere Enterprise Edge Filer details include the following tabs:

**Overview** – Details of the device, including an overview of the following:

The cloud drive status

Local storage

**Cloud Drive** – File sync details. You can also sync a folder, as described in [Syncing Content](#page-191-0)  [to the HCP Anywhere Enterprise Portal Global File System](#page-191-0) and view HCP Anywhere Enterprise Edge Filer statistics, by clicking **Statistics**.

**Local Storage** – Details about the HCP Anywhere Enterprise Edge Filer volumes and arrays storage utilization.

**Shares** – Manage the edge filer shares from the portal.

**Notifications** – A list of notifications for this HCP Anywhere Enterprise Edge Filer.

The color of the exclamation mark to the left of each notification indicates the severity.

```
Blue – Information
```
**Orange** – Warning

## <span id="page-187-0"></span>**Deleting a Device**

Deleting a device from the HCP Anywhere Enterprise Portal, removes the device from the user account. When the number of registered devices is near the provisioned number that is allowed, you should remove unwanted devices.

#### **To remove a device:**

**1.** In the global administration view, select **Main > Devices** in the navigation pane. The **DEVICES** page opens, displaying all the devices registered to all the team portals.

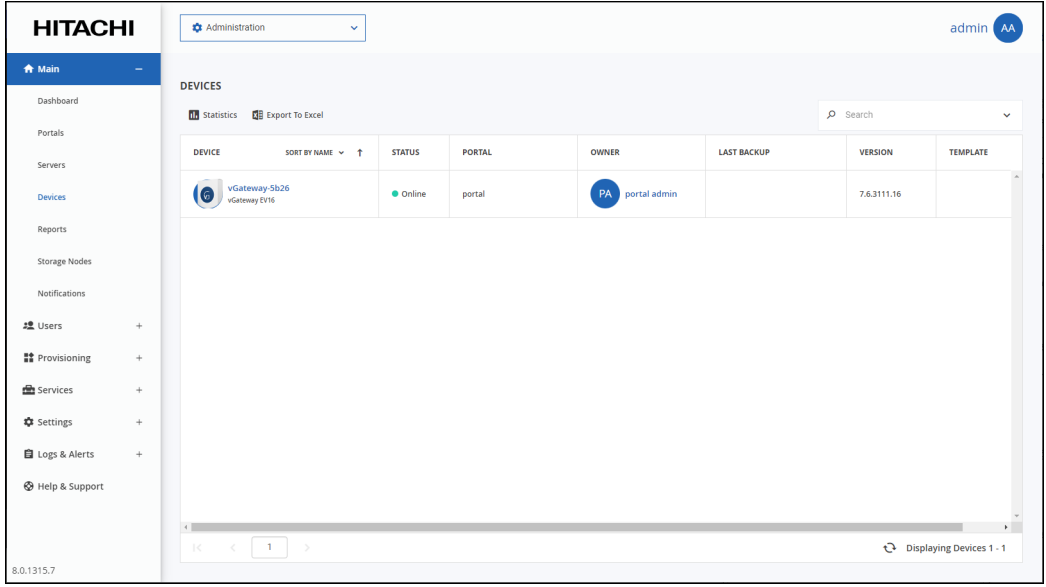

**2.** Select the row of the device to delete and click **Delete**.

A confirmation window is displayed.

**3.** Click **DELETE**.

The device is disconnected and it is is removed from the number of devices licensed for the HCP Anywhere Enterprise Portal.

## <span id="page-188-0"></span>**Managing Individual Device Details**

You can manage the following details for a device:

- The device name.
- A description of the device. You can use this to add comments about the device, for example backup details.
- Advanced settings, including:
	- The MAC address
	- The software version.
	- The configuration template, the default template or another templates defined in the portal.
	- You can restart devices and delete devices from the portal, for example inactive devices that are using a license can be deleted to free up a license.
	- Disconnecting a device from the portal.

#### **To manage individual device details:**

**1.** In the global administration view, select **Main > Devices** in the navigation pane. The **DEVICES** page opens, displaying all the devices registered to all the team portals.

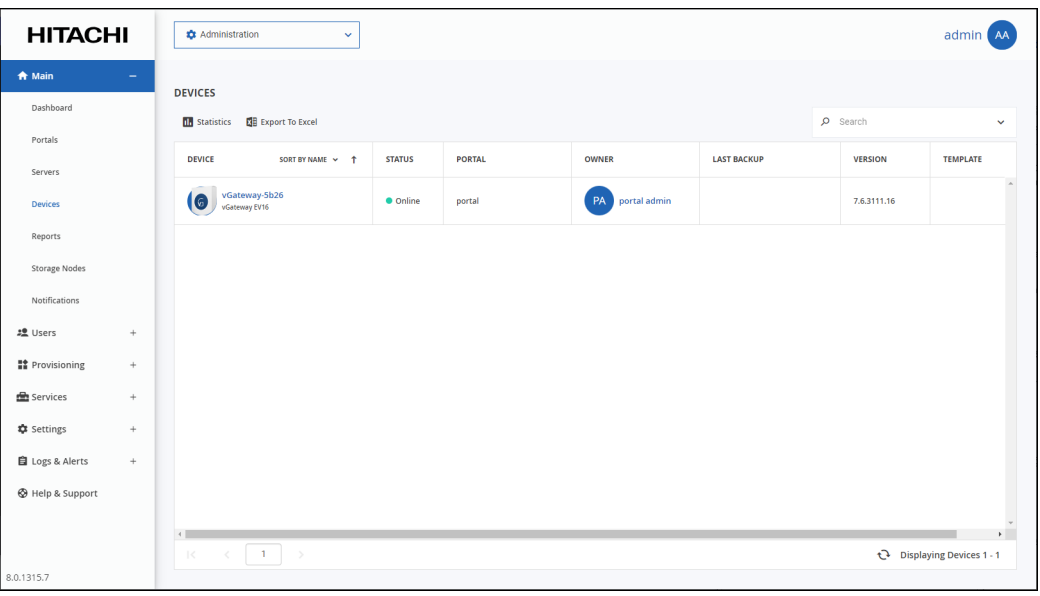

- **2.** Click the device name.
- A warning is displayed that you will be redirected to the portal view for the selected device. **3.** Click **CONFIRM**.

The device details are displayed in a new browser window.

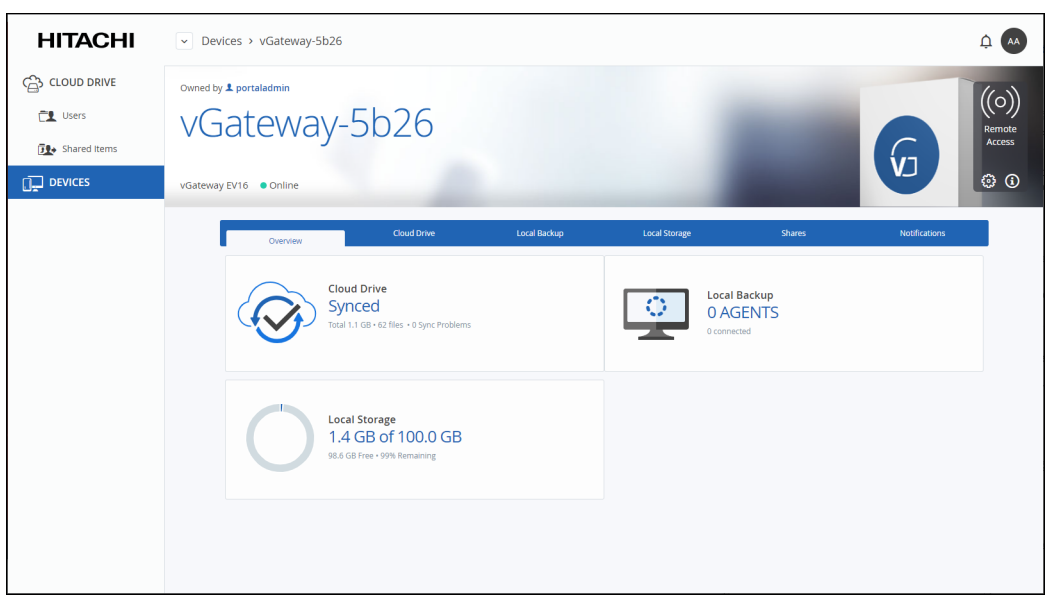

The details are different for each type of device and whether the device is currently connected to the portal.

**4.** Click the **interest of the select** the option required for the device.

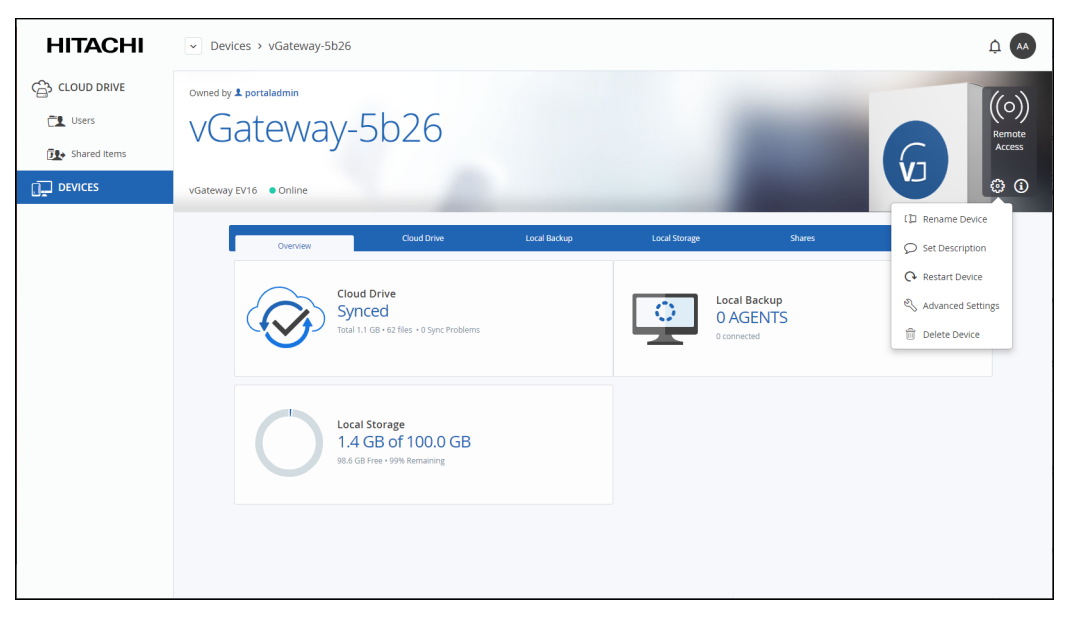

**Note:** The list of available options is dependent on the device. For example, mobile devices do not have the devices do not have the **Advanced Settings** option and only connected devices have a **Restart Device** option.

When **Rename Device** is selected, the **Rename** window is displayed.

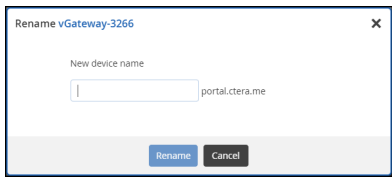

Enter the new device name and click **Rename**. The device is offline for a few seconds as the name change is applied.

When **Restart Device** is selected, the **Restart Device** window is displayed prompting the restart. Click **Restart** to restart the device.

When **Set Description** is selected, the **Set Description** window is displayed.

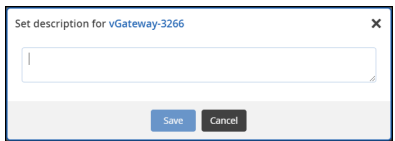

Enter any information you want to describe the device and click **Save**. When **Advanced Settings** is selected, the **Device Advanced Settings** window is displayed.

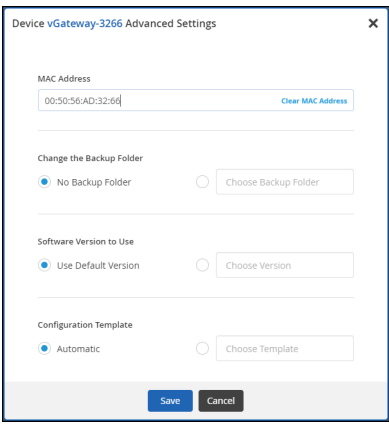

Enter the configuration you want for the device and click **Save**.

When **Delete Device** is selected, the **Delete** *device name* window is displayed.

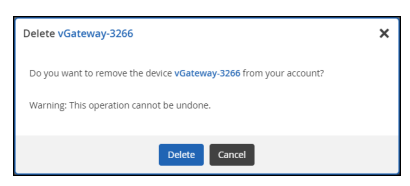

Click **Delete** to disconnect the device from the portal and remove it, along with deleting any backups, from the number of devices licensed for the portal.

## <span id="page-191-0"></span>**Syncing Content to the HCP Anywhere Enterprise Portal Global File System**

When a HCP Anywhere Enterprise Edge Filer Agent or HCP Anywhere Enterprise Edge Filer is connected to the HCP Anywhere Enterprise Portal, files are synced between the device and the HCP Anywhere Enterprise Portal global file system. You sync content with the HCP Anywhere Enterprise Portal global file system from the device and configure what content should be synced. You can also throttle the sync data from the device, for example, to free up bandwidth from other tasks at certain times of the day.

You can also sync content from the HCP Anywhere Enterprise Portal global file system.

#### **To sync content from the HCP Anywhere Enterprise Portal global file system:**

**1.** In the global administration view, select **Main > Devices** in the navigation pane. The **DEVICES** page opens, displaying all the devices registered to all the team portals.

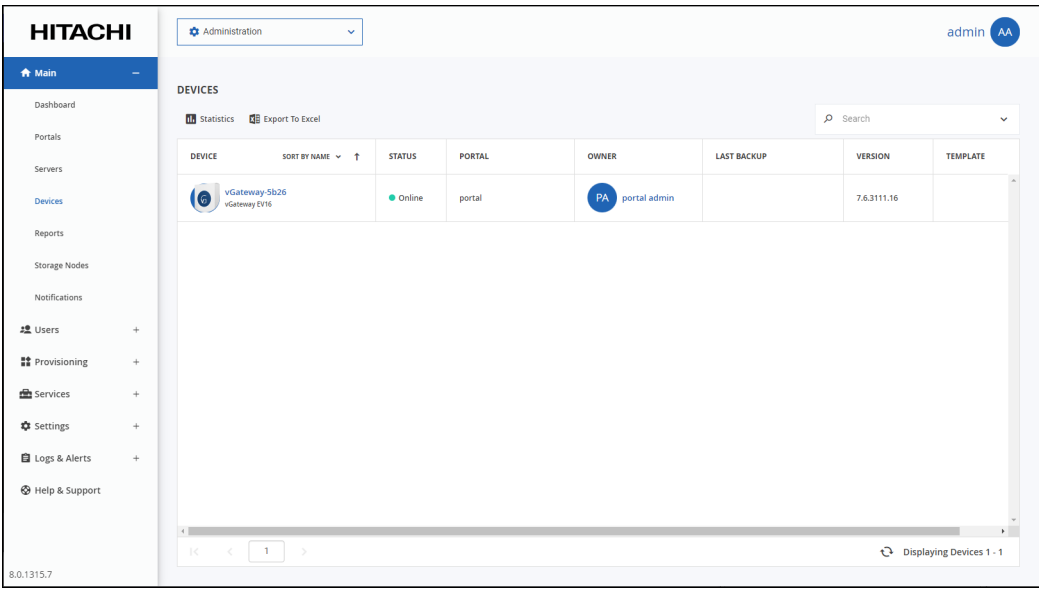

**2.** Click the device name.

A warning is displayed that you will be redirected to the portal view for the selected device. **3.** Click **CONFIRM**.

The device details are displayed in a new browser window.

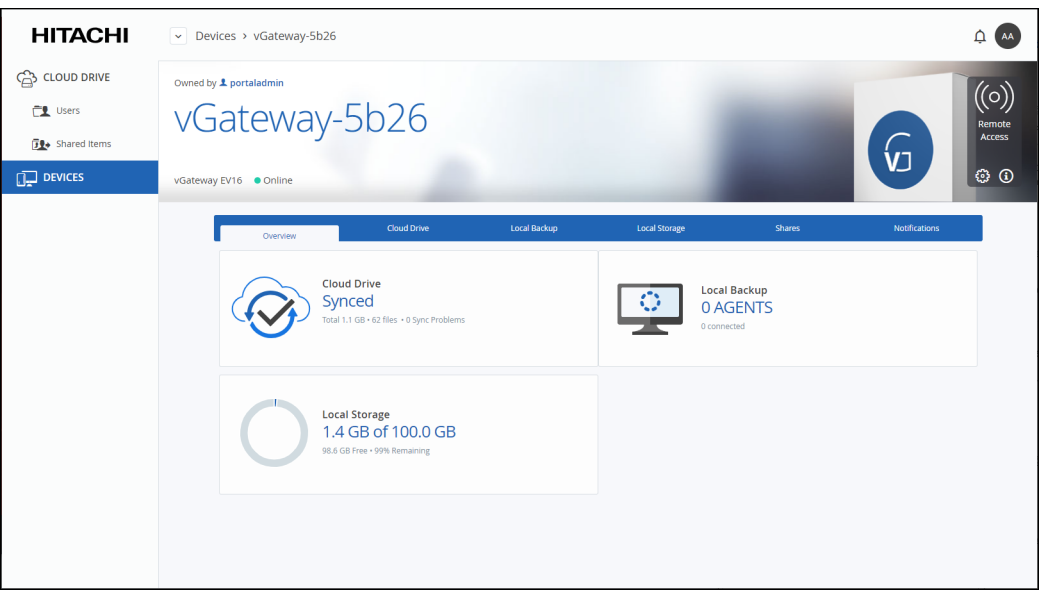

The details are different for each type of device and whether the device is currently connected to the portal.

**4.** Click the **Cloud Drive** tab.

The cloud drive details for the device are displayed.

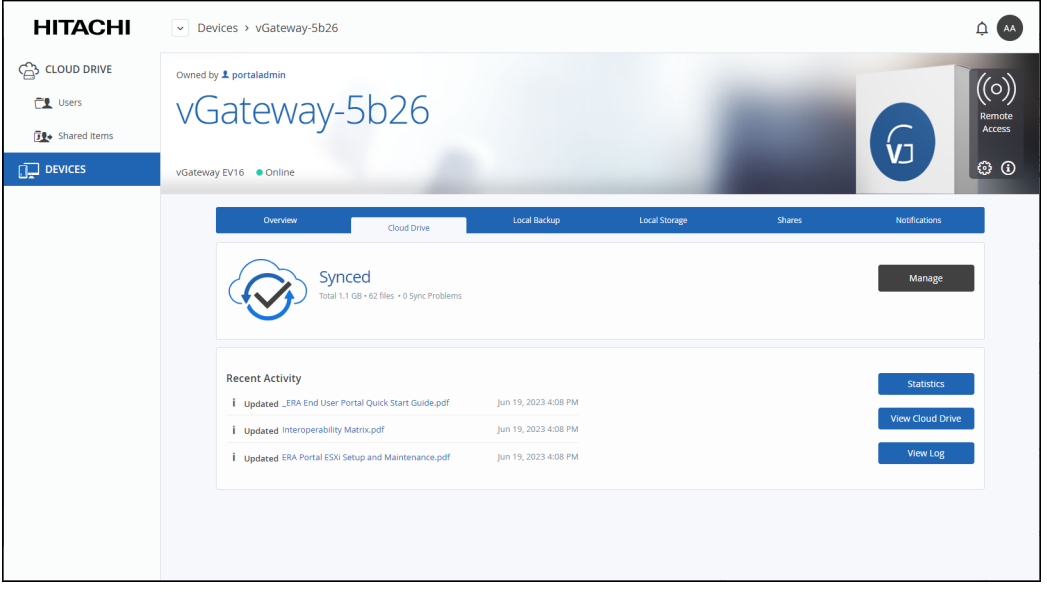

**5.** To suspend syncing, click **1** 

To resume syncing after it was suspended, click  $\overline{\mathbb{D}}$ 

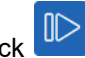

**6.** Click Manage the sync settings.

The settings window is displayed in a new browser window.

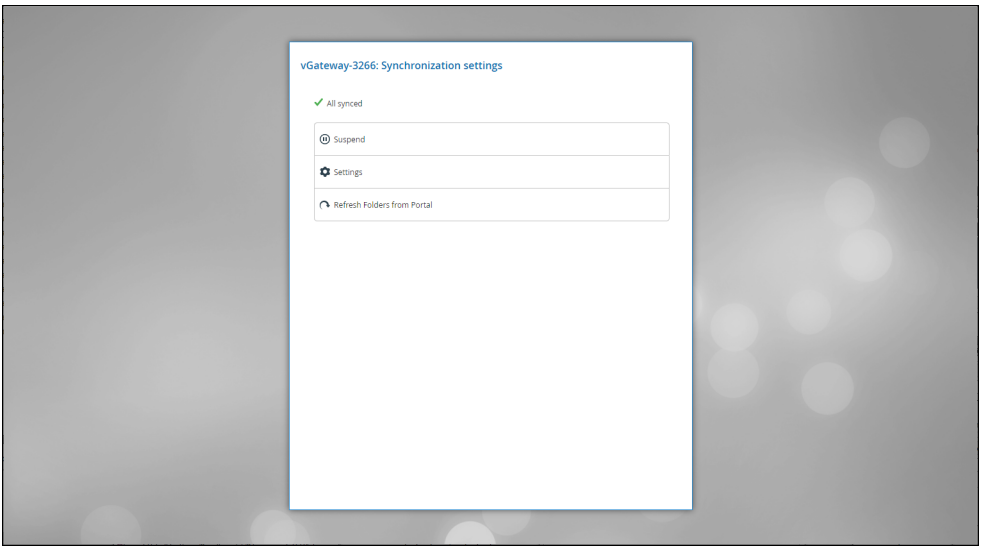

You can suspend or unsuspend syncing between the device and the portal global file system and refresh the device content from the portal global file system.

For details of the **Settings** option, see the *Hitachi Content Platform Anywhere Enterprise Edge Filer Administration Guide*.

You can view device statistics by clicking **Statistics** The statistics window is displayed in a new browser window.

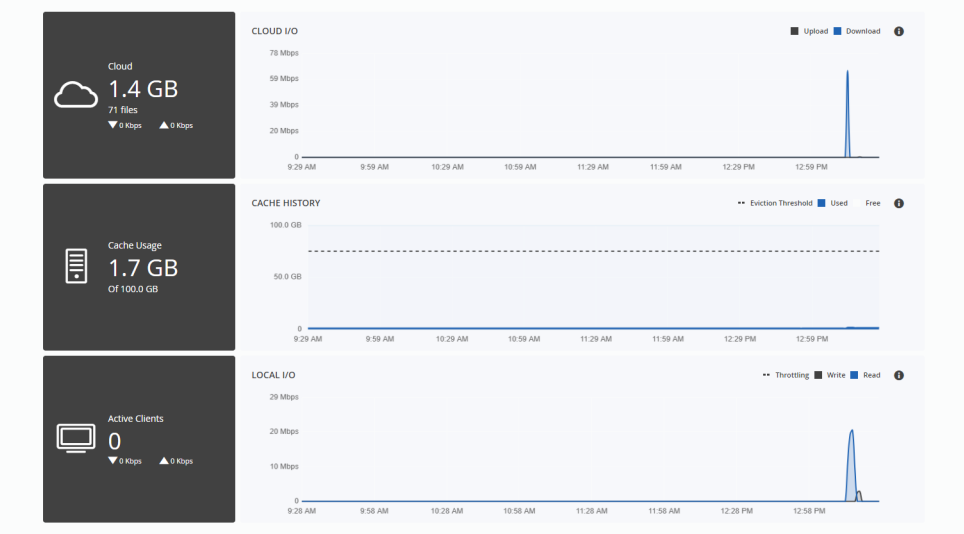

The graphs show the following:

**Cloud I/O** – Rate of transfer of data over time from the HCP Anywhere Enterprise Edge Filer to the HCP Anywhere Enterprise Portal (Upload) and the HCP Anywhere Enterprise Portal to the HCP Anywhere Enterprise Edge Filer (Download).

**Cache History** – The amount of data in the cache over time.

Local I/O – The write rate from the client to the HCP Anywhere Enterprise Edge Filer and the read rate from the HCP Anywhere Enterprise Edge Filer to the client, over time.

You can view the cloud drive in the end user view by clicking **Wiew Cloud Drive** 

You can view a log of all file activity on the cloud drive by clicking **The View Log** 

.<br>Search Log **Cloud Sync Log**  $\mathbb{H}^1$ 0 KB of 3 MB Transferred Updated DirectModeVideo2.mp4  $i = 1$  Started 26 minutes ago<br>  $\frac{1}{2}$  Less than a second 0 KB of 5 MB Transferred Updated DirectModeFinal.mp4  $\mathbf{i} = \mathbf{1}$  Started 26 minutes ago<br>  $\mathbf{0}$  Less than a second  $i = 1$  Started 26 minutes ago Updated DirectMode.mp4 6 MB of 6 MB Transferred Local Dedup pending Updated Azure-Portal-Primary.mp4 0 KB of 17 MB Transferred  $\mathbf{i}$   $\uparrow$  Started 26 minutes Updated Azure-Portal-image.mp4 0 KB of 9 MB Transferred  $i - 1$  Started 26 minutes ago<br>  $0$  Less than a second  $i = 1$  Started 31 min<br>  $\frac{5}{9}$  02:38m Updated Pink Floyd -The Wall (1982).mp4 437 MB of 437 MB Transferred Deleted Notifications2.png  $i - 1$  Started 30 minutes ago<br>  $\Phi$  Less than a second 0 KB of 0 KB Transferred Deleted Hebrew.zip  $\mathbf{i}$  f Started 30 minutes ago<br>  $\mathbf{j}$  f  $\mathbf{j}$  Less than a second 0 KB of 0 KB Transferred

## <span id="page-194-0"></span>**Managing the HCP Anywhere Enterprise Edge Filer Shares**

Manage the edge filer from the portal has been changed to match the edge filer procedure. **1.** In the global administration view, select **Main > Devices** in the navigation pane.

The **DEVICES** page opens, displaying all the devices registered to all the team portals.

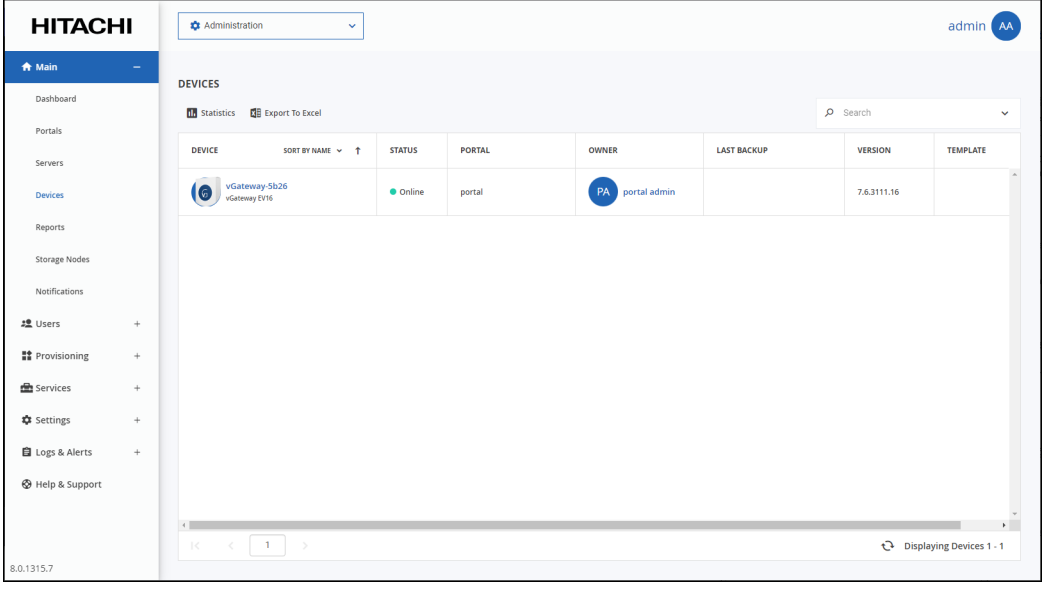

**2.** Click the device name.

**Note:** The information is the same as when choosing **Cloud Sync Log** under **Logs & Alerts** in the navigation pane, but the presentation is different.

A warning is displayed that you will be redirected to the portal view for the selected device.

#### **3.** Click **CONFIRM**.

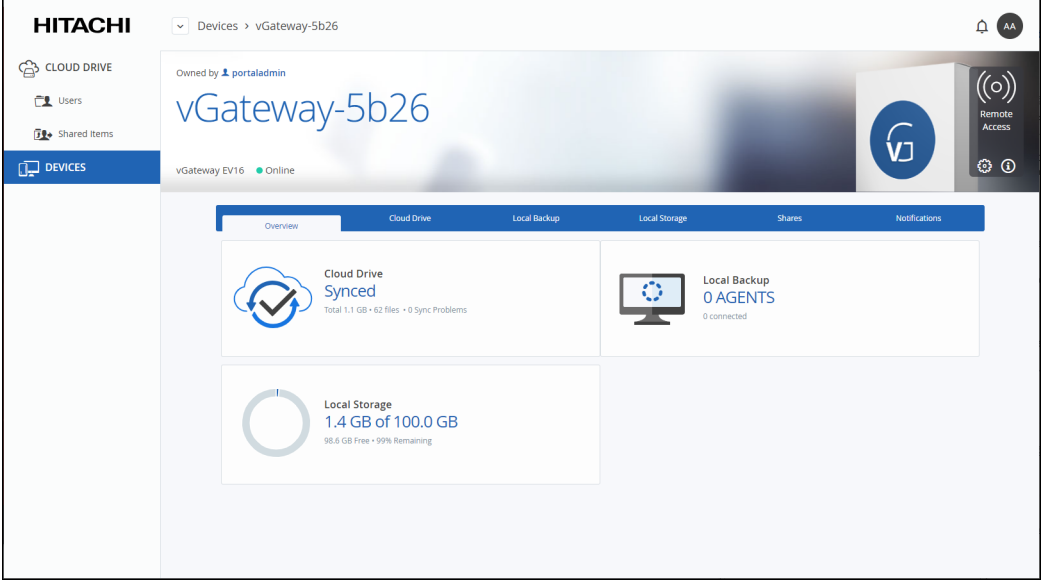

The device details are displayed in a new browser window.

The details are different for each type of device and whether the device is currently connected to the portal.

**4.** Click the **Shares** tab.

The share details for the device are displayed.

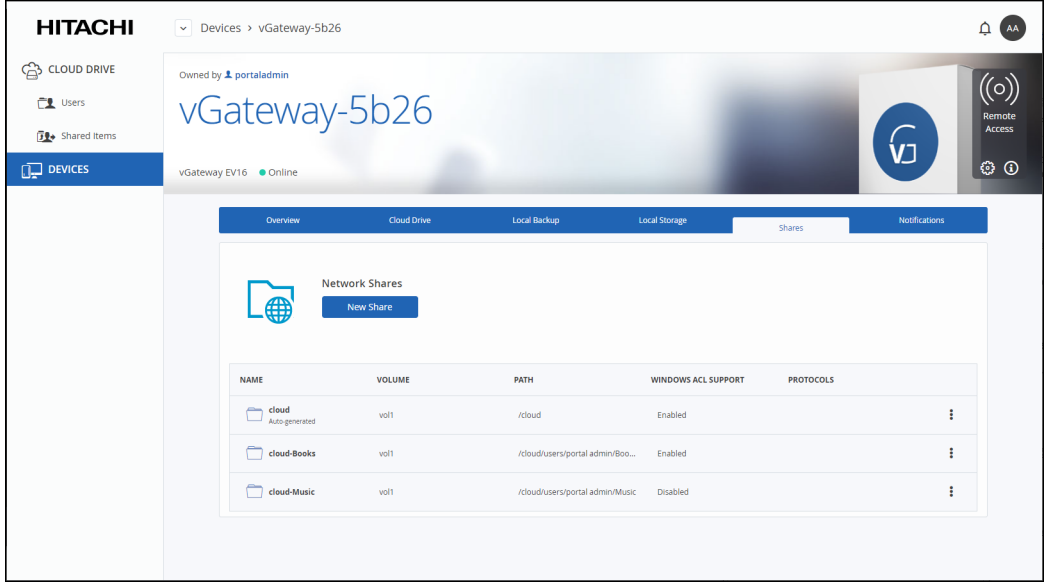

**5.** Click **New Share**.

The **Select a Folder to Share** wizard opens, displaying the volumes and folders on the HCP Anywhere Enterprise Edge Filer.F or details of the **Select a Folder to Share** wizard, see the *Hitachi Content Platform Anywhere Enterprise Edge Filer Administration Guide*.

**6.** Select the volume, folder, or subfolder on which you want to define the share.

**Note:** Subfolders, nested shares, are **not** available for Cloud Backup.

- To create a new subfolder to select as a nested share, select the parent folder, click **New Folder**, and then assign the subfolder a name.
- You can define nested shares based on subfolders within your own cloud drive, which are available to users based on the permissions defined when creating the share. If the share has NT ACL settings, these settings are applied to the nested share and to every share below this share. For example, if the administrator has a personal cloud drive named *MyGateway*, to which he migrated a full old Windows File Server with the following structure:

```
/Cloud
/WIN-File-Server
 /Share1
 /Share2
/My Files
/Shared with me
```
If, before the Windows File Server migration, \\Win-File-Server\Share1 and \\Win-File-Server\Share2 shares were exposed in the old file server, users logged in to MyGateway can access the content of the shares:  $\N_{\gamma\delta t\in\gamma}\$  Share1 and \\MyGateway\Share2 after they are defined: Share1 = \\MyGateway\Cloud\WIN-File-Server\Share1

Share2 = \\MyGateway\Cloud\WIN-File-Server\Share2

- **7.** Click **Next** and then assign the network share a name.
- **8.** Click **Next** to choose through which sharing protocols to expose this share. The **Sharing Protocols** window is displayed.

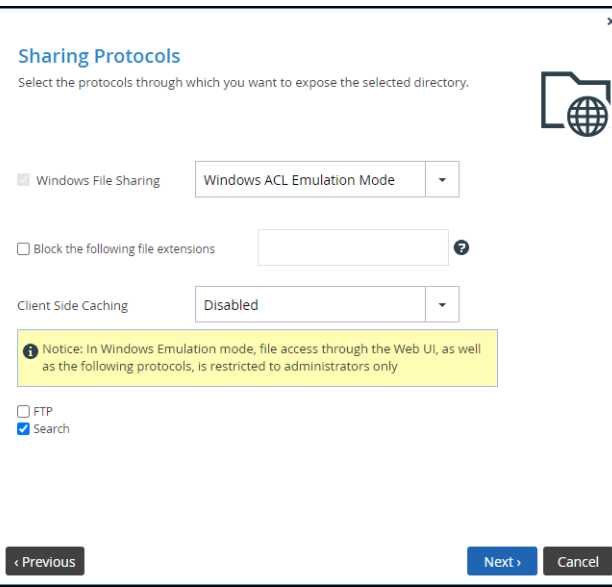

**Windows File Sharing** is checked by default and cannot be deselected. From the drop-down, select one of these access levels for the share:

- **Only Authenticated Users**. Users will be required to authenticate using their HCP Anywhere Enterprise Edge Filer user name and password, in order to access the network share.
- **Windows ACL Emulation Mode**. The share will be a Windows ACL emulation mode

share.

Users access the shared files and folders through standard Windows client computers; for example, using Windows Explorer through the SMB/CIFS access provided by the HCP Anywhere Enterprise Edge Filer.

Windows ACL Emulation Mode also allows you to block users from writing specific file types into the HCP Anywhere Enterprise Edge Filer share or gaining control of the content located on it.

**Block the following file extensions** – The listed file extensions are blocked. Separate file extensions with a comma (,).

**Client Side Caching**. Server files are designated for off-line work so that a copy of the files is cached on the client computer and can be accessed when the client is off line in exactly the same way as if they were stored on the Windows file server.

**Manual caching for documents** – Users must cache files manually.

**Automatic caching for documents** – A copy of the files is cached automatically. **Disabled** – The client computer cannot cache files locally and the updated copy must be retrieved from the file server.

**9.** Specify how you want to share the files.

**FTP** – Users will be able to access and download files on this share from the FTP site. The shares must not be ACL shares, or if they are ACL shares, the user must be an administrator. To configure the FTP server, go to **Shares > FTP Server**.

**Search** – Users will be able to search for files in this share.

**10.** Click **Next**.

The **NFS (UNIX File Sharing)** window is displayed.

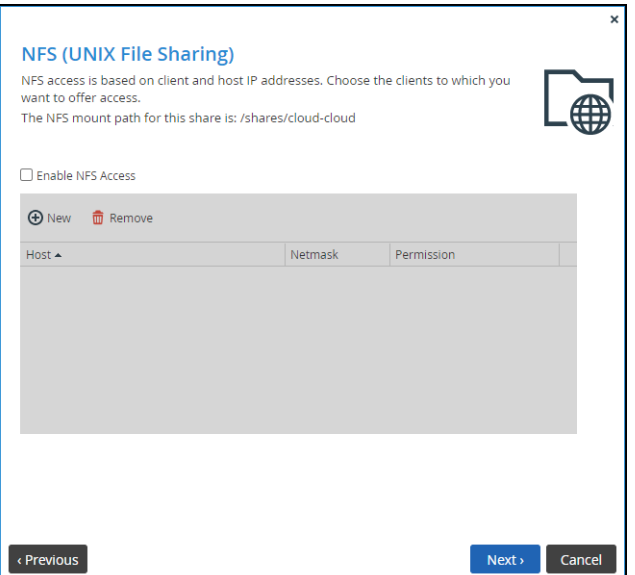

**11.** Check the **Enable NFS Access** option to enable NFS clients to access the share.

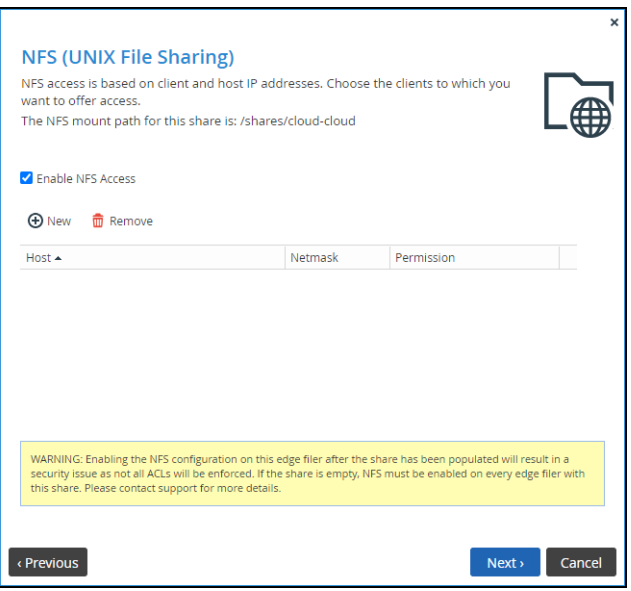

**Note:** For a windows ACL emulated share, permissions are written differently when NFS access is enabled and when it is not enabled. If you have a standard windows ACL share with permissions and then turn on NFS, the NTACL permission are no longer readable and need to be reapplied. This applies for any device the data is shared on. Because the permissions synced, if a share doesn't match NFS enablement across devices, the permissions will be unreadable across devices as data is synced.: Either have **every** device referencing the share be NFS access enabled or not.

Either, click **New** to configure each client to which you want to grant access. A row is displayed in the table:

- **a)** Enter the client's IP address and netmask in the appropriate fields.
- **b)** Select the permitted level of access to the network share via NFS. Options are **None**, **PreviewOnly**, **Read Only**, or **Read/Write**.
- **Note:** Preview Only permission prevents downloading, copying, or printing the file and content cannot be synchronized for offline access. For full details, refer to the *Hitachi Content Platform Anywhere Enterprise Portal Team Administration Guide*.

Or,

Click **Remove** and then select the client's IP address to remove the client from the list. **Note:** The NFS mount path for the network share is specified at the top of the window.

- **12.** Click **Next** and set which users can access this network share.
	- **a)** In the **Local Users** drop-down list, select one of the following: **Local Users** – Search the users defined locally on the HCP Anywhere Enterprise Edge Filer.

**Domain** *domain* **Users** – Search the users belonging to the domain called *domain*. **Local Groups** – Search the user groups defined locally on the HCP Anywhere Enterprise Edge Filer.

**Domain** *domain* **Groups** – Search the user groups belonging to the domain called *domain*.

- **b)** In the **Quick Search** field, type a string that is displayed anywhere within the name of the user or user group you want to add, or click ... to list the users. A table of users or user groups matching the search string is displayed.
- **c)** Select the user or user group in the table. The user or user group is added to the list of users and user groups who should have

access to the network share.

- **d)** For each user and user group, click in the **Permission** field, and then select the access level from the drop-down list.
- **13.** Click **Next** and then **Finish** to complete the wizard.

Click  $\Box$  next to the share to edit it or remove it.

## <span id="page-199-0"></span>**Generating a Device Statistics Report**

Administrators can generate a statistics report about all the devices registered to the portal.

#### **To generate a statistics report:**

**1.** In the global administration view, select **Main > Devices** in the navigation pane. The **DEVICES** page opens, displaying all the devices registered to all the team portals.

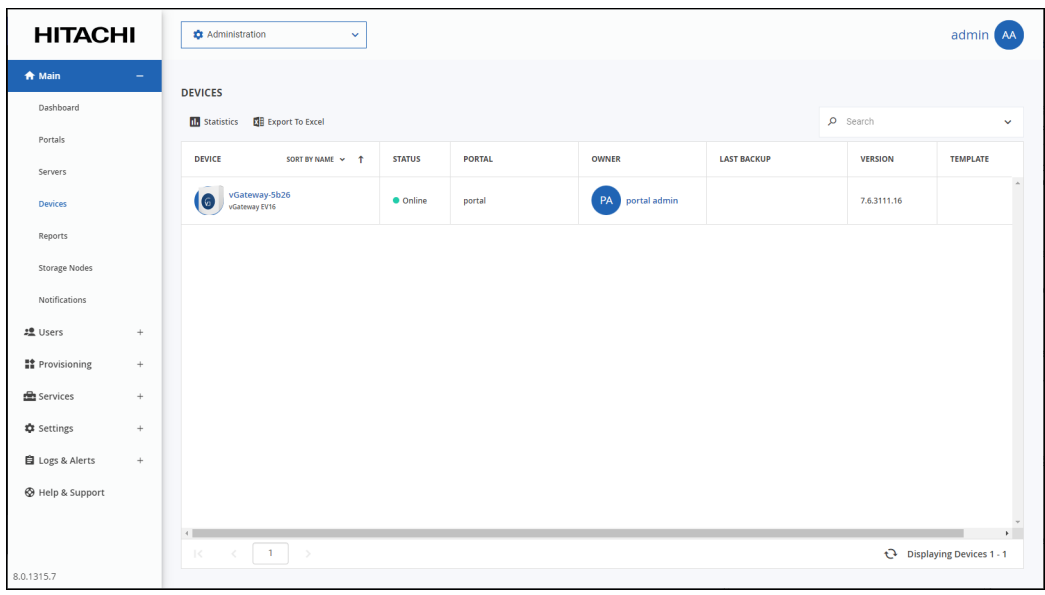

**2.** Click **Statistics**.

The **Device Statistics Report** window is displayed.

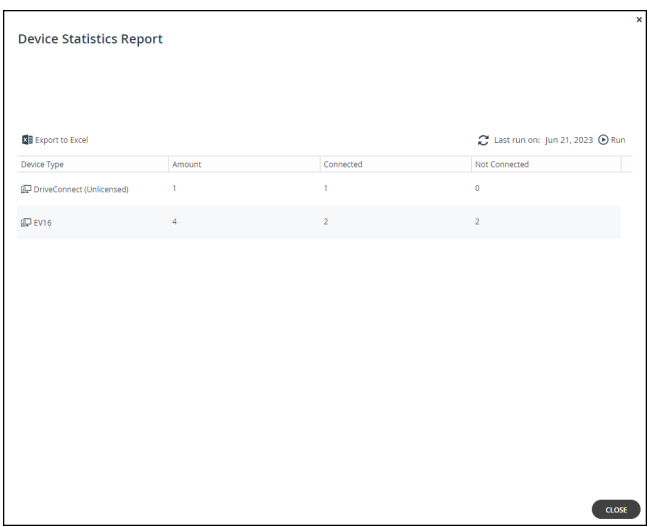

**Note:** The first time the **Device Statistics Report** window is displayed, it is empty. After generating a report, the window displays the last report generated.

**3.** Click **Run**.

The report is generated, showing for each virtual portal, the list of devices types with the total number of registered devices of each type and then the number of these devices currently connected or not connected to the portal. After each team portal, the report includes the total numbers or all the device types for that portal.

You can export the list of devices and their details to a comma separated values (\*.csv) Microsoft Excel file on your computer.

#### **To export the Device Statistics Report to Microsoft Excel:**

- **1.** In the global administration view, select **Main > Devices** in the navigation pane. The **DEVICES** page opens, displaying all the devices registered to all the team portals.
- **2.** Click **Statistics**.

The **Device Statistics Report** window is displayed.

**3.** Click **Export to Excel**.

The report is exported to your computer. The report includes the name of the team portal for each device type.

## <span id="page-200-0"></span>**Exporting a List of Devices to Excel**

You can export the list of devices and their details to a comma separated values (\*.csv) Microsoft Excel file on your computer.

#### **To export a list of devices to Microsoft Excel:**

**1.** In the global administration view, select **Main > Devices** in the navigation pane. The **DEVICES** page opens, displaying all the devices registered to all the team portals.

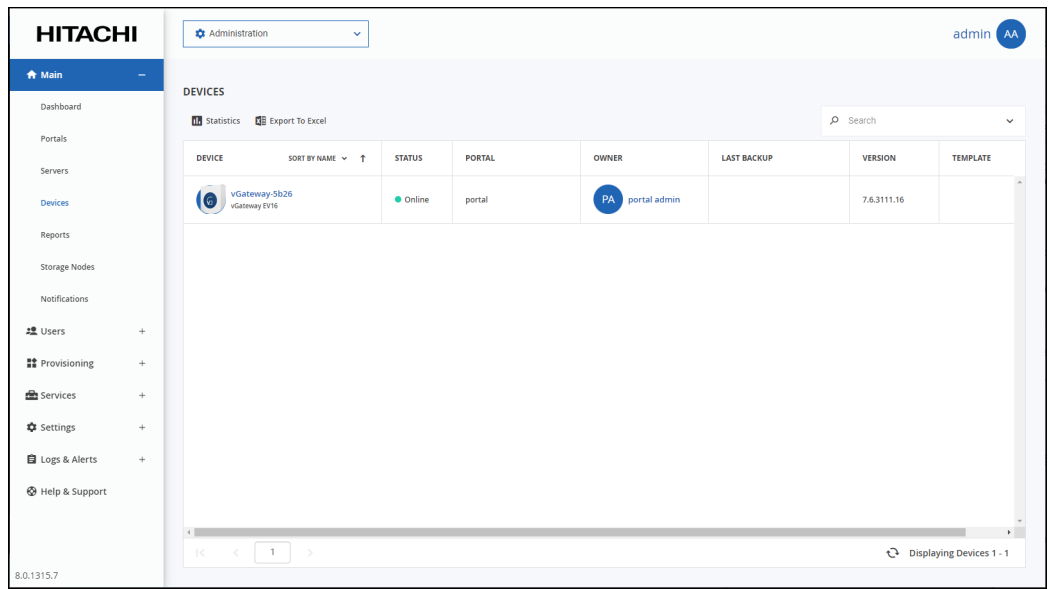

**2.** Click **Export to Excel**.

The list of devices is exported to your computer. The report includes the type of device, version and any description set for the device.

## <span id="page-201-0"></span>**Changing an Edge Filer license**

If you have changed the license for a HCP Anywhere Enterprise Edge Filer that is connected to the HCP Anywhere Enterprise Portal, for example from EV16 to EV32, you update the license details for the HCP Anywhere Enterprise Edge Filer in the HCP Anywhere Enterprise Portal.

#### **To change an edge filer license:**

**1.** In the global administration view, select **Main > Devices** in the navigation pane. The **DEVICES** page opens, displaying all the devices registered to all the team portals.

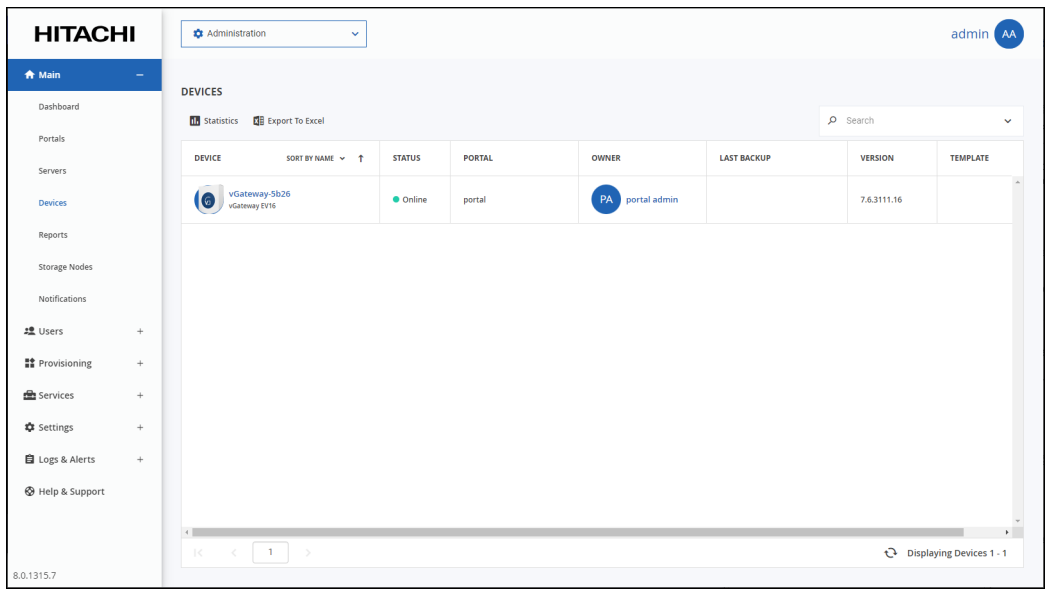

**2.** Click the device name.

A warning is displayed that you will be redirected to the HCP Anywhere Enterprise Portal view for the selected device.

**3.** Click **CONFIRM**.

The device details are displayed in a new browser window.

**4.** Click the **i**con and in the License entry, click **Change**.

The edge filer license is displayed.

**5.** Select the new license and click **Save**.

## <span id="page-202-0"></span>**Remote Wiping Mobile Devices**

This feature is currently not supported.

As an administrator, you can receive and view notifications about all portals and users as follows:

- On the **Notifications** dashboard of the global administration interface **(Main > Notifications**). Here, you receive all types of notifications that are enabled on the Notification Settings page (**Settings > Notification Settings**).
- In the main dashboard of the global administration interface. This page displays a summary of the ten highest priority notifications.
- By email. Notifications are sent to administrators by email.

Notifications enable you to track error and warning conditions. For instance, one can use the notification dashboard to track failed backup jobs.

The notification dashboard displays error and warning conditions that are currently in effect, including alerts related to the system, storage nodes, specific virtual portals, users and devices.

It is possible to mark specific notifications as hidden, if you do not feel that they require immediate attention. Those notifications can always be unhidden later if desired.

#### **In this chapter**

- **[Viewing Notifications](#page-204-0)**
- [Configuring Notification Settings](#page-206-0)
- **[Email Notification Templates](#page-207-0)**
- [Customizing Email Notification Templates](#page-213-0)

## <span id="page-204-0"></span>**Viewing Notifications**

You can view a summary of the highest priority notifications in the dashboard and all the notifications in the **NOTIFICATIONS** page.

### **Viewing Notifications in the Main Dashboard**

**HITACHI** Administr admin AA  $\ddot{\mathbf{Q}}$  Administration  $\bigstar$  Main **In** portal ENTITY **ALERT** ACTIONS Portals Servers System  $\bullet$  Trial license is in effect Oct 11, 2023 11:46 AM **Details Hide** Devices Reports Notification: 2 Users ■ Provis **E** Services SHOW IN NOTIFICATION MA **\*** Settings **DEVICES** 自 Logs & Alerts Help & Suppor 8.0.1315.7

The dashboard displays a summary of the highest priority active notifications.

If there are notifications you can go directly to the **NOTIFICATIONS** page by clicking **SHOW IN NOTIFICATION MANAGER**, which is displayed at the bottom of the **NOTIFICATIONS** area when there are notifications displayed.

### **Viewing Notifications in the Notification Page**

#### **To view notifications via the notification page:**

**1.** In the global administration view, select **Main > Notifications** in the navigation pane. The **NOTIFICATIONS** page is displayed.

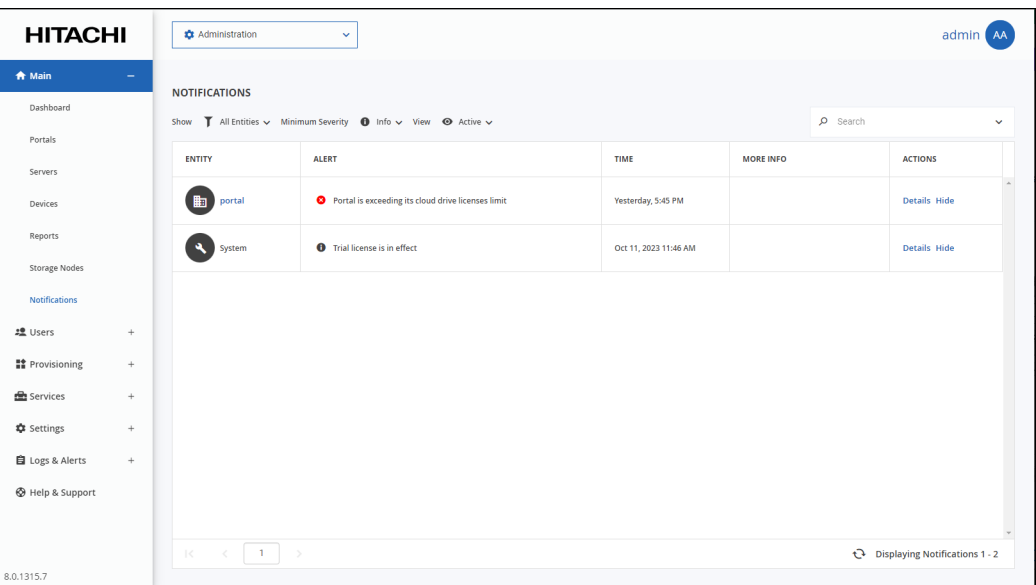

**ENTITY** – The entity issuing the notification.

**ALERT** – The alert message.

**TIME** – The time at which the alert was triggered.

**MORE INFO** – Additional information about the notification.

**ACTIONS** – Actions you can perform on an alert, for example hiding the alert.

**2.** You can filter the display.

**Show** – Filter notifications dependent on the notification source.

**All Entities** – Notifications from the system, storage nodes, and portals.

**System** – Notifications from the system.

**Storage Node** – Notifications from the storage nodes.

**Portal** – Notifications from the HCP Anywhere Enterprise Portal.

**Minimum Severity** – Filter notifications dependent on the notification severity: **Info**, **Warning**, or **Error**.

**View** – Filter notifications by whether they are active or not. Non-active notifications are marked as hidden.

- **3.** You can search the list of alerts, searching everything or by entity or by the **MORE INFO** or **ALERT** columns.
- **4.** You can unhide a notification that you marked as hidden by filtering the display to show hidden notifications and then clicking the **Unhide** link in the **ACTIONS** column for a hidden alert or selecting the notification row and clicking **Unhide**.

# <span id="page-206-0"></span>**Configuring Notification Settings**

#### **To configure notifications for which emails are sent:**

**1.** In the global administration view, select **Settings** in the navigation pane. The **Control Panel** page is displayed.

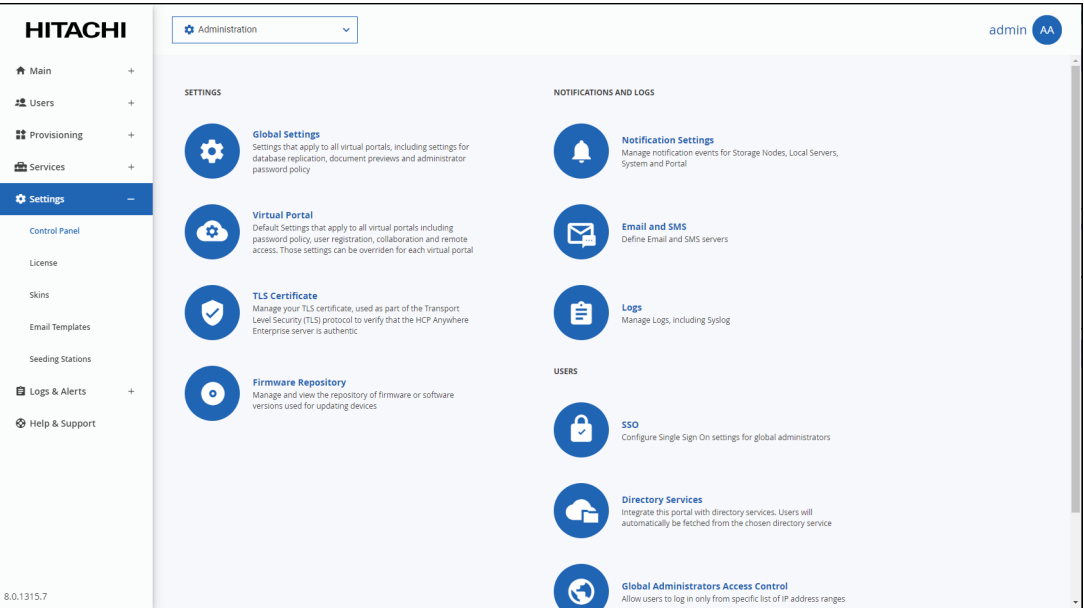

**2.** Select **Notification Settings**, under **NOTIFICATIONS AND LOGS** in the **Control Panel** content page.

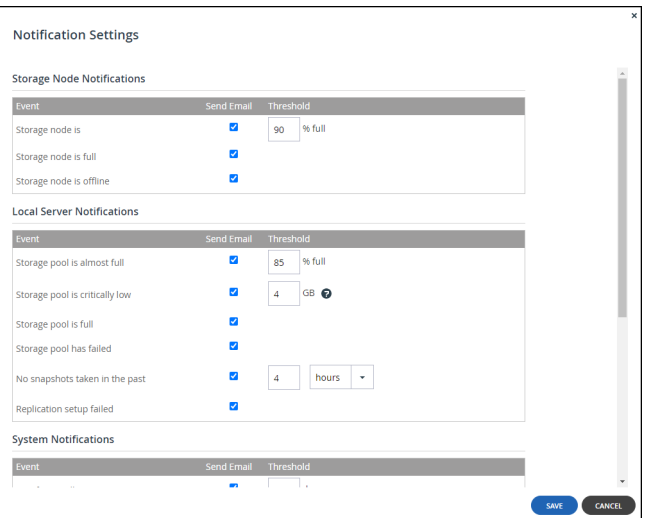

The **Notification Settings** window is displayed.

- **3.** Select the notifications which you want to be informed about via email.
	- The following notifications can be set:
	- Storage node notifications: The storage node is a specified percentage full.

The storage node is 100% full. The storage node is offline.

- Local server notifications: The storage pool is a specified percentage full. The storage pool is almost full, under a specified number of gigabytes. The storage pool is full. The storage pool has failed. Snapshots of the storage pool have not been taken for a specified number of hours or days. The storage pool replication failed. • System notifications:
	- The portal certificate has a specified number of days remaining before it expires. The catalog database is down. The server is offline.
- Portal notifications: The portal trial is about to expire. The number of devices used exceeds the quota. The amount of storage used exceeds the quota. The amount of storage used is over a specified percentage of the quota. An addon is about to expire. An addon has expired.
- **4.** Click **SAVE**.

## <span id="page-207-0"></span>**Email Notification Templates**

There are email notification templates for the following:

- Email notification templates for the global administration portal. These notifications are sent to global administrators. They are customizable.
- Default email notification templates for all virtual portals. These notifications are sent to virtual portal administrators and end users.

The email notifications are in HTML format.

## <span id="page-207-1"></span>**Available Email Notification Templates**

The following email templates are provided.

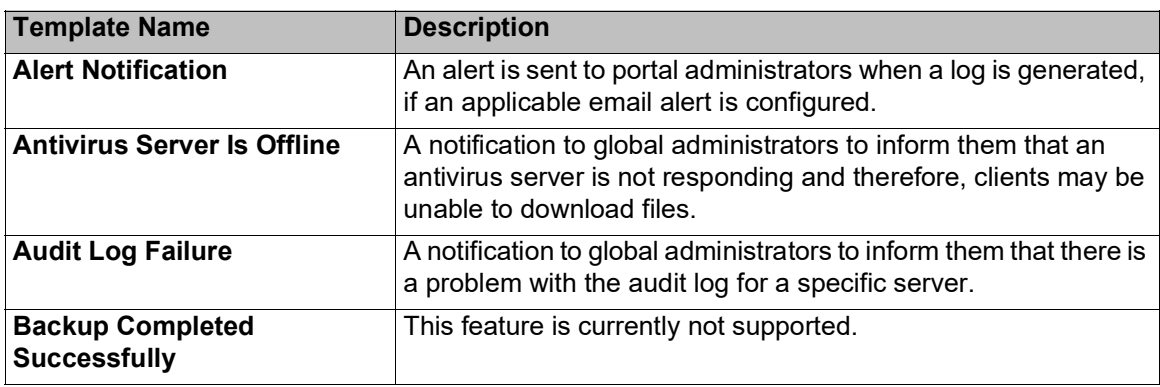

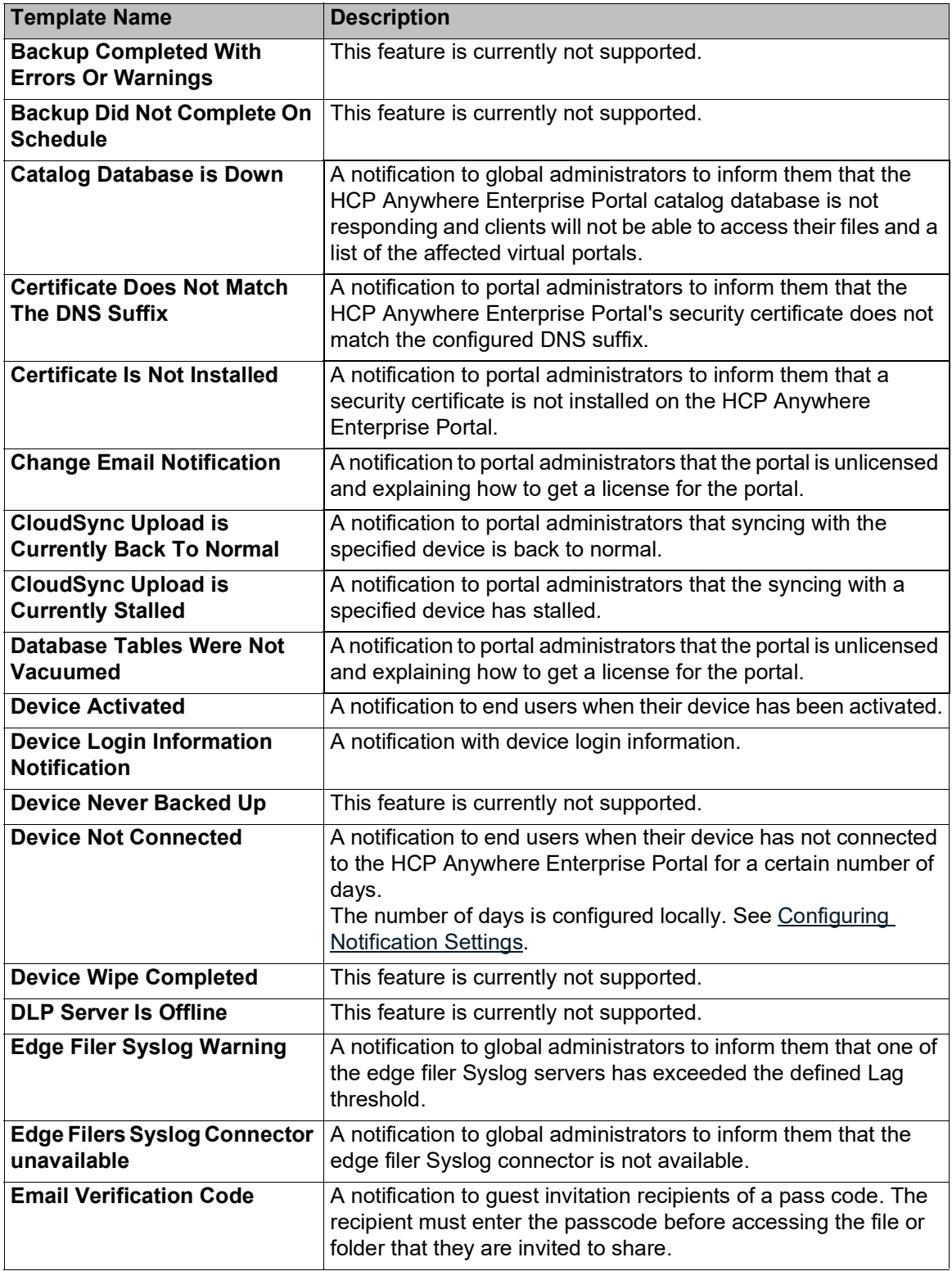

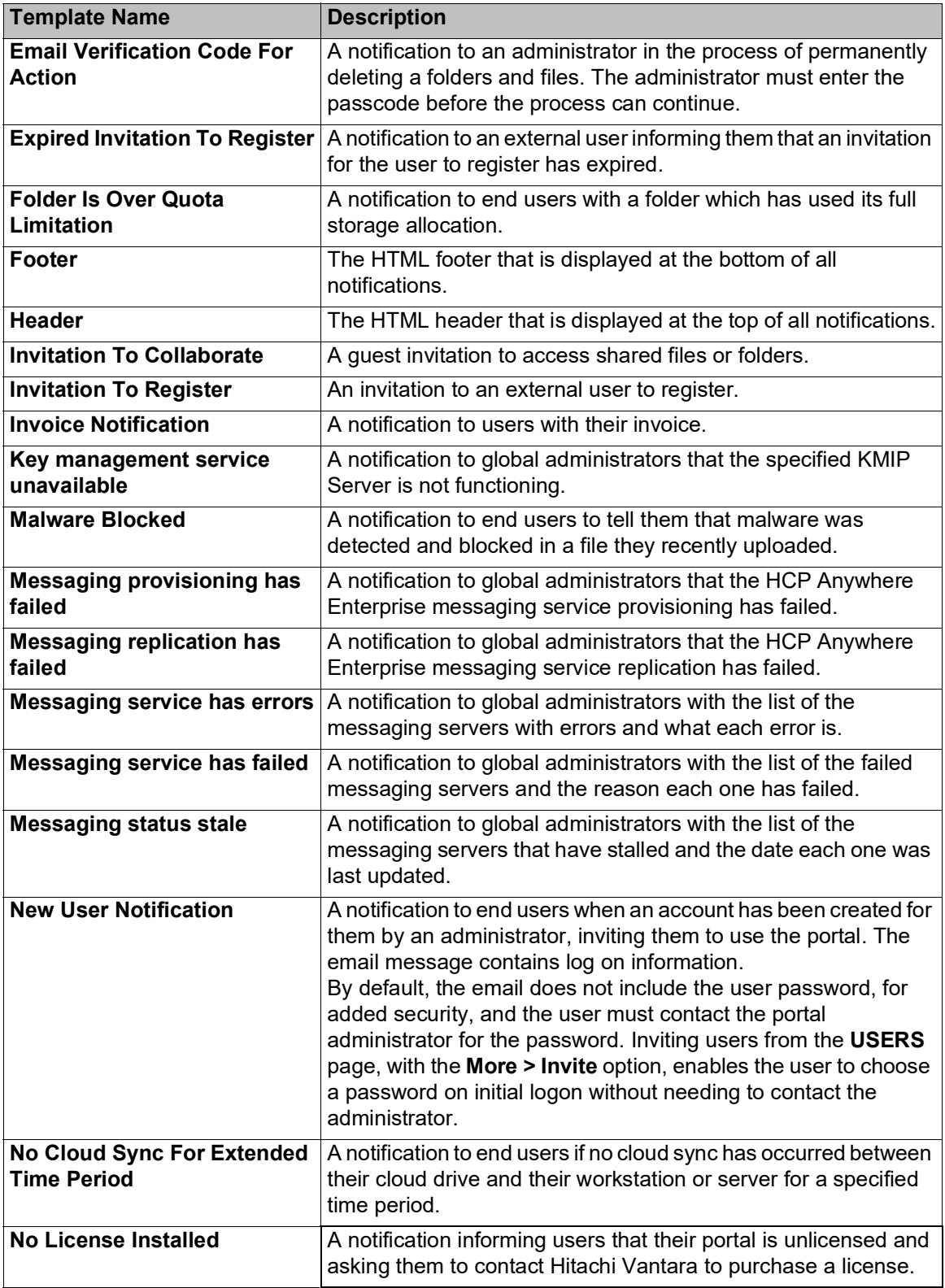

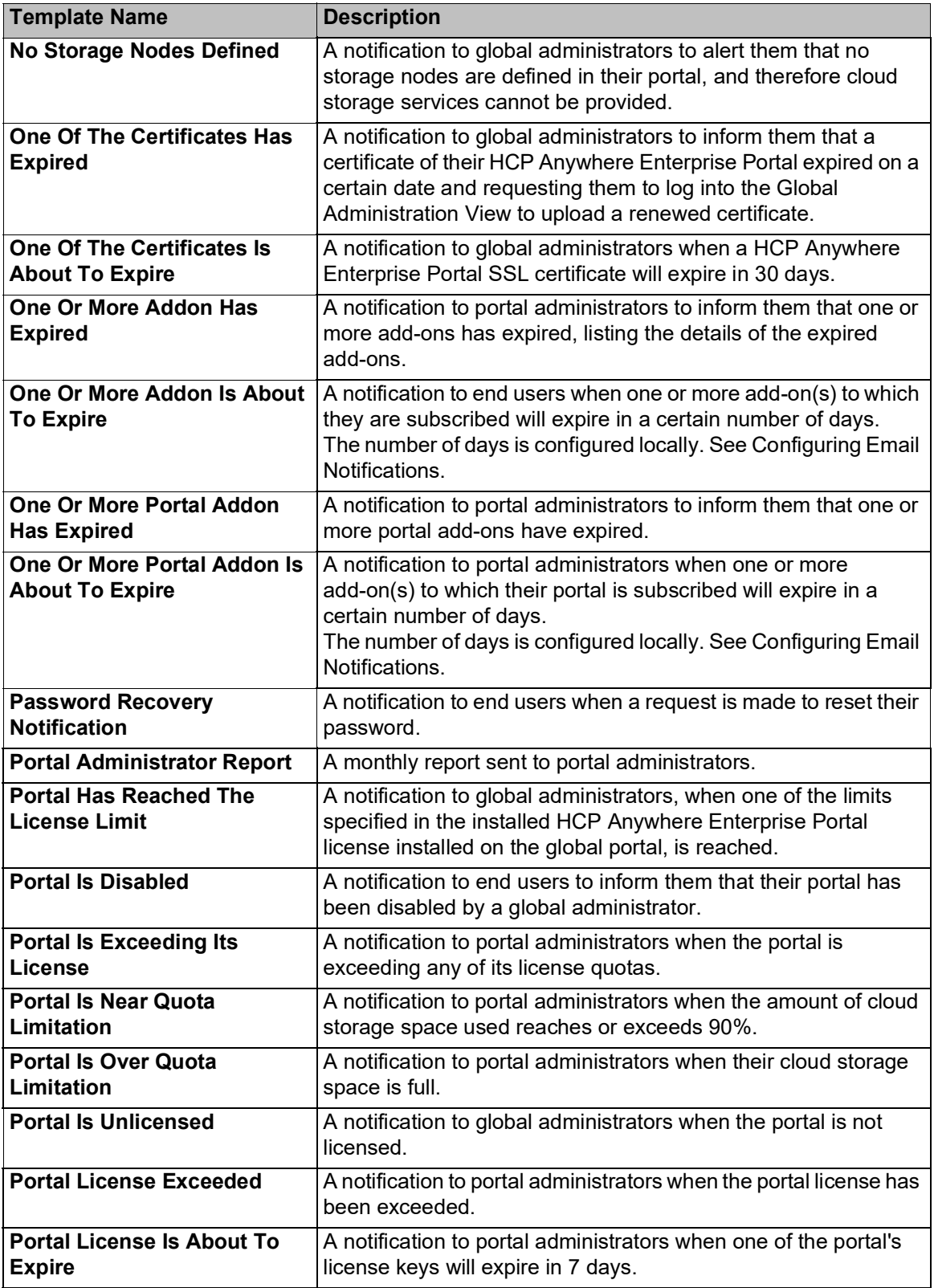

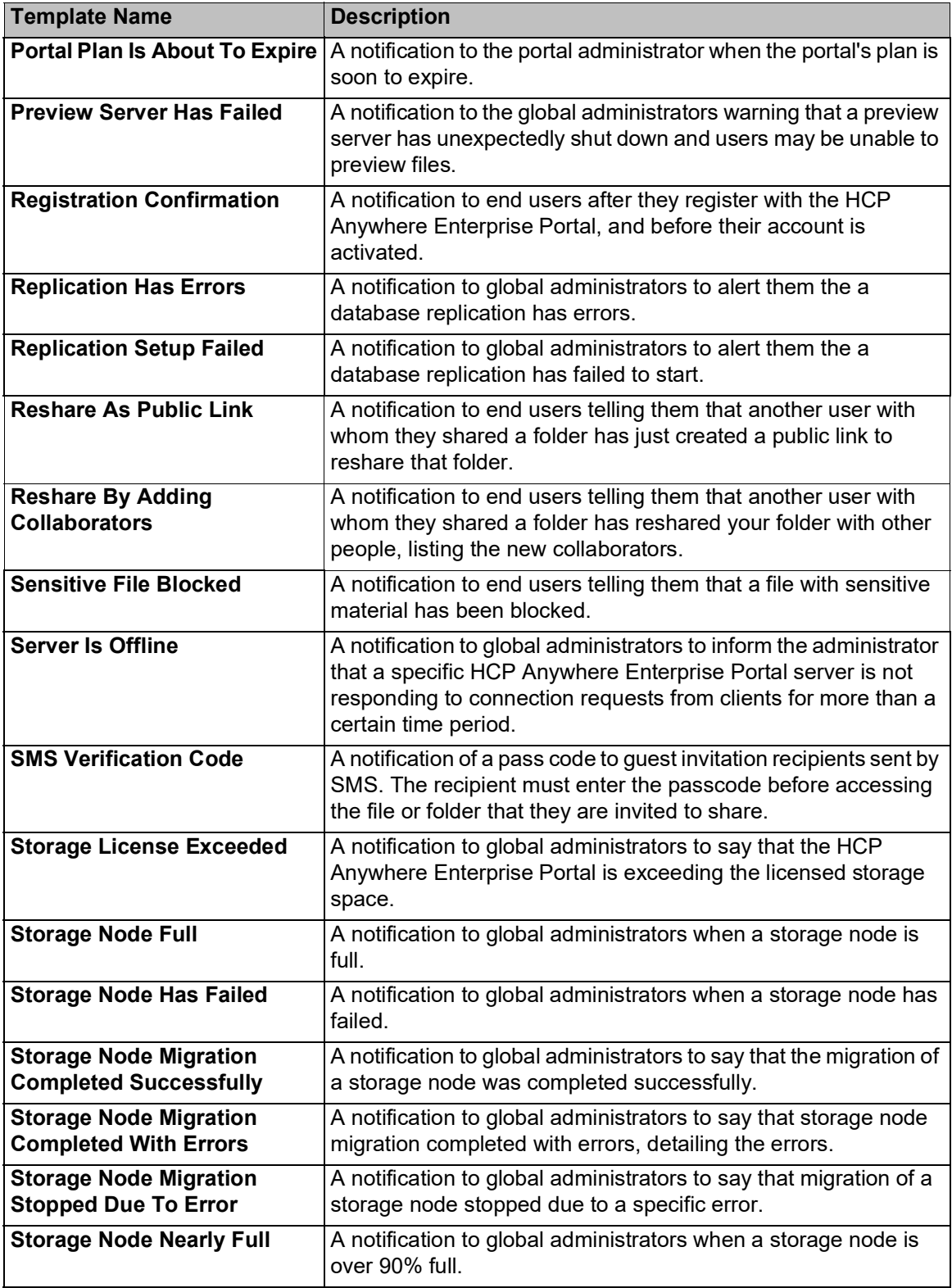

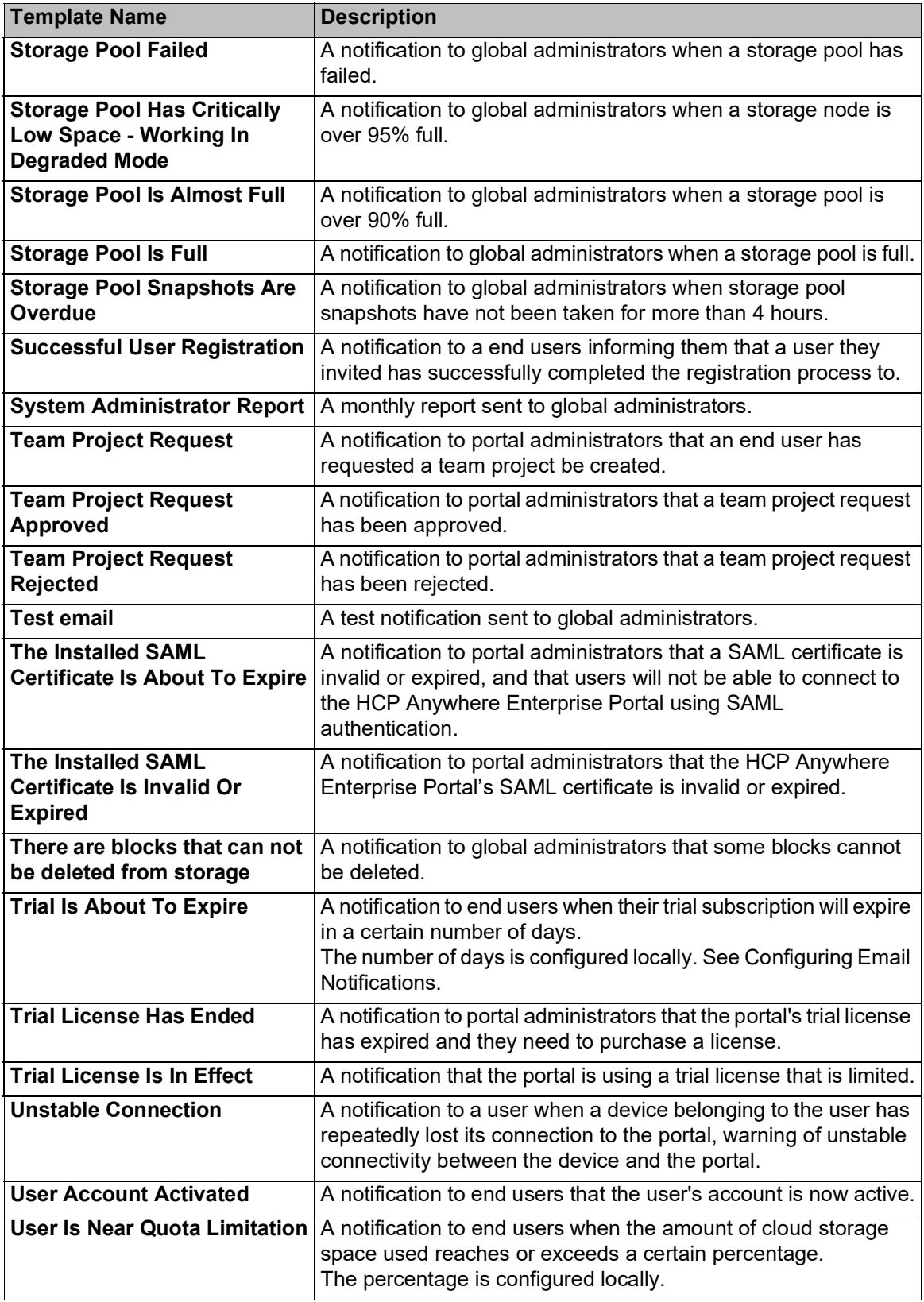

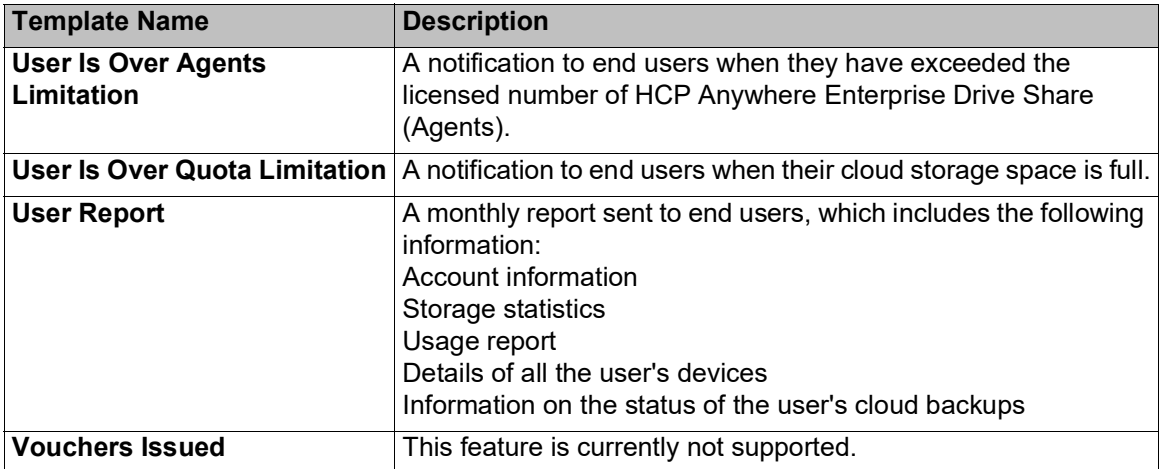

## <span id="page-213-0"></span>**Customizing Email Notification Templates**

Each email template includes variables, with the format *param.variableName*. When customizing a template, only variables in that template, and not from other templates, can be used. You can rearrange where the parameters will be displayed in the email message and add or change the text.

#### **To customize email notification templates:**

**1.** In the global administration view, select **Settings > Email Templates** in the navigation pane. The **EMAIL TEMPLATES** page is displayed with a list of email templates. For a description of each template, see [Available Email Notification Templates](#page-207-1).

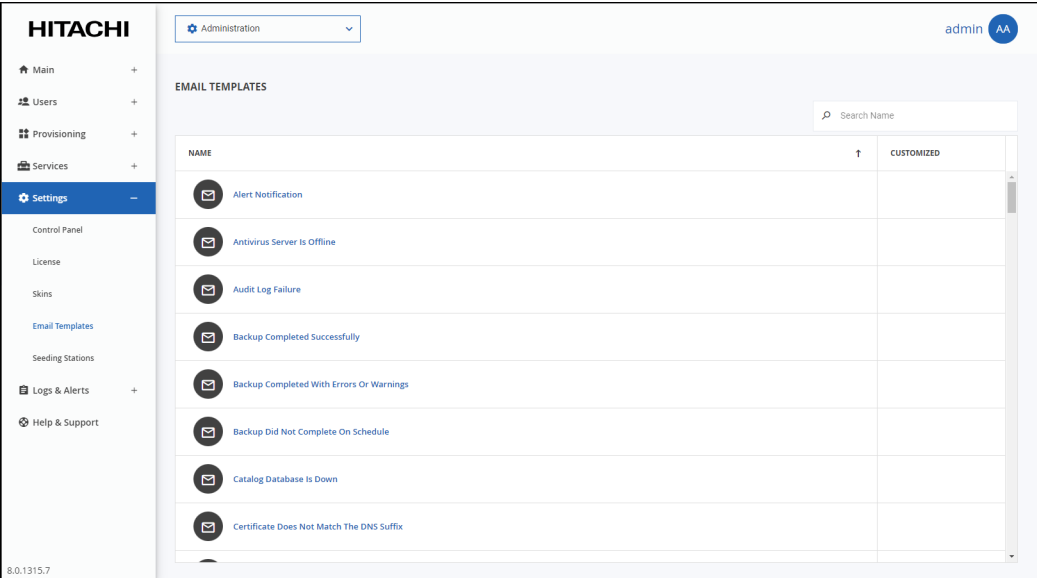

**2.** Click the email template to edit.

The template editor is displayed, with the email template content. If the notification includes a PDF attachment, the editor includes a **PDF** tab.

**3.** Click **PREVIEW** to preview the current format of the email message and understand how each

parameter is displayed in the output.

- **Note:** You can delete parameters from the email message or rearrange where the parameters will be displayed. You can also add or change the email message text. You cannot use parameters that are not already included in the template.
- **4.** Select the **Customize Notification Template** check box to enable editing the template.
- **5.** In the **Subject** field, type the text that should appear in the notification email's Subject line. **Note:** Some templates, such as the Header template, do not have a **Subject** field.
- **6.** To edit the email message, In the **Message** tab, modify the template.
- **7.** To preview changes to the email message, click **PREVIEW**.
- **8.** A window is displayed with the email content as it will be displayed to the recipient. **Note:** Some templates, such as the Header template, do not have a **PREVIEW** button.
- **9.** To edit a PDF attachment, In the **PDF File** tab, modify the template.
- **10.** To preview changes to the PDF, click **PREVIEW**.

The PDF is downloaded to your computer. where you can open an review the content.

- **11.** To undo unsaved changes, click **REVERT**.
- **12.** Click **SAVE**.
- **13.** Click **CLOSE**.

# Chapter 16. Managing Antivirus Servers

Antivirus software is used to prevent malware from infecting files in the organization. HCP Anywhere Enterprise Portal integrates with antivirus vendors through the ICAP protocol to ensure data protection.

To implement antivirus scanning of portal files, you require an antivirus license from Hitachi Vantara. Using HCP Anywhere Enterprise Portal subscription plans, you can activate or deactivate the antivirus feature for specific virtual portals.

When antivirus is activated, a background scan of the portal global file system is initiated. In addition, files are scanned for malware automatically and transparently, before they are downloaded from the portal.

**Note:** When the browser used is Google Chrome, you are notified that a download failed. With other browsers, the download is unsuccessful without a notification.

After the initial background scan, background scanning checks for files that were not previously scanned, for example, when the antivirus was disabled or not running on a server. Background scanning scans the following:

- Files that were not previously scanned.
- Backup folders that are not passphrase protected.
- Cloud drive folders.

If an infected file is found, the infected file is quarantined so that you can determine if any action is necessary. The file is replaced by a text file with the name *file name*-infected.txt. where *file\_name* is the original name of your file.

**Note:** If a file called  $file$  name-infected.txt already exists, the new infected file is call *file\_name*-infected*n*.txt, where n is a 1, 2, 3, etc, denoting the additional number of times an infected file with this name has been quarantined.

The text file contains information, including how the infected file was uploaded to the portal:

A file was moved to quarantine File name: file name Uploaded from device: device\_name Detected threat: detected\_threat

Or:

```
A file was moved to quarantine
File name: file name
Uploaded via portal's UI
Detected threat: detected threat
```
For example, *detected\_threat* could be File is infected with Trojan32

Administrators can view files that are quarantined by the antivirus servers, the Cloud Drive location and the user who downloaded the files.

Managing Antivirus Servers
#### **In this chapter**

- [Setting up Antivirus File Scanning](#page-216-0)
- [Managing Antivirus Servers](#page-221-0)
- [Background Scanning and Rescanning Files](#page-222-0)
- [Monitoring Antivirus Scanning](#page-225-0)

### <span id="page-216-0"></span>**Setting up Antivirus File Scanning**

After adding the antivirus license, you add an antivirus server to the portal and then include antivirus scanning in a plan at the global level. Any HCP Anywhere Enterprise Portal assigned to this plan includes antivirus scanning.

When the HCP Anywhere Enterprise Portal is not licensed, the following screen is displayed.

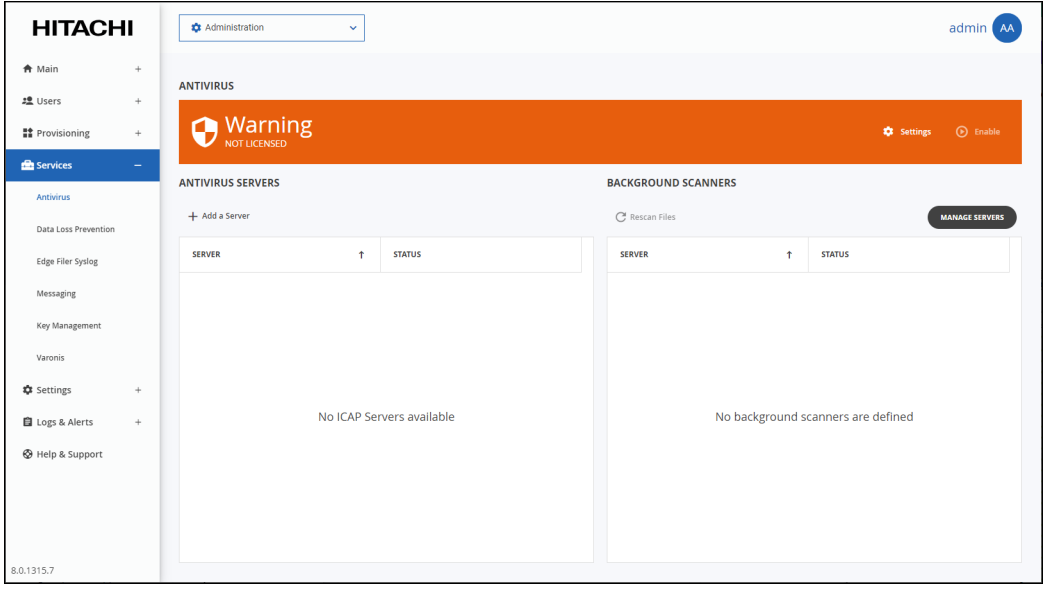

#### **To add or edit an antivirus server:**

**1.** In the global administration view, select **Settings > Antivirus** in the navigation pane. The **ANTIVIRUS** page is displayed.

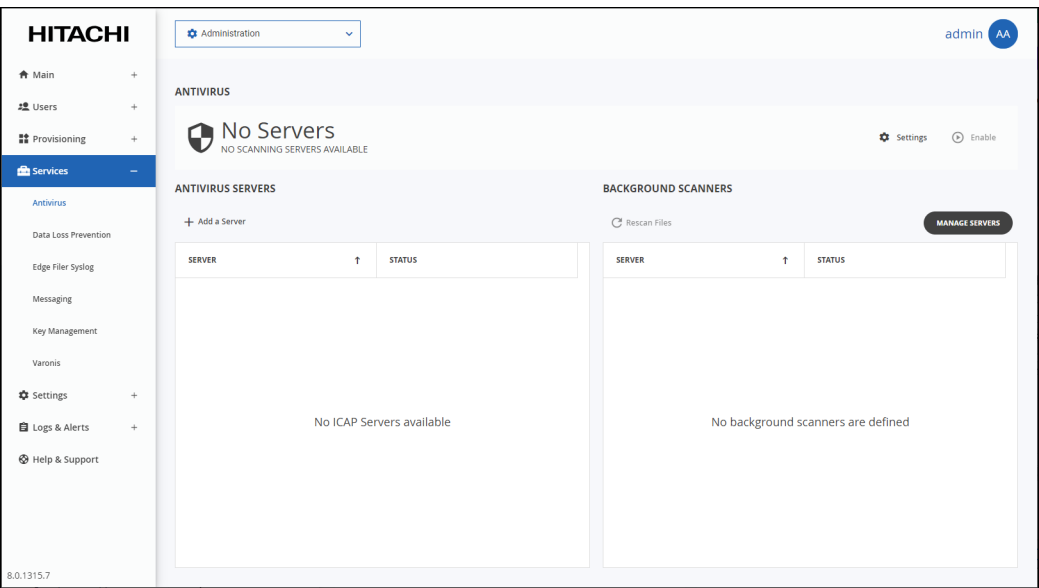

The **Antivirus Status** bar at the top of the page shows the current status: **Active/RUNNING OK** – Antivirus is running on at least one server.

**No Servers/NO SCANNING SERVERS ABVAILABLE** – There are no antivirus servers defined.

**Failed/NO SCANNING SERVERS ABVAILABLE** – The antivirus server is not running. **Disabled/NOT RUNNING** – Antivirus scanning has been suspended.

**2.** To add a new server, click **Add a Server**.

The **New Antivirus Server** window is displayed.

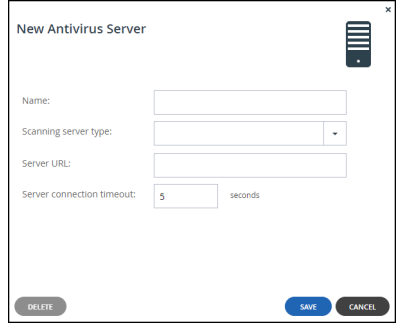

Or,

To edit an existing antivirus server, click the server's name**.** The antivirus server window is displayed with the server as the window title.

**3.** Specify the details:

**Name** – A name for the server.

**Scanning server type** – Select a supported antivirus:

- McAfee Web Gateway
- Symantec Protection Engine

- ESET Gateway Security
- Sophos AV
- McAfee VirusScan Enterprise for Storage
- Trend Micro InterScan

**Server URL** – The URL of the server, including the ICAP port and the name of the service. The default ICAP port is 1344. The antivirus service name is configurable in the antivirus server software. Assuming the default ICAP port and default antivirus service name: For all the scanning server types except for ESET, the URL is http://*IP*:1344/avscan For ESET the URL is http://*IP*:1344/av\_scan

**Server connection timeout** – The server's connection timeout, in seconds.

### **4.** Click **SAVE**.

The sever is added.

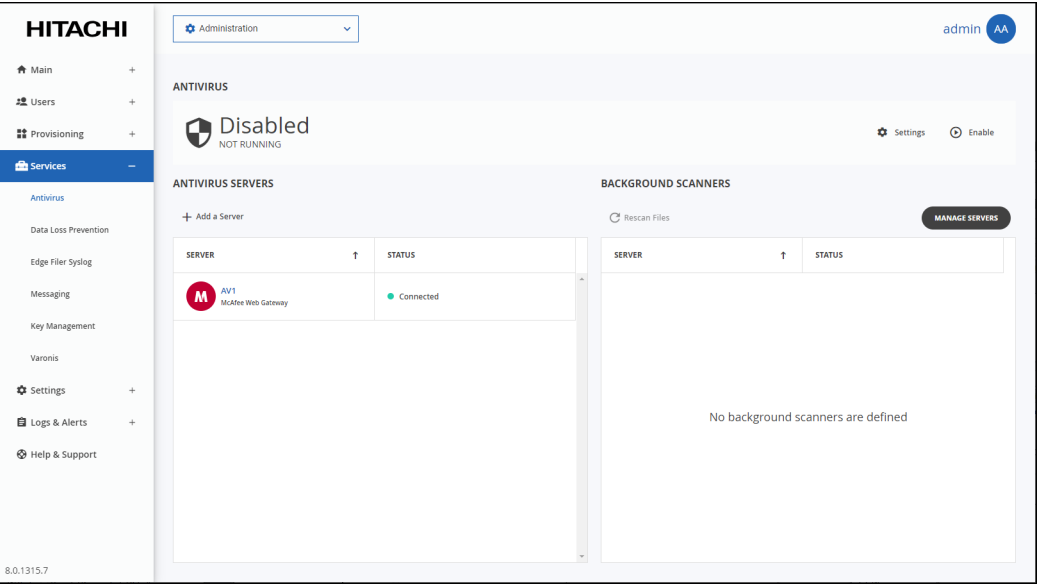

- **5.** Click **Enable** to start the service.
- **6.** The **ANTIVIRUS** page is redisplayed showing that the service is **Active**.

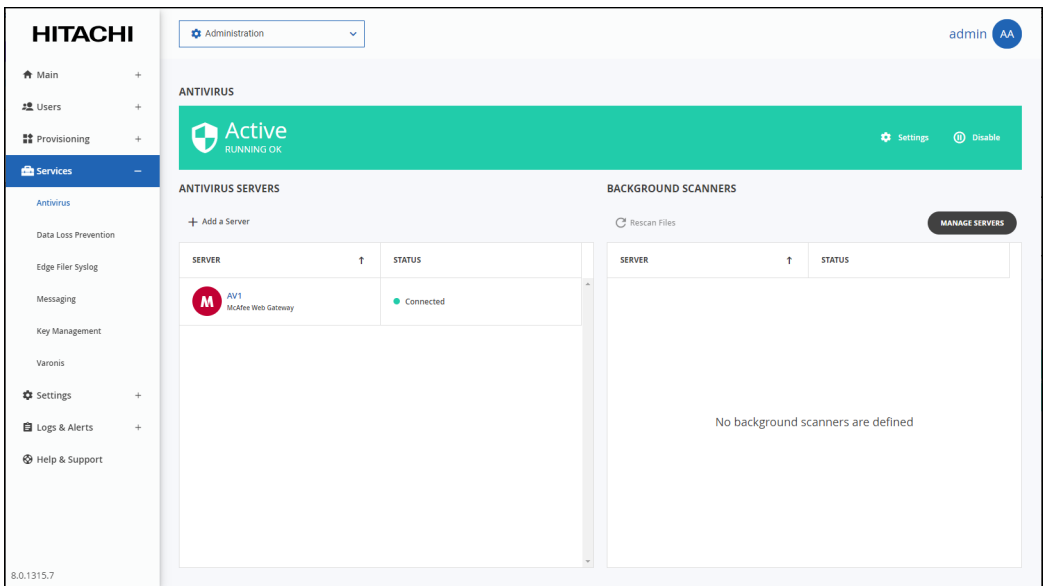

### **To set up antivirus scanning in a plan:**

**1.** In the global administration view, select **Provisioning > Plans** in the navigation pane. The **PLANS** page is displayed.

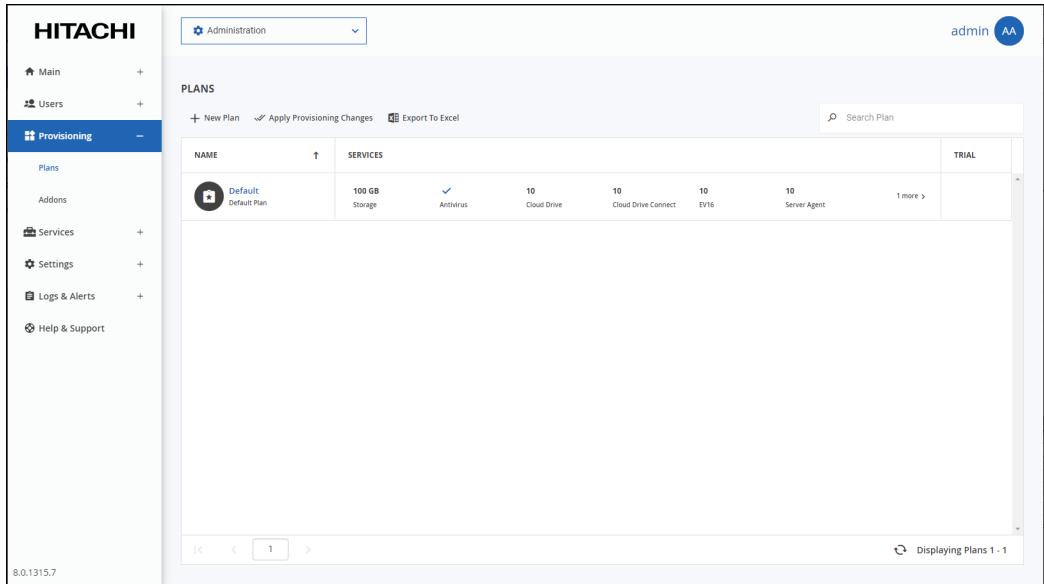

**2.** Click the plan to activate antivirus scanning. The plan wizard opens, displaying the **Services** window.

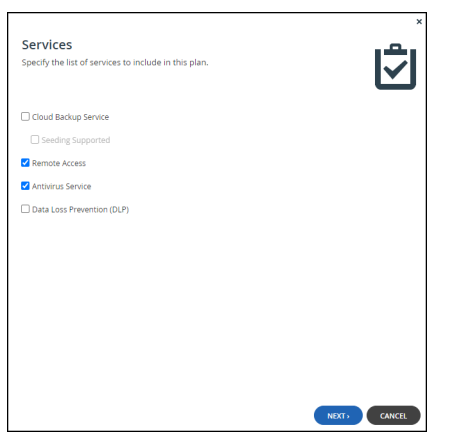

**3.** Check **Antivirus Service** to activate the antivirus feature and continue with the wizard to completion.

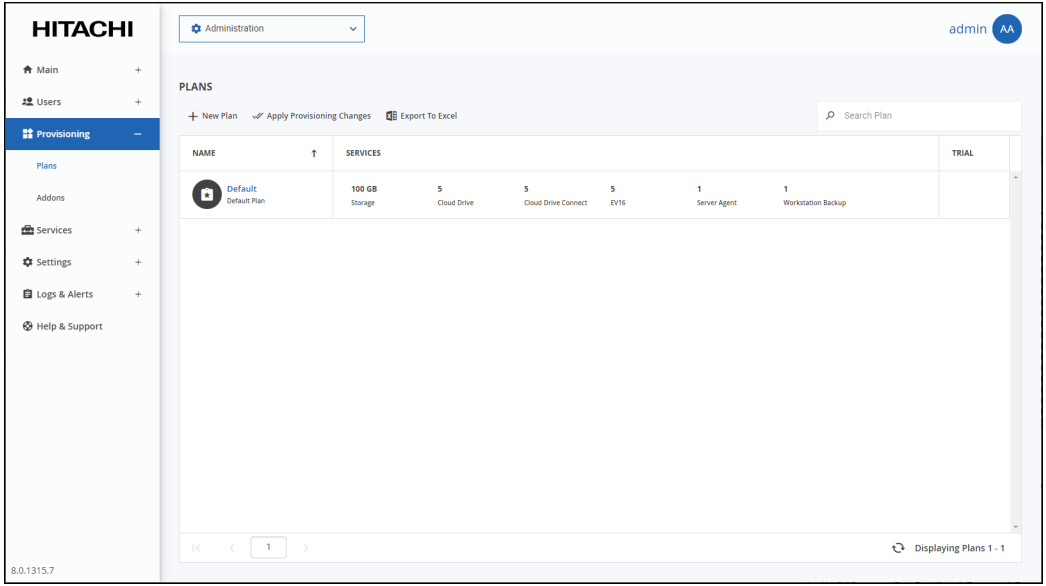

When antivirus is activated, files are scanned for malware automatically and transparently, before they are downloaded for the first time.

## <span id="page-221-0"></span>**Managing Antivirus Servers**

You can specify how infected files are handled and suspend antivirus scanning.

#### **To configure how infected files are handled:**

**1.** In the global administration view, select **Settings > Antivirus** in the navigation pane. The **ANTIVIRUS** page is displayed.

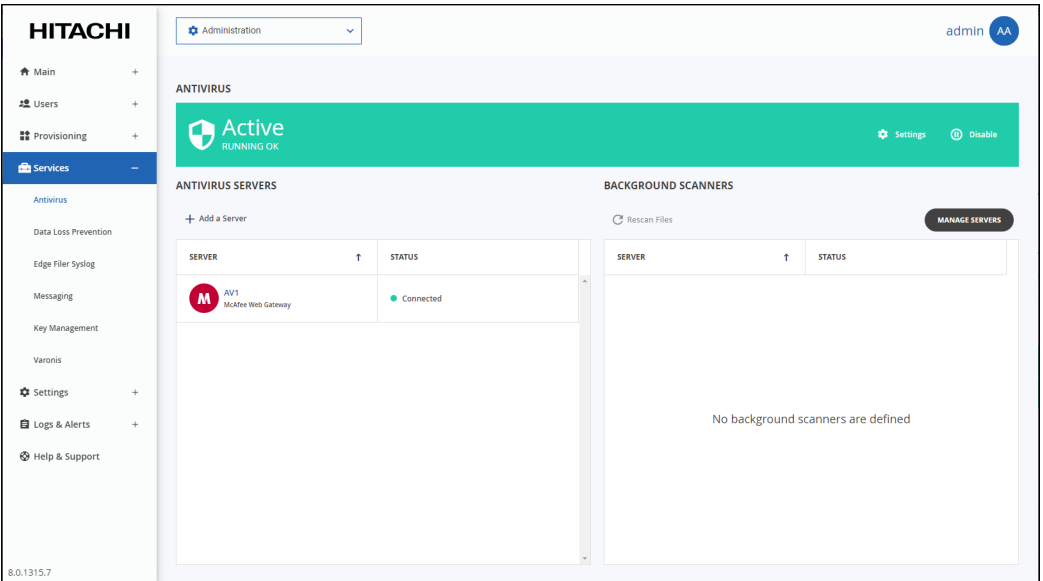

**2.** Click **Settings** to configure antivirus scanning. The **Antivirus Settings** window is displayed.

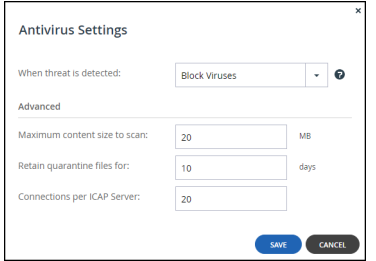

**When a threat is detected** – Specify how to handle infected files:

Log Only – An email is sent to the portal listing the file that might be infected and the file is copied to quarantine. It is still possible to download or preview the infected file.

**Block Viruses** – The infected file is not downloaded and it is quarantined.

**Maximum content size to scan** – The maximum size of a file to be scanned.

**Retain quarantine files for** – The number of days that files are kept in quarantine before being removed.

**Connections per ICAP Server**– The number of connections available for use by the portal for the ICAP server.

#### **To suspend or resume antivirus scanning for all servers:**

- **1.** In the global administration view, select **Settings > Antivirus** in the navigation pane. The **ANTIVIRUS** page is displayed.
- **2.** In the status bar, click **Suspend** to suspend antivirus scanning or **Resume** to resume antivirus scanning for all servers.

#### **To suspend or resume antivirus scanning for a specific server:**

- **1.** In the global administration view, select **Settings > Antivirus** in the navigation pane. The **ANTIVIRUS** page is displayed.
- **2.** Select the server row in the list of **ANTIVIRUS SERVERS**.
- **3.** Click **Suspend** to suspend antivirus scanning or **Resume** to resume antivirus scanning for the server.

The status for resumed servers is Connected and for suspended servers it is Disabled.

### **Deleting an Antivirus Server**

#### **To delete an antivirus server:**

- **1.** In the global administration view, select **Settings > Antivirus** in the navigation pane. The **ANTIVIRUS** page is displayed.
- **2.** Either,
	- **a)** Select the antivirus server to delete and click **Delete**. A confirmation window is displayed.
	- **b)** Click **DELETE SERVER** to confirm.
	- Or,
	- **a)** Click the antivirus server's name in the list of **ANTIVIRUS SERVERS**. The antivirus server window is displayed with the server name as the window title.
	- **b)** Click **DELETE**. A confirmation window is displayed.
	- **c)** Click **YES** to confirm.

### <span id="page-222-0"></span>**Background Scanning and Rescanning Files**

Background scanning checks for files that were not previously scanned, for example, when the antivirus was disabled or not running on a server.

Background scanning scans the following:

- Files that were not previously scanned.
- Cloud drive folders.
- Backup folders that are not passphrase protected.

The background scan runs constantly, scanning new files. If there are no new files to scan, the scan stops for 30 seconds before checking again for new files to scan.

If you need to run a scan on all the portal files, for example, when the antivirus software signatures database is updated with new viruses, you can initiate the scan. This scan checks all the files, both new files and files that were previously scanned.

It is recommended to manually rescan all the files after unquarantining files.

**Note:** The scan can take a long time, depending on the amount of data in your portal.

The following conditions apply to rescanning files:

- If a background scan has a file to scan when a rescan is initiated, the background scan completes before the rescan proceeds and files scanned during the background scan are not rescanned.
- Renaming a folder is treated as if the folder and the files in the folder are new. During a background scan the files in the folder are scanned first.

### **To activate background scanning:**

**1.** In the global administration view, select **Settings > Antivirus** in the navigation pane. The **ANTIVIRUS** page is displayed.

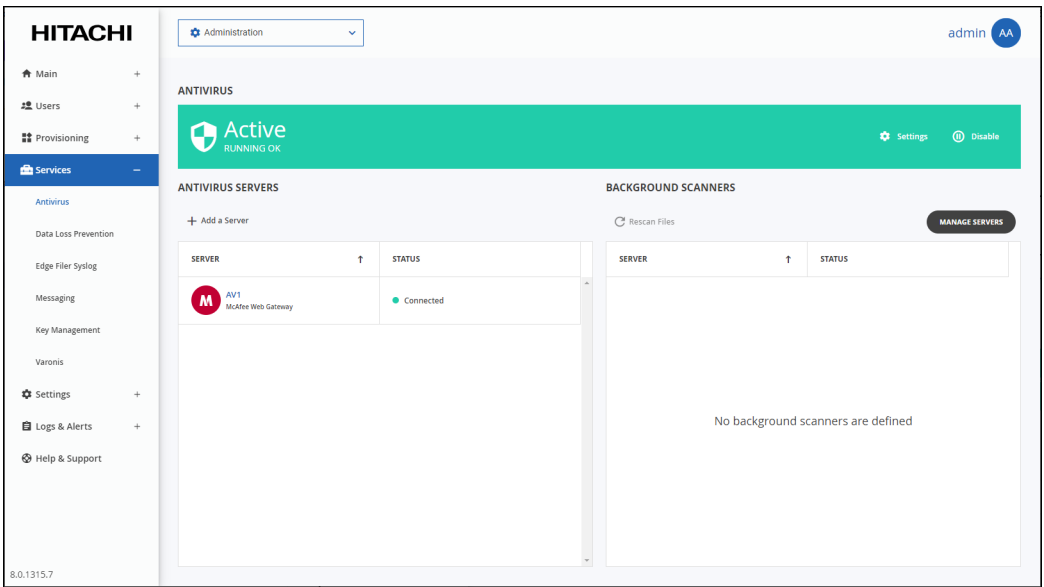

**2.** Click the **MANAGE SERVERS**. The **SERVERS** page is displayed.

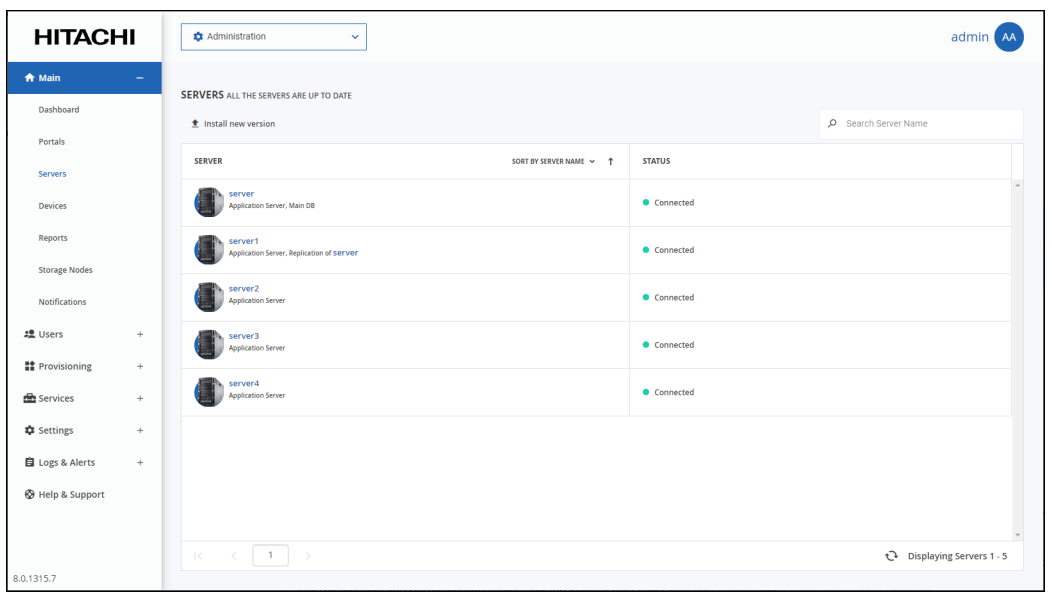

**Note:** You can access this page directly by selecting **Main > Servers** in the navigation pane. **3.** Click the server to use to scan in background.

The server window is displayed with the server name as the window title.

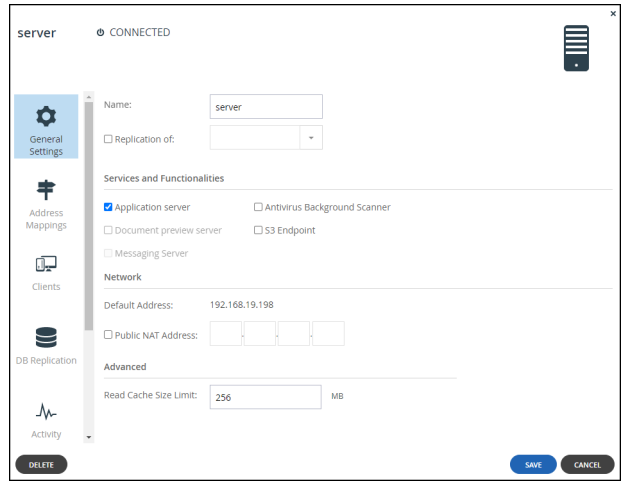

**4.** Check **Antivirus Background Scanner**.

### **To rescan files:**

- **1.** In the global administration view, select **Settings > Antivirus** in the navigation pane. The **ANTIVIRUS** page is displayed.
- **2.** Click **Rescan Files**.
- A confirmation windows is displayed.
- **3.** Click **RESCAN NOW**.

Files are scanned for viruses.

## <span id="page-225-0"></span>**Monitoring Antivirus Scanning**

You can monitor the antivirus scanning activity as well as the antivirus tasks.

### **To monitor antivirus scanning:**

**1.** In the global administration view, select **Settings > Antivirus** in the navigation pane. The **ANTIVIRUS** page is displayed.

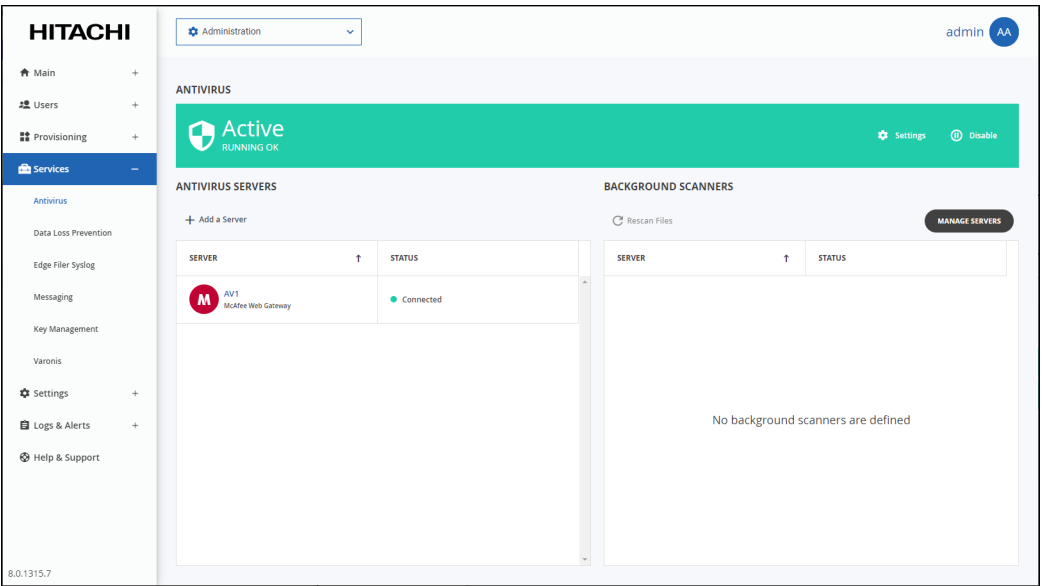

**2.** Click the **MANAGE SERVERS**.

The **SERVERS** page is displayed.

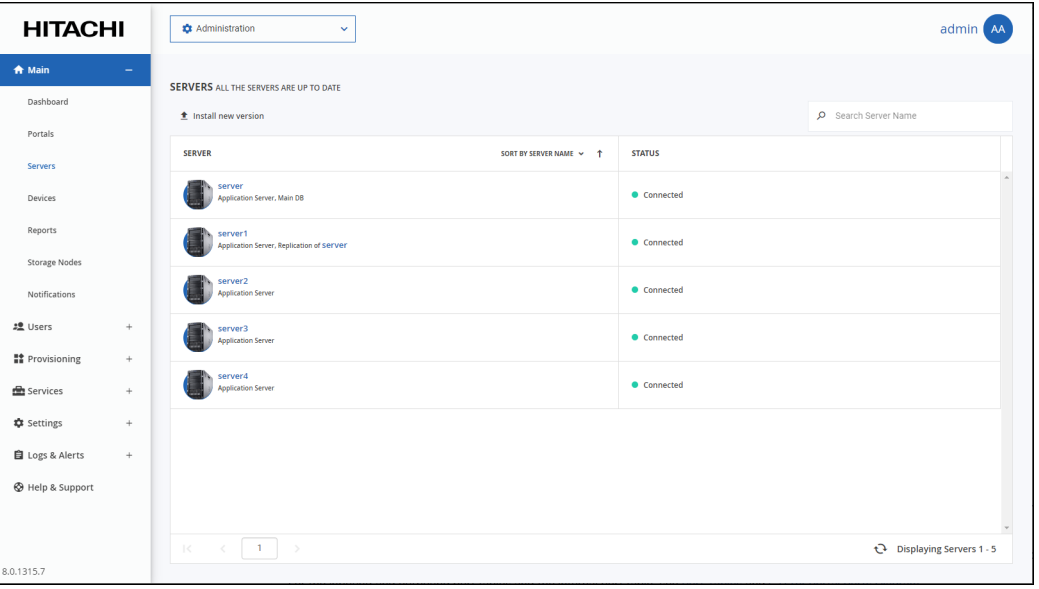

**Note:** You can access this page directly by selecting **Main > Servers** in the navigation pane. **3.** Click the server to monitor.

Or, if antivirus background scanning has been defined, as described in [Background Scanning](#page-222-0)  [and Rescanning Files](#page-222-0), click the server under **BACKGROUND SCANNERS**. The server window is displayed with the server name as the window title.

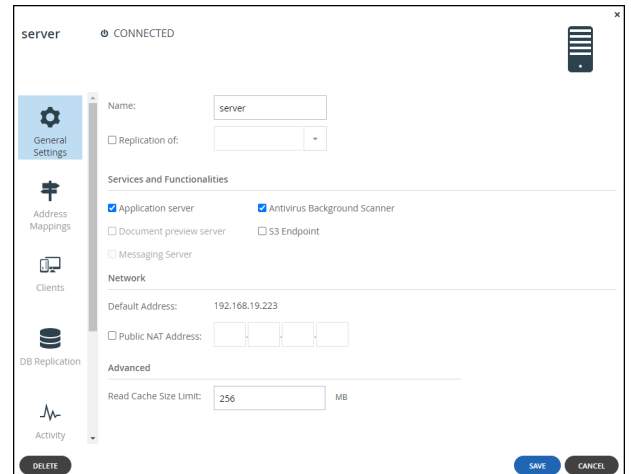

**4.** In the navigation pane, scroll to **Activity**.

The activity graphs are displayed. Scroll to the antivirus graphs to monitor antivirus activity.

#### **To monitor antivirus tasks:**

**1.** In the global administration view, select **Settings > Antivirus** in the navigation pane. The **ANTIVIRUS** page is displayed.

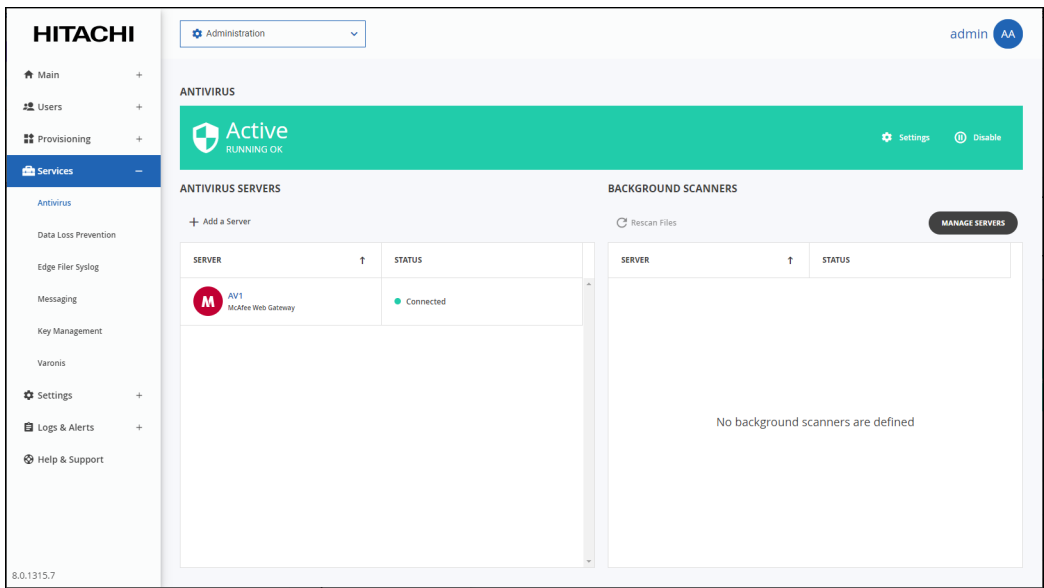

**2.** Click the **MANAGE SERVERS**. The **SERVERS** page is displayed.

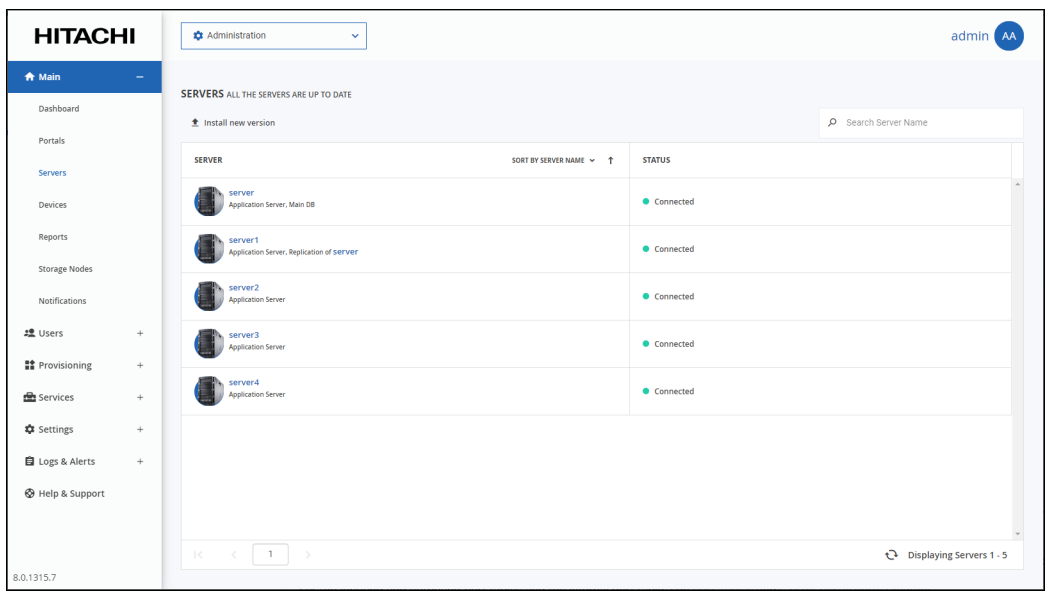

**Note:** You can access this page directly by selecting **Main > Servers** in the navigation pane. **3.** Click the server to monitor.

The server window is displayed with the server name as the window title.

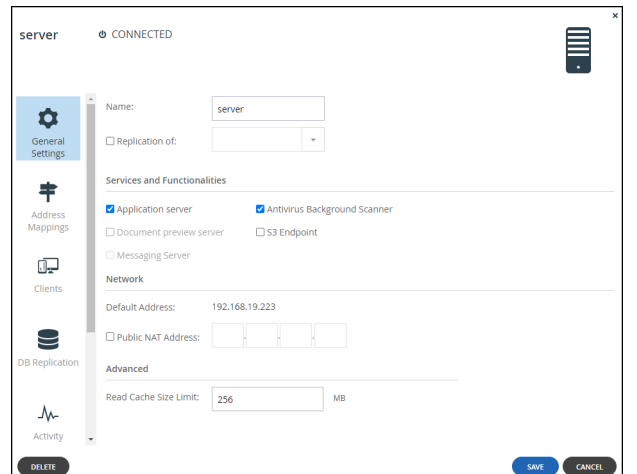

**4.** In the navigation pane, scroll to **Tasks**.

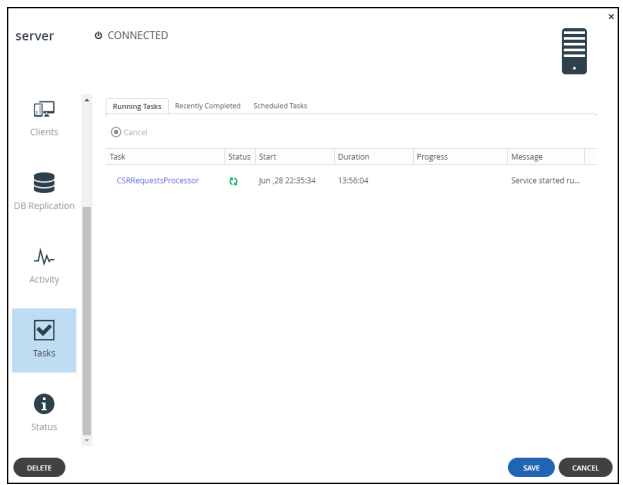

The tasks are displayed in the following tabs:

- Running Tasks
- Recently Completed
- Scheduled Tasks

# Chapter 17. Managing the Data Loss Prevention (DLP) Service

This feature is currently not supported.

Managing the Data Loss Prevention (DLP) Service

# Chapter 18. Managing the HCP Anywhere Enterprise Messaging Service

The HCP Anywhere Enterprise Messaging Service enables sending notifications from the HCP Anywhere Enterprise Portal to various consumers, for example the Varonis Data Security Platform and the HCP Anywhere Enterprise Edge Filer Syslog service, which are connectors running on top of the HCP Anywhere Enterprise Messaging Service. Some features, such as managing local quotas on HCP Anywhere Enterprise Edge Filers also require the HCP Anywhere Enterprise Messaging Service.

Notifications are sent asynchronously in the background and are created in real-time from portal events.

#### **In this chapter**

- [HCP Anywhere Enterprise Messaging Service Requirements](#page-230-0)
- [Setting Up the HCP Anywhere Enterprise Messaging Service](#page-231-0)
- [Messaging Service Statuses](#page-234-0)
- [HCP Anywhere Enterprise Messaging Service Logs](#page-235-0)
- [Replacing a Messaging Server](#page-236-1)
- [Messaging Service Errors](#page-236-0)
- [Moving From a Single Server Environment to a Multiple Server Environment](#page-237-0)

### <span id="page-230-0"></span>**HCP Anywhere Enterprise Messaging Service Requirements**

The HCP Anywhere Enterprise Messaging Service must be installed on HCP Anywhere Enterprise Portal application servers and not on preview servers.

For production environments that use the messaging service, the HCP Anywhere Enterprise Portal must include three application servers defined as messaging servers, that are neither the main database server nor the replication server. For each messaging server you must **add** an extra 16GB RAM to the server RAM and a minimum of 250GB storage.

**Note:** The additional RAM and storage requirements for the HCP Anywhere Enterprise Messaging service must be applied to the server disk and not to the data disk.

For a POC, small, or test environment, with a single server deployment, the requirement is a 64-bit virtual machine with 4 vCPU, 32GB RAM, 250GB SSD storage.

**Note:** In a test deployment with messaging, you specify the primary database server as the messaging server. If you defined more than one server for the test deployment, you cannot set the primary database server as a messaging server.

Hitachi Vantara recommends contacting support to ensure correct sizing.

To move from a small POC environment to a production environment, see [Moving From a Single](#page-237-0)  [Server Environment to a Multiple Server Environment](#page-237-0).

## **Enabling the HCP Anywhere Enterprise Messaging Service**

Before you can set up the HCP Anywhere Enterprise Messaging Service in the user interface, you must first initialize the messaging components by running the following CLI: set /settings/platformServicesSetting/enabled true

Initializing the messaging components takes a few minutes.

### <span id="page-231-0"></span>**Setting Up the HCP Anywhere Enterprise Messaging Service**

**To set up the HCP Anywhere Enterprise Messaging Service:**

**1.** In the global administration view, select **Services > Messaging** in the navigation pane. The **MESSAGING SERVICE** page is displayed.

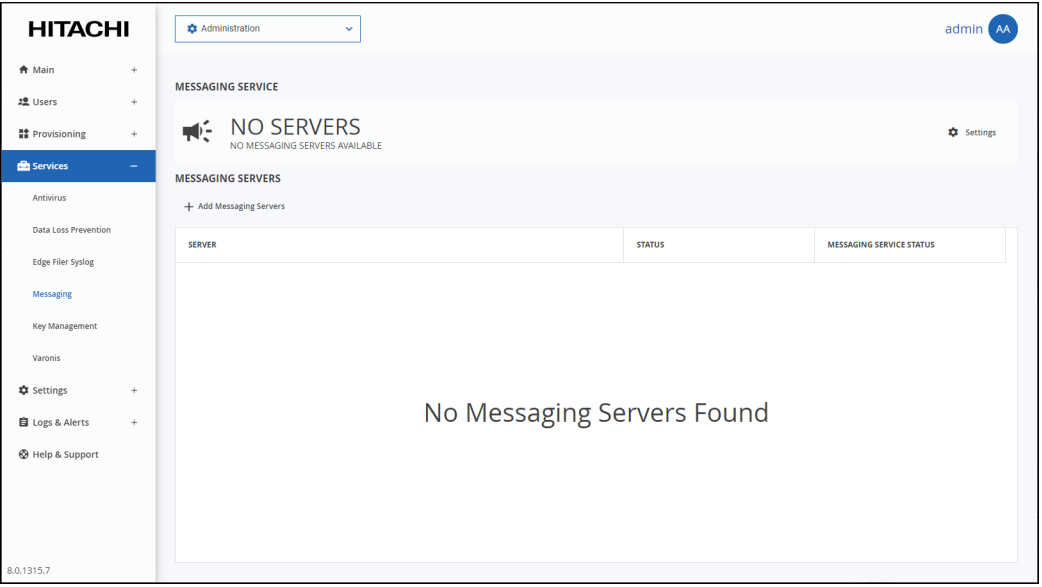

**2.** To add a new messaging server, click **Add Messaging Servers**.

The **Messaging Service** window is displayed, showing all the HCP Anywhere Enterprise Portal Servers.

In a test environment with one server:

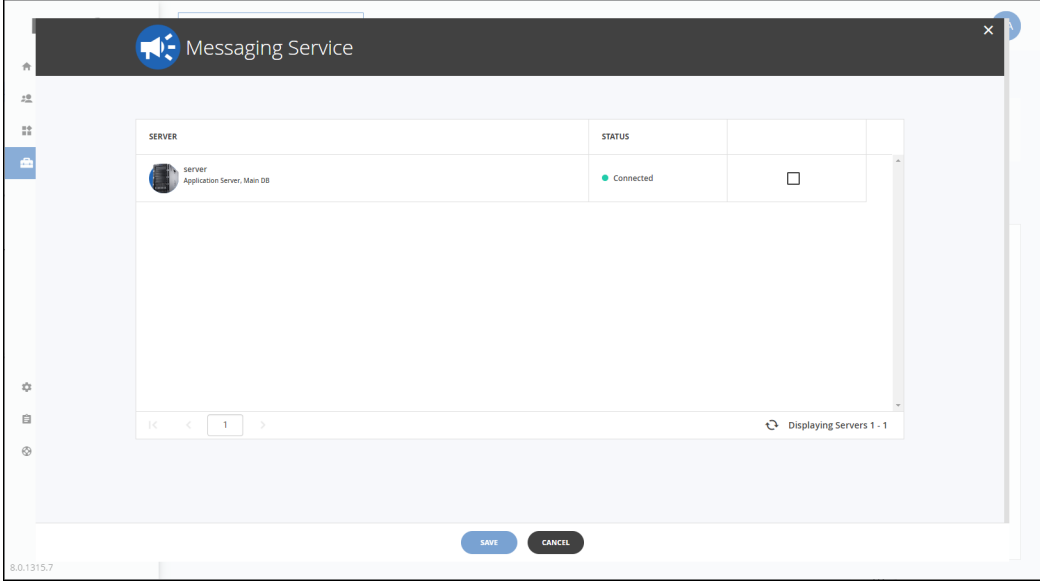

In a production environment with at least five servers:

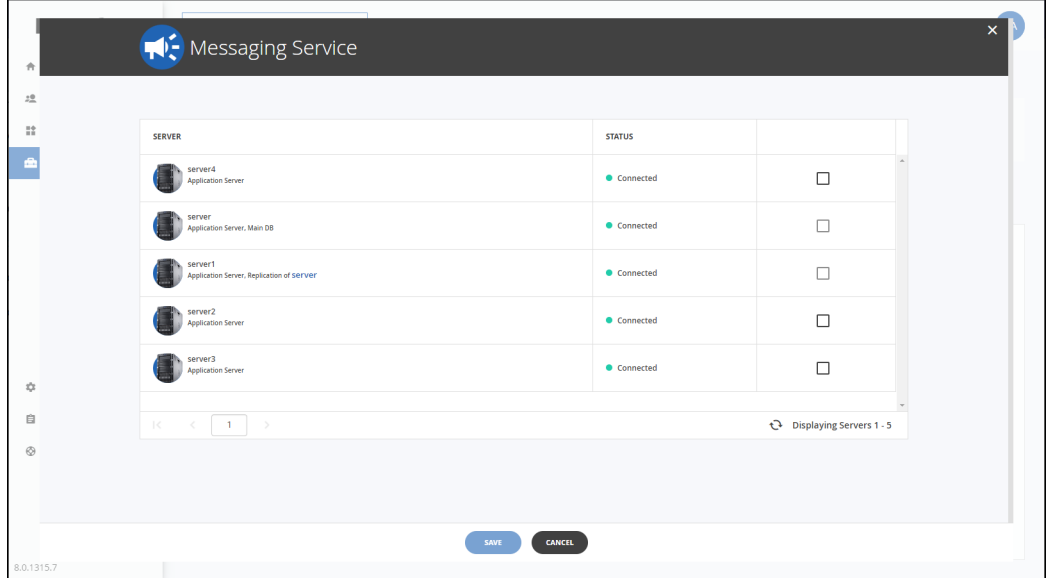

**3.** Check the servers you want to use as messaging servers.

In a production environment, you must select three servers to be messaging servers. HCP Anywhere Enterprise allows a single messaging server in a small or test environment where the main database server is the only server. Otherwise you have to assign three, and only three, servers as messaging servers.

**Note:** Unless the main database server is the only server, if you try to check the main database server, the replication server, or a preview server, a message is displayed.

**4.** Click **SAVE**.

**Note:** If you only selected one server to be a messaging server, a warning is displayed.

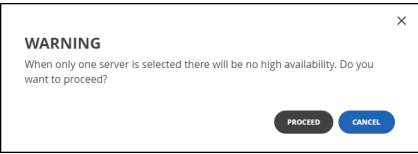

If the messaging components are not initialized, a message is displayed.

The selected servers are added as messaging servers.

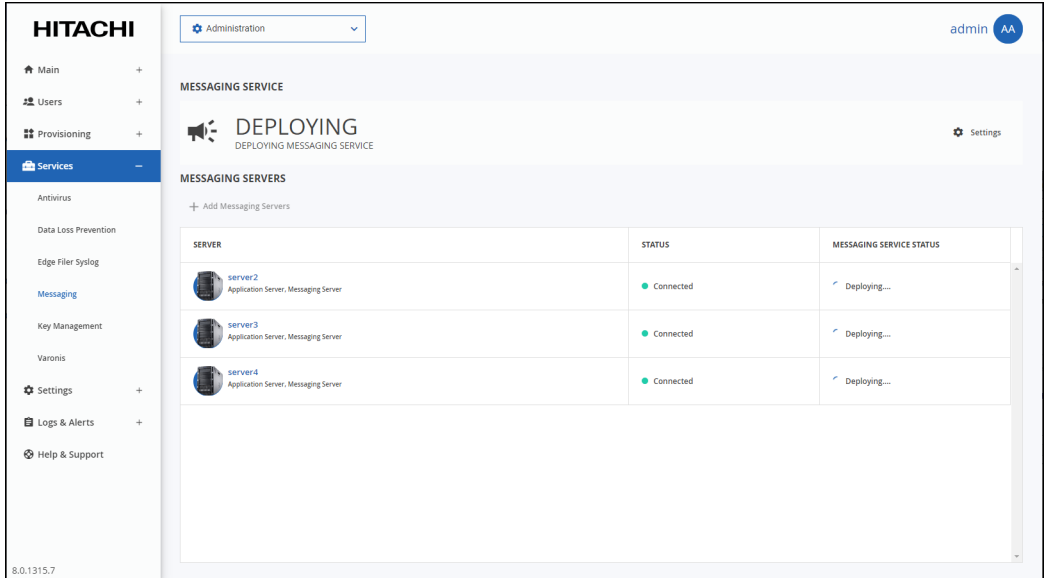

Deploying the servers for the messaging service takes a few minutes, after which the status changes to **STARTING**. After the messaging service starts running, the status changes to **ACTIVE**.

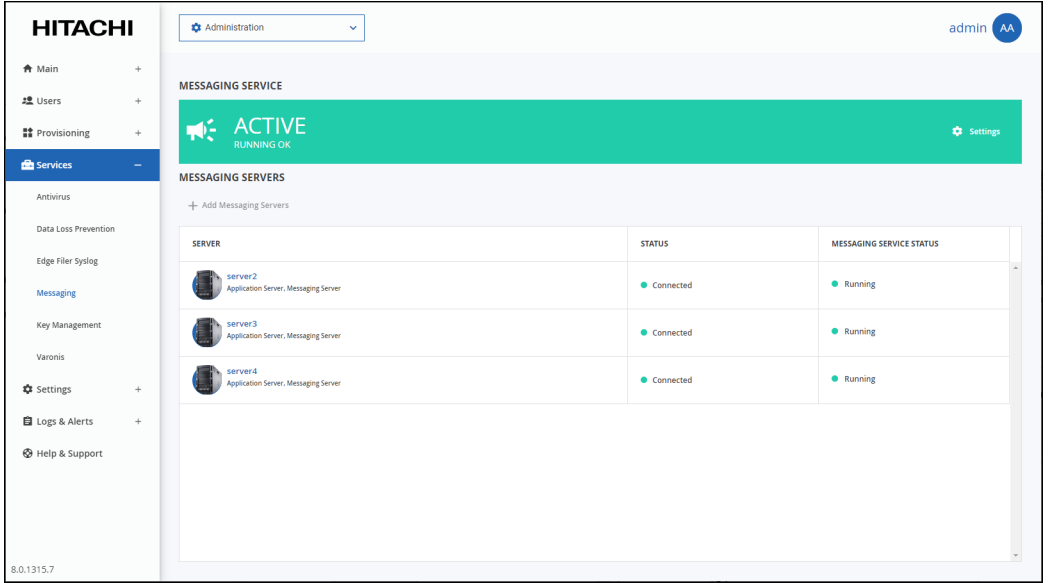

**Note:** The process of deploying and starting the messaging service takes a few minutes. You cannot start to configure any other service that requires the messaging service, such as Varonis, until the messaging service is running.

Clicking a server displays the server window with the server name as the window title. The **Messaging Server** box is checked.

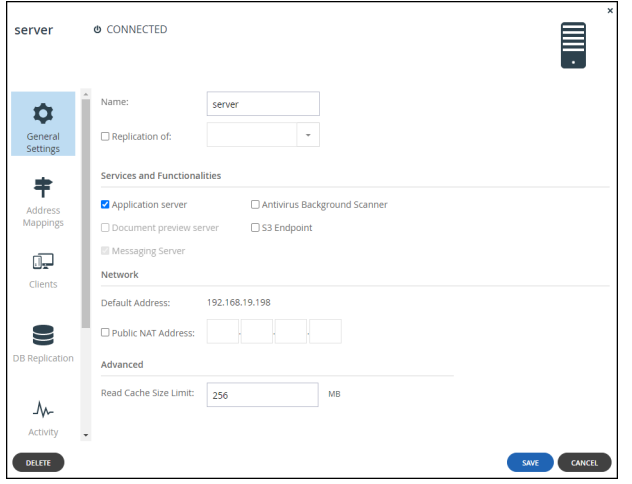

You cannot uncheck this service.

### <span id="page-234-0"></span>**Messaging Service Statuses**

The messaging service is in one of the following statuses:

- **NO SERVERS: NO MESSAGING SERVERS AVAILABLE** No servers have been defined as messaging servers.
- **DEPLOYING: DEPLOYING MESSAGING SERVICE** The servers defined as messaging servers are being deployed. This status is displayed after defining messaging servers and takes a few minutes for the service to be deployed on the servers.
- **STARTING: COLLECTING MESSAGING SERVICE STATUS** After the messaging service has been deployed, the portal starts to gather information before the service becomes active.
- **ACTIVE: RUNNING OK** The messaging service is up and running.
- **WARNING: SOMETHING WRONG WITH SOME OF THE SERVERS** At least one messaging server is working but one or more messaging servers have problems. The messaging service is still running but the problematic messaging servers need attention.
- **ERROR: MESSAGING SERVICE HAS FAILED** The messaging service is not working.
- **ERROR: COULDN'T FETCH MESSAGING SERVICE STATUS** The collection of the messaging service status failed.
- **READ-ONLY MODE: NOT ENOUGH AVAILABLE STORAGE ON THE MESSAGING SERVER** – The available storage for the messaging service logs has dropped to 4GB or less. The messaging server is in read-only mode until more space is freed up. Message retention in the logs can be set to help prevent this status. For details, see [HCP Anywhere Enterprise](#page-235-0)  [Messaging Service Logs.](#page-235-0)

### <span id="page-235-0"></span>**HCP Anywhere Enterprise Messaging Service Logs**

All HCP Anywhere Enterprise services that require the HCP Anywhere Enterprise Messaging service, for example the Varonis log, write to the same volume.

In order that the logs do not grow too large, which can cause storage issues, you can set how long messages in the logs are retained.

#### **To set the messaging service logs retention:**

**1.** In the global administration view, select **Services > Messaging** in the navigation pane. The **MESSAGING SERVICE** page is displayed.

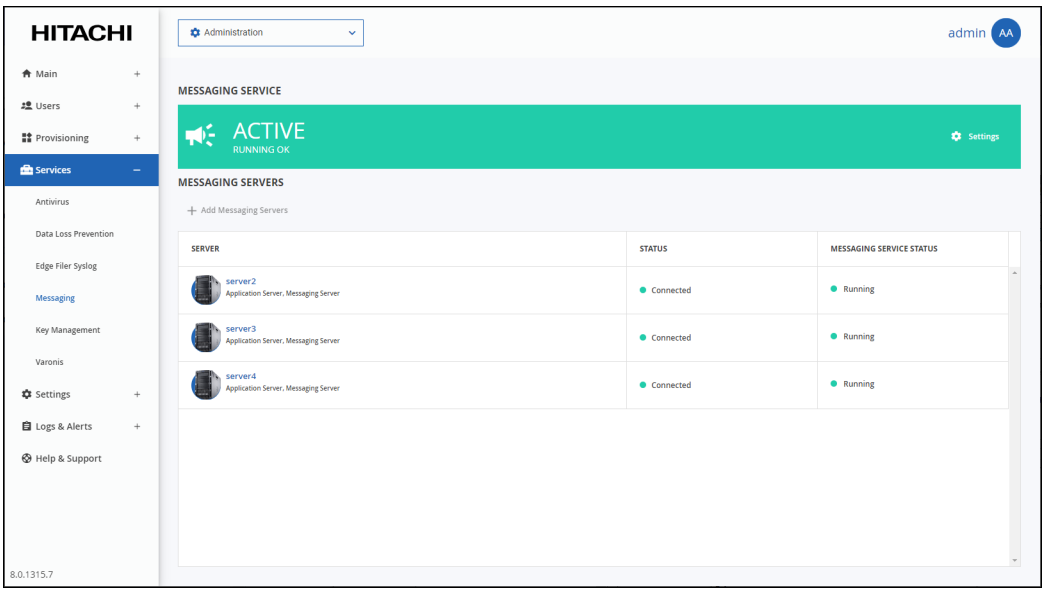

**2.** Click **Settings** in the status bar and click **Configure Service**. The **Message Settings** window is displayed.

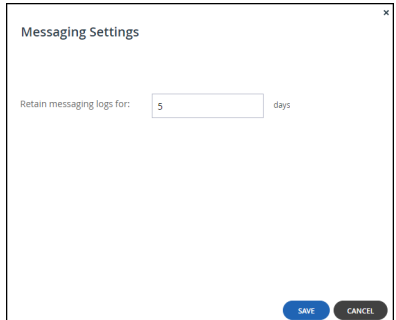

- **3.** Set the number of days messages should be retained.
- **4.** Click **SAVE**.

## <span id="page-236-1"></span>**Replacing a Messaging Server**

You can replace a messaging server with another server.

**Note:** When three servers are specified as messaging servers, you cannot add another server, but only replace an existing messaging server.

**To replace a messaging server:**

- **1.** In the global administration view, select **Services > Messaging** in the navigation pane. The **MESSAGING SERVICE** page is displayed.
- **2.** Select the row for the messaging server to replace.

**Note:** The **Replace Messaging Server** option is only available if there is a server that can be used as a replacement.

**3.** Click **Replace Messaging Server**.

The **Replace Messaging Server** *serverName* window is displayed.

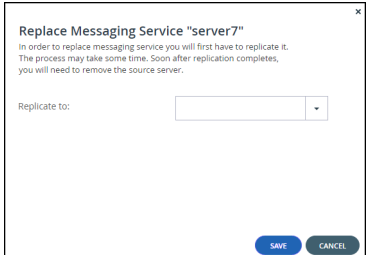

- **4.** Select the replacement server from the **Replicate to** list box.
- **5.** Click **SAVE**.

The server is replaced. This can take a few minutes.

**6.** Click **Remove Service** from the original server and then click **REMOVE** in the confirmation window that is displayed.

The server is removed from the list of servers.

### <span id="page-236-0"></span>**Messaging Service Errors**

The status in the **MESSAGING SERVICE** page changes to an error if all the messaging servers are down but only to a warning if at least one messaging server is still running.

Problems with the HCP Anywhere Enterprise Messaging Service are displayed, with the reason, either as part of the status bar message or the **MESSAGING SERVICE STATUS** field.

The **ERROR** banner can also provide information. For example, when there is not enough available storage on the messaging server the banner status is **READ-ONLY MODE** instead of **ERROR**:

When more than one messaging server is deployed, high availability (HA) is employed. As long as the status one of them is **ACTIVE**, the HCP Anywhere Enterprise Messaging Service continues to function properly.

# <span id="page-237-0"></span>**Moving From a Single Server Environment to a Multiple Server Environment**

In production with the HCP Anywhere Enterprise messaging service, the minimal production installation comprises of five servers: Two database servers (primary and secondary), and three application servers that also function as messaging servers. Therefore, to move from a single server test environment to a multiple server production environment requires adding at least four servers: one for replicating the primary database server and three as messaging servers.

**Note:** The servers for messaging require 4 vCPU, 32GB RAM, 250GB data pool (Magnetic) each. For details, refer to requirements in the installation guide for the environment.

#### **To move to a production environment:**

- **1.** Add the additional servers, defining one server as a replication server, as described in the installation guide for the environment.
- **2.** Configure two servers as messaging servers.
	- **Note:** When setting up the messaging service, as described in Setting Up the HCP Anywhere [Enterprise Messaging Service](#page-231-0), you have to add two servers so that the total messaging servers are three. You cannot add one server at a time to the existing messaging server.
- **3.** Replace the messaging service from the original primary database server with the third application server, as described in [Replacing a Messaging Server.](#page-236-1)
- **Note:** All existing messaging data from the single messaging server is erased.

# Chapter 19. Managing the Key Management Service

Enterprises running services and applications that need to perform cryptographic operations, can delegate the key management task to an external provider using the Key Management Interoperability Protocol (KMIP). KMIP simplifies the way you manage cryptographic keys, eliminating the need for redundant, incompatible key management processes.

In HCP Anywhere Enterprise Portal, each folder group has an AES-256 data encryption key used for data-at-rest encryption of all the blocks in this folder group. The data encryption keys for each folder group are stored in the HCP Anywhere Enterprise Portal metadata database. When Key Management is enabled, each data encryption key in the database is stored encrypted and this encryption is performed with a separate key encryption key (KEK) that is obtained from the Key Management Server. The key encryption key is never stored persistently outside of the key management server, and can be rotated periodically on a configurable schedule by the Key Management Server.

HCP Anywhere Enterprise Portal integrates with *Thales CipherTrust Manager* for the Key Management Server.

**Note:** A license from Hitachi Vantara is required to use the Key Management service.

#### **In this chapter**

- [Setting up Key Management for a HCP Anywhere Enterprise Portal](#page-238-0)
- [Changing a Key Management Certificate](#page-252-0)
- [Deleting a Key Management Server](#page-254-0)
- [Removing the Key Management Service](#page-255-0)

### <span id="page-238-0"></span>**Setting up Key Management for a HCP Anywhere Enterprise Portal**

Setting up key management involves the following steps:

- [Generating Keys for the Key Management Service](#page-239-0)
- [Setting Up the HCP Anywhere Enterprise Portal Key Management Service](#page-248-0)
- [Managing Key Management Servers in HCP Anywhere Enterprise Portal](#page-251-0)

### <span id="page-239-0"></span>**Generating Keys for the Key Management Service**

The server and client keys are generated in Thales CipherTrust Manager. The procedures described below use a local server certificate. If you want to use an external server certificate, replace **Local** with **External** in the procedures.

### <span id="page-239-1"></span>**To add the server certificate to Thales CipherTrust Manager:**

**1.** Access the Thales CipherTrust Manager as an administrator.

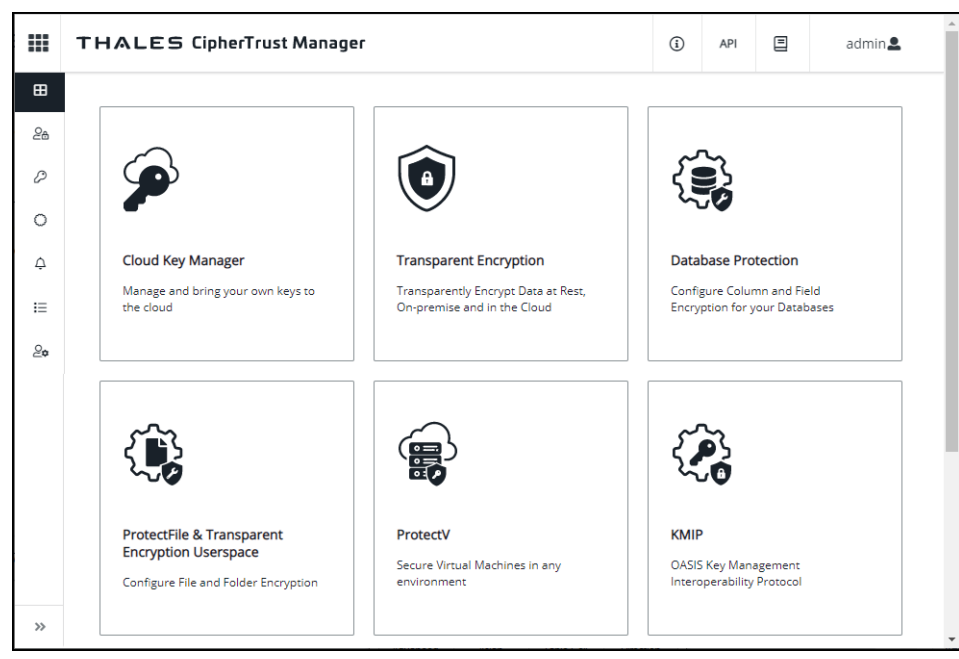

**2.** Click the **CA > Local** in the navigation pane. The **Local Certificate Authorities** page is displayed.

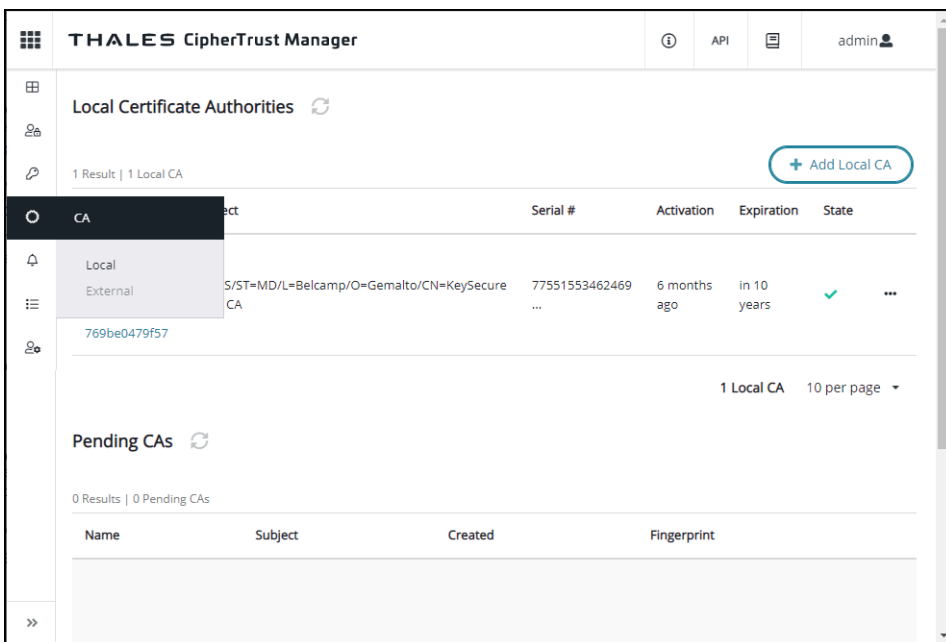

**3.** Click the **Add Local CA**.

The **Add Local CA** window is displayed.

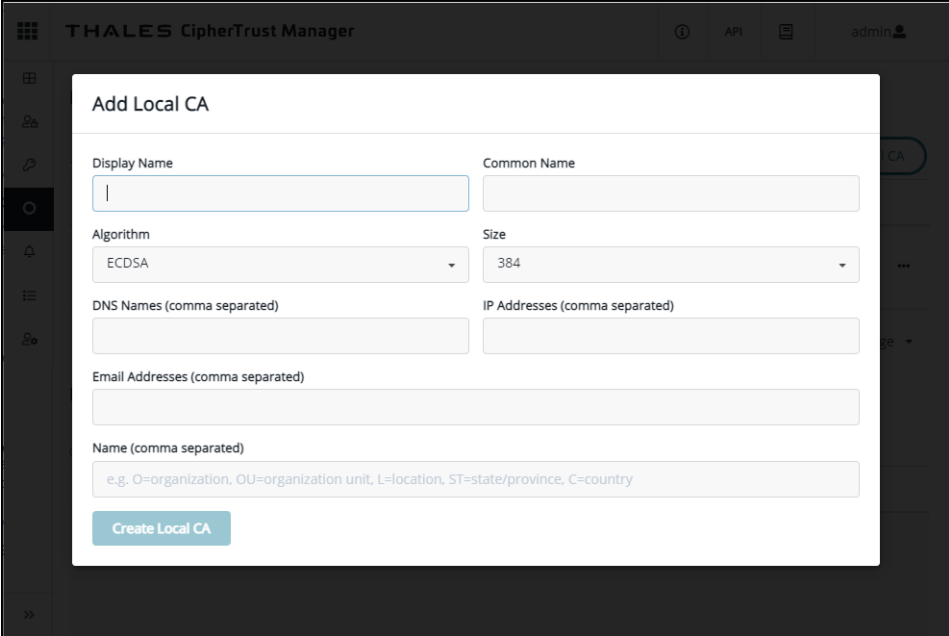

**Note:** If using an external certificate, you copy and paste the certificate in the following window and click **Save**:

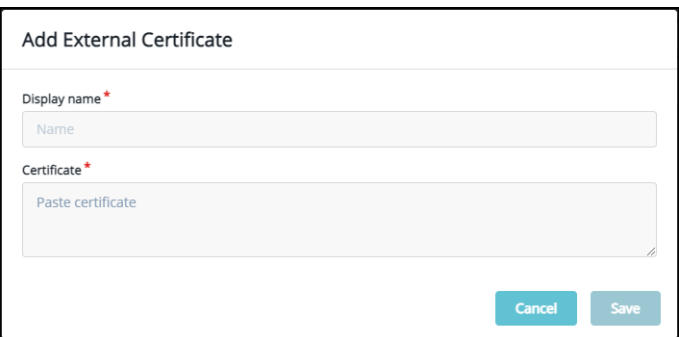

- **4.** Enter the information for the certificate and click **Create Local CA**.
- The **Local Certificate Authorities** page is redisplayed, showing the local server certificate.
- <span id="page-241-0"></span>**5.** Click the ellipsis (**...**) on the right of the certificate and then click **Download**.

### <span id="page-241-1"></span>**To generate the client private key and certificate:**

**1.** Access the Thales CipherTrust Manager as an administrator.

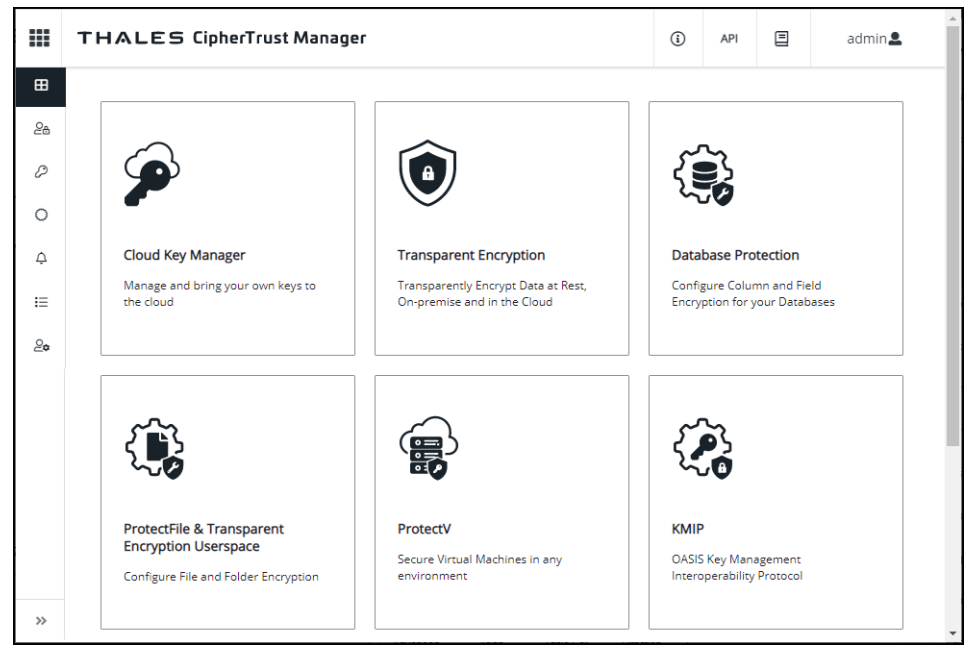

**2.** Click the **KMIP** product. The **Registered Clients** page is displayed.

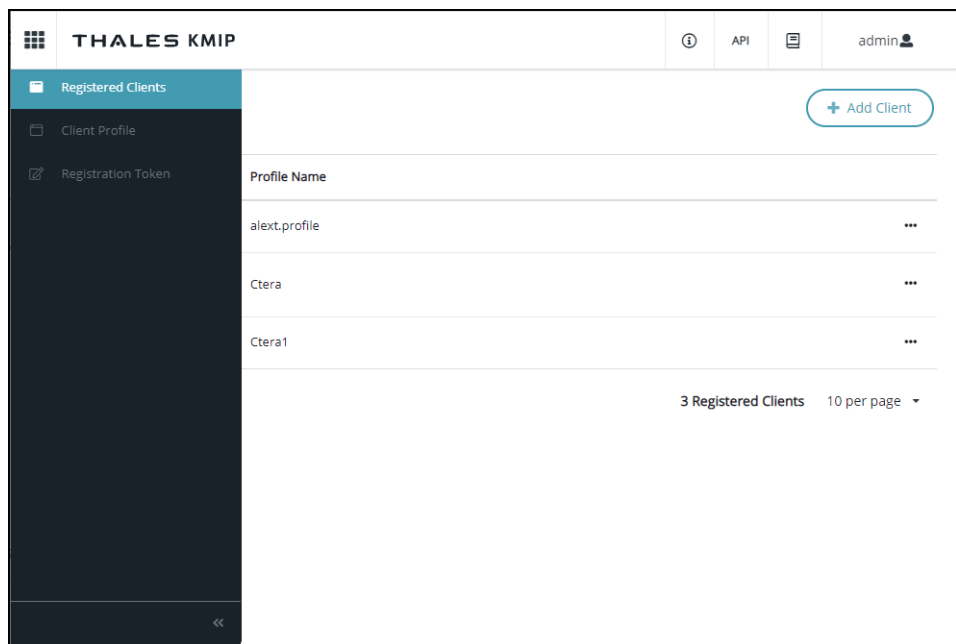

**3.** Click the **Client Profile** in the navigation pane. The **Client Profiles** page is displayed.

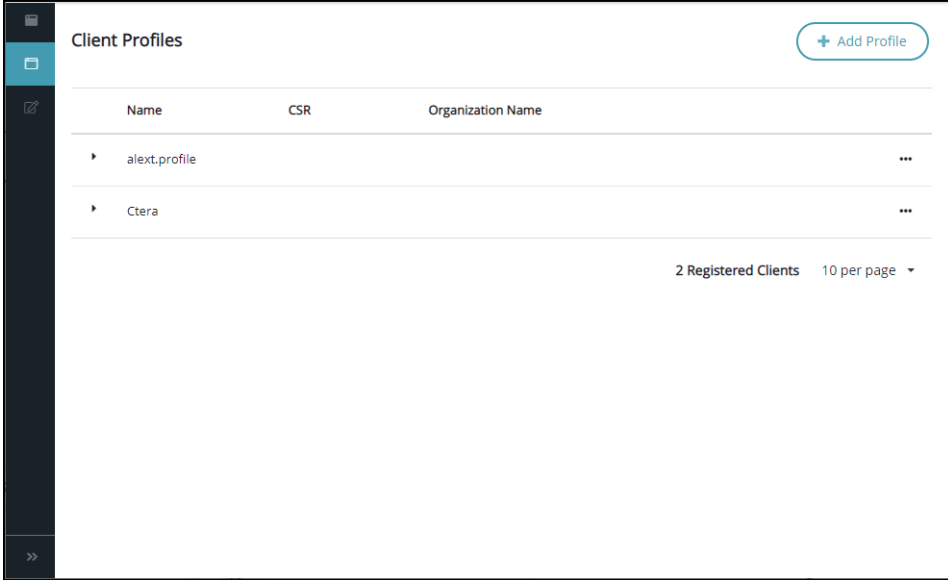

**4.** Click the **Add Profile**.

The **Add Profile** window is displayed.

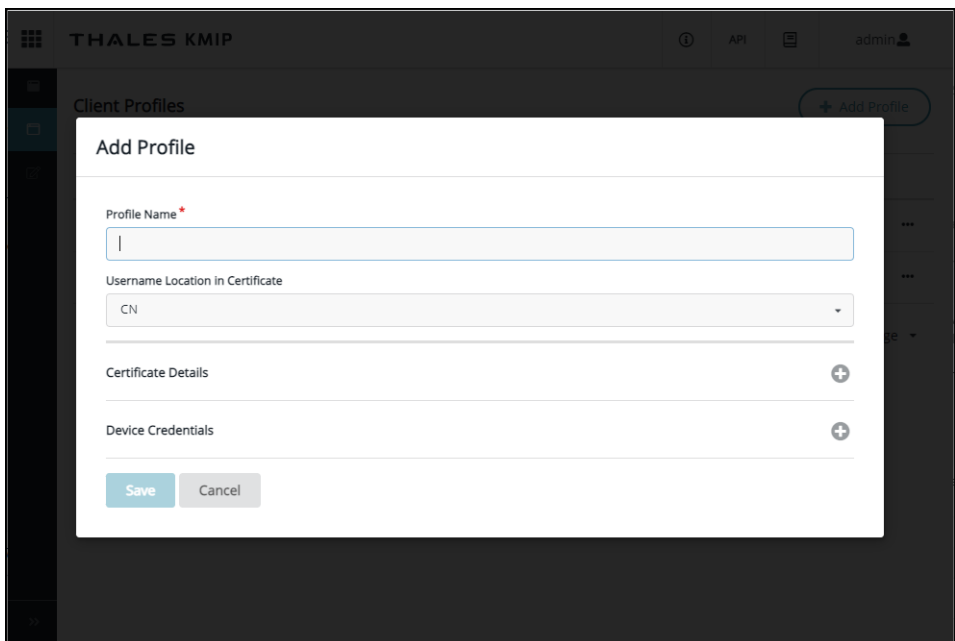

- **5.** Enter a **Profile Name** and click **Save**.
- **6.** Click **Registration Token** in the navigation pane. The **Registration Token** page is displayed.

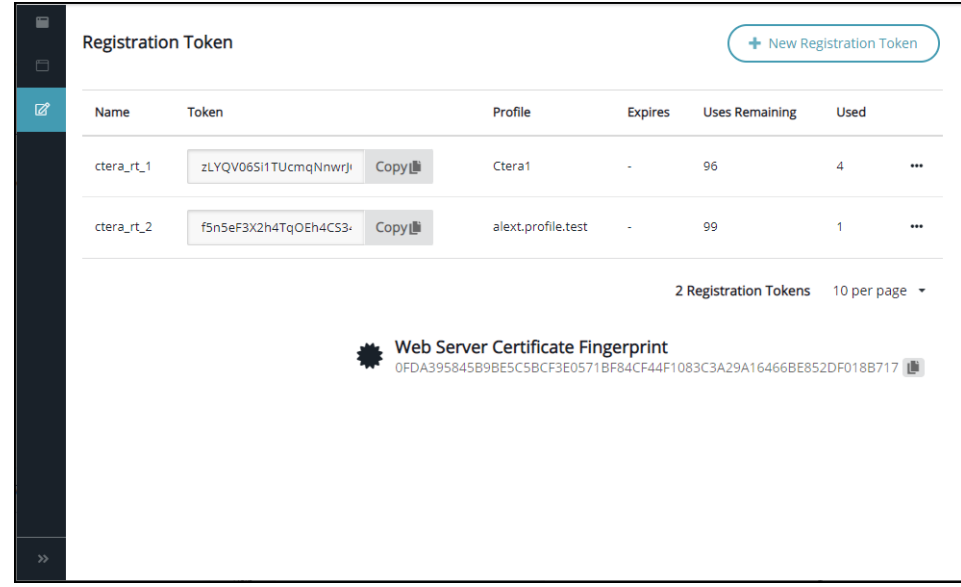

**7.** Click New **Registration Token**. The **Create New Registration Token** window is displayed.

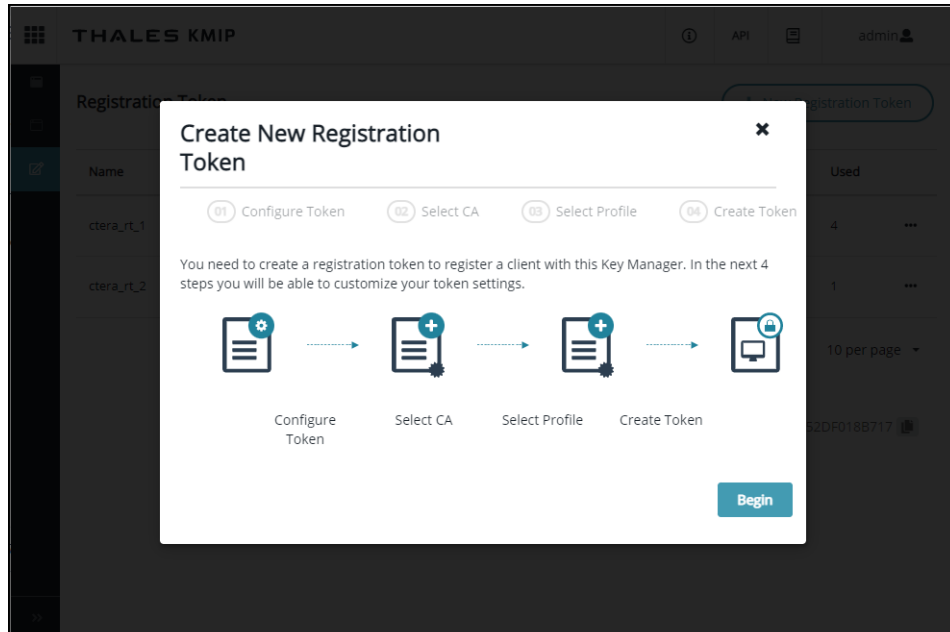

**8.** Click **Begin**.

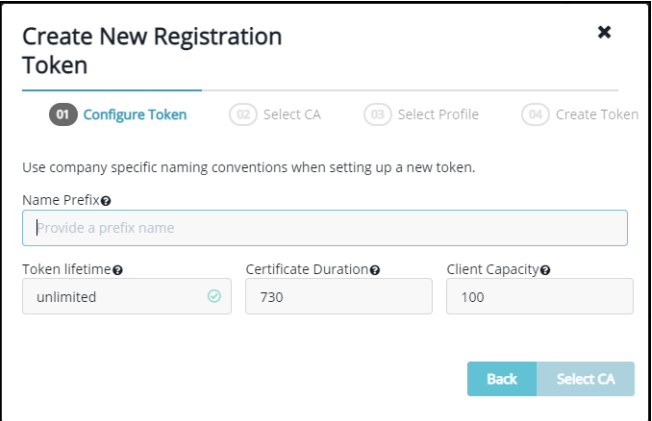

**9.** Provide a **Name prefix** for the token and click **Select CA**.

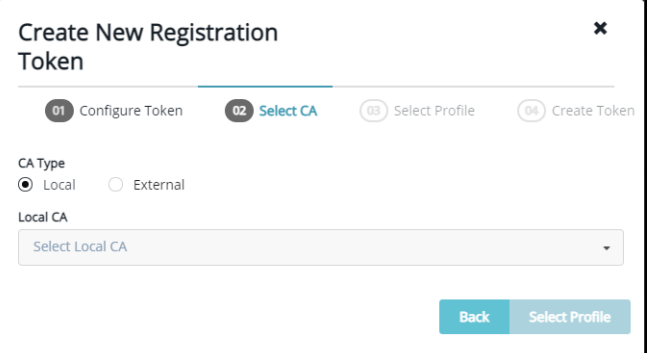

**10.** Choose **Local CA** and select the CA from the drop-down list. This is the certificate added to

Thales CipherTrust Manager in step **[5](#page-241-0)** in the [To add the server certificate to Thales CipherTrust](#page-239-1)  [Manager:](#page-239-1) procedure.

**11.** Click **Select Profile**.

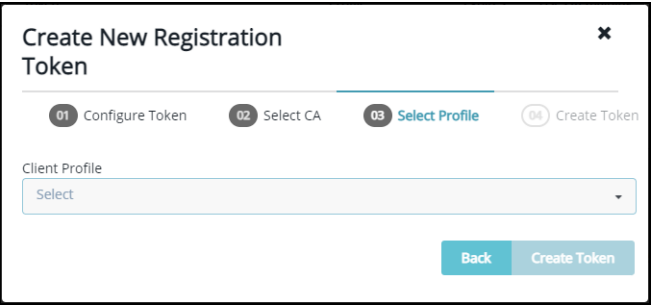

**12.** Choose either the **Client Profile** from the drop-down list and click **Create Token**.

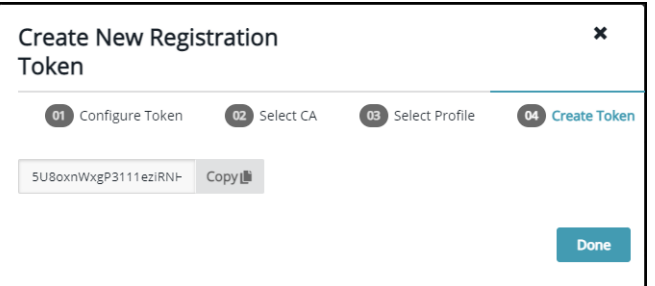

<span id="page-245-0"></span>**13.** Copy the token and click **Done**.

The **Registration Token** page is redisplayed, showing the token that was created. **14.** Click **Registered Clients** in the navigation pane.

The **Registered Clients** page is displayed.

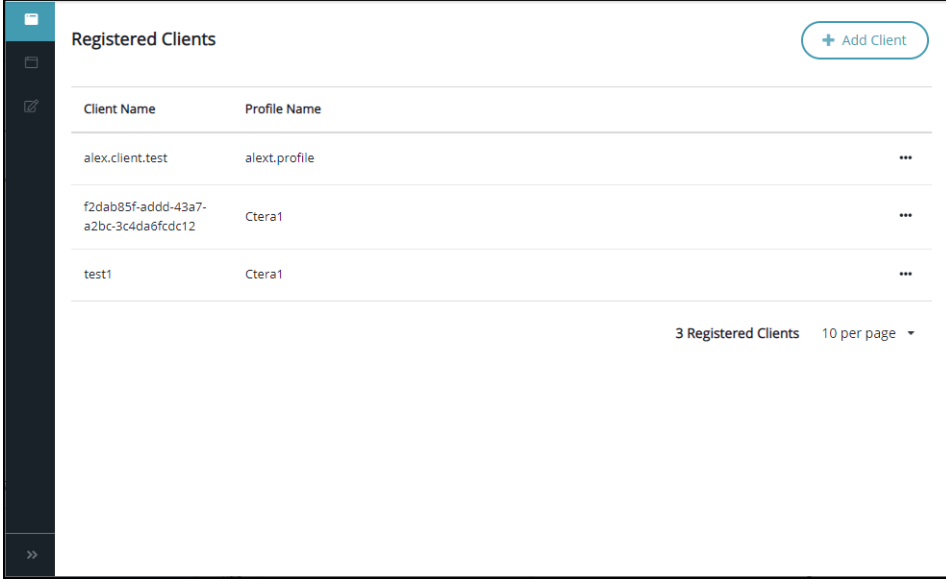

**15.** Click **Add Client**.

The **Add Client** window is displayed.

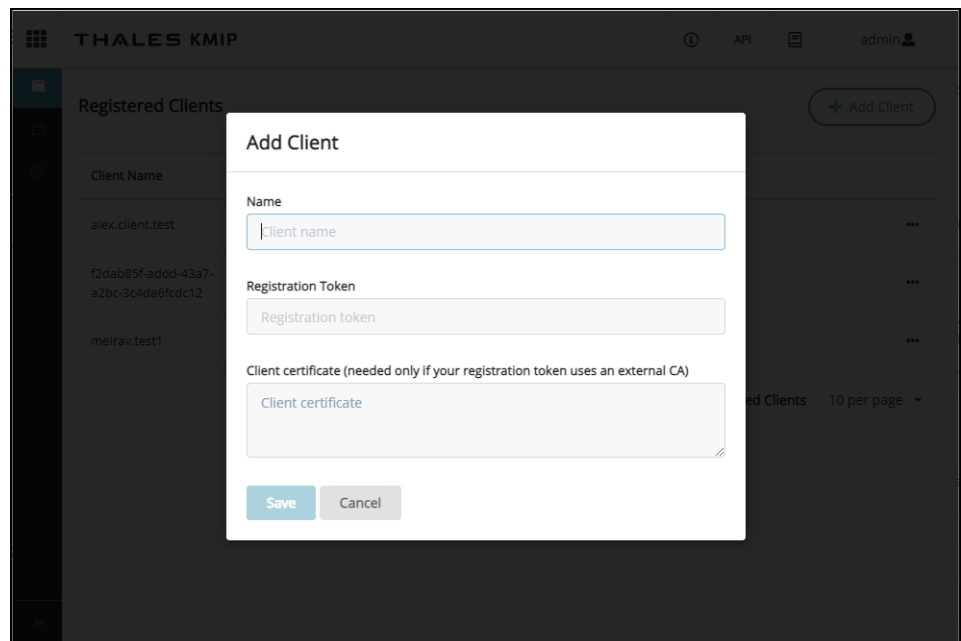

**16.** Enter a **Name** and the **Registration Token**, copied in step **[13](#page-245-0)** and, if required, the **Client certificate** and click **Save**.

The **Add Client** window is displayed with buttons to download the client private key and certificate and a CSR.

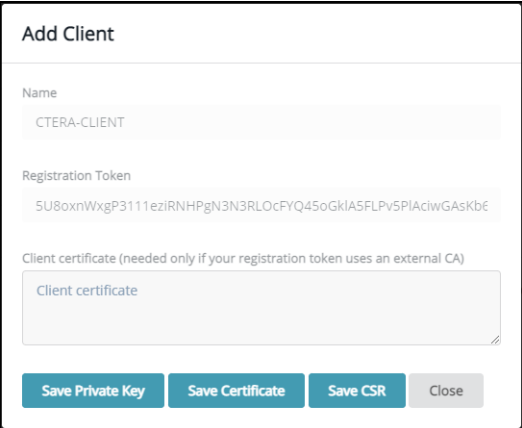

<span id="page-246-0"></span>**17.** Click the **Save Private key** and **Save Certificate** buttons to download the private key and client certificate.

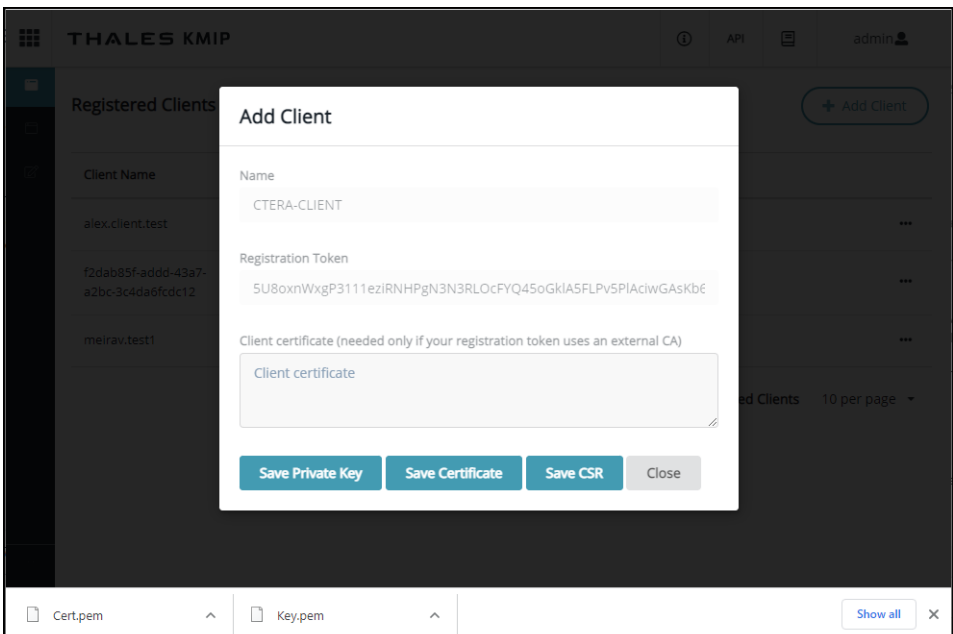

### **Warning: If you do not download the private key, you cannot get it later and will not be able to set up key management in HCP Anywhere Enterprise Portal with the this key and certificate.**

**Note:** You can download the certificate later.

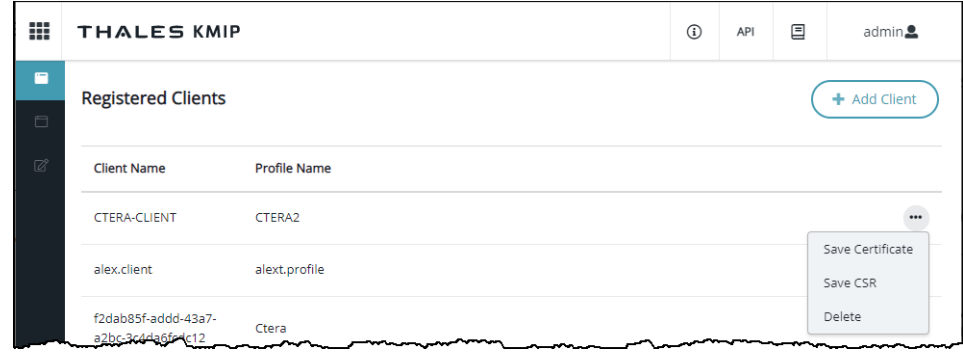

### <span id="page-248-0"></span>**Setting Up the HCP Anywhere Enterprise Portal Key Management Service**

You can specify key management server settings and authentication specifications.

#### **To set up key management:**

**1.** In the global administration view, select **Services > Key Management** in the navigation pane. The **KEY MANAGEMENT** page is displayed.

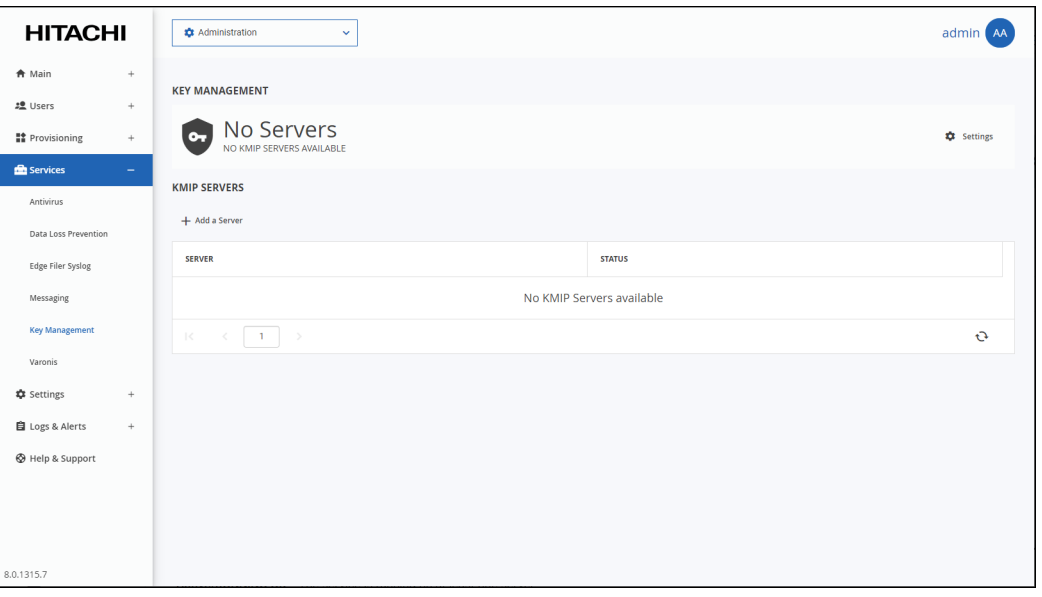

The **Status** bar at the top of the page shows the current status:

**Active/RUNNING OK** – The server is running on at least one server.

**Disabled/NOT RUNNING** – The HCP Anywhere Enterprise Portal is not licensed for key management.

**Error/ALL KEY MANAGEMENT SERVERS ARE OFFLINE** – There is an error with the key management service.

**Failed/INTERNAL ERROR** – There is a error with the key management service.

**No Servers/NOT RUNNING** – A key management server has not been defined. To set up a server, see [Setting up Key Management for a HCP Anywhere Enterprise Portal](#page-238-0).

**Warning** – There is a problem with the key management service. The status message is one of the following:

**REMOVING THE SERVICE... FAILED TO REMOVE SERVICE SOME KEY MANAGEMENT SERVERS ARE OFFLINE KEY MANAGEMENT SERVICE IS IN WARNING STATE**

**2.** Click **Settings** in the **KEY MANAGEMENT** bar to configure the key management settings.

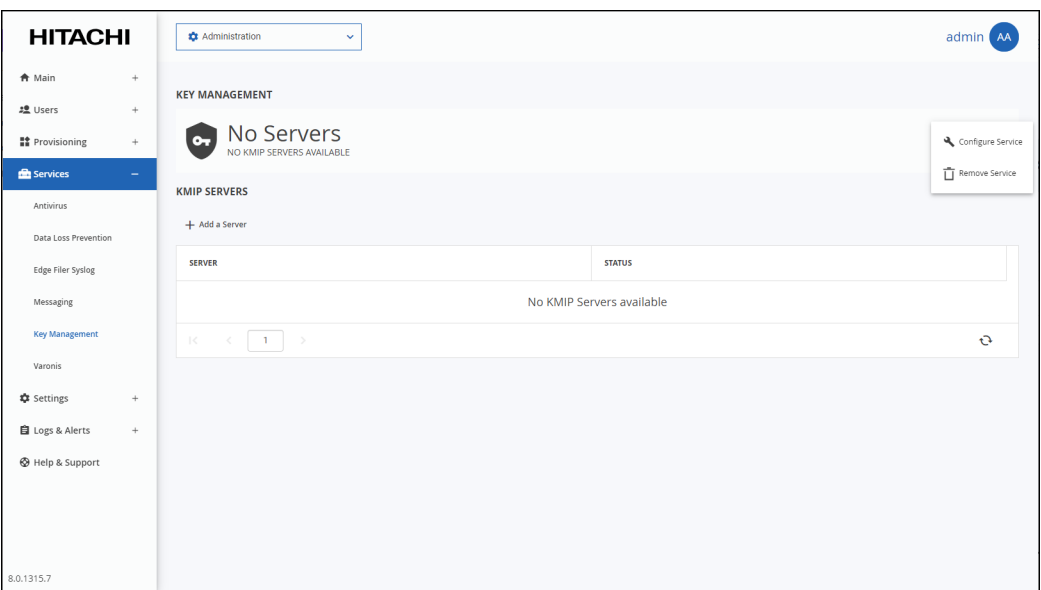

**3.** Click **Configure Service**.

The **Key Management Settings** window is displayed.

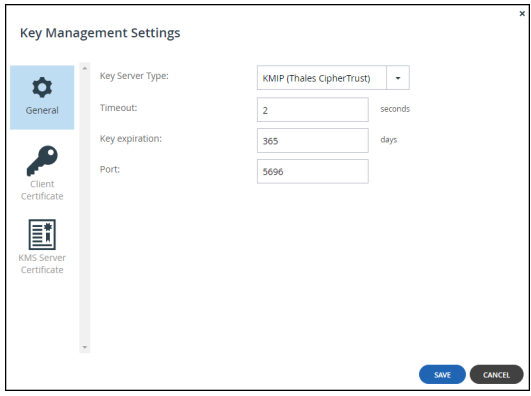

**Key Server Type** – The type of key manager server. Currently, only *Thales CipherTrust* is supported.

**Timeout** – The amount of time to wait for a reply from the key management server before the operation times out.

**Key expiration** – The amount of time the before the key encryption keys become invalid. **Note:** Keys are automatically rotated before they expire.

**Port** – The port used by the key management server.

**4.** Click **Client Certificate** to upload the client certificate.

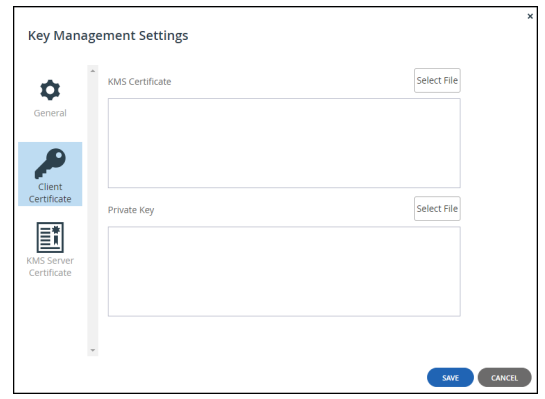

**5.** Click **Select File** to select the .pem file KMS client certificate to use, from step **[17](#page-246-0)** in the [To](#page-241-1)  [generate the client private key and certificate:](#page-241-1) procedure.

**Note:** Only pem files are allowed.

- **6.** Click **Select File** to select the private key, from step **[17](#page-246-0)** in the [To generate the client private key](#page-241-1)  [and certificate:](#page-241-1) procedure. The private key must match the KMS certificate.
- **7.** Click **KMS Server Certificate** to upload the server certificate.

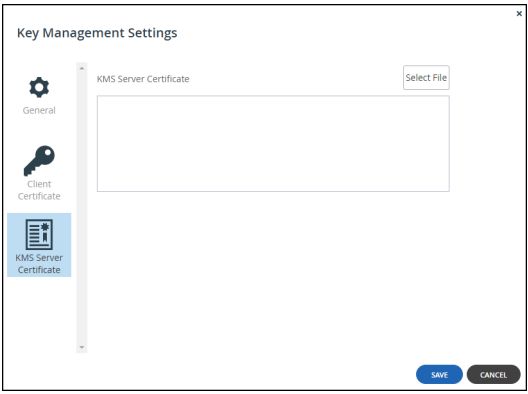

**8.** Click **Select File** to select the .pem file KMS server certificate to use, from step **[5](#page-241-0)** in the [To add](#page-239-1)  [the server certificate to Thales CipherTrust Manager:](#page-239-1) procedure.

**Note:** Only pem files are allowed. The certificate must match the client certificate.

**9.** Click **SAVE**.

If there is a problem with the certificate, for example the client and server certificates do not match, an error is displayed, with additional information written to the log.

### <span id="page-251-0"></span>**Managing Key Management Servers in HCP Anywhere Enterprise Portal**

You can use more than one key management server. Hitachi Vantara recommends using more than one key management server for high availability. All the key management servers are expected to be members of a synchronized cluster. All the key management servers use the same client certificate and private key and server certificate and **not** a separate set per server.

#### **To add or edit a key management server:**

- **1.** In the global administration view, select **Services > Key Management** in the navigation pane. The **KEY MANAGEMENT** page is displayed.
- **2.** To add a new key management server, click **Add a Server**.

The **New Key Server** window is displayed.

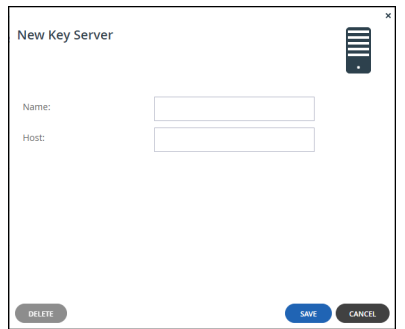

Or,

To edit an existing key management server, click the server's name**.** The key server window is displayed with the server as the window title.

**3.** Specify the details:

**Host** – The IP address or DNS name of the server. **Name** – A display name for the server.

**4.** Click **SAVE**.

The server is added to the list of key management servers.

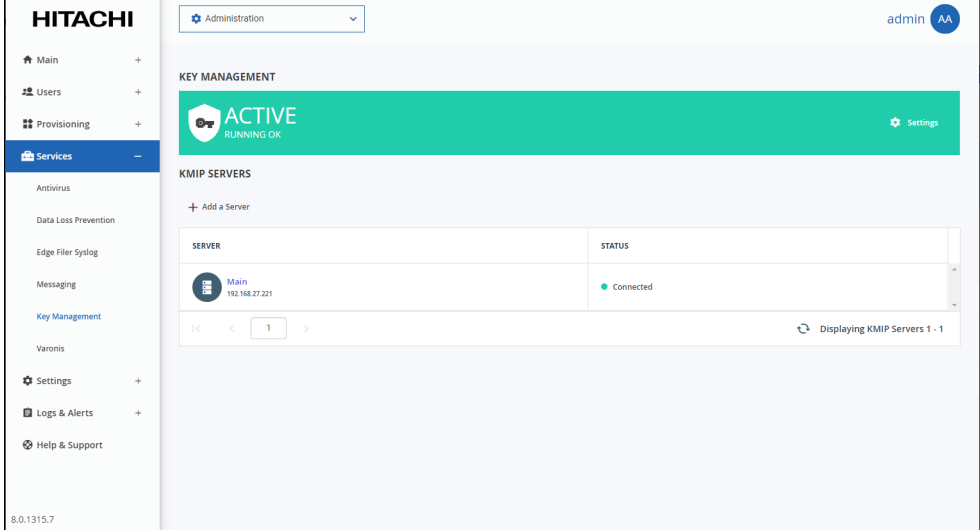
Any new folder group uses managed keys to access the folder group content. All existing folder groups are transitioned to use managed keys by a task that runs in the background.

Each folder group has a key in the key management server. After a file is accessed in the folder group for the first time, the key is saved in a cache in the HCP Anywhere Enterprise Portal. As long as the key is in the cache, access to the files in the folder group is quicker, and access is still possible, even if he key management server is not running.

## **Changing a Key Management Certificate**

### **To change a key management certificate:**

**1.** In the global administration view, select **Services > Key Management** in the navigation pane. The **KEY MANAGEMENT** page is displayed.

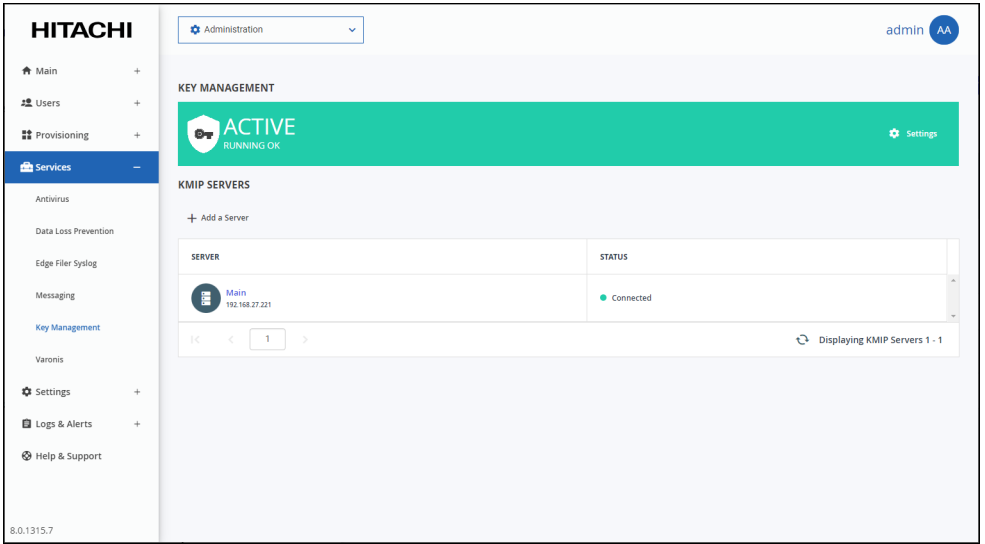

**2.** Click **Settings** in the status bar at the top of the page to configure the key management settings and select **Configure Service** from the menu.

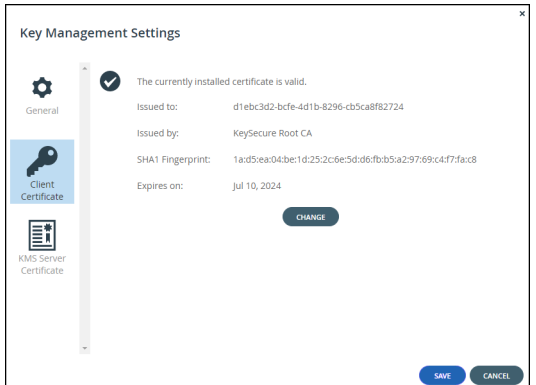

The **Key Management Settings** window is displayed.

- **3.** Click **Client Certificate**.
- **4.** Click **CHANGE** to change the .pem file used.

Managing the Key Management Service

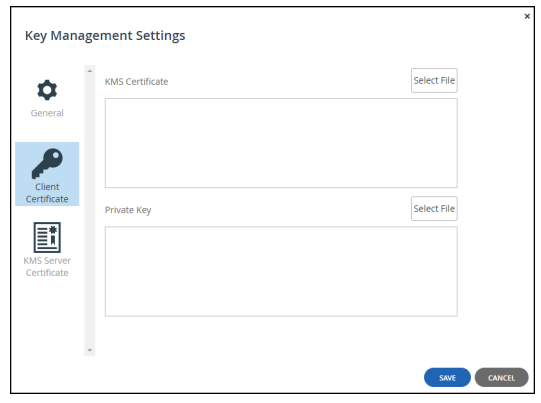

**Note:** The certificate is not displayed.

- **5.** Click **Select File** to select the .pem file KMS client certificate to use.
	- **Note:** Only pem files are allowed.
- **6.** Click **Select File** to select a private key. The private key must match the KMS certificate.
- **7.** Click **KMS Server Certificate** to change the server certificate.

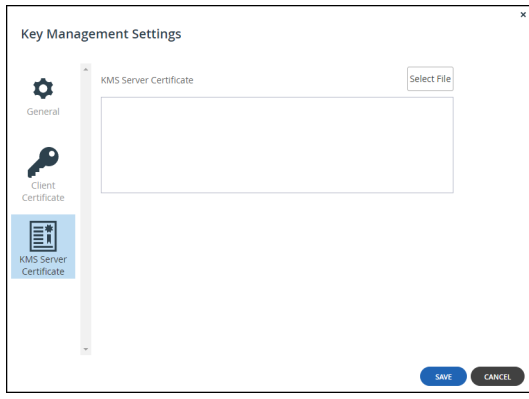

**8.** Click **Select File** to select the .pem file KMS server certificate to use.

**Note:** Only pem files are allowed. The certificate must match the client certificate. **9.** Click **SAVE**.

## **Deleting a Key Management Server**

The *Thales CipherTrust Manager* Key Management Server must be running in order to delete the server from the HCP Anywhere Enterprise Portal.

#### **To delete a key management server:**

**1.** In the global administration view, select **Services > Key Management** in the navigation pane. The **KEY MANAGEMENT** page is displayed.

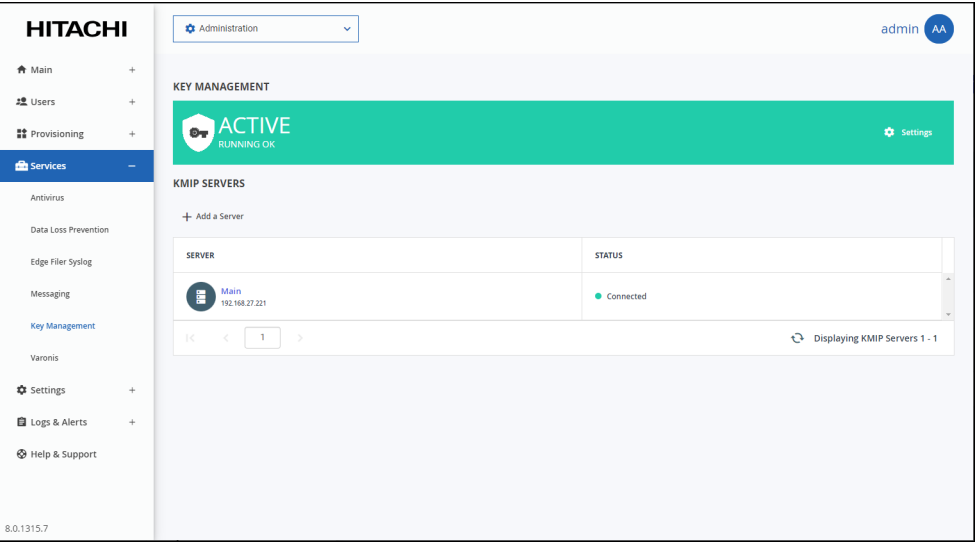

- **2.** Either,
	- **a)** Select the key management server to delete and click **Delete**. A confirmation window is displayed.
	- **b)** Click **DELETE** to confirm.

Or,

- **a)** Click the key management server's name in the list. The key management server window is displayed with the server as the window title.
- **b)** Click **DELETE**. A confirmation window is displayed.
- **c)** Click **YES** to confirm.

The server is deleted.

When there are more than one key management servers defined, you can delete them all and the last remaining server cannot be deleted unless you first remove the key management service from the HCP Anywhere Enterprise Portal, described in [Removing the Key Management Service](#page-255-0).

## <span id="page-255-0"></span>**Removing the Key Management Service**

The *Thales CipherTrust Manager* Key Management Server must be running in order to remove the service from the HCP Anywhere Enterprise Portal.

**To remove the key management service:**

**1.** In the global administration view, select **Services > Key Management** in the navigation pane. The **KEY MANAGEMENT** page is displayed.

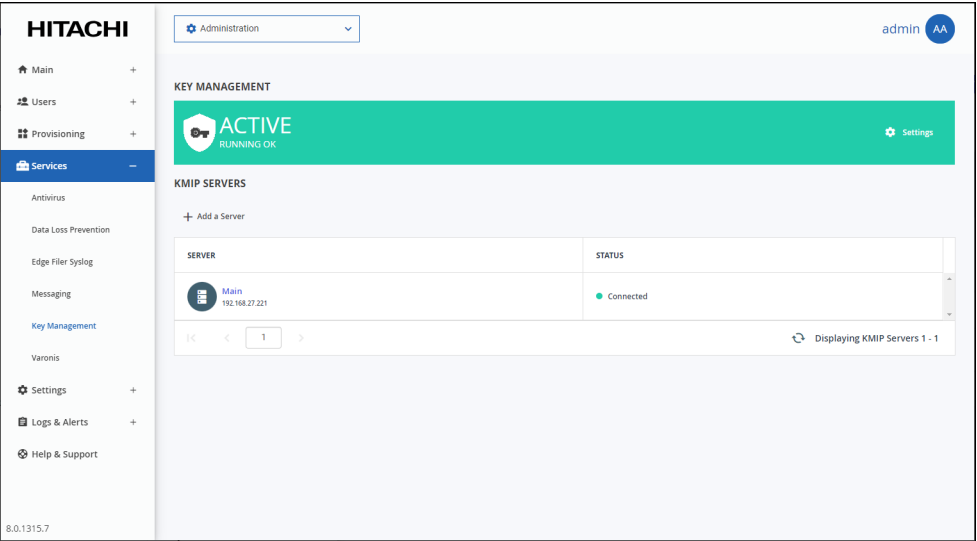

**2.** Click **Settings** in the status bar at the top of the page to configure the key management settings and select **Remove Service** from the menu.

A confirmation window is displayed.

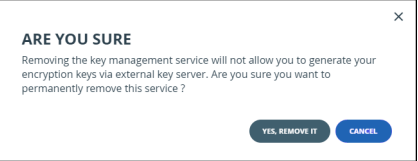

**3.** Click **YES, REMOVE IT**.

All the folder groups are transitioned to unmanaged keys in the background. Upon completion, the key management servers and certificates are removed.

# Chapter 20. Managing the HCP Anywhere Enterprise Edge Filer Syslog Service

The HCP Anywhere Enterprise Enterprise File Services Platform powers a global file system connecting remote sites and users. Each remote site includes logs to facilitate managing the site and HCP Anywhere Enterprise Portal acts as a centralized hub to collect logs from all your edge filers and send these logs to one or more syslog servers.

The protocol used to send logs from an edge filer to the HCP Anywhere Enterprise Portal ensures messages are not lost. By using the Edge Filer Syslog service:

- You can manage multiple edge filer logs to Syslog.
- You ensure that logs are never lost. For example, when an edge filer connects directly to Syslog, if the WAN connection goes down to a Syslog server in the cloud, logs will be lost. Using the Edge Filer Syslog server, the logs are not lost and when the WAN connection is re-established, sending logs resumes from with no loss.
- You can use multiple Syslog destinations by defining more than one Syslog server.

In the case of a warning or error with the connection between the HCP Anywhere Enterprise Portal and the Syslog server, email alerts are sent to the administrator. These alerts can be modified. For details of the Edge Filer Syslog email templates, see Managing HCP Anywhere Enterprise Portal [Notifications and Email Templates](#page-203-0)s.

### **In this chapter**

- [The Edge Filer Syslog Service Requirements](#page-256-0)
- [Setting Up the Edge Filer Syslog Service](#page-257-0)
- [Disabling or Removing the Edge Filer Syslog Service](#page-260-0)

Edge Filer Syslog service tasks can be performed in the global administration view only.

## <span id="page-256-0"></span>**The Edge Filer Syslog Service Requirements**

To set up HCP Anywhere Enterprise with the Edge Filer Syslog service you must first set up the HCP Anywhere Enterprise Messaging Service, described in Setting Up the HCP Anywhere Enterprise Messaging Service.

### **Warning: You must not start setting up the Edge Filer Syslog service until the messaging service setup has completed.**

Setting up the **Edge Filer Syslog** service does not impact the portal syslog behavior, described in **[HCP Anywhere Enterprise Portal Logs.](#page-270-0)** 

## <span id="page-257-0"></span>**Setting Up the Edge Filer Syslog Service**

**To set up the the Edge Filer Syslog service:**

**1.** In the global administration view, select **Services > Edge Filer Syslog** in the navigation pane. The **EDGE FILER SYSLOG** page is displayed.

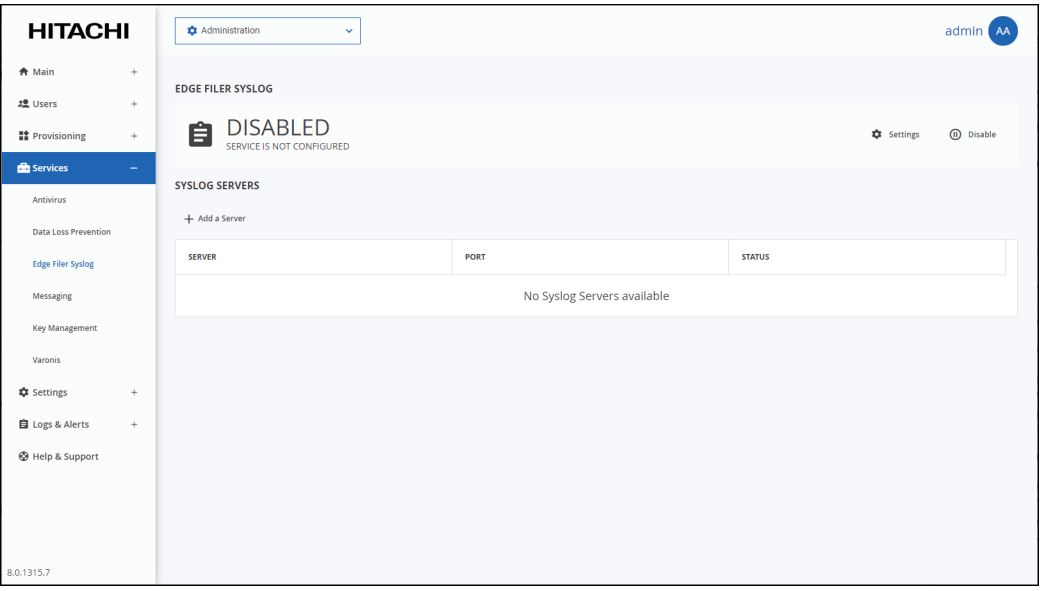

**2.** Click **Add a Server** to define the Syslog Server: The **New Syslog Server** window is displayed.

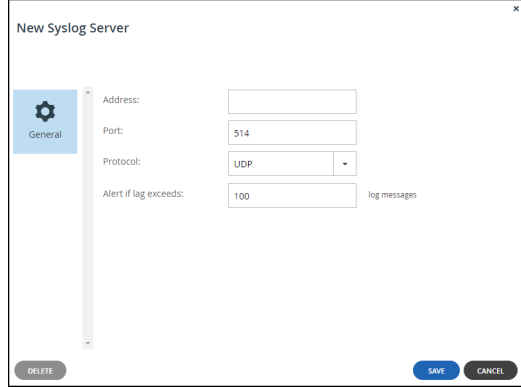

**Address** – The address of the Syslog server.

**Port** – The syslog server's port number. The default port used by a syslog server when **Protocol Type** is UDP is 514. The default port used by a syslog server when **Protocol Type** is TCP/TLS is 6514.

**Protocol** – The protocol to use for sending logs to the syslog server: UDP or TCP/TLS. If TCP/TLS is chosen the **New Syslog Server** window changes:

Managing the HCP Anywhere Enterprise Edge Filer Syslog Service

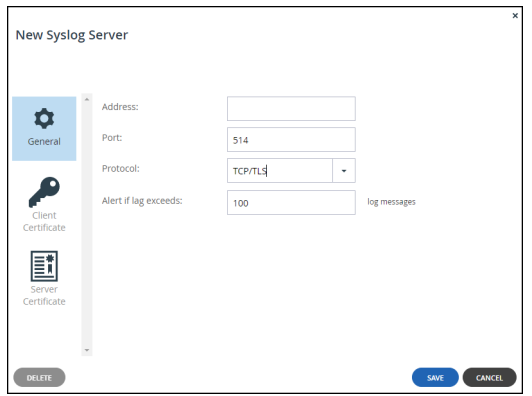

**a)** Click **Client Certificate** to upload the client certificate.

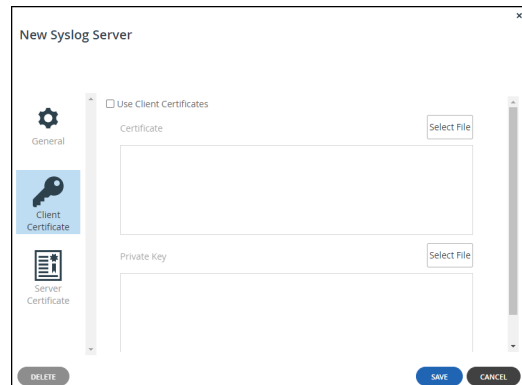

**b)** Click **Select File** to select the .pem file client certificate to use.

**Note:** Only pem files are allowed.

- **c)** Click **Select File** to select the private key. The private key must match the certificate.
- **d)** Click **Server Certificate** to upload the server certificate.

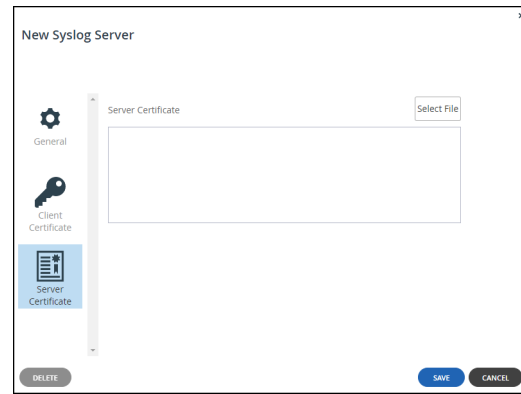

**e)** Click **Select File** to select the .pem file server certificate to use.

**Note:** Only pem files are allowed. The certificate must match the client certificate.

### **f)** Click **SAVE**.

If there is a problem with the TCP connection or with the TLS certificate, for example the client and server certificates do not match or a certificated has expired, an error is displayed, with additional information written to the system log.

Managing the HCP Anywhere Enterprise Edge Filer Syslog Service

**Alert if lag exceeds** – The number of messages that are not sent to the Syslog server before an alert is issued,

**3.** Click **SAVE**.

The server is added to the list of servers.

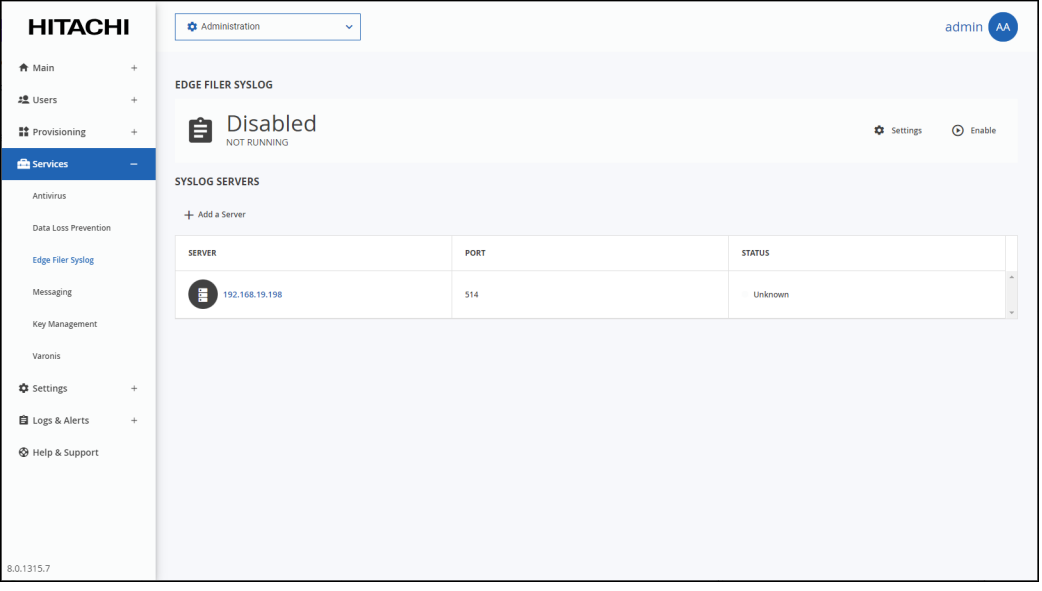

The **STATUS** field is Unknown if the UDP protocol is used and either Connected or Not Connected if the TCP protocol is used.

**4.** Click **Enable** in the status bar.

The **Edge Filer Syslog** service starts.

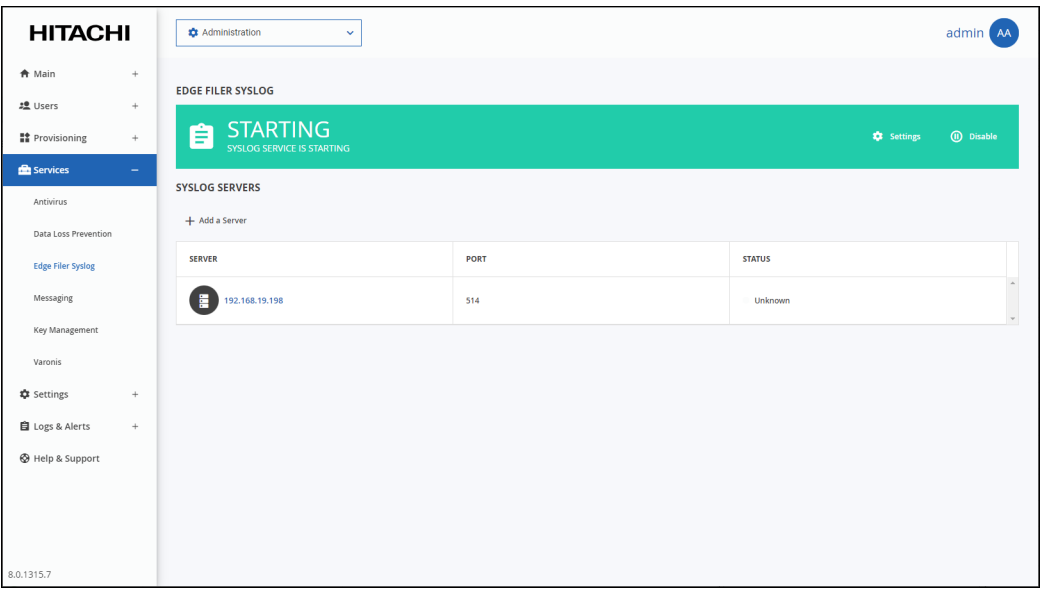

When the service has finished starting the status changes to **Active** and **RUNNING OK**.

Managing the HCP Anywhere Enterprise Edge Filer Syslog Service

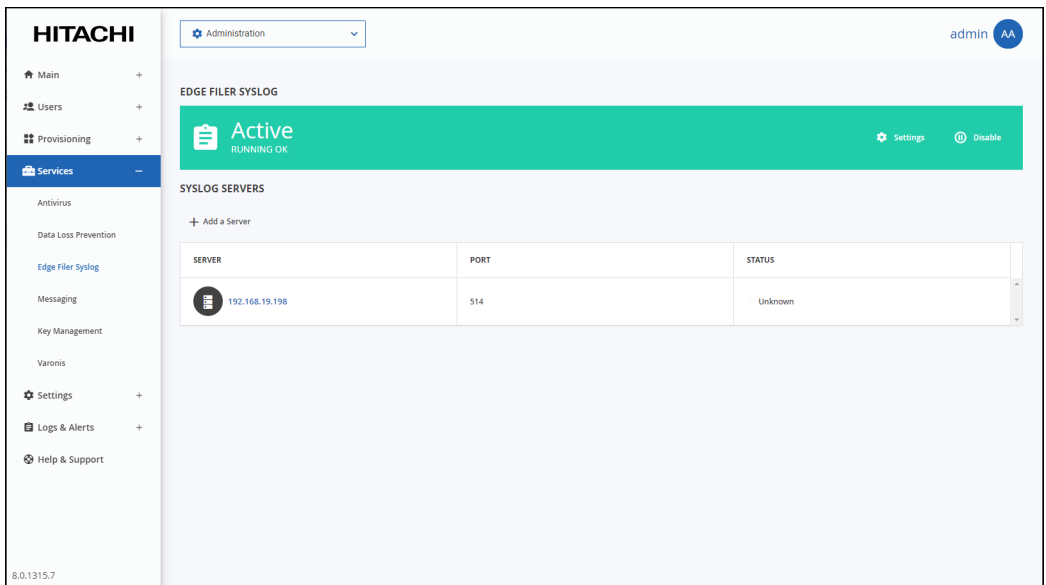

**5.** Enable CIFS/SMB audit logs on every HCP Anywhere Enterprise Edge Filer you want to use with the **Edge Filer Syslog** service

## <span id="page-260-0"></span>**Disabling or Removing the Edge Filer Syslog Service**

You can disable the Edge Filer Syslog service or remove it.

### **To disable the Edge Filer Syslog service:**

- **1.** In the global administration view, select **Services > Edge Filer Syslog** in the navigation pane. The **EDGE FILER SYSLOG** page is displayed.
- **2.** Click **Disable** in the status bar.

**Note:** You cannot disable the **Edge Filer Syslog** service while it is starting up.

The **Edge Filer Syslog** service is disabled.

### **To remove the Edge Filer Syslog service:**

- **1.** In the global administration view, select **Services > Edge Filer Syslog** in the navigation pane. The **EDGE FILER SYSLOG** page is displayed.
- **2.** Click **Settings** in the status bar and then click **Remove Service**.
	- A confirmation window is displayed.
- **3.** Click **YES, REMOVE IT**.

The Syslog servers are removed and the **Edge Filer Syslog** service is disabled.

# Chapter 21. Integrating HCP Anywhere Enterprise with Varonis Data Security Platform

HCP Anywhere Enterprise enables centralized data access from any edge location or device without compromising performance or security. In a distributed enterprise with an increasingly remote workforce, the need to ensure unstructured file data is private and secure is paramount for success. Files can contain sensitive enterprise data, such as intellectual property or customer information, and they must be protected from theft, leakage, and loss.

The Varonis Data Security Platform secures data from unauthorized access and cyber-threats by locating where sensitive and regulated information lives across on-premises and cloud datastores limiting access to data and analyzing activity for abnormal behavior or indications of compromise. Varonis correlates data activity from HCP Anywhere Enterprise into context with additional information such as data classification, authentication events, and network activity to provide a complete audit trail of user activity.

The integration between HCP Anywhere Enterprise and the Varonis Data Security Platform enables:

- Central feed of file operations from all devices
- Scans global file system to map files and permissions and identify sensitive data
- Alerts on compliance violations
- **Note:** A license from Hitachi Vantara is required to use the Varonis service. The Varonis version must be 8.6.32.x or higher.

As organizations begin to adopt more rigorous and modern security protocols like Zero Trust, they can utilize HCP Anywhere Enterprise and Varonis in tandem to help reach a mature Zero Trust environment. The Zero Trust security model states that all users, devices, applications, and networks should be inherently untrusted. With HCP Anywhere Enterprise, each direct request is approved and digitally signed by a centralized security authority. Edge devices never possess credentials for object storage, and they cannot corrupt your critical data even if they are compromised. Varonis adds an extra layer of security to the HCP Anywhere Enterprise global file system. The Varonis Data Security Platform rapidly detects and responds to threats by comparing data activity with baseline behavioral profiles created using machine learning algorithms. These algorithms automatically detect abnormal user behaviors and trigger automated responses that stop attackers in their tracks and mitigate any potential damage.

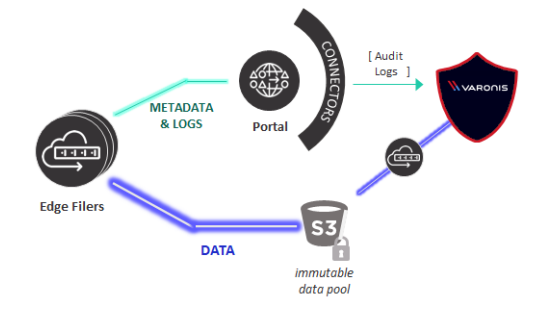

Varonis maps out your HCP Anywhere Enterprise environment's entire permission structure to understand where sensitive data lives within your environment, revealing where data is overexposed and at risk. Varonis grants complete control over access to your data and gives administrators the ability to control file access at a granular level, helping minimize exposure, reduce the attack surface, and protect sensitive data from potential threats. Additionally, HCP Anywhere Enterprise provides the ability to migrate and support previously defined Windows NT Access control lists (ACLs) and enforces them at both the filer and browser levels.

### **In this chapter**

- [Varonis Integration Requirements](#page-262-0)
- [Setting Up the Integration Between HCP Anywhere Enterprise and Varonis](#page-263-0)
- [Enabling or Disabling the Varonis Service](#page-268-0)
- [Removing the Varonis Service from HCP Anywhere Enterprise Portal](#page-269-0)

## <span id="page-262-0"></span>**Varonis Integration Requirements**

HCP Anywhere Enterprise Portal requires the following port open on all portal servers for monitoring with the Varonis Data Security Platform:

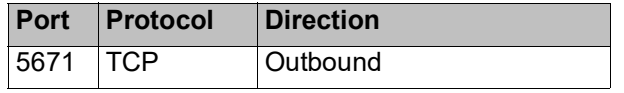

**Note:** Access to the Varonis Data Security Platform **must** be via IPv4.

To integrate HCP Anywhere Enterprise with Varonis you must first set up the HCP Anywhere Enterprise Messaging Service, described in [Setting Up the HCP Anywhere Enterprise Messaging](#page-231-0)  [Service](#page-231-0).

### **Warning: You must not start setting up the Varonis integration until the messaging service setup has completed.**

The HCP Anywhere Enterprise Edge Filer administrator must be an administrator in Active Directory and not the local administrator defined when the edge filer was initially configured. This administrator must also belong to the **Administrators** user group, which is a default edge filer user groups.

On each edge filer the audit logs of the SMB file access operations performed on the edge filer must be configured to ensure compliance with enterprise policies and regulations, as described in the *HCP Anywhere Enterprise Edge Filer Administration Guide*.

## <span id="page-263-0"></span>**Setting Up the Integration Between HCP Anywhere Enterprise and Varonis**

## **To set up the Varonis Integration:**

**1.** In the global administration view, select **Services > Varonis** in the navigation pane. The **VARONIS** page is displayed.

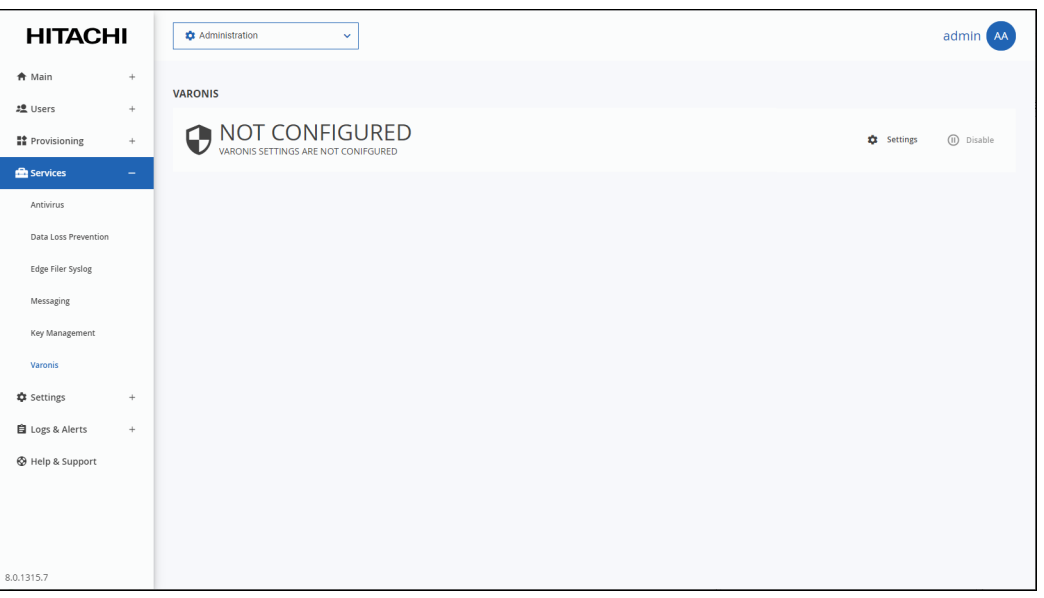

**Note:** You require a license to integrate Varoinis. If you do not have a license, after accessing the **VARONIS** page in HCP Anywhere Enterprise Portal, a warning status is displayed.

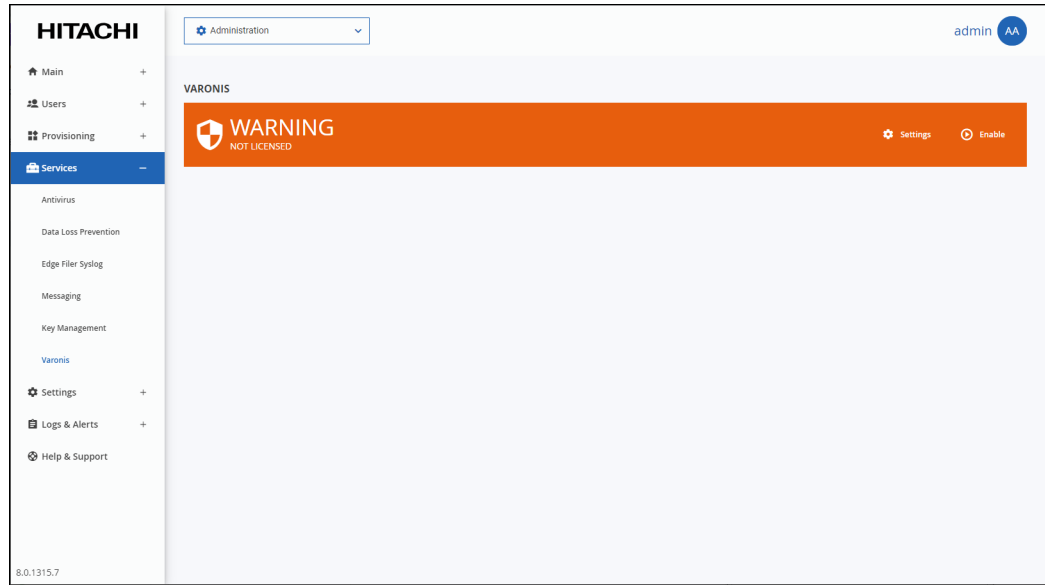

**2.** Click **Settings** in the status bar to configure the Varonis service.

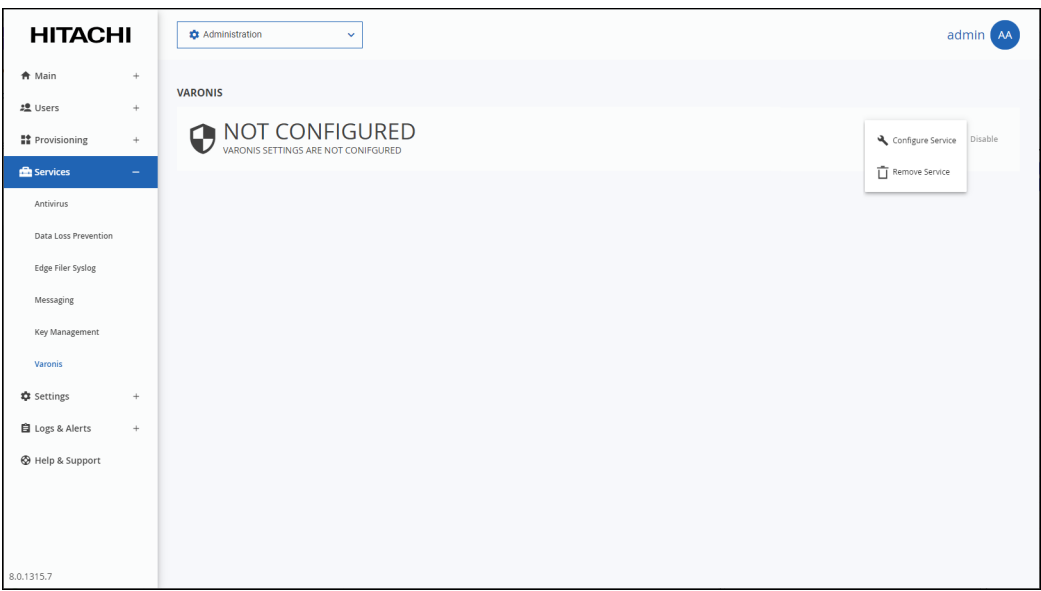

**3.** Click **Configure Service**.

The **Varonis Connector Settings** window is displayed.

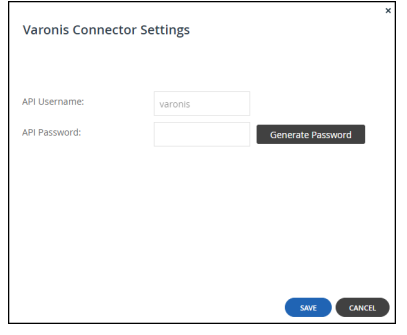

**Note:** The API Username is fixed.

## **4.** Click **Generate Password**.

A password is generated. You use this password to configure the Varonis-HCP Anywhere Enterprise connection within Varonis.

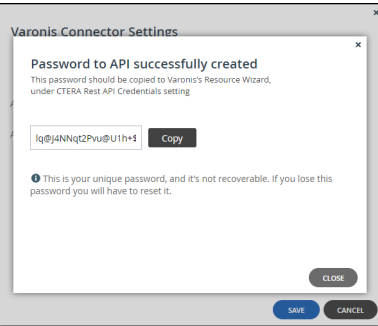

**5.** Click **Copy** to copy the generated password and then click **CLOSE**.

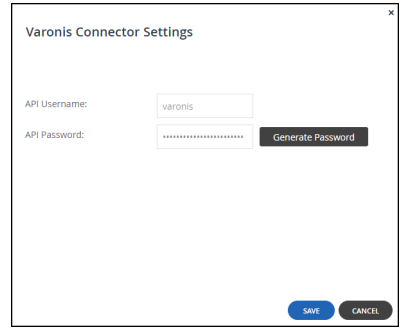

- **6.** Click **SAVE**.
- **7.** Save the **API Password** to use when configuring the Varonis Data Security Platform. The status changes to **WAITING**.

This status does not change until the Varonis Data Security Platform is configured.

## **To configure the Varonis Data Security Platform:**

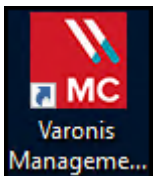

**1.** Access the Varonis Management Console, Manageme.. The **Management Console** opens.

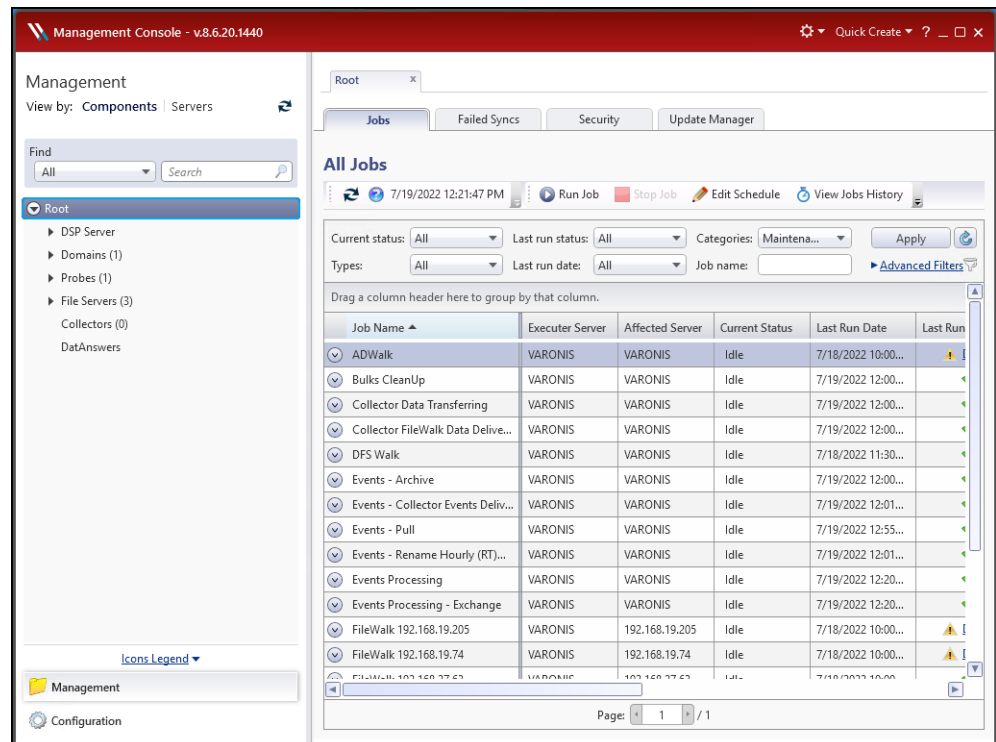

**2.** Click **File Servers**, under **Components > Root**.

The **File Servers** page is displayed.

**3.** Click **Add** in the resources toolbar.

The **Resource Wizard** is displayed.

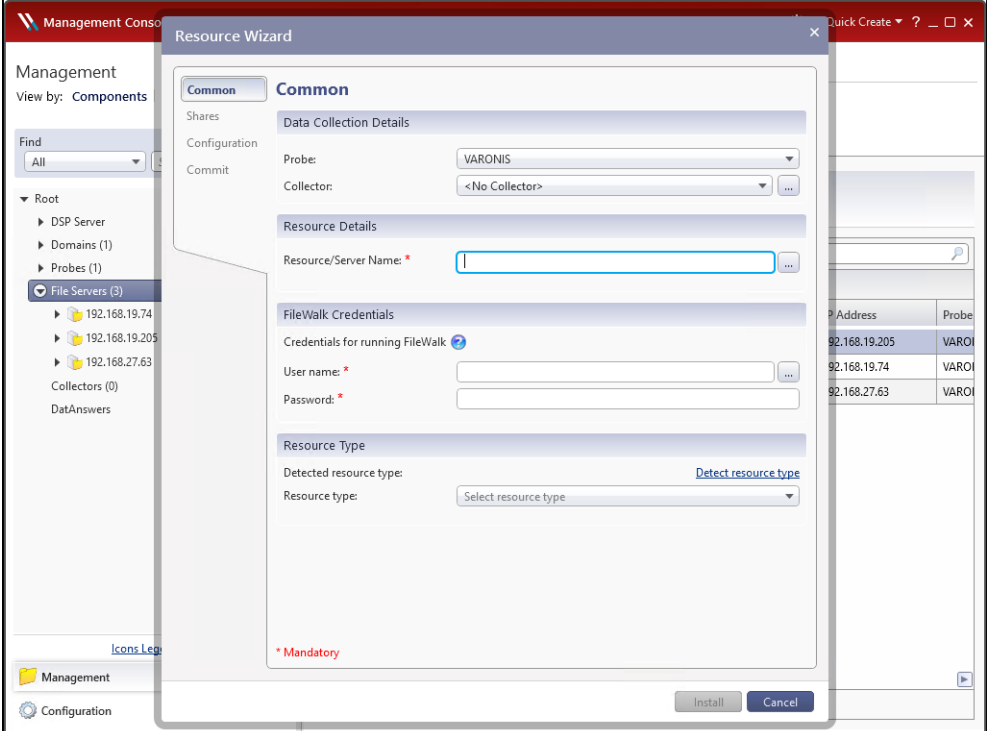

**4.** Make sure that the **Common** menu option is selected and specify the following values.

### **Data Collection Details**

**Probe** – Select the Probe to be used with the file server from the list.

**Collector** – If a Collector has been defined, select the required Collector from the list. For example, when Collectors are defined for different regions.

**Note:** If you have configured a Collector to interface with a Probe, you must select the same Collector, a Collector that is not yet connected to a Probe, or No Collector. If no Collector is used with the Probe, select No Collector.

#### **Resource Details**

**Resource/Server Name** – The DNS name or IP address of an edge filer.

#### **FileWalk Credentials**

**User name** – The name of the user account defined in the HCP Anywhere Enterprise Edge Filer **Backup-Operators** group from Active Directory, as part of the integration requirements, described in [Varonis Integration Requirements.](#page-262-0) **Password** – The account password.

**Note:** The **FileWalk Credentials** are cached, so that they are automatically entered when the next HCP Anywhere Enterprise Edge Filer is added during the same session.

#### **Resource Type**

**Resource type** – After adding the **FileWalk Credentials**, The **Hitachi Vantara** resource type should automatically be displayed.

After specifying the **Resource Type** the **REST API Credentials** item is displayed.

**Virtual Portal DNS Name** – The DNS name of the HCP Anywhere Enterprise Portal, for example portal.HCP Anywhere Enterprise.com.

The IP address cannot be specified.

**User name** – The API Username from setting up the Varonis service in the HCP Anywhere Enterprise Portal. The value is varonis.

**Password** – The API Password generated when setting up the Varonis service in the HCP Anywhere Enterprise Portal.

- **5.** Click **Connect and verify** to verify the credentials that were entered. Nothing is displayed if the connection is verified.
- **6.** Select the **Shares** menu option.

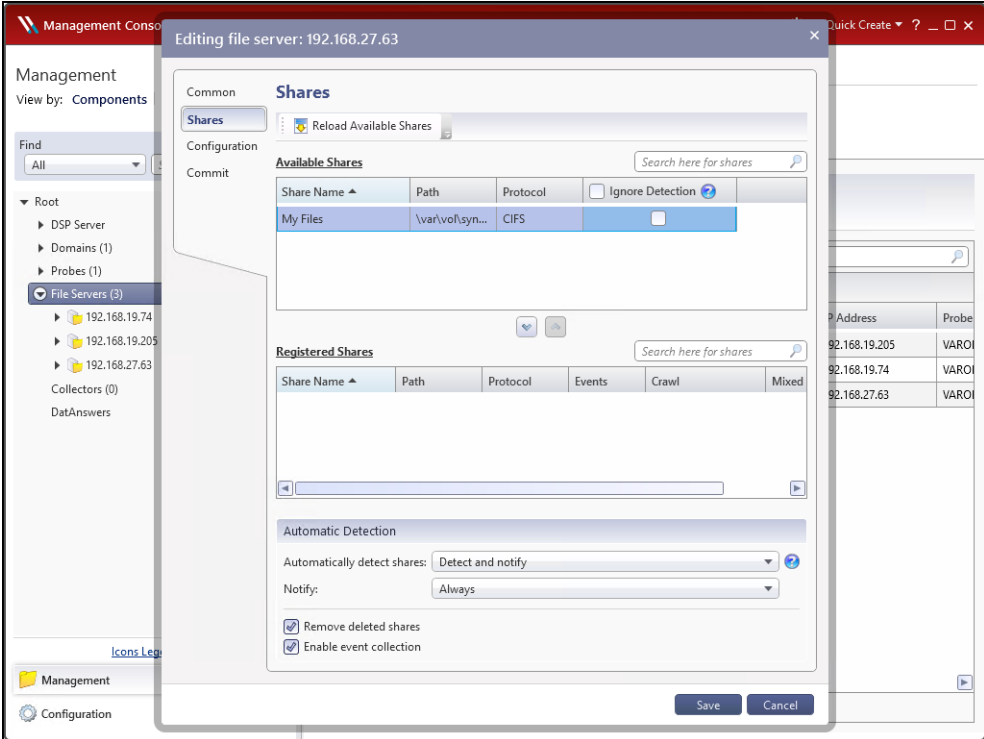

- **7.** For each share on the edge filer that you want monitored by the Varonis Data Security Platform, select the share and use the down arrow to move it from the **Available Shares** list to the **Registered Shares** list.
- **8.** Click **Save**.

The HCP Anywhere Enterprise Edge Filer details are added to the Varonis Data Security Platform. This can take a few minutes.

- **Note:** Click the down arrow next to an edge filer to display the edge filer shares that are being monitored by the Varonis Data Security Platform.
- **9.** Repeat this procedure for every HCP Anywhere Enterprise Edge Filer that you want integrated with Varonis.

Once the integration has been finalized, the Varonis service in the HCP Anywhere Enterprise Portal status changes to **ACTIVE**.

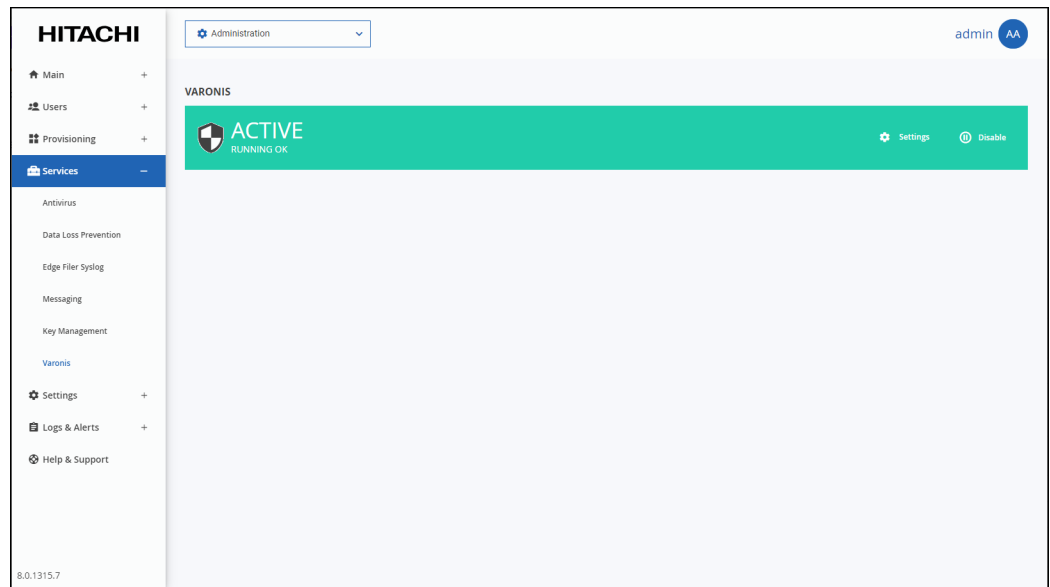

## <span id="page-268-0"></span>**Enabling or Disabling the Varonis Service**

## **To enable or disable the Varonis service:**

**1.** In the global administration view, select **Services > Varonis** in the navigation pane. The **VARONIS** page is displayed.

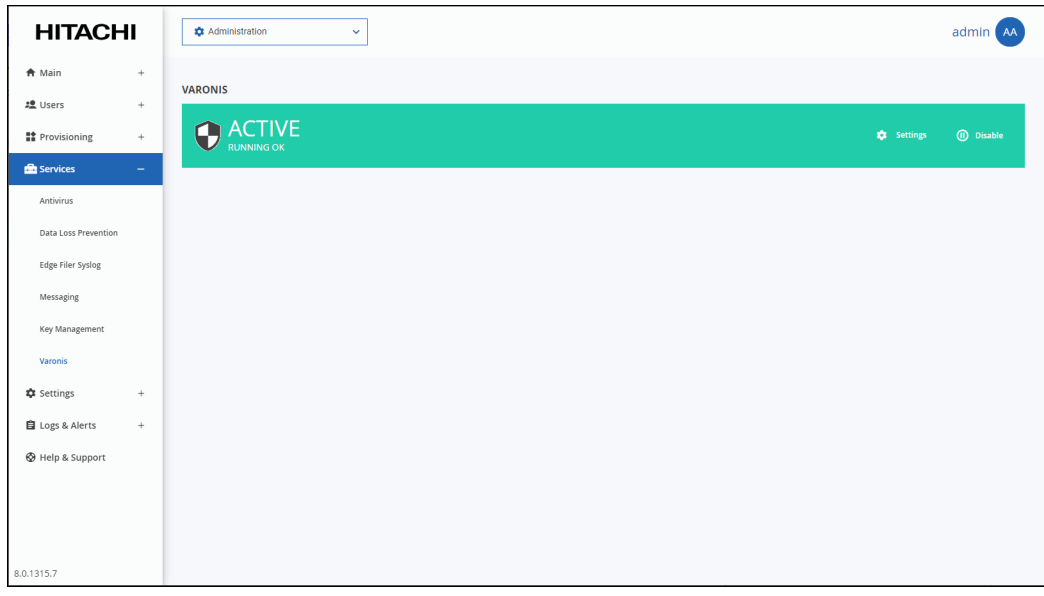

**2.** Click **Disable** to disable the Varonis service or **Enable** to resume the Varonis service.

## <span id="page-269-0"></span>**Removing the Varonis Service from HCP Anywhere Enterprise Portal**

You can remove the connection to the Varonis Data Security Platform within the HCP Anywhere Enterprise Portal, even if you do not remove the HCP Anywhere Enterprise configuration in the Varonis Data Security Platform.

- **Note:** Hitachi Vantara recommends removing the HCP Anywhere Enterprise configuration in the Varonis Data Security Platform before you remove the configuration in the HCP Anywhere Enterprise Portal.
- **1.** In the global administration view, select **Services > Varonis** in the navigation pane. The **VARONIS** page is displayed.

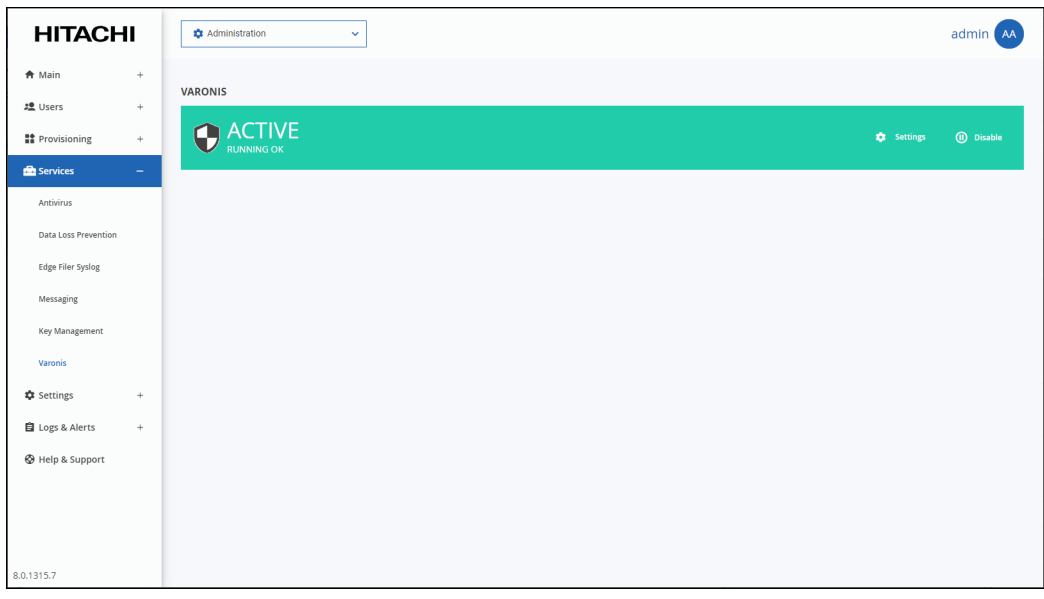

- **2.** Click **Settings** in the status bar and then click **Remove Service**. A confirmation window is displayed.
- **3.** Click **YES, REMOVE IT**.

The Varonis service is removed.

# Chapter 22. HCP Anywhere Enterprise Portal Logs

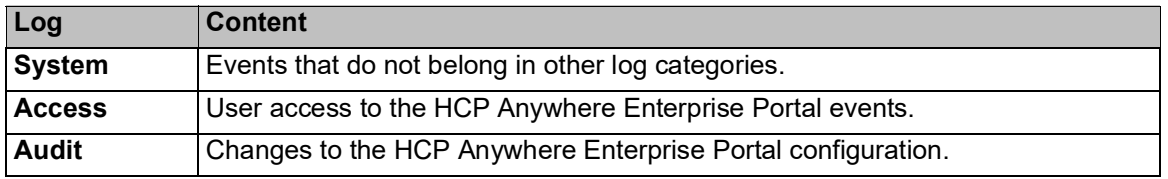

<span id="page-270-0"></span>The portal **Log Viewer** includes the following logs:

Viewing logs for the HCP Anywhere Enterprise Portal system is available in the Global Administration View. Logs for team portals can be viewed in each team portal's view.

#### **In this chapter**

- [Configuring Log Settings](#page-270-1)
- [Viewing Logs](#page-274-0)
- [Exporting Logs to Excel](#page-277-0)
- [Managing Alerts Based on Log Events](#page-278-0)
- [Understanding HCP Anywhere Enterprise Log Messages](#page-280-0)

## <span id="page-270-1"></span>**Configuring Log Settings**

#### **To configure log settings:**

**1.** In the global administration view, select **Settings** in the navigation pane. The **Control Panel** page is displayed.

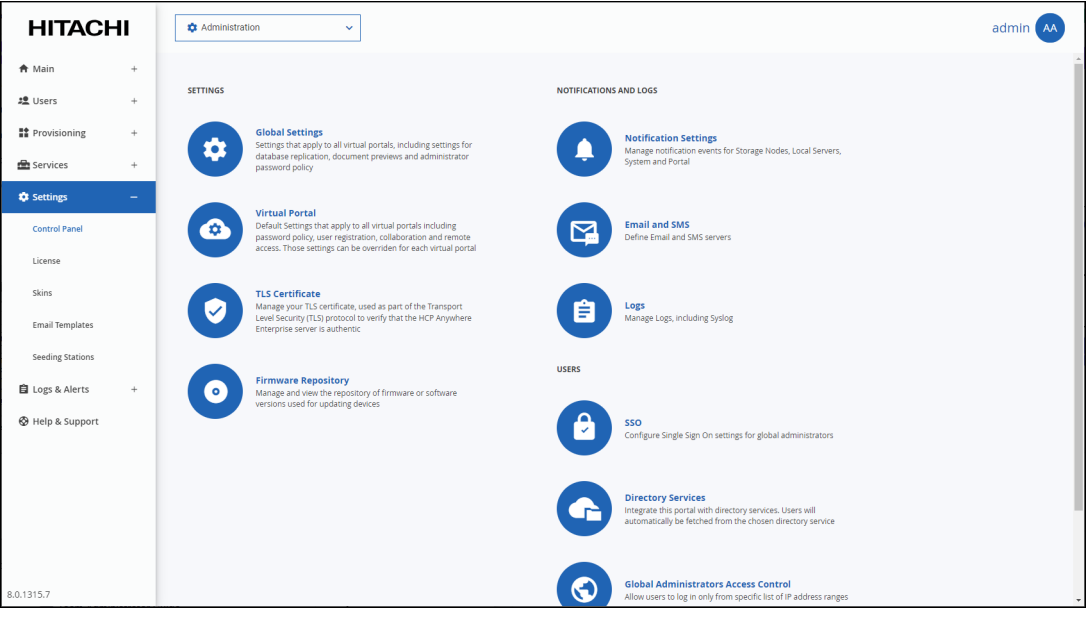

**2.** Select **Logs**, under **NOTIFICATIONS AND LOGS** in the **Control Panel** content page. The **Log Settings** window is displayed.

HCP Anywhere Enterprise Portal Logs

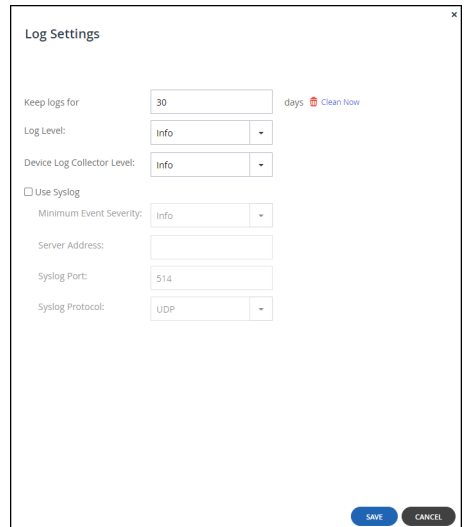

**3.** Complete the fields.

**Keep logs for –** The number of days that the HCP Anywhere Enterprise Portal should store logs. The default value is 30 days.

**Log Level –** The minimum log level to display in the HCP Anywhere Enterprise Portal. For example, if you select Critical, then only *Emergency*, *Alert*, and *Critical* logs entries are displayed in the HCP Anywhere Enterprise Portal log pages. The default value is  $\text{Info.}$ **Device Log Collector Level –** The minimum log level to collect from each device. For example, if you select Critical, then only *Emergency*, *Alert*, and *Critical* log events are collected from devices. The default value is Info.

**4.** Check **Use Syslog** if you want to configure the HCP Anywhere Enterprise Portal to send logs to a Syslog server located on your network or in the cloud.

**Note:** You can obtain free Syslog servers online, such as Kiwi Syslog Daemon [\(http://www.kiwisyslog.com/](http://www.kiwisyslog.com/)).

The following logs are sent:

- Server (Tomcat) logs catalina.out.\*
- Portal logs portal.\*
- Database logs
- Audit logs
- Journal logs

**Minimum Event Severity** – The minimum log level to send to the Syslog server. For example, if you select Critical, then only *Emergency*, *Alert*, and *Critical* log events are sent to the Syslog server. The default value is Info.

**Server Address** – The Syslog server IP address.

**Syslog Port** – The Syslog server's port number. The default value is 514. **Syslog Protocol** – The protocol to use to send logs. The default is **UDP**.

**To send logs securely using TLS:**

**a)** Change the **Syslog Protocol** to **TCP/TLS**.

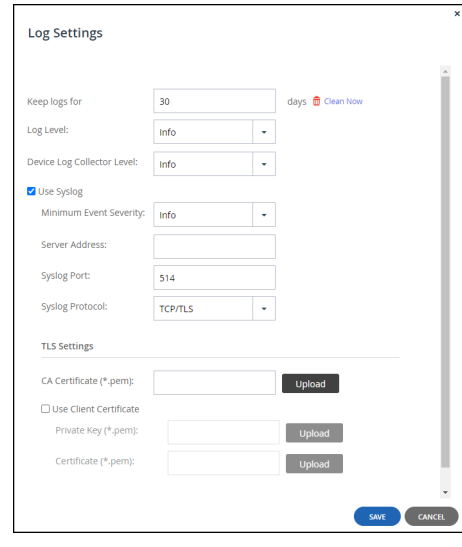

- **b)** Click **Upload** for **CA Certificate (\*.pem)** and browse to your valid CA certificate, select it and click **Open**. The certificate must be in PEM format. If the certificate is valid, **CA Certificate (\*.pem)** displays the certificate distinguished name.
- **c)** Optionally, check **Use Client Certificate** if you want authentication on both the client and server sides. If client side authentication is enabled:

Click Upload for **Private Key (\*.pem)**, browse to your private key, select it and click **Open**. The private key must be in PEM format.

Click **Upload** for **Certificate (\*.pem)** and browse to your valid certificate, select it and click **Open**. The certificate must be in PEM format.

If the private key is valid, Valid is displayed for **Private Key (\*.pem)**. If the certificate is valid, **Certificate (\*.pem)** displays the certificate distinguished name.

**5.** Click **SAVE**.

HCP Anywhere Enterprise Portal Logs

## **Clearing Logs**

You can clear the logs of all virtual portals.

### **To clear all logs:**

**1.** In the global administration view, select **Settings** in the navigation pane. The **Control Panel** page is displayed.

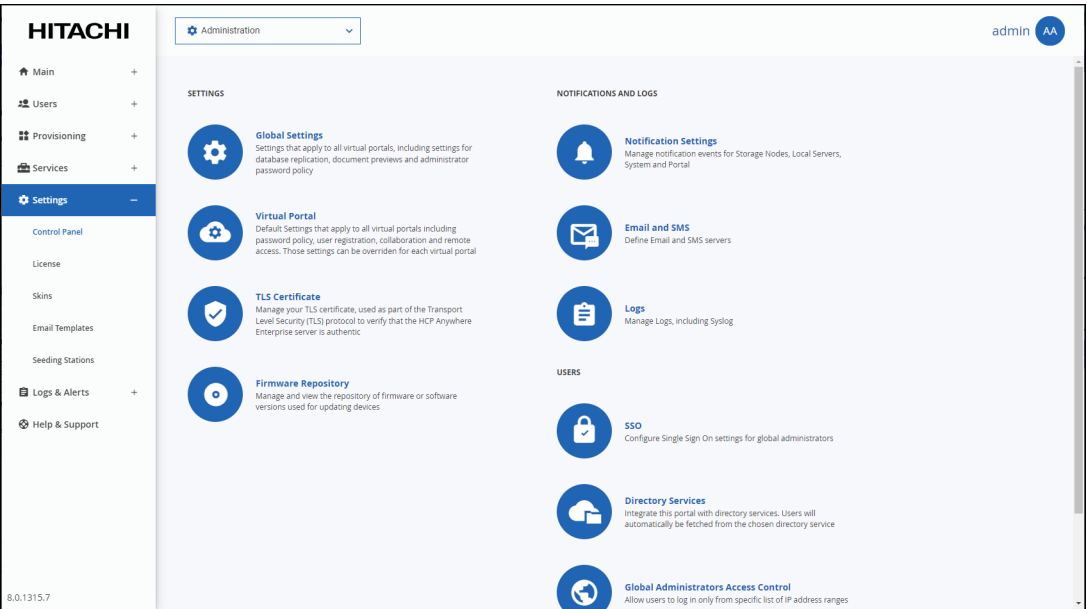

**2.** Select **Logs**, under **NOTIFICATIONS AND LOGS** in the **Control Panel** content page. The **Log Settings** window is displayed.

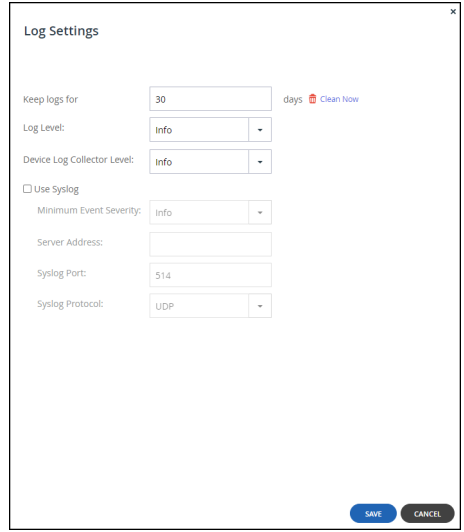

**3.** Click **Clean Now**.

Logs are cleared in all portals.

## <span id="page-274-0"></span>**Viewing Logs**

## **The System Log**

## **To view the system log:**

• In the global administration view, select **Logs & Alerts > System Log** in the navigation pane. The **SYSTEM LOG** page opens, displaying the system log for the HCP Anywhere Enterprise Portals.

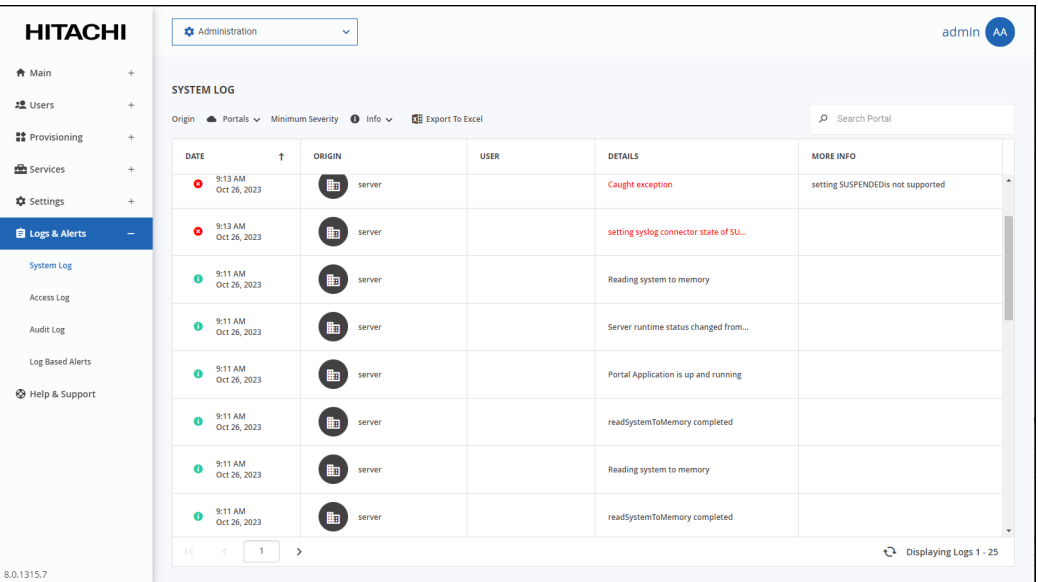

The system log information can be filtered by:

- The log origin: portal, device or both portal and device.
- The minimum severity: Debug, Info, Warning, Error.

The page includes the following columns:

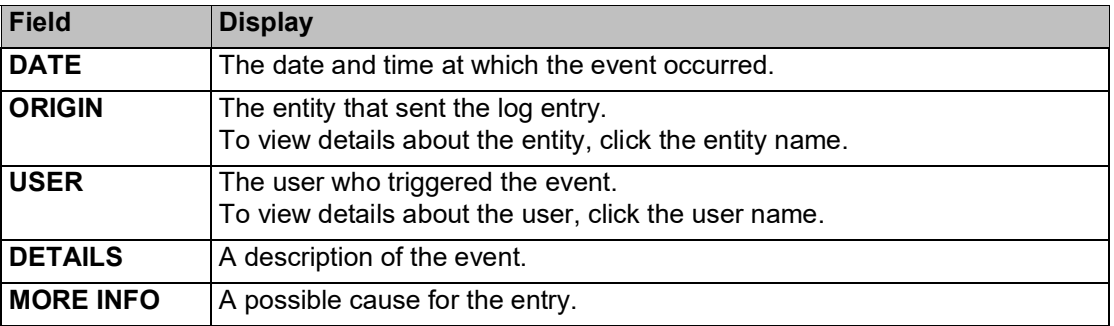

HCP Anywhere Enterprise Portal Logs

## **The Access Log**

### **To view the access log:**

• In the global administration view, select **Logs & Alerts > Access Log** in the navigation pane. The **ACCESS LOG** page opens, displaying the access to the portals.

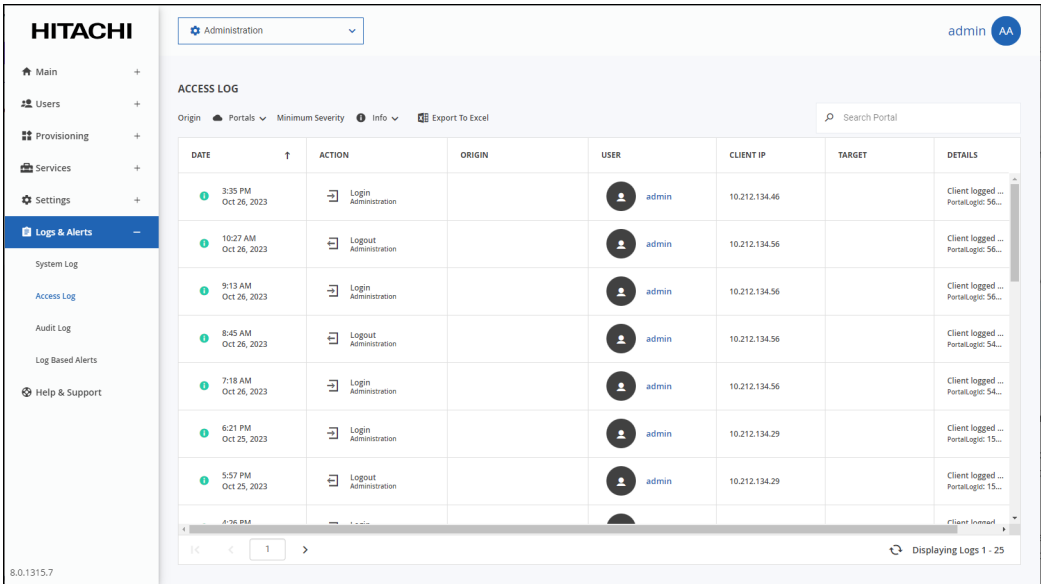

The page includes the following columns:

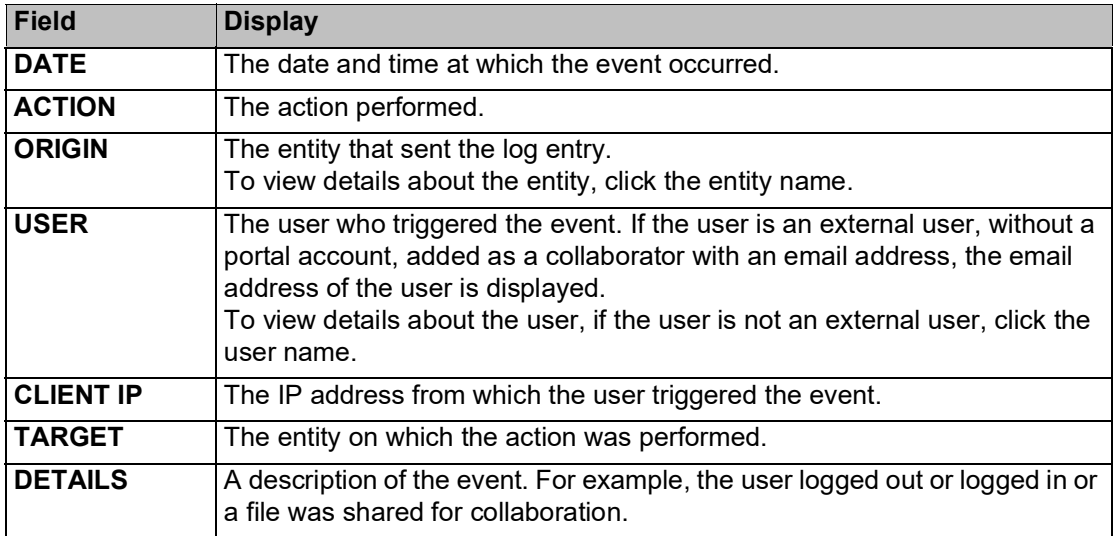

## **The Audit Log**

## **To view the audit log**

• In the global administration view, select **Logs & Alerts > Audit Log** in the navigation pane. The **AUDIT LOG** page opens, displaying the audits to the portals.

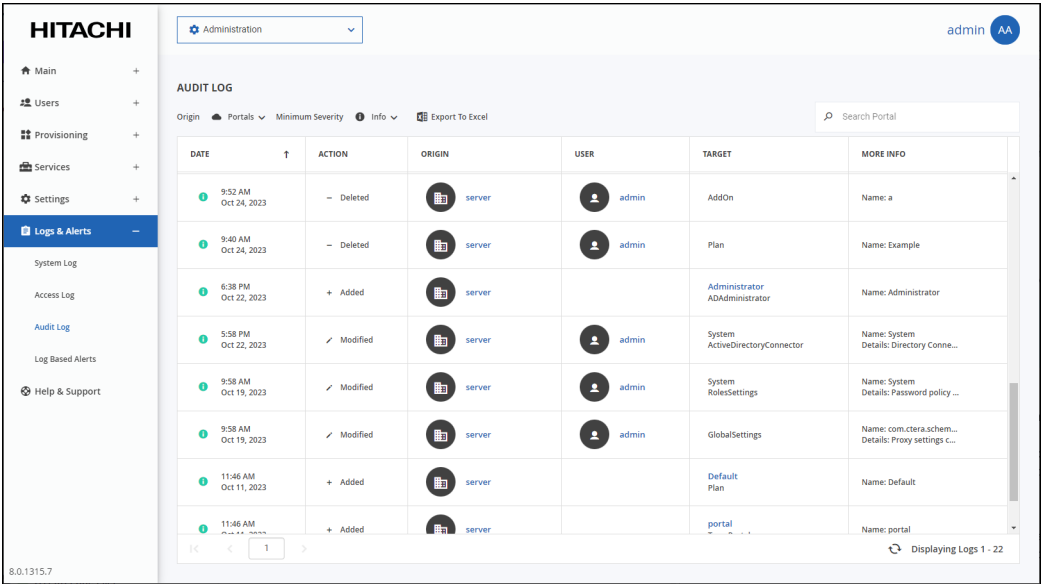

The page includes the following columns:

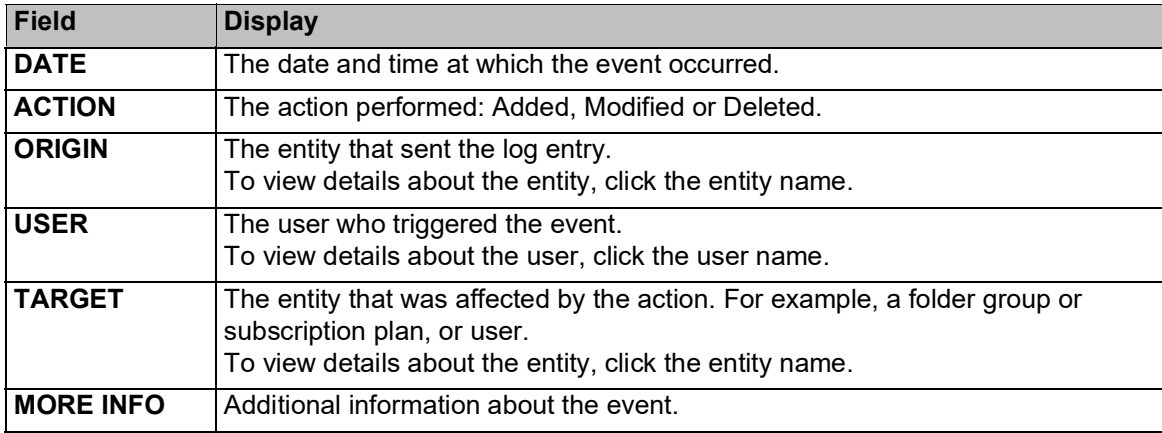

HCP Anywhere Enterprise Portal Logs

## <span id="page-277-0"></span>**Exporting Logs to Excel**

You can export logs and their details to a comma separated values (\*.csv) Microsoft Excel file on your computer.

### **To export virtual portals to Excel:**

**1.** In the global administration view, select the log to export under **Logs & Alerts** in the navigation pane.

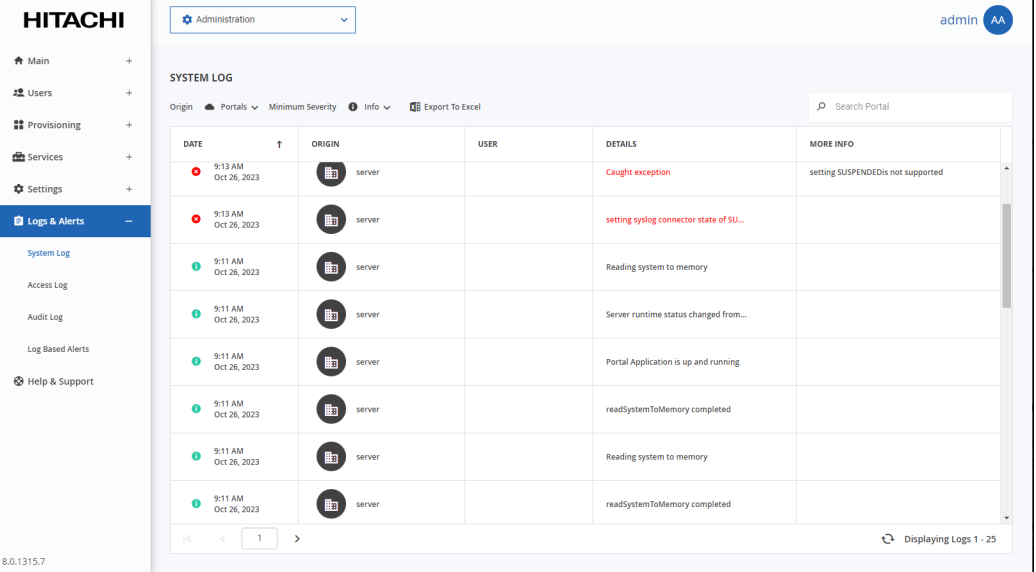

The log page is displayed.

- **2.** Select the log you want to export: **System Log**, **Access Log**, or **Audit Log**.
- **3.** Click **Export to Excel**.

The logs in the current log category are exported to your computer.

## <span id="page-278-0"></span>**Managing Alerts Based on Log Events**

You can configure the HCP Anywhere Enterprise Portal to automatically send email alerts to end users and administrators upon certain HCP Anywhere Enterprise Portal log messages.

## **Viewing Log Based Alerts**

#### **To view all log based alerts:**

• In the global administration view, select **Logs & Alerts > Log Based Alerts** in the navigation pane.

The **LOG BASED ALERTS** page opens, displaying all the log-based alerts.

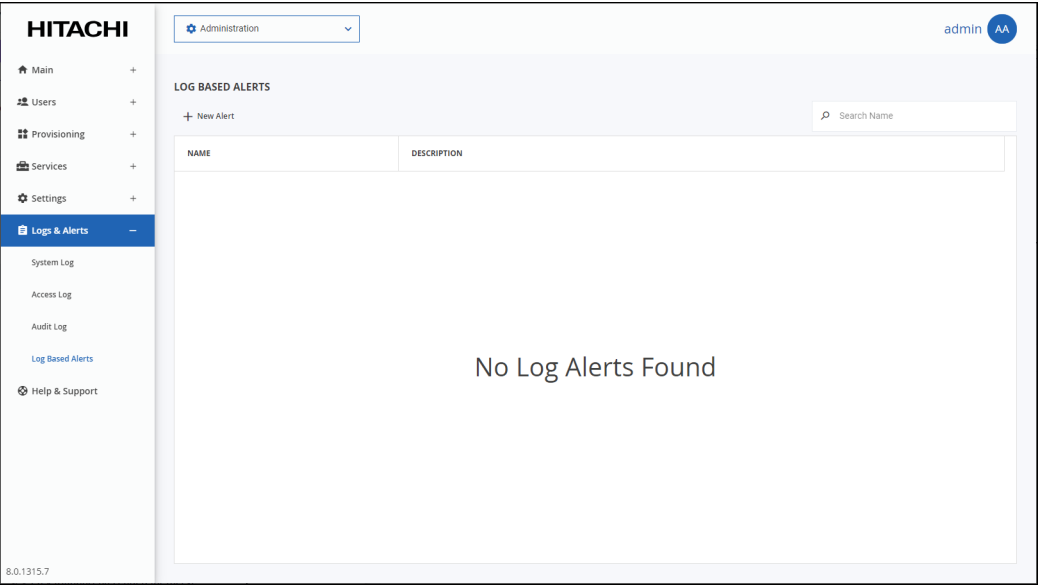

The page includes the following columns:

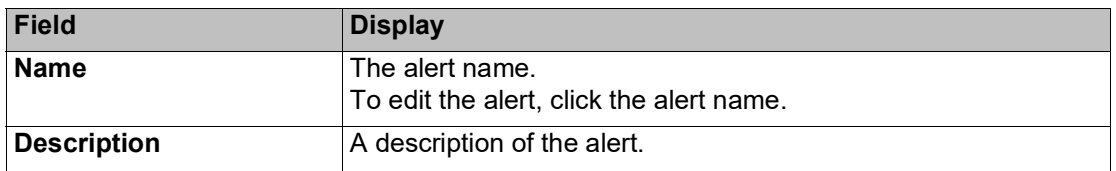

## **Adding and Editing Alerts**

### **To add or edit an alert:**

**1.** In the global administration view, select **Logs & Alerts > Log Based Alerts** in the navigation pane.

The **LOG BASED ALERTS** page opens, displaying all the log based alerts.

**2.** To add a new alert-on, click **New Alert**.

Or,

To edit an existing alert, click the alert's name**.** The **Event Filter** window is displayed.

HCP Anywhere Enterprise Portal Logs

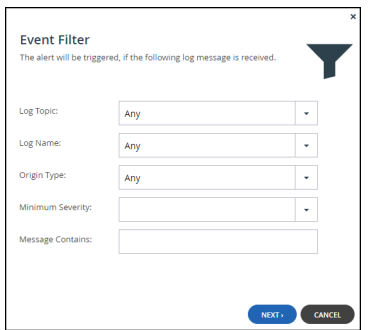

**3.** Complete the fields.

**Log Topic** – The category to trigger the alert. Select **Any** to specify that any log category can trigger the alert.

**Log Name** – The name of the log event to trigger the alert. Select **Any** to specify that any log event can trigger the email alert.

**Origin Type** – The entity from which a log must originate to trigger the alert. Select **Any** to specify that any log can originate from any entity in order to trigger the alert.

**Minimum Severity** – The minimum severity a log must have to trigger the alert.

**Message Contains** – The text that the log message must contain to trigger the alert.

## **4.** Click **NEXT**.

The **Alert Name** window is displayed.

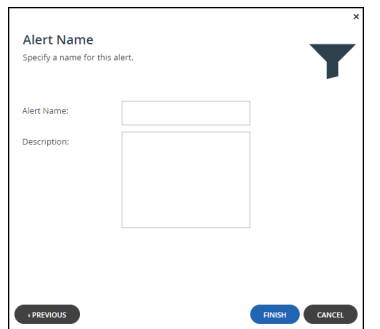

**5.** Complete the fields.

**Alert Name** – A name for the alert. **Description** – A description of the alert.

**6.** Click **FINISH**.

## **Deleting an Alert**

### **To delete an alert:**

**1.** In the global administration view, select **Logs & Alerts > Log Based Alerts** in the navigation pane.

The **LOG BASED ALERTS** page opens, displaying all the log based alerts.

- **2.** Select the alert row.
- **3.** Click **Delete**.

A confirmation window is displayed.

**4.** Click **DELETE** to confirm.

HCP Anywhere Enterprise Portal Logs

The alert is deleted.

## <span id="page-280-0"></span>**Understanding HCP Anywhere Enterprise Log Messages**

## **Log Message Levels**

HCP Anywhere Enterprise products generate log messages upon various events. The log messages are divided into the severity levels.

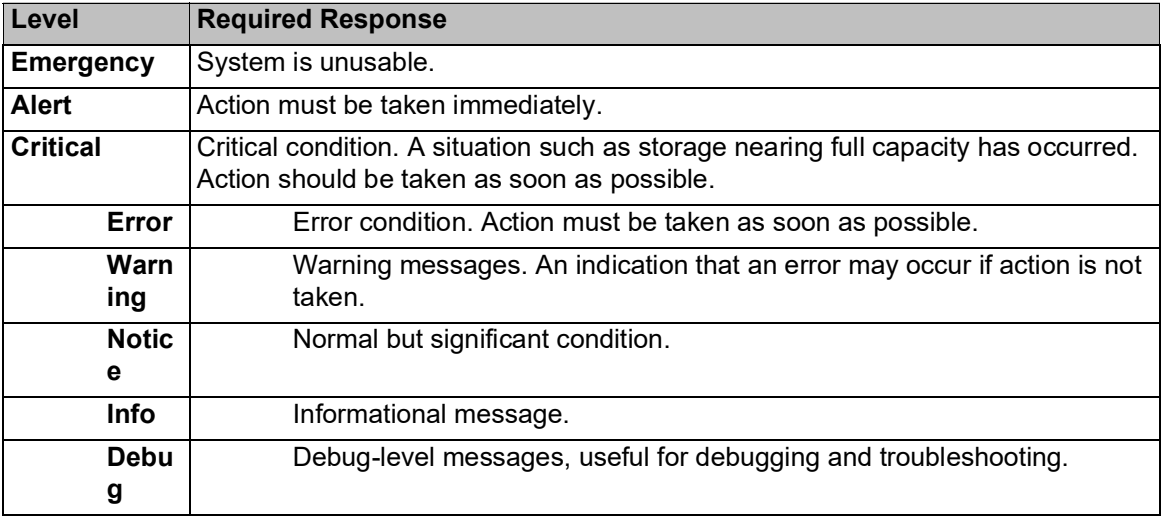

## **Log Message Topics**

The log messages are divided in to topics. These topics enable you to understand the source of the message. For example, messages dealing with signing-in are included in the *access* topic and messages from a HCP Anywhere Enterprise Drive Share (Agent) are included in the *agent* topic.

Log messages are divided by one of the following topics:

- access
- accounting
- agent
- allTopics
- antivirus
- audit
- cloudsync
- files
- sync
- system

## **Log Message Examples**

## **Example 1**

Assume the following HCP Anywhere Enterprise Portal log message is received:

```
info,Login,Portal,,2023-05-06T01:32:05,,CTTP,Administration,Client 
logged in to portal,192.168.1.15,,topic: access
```
The first word indicates that this is an info message, and the next two words indicate that it is related to logging into the HCP Anywhere Enterprise Portal.

The attributes values are:

```
action – Login
protocol – CTTP
Message – Client logged in to portal
clientAddr – 192.168.1.15
topic – access
```
The message is also timestamped (2023-05-06T01:32:05).

### **Example 2**

Assume the following HCP Anywhere Enterprise Portal log message is received:

```
error,Login,Portal,,2023-05-06T13:10:00,,,CTTP,Client login to portal 
failed,,,failedPortal: portal.myportal.com reason: Login failed: Portal 
portal.myportal.com does not exist failedDevice: IT topic: access
```
The first word indicates that this is an error message, and the next two words indicate that it is related to logging into the HCP Anywhere Enterprise Portal.

```
The attribute values are:
   action – Login
   protocol – CTTP
   Message – Client login to portal failed
   failedPortal – portal.myportal.com
   reason – Login failed: Portal portal.myportal.com does not exist
   failedDevice – IT
   topic – access
```
The message is also timestamped (2023-05-06T13:10:00).

HCP Anywhere Enterprise Portal Logs

# Chapter 23. Getting Help and Support for the HCP Anywhere Enterprise Portal

If you require help with the HCP Anywhere Enterprise Portal, you can access the online help and if this is not sufficient open a support case with Hitachi Vantara support. If you are having an issue, you can generate a report which collects information that Hitachi Vantara support can then use to resolve the issue.

### **To get online help and support for the HCP Anywhere Enterprise Portal:**

**1.** In the global administration view, select **Help & Support** in the navigation pane.

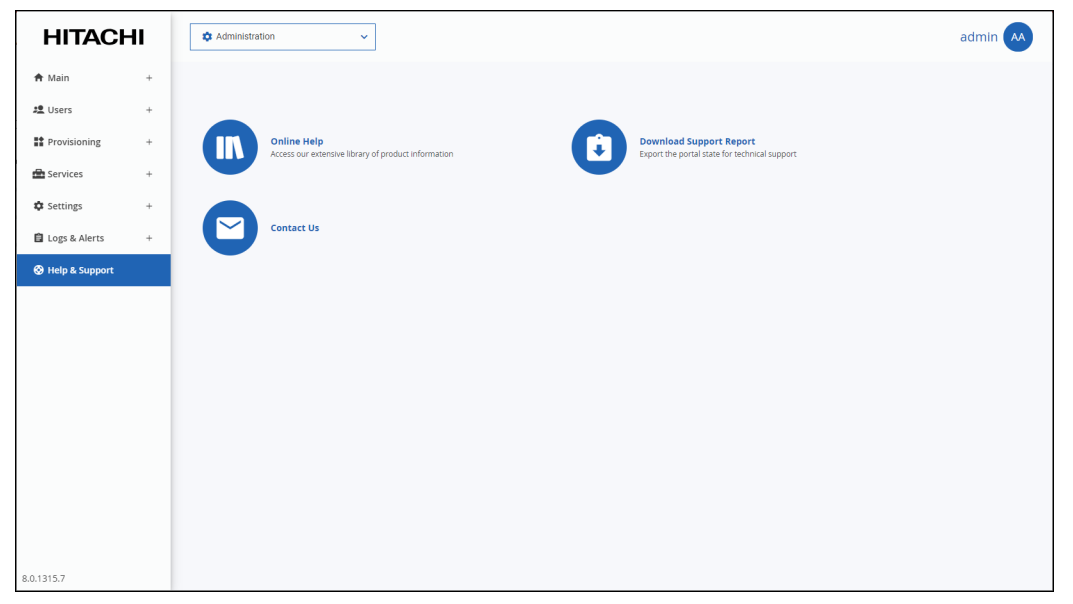

**2.** Options are displayed.

**Online Help** – Opens the online help in a separate tab. This is equivalent to clicking the avatar next to the name in the top right of the user interface and then clicking **HELP** to display access to the online help.

**Download Support Report** – If a problem arises with your portal, you can generate a report for Hitachi Vantara support to use to identify and resolve the problem. The report is generated in an encrypted ZIP file in your computer's download folder. The report includes the following information:

#### **Portal status**:

Environment details such as: versions, DB size, and server details.

Relevant sync and backup information such as the total number of devices, failures, and configuration changes.

Data related errors such as the missing blocks, incomplete file.

Infrastructure issues such as a DB corruption and DB maintenance task issues. Sync failures.

### **Device status**:

Critical errors. Sync problems. The general status of the device.

Getting Help and Support for the HCP Anywhere Enterprise Portal

**Contact** – Log in to your support account directly from your portal. **Note:** You require a support account to contact HCP Anywhere Enterprise support.

### **To generate a support report:**

**1.** In the global administration view, select **Help & Support** in the navigation pane and click **Download Support Report**. The **Generate Support Report** window is displayed and the report is generated. After the

report is generated, you can download it or run the procedure again to generate a new report.

**2.** click **CLOSE** to finish.

While the report is being generated, you can either stop the process, by clicking **STOP** or close the window while the process continues to run in the background by clicking **CONTINUE IN BACKGROUND**.

Getting Help and Support for the HCP Anywhere Enterprise Portal

# Chapter 24. Managing Reports

The HCP Anywhere Enterprise Portal provides the global administration reports about the virtual portals and storage nodes.

### **In this chapter**

- [Viewing the Portals Report](#page-284-0)
- **[Viewing the Storage Report](#page-286-0)**
- [Exporting Reports to Excel](#page-288-0)

## <span id="page-284-0"></span>**Viewing the Portals Report**

Global administrators can view information about all virtual portals.

### **To view the Portals Report:**

• In the global administration view, select **Main > Reports** in the navigation pane. The **REPORTS** page opens, displaying the reports run for portals.

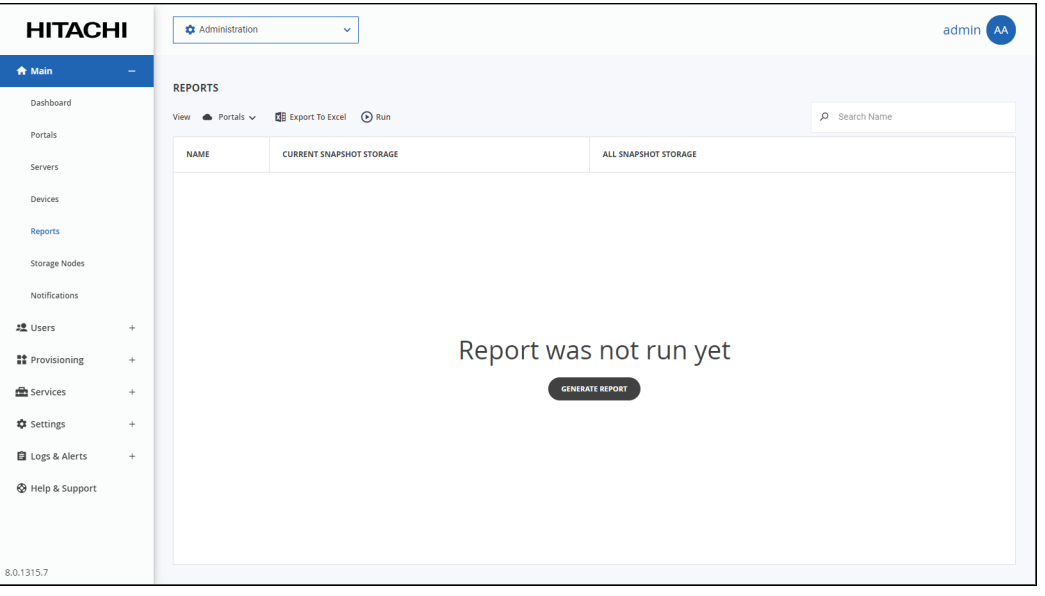

The **REPORTS** page shows the last time the report was generated. You can generate an up-to-date report.

## **To generate a Portals report:**

• Click **Run**, or for the first report generated, you can also click **GENERATE REPORT**. The report is generated for every team portal.

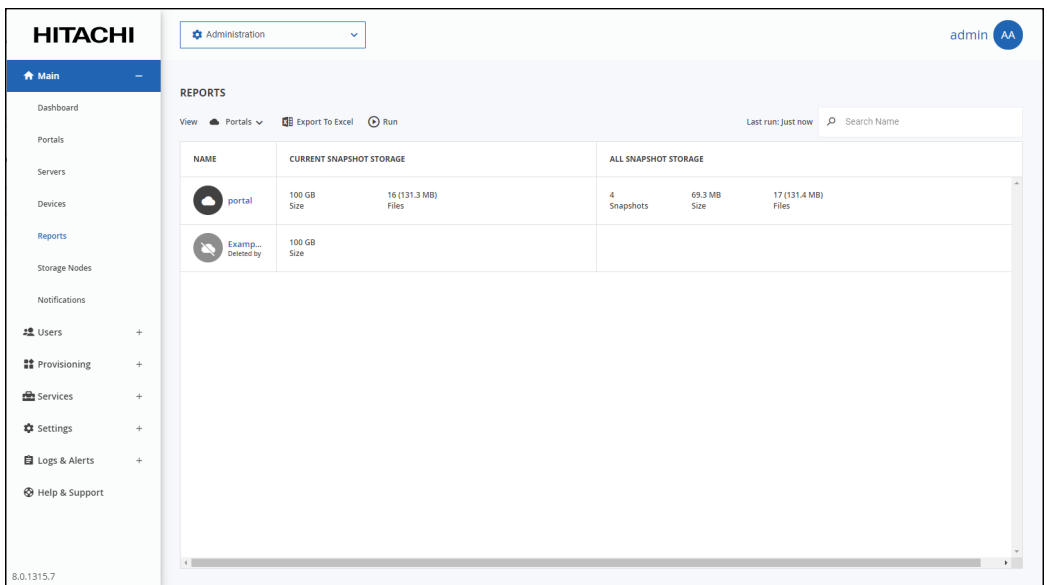

The following information is displayed.

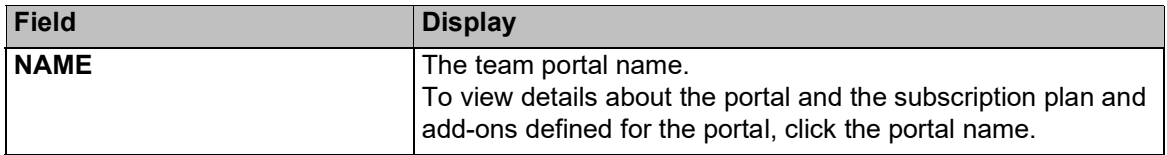

Managing Reports

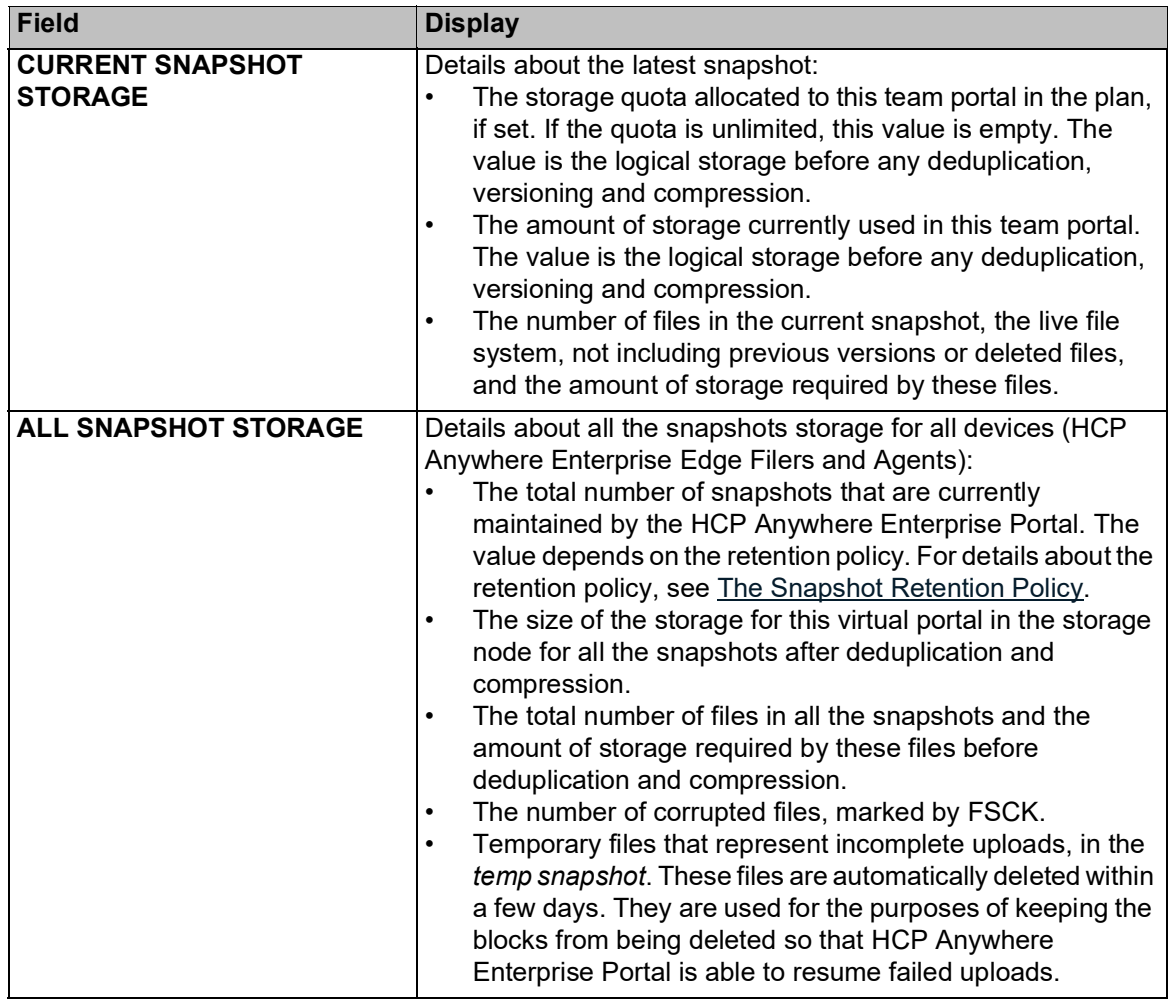

## <span id="page-286-0"></span>**Viewing the Storage Report**

Global administrators can view information about the HCP Anywhere Enterprise Portal storage nodes.

## **To view the Storage Report:**

- **1.** In the global administration view, select **Main > Reports** in the navigation pane and select **Storage** from the **View** drop-down list.
- **2.** Click **Run**, or for the first report generated, you can also click **GENERATE REPORT**. The report is generated for every storage node.

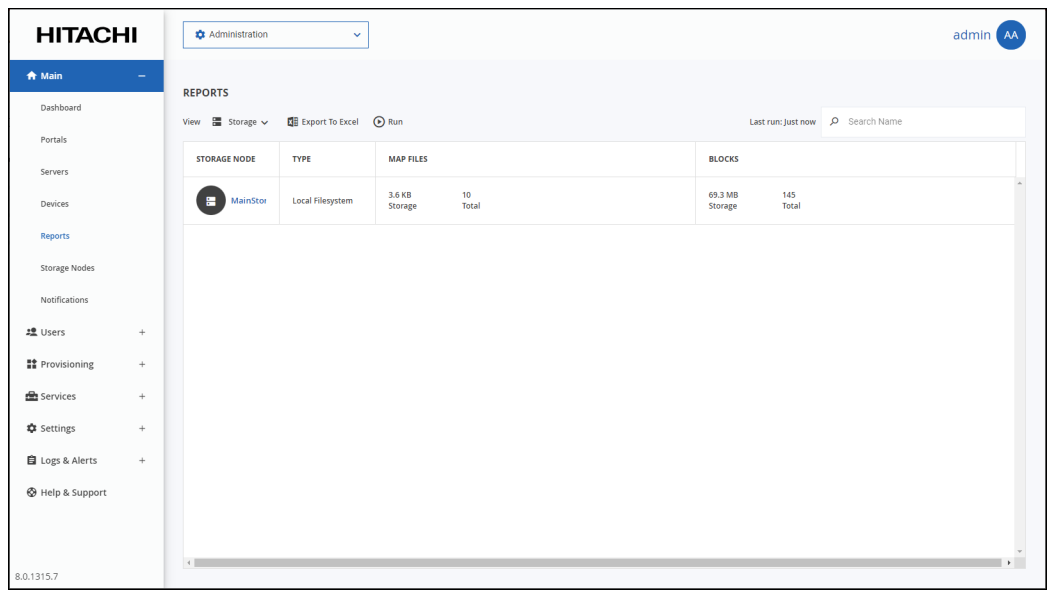

The following information is displayed.

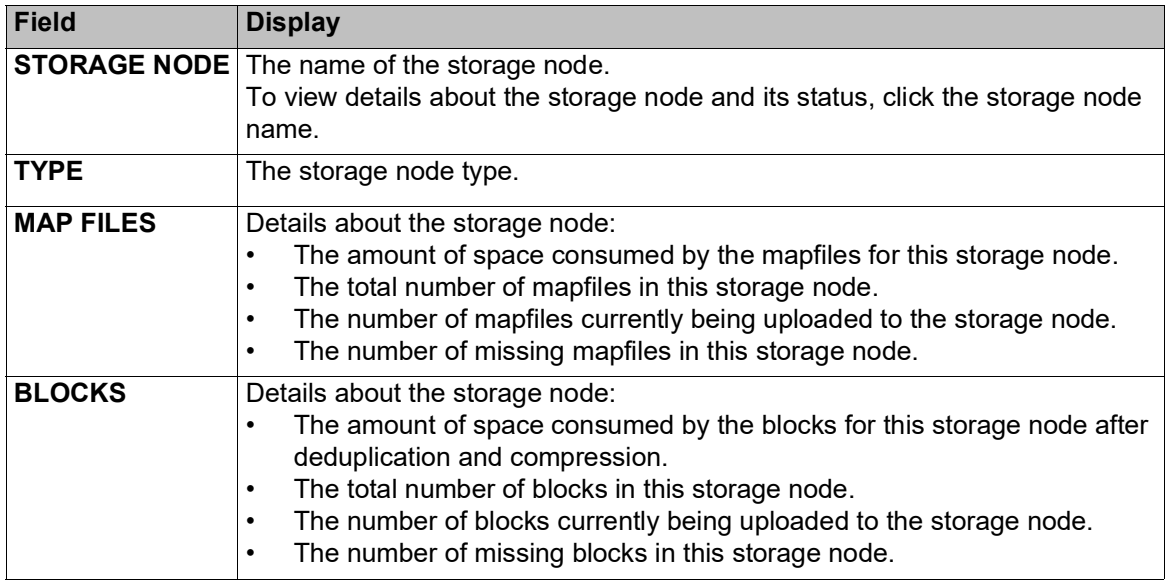
# **Exporting Reports to Excel**

You can export a report to a comma separated values (\*.csv) Microsoft Excel file on your computer.

The report is exported to your computer. The report includes more detailed than the details displayed in the **REPORTS** page.

#### **To export a report to Microsoft Excel:**

- **1.** In the global administration view, select **Main > Reports** in the navigation pane. The **REPORTS** page is displayed.
- **2.** Select the report to export, **Portal** or **Storage**, from the **View** drop-down list.
- **3.** Click **Export to Excel**.

For the **Portals** report the following information is displayed.

<span id="page-288-0"></span>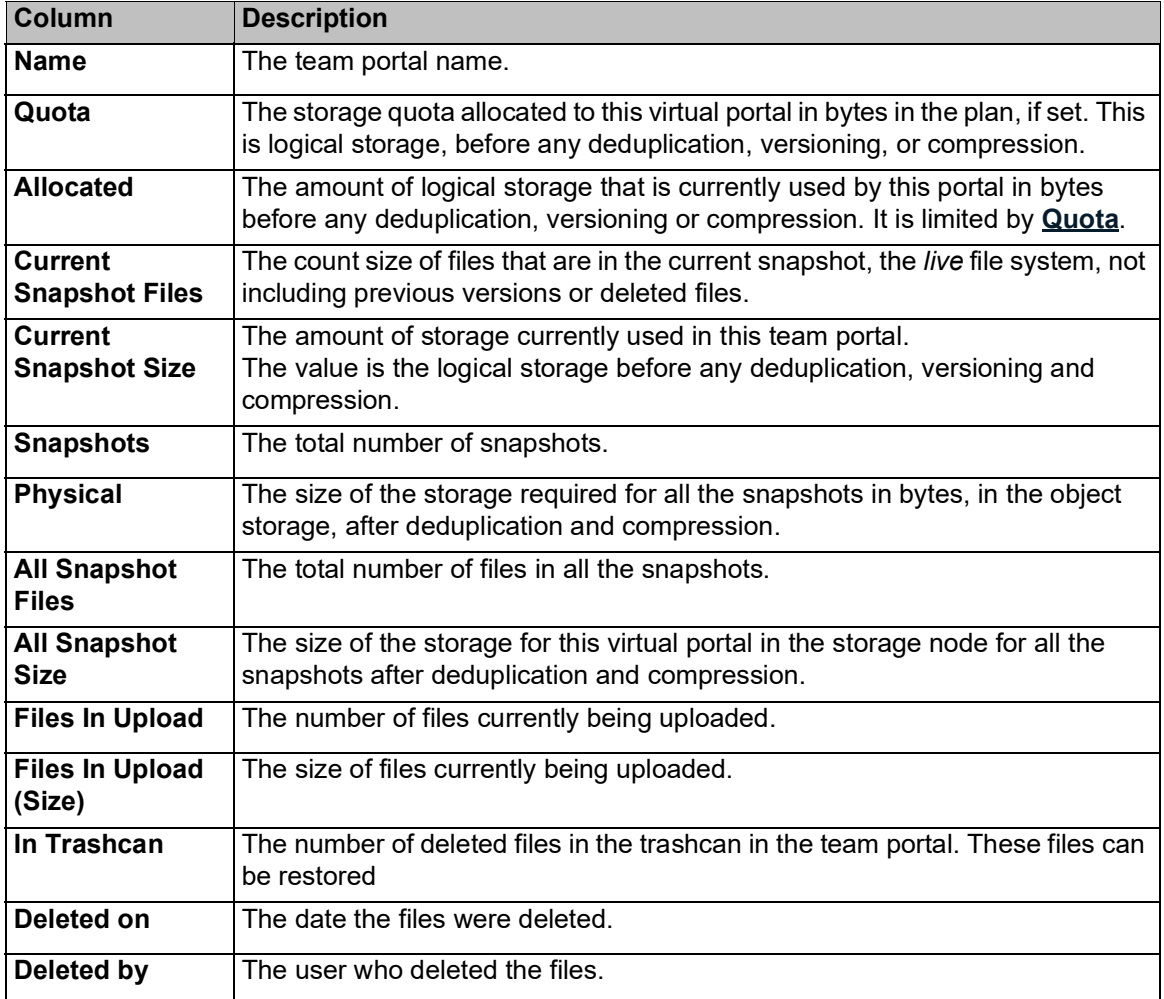

For the **Storage** report the following information is displayed.

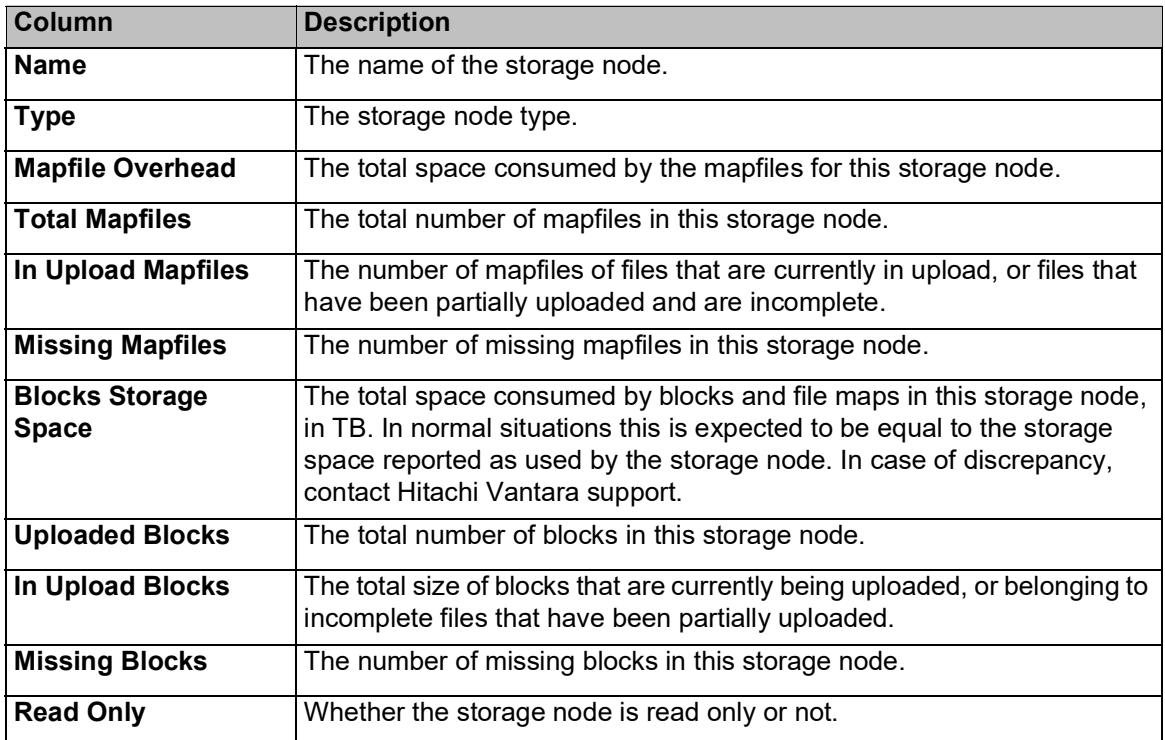

Managing Reports

# Chapter 25. Managing Servers

As a global administrator, you can manage the servers on which HCP Anywhere Enterprise Portal is installed.

HCP Anywhere Enterprise Portal servers are Tomcat servers (Apace Tomcat) running on CentOS Linux machines. The database used by the HCP Anywhere Enterprise Portal is a PostgreSQL database.

You can use third-party tools to monitor the tomcat servers and HCP Anywhere Enterprise Portal database. For example, Nagios, www.nagios.com, provides complete monitoring of CentOS Linux operating systems, including operating system metrics, service state, process state, and file system usage. To monitor the database you can use a tool such as Open PostgreSQL Monitoring (OPM).

**Note:** For details about adding servers, refer to the installation documentation for your environment. HCP Anywhere Enterprise monitoring is available using external tools. Hitachi Vantara officially supports Datadog and Nagios monitoring systems.

#### **In this chapter**

- [Viewing Servers](#page-291-0)
- **[Editing Server Settings](#page-291-1)**
- [Restarting and Shutting Down a Server](#page-304-0)
- [Deleting a Server](#page-306-0)
- [Upgrading a Server to a Newer Version](#page-307-0)

## <span id="page-291-0"></span>**Viewing Servers**

**To view the HCP Anywhere Enterprise Portal servers:**

**1.** In the global administration view, select **Main > Servers** in the navigation pane. The **SERVERS** page is displayed, listing all the servers for the HCP Anywhere Enterprise Portal.

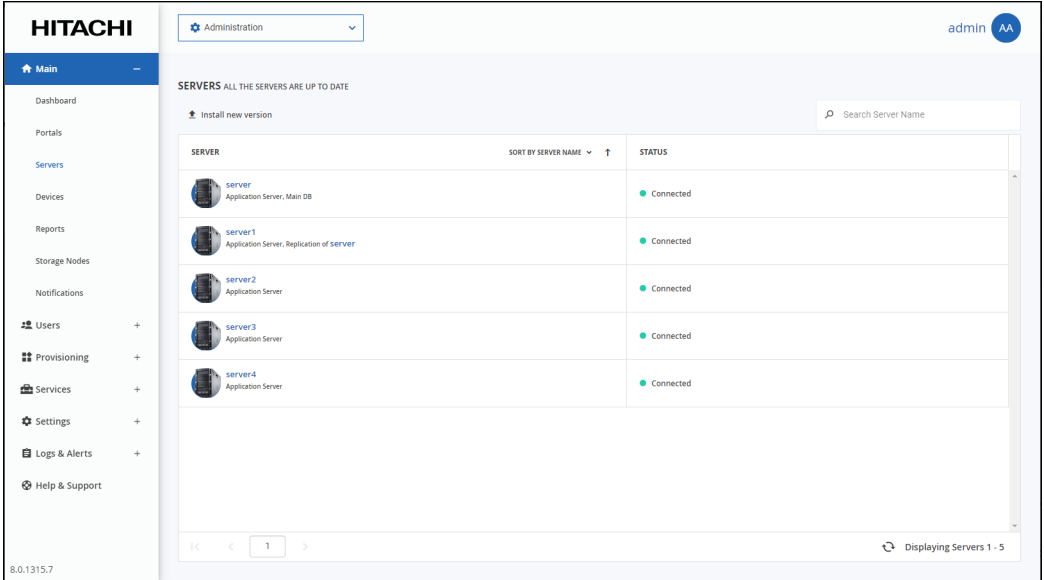

**2.** To view server settings, click the server name.

The server window is displayed with the server name as the window title.

For details refer to [Editing Server Settings.](#page-291-1)

## <span id="page-291-1"></span>**Editing Server Settings**

#### **To edit server settings:**

- **1.** In the global administration view, select **Main > Servers** in the navigation pane. The **SERVERS** page is displayed, listing all the servers for the HCP Anywhere Enterprise Portal.
- **2.** Click the server to edit.

The server window is displayed with the server name as the window title.

- **3.** Edit and monitor the following settings:
	- [General Settings](#page-292-0)
	- [Address Mappings](#page-293-0)
	- **[Clients](#page-294-0)**
	- [DB Replication](#page-295-0) This option is only available for the main database and database replication servers.
	- **[Activity](#page-295-1)**
	- [Tasks](#page-297-0)
	- **[Status](#page-303-0)**
- **4.** Click **SAVE**.

#### <span id="page-292-0"></span>**General Settings**

You can edit server settings, including configuring a server as an application server, setting the public IP address of the server, and the IP address to which each virtual portal's DNS should resolve. This allows you to restrict specific portals to be accessible only from a specific network interface.

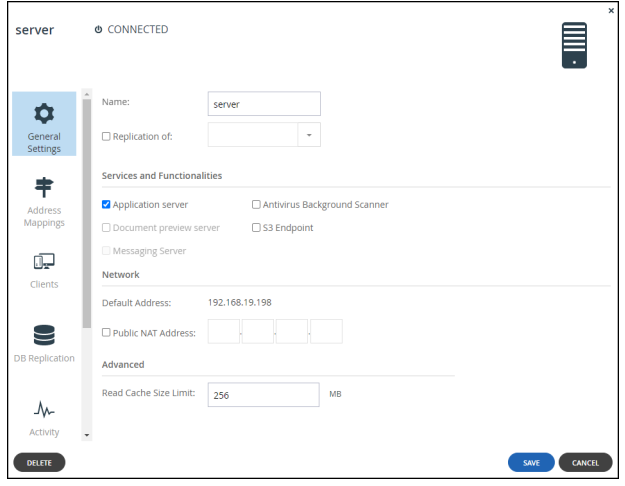

- **Note:** The **DB Replication** option is only available for the main database and database replication servers.
- In the **General Settings** option, you can edit the following settings:

**Name** – The unique name of the server.

**Replication of** – The server is a replication server of the specified server. Replication is configured when the server is installed.

#### **Services and Functionalities**

**Application server** – The server is an application server. An application server accepts CTTP connections from HCP Anywhere Enterprise Edge Filers and Agents and HTTPS connections from end users. If unchecked, this server does not allow any client logins. Hitachi Vantara recommends designating at least two servers to act as application servers, for high availability.

**Antivirus Background Scanner** – An antivirus background scan runs on this server. **Document preview server** – The server is a document preview server. HCP Anywhere Enterprise recommends designating at least two servers for generating document previews, for high availability. When a server is defined as a document preview server, the other server type options are disabled. Document previews are requested in the end user portal's Web interface, the Cloud Drive. When a user clicks on a file's name or icon in one of these locations, the file is displayed in the online viewer.

You have to uncheck **Application server** before you can check **Document preview server**. After checking **Document preview server**, you need to restart the server.

**S3 Endpoint** – The server supports access to cloud drive folders from an S3 browser. Checking the S3 Endpoint is required on only one server. For high availability, you can set the S3 Endpoint on more than one server.

**Messaging Server** – The server will also act as a messaging server. For details about the Hitachi Vantara Messaging service and server requirements, see [Managing the HCP](#page-230-0)  [Anywhere Enterprise Messaging Service.](#page-230-0)

#### **Network**

**Default Address** – The default IP address of the server.

**Public NAT Address** – The default IP address has a public Network Address Translation (NAT). Specify the public IP address. This controls the default IP address of this server that is exposed using DNS.

#### **Advanced**

**Read Cache Size Limit** – The maximum amount of server RAM to allocate to the read cache that is used to accelerate reads from the storage nodes. Recently read blocks are kept in the cache to avoid repetitive requests from the storage node. When the cache fills up, the blocks that have been in the cache the longest are removed.

**5.** Click **SAVE**.

#### <span id="page-293-0"></span>**Address Mappings**

By default, HCP Anywhere Enterprise Portal listens to virtual portals on the default address. You can optionally bind specific virtual portals to other interfaces (specified by IP address) of the server, which will cause this IP address to be published by the DNS server, and will prevent access to the specified portal via other IP addresses of the server.

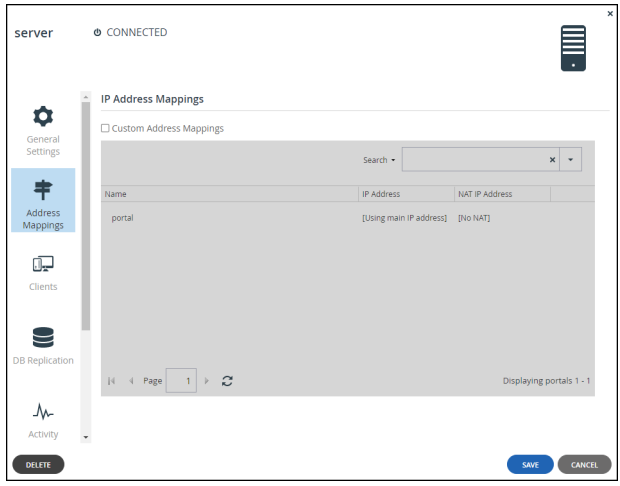

**Note:** The **DB Replication** option is only available for the main database and database replication servers.

#### **To set custom address mappings:**

- Check **Custom Address Mappings**.
	- You can edit the following settings:

**IP Address** – The IP address for the virtual portal bound to an IP address of the server. If the virtual portal uses the default IP address, Using main IP address is displayed. You can change this to an IP address of the local interface to accept connections for clients. **NAT IP Address** – If NAT is used, and the public IP address of the interface differs from the private IP address, specify the IP address to which the original IP address should be translated. This public address will be published by the HCP Anywhere Enterprise Portal DNS server. To bind this team portal to the default IP address, do not enter a value in this field. To specify that the public IP address is equal to the private IP address, do not enter a value in this field.

#### <span id="page-294-0"></span>**Clients**

You can view information about a server's currently connected devices.

**Note:** The **DB Replication** option is only available for the main database and database replication servers.

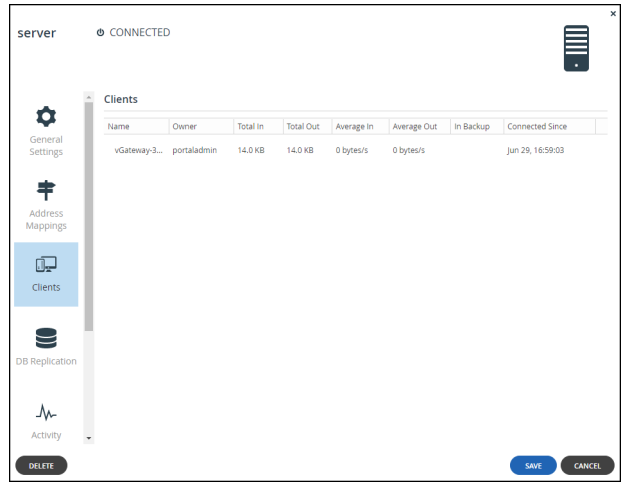

#### **To view a server's currently connected devices:**

• In the **Clients** option, you can view the following settings: **Name** – The name of the client device. **Owner** – The name of the client device's owner. **Total In** – The total CTTP traffic sent from the client device to the virtual portal. **Total Out** – The total CTTP traffic sent from the virtual portal to the client device. **Average In –** The average speed, throughput, of traffic sent from the client device to the team portal in bytes/second. **Average Out –** The average speed, throughput, of traffic sent from the team portal to the client device in bytes/second. **Connected Since –** The date and time when the connection started.

#### <span id="page-295-0"></span>**DB Replication**

**Note:** This option is only available for the main database and database replication servers.

You can monitor the performance of the replication server by selecting the **DB Replication** tab in the server window.

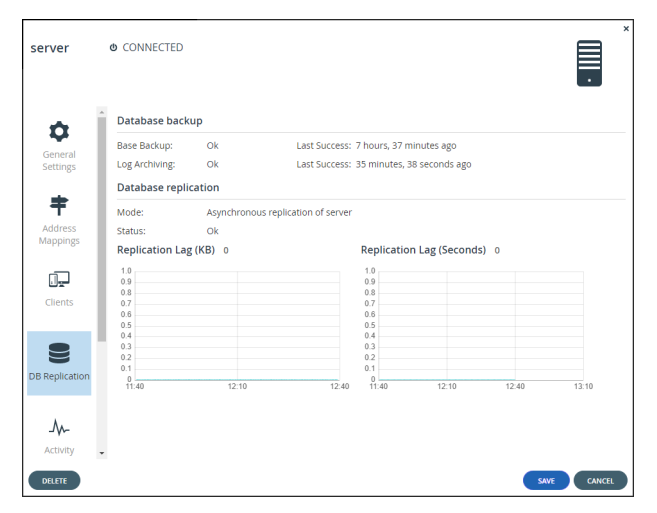

The portal reports the status of its scheduled base backups and transaction log archiving process, as well as additional metrics to help detect when database replication falls behind due to lags in the process. In the event that replication falls behind, portal administrators are notified via email. The relevant email templates are *Replication setup failed* and *Replication has errors*.

#### <span id="page-295-1"></span>**Activity**

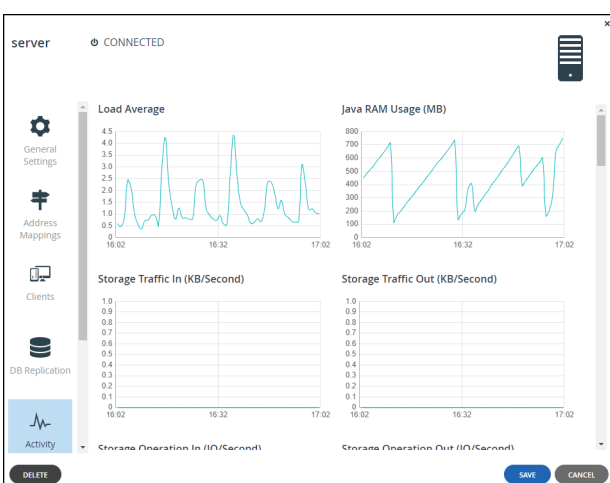

You can view charts displaying a server's activity data.

**Note:** The **DB Replication** option is only available for the main database and database replication servers.

#### **To view server activity:**

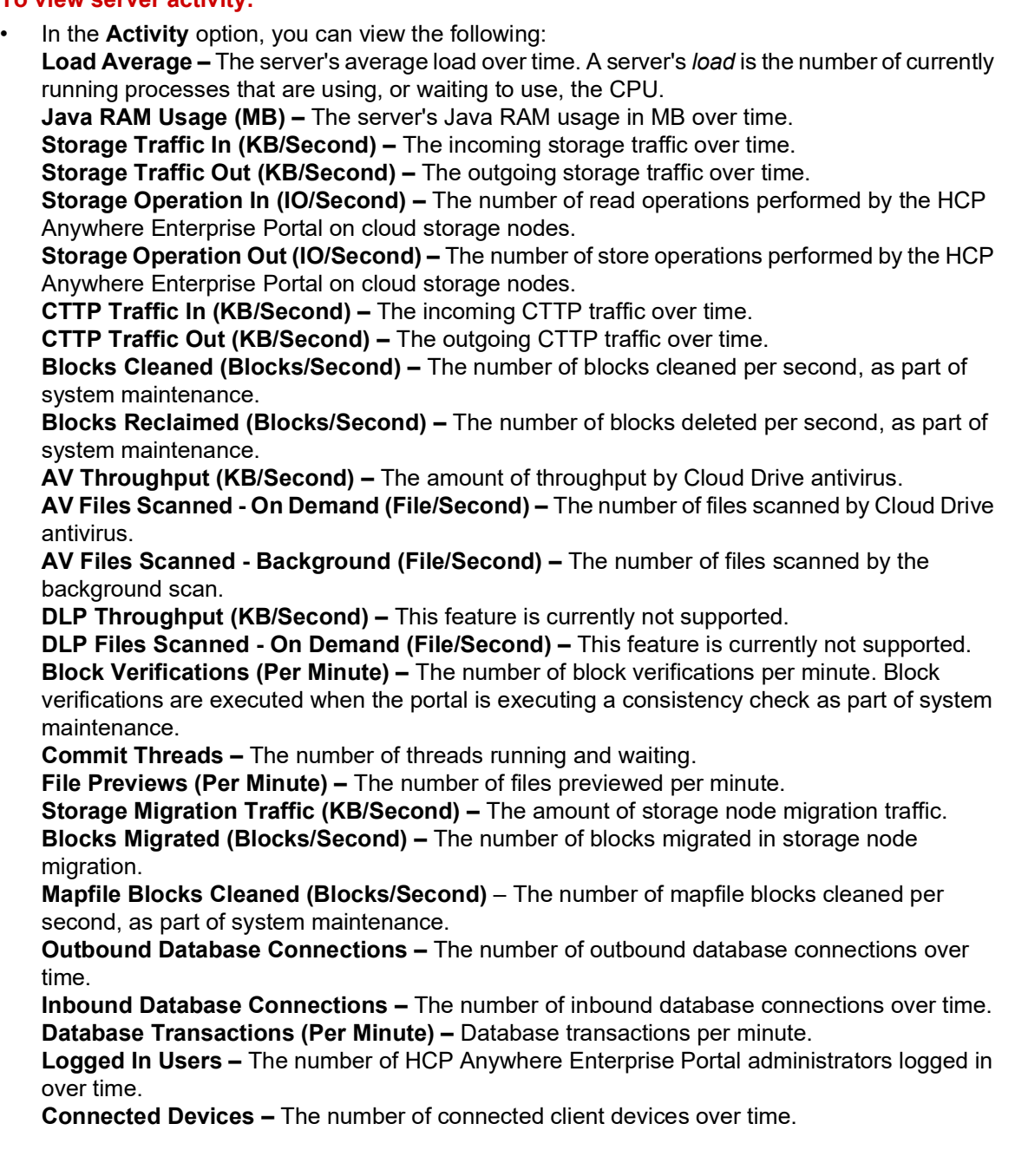

#### <span id="page-297-0"></span>**Tasks**

You can view the server's currently running, completed, and scheduled tasks. These tasks run in background.

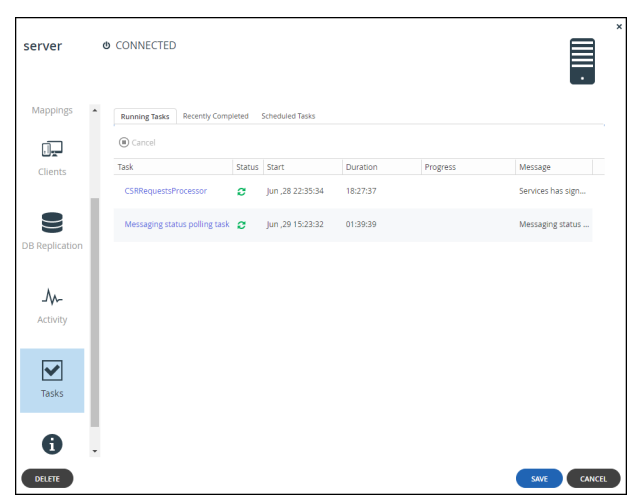

**Note:** The **DB Replication** option is only available for the main database and database replication servers.

#### **To view a server's tasks:**

• In the **Tasks** option, view the following: **Running Tasks** tab **–** The currently running tasks. **Recently Completed** tab **–** The tasks completed since the beginning of the day.

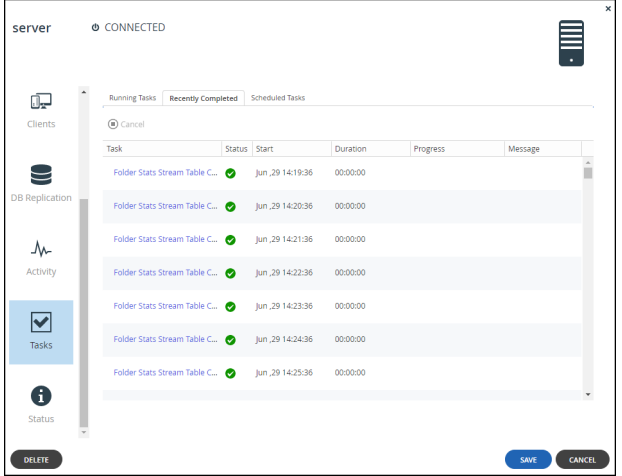

**Scheduled Tasks** tab **–** The scheduled tasks that have not started. The information displayed includes the date and time at which the task is scheduled to start.

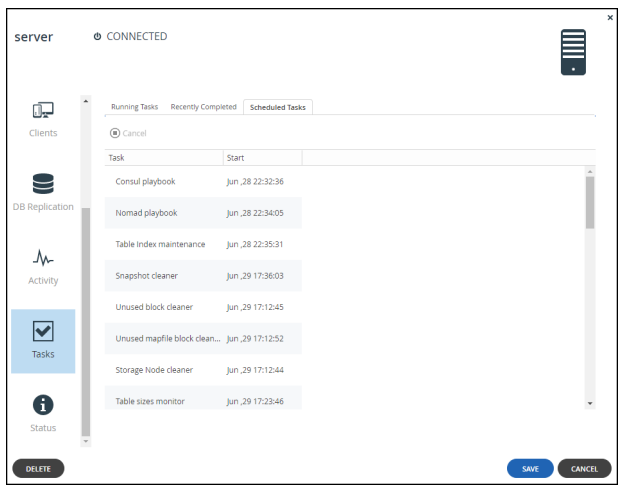

The following information is displayed for a task:

**Task** – The name of the task that is running, completed, or scheduled.

**Status** – The following icons are used for the task status of a running or completed task:

 $\boldsymbol{\phi}$  – In progress.

 $\bullet$  – Completed successfully.

 $\bullet$  – Failed.

**Start** – The date and time at which the task started or will start for a scheduled task.

**Duration** – The amount of time the task took, or has taken so far for a running or completed task.

**Progress** – The task's progress for a running or completed task.

**Message** – Additional information about the task for a running or completed task.

#### **List of Tasks**

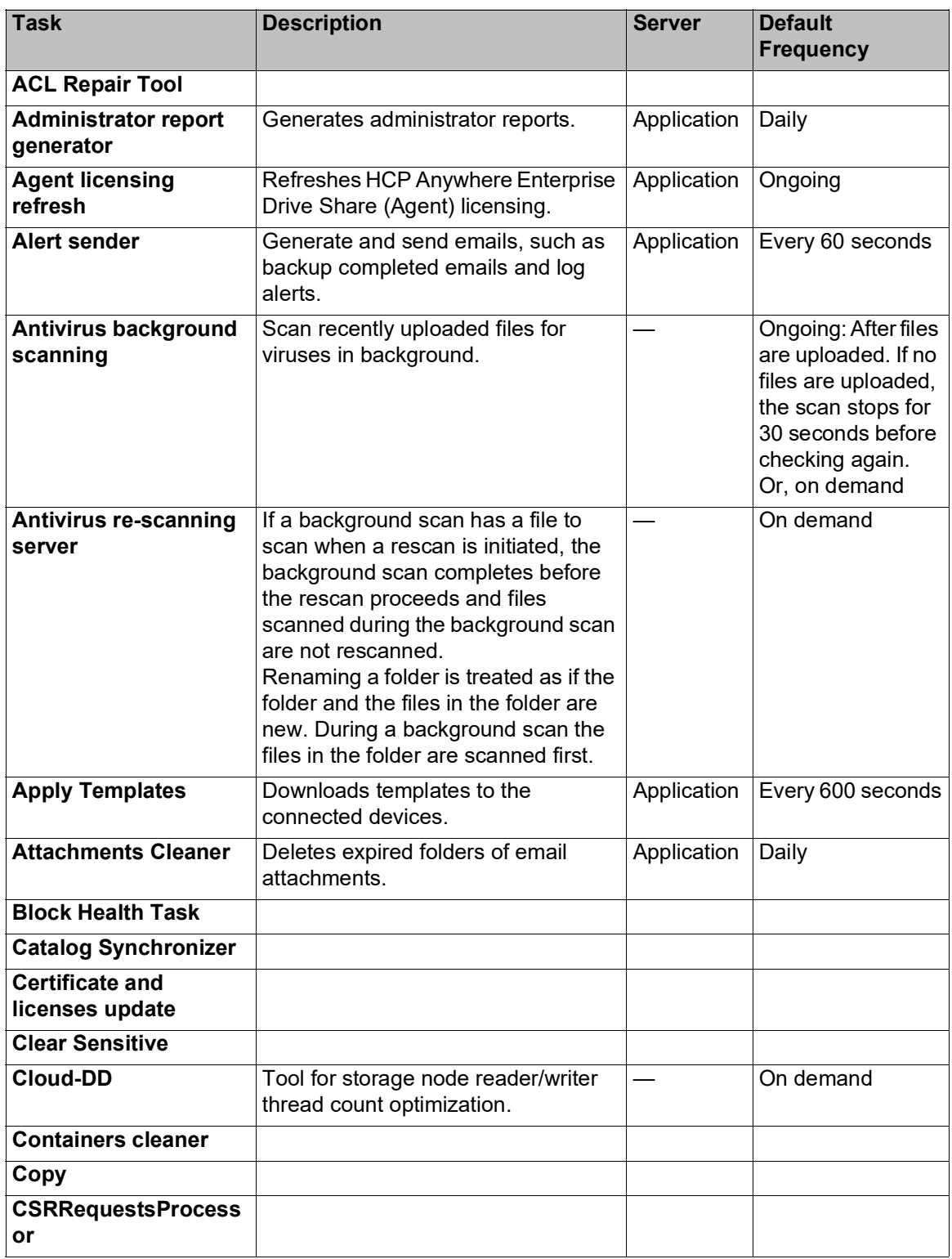

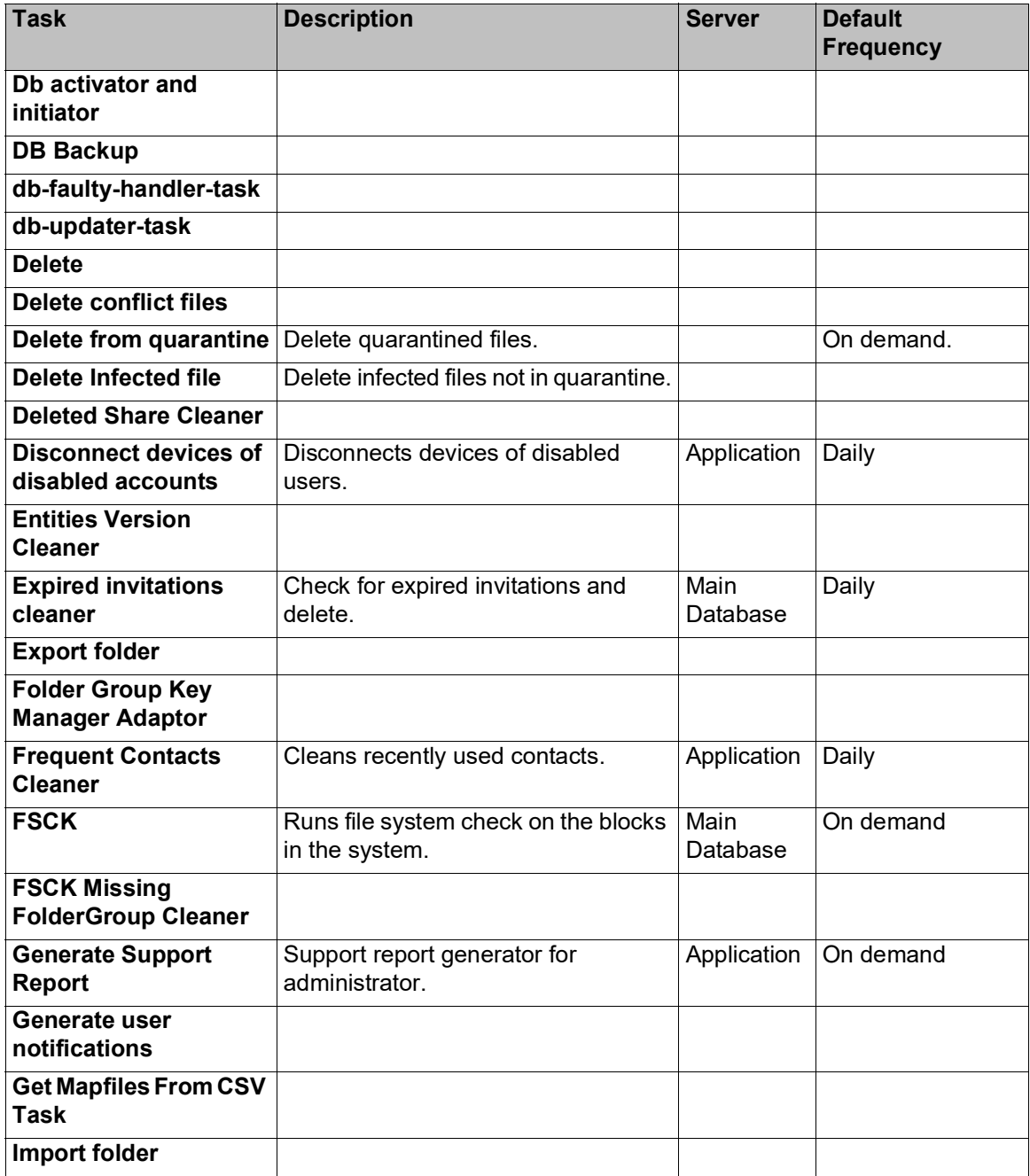

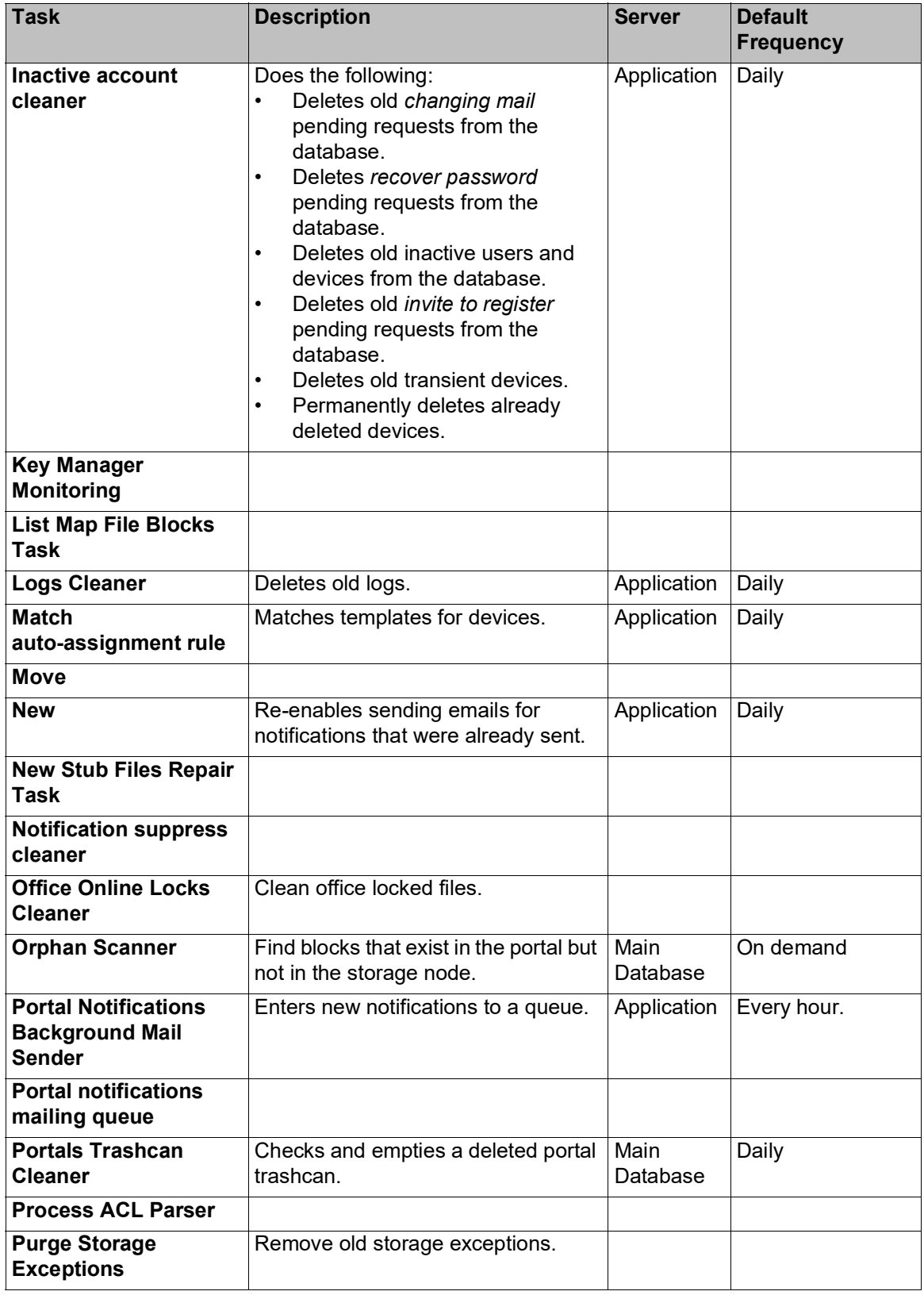

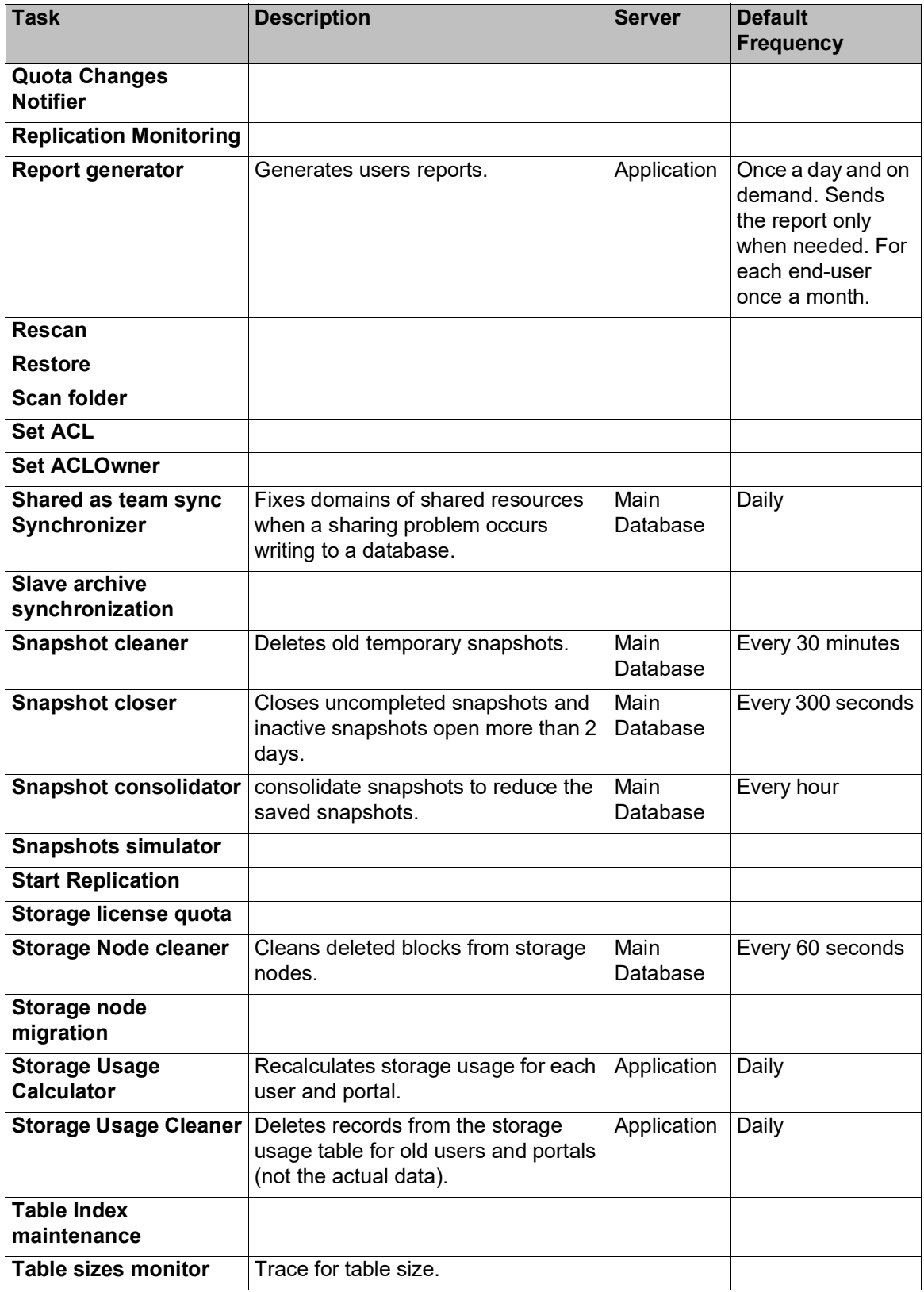

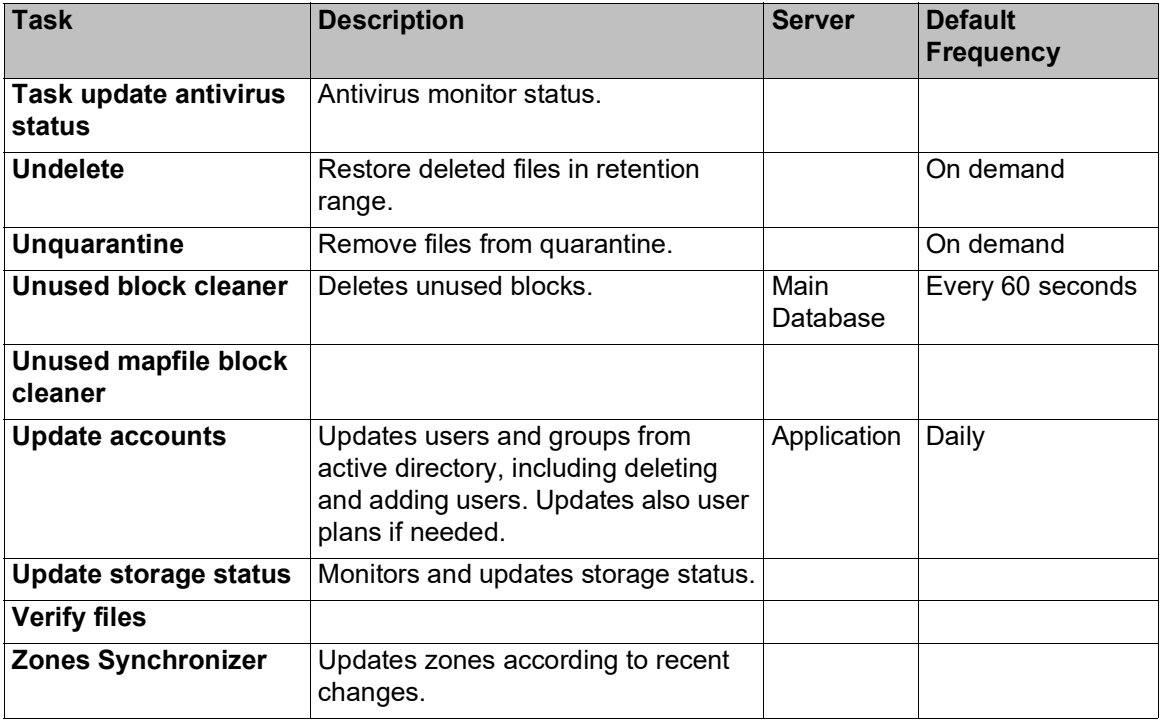

#### <span id="page-303-0"></span>**Status**

You can view the current status of servers.

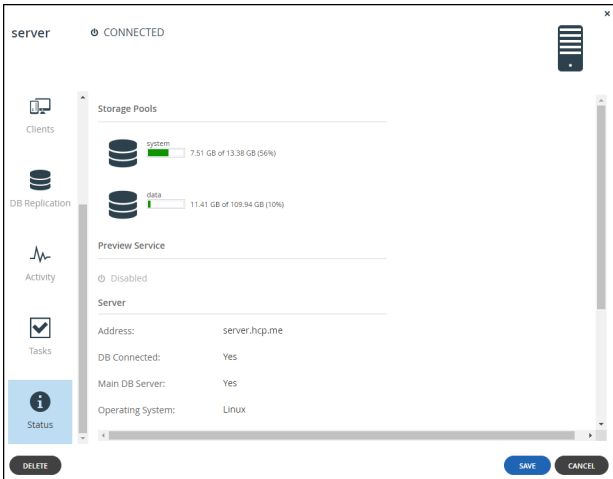

#### **To view server statuses:**

• In the **Status** option, you can view the following: **Load Average –** The server's average load over time. A server's *load* is the number of currently running processes that are using, or waiting to use, the CPU. The following information is available. **Storage Pools** – The status and amount of free storage on each server storage pool. **Preview Service** – Disabled if not a document preview server. For a server configured as

document preview server, the status of the preview service. Click **Restart** to restart the preview server.

**Server** – Details about the server:

**Address –** The server's domain name. **DB Connected –** Whether the DB is connected to the HCP Anywhere Enterprise Portal application.

**Main DB Server –** Whether the server is the main DB server.

**Operating System –** The server's operating system.

**RAM –** The server's RAM and the amount of free RAM.

**Number of CPUs –** The number of CPUs.

**Portal Version –** The HCP Anywhere Enterprise Portal version.

**Platform –** The platform on which the HCP Anywhere Enterprise Portal is installed.

**Image Version –** The version number of the server image.

**Uptime –** The time that the server has been up.

**Tomcat Uptime –** The time that the Tomcat application server has been up.

# <span id="page-304-0"></span>**Restarting and Shutting Down a Server**

HCP Anywhere Enterprise Portal servers can be restarted and shut down from the global administration view.

#### **To restart a server:**

**1.** In the global administration view, select **Main > Servers** in the navigation pane. The **SERVERS** page is displayed.

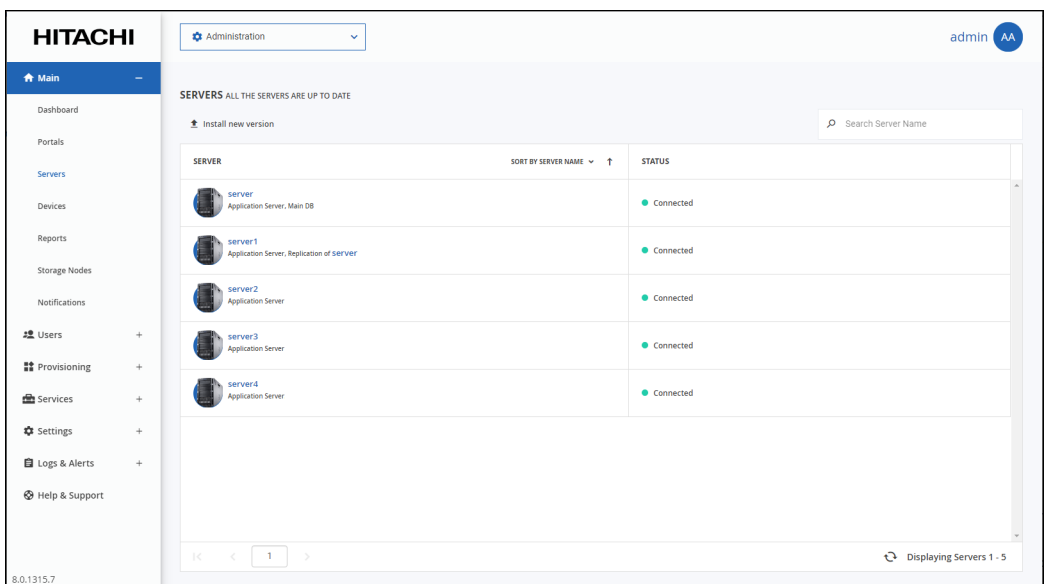

- **2.** Select the server to restart and click **Restart**.
- A confirmation window is displayed.
- **3.** Click **RESTART** to confirm.

The server is restarted.

#### **To shut down a server:**

**1.** In the global administration view, select **Main > Servers** in the navigation pane. The **SERVERS** page is displayed.

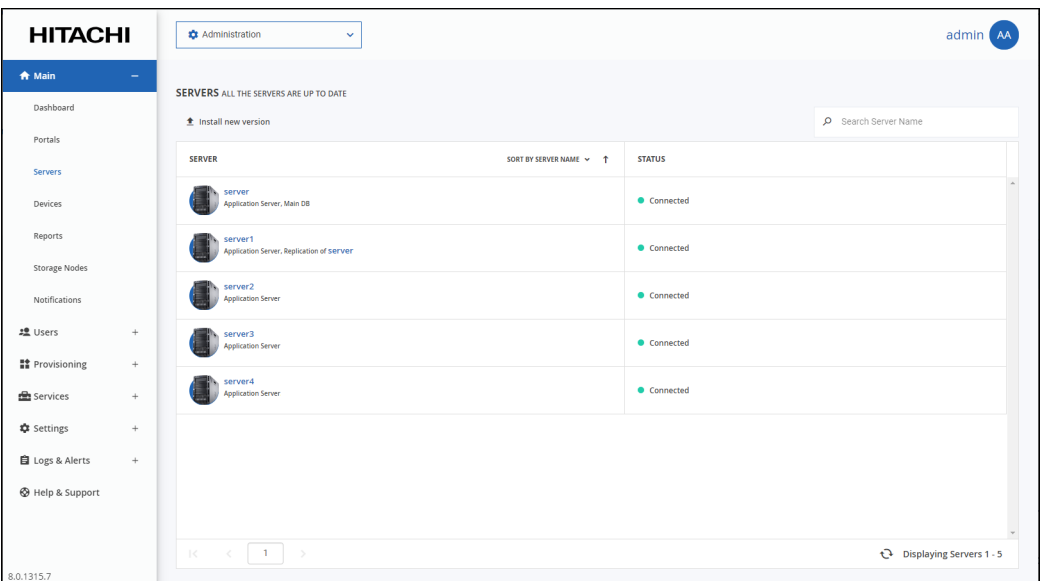

- **2.** Select the server to restart and click **Shutdown**.
- A confirmation window is displayed.
- **3.** Click **SHUTDOWN** to confirm.

The server is shut down.

## <span id="page-306-0"></span>**Deleting a Server**

HCP Anywhere Enterprise Portal servers can be deleted from the global administration view.

#### **To delete a server:**

**1.** In the global administration view, select **Main > Servers** in the navigation pane. The **SERVERS** page is displayed.

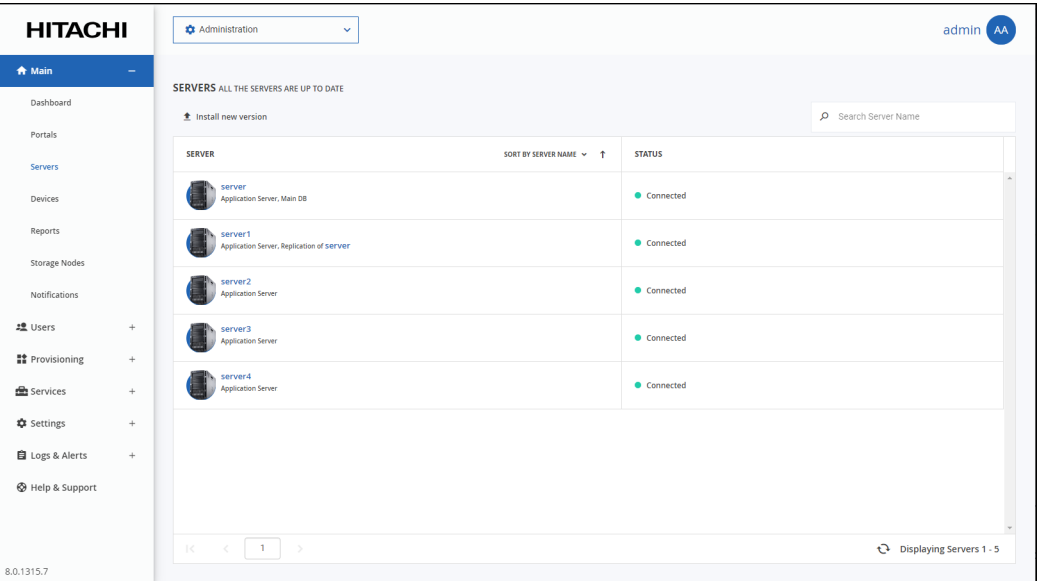

- **2.** Either,
	- **a)** Select the server to delete and click **Delete**. A confirmation window is displayed.
	- **b)** Click **DELETE** to confirm.
	- Or,
	- **a)** Click the server name.

The server window is displayed with the server name as the window title.

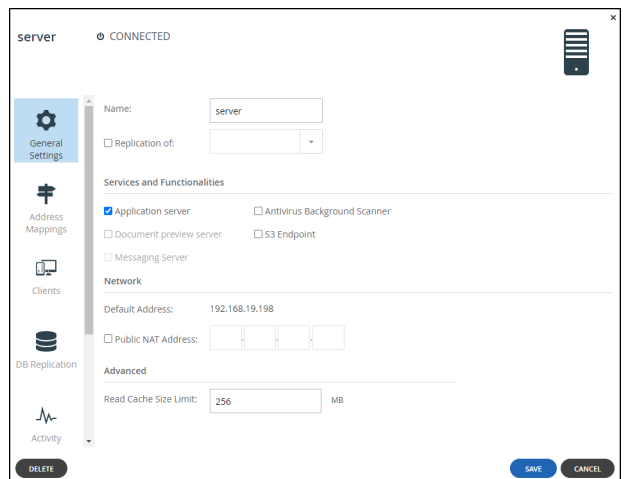

**b)** Click **DELETE**.

A confirmation window is displayed.

**c)** Click **YES** to confirm.

The server is deleted.

**Note:** If you attempt to delete the Main DB server, Replication server, or a Messaging server, an **ERROR** window is displayed, informing you that the server cannot be deleted.

### <span id="page-307-0"></span>**Upgrading a Server to a Newer Version**

A new version of a HCP Anywhere Enterprise Portal server can be installed from the global administration view.

You should only install new software with the help of Hitachi Vantara Support.

# Chapter 26. Managing Firmware Images

Each HCP Anywhere Enterprise Edge Filer or HCP Anywhere Enterprise Drive Share (Agent) in the HCP Anywhere Enterprise Portal system is installed with an image that suits the device platform.

**Note:** Both the software, such as the HCP Anywhere Enterprise Drive Share (Agent) software packages, and firmware images are referred to as *firmware*.

#### **In this chapter**

- [Viewing Firmware Images](#page-308-0)
- [Uploading Firmware Images](#page-309-0)
- [Marking a Firmware Image as the Current Firmware Image](#page-310-0)
- [Viewing Devices that Use a Specific Firmware Image](#page-311-0)
- [Deleting Firmware Images](#page-312-0)

### <span id="page-308-0"></span>**Viewing Firmware Images**

#### **To view all firmware images in the system:**

**1.** In the global administration view, select **Settings** in the navigation pane. The **Control Panel** page is displayed.

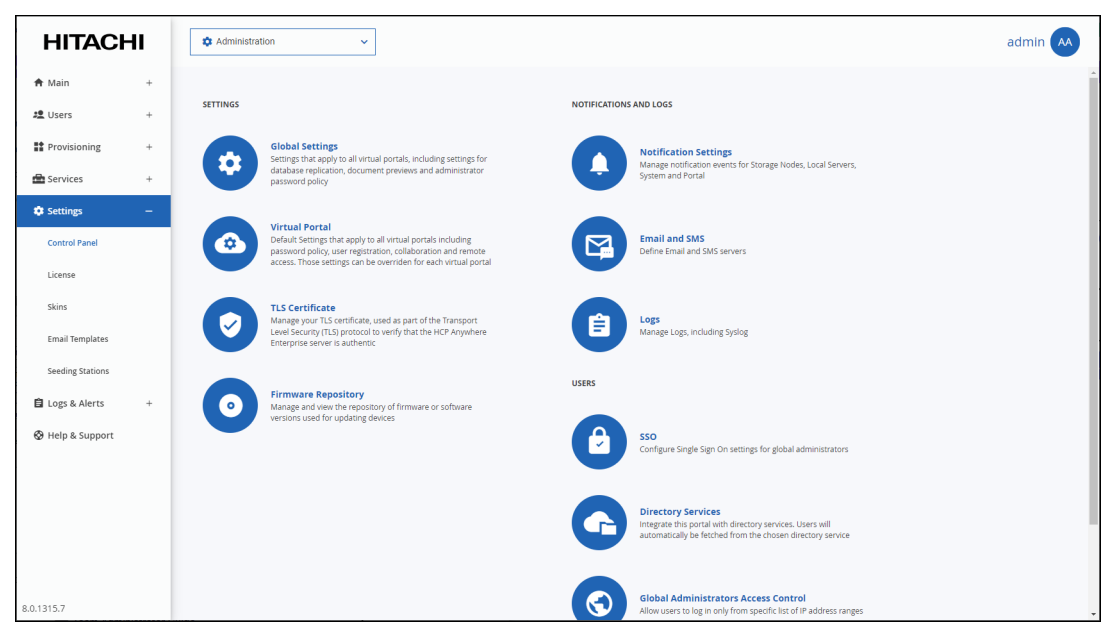

**2.** Select **Firmware Repository**, under **SETTINGS** in the **Control Panel** page. The **Firmware Repository** window is displayed. The window shows the firmware available in the portal firmware repository.

The current firmware in the repository is marked with  $\Box$ 

# <span id="page-309-0"></span>**Uploading Firmware Images**

#### **To upload a firmware image:**

**1.** In the global administration view, select **Settings** in the navigation pane. The **Control Panel** page is displayed.

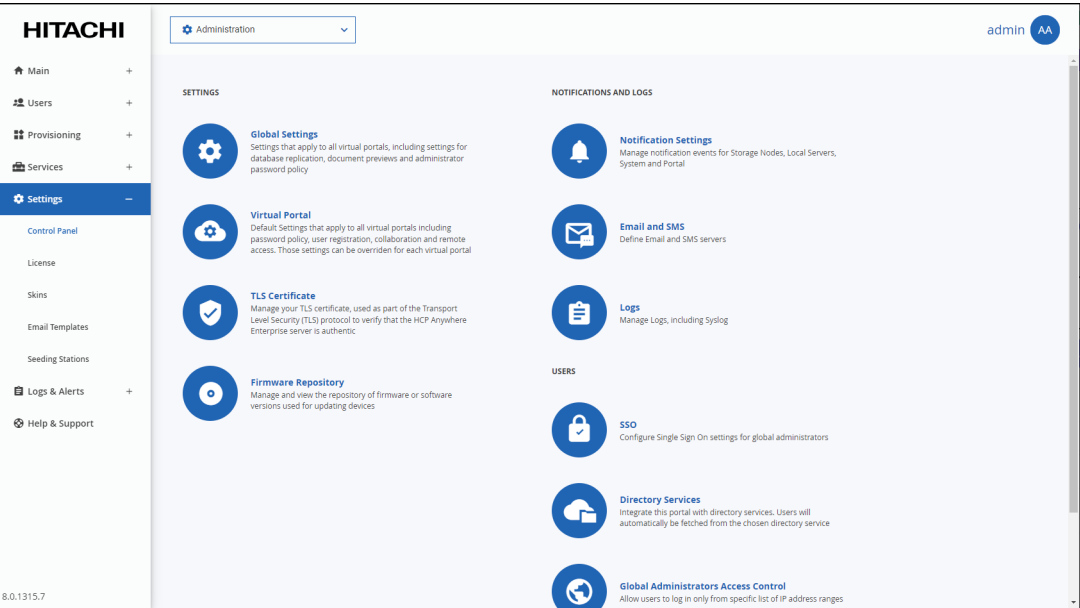

**2.** Select **Firmware Repository**, under **SETTINGS** in the **Control Panel** page. The **Firmware Repository** window is displayed.

#### **3.** Click **Upload**.

The **Upload Firmware Wizard** opens displaying the **Upload Firmware** window.

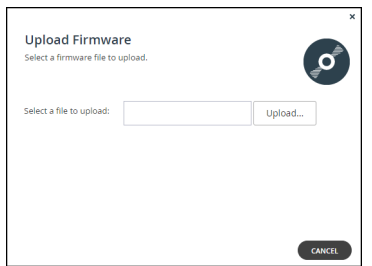

- **4.** Click **Upload** and browse to the file to upload.
- **5.** Click **Open**.

The firmware image is uploaded to the relevant device platform category and a completed window is displayed.

**6.** Click **FINISH**.

# <span id="page-310-0"></span>**Marking a Firmware Image as the Current Firmware Image**

When you mark a firmware image as the current firmware image, all devices of the relevant device platform that are set to automatically download firmware images will download this firmware image.

There can only be one current firmware image per device platform.

#### **To mark a firmware image as the current firmware image:**

**1.** In the global administration view, select **Settings** in the navigation pane. The **Control Panel** page is displayed.

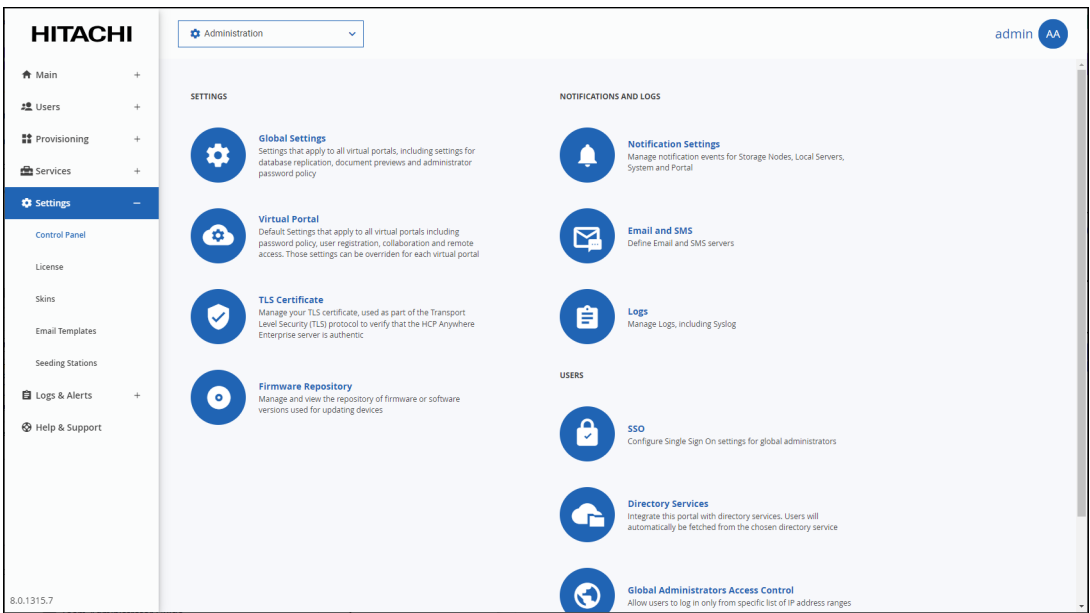

- **2.** Select **Firmware Repository**, under **SETTINGS** in the **Control Panel** page. The **Firmware Repository** window is displayed showing the firmware available in the repository.
- **3.** Select the firmware to make current.
- **4.** Click **Mark as Current**.

The selected firmware image becomes the current firmware image and is marked with  $\overline{\mathbf{C}}$ .

#### **To mark a firmware image as not current:**

- **1.** In the global administration view, select **Settings** in the navigation pane. The **Control Panel** page is displayed.
- **2.** Select **Firmware Repository**, under **SETTINGS** in the **Control Panel** page. The **Firmware Repository** window is displayed showing the firmware available in the repository.
- **3.** Select the desired firmware image's row.
- **4.** Click **Remove Current**.

# <span id="page-311-0"></span>**Viewing Devices that Use a Specific Firmware Image**

You can view all devices that are connected to the portal that are configured to use a specific firmware.

**To view devices with a specific firmware configured:**

**1.** In the global administration view, select **Settings** in the navigation pane. The **Control Panel** page is displayed.

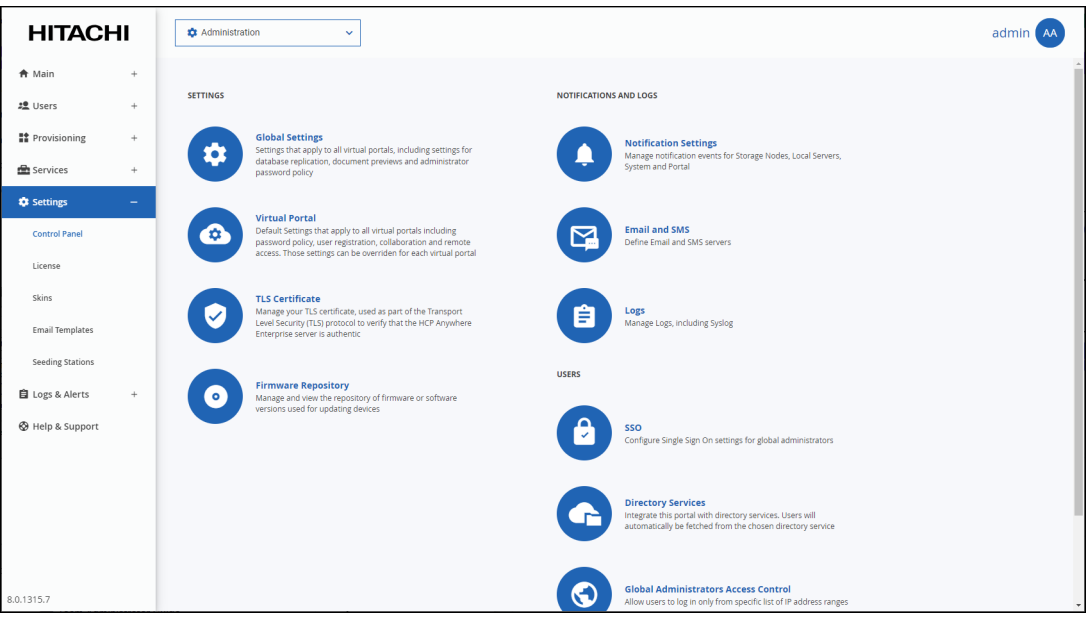

- **2.** Select **Firmware Repository**, under **SETTINGS** in the **Control Panel** page. The **Firmware Repository** window is displayed showing the firmware available in the repository.
- **3.** Click the firmware image for which you want to view the devices with this image.
- **4.** Click **Show devices**.

# <span id="page-312-0"></span>**Deleting Firmware Images**

#### **To delete a firmware image:**

**1.** In the global administration view, select **Settings** in the navigation pane. The **Control Panel** page is displayed.

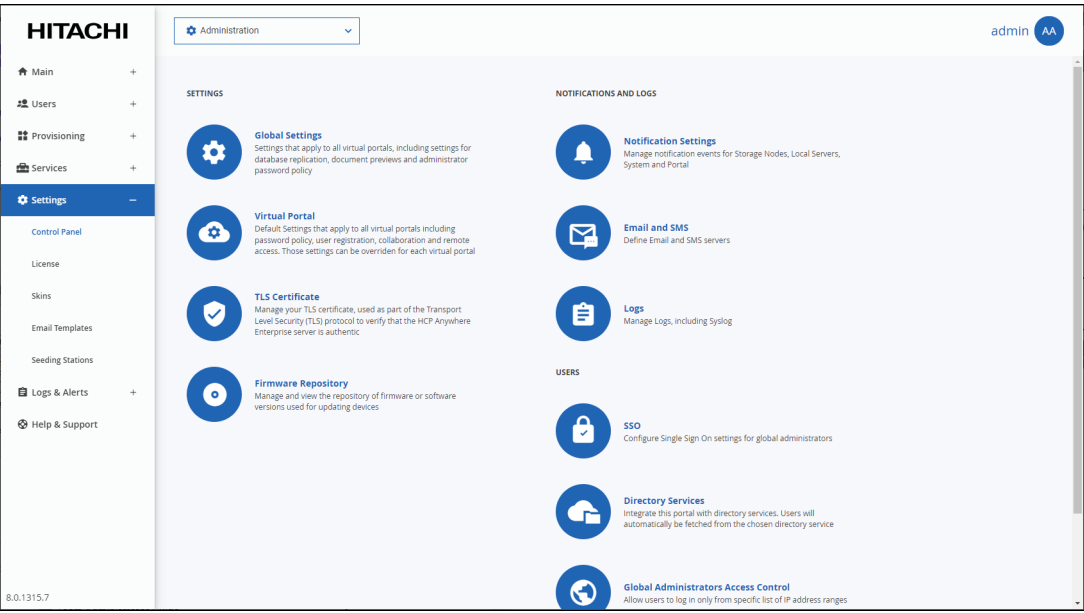

- **2.** Select **Firmware Repository**, under **SETTINGS** in the **Control Panel** page. The **Firmware Repository** window is displayed showing the firmware available in the repository.
- **3.** Select the firmware image to remove from the repository.
- **4.** Click **Delete.**

A confirmation window is displayed.

**5.** Click **YES**.

The firmware image is deleted.

#### **Hitachi Vantara**

 Corporate Headquarters 2535 Augustine Drive Santa Clara, CA 95054 US[A www.HitachiVantara.com](https://www.hitachivantara.com/) [community.HitachiVantara.com](https://community.hitachivantara.com/welcome)

Regional Contact Information

Americas: +1 866 374 5822 o[r info@hitachivantara.com](mailto:info@hitachivantara.com)

Europe, Middle East and Africa: +44 (0) 1753 618000 o[r info.emea@hitachivantara.com](mailto:info.emea@hitachivantara.com) Asia Pacific: +852 3189 7900 or info.marketing.apac@hitachivantara.com

# 0000